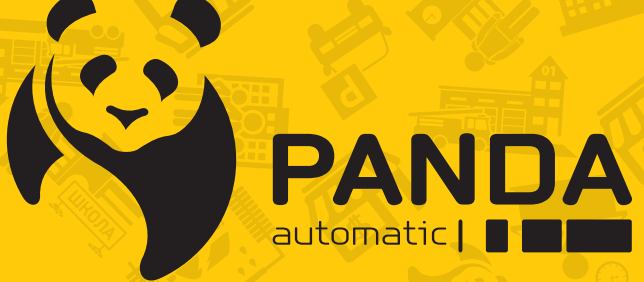

info@ipanda.pro www.ipanda.pro 8800-222-94-84

# **Инструкция** по настройке и работе с **ШИФРОВЫМ РЕГИСТРАТОРОМ PANDA XVR Lite ver. 4 u Pro ver.4**

# Содержание

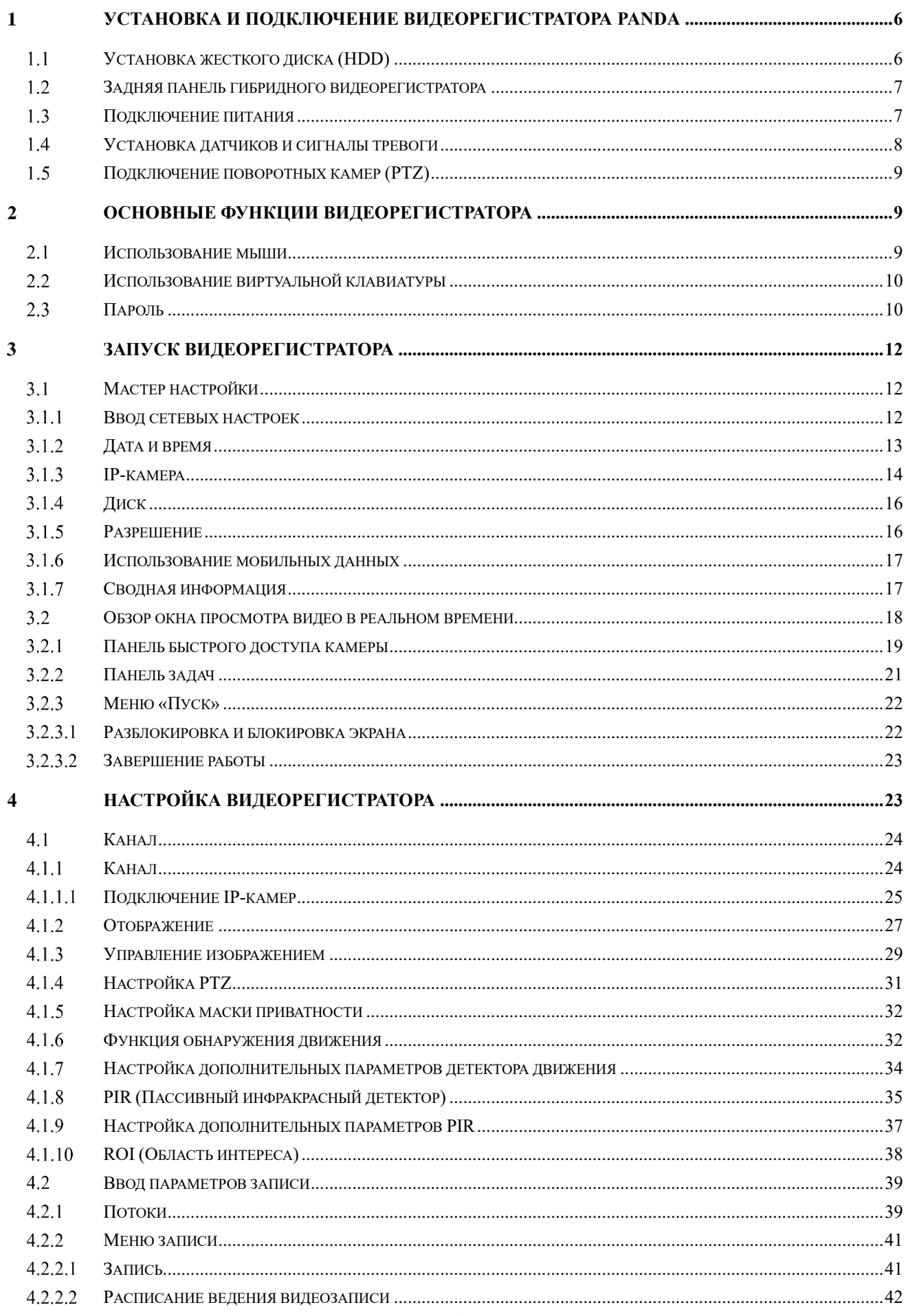

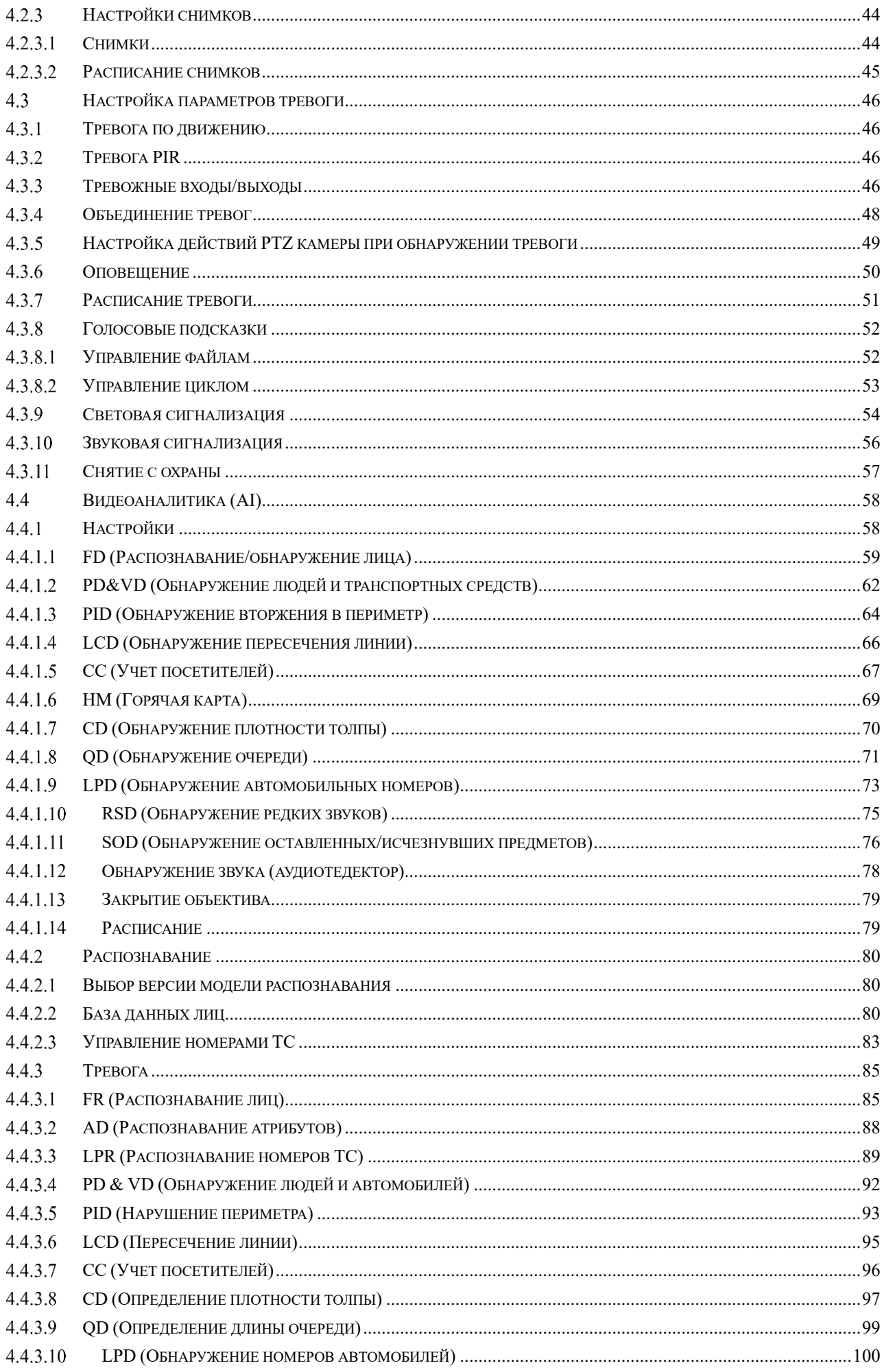

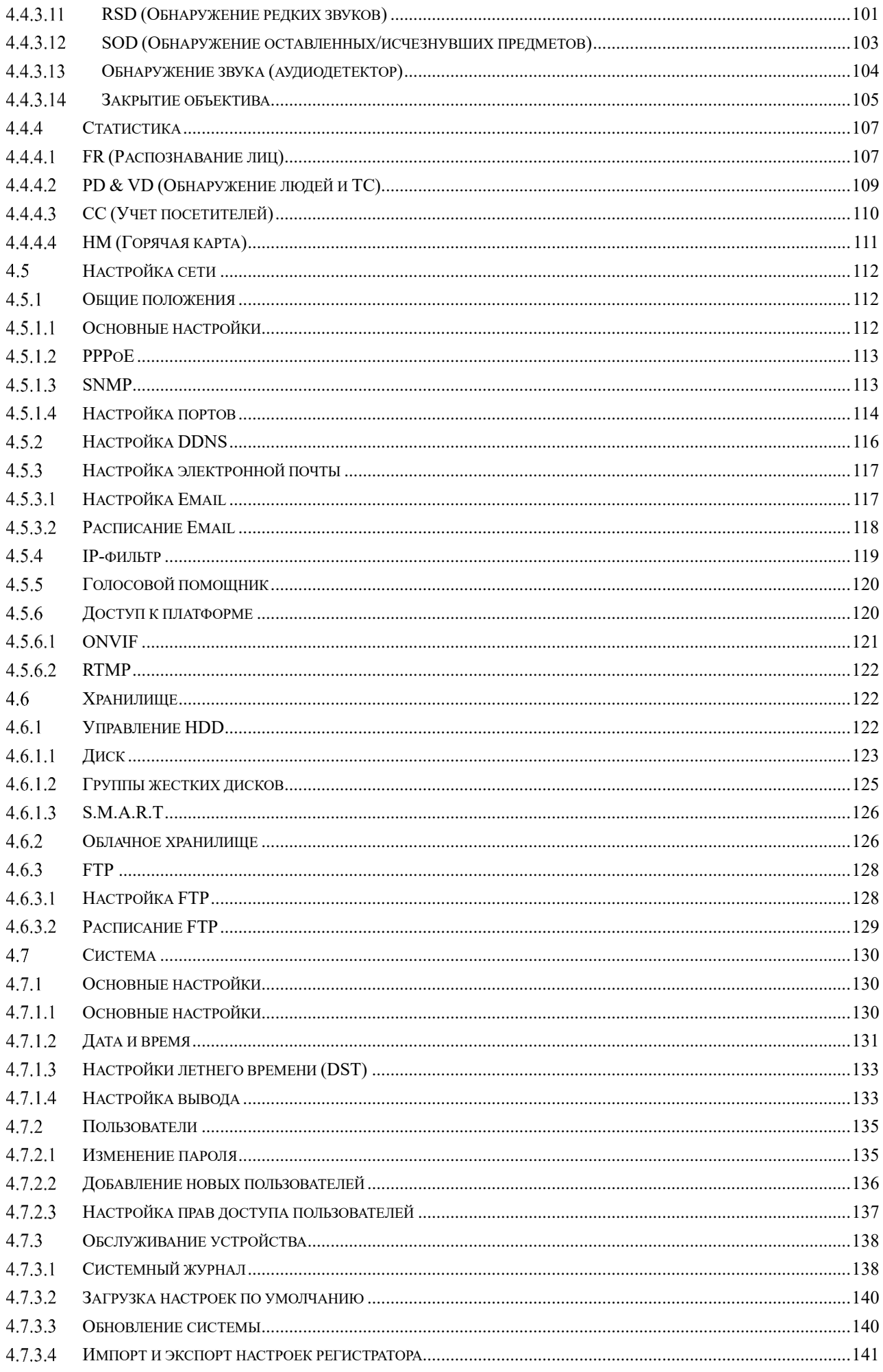

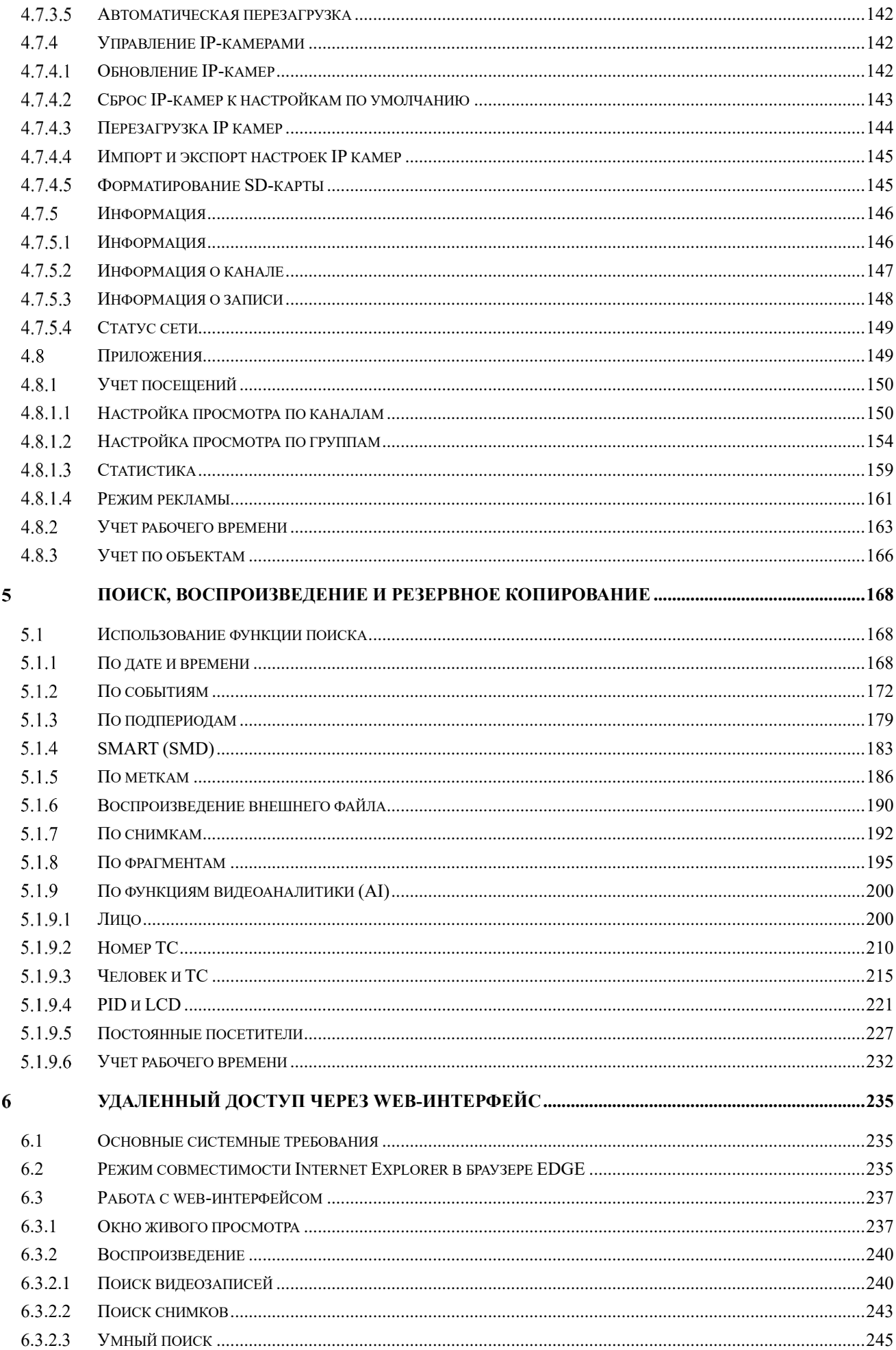

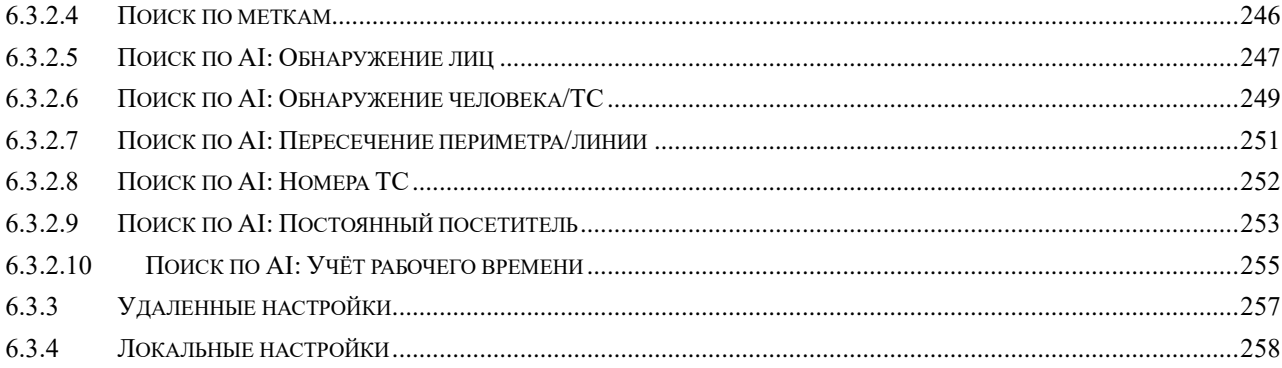

#### <span id="page-6-0"></span> $\mathbf{1}$ **Установка и подключение видеорегистратора PANDA**

# <span id="page-6-1"></span>**Установка жесткого диска (HDD)**

# **(!) ВАЖНО**:

Проверьте прибор и аксессуары после покупки. Не подключайте / отсоединяйте провода при включённом питании.

При выборе дисков рекомендуется выбирать серии, которые на практике показали себя наиболее надежными. Если диск использовался ранее в компьютере или других устройствах, рекомендуется произвести его форматирование перед установкой в регистратор.

Рекомендуется выбирать наиболее производительные модели жестких дисков (особенно для 8 и 16 канальных моделей). В противном случае возможно снижение скорости воспроизведения или записи при одновременной работе с архивом нескольких пользователей. Максимальный объем поддерживаемых жестких дисков для конкретной модели регистратора смотрите в соответствующих технических характеристиках.

Энергопотребление диска является наиболее значимым во всей системе. Имейте это в виду и не нагружайте излишне блок питания.

Рассчитайте требуемую емкость жесткого диска в соответствии с настройками записи и необходимым вам временем хранения.

# **ВНИМАНИЕ! НЕ УСТАНАВЛИВАЙТЕ И НЕ ИЗВЛЕКАЙТЕ жесткий диск до тех пор, пока питание устройства не будет отключено.**

- 1. Отключите питание регистратора и открутите винты, крепящие крышку регистратора к его корпусу. После этого снимите крышку регистратора, предварительно немного сдвинув ее в сторону задней панели.
- 2. Подключите SATA-кабель и кабель питания к жесткому диску.
- 3. Поместите жесткий диск на место для его крепления на внутренней части корпуса регистратора и выровняйте относительно отверстий для винтов. Закрепите жесткий диск при помощи винтов из комплекта поставки.

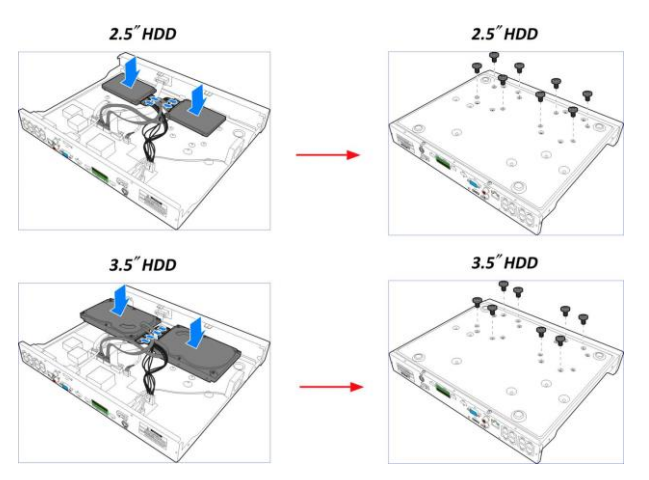

4. Закройте и зафиксируйте крышку видеорегистратора при помощи винтов.

# <span id="page-7-0"></span>**Задняя панель гибридного видеорегистратора**

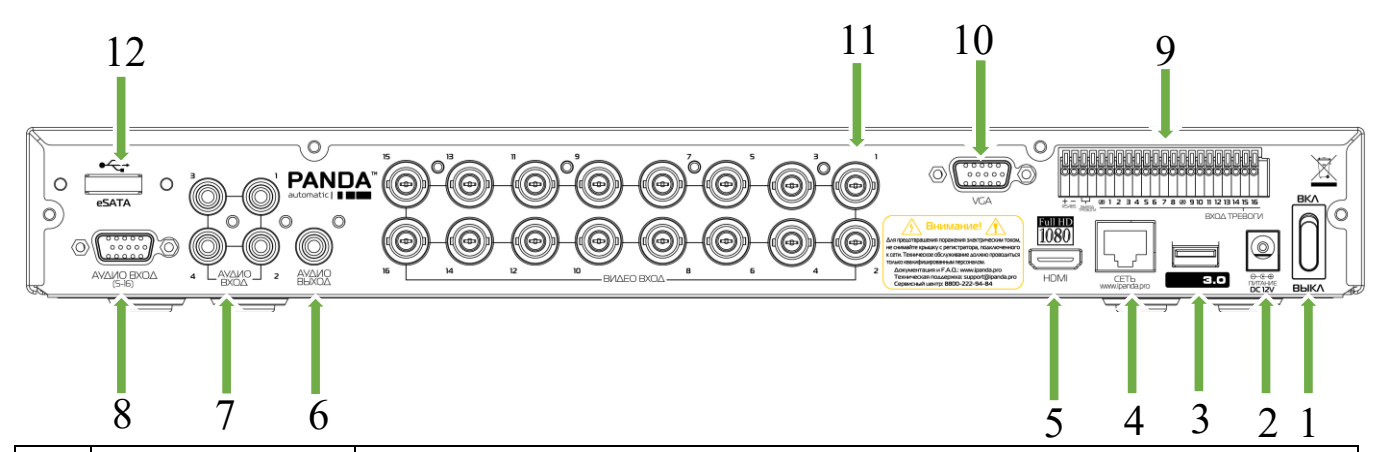

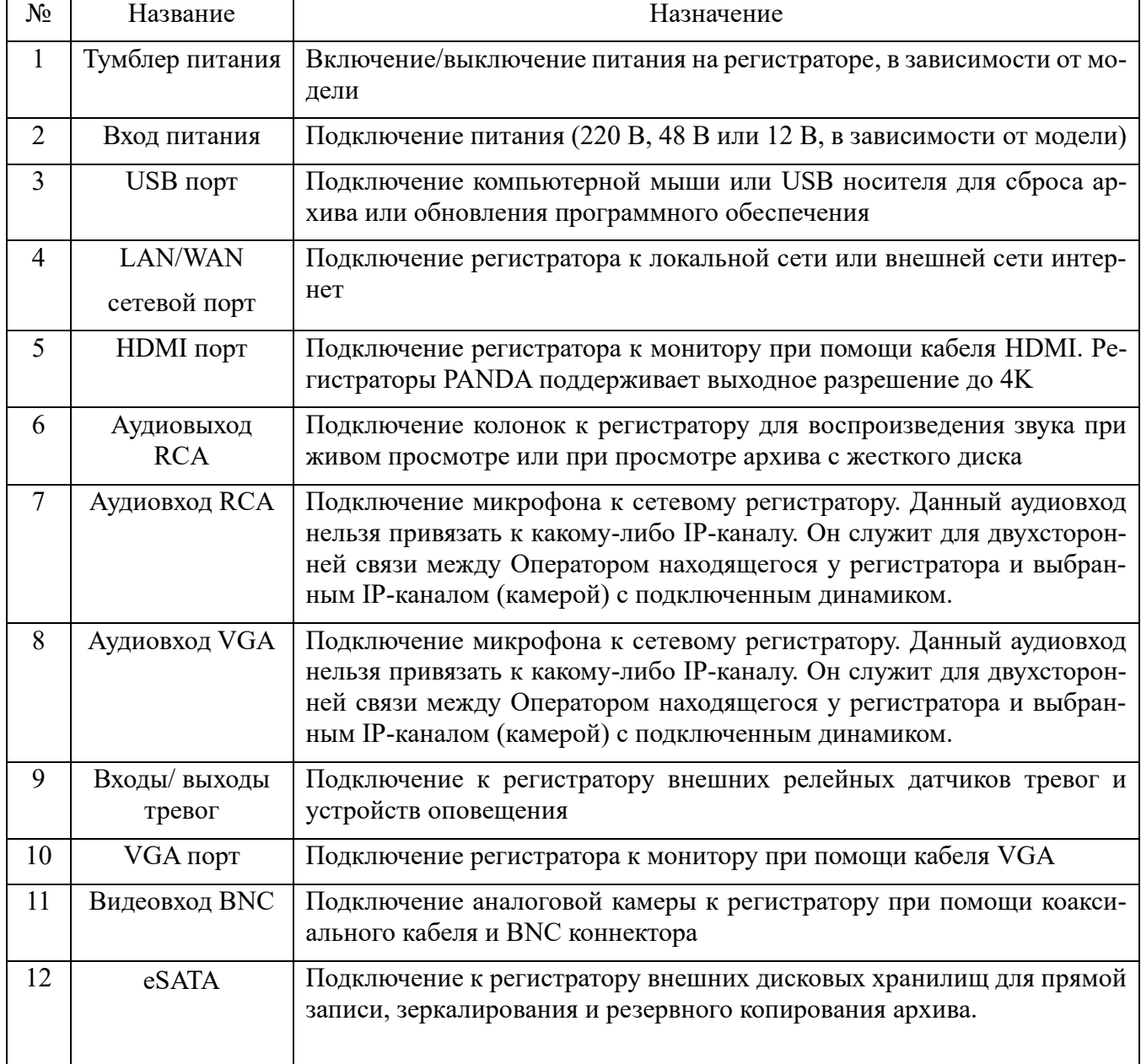

# <span id="page-7-1"></span>**Подключение питания**

*Предупреждение*: для подключения регистратора к питающей сети используйте адаптер из комплекта поставки.

Подключите сперва один конец адаптера питания к разъему питания на задней панели видеорегистратора, а другой конец адаптера питания к розетке питающей сети.

Для некоторых моделей для включения питания может потребоваться переключение тумблера на задней панели регистратора.

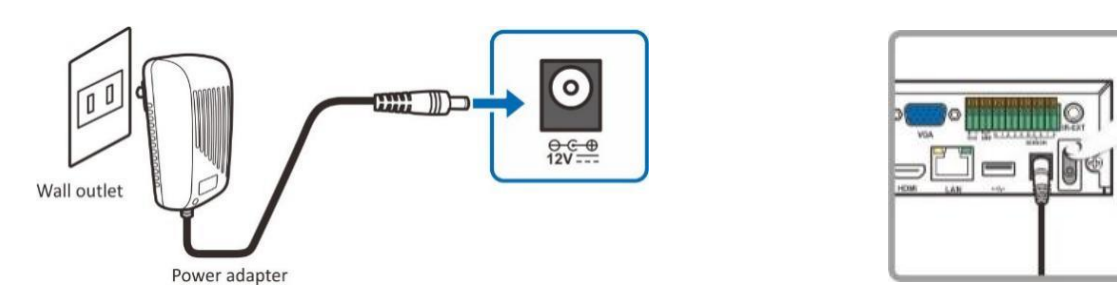

# <span id="page-8-0"></span>**Установка датчиков и сигналы тревоги**

Различные модификации видеорегистраторов Panda имеют разное число выходов и входов тревоги. Ниже описан принцип подключения и работы с устройствами тревоги.

Датчик может являться нормально замкнутым (NC) или нормально разомкнутым (NO). Нормально замкнутые контакты – такая конструкция устройства, которая в пассивном состоянии имеет замкнутые контакты. Например, в качестве выключающей кнопки по соображениям безопасности используется кнопка с нормально замкнутыми контактами, которая в не нажатом состоянии обеспечивает подачу электрического напряжения. При нажатии на кнопку напряжение кратковременно отключается, что приводит к выключению устройства, но то же самое происходит и при обрыве подключающих кнопку проводов. При использовании нормально разомкнутой кнопки было бы невозможно выключить устройство при обрыве подключающих проводов. Нормально разомкнутые контакты — такая конструкция устройства, которая в пассивном состоянии имеет разомкнутые контакты, а в активном — замкнутые.

#### **Вход тревоги**

Входной сигнал тревоги вызывается перепадом сопротивления в цепи датчика. К входу можно подключить внешние датчики, например, детектор газа, дыма, инфракрасный датчик, **имеющий реле**. Подключение двухпроводных датчиков с питанием по шлейфу не предусмотрено. Как только регистратор обнаружит сигнал с датчика, произойдет действие согласно настройкам пользователя (регистратор начнет запись, подаст сигнал тревоги на выход и т.д.).

**(!) Примечание:** регистратор совместим с устройствами, имеющими на выходе реле (т.е. изменяющими сопротивление размыкая или замыкая реле). Если, например, охранная панель имеет на выходе *открытый коллектор* (т.е. подает напряжение при срабатывании тревоги), то необходимо дополнительно использовать преобразователь.

Для подключения датчика необходимо соединить провода с клеммами GND и входом тревоги соответствующего канала. Питание датчиков осуществляется отдельно. Для подключения провода к клемме нажмите плоской отверткой соответствующий фиксатор (Оранжевого цвета).

Пример подключения датчика тревоги к четвертому каналу.

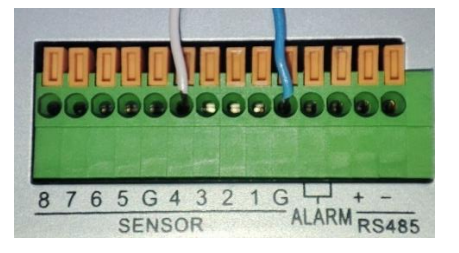

Выход тревоги представляет собой реле, которое замыкает цепь по сигналу тревоги. Таким образом, можно активировать внешние устройства аналогично выключателю. Выходное реле изолировано от других цепей регистратора. Его можно применить, например, для включения освещения. Подключение исполнительных устройств к выходу тревоги происходит с помощью клемм **«Выход тревоги»**. Для подключения провода к клемме нажмите плоской отверткой соответствующий фиксатор.

Подключение исполнительного устройства к клеммам «Выход тревоги»

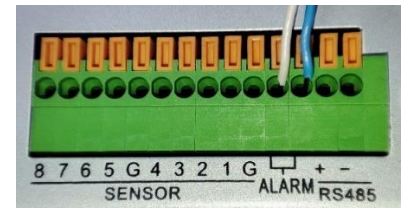

# <span id="page-9-0"></span>**Подключение поворотных камер (PTZ)**

RS-485 – это интерфейс, который осуществляет связь камеры и ее устройства управления. Рекомендуемыми кабелями для связи через интерфейс RS-485 являются кабели CAT 5; максимальная длина кабеля для провода калибра более 24 составляет 1219 метров. Если полная длина кабеля превышает 1219 метров, рекомендуется использовать повторитель для усиления сигналов. Купольная камера должна подключаться к входам P/Z порта RS485 регистратора. На камере данные контакты могут быть обозначены как «+» и «-», «T+» и «T-» или «D+» и «D-». Подключение производится по принципу «плюс к плюсу, минус к минусу». При необходимости подключения нескольких камер, соединение производится **последовательно**. После подключения необходимо настроить параметры интерфейса с помощью пункта меню Устройства →PTZ.

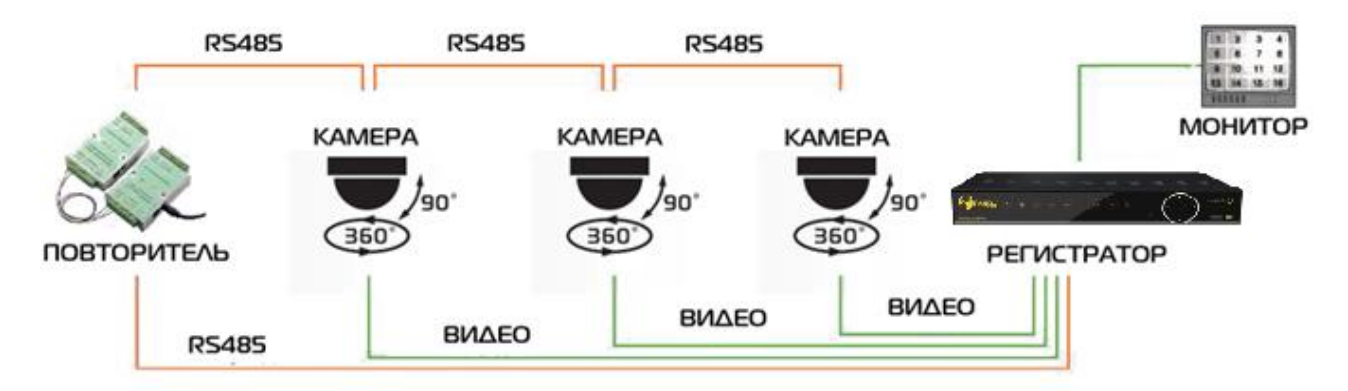

#### <span id="page-9-1"></span> $\overline{2}$ **Основные функции видеорегистратора**

#### <span id="page-9-2"></span> $2.1$ **Использование мыши**

Подключить мышь возможно через USB-порты на задней или передней панели видеорегистратора (рекомендуется подключать мышь к USB-разъему, расположенному на задней панели, т.к. это более удобно при постоянном использовании мыши совместно с USB-накопителями).

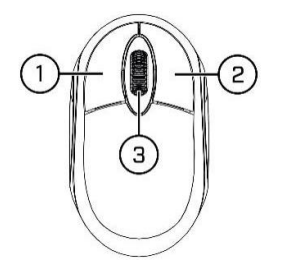

**Левая кнопка:**

- Используется для навигации и выбора опций в меню.
- Во время просмотра каналов в мультиканальном режиме в реальном времени или при просмотре архива дважды щелкните по окну отображения канала, чтобы открыть его в полноэкранном режиме. Чтобы вернуться к просмотру в многооконном режиме, дважды щелкните по окну отображения канала снова.
- Нажмите на канал в окне просмотра в реальном времени, чтобы открыть меню канала.
- Нажмите и удерживайте кнопку для перетаскивания ползунков и изменения положения каналов в многоканальном режиме (функция Drag&Drop).

#### **Правая кнопка:**

- Щелкните правой кнопкой один раз, чтобы открыть всплывающее меню в режиме просмотра в реальном времени.
- Щелкните правой кнопкой один раз, чтобы вернуться в предыдущий раздел меню или закрыть окно главного меню.

#### **Колесо мыши:**

- Используется в различных разделах меню для перемещения вверх/вниз по содержимому меню или пунктам из выпадающего списка.
- При наведении курсора на иконку регулировки громкости, колесо используется для увеличения/уменьшения громкости системы путем прокручивания вверх и вниз соответственно.

## <span id="page-10-0"></span>**Использование виртуальной клавиатуры**

Переключение регистра, знаков

В случае необходимости ввода данных виртуальная клавиатура появляется на экране автоматически

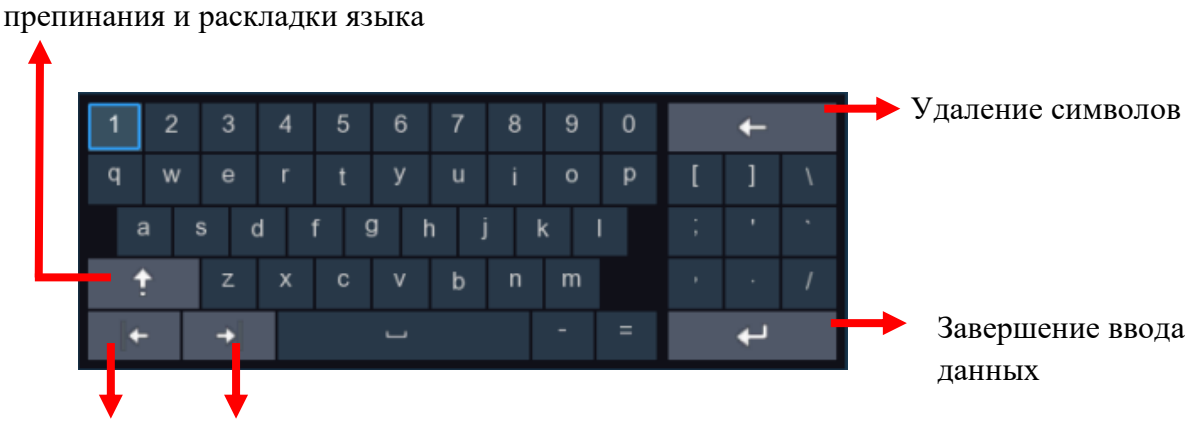

# Перемещение курсора

# <span id="page-10-1"></span>**Пароль**

При первом запуске видеорегистратора необходимо сразу установить собственный пароль для учетной записи администратора. Минимальная длина пароля – 8 символов, максимальная – 16. Также, есть возможность установки графического ключа для более удобной и быстрой авторизации.

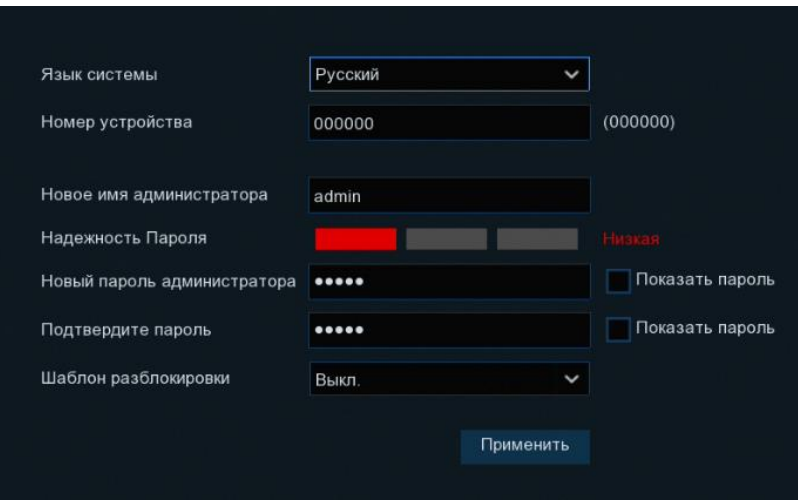

Язык системы: Выбор языка интерфейса регистратора.

Номер устройства: Идентификатор (ID) устройства для управления ИК-пультом. Значение идентификатора по умолчанию равно 000000.

Новое имя администратора: Имя пользователя для учетной записи администратора. Имя по умолчанию - admin.

Новый пароль администратора: Пароль для учетной записи администратора. Пароль должен состоять из 8-16 символов.

Подтвердите пароль: Подтверждение пароля администратора.

Шаблон разблокировки: Включение/отключение графического ключа для авторизации в системе. Для установки графического ключа активируйте параметр нажмите на иконку «Нарисовать», после чего появится окно, в котором можно задать графический ключ для авторизации под учетной записью администратора.

Для подтверждения настроек и перехода в окно авторизации в системе нажмите кнопку «Применить». Для авторизации в системе видеорегистратора введите имя пользователя и пароль, либо графический ключ, затем нажмите «Авторизация».

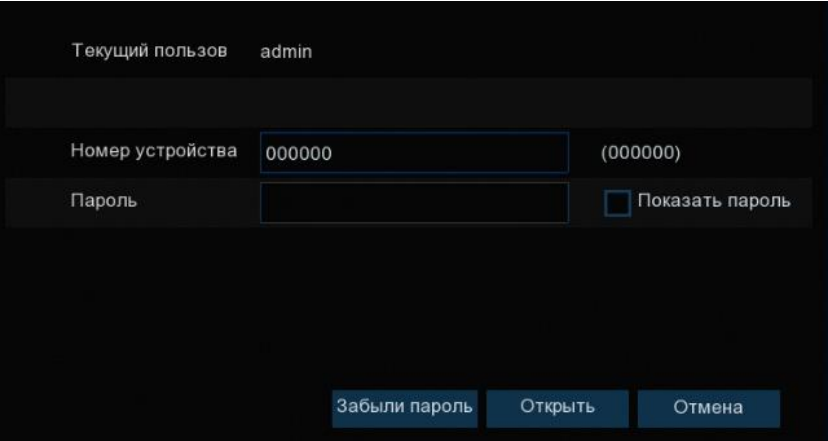

Примечание: В случае, если вы забыли пароль, вы можете воспользоваться механизмом его восстановления. Если предварительно на регистраторе была настроена функция отправки e-mail сообщений, пароль для восстановления доступа будет отправлен на адрес электронной почты получателя.

Если e-mail не был настроен предварительно, для восстановления доступа необходимо будет обратиться в службу технической поддержки.

#### <span id="page-12-0"></span>**Запуск видеорегистратора** 3

# <span id="page-12-1"></span>**Мастер настройки**

При первом запуске видеорегистратора автоматически будет запущен Мастер настройки, который позволит выполнить первичную настройку регистратора.

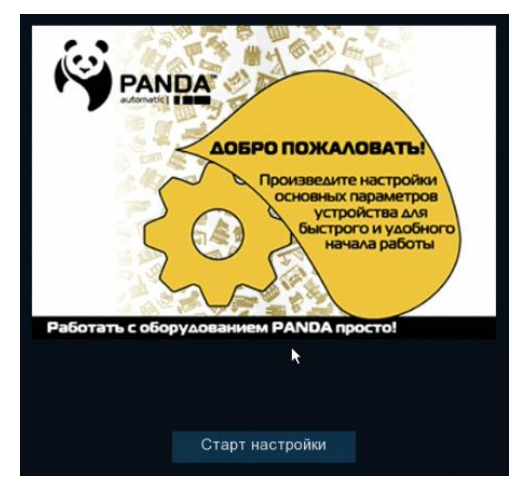

Чтобы перейти к настройке, нажмите кнопку **«Старт настройки»**.

# <span id="page-12-2"></span>**Ввод сетевых настроек**

Данное окно позволяет установить основные сетевые настройки и параметры регистратора:

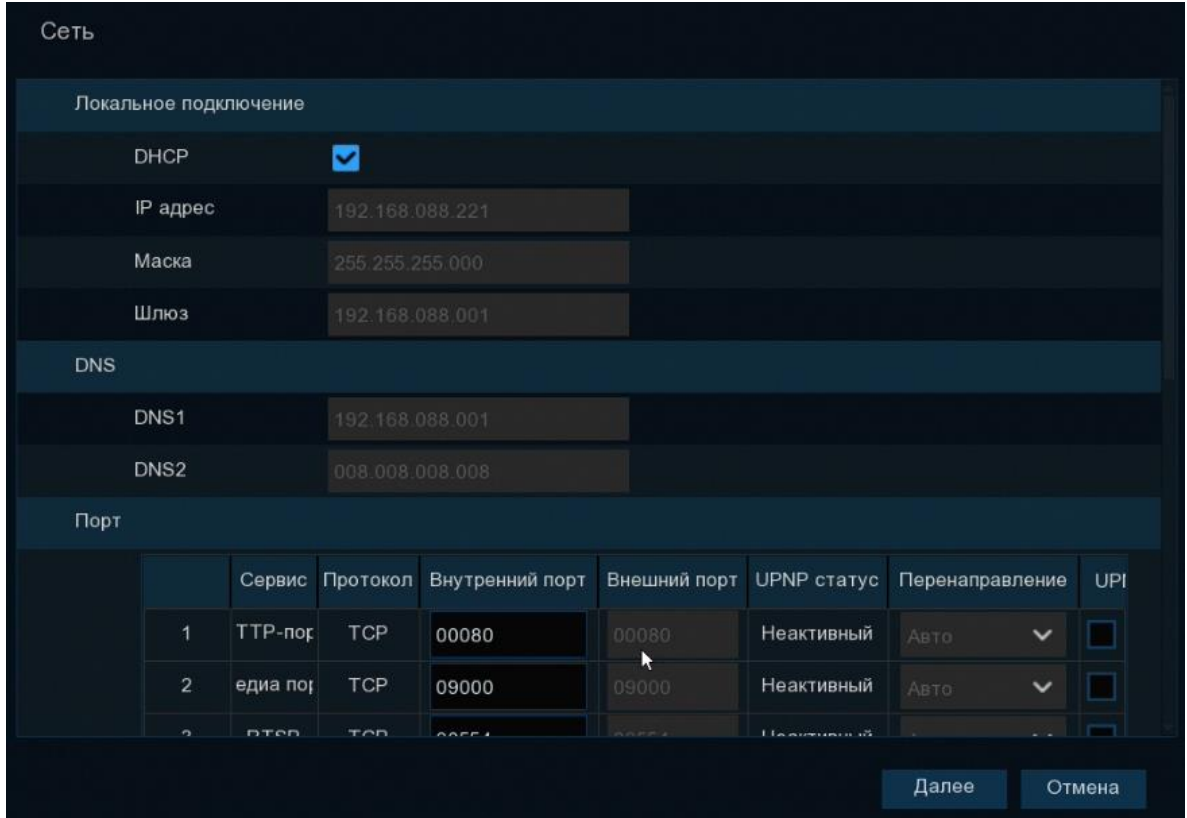

Если ваш регистратор поддерживает функцию DHCP-сервера, и вы хотите, чтобы регистратор получил сетевые параметры автоматически, установите флажок DHCP. Сетевые параметры также можно указать вручную:

**IP-адрес**: IP-адрес сетевого видеорегистратора. Адрес состоит из четырех групп чисел от 0 до 255, разделенных точками. Например: «192.168.001.100».

**Маска подсети**: Маска подсети видеорегистратора. Параметр определяет диапазон тех IP-адресов, которые могут использоваться в сети. Адрес подсети также состоит из четырех групп цифр, разделенных точками. Например: «255.255.255.000».

**Шлюз**: IP-адрес сетевого шлюза. Типичным примером сетевого аппаратного шлюза является маршрутизатор.

**DNS1/DNS2**: DNS1 является основным DNS-сервером, а DNS2 — резервным DNS-сервером. Обычно достаточно одного адреса сервера DNS1.

**HTTP-порт**: Порт, который используется для удаленного подключения к веб-интерфейсу регистратора через браузер. Если порт по умолчанию (80) уже используется другими приложениями, измените его.

**Медиа-порт**: Порт, используемый для обмена медиа данными с регистратором, а также для удаленного подключения с использованием P2P сервиса (например, при помощи мобильного приложения). Если порт по умолчанию (9000) уже используется другими приложениями, измените его.

**RTSP-порт**: Порт, используемый видеорегистратором для передачи видеопотока по RTSP-протоколу.

**UPNP**: Функция UPNP, при условии, что ваш маршрутизатор также поддерживает данную функцию, позволяет произвести переадресацию HTTP, HTTPS, RTSP и медиа портов в автоматическом режиме.

# <span id="page-13-0"></span>**Дата и время**

# **Дата и время**

Это меню позволяет настроить дату, время, формат даты, формат времени, выбрать часовой пояс, а также задать настройки NTP и летнего времени (DST).

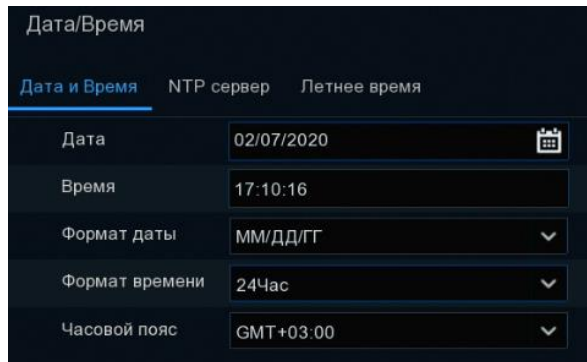

**Дата**: Системная дата. Для изменения системной даты регистратора щелкните по иконке календаря.

**Время**: Системное время. Нажмите на поле и введите системное время.

**Формат даты**: Выберите нужный формат даты из выпадающего меню.

**Формат времени**: Выберите формат времени: 24Час (24-часовой) и 12Час (12-часовой).

**Часовой пояс**: Установите нужный вам часовой пояс.

# **NTP**

NTP (Network Time Protocol) — сетевой протокол синхронизации времени. Эта функция позволяет автоматически синхронизировать дату и время на видеорегистраторе по сети.

### **Переход на летнее время**

DST (Daylight Savings Time) — переход на летнее время.

**Включить переход на летнее время**: Включение для регистратора режим перехода на летнее время.

**Отклонение времени**: Выберите значение, на которое время будет переводиться.

**Режим летнего времени**: Выбор периода или даты для перехода на летнее время.

**Начало/Конец**: Установите время начала и время окончания периода летнего времени.

# <span id="page-14-0"></span>**IP-камера**

Меню позволяет подключить IP-камеры к регистратору.

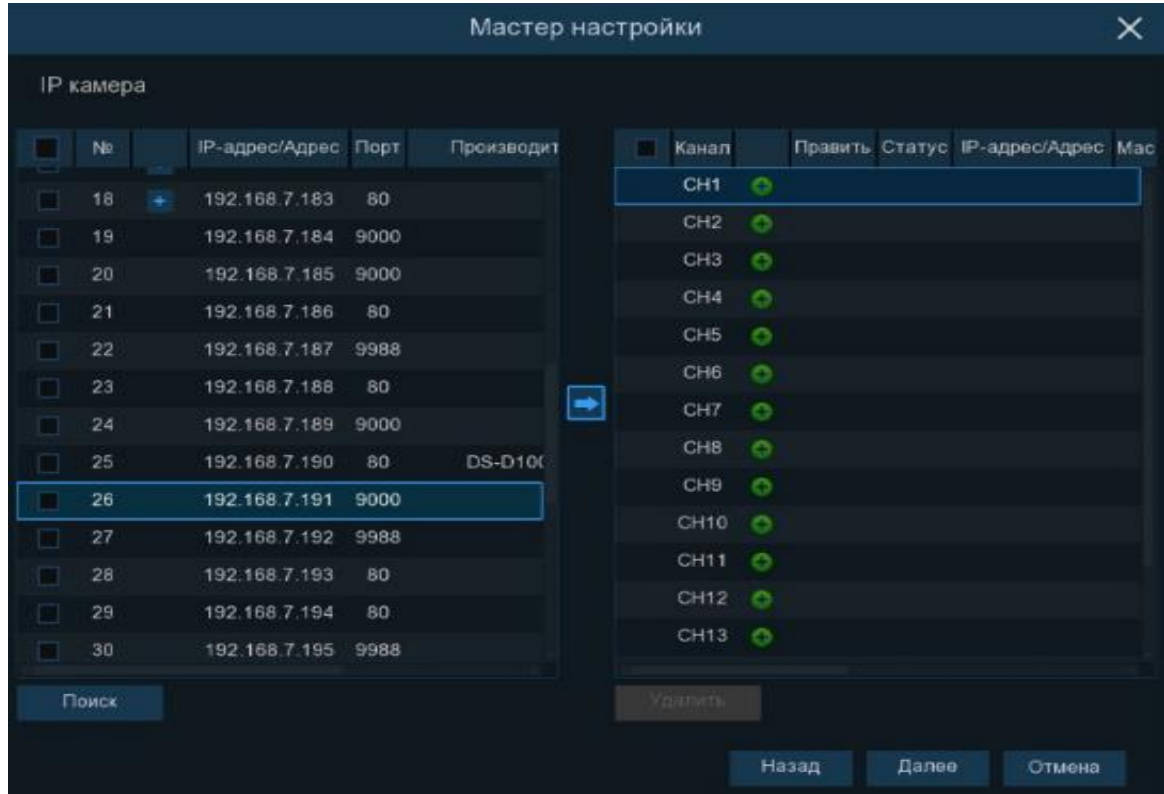

Для выполнения поиска камер в сети, к которой подключен регистратор, нажмите кнопку **«Поиск»**. Выберите IP-камеру (камеры), которые следует добавить, и нажмите на иконку, чтобы добавить их в видеорегистратор.

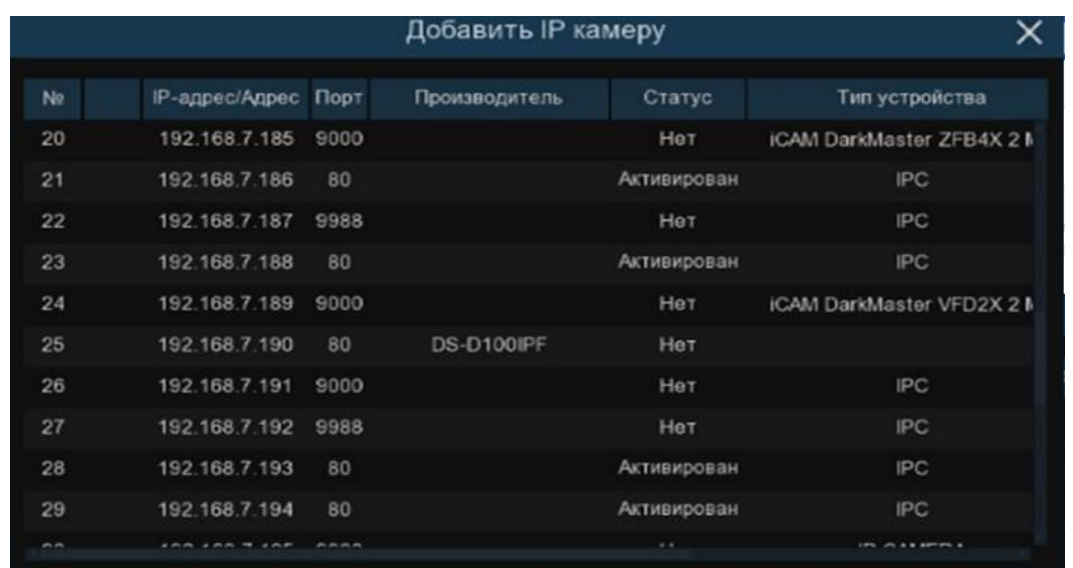

Далее введите имя пользователя и пароль для подключения к камерам. При необходимости укажите порт и протокол подключения в соответствующих полях.

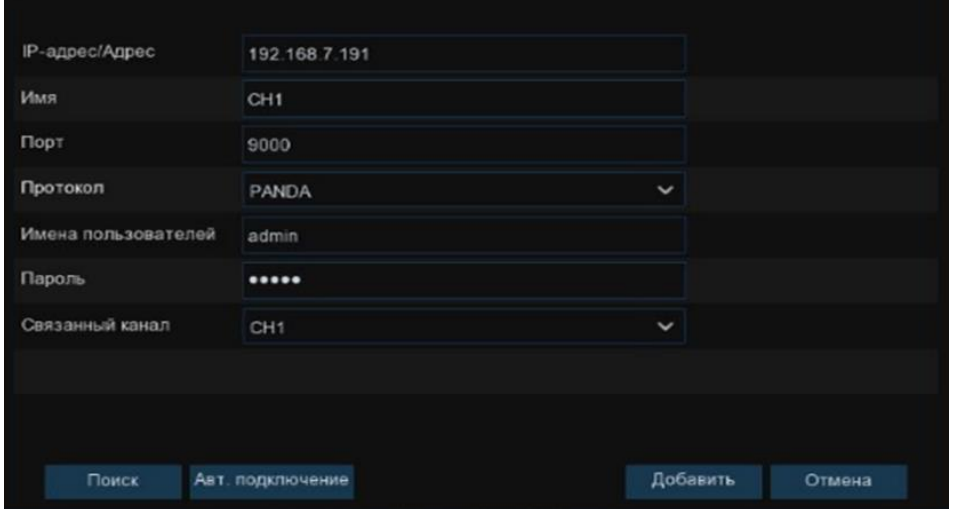

Для добавления отдельной IP-камеры в один канал вы также можете нажать кнопку  $\bullet$ .

Чтобы осуществить поиск IP-камер, нажмите кнопку **«Поиск»**, а затем выберите одну из IP-камер в списке устройств.

**IP-адрес / домен:** IP-адрес или доменное имя IP-камеры.

**Имя**: Название канала.

**Положение имени в кадре**: Место отображения имени IP-камеры на экране.

**Порт**: Порт подключения IP-камеры. По умолчанию для IP-камер PANDA порт 9000 для подключения по протоколу PANDA и 80 для подключения по протоколу Onvif. Для подключения камер сторонних производителей по протоколу Onvif в большинстве случаев подходит порт 80, однако в некоторых случаях Onvif порт может отличаться. Точные значения параметров для подключения камер сторонних производителей к регистратору смотрите в соответствующей IP-камере документации.

**Протокол**: Выберите протокол для IP-камеры из выпадающего меню. Для подключения камер PANDA рекомендуется использовать протокол PANDA, это обеспечит большую функциональность и стабильность с точки зрения совместной работы камеры и регистратора. Камеры сторонних произво-

дителей рекомендуется подключать по протоколу Onvif. Кроме того, регистраторы PANDA поддерживают RTSP протокол, позволяющий подключать регистратору потоки с IP-камер и каналов других регистраторов.

**Имя пользователя**: Имя пользователя для подключения к IP-камере. По умолчанию для IP-камер PANDA имя пользователя – admin.

**Пароль**: Пароль для подключения к IP-камере. По умолчанию для IP-камер PANDA пароль – admin.

# <span id="page-16-0"></span>**Диск**

Меню позволяет произвести форматирование и первичную настройку жесткого диска.

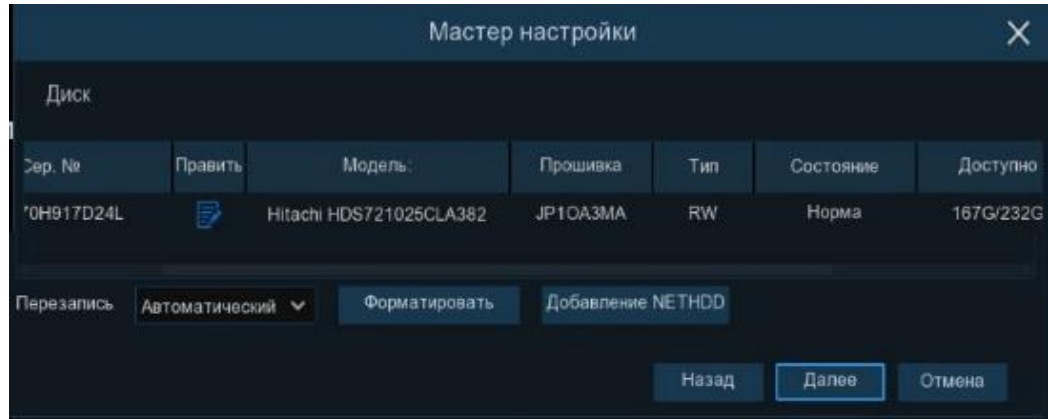

Если жесткий диск установлен в видеорегистратор впервые, необходимо произвести его форматирование. Для этого выберите жесткий диск (установите маркер напротив нужного жесткого диска в списке в столбце **«№»**). Затем нажмите на кнопку **«Форматировать»**.

Также вы можете настроить режим записи и работы жесткого диска.

**Перезапись**: Функция перезаписи новых записей поверх старых на жестком диске при его переполнении. В случае выбора режима **«Автоматический»** перезапись будет производиться автоматически при заполнении всего объема жесткого диска, т.е. самые старые записи будут стираться, и вместо них будут записываться новые. Временной интервал означает время хранения записей на жестком диске, по истечении которого будет разрешена перезапись. При выборе интервала, например, **«7 дней»**, на жестком диске будут храниться данные только за последние 7 дней по истечении которых записи будут удаляться. Чтобы предотвратить перезапись со стиранием старых данных, выберите опцию **«Отключить»**, в этом случае перезапись производиться не будет. Однако обратите внимание, что в этом случае необходимо производить удаление записей (форматирование жесткого диска) вручную и регулярно проверяйте состояние жесткого диска, чтобы убедиться в том, что он не переполнен.

**Запись на E-SATA**: Если видеорегистратор поставляется с портом e-SATA на задней панели, можно включить функцию записи видео на жесткий диск, подключенный к e-SATA. Если этого пункта нет в меню мастера быстрой настройки, его можно будет включить отдельно в дальнейшем в настройках регистратора.

# <span id="page-16-1"></span>**Разрешение**

Выберите выходное разрешение, соответствующее вашему монитору. Видеорегистратор поддерживает автоматическую настройку выходного разрешения в соответствии с наилучшим разрешением монитора при запуске системы при подключении по HDMI.

В случае подключения монитора к регистратору по интерфейсу VGA, если выходное разрешение видеорегистратора не поддерживается монитором, его можно изменить либо удаленно через веб-интерфейс в разделе «Удаленная настройка» → «Система» → «Выход».

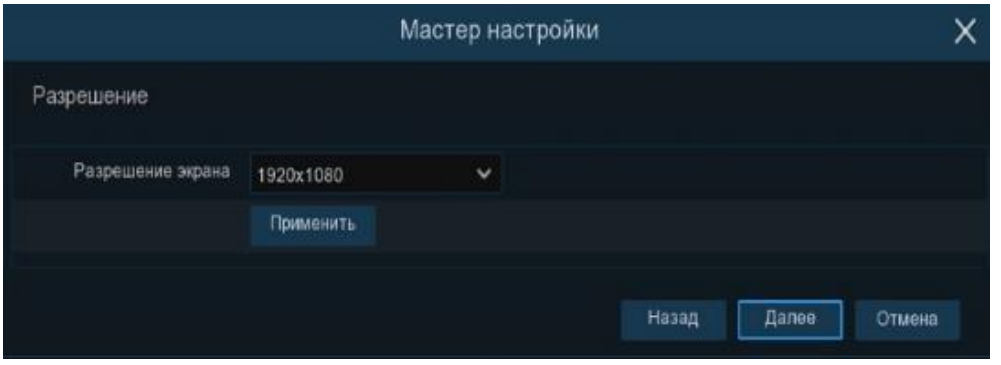

## <span id="page-17-0"></span>3.1.6 Использование мобильных данных

Регистраторы обладают функцией Р2Р, что позволяет удалённо работать с видеорегистратором без использования белого IP адреса. Для добавления устройства в мобильное приложение вы можете отсканировать QR-код с помощью мобильного приложения, либо ввести P2P ID регистратора в соответствующее поле вручную. Подробности подключения смотрите в инструкции к мобильному приложению.

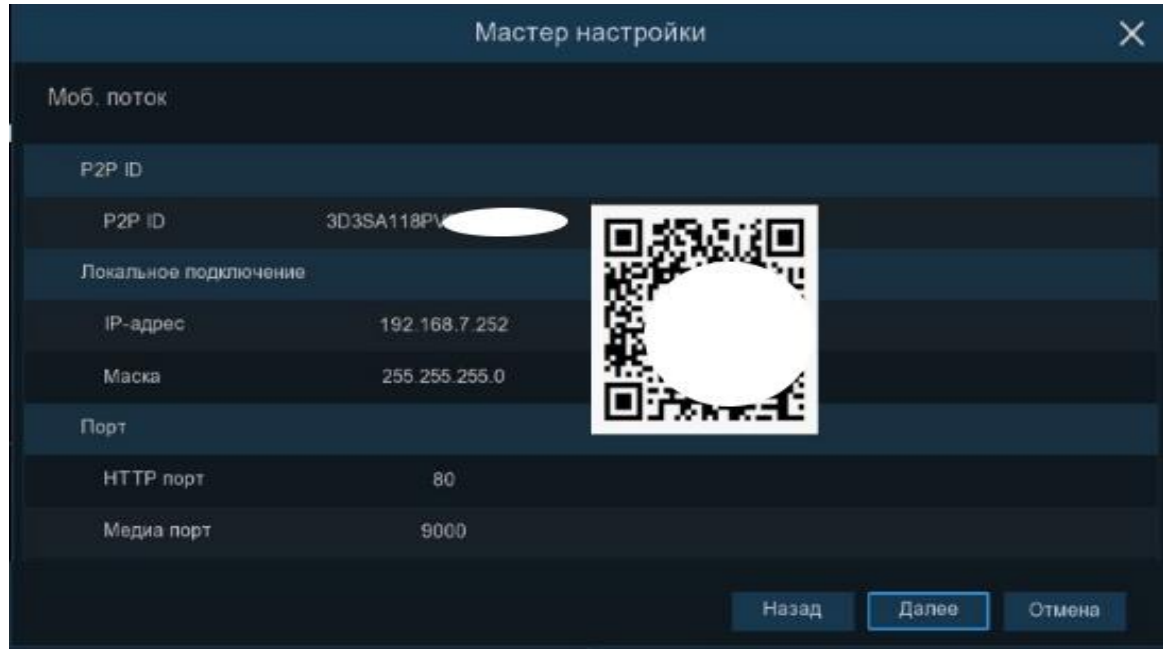

# <span id="page-17-1"></span>3.1.7 Сводная информация

В последнем окне мастера быстрой настройки можно посмотреть сводную таблицу с основной информацией о системе.

Если вы не хотите, чтобы мастер быстрой настройки запускался при следующей перезагрузке системы, выставьте флажок напротив пункта «Не показывать это окно в следующий раз». Чтобы выполнить сохранение и выйти из мастера быстрой настройки, нажмите кнопку «Завершить».

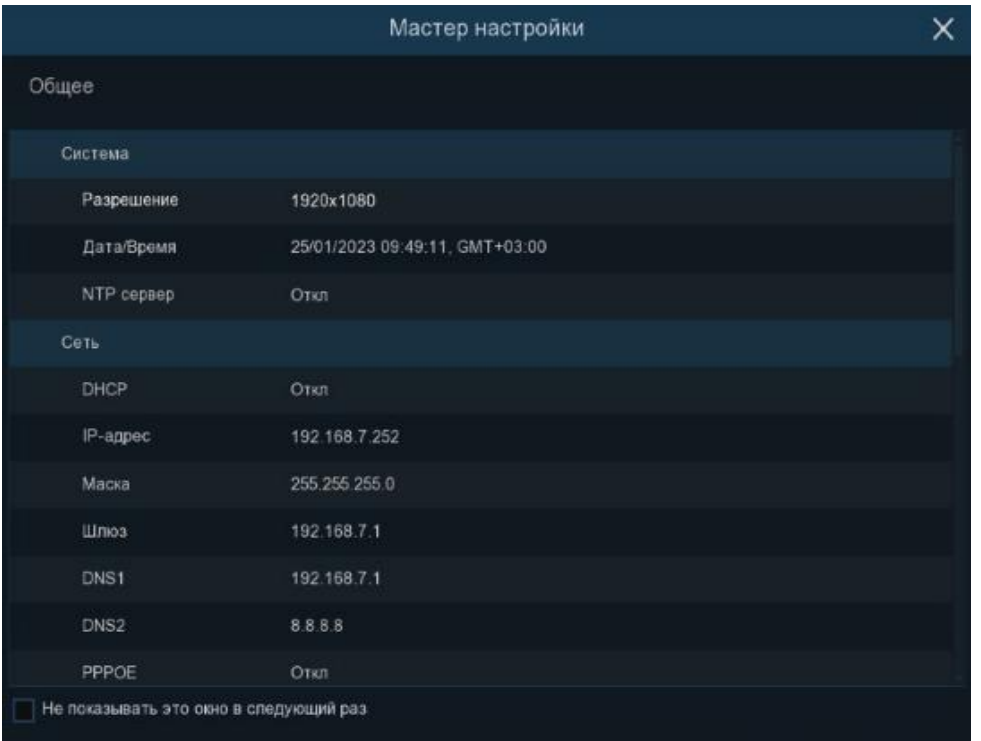

# <span id="page-18-0"></span>**Обзор окна просмотра видео в реальном времени**

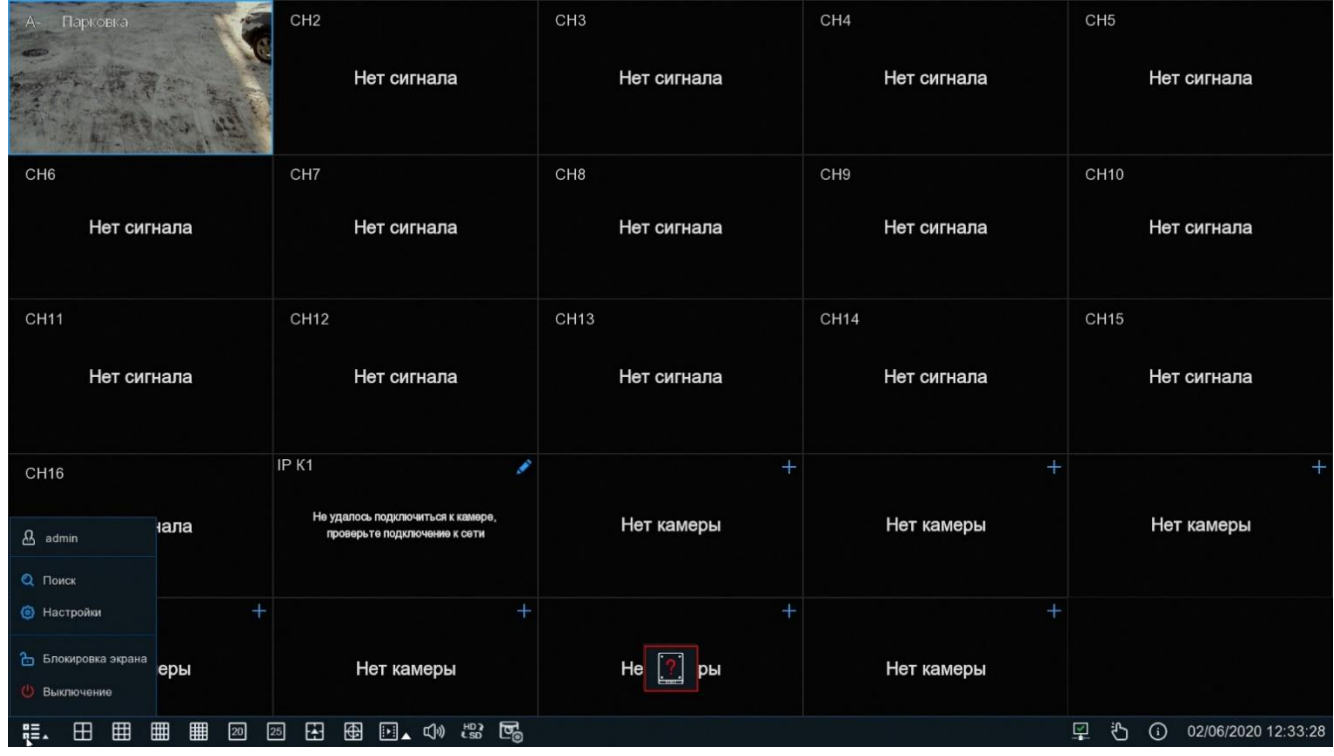

# **Иконки состояния**

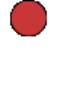

Запись канала на жесткий диск

汆

Срабатывание тревоги по детекции движения

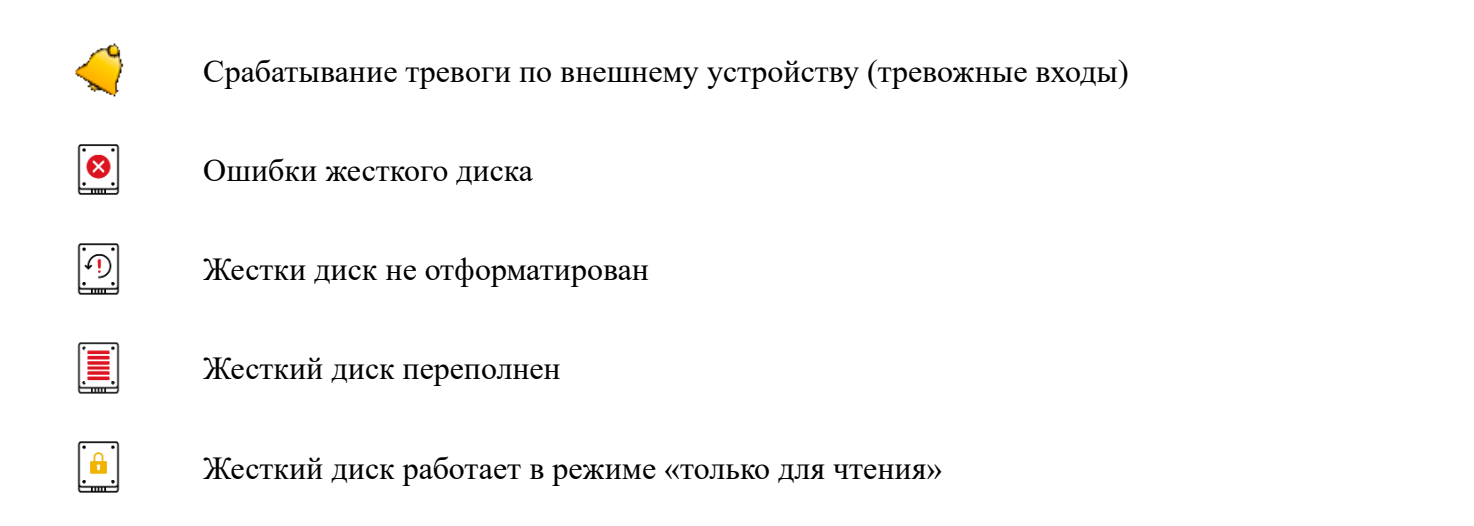

Также в окнах каналов могут появляться следующие сообщения:

**Нет камеры**: IP-камера отключена.

**[Ошибка декодирования](file:///D:/!%20АВИДЕЛ/_5.2.1.1_Mainstream)**: Видеорегистратор не поддерживает этот вид стандарта сжатия IP-камеры, пожалуйста, измените на стандарт H.264.

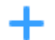

Иконка быстрого добавления IP-камеры.

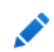

Иконка изменения сетевых параметров соответствующей IP-камеры.

## <span id="page-19-0"></span>**Панель быстрого доступа камеры**

В режиме просмотра видео в реальном времени нажмите левую кнопку мыши на подключенной камере, чтобы отобразить меню камеры.

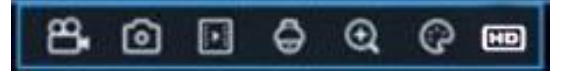

- Запись канала в ручном режиме. Если запись выполняется вручную, иконка буρq. дет красного цвета. Чтобы остановить запись вручную, нажмите иконку еще раз.
- 向 Сохранение снимка текущего изображения с камеры.
- ÞI Воспроизведение последних записей с этого канала за 5 минут.
- Панель управления PTZ. Также здесь можно настраивать AHD камеры, имею-Ô щие внутреннее меню OSD.

#### **Инструкция для входа в OSD меню камеры:**

1. Перейдите в режим просмотра, кликните на соответствующий канал левой кнопкой мыши и вызовите PTZ меню, нажав на

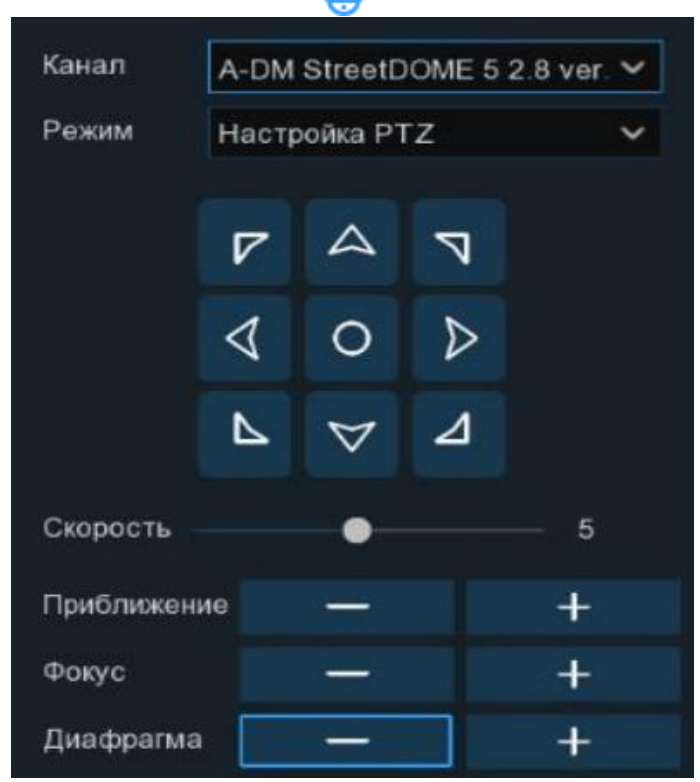

2. На экране появилось меню управления PTZ. Чтобы перейти в OSD кликните один раз по кнопке Диафрагма «-» или Диафрагма «+» или по центру  $\bigcirc$ , кнопки могут

различаться в зависимости от модели аналоговой камеры.

- 3. На экране появилось OSD меню камеры. Для перемещения между пунктами используйте клавиши:
	- Для перемещения вверх\вниз
		-
	- Чтобы изменить значение параметра
	- Кнопка **Диафрагма** «—» или **Диафрагма** «+» или по центру  **Также вы-**

полняет функции Ввод (Enter).

- Чтобы вернуться обратно переместите указатель на самый последний пункт и нажмите Enter.
- Увеличение масштаба отображения видео с канала. Когда снизу справа по- $\boldsymbol{\Theta}$ явится иконка изображения, используйте колесо мыши для уменьшения или увеличения области просмотра.
- Настройка изображения. Вы можете настроить оттенок, яркость, контрастность ⊝ и насыщенность (HUE, BRIGHT, CONTRAST и SATURATION) изображения. Настроек может быть больше, в зависимости от модели камеры.

HD

Переключение видеопотока для отображения между режимами HD и SD. При выборе режима HD для отображения в режиме живого просмотра будет использоваться основной поток камеры, при выборе режима SD - дополнительный поток. Переключение потоков в режиме живого просмотра никак не влияет на запись.

# <span id="page-21-0"></span>**Панель задач**

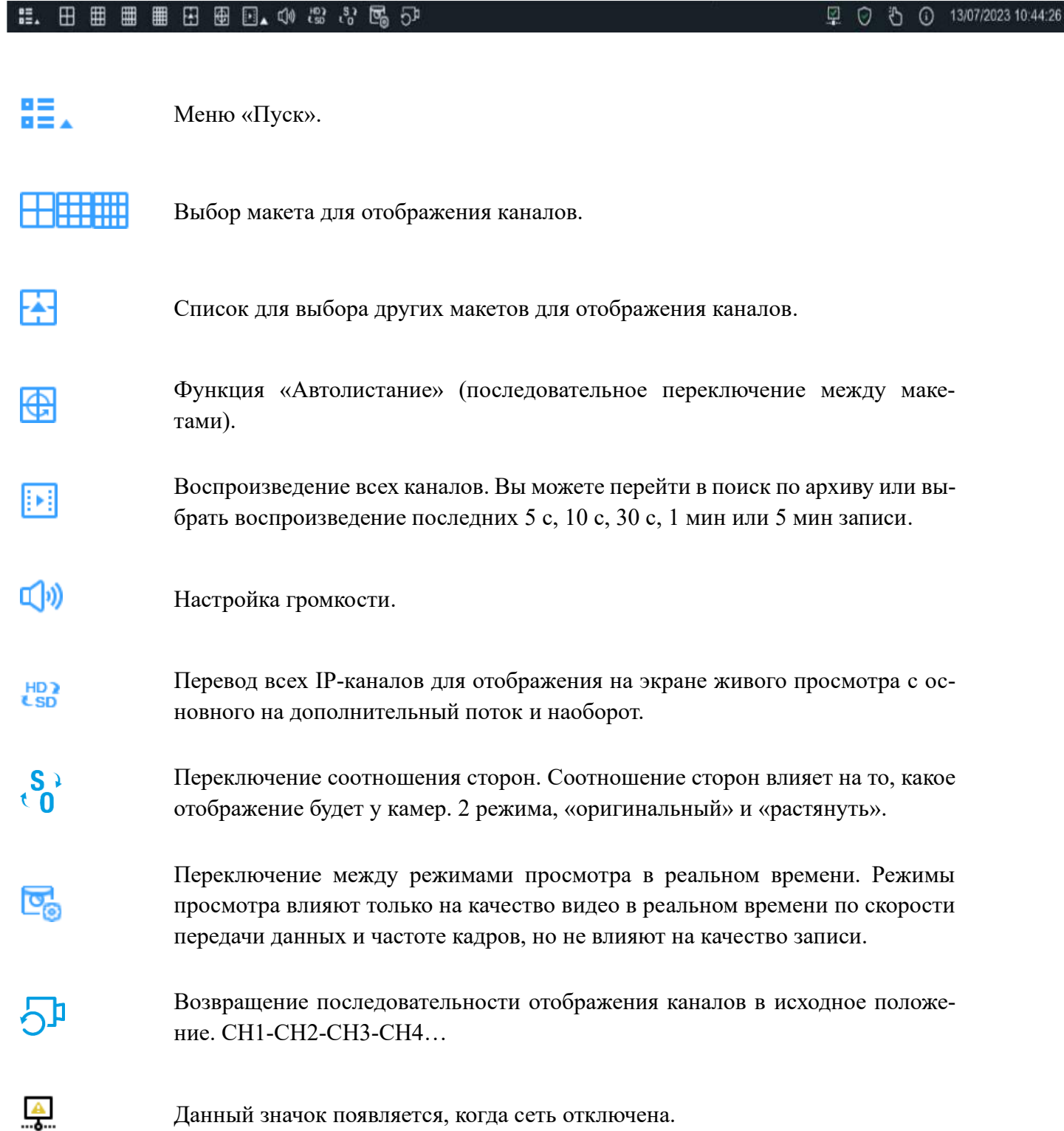

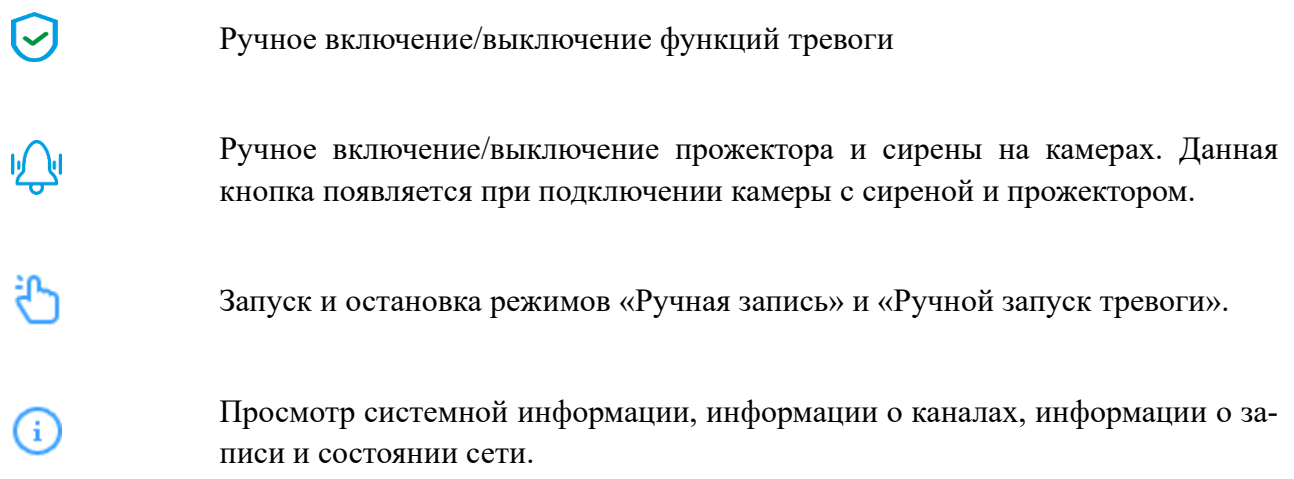

# <span id="page-22-0"></span>**Меню «Пуск»**

С помощью меню «Пуск» Вы можете сменить пользователя, войти в окно для поиска и воспроизведения архива, перейти в меню настройки системы, заблокировать и разблокировать экран, выключить, перезагрузить систему и выйти из нее.

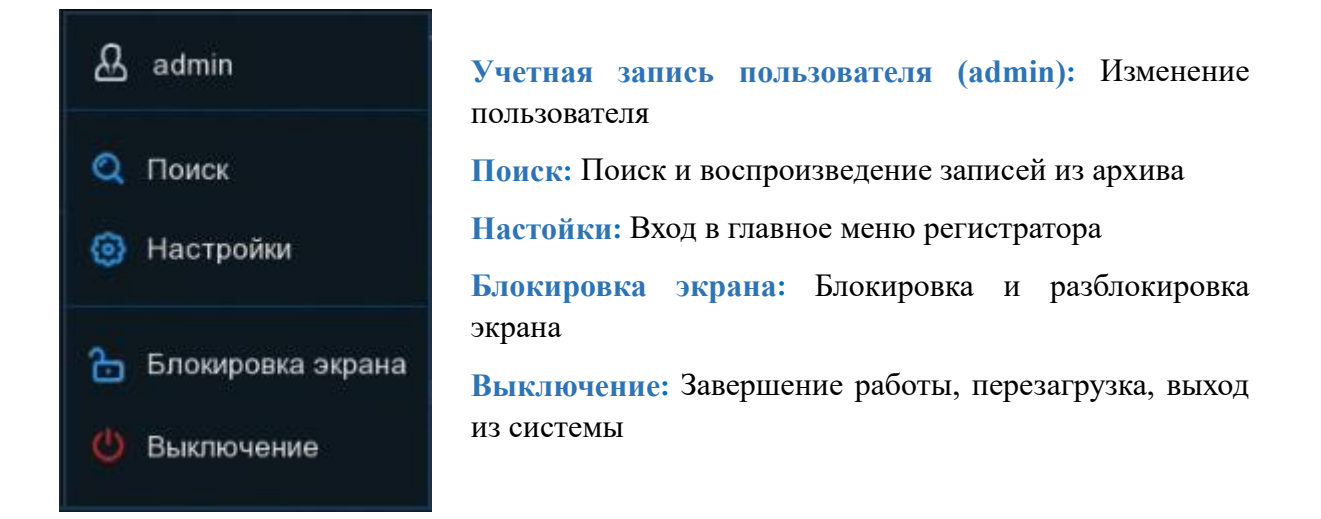

#### <span id="page-22-1"></span> $3.2.3.1$ **Разблокировка и блокировка экрана**

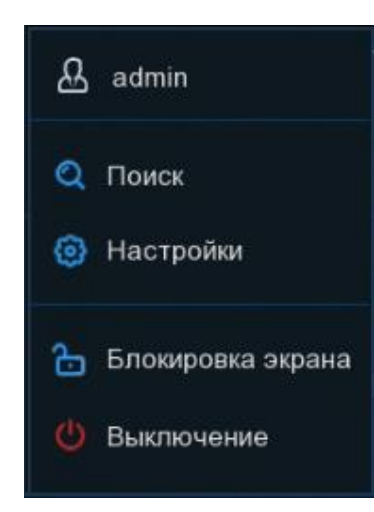

В целях защиты от несанкционированного использования экранного меню, экран будет заблокирован, если меню видеорегистратора не используется в течение 1 минуты (по умолчанию).

При необходимости можно также заблокировать экран вручную. Для этого перейдите в меню «Пуск» и нажмите значок блокировки экрана  $\Box$ , что приведет к немедленной блокировке системы.

Если система заблокирована, для ее разблокировки щелкните на иконку  $\triangle$ , авторизуйтесь под вашей учетной записью, после чего система снова перейдет в режим функционирования.

<span id="page-23-0"></span>Нажмите кнопку **«Выключение»** в меню **«Пуск»** и выберите действие, которое хотите совершить, после чего нажмите кнопку **«OK»**. Далее для авторизации система попросит ввести пароль администратора.

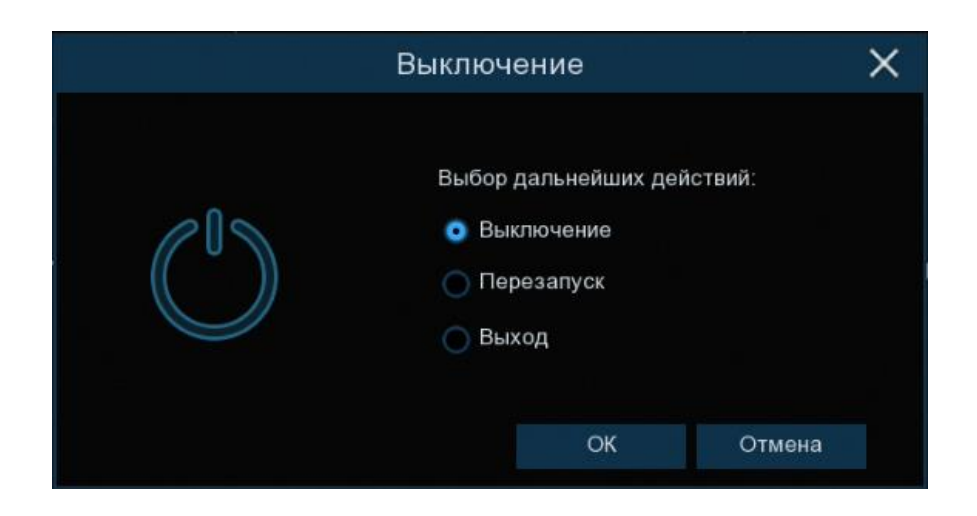

Если вы выберете опцию **«Выход»**, экран просмотра видео в реальном времени исчезнет. Для дальнейшей работы потребуется снова авторизоваться в системе.

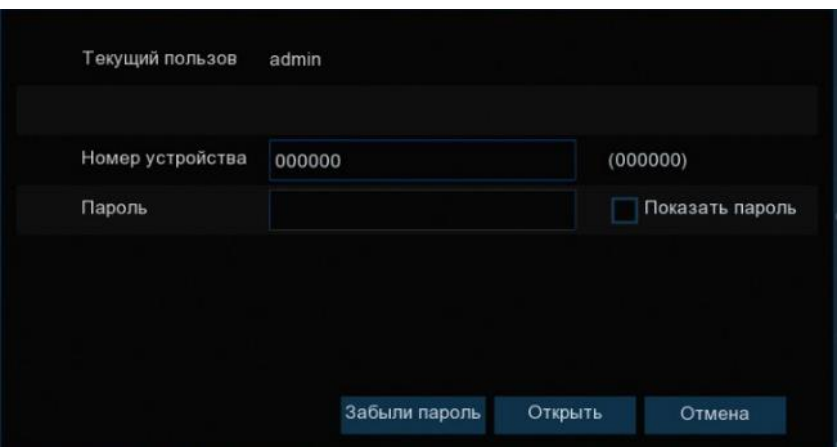

#### <span id="page-23-1"></span>**Настройка видеорегистратора**  $\overline{\mathbf{4}}$

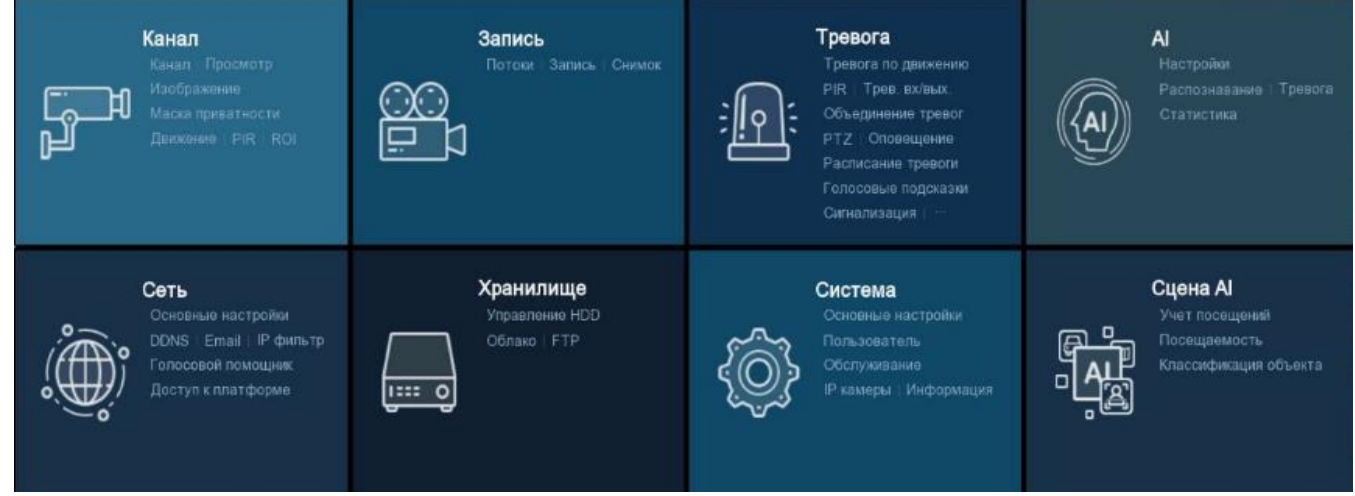

Нажмите кнопку **«Настройки»** в меню **«Пуск»**, чтобы попасть в панель навигации по главному меню

регистратора. Через панель навигации вы можете получить доступ ко всем настройкам регистратора. Она состоит из следующих блоков:

**Канал**: В этом разделе вы можете настроить основные параметры каналов, а именно: осуществить поиск IP-камер и подключить их к регистратору, изменить настройки отображения каналов (в том числе настройки отображения времени, формата даты и названия на соответствующем канале), изменить настройки изображения камеры, настроить детектор движения, маску приватности и т.д

**Запись**: В этом разделе вы сможете настроить основные параметры трансляции для камер (параметры разрешения, типа управления потоком, скорости потока и т.д.), установить основные настройки параметров снимков и записи на жесткий диск.

**Тревога**: В этом разделе находятся дополнительные настройки детектора движения, а также основные настройки, связанные с логикой работой тревожных входов/выходов и событий-исключений.

**Настройка сети**: В разделе вы можете произвести настройку основных сетевых параметров регистратора, а также различных сетевых сервисов, таких как e-mail, DDNS и т.д.

**Хранилище**: В этом разделе можно посмотреть информацию о подключенных к регистратору жестких дисках, произвести их форматирование, настройку групп записи и параметров перезаписи. Также в этом разделе находится настройка сервиса Dropbox, Google Drive, и сервера FTP.

**Система**: В разделе находятся все основные системные настройки регистратора, в том числе настройки даты и времени, учетных записей пользователей, раздел информации об устройстве и т.д.

**AI**: В этом разделе находятся настройки распознавание лиц, обнаружение людей, и т.д., в том числе расписание аналитики, управление базами данных, тревожными событиями, сбор статистики.

**Сцена AI**: Раздел позволяет визуализировать и вести подсчет посетителей, а также выводить на экран рекламные изображения.

# <span id="page-24-0"></span>**Канал**

# <span id="page-24-1"></span>**Канал**

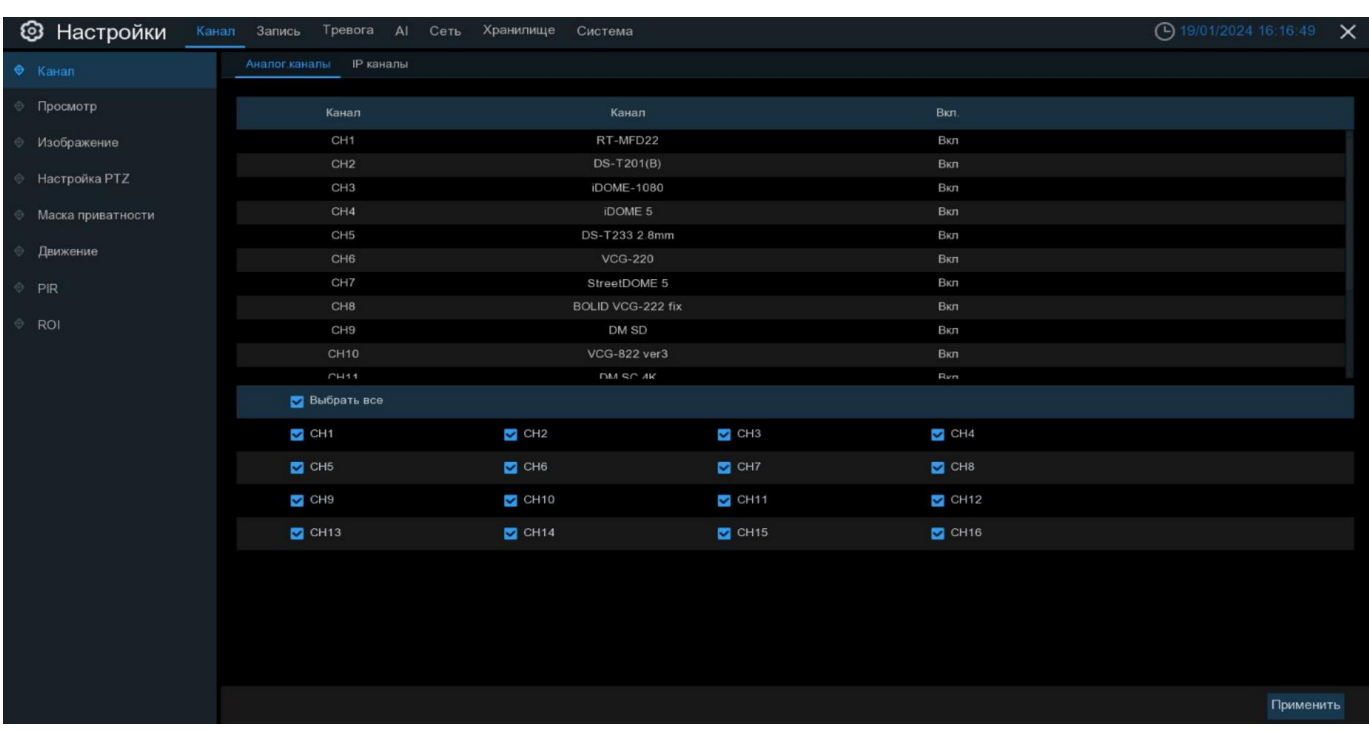

#### <span id="page-25-0"></span> $4.1.1.1$ **Подключение аналоговых камер**

В данном разделе вы можете включить/выключить аналоговые камеры. Отключение может потребоваться для высвобождения видеопотока (битрейта) при использовании большого количества IP-камер с хорошим качеством. Так же отображается список уже подключенных аналоговых камер. Откройте раздел **«Настройки»**→**«Канал»**→**«Аналоговые камеры»**, после чего появится следующее окно:

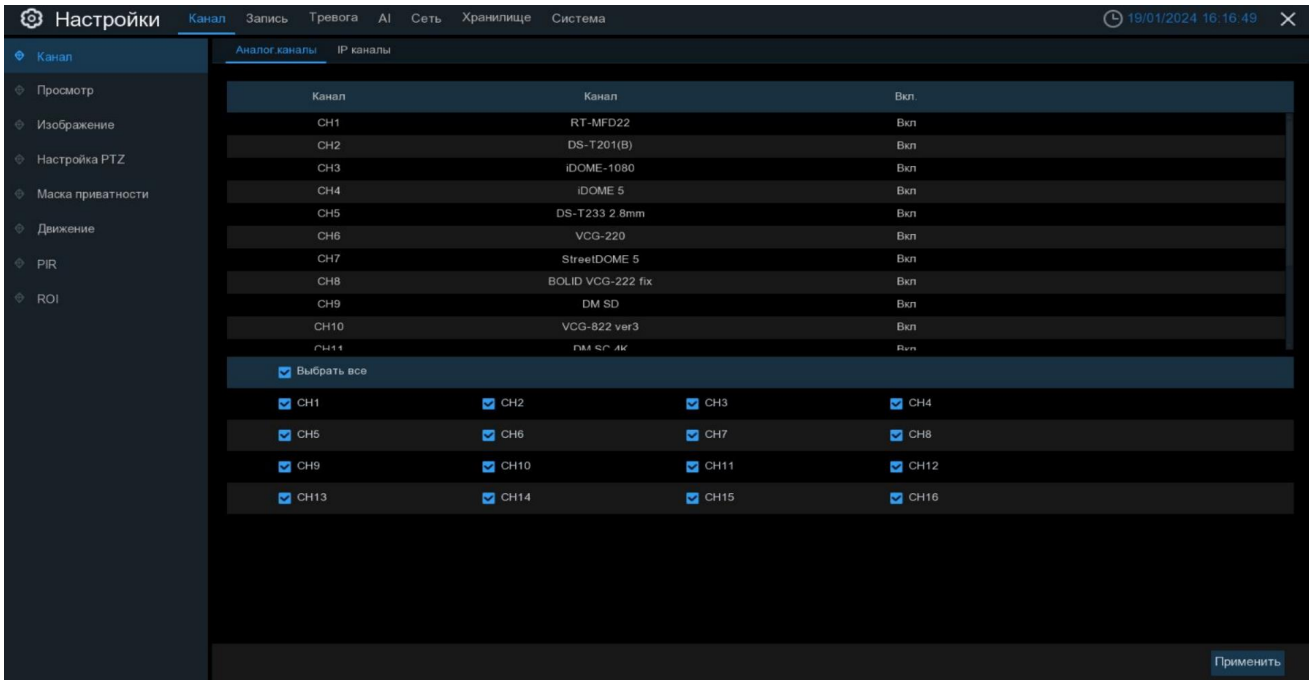

**Выбрать всё:** Отключение или включение аналоговых каналов для высвобождения битрейта.

Выберите необходимые каналы и нажмите **«Применить»**, после чего регистратор перезагрузится для применения настроек.

#### $4.1.1.2$ **Подключение IP камер**

В этом разделе осуществляется подключение IP-камер к регистратору. Откройте раздел **«Настройки»**→**«Канал»**→**«IP каналы»**, после чего появится следующее окно:

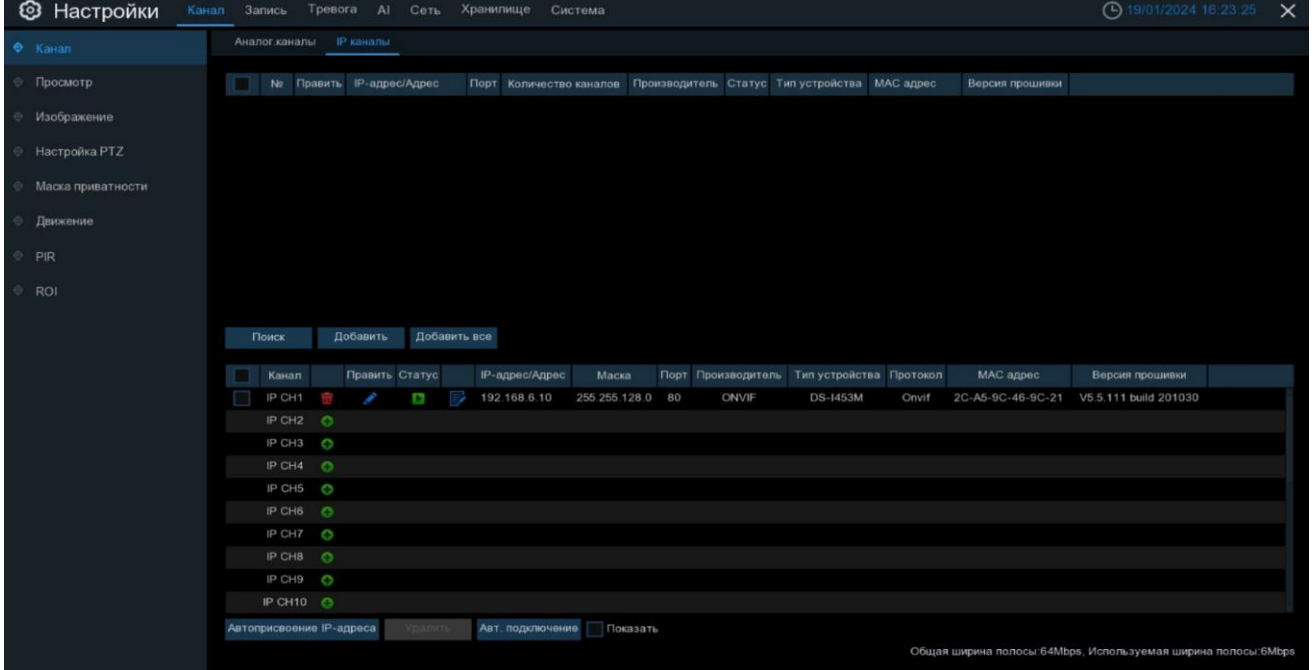

**Поиск**: по нажатию кнопки осуществляется поиск IP-камер в локальной сети. Все найденные камеры вы увидите в таблице в верхней половине окна.

**Добавить все**: по нажатию кнопки осуществляется поиск IP-камер в сети и их подключение к регистратору в автоматическом режиме.

**Примечание:** После нажатия кнопки появится окно, в котором вы сможете установить такие параметры как: положение информационных надписей в окне IP-канала, порт и протокол подключения, а также логин и пароль для авторизации и подключения к камере. Вы можете оставить все значения по умолчанию, тогда порт и протокол подключения будет выбран автоматически, а для подключения к камере по соответствующему протоколу будут использоваться логин и пароль по умолчанию. Изменить значения умолчанию логина и пароля для соответствующего протокола подключения можно нажав на кнопку **«Автоматическое подключение»** в разделе **«IP-камеры»**.

**Добавить**: по нажатию кнопки, если в списке найденных регистратором в локальной сети камер было выделено менее двух камер, откроется окно ручного добавления камер:

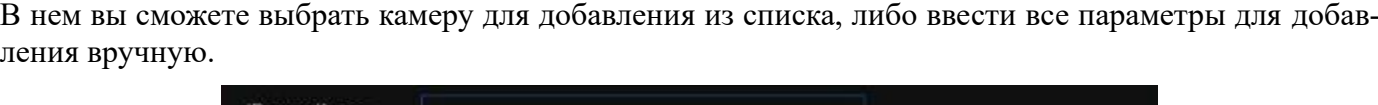

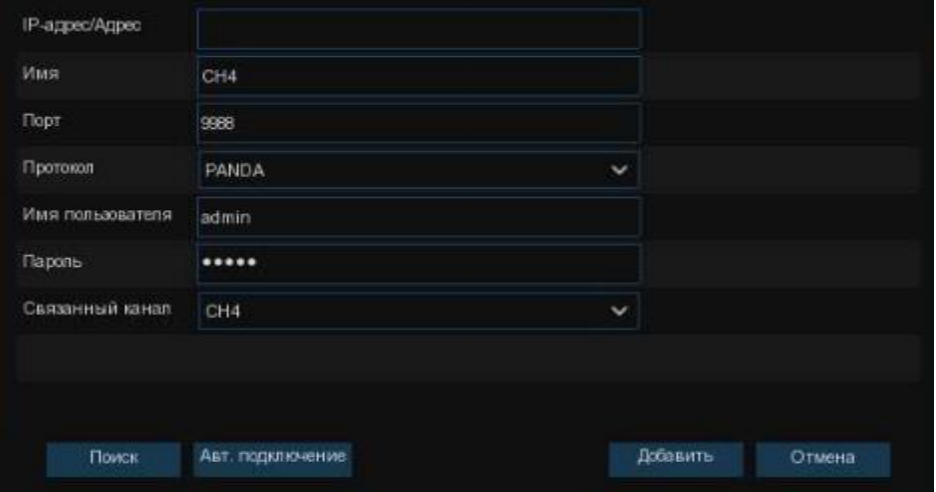

**IP-адрес/Адрес**: IP-адрес или доменное имя IP-камеры.

**Имя**: Имя IP-камеры.

**Порт**: Порт подключения IP-камеры. По умолчанию для IP-камер PANDA порт 9000 для подключения по протоколу PANDA и 80 для подключения по протоколу Onvif. Для подключения камер сторонних производителей по протоколу Onvif в большинстве случаев подходит порт 80, однако в некоторых случаях Onvif порт может отличаться. Точные значения параметров для подключения камер сторонних производителей к регистратору смотрите в соответствующей IP-камере документации.

**Протокол**: Выберите протокол для IP-камеры из выпадающего меню. Для подключения камер PANDA рекомендуется использовать протокол PANDA, это обеспечит большую функциональность и стабильность с точки зрения совместной работы камеры и регистратора. Камеры сторонних производителей рекомендуется подключать по протоколу Onvif. Кроме того, регистраторы PANDA поддерживают RTSP протокол, позволяющий подключать регистратору потоки с IP-камер других регистраторов.

**Имя пользователя**: Имя пользователя для подключения к IP-камере. По умолчанию для IP-камер PANDA имя пользователя – admin.

**Пароль**: Пароль для подключения к IP-камере. По умолчанию для IP-камер PANDA пароль – admin.

**Связанный канал**: Канал привязки IP-камеры — выбор канала видеорегистратора, к которому Вы хотите прикрепить камеру.

Если при нажатии кнопки **«Добавить»** в списке было выделено более двух камер, появится для ввода общих параметров для добавления нескольких камер, аналогичное окну, появляющемуся при нажатии кнопки **«Добавить все»**.

**Автоматическое присвоение IP-адреса камерам**: В случае, если IP-адреса камер и регистратора находятся в разных сегментах сети, для автоматического добавления камер можно использовать эту кнопку. В этом случае регистратор самостоятельно изменит IP-адреса камер таким образом, чтобы они оказались в нужном сегменте сети и подключит все доступные камеры автоматически.

**Примечание**: Изменять сетевые настройки камер при помощи регистратора возможно только для камер PANDA с возможностью подключения по протоколу PANDA, для этого необходимо нажать на иконку **«Править»** напротив соответствующей камеры в списке. Для камер стороннего бренда, подключение которых производится по протоколу Onvif или RTSP, изменение сетевых параметров нужно производить предварительно перед подключением.

**Удалить**: Кнопка предназначена для удаления подключенных к регистратору каналов. Выберите соответствующие каналы в списке подключений и нажмите кнопку.

# <span id="page-27-0"></span>**Просмотр**

Откройте раздел **«Настройки»**→**«Канал»**→**«Отображение»**, после чего вы увидите следующее окно:

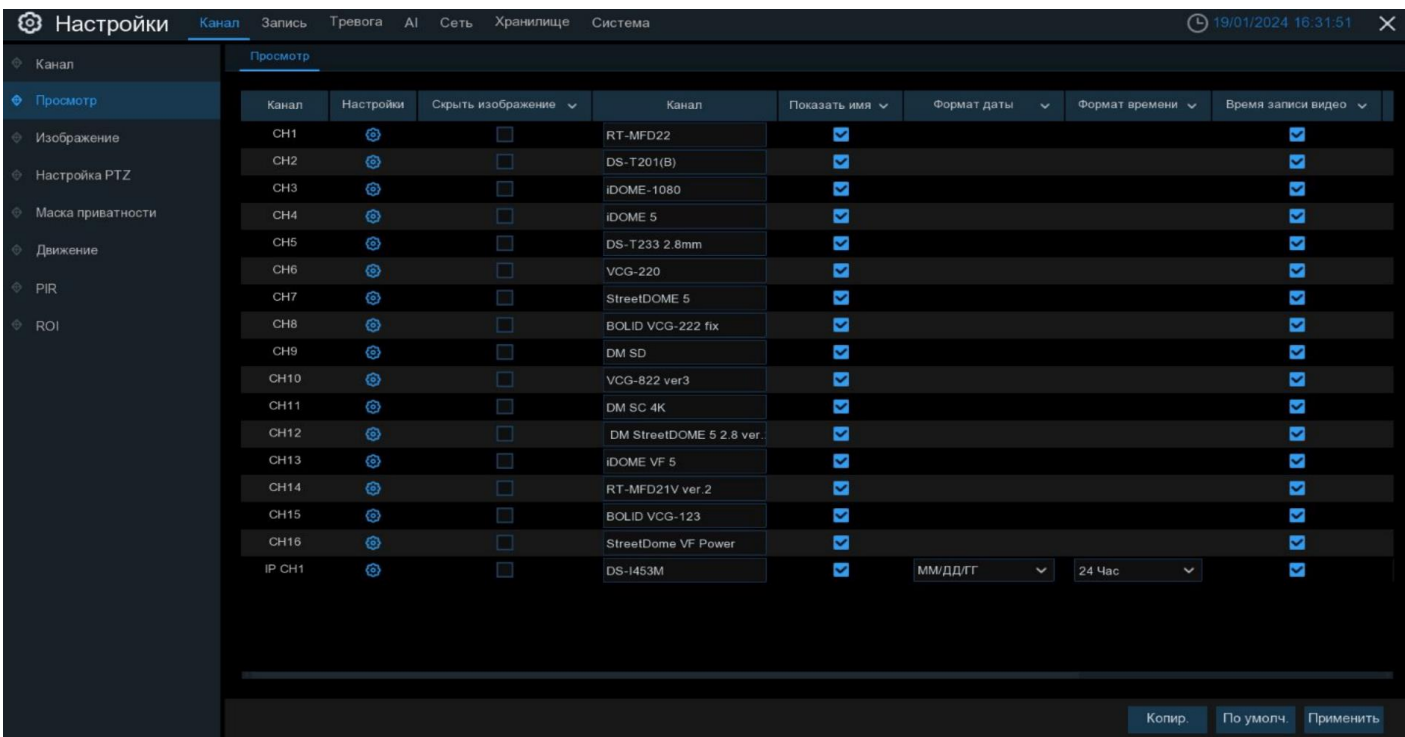

**Канал**: Название (номер) канала.

**Скрыть изображение:** Функция сокрытия выбранной камеры в режиме просмотра (при этом запись камер на жесткий диск будет производиться все равно).

**Настройки**: Настройка параметров отображения каналов. Для настройки параметров нажмите на иконку **О** на странице настройки, после чего откроется следующее окно:

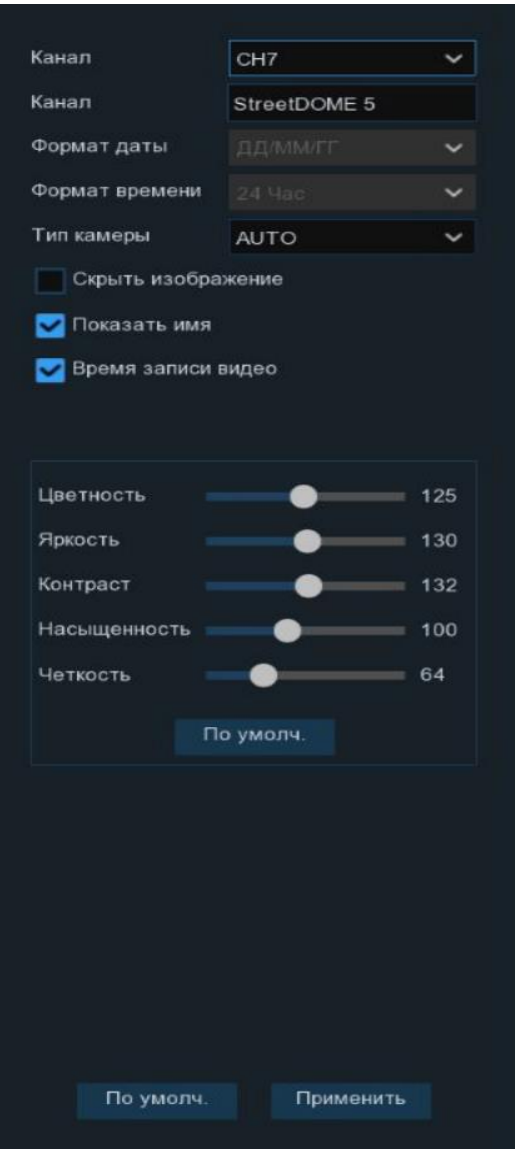

**Канал:** Выбор канала, для которого будет осуществляться настройка.

**Название канала:** Имя канала, которое будет отображаться в окне просмотра.

**Формат даты:** Формат даты, отображаемой в окне просмотра.

**Формат времени:** Формат времени, отображаемого в окне просмотра.

**Тип камеры:** Выбор формата изображения камеры

**Скрыть изображение:** Блокирование видеоизображение на канале

**Цветность:** Настройка параметра оттенка канала.

**Яркость:** Настройка яркости канала.

**Контрастность:** Настройка параметра оттенка для камеры.

**Насыщенность:** Настройка параметра насыщенности камеры.

**Четкость:** Настройка параметра четкости камеры.

# <span id="page-29-0"></span>**Управление изображением**

Зайдите в раздел **«Настройки»**→**«Канал»**→**«Настройка изображения»**, после чего откроется следующее окно:

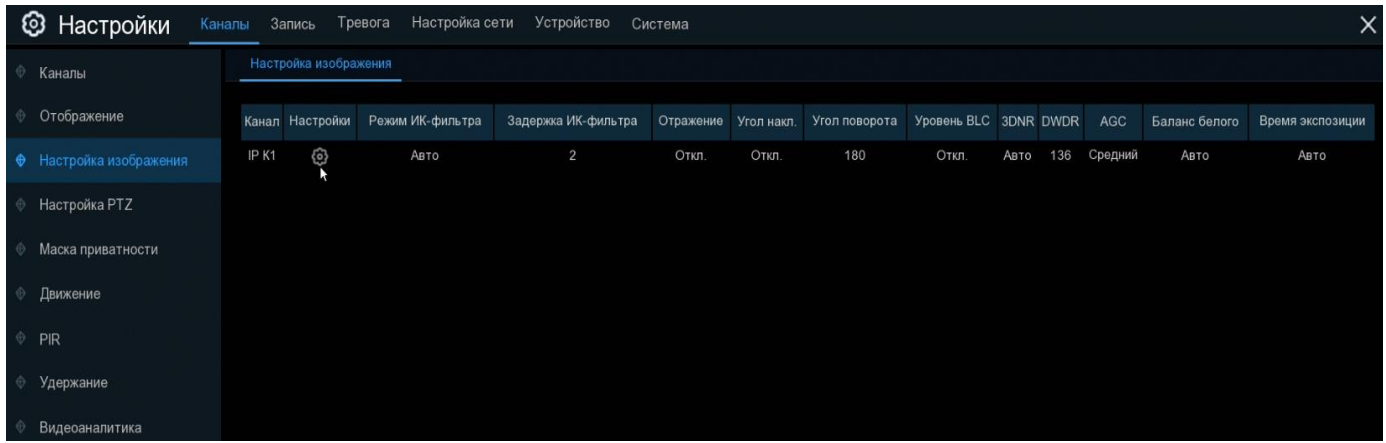

**Канал:** Название и номер канала, для которого производится настройка.

**Настройки**: Настройка параметров изображения каналов. Настройка параметров изображения через меню регистратора доступна только для IP-камер, подключенных по протоколу PANDA (для камер других производителей, подключенных по протоколу Onvif или RTSP, настройку параметров изображения нужно производить предварительно через веб-интерфейс или специализированное ПО). Функционал для настройки изображения зависит от модели камеры. Для настройки параметров нажмите на иконку **О** на странице настройки, после чего откроется следующее окно:

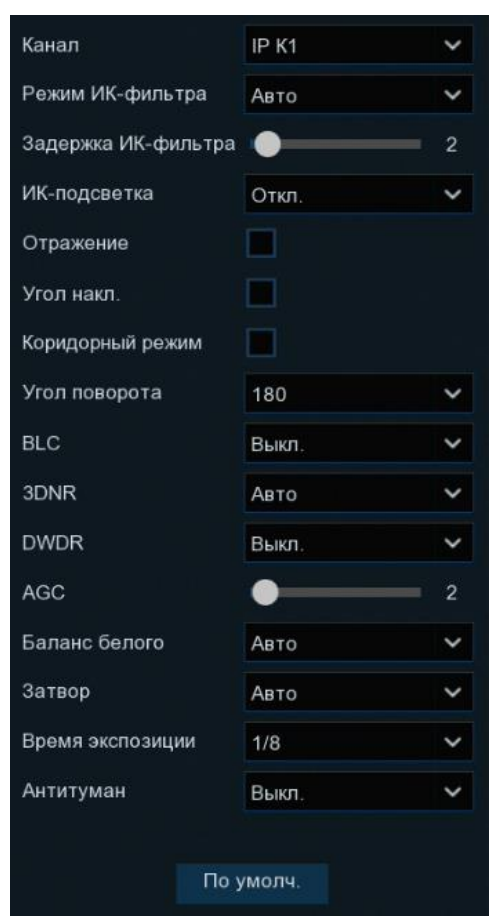

**Канал**: Канал, для которого производится настройка параметров.

**Режим ИК-фильтра**: Выбор режима работы (цветной/ЧБ) или способа переключения между режимами (по сенсору/по датчику).

**Задержка ИК-фильтра**: Задержка переключения между цветным и ЧБ режимами.

**Отражение**: Зеркальное отражение камеры относительно вертикальной оси.

**Наклон**: Зеркальное отражение камеры относительно горизонтальной оси.

**Коридор**: Изменение соотношения сторон. Например, 16:9 → 9:16.

**Угол поворота**: Вращение изображения по часовой стрелке на заданный угол.

**BLC**: Включение/выключение и настройка параметра компенсации засветки фона.

**3DNR**: Настройка функции цифрового шумоподавления (функция 2DNR на камерах включена по умолчанию и работает в автоматическом режиме).

**WDR**: Функция расширения динамического диапазона. Разные модели IP-камер PANDA поддерживают либо цифровой (D-WDR), либо аппаратный (true-WDR) режим расширения динамического диапазона, подробности смотрите в таблице технических характеристик соответствующей модели камеры.

**AGC**: Настройка функции автоматической регулировки усиления сигнала камеры.

**Баланс белого**: Настройка параметра баланса белого IP-камеры.

**Затвор**: Выбор режима работы затвора камеры.

**Время экспозиции**: Настройка времени экспозиции. Для ручного режима работы затвора выбранное значение будет являться постоянным фиксированным значением времени экспозиции, для автоматического режима – максимальным значением (верхним порогом).

**Антитуман**: Включение/отключение и настройка функции антитуман.

# <span id="page-31-0"></span>**Настройка PTZ**

Настройки из данного раздела могут быть применены в случае, если PTZ-камера и XVR имеют разные версии протокола управления и управление PTZ не работает. В таком случае можно подключить управление PTZ, используя порт RS-485 со стороны камеры и регистратора.

Зайдите в раздел **«Настройки»**→**«Канал»**→**«Настройки PTZ»**, после чего откроется следующее окно:

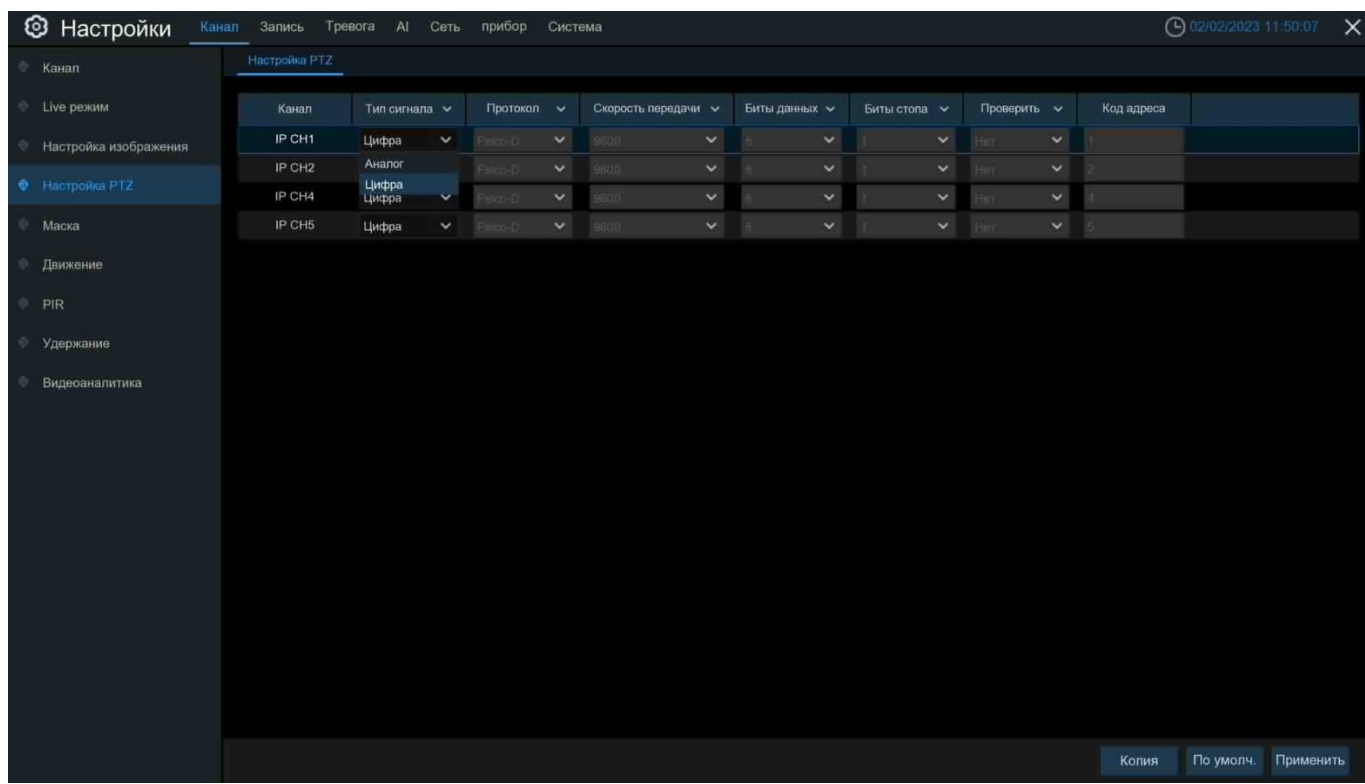

**Канал**: Канал, для которого производится настройка параметров.

**Тип сигнала:** Если ваша PTZ-камера подключена к порту управления RS-485, выберите **«Аналог»**, в другом случае выберите **«IP»**.

Нижеприведенные пункты необходимо настроить только для камер PTZ подключенных с помощью RS-485.

**Протокол:** Выберите протокол связи между PTZ-камерой, подключенной с помощью RS-485 и XVR.

**Скорость передачи:** Скорость передачи информации от сетевого видеорегистратора к PTZ-камере. Убедитесь, что она совпадает с уровнем обеспечения совместимости вашей PTZ-камеры.

**Биты данных / Биты стопа:** информация между сетевым видеорегистратором и PTZ-камерой передается отдельными пакетами. **Биты данных** указывает на количество отправленных битов, а **Биты стопа** указывает на конец пакета и начало следующего (информационного) пакета. Доступными параметрами для **Биты данных** являются: 8, 7, 6, 5. Доступные параметры для **Биты стопа** - 1 или 2.

**Проверка**: Для проверки ошибок. Для настройки этого параметра обратитесь к документации вашей камеры с поддержкой PTZ.

**Код адреса**: Установите командный адрес PTZ-системы. Обратите внимание, что для правильной работы каждой PTZ-камеры необходим уникальный адрес.

### <span id="page-32-0"></span>**Настройка маски приватности**

Маска приватности служит для сокрытия части изображения в режиме просмотра видеопотока в реальном времени, а также при его записи в архив. Зайдите в раздел **«Настройки»**→**«Каналы»**→**«Маска приватности»** после чего откроется следующее окно:

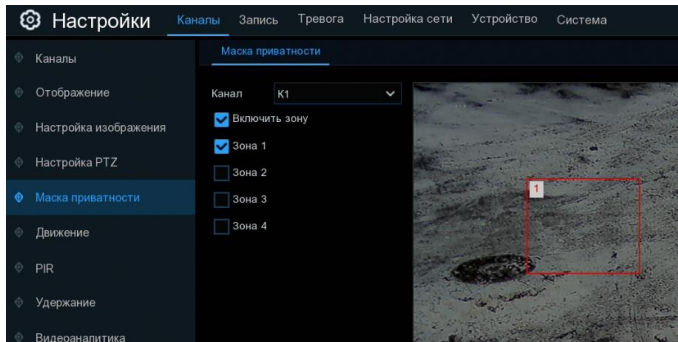

На изображении с камеры можно создать до 4 приватных зон любого размера ив любом месте. Процедура настройки зон приватности выглядит следующим образом:

Включите маску приватности **«Включить зону»**.

Выберите количество необходимых вам приватных зон, для этого переведите в активное состояние переключатели для соответствующих зон **«Зона 1/2/3/4»**.

Нажмите и удерживайте левую кнопку мыши в одном из углов выбранной зоны приватности и, перетаскивая курсор, задайте необходимую область. Повторите это действие для всех необходимых вам зон.

Нажмите **«Применить»**, чтобы сохранить изменения.

**Примечание:** Указанные вами приватные зоны будут невидимы как в режиме просмотра видео в реальном времени, так и на записи.

# <span id="page-32-1"></span>**Функция обнаружения движения**

Зайдите в раздел **«Настройки»**→**«Каналы»**→**«Движение»** после чего откроется следующее окно:

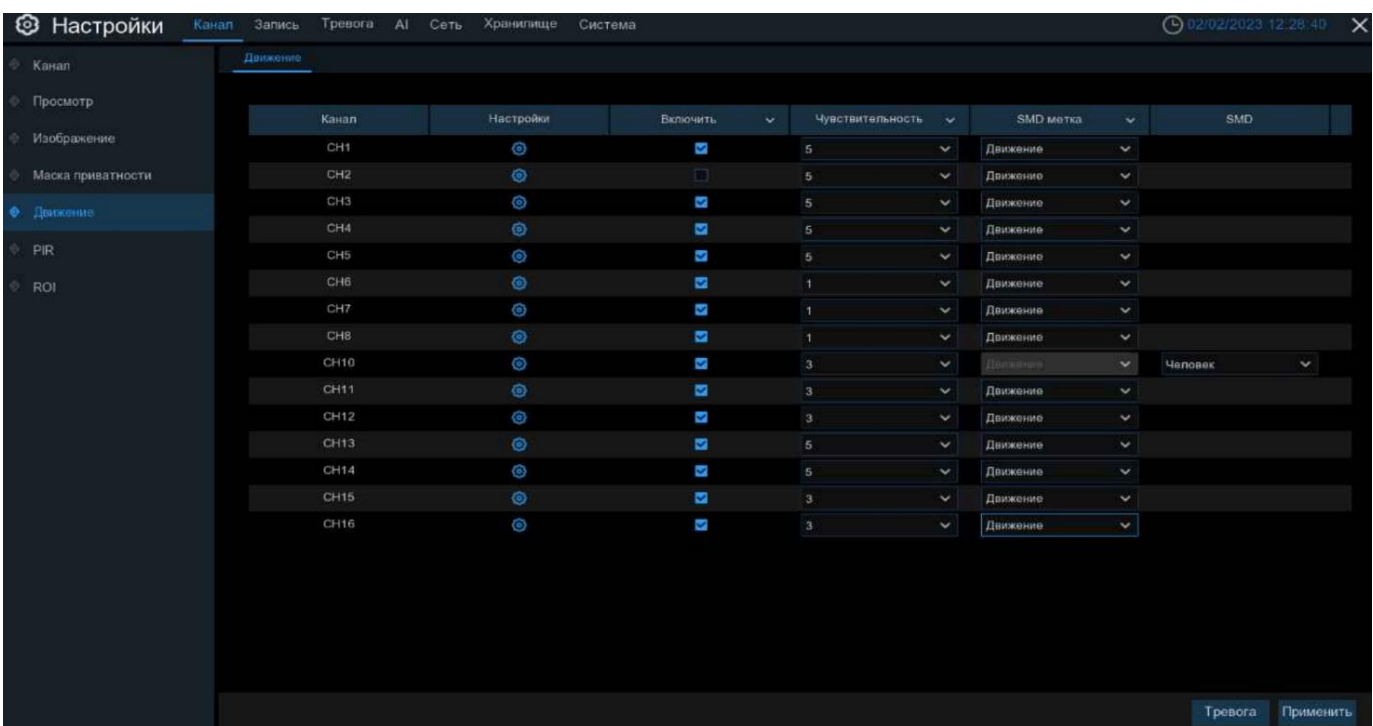

Это меню позволяет настроить функцию детекции движения на камере. В данном меню вы сможете настроить чувствительность, выбрать зону для детекции движения на изображении. Дополнительные настройки (в том числе настройка действий, которые будет выполнять регистратор при обнаружении движения) вы сможете найти в разделе раздел **«Настройки»**→**«Тревога»**→**«Тревога по движению»**. Описание раздела приведено в следующем разделе «*[4.1.7 Настройка дополнительных параметров](#page-34-0)  [детектора движения](#page-34-0)*».

**Канал**: Канал, для которого производится настройка детектора движения.

**Настройки**: Настройка детектора движения для канала. Настройка через меню регистратора для IPкамер доступна только для подключенных по протоколу PANDA или Onvif. Для настройки параметров нажмите на иконку **О** на странице, после чего откроется следующее окно:

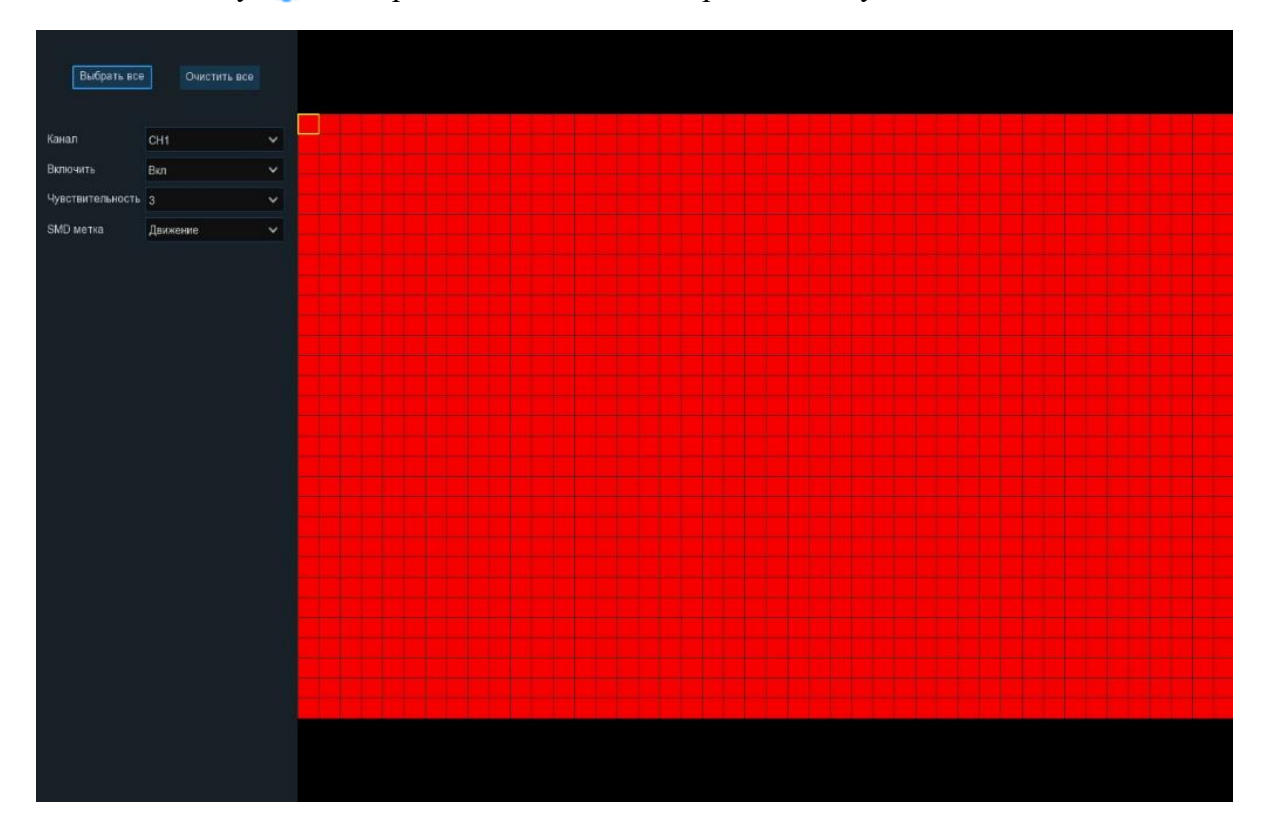

**Зона обнаружения движения**: По умолчанию в качестве зоны для обнаружения движения выбран весь экран (красные блоки). Если вы хотите отключить функцию обнаружения движения в определенной области, выберите курсором элемент сетки, зажмите левую кнопку мыши, а затем перетащите курсор, выделяя при этом ту область, для которой Вы хотите снять выделение (элементы сетки в ней станут прозрачными). После завершения настройки, нажмите правую кнопку мыши, чтобы вернуться к предыдущему окну и нажмите **«Применить»**, чтобы сохранить изменения.

**Переключить**: Включение или отключение функции обнаружения движения.

**Чувствительность**: Установите уровень чувствительности. Значение 1 – самый низкий уровень чувствительности, а значение 8 – самый высокий.

**SMD (Smart Motion Detection)**: Программный детектор движения. Выберите режим работы SMD: движение (фиксируется любое движение в кадре), человек, ТС или человек и ТС.

При работе с архивом используйте тип поиска **«SMART»**. Подробные настройки описаны в разделе «*[5.1.4 SMART](#page-183-0) (SMD)*».

Чтобы вернуться к списку настроек каналов нажмите один раз на правую кнопку мыши.

# <span id="page-34-0"></span>**Настройка дополнительных параметров детектора движения**

Зайдите в раздел **«Настройки»**→**«Тревога»**→**«Тревога по движению»** после чего откроется следующее окно:

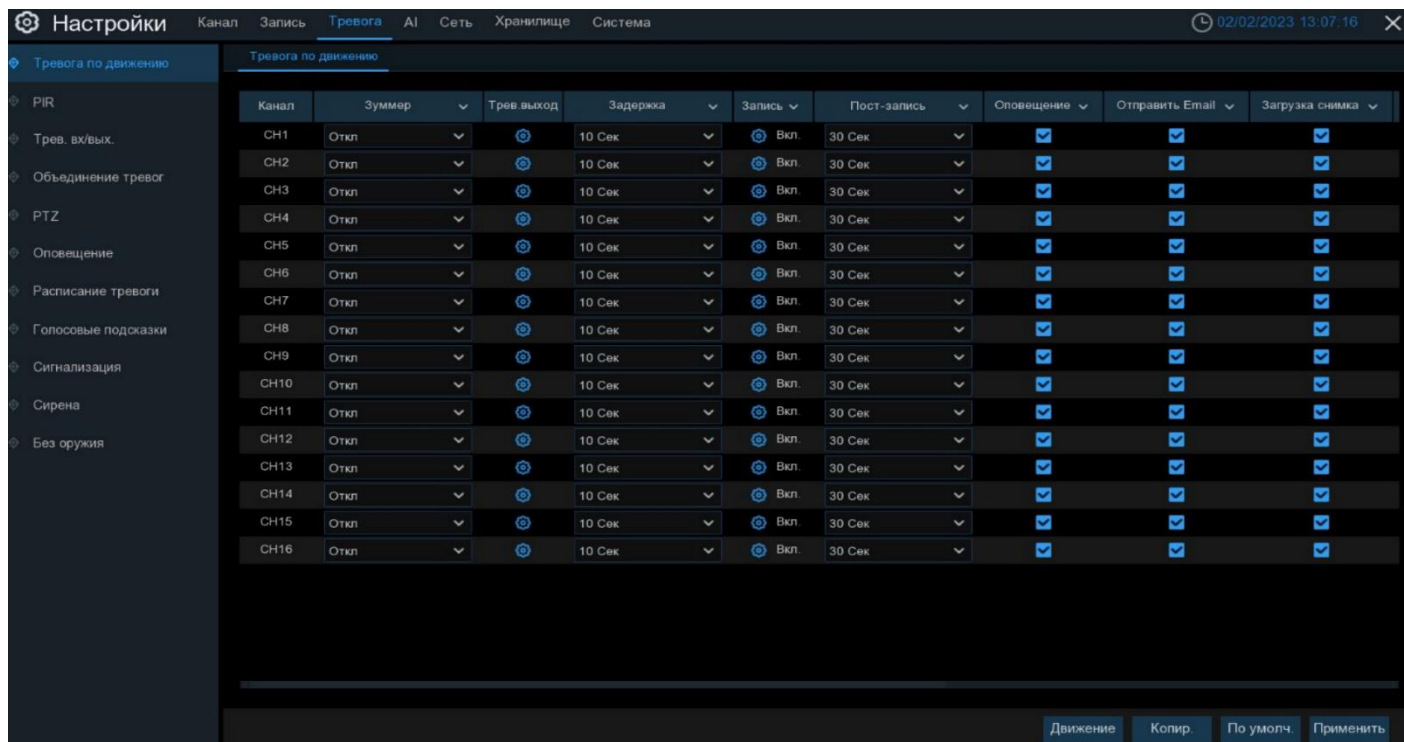

**Канал**: Название и номер канала, для которого производится настройка.

**Звук. оповещение**: Включение/отключение звукового оповещения при обнаружении движения. Для оповещения регистратор использует внутренний динамик. Вы можете установить продолжительность сигнала после обнаружения движения в секундах.

**Выход тревоги**: Дополнительная опция. Доступна, если регистратор имеет выход тревоги для подключения внешнего устройства оповещения, в этом случае вы можете настроить подачу сигнала тревоги на внешнее устройство при срабатывании детектора движения.

**Задержка записи**: Продолжительность подачи сигнала тревоги на внешнее устройство оповещения.

**Запись**: Нажмите на иконку **(6)** и выберите канал (каналы), для которых вы хотите начать запись при срабатывании функции обнаружения движения на соответствующем канале.

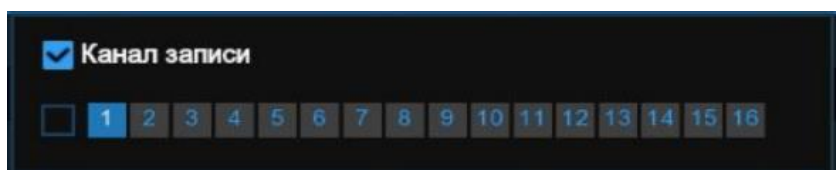

**Оповещ. на экране**: Включение/отключение отображения сообщения (маркера), информирующего о срабатывании детектора движения. Выставьте флажок для отображения в окне просмотра иконки в случае обнаружения движения. При срабатывании функции в окне просмотра будет отображаться иконка бегущего человека.

**Email**: Включение/отключение функции отправки сообщений с прикрепленными фотографиями на электронную почту при срабатывании детектора движения, см. раздел «*[4.5.3 Настройка Email](#page-117-0)*».

**Загрузка изображений на FTP**: Включение/отключение функции загрузки фотографий на FTP-сервер при срабатывании детектора движения. Чтобы включить FTP, см. раздел «*[4.6.3 FTP](#page-128-0)*».

**Загрузка видео на FTP**: Включение/отключение функции загрузки коротких видеороликов на FTPсервер при срабатывании детектора движения. Чтобы включить FTP, см. раздел «*[4.6.3 FTP](#page-128-0)*».

**Изображение в облако**: Включение/отключение функции загрузки фотографий в облачное хранилище при срабатывании детектора движения. Чтобы включить функцию облачного хранилища, см. раздел «*[4.6.2 Облачное хранилище](#page-126-1)*».

**Видео в облако**: Включение/отключение функции загрузки коротких видеороликов в облачное хранилище при срабатывании детектора движения. Чтобы включить функцию облачного хранилища, см. раздел «*[4.6.2 Облачное хранилище](#page-126-1)*».

**Полный экран**: Если функция включена и на соответствующем канале обнаружено движение, изображение с этого канала будет открыто в полноэкранном режиме.

**Голосовые подсказки**: Воспроизведение записанного голосового сообщения через подключенный динамик, если на соответствующем канале обнаружено движение. См. раздел «*[4.3.8 Голосовые под](#page-52-0)[сказки](#page-52-0)*».

# <span id="page-35-0"></span>**PIR (Пассивный инфракрасный детектор)**

Если используемая вами IP-камера имеет встроенный PIR датчик, вы можете использовать его для детектирования движения. Использование функции PIR совместно с программным детектором движения может существенно уменьшить количество ложных срабатываний, а значит и увеличить время хранения записей на жестком диске.

**Примечание:** В IP-камерах PANDA PIR-датчик, работает не как самостоятельная функция, а как дополнение к детектору движения. Таким образом, для выделенной для функции PIR зоны будет производиться двойная проверка детекции движения: если в выделенной для PIR зоне сработал программный детектор движения, то в этом случае будет осуществлена также и проверка посредством PIR датчика, если PIR датчик также обнаружит движение, функцией PIR будет сгенерировано тревожное событие. Такая логика работы функции реализована из соображений уменьшения количества ложных срабатываний.
Зайдите в раздел **«Настройки»**→**«Каналы»**→**«PIR»** после чего откроется следующее окно:

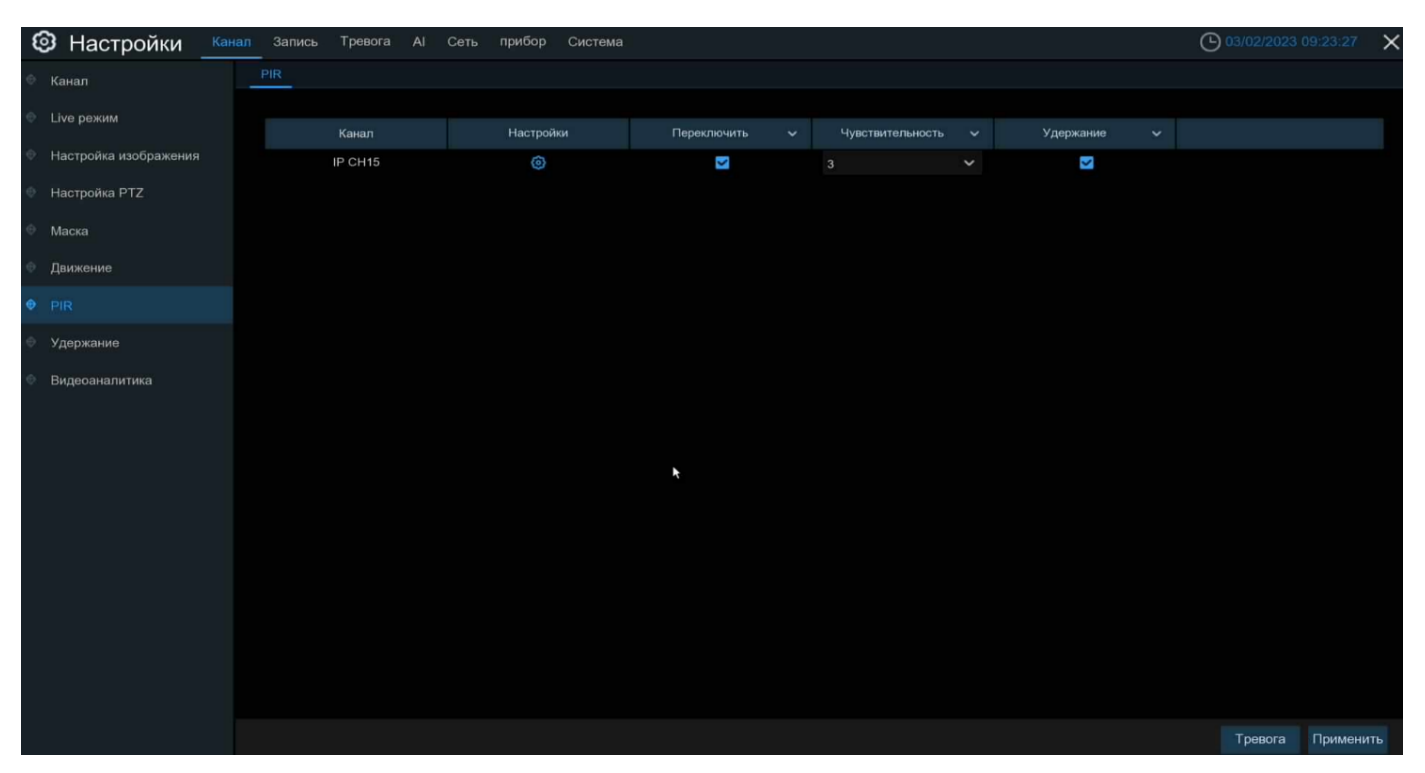

**Канал**: Название и номер канала, для которого производится настройка.

**Настройка**: Настройка параметров PIR для канала. Настройка через меню регистратора доступна только для IP-камер PANDA с поддержкой функции PIR. Для настройки параметров нажмите на иконку на странице, после чего откроется следующее окно:

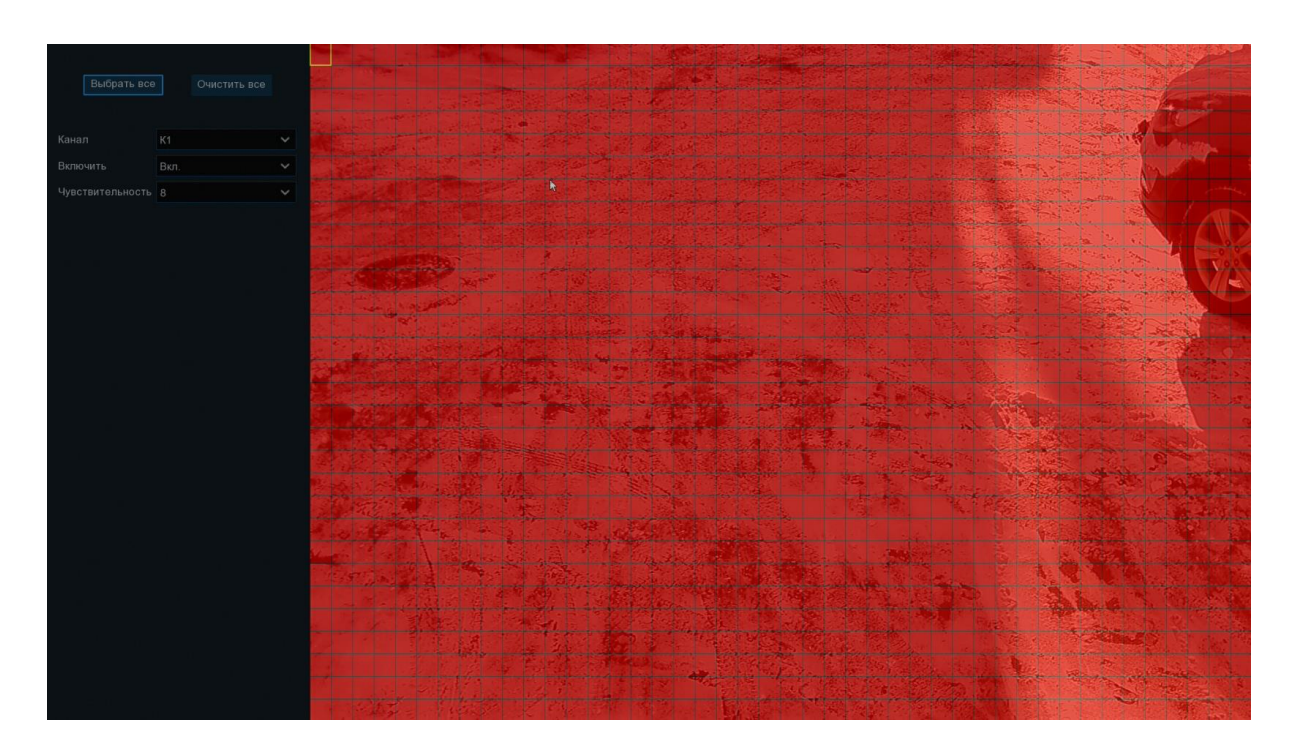

**Зона обнаружения движения:** По умолчанию в качестве зоны для обнаружения движения выбран весь экран (красные блоки). Если вы хотите отключить функцию обнаружения движения в определенной области, выберите курсором элемент сетки, зажмите левую кнопку мыши, а затем перетащите курсор, выделяя при этом ту область, для которой Вы хотите снять выделение (элементы сетки в ней

станут прозрачными). После завершения настройки, нажмите правую кнопку мыши, чтобы вернуться к предыдущему окну и нажмите **«Применить»**, чтобы сохранить изменения.

**Включить**: Включение или отключение функции обнаружения движения.

**Чувствительность**: Установка уровня чувствительности. Значение 1 – самый низкий уровень чувствительности, а значение 8 – самый высокий.

**Сигнализация**: Включение или отключение светозвукового оповещения при обнаружении движения.

## **Настройка дополнительных параметров PIR**

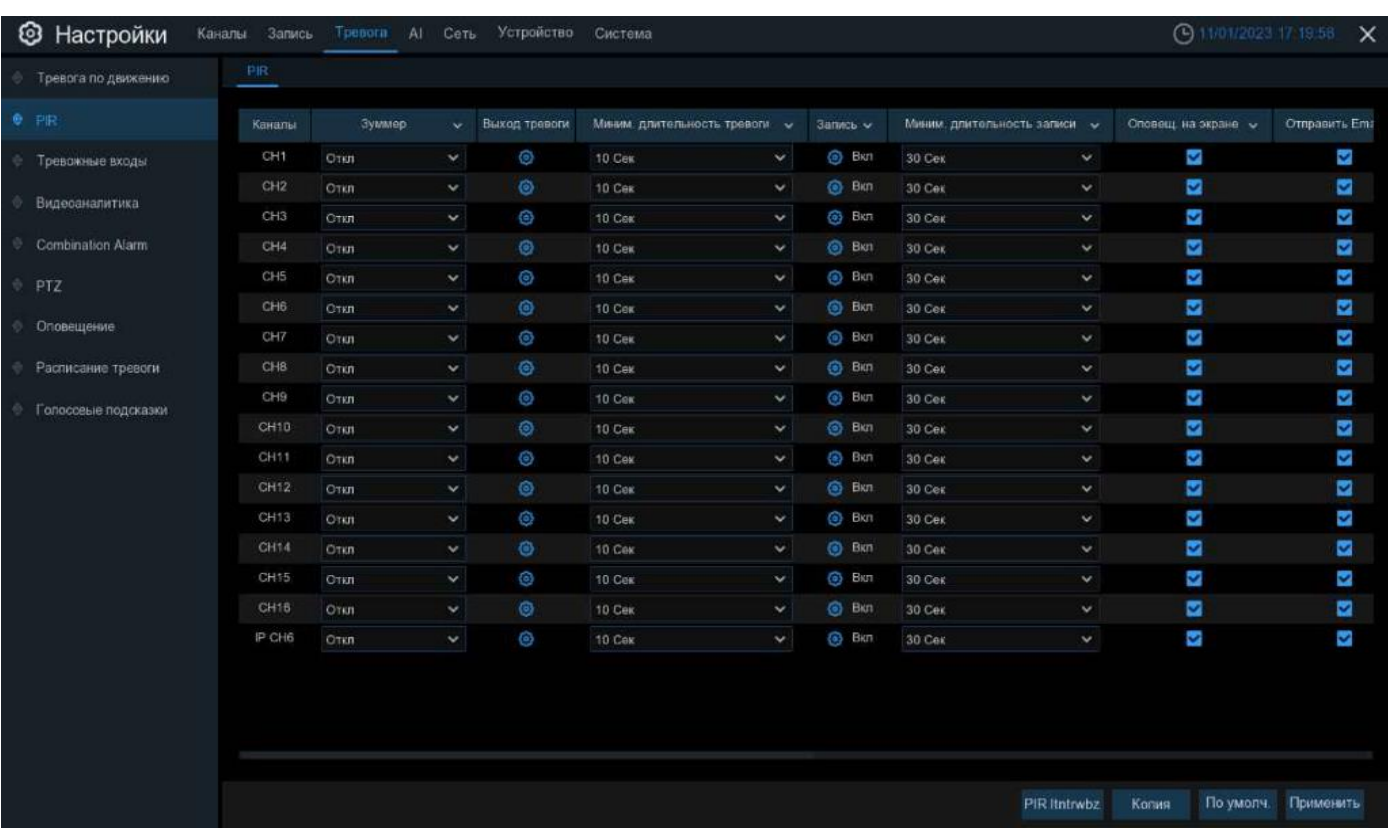

### Зайдите в раздел **«Настройки»**→**«Тревога»**→**«PIR»** после чего откроется следующее окно:

**Канал**: Название и номер канала, для которого производится настройка.

**Звуковой сигнал**: Включение/отключение звукового оповещения при обнаружении движения PIRдатчиком. Для оповещения регистратор использует внутренний динамик. Вы можете установить продолжительность сигнала после обнаружения движения в секундах.

**Выход тревоги**: Дополнительная опция. Доступна, если регистратор имеет выход тревоги для подключения внешнего устройства оповещения, в этом случае вы можете настроить подачу сигнала тревоги на внешнее устройство при обнаружении движения PIR-датчиком.

**Задержка**: Продолжительность подачи сигнала тревоги на внешнее устройство оповещения.

Запись: Нажмите на иконку **О** и выберите канал (каналы), для которых вы хотите начать запись при обнаружении движения PIR-датчиком на соответствующем канале.

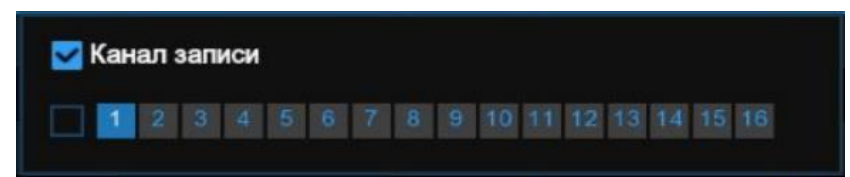

**Оповещение**: Включение/отключение отображения сообщения (маркера), информирующего о детекции движения. Выставьте флажок для отображения в окне просмотра иконки в случае обнаружения движения. При срабатывании функции в окне просмотра будет отображаться иконка с надписью «PIR».

**Email**: Включение/отключения функции отправки сообщений с прикрепленными фотографиями на электронную почту при срабатывании детектора движения, см. раздел «*[4.5.3 Настройка](#page-117-0) Email*».

**Загрузка изображений на FTP**: Включение/отключение функции загрузки фотографий на FTP-сервер при срабатывании детектора движения. Чтобы включить FTP, см. раздел «*[4.6.3 FTP](#page-128-0)*».

**Загрузка видео на FTP**: Включение/отключение функции загрузки коротких видеороликов на FTPсервер при срабатывании детектора движения. Чтобы включить FTP, см. раздел «*[4.6.3 FTP](#page-128-0)*».

**Изображение в облако**: Включение/отключение функции загрузки фотографий в облачное хранилище при срабатывании детектора движения. Чтобы включить функцию облачного хранилища, см. раздел «*[4.6.2 Облачное хранилище](#page-126-0)*».

**Видео в облако**: Включение/отключение функции загрузки коротких видеороликов в облачное хранилище при срабатывании детектора движения. Чтобы включить функцию облачного хранилища, см. раздел «*[4.6.2 Облачное хранилище](#page-126-0)*».

**Полный экран**: Если функция включена и на соответствующем канале обнаружено движение, изображение с этого канала будет открыто в полноэкранном режиме.

**Голосовые подсказки**: Воспроизведение записанного голосового сообщения через подключенный динамик, если на соответствующем канале обнаружено движение. См. раздел «*[4.3.8 Голосовые под](#page-52-0)[сказки](#page-52-0)*».

### $4.1.10$ **ROI (Область интереса)**

Если используемая вами IP-камера имеет поддержку функции ROI (область интереса), вы можете выбрать на видео область, которая представляет для Вас наибольший интерес, например, для распознавания лиц, обнаружения предметов, распознавания автомобильных регистрационных номеров и т. д. С помощью функции ROI можно снизить битрейт, благодаря разделению видео на несколько областей разного разрешения, и, следовательно, снизить требуемую пропускную способность и сократить объем используемого хранилища.

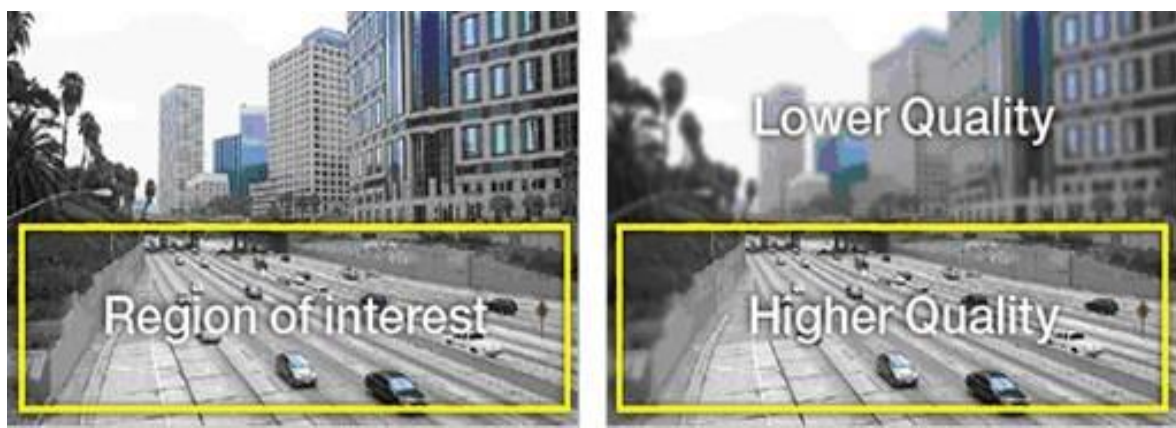

Зайдите в раздел **«Настройки»**→**«Каналы»**→**«ROI»** после чего откроется следующее окно:

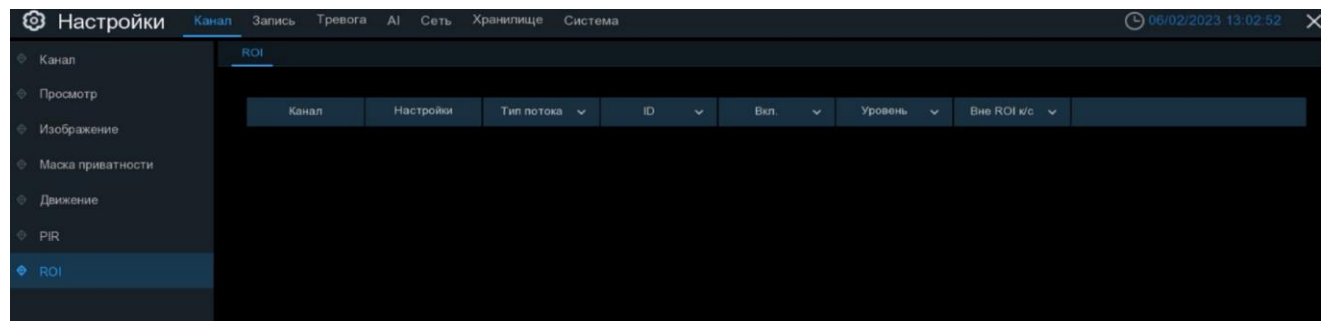

**Канал**: Название и номер канала, для которого производится настройка.

Настройки: Нажмите на **С.**, чтобы перейти на страницу настроек, после чего откроется следующее окно:

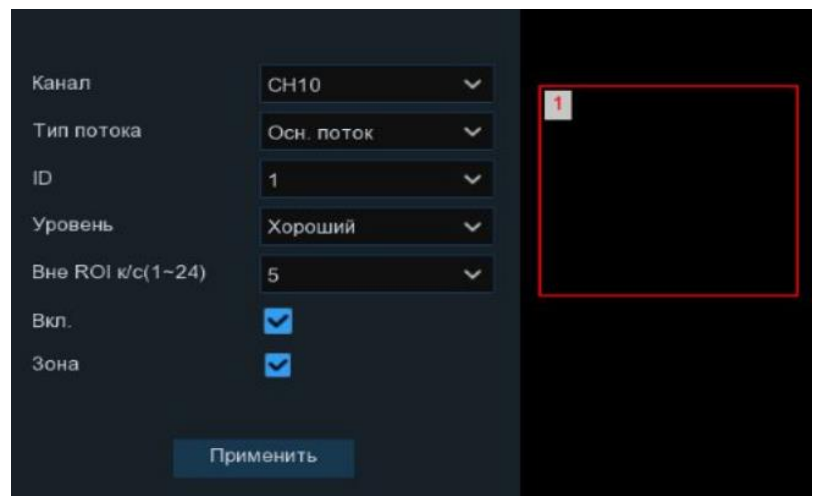

**Тип потока**: Выберите тип потока для настройки области.

**ID**: Выберите область, которую необходимо настроить для выбранного потока.

**Вкл.**: Поставьте «галочку», если хотите включить данную область

**Уровень**: Позволяет установить качество изображения в области, чем выше значение, тем качественнее и плавнее картинка.

**Вне ROI к/с.**: Позволяет установить частоту кадров за пределами области.

## **Ввод параметров записи**

В разделе главного меню **«Запись»** вы можете настроить параметры потоков камер, а также расписание и основные параметры записи для видео и снимков.

### **4.2.1 Потоки**

В этом меню можно настроить параметры потоков камеры для записи или трансляции по сети.

Основной, дополнительный и мобильный потоки имеют идентичные параметры для настройки, которые отличаются лишь диапазоном доступных для выбора значений. В настройках аудиопотока доступны параметры входной и выходной громкости и тип используемого аудиокодека.

**Основной поток**, как правило, используется для записи на жесткий диск, в связи с чем имеет наиболее широкий диапазон значений для настройки параметров, позволяющий добиться наилучшего качества картинки.

**Дополнительный поток** обычно используется для просмотра каналов при подключении к регистратору удаленно, например, при помощи web-интерфейса или программы Panda VMS. Качество картинки при этом, как правило, заметно хуже, чем у основного потока, но нагрузка на сеть и требования к ресурсам компьютера, также значительно ниже.

**Мобильный поток** имеет еще более низкое качество картинки, чем дополнительный, и используется при низкой скорости сетевого соединения, например, при подключении к регистратору при помощи смартфона с использованием медленного мобильного интернета.

**Аудио поток** обычно используется для записи звука совместно с видеопотоком канала. В данном разделе вы можете установить входящую и исходящую громкость канала и выбрать тип аудиокодека

**Примечание:** Параметры потоков полностью определяются возможностями и техническими характеристиками камер. Использование и настройка мобильного потока доступна только для IP-камер PANDA, поддерживающих эту функцию.

Для настройки параметров трансляции откройте раздел **«Настройки»**→**«Запись»**→**«Потоки»**, после чего откроется следующее окно:

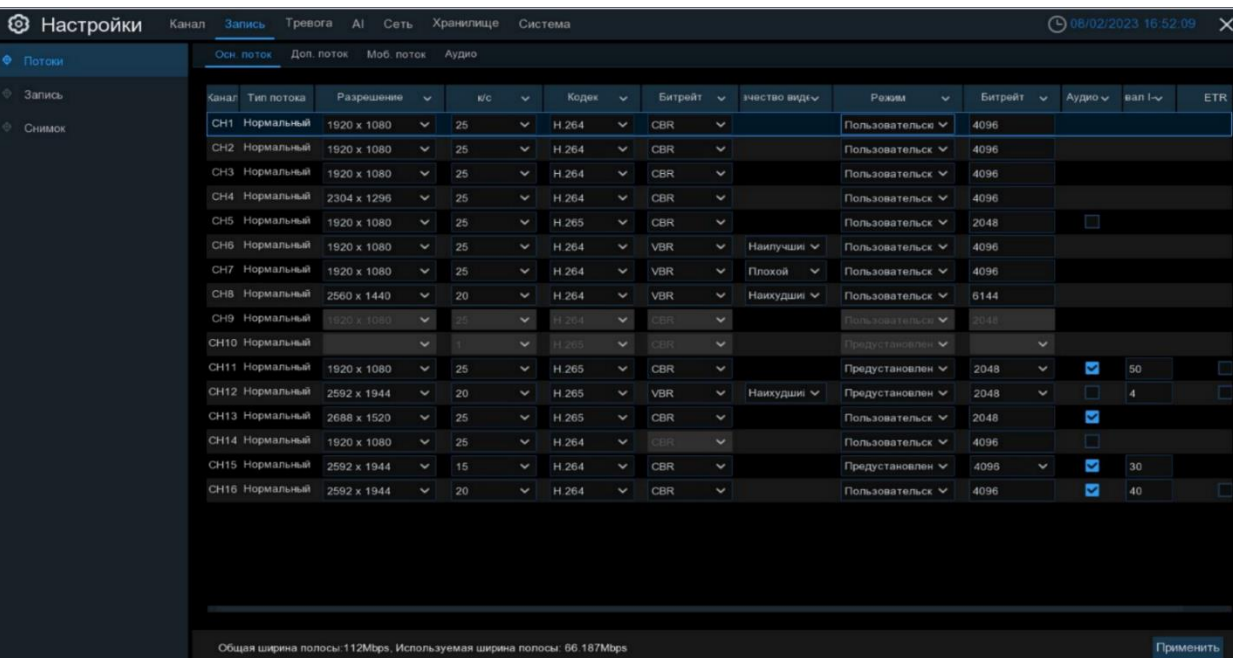

**Разрешение**: Разрешение видеопотока.

**К/с**: Скорость трансляции (количество кадров в секунду).

**Кодек**: Выбор кодека сжатия. Сетевые регистраторы в зависимости от модели поддерживают кодеки H.264 и H.265

**Управление битрейтом**: Выбор способа кодирования потока. Доступен выбор режима с фиксированной (CBR) и переменной (VBR) скоростью потока передачи данных.

**Качество видео**: Позволяет определить минимальное качество изображения при статичной картинке, т.к. режим VBR позволяет динамически снижать битрейт при статичной картинке и тем самым ухудшая картинку.

**Режим**: Выбор способа установки значения скорости потока. Доступен режим выбора из уже преднастроенного набора значений (предустановленный) или режим ручного ввода (пользовательский).

**Макс. битрейт**: Установка скорости потока трансляции. В зависимости от режима, выбранного для параметра **«Управление битрейтом»**, установленное значение будет обозначать либо фиксированное значение скорости потока (для CBR), либо верхний ограничительный порог (для VBR).

**Аудио**: Включить аудиопоток на выбранном канале.

**I frame интервал:** Установка интервала между независимо сжатыми кадрами (опорными кадрами) видеотрансляции. Интервал определяется как количество кадров в общем между двумя ближайшими опорными. Параметр влияет на сжатие. Рекомендуется устанавливать интервал тем меньше, чем интенсивнее движение в кадре.

**ETR:** Данная функция позволяет экономить место на HDD, благодаря разделению записи на «Тревога» и «Постоянная», тем самым мы можем выставить для постоянной записи более низкое разрешение, меньше к/с, хуже качество, а для записи по тревоге - максимальные настройки качества видео. Пример, если на парковке ничего не происходит, идет постоянная запись, но с худшим качеством. Как только срабатывает тревога по движению, запись начинает будет в качестве, которое установлено для события по тревоге. При активации функции, настройки для канала будут выглядеть следующим образом:

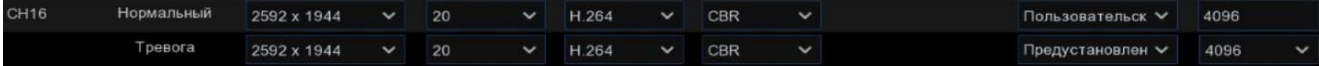

### **Меню записи**

В этом разделе можно настроить основные параметры записи для каналов.

#### $4.2.2.1$ **Запись**

Откройте раздел **«Настройки»**→**«Запись»**→**«Запись»**, после чего появится следующее окно:

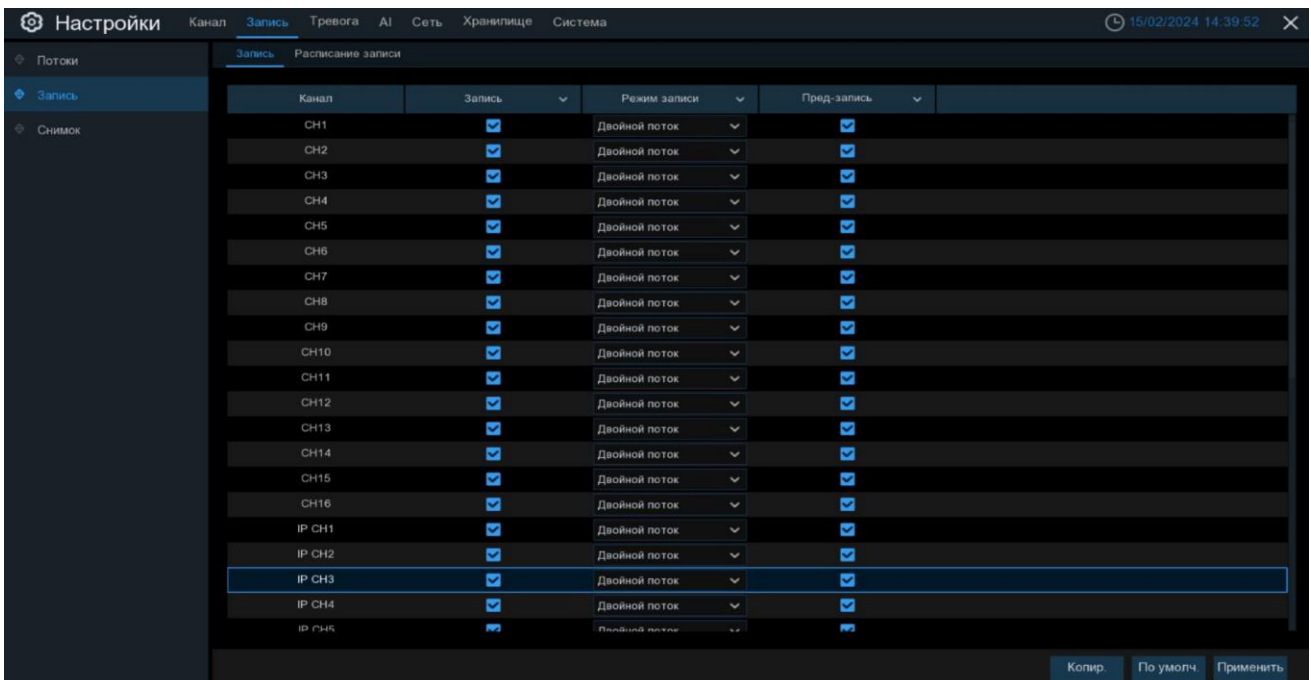

**Канал**: Название и номер канала, для которого производится настройка.

**Запись**: Включение/выключение записи на канале.

**Режим записи**: Выбор потоков для записи. Можно выбрать либо основной поток, либо двойной поток. В случае выбора двойного потока на жесткий диск будет записываться два потока одновременно (основной и дополнительный). Использовать функцию записи двойного потока удобно в том случае, если просмотр архива часто осуществляется посредством удаленного подключения со слабым интернетсоединением. В этом случае диск будет заполняться несколько быстрее, однако при удаленном просмотре архива нагрузка на сеть будет меньше.

**Предзапись**: Если эта функция включена, регистратор начнет запись на жесткий диск за несколько секунд до срабатывания тревожного события. Используйте эту опцию, если в качестве основного типа записи выбраны режимы записи по событию.

#### $4.2.2.2$ **Расписание ведения видеозаписи**

В данном разделе записи можно произвести гибкую настройку расписания записи на жесткий диск. Откройте раздел **«Настройки»**→**«Запись»**→**«Расписание записи»**, после чего появится следующее окно:

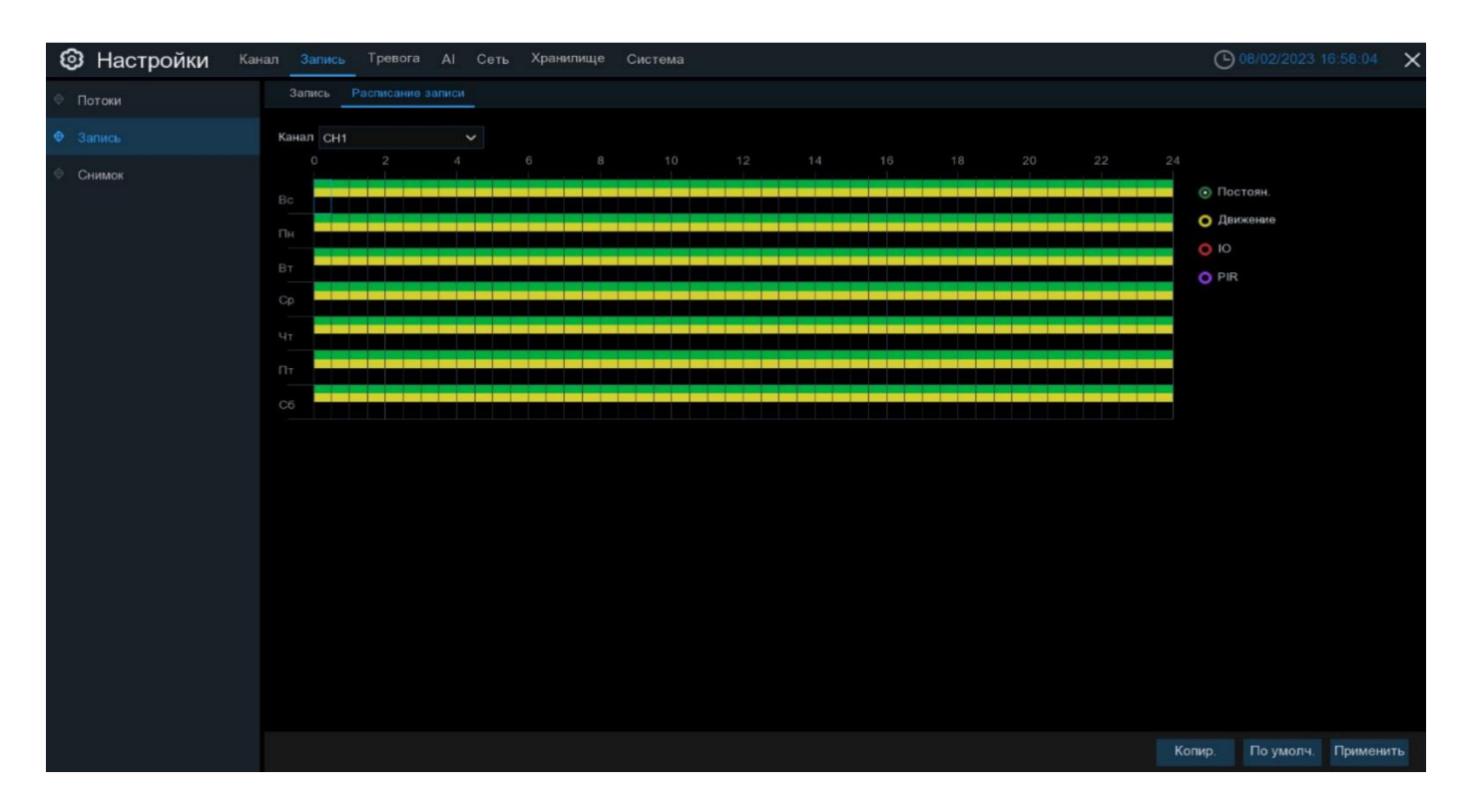

**Канал**: Выбор канала, для которого производится настройка расписания записи.

**Постоянная**: Режим, в котором запись ведется в постоянном режиме все время. В таблице отмечается зеленым цветом.

**Движение**: Режим, в котором запись для канала начинается в случае срабатывания детектора движения. В таблице отмечается желтым цветом.

**IO**: Режим, в котором запись для канала начинается в случае срабатывания внешнего тревожного датчика (режим доступен только для регистраторов, имеющих тревожные входы для подключения внешних датчиков). В таблице отмечается красным цветом.

**PIR**: Режим, в котором запись для канала начинается в случае срабатывания PIR датчика (режим доступен только для регистраторов, к которым подключена камера с PIR). В таблице отмечается фиолетовым цветом.

**Нет записи**: Временной интервал отмечен черным цветом, означает, что для соответствующего временного интервала запись вестись не будет.

Расписание на экране представлено в виде графика, где строки обозначают дни недели, а столбцы – временные интервалы по 30 мин. Числа от 0 до 24 в обозначении столбцов указывают время суток. Раздел каждого дня недели разбит на несколько частей.

Для обозначения временных интервалов, для которых включена постоянная запись, используется зеленый цвет, запись по детектору движения – желтый цвет, запись по тревоге от внешних датчиков – красный цвет, запись по срабатыванию PIR –датчика – фиолетовый цвет.

По умолчанию постоянная запись включена круглосуточно 7 дней в неделю, а запись по детектору движения и тревожным контактам отключена.

Если вы хотите установить или удалить режим записи для определенного периода времени, выделите интересующий вас режим в правой части экрана, выберите курсором элемент таблицы, зажмите левую кнопку мыши, а затем перетащите курсор, выделяя при этом ту область, для которой Вы хотите установить или снять выделение соответствующим цветом. При выделении мышью пустого участка таблицы, он будет закрашиваться, при выделении закрашенного – наоборот, заменяться пустым.

После установки расписания нажмите **«Применить»** чтобы сохранить изменения.

Вы также можете скопировать установленное на одном канале расписание на другие каналы. Для этого нажмите кнопку **«Копия»**, выберите дни недели и каналы, для которых вы хотите скопировать расписание и нажмите **«Копия»**.

**Примечание:** Если в одном промежутке времени выбрано несколько режимов записи одновременно (например, запись в постоянном режиме и по детектору движения), при обнаружении движения камера начнет тревожную запись, а затем вернется к постоянной. При просмотре архива на временной шкале записи, сделанные в разных режимах, будут выделены разными цветами.

## **Настройки снимков**

Этот раздел позволяет настроить параметры сохранения снимков на жесткий диск регистратора. Сохранение снимков может происходить как в постоянном режиме с некоторым интервалом, так и по срабатыванию тревожного события.

#### $4.2.3.1$ **Снимки**

Снимки по умолчанию создаются в качестве, который указан для **Основного потока** и сохраняются в архив HDD, FTP, облако. Тревожные снимки на Email отправляются в разрешении 640х480. Откройте раздел **«Настройки»**→**«Запись»**→**«Снимок»**, после чего появится следующее окно:

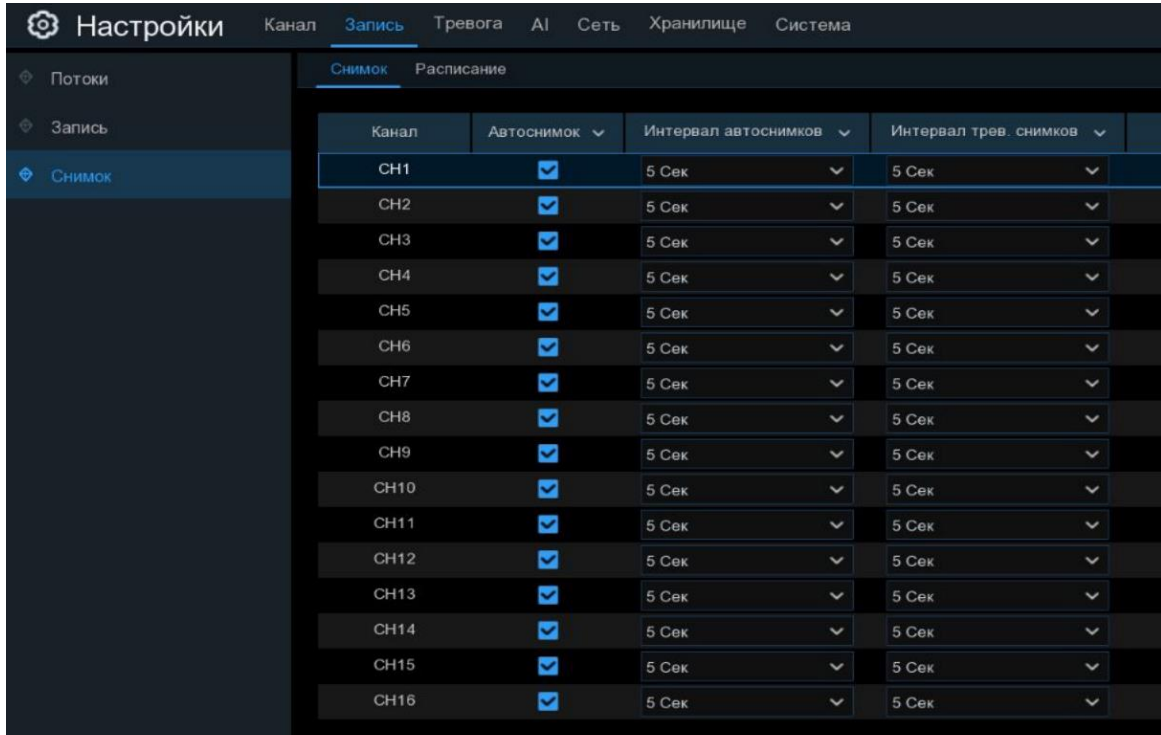

**Канал**: Название и номер канала, для которого производится настройка.

**Автоснимок**: Включение/отключение автоматического сохранения снимков для выбранного канала на жесткий диск.

**Интервал для авт. режима**: Интервал времени для снимков, сохраняемых в постоянном режиме.

**Интервал для трев. снимков**: Интервал времени для снимков, сохраняемых по тревожным событиям.

**Разрешение трев. снимков**: Установите параметры разрешения для снимков по тревоге.

**Качество трев. снимков**: Установите степень качества для снимков по тревоге.

#### $4.2.3.2$ **Расписание снимков**

В данном разделе записи можно произвести гибкую настройку расписания сохранения снимков на жесткий диск. Откройте раздел **«Настройки»**→**«Снимки»**→**«Расписание»**, после чего появится следующее окно.

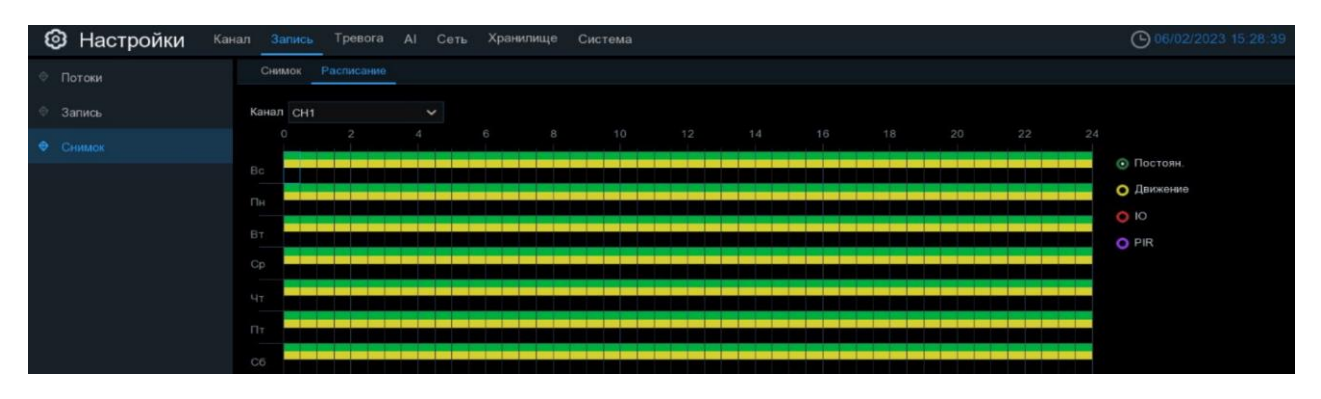

**Канал**: Выбор канала, для которого производится настройка расписания снимков.

**Постоянная**: Режим, в котором сохранение снимков ведется в постоянном режиме все время. В таблице отмечается зеленым цветом.

**Движение**: Режим, в котором сохранение снимков для канала начинается в случае срабатывания детектора движения на камере. В таблице отмечается желтым цветом.

**IO**: Режим, в котором сохранение снимков для канала начинается в случае срабатывания внешнего тревожного датчика (режим доступен только для регистраторов, имеющих тревожные входы для подключения внешних датчиков). В таблице отмечается красным цветом.

**PIR**: Режим, в котором сохранение снимков для канала начинается в случае срабатывания PIR датчика (режим доступен только для регистраторов, к котjрым подключена камера с PIR). В таблице отмечается фиолетовым цветом.

**Нет записи**: Временной интервал отмечен черным цветом, означает, что для соответствующего временного интервала сохранение снимков производиться не будет.

Расписание на экране представлено в виде графика, где строки обозначают дни недели, а столбцы – временные интервалы по 30 мин. Числа от 0 до 24 в обозначении столбцов указывают время суток. Раздел каждого дня недели разбит на несколько частей.

Для обозначения временных интервалов, для которых включено сохранение снимков, используется зеленый цвет, снимки по детектору движения – желтый цвет, снимки по тревоге от внешних датчиков – красный цвет, снимки по срабатыванию PIR –датчика – фиолетовый цвет.

По умолчанию сохранение снимков выключено для всего периода.

Если вы хотите установить или удалить режим для сохранения снимков для определенного периода времени, выделите интересующий вас режим в правой части экрана, выберите курсором элемент таблицы, зажмите левую кнопку мыши, а затем перетащите курсор, выделяя при этом ту область, для которой Вы хотите установить или снять выделение соответствующим цветом. При выделении мышью пустого участка таблицы, он будет закрашиваться, при выделении закрашенного – наоборот, заменяться пустым.

После установки расписания нажмите **«Применить»**, чтобы сохранить изменения.

Вы также можете скопировать установленное на одном канале расписание на другие каналы. Для этого нажмите кнопку **«Копир.»**, выберите дни недели и каналы, для которых вы хотите скопировать расписание и нажмите **«Копир.»**.

# **Настройка параметров тревоги**

## **Тревога по движению**

Настройка этого раздела описана в пункте **«***4.1.6 [Настройка дополнительных параметров детек](#page-32-0)[тора движения](#page-32-0)***»**.

## **Тревога PIR**

Настройка этого раздела описана в пункте **«***[4.1.8](#page-35-0) PIR***»**.

## **Тревожные входы/выходы**

Это дополнительная функция доступна, если X VR поддерживает тревожные входы/выходы и вы подключаете внешние датчики.

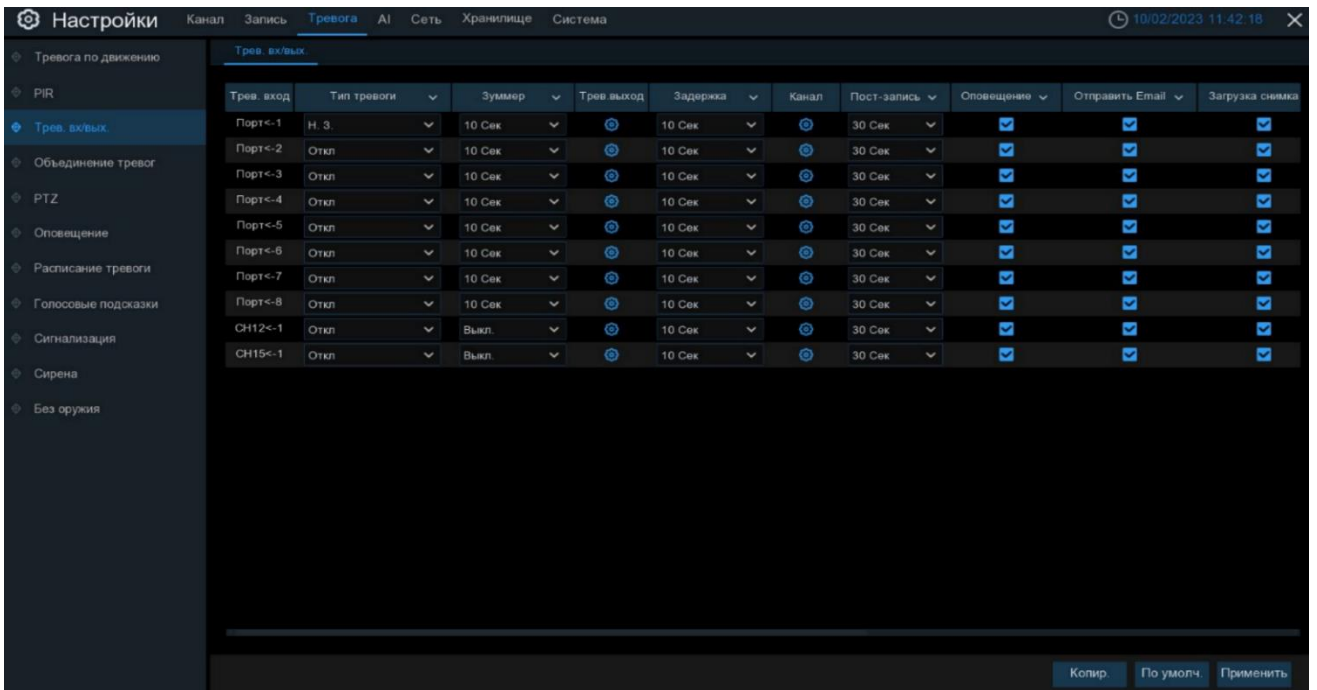

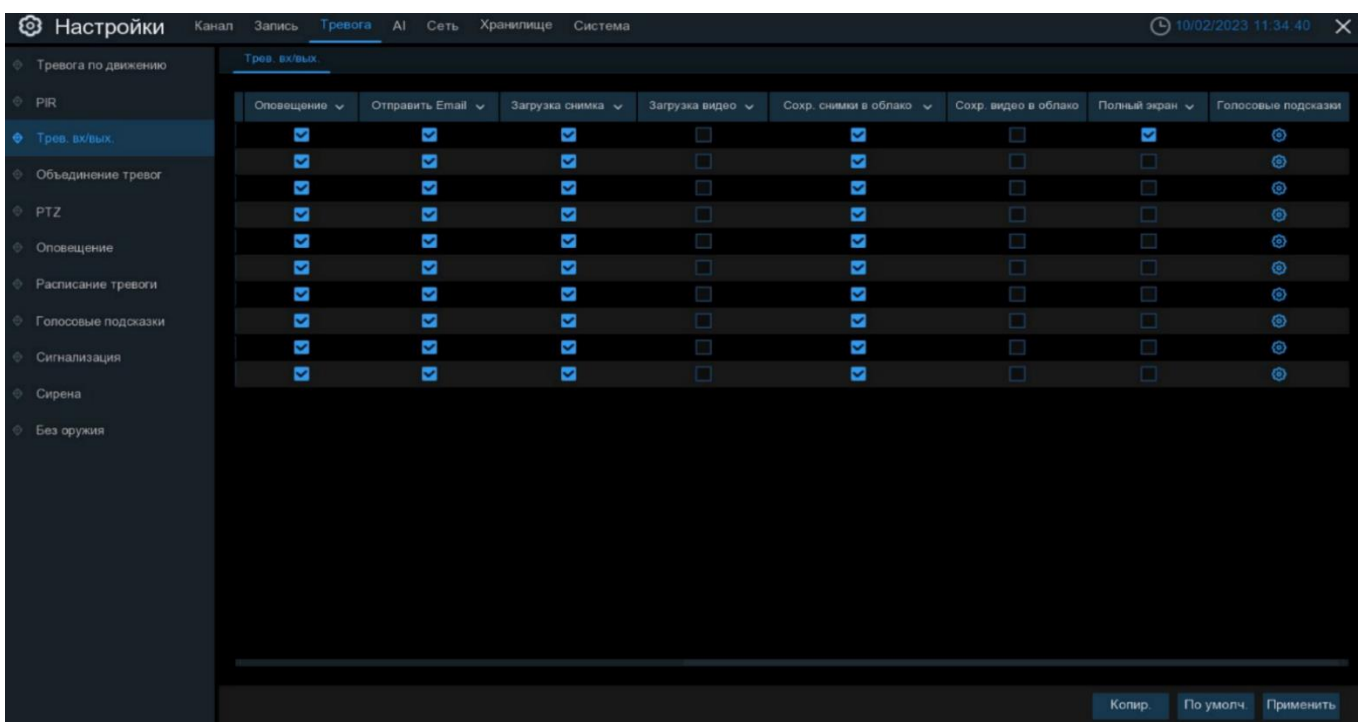

**Тревожный вход:** Тревожный вход, для которого производится настройка.

**Тип тревоги:** На выбор предлагается 3 типа: Нормально-разомкнутый, Нормально-замкнутый и ВЫКЛ. Выберите тот, который соответствует типу вашего датчика, или выберите Выкл., чтобы закрыть функцию срабатывания датчика.

**Зуммер:** XVR может использовать свой внутренний зуммер для подачи сигнала тревоги при наступлении события.

**Тревожный выход:** Дополнительная опция. Доступна, если регистратор имеет выход тревоги для подключения внешнего устройства оповещения, в этом случае вы можете настроить подачу сигнала тревоги на внешнее устройство при срабатывании, например, детектора движения.

**Задержка:** Продолжительность подачи сигнала тревоги на внешнее устройство, подключенное к тревожному выходу.

**Канал:** Нажмите на значок **(6)** и выберите какой канал (каналы) вы хотите записывать при срабатывании сигнала тревоги.

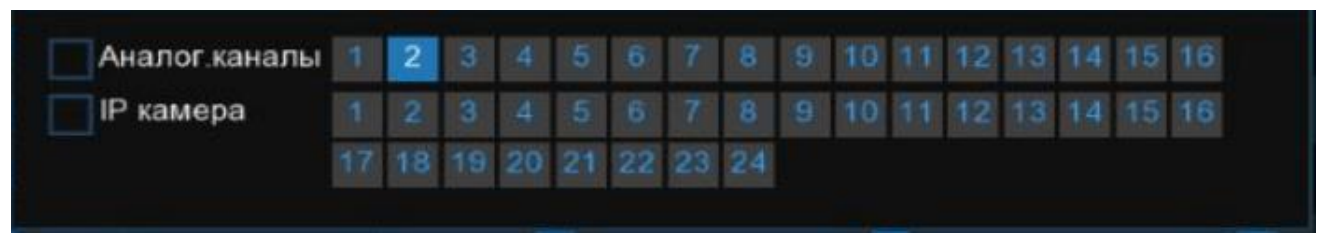

**Пост-запись:** Установить продолжительность записи после окончания тревоги (30 сек, 1 мин, 2 мин, 5 мин).

**Оповещение:** Установите флажок, чтобы при срабатывании тревоги на экране отображался значок буквы "**I**".

**Отправить Email:** Включение/отключения функции отправки сообщений с прикрепленными фотографиями на электронную почту при срабатывании тревоги, см. раздел «*[4.5.3 Настройка Email»](#page-117-0)*.

**Загрузка снимка на FTP**: Загрузка тревожных снимков на FTP-сервер при срабатывании тревоги. Чтобы включить FTP, см. раздел «*4.6.3 [FTP»](#page-128-0)*.

**Загрузка видео на FTP**: Загрузка тревожных видео на FTP-сервер при срабатывании тревоги. Чтобы включить FTP, см. раздел «*[4.6.3 FTP»](#page-128-0)*.

**Снимок на облако**: Загрузка тревожных снимков на облачное хранилище при срабатывании тревоги. Чтобы включить функцию облачного хранилища, см. раздел «*[4.6.2 Облачное хранилище»](#page-126-0).*

**Видео на облако**: Загрузка тревожных видео на облачное хранилище при срабатывании тревоги. Чтобы включить функцию облачного хранилища, см. раздел «*[4.6.2 Облачное хранилище](#page-126-0)*»*.*

**Полный экран**: Развернуть изображение на весь экран при сработке тревоги

**Голосовые подсказки**: Если к вашему XVR или IP-камере подключен динамик, вы можете выбрать пользовательскую голосовую подсказку при срабатывании тревоги. См. раздел «*[4.3.8 Голосовые под](#page-52-0)[сказки](#page-52-0)*».

### **Объединение тревог**

Функция объединения тревог позволяет настроить действия при одновременной сработке нескольких тревог. Зайдите в раздел **«Настройки»**→**«Тревога»**→**«Объединение тревог»** после чего откроется следующее окно:

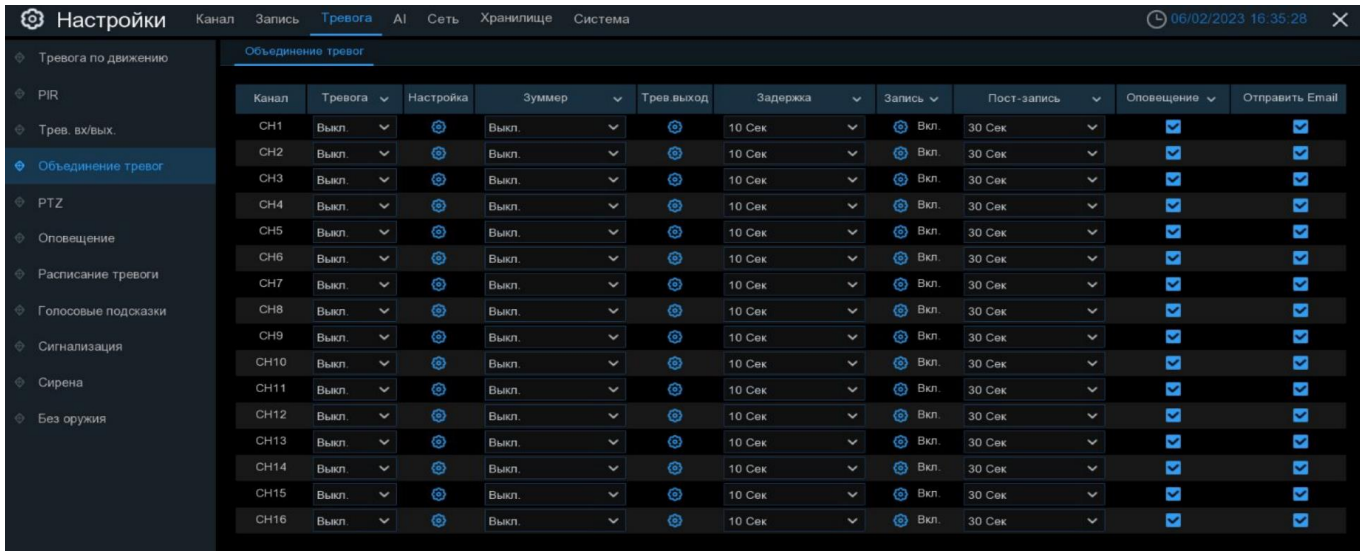

**Канал**: Название и номер канала, для которого производится настройка.

**Тревога**: Включить или выключить тревогу.

Настройка: Нажмите на иконку **(2)**, откроется следующее меню:

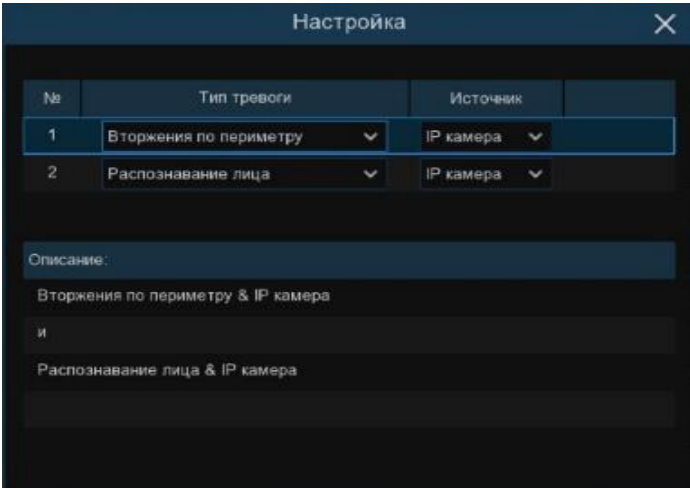

**Звук. оповещение (Зуммер)**: Включение/отключение звукового оповещения при обнаружении движения. Для оповещения регистратор использует внутренний динамик. Вы можете установить продолжительность сигнала после обнаружения движения в секундах.

**Тревожный выход**: Дополнительная опция. Доступна, если регистратор имеет выход тревоги для подключения внешнего устройства оповещения, в этом случае вы можете настроить подачу сигнала тревоги на внешнее устройство при срабатывании, например, детектора движения.

**Задержка**: Продолжительность подачи сигнала тревоги на внешнее устройство, подключенное к тревожному выходу.

**Запись**: Нажмите на иконку **(6)** и выберите канал (каналы), для которых вы хотите начать запись при срабатывании функции обнаружения движения на соответствующем канале.

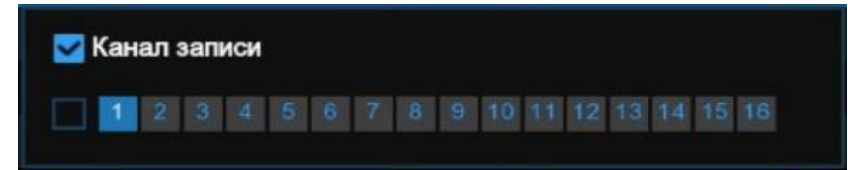

**Пост-запись**: Продолжительность записи, после срабатывания тревоги.

**Оповещ. на экране**: Включение/отключение отображения сообщения, информирующего о срабатывании тревоги.

**Email**: Включение/отключения функции отправки сообщений с прикрепленными фотографиями на электронную почту при срабатывании детектора движения, см. раздел «*[4.5.3 Настройка](#page-117-0) Email*».

**Загрузка изображений на FTP**: Включение/отключение функции загрузки фотографий на FTP-сервер при срабатывании детектора движения. Чтобы включить FTP, см. раздел «*[4.6.3 FTP](#page-128-0)*».

**Загрузка видео на FTP**: Включение/отключение функции загрузки коротких видеороликов на FTPсервер при срабатывании детектора движения. Чтобы включить FTP, см. раздел «*[4.6.3 FTP](#page-128-0)*».

**Изображение в облако**: Включение/отключение функции загрузки фотографий в облачное хранилище при срабатывании детектора движения. Чтобы включить функцию облачного хранилища, см. раздел «*[4.6.2 Облачное хранилище](#page-126-0)*».

**Видео в облако**: Включение/отключение функции загрузки коротких видеороликов в облачное хранилище при срабатывании детектора движения. Чтобы включить функцию облачного хранилища, см. раздел «*[4.6.2 Облачное хранилище](#page-126-0)*».

**Полный экран**: Если функция включена и на соответствующем канале обнаружено движение, изображение с этого канала будет открыто в полноэкранном режиме.

**Голосовые подсказки**: Воспроизведение записанного голосового сообщения через подключенный динамик, если на соответствующем канале обнаружено движение. См. раздел «*[4.3.8 Голосовые под](#page-52-0)[сказки](#page-52-0)*».

## **Настройка действий PTZ камеры при обнаружении тревоги**

Если к регистратору подключены PTZ камеры, вы можете настроить в качестве реакции на тревогу действие по перемещению поля зрения PTZ камеры в определенную точку. Для настройки откройте раздел **«Настройки»**→**«Тревога»**→**«PTZ»**, после чего откроется следующее окно.

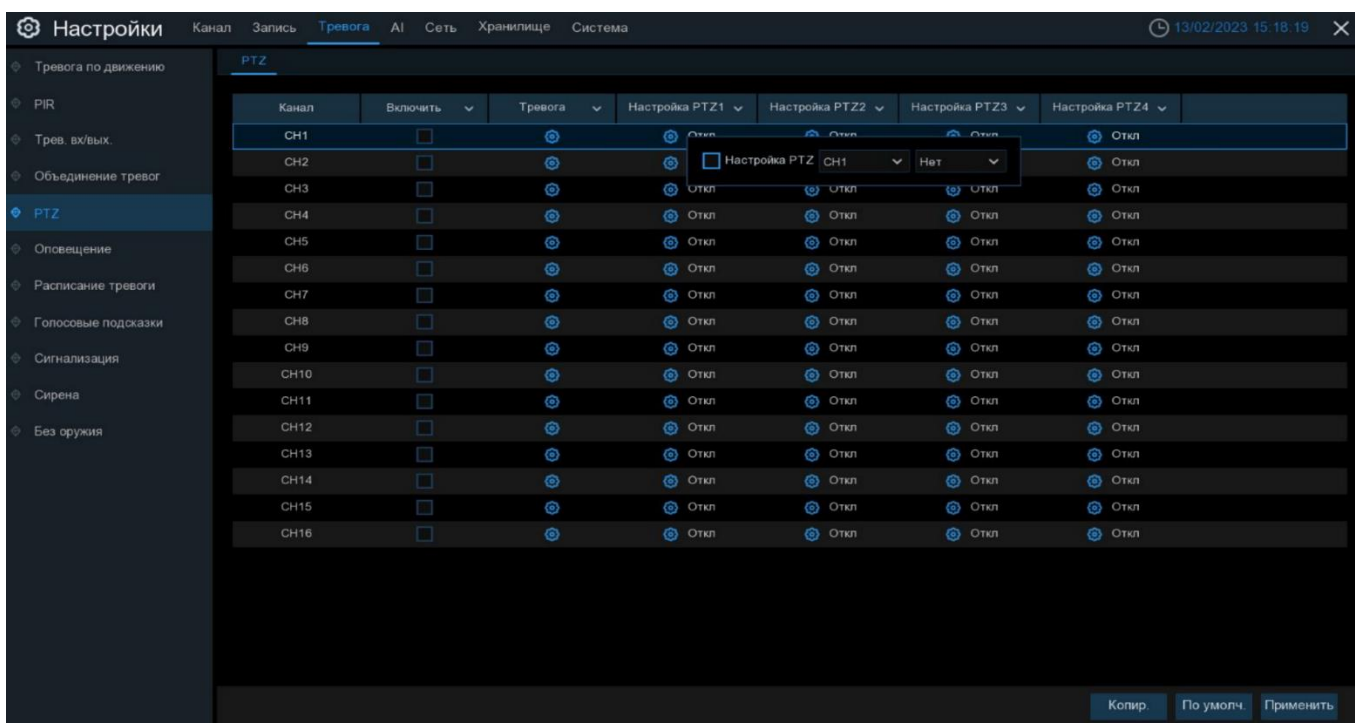

**Канал**: Имя и номер канала, для которого производится настройка параметров.

**Переключить**: Включение/отключение функции PTZ для реакции на тревожное событие.

**Тревога**: Включение/отключение функции изменения поля зрения PTZ камер при срабатывании различных тревожных событий.

**РТZ**: Нажмите на иконку **О**, чтобы установить связь между РТZ-камерами и предустановленными точками.

### **Оповещение**

В данном разделе вы можете настроить сценарий оповещения по событиям, связанным с работой жесткого диска и подключением камер. Для настройки откройте раздел **«Настройки»**→**«Тревога»**→**«Оповещение»**, после чего вы увидите следующее окно:

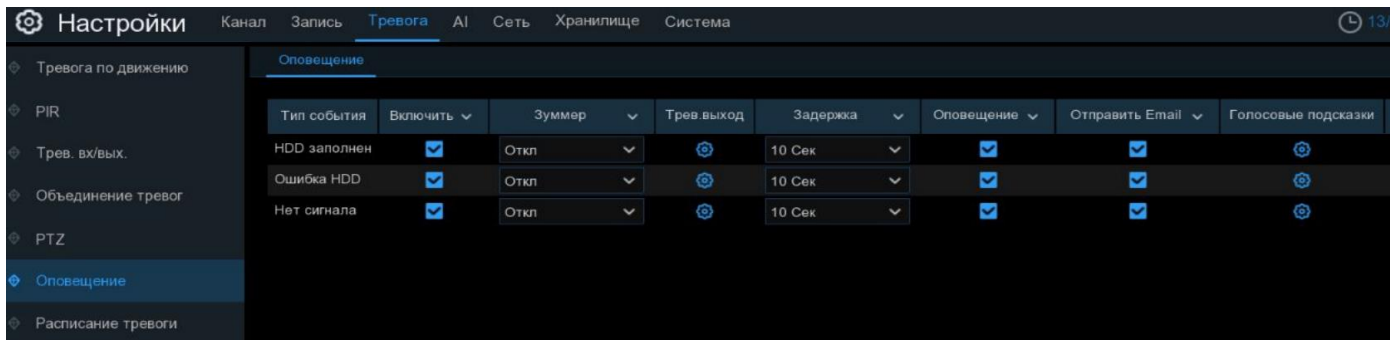

**Тип события**: Тип события, для которого производится настройка:

**– Диск заполнен**: Событие, оповещающее о переполнении жесткого диска. Актуально при использовании в том случае, если не используете режим автоматической перезаписи при переполнении жесткого диска.

**– Ошибка диска:** Событие, оповещающее об ошибках, связанных с работой жесткого диска, таких как: жесткий диск не отформатирован, жесткий диск не обнаружен и т.д.

**– Потеря видеосигнала:** Событие, оповещающее о том, что связь с подключенной к регистратору камерой была потеряна.

**Включить**: Включение/отключение детектирования выбранного события.

**Зуммер**: Настройка звукового оповещения на устройстве о соответствующем событии.

**Тревожный выход**: Дополнительная опция. Доступна, если регистратор имеет выход тревоги для подключения внешнего устройства оповещения, в этом случае вы можете настроить подачу сигнала тревоги на внешнее устройство при наступлении события.

**Задержка**: Продолжительность подачи сигнала тревоги на внешнее устройство, подключенное к тревожному выходу.

**Оповещение на экране**: Включение/отключение экранного сообщения, информирующего о произошедшем событии.

**Email**: Включение/отключения функции отправки сообщений с прикрепленными фотографиями на электронную почту при срабатывании детектора движения, см. раздел «*[4.5.3 Настройка](#page-117-0) Email*».

**Голосовые подсказки**: Воспроизведение записанного голосового сообщения через подключенный динамик, если на соответствующем канале обнаружено движение. См. раздел «*[4.3.8 Голосовые под](#page-52-0)[сказки](#page-52-0)*».

### **Расписание тревоги**

В этом разделе вы можете установить расписание работы для «Тревожного выхода», «Push», «Загрузка на FTP», «Загрузка в облако», «Зуммер» и «Голосовые подсказки».

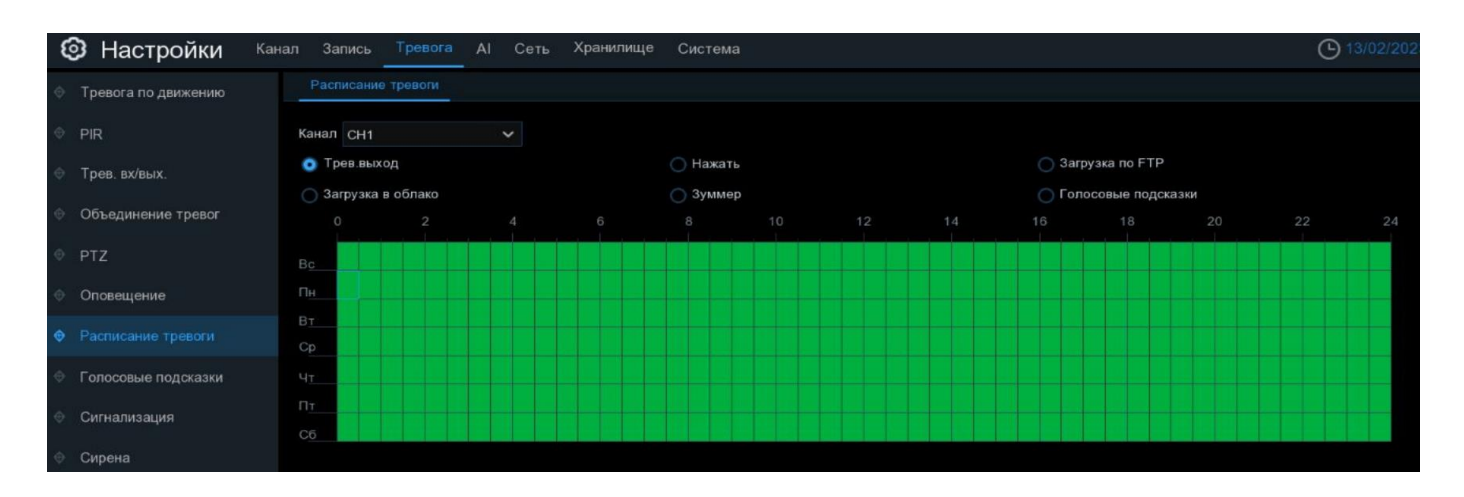

**Канал**: Имя и номер канала, для которого производится настройка параметров.

Чтобы установить расписание, выберите один канал и один из типов тревог, затем перетащите курсор, чтобы отметить временные интервалы. Зеленые блоки во временных интервалах будут активны для сигнализации. Расписание действует только для выбранного канала. Если вы хотите использовать это же расписание для других каналов, воспользуйтесь функцией «**Копирование»**. Нажмите «**Сохранить»,** чтобы применить настройки.

## <span id="page-52-0"></span>**Голосовые подсказки**

Функция голосовых подсказок позволяет записывать и воспроизводить звуковой файл при наступлении определенного события. К XVR или IP-камере необходимо подключить динамик. Либо иметь встроенный динамик у IP-камеры.

### **Управление файлам**

Для создания файлов с голосовыми подсказками откройте раздел **«Настройки»**→**«Тревога»**→**«Голосовые подсказки»**→**«Управление файлами»**, откроется следующее окно:

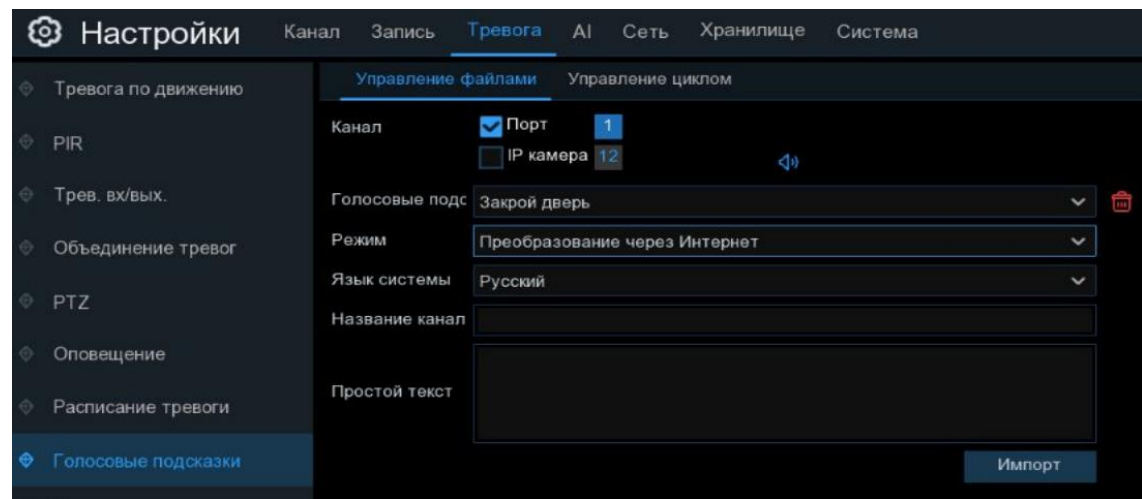

**Порт**: Выберите динамик регистратора, через который воспроизводить голосовой файл. **IP камера**: Выберите IP-камеру, через динамик которой будет воспроизводиться голосовой файл.

**Голосовые подсказки**: Выбрать или удалить созданный звуковой файл.

**Режим**: Используется для создания звукового файла. Доступно три способа создания подсказок:

**– Импорт файлов** в формате MP3, WMA и WAV файлов из USB накопителя и/или WEB-интерфейса регистратора. Нажмите кнопку «**Импорт**» и выберите файл для загрузки.

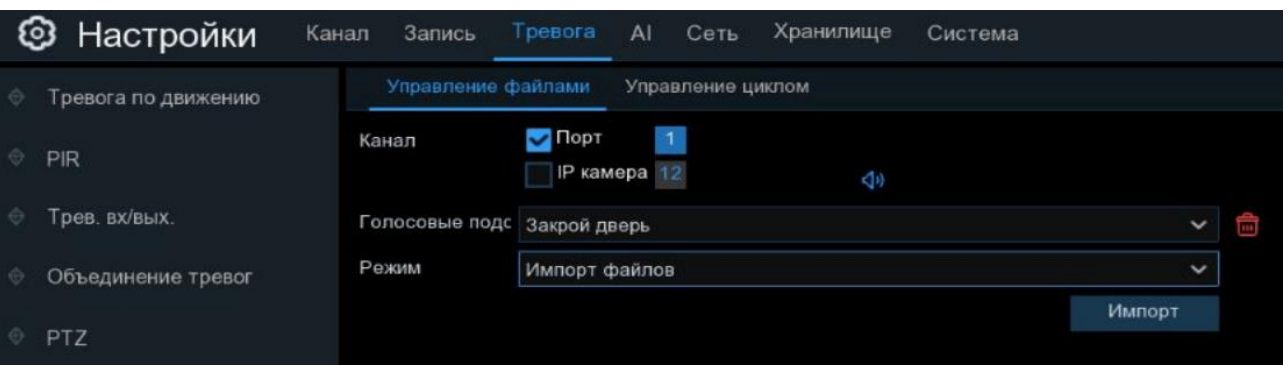

**– Локальное преобразование** введенного вами текста в аудиофайл. В «Название канала» введите имя файла, наберите текст и нажмите кнопку «**Импорт**». Система преобразует введенный вами текст в аудиофайл и сохранит его в памяти регистратора.

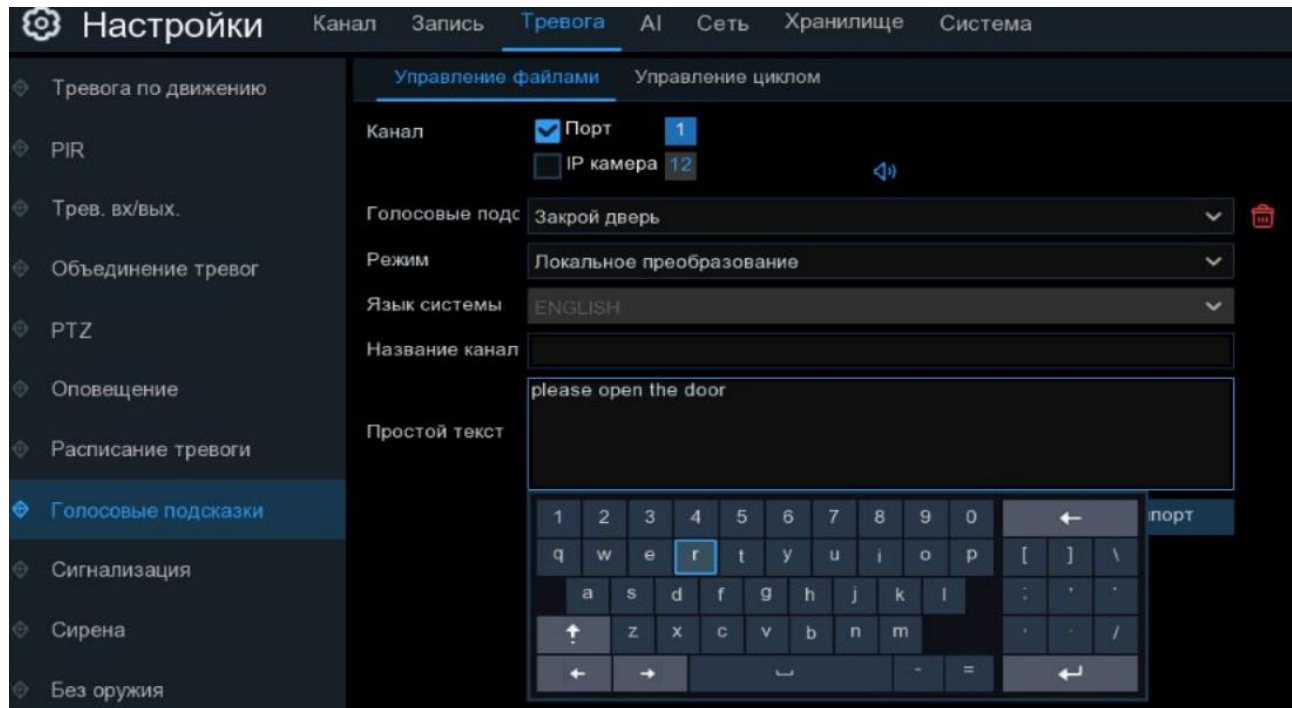

**–Преобразование через интернет-сервер** поддерживает конвертацию текста в аудиофайл на разных языках. В «Название канала» введите имя файла, наберите текст. Для того, чтобы выбрать другой язык используйте на клавиатуре. Нажмите кнопку «**Импорт**». Система преобразует введенный вами текст в аудиофайл и сохранит его в памяти регистратора.

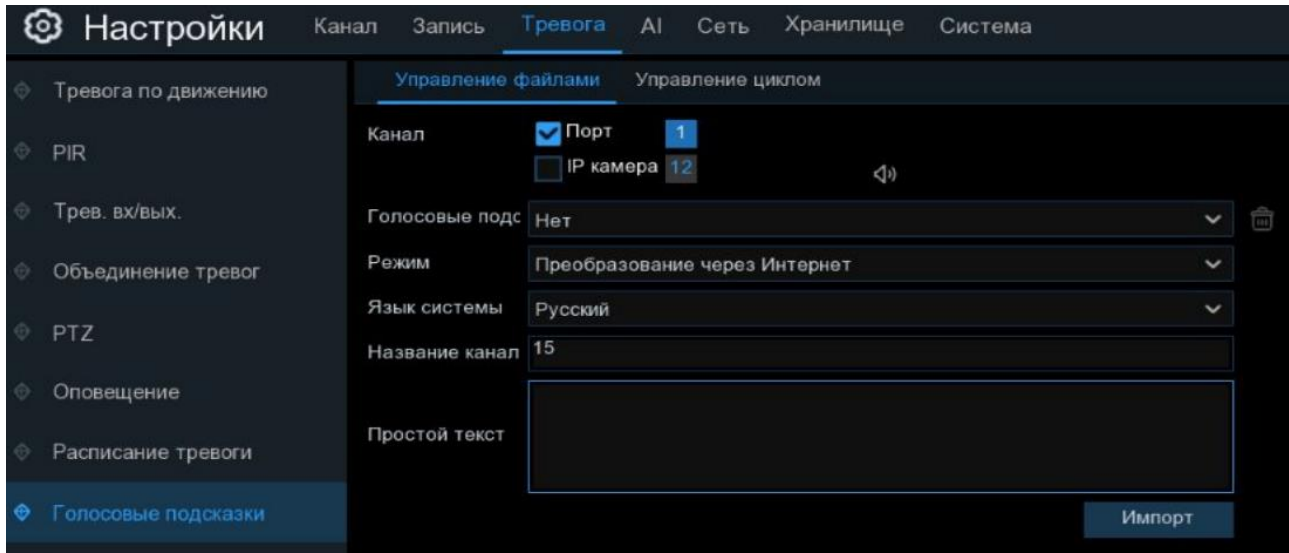

## **Управление циклом**

Голосовые подсказки можно настроить на цикличную работу в различное время. Для настройки функции откройте раздел **«Настройки»**→**«Тревога»**→**«Голосовые подсказки»**→**«Управление циклом»**, откроется следующее окно:

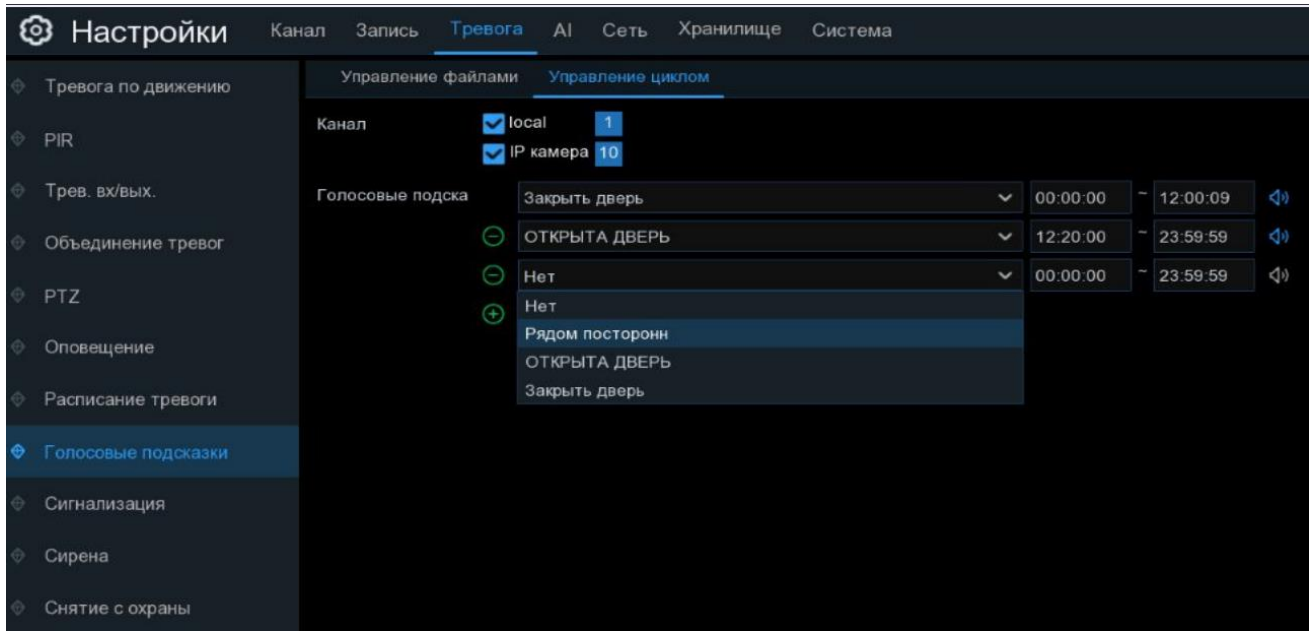

**Порт**: Выберите динамик регистратора, через который воспроизводить голосовой файл. **IP камера**: Выберите IP-камеру, через динамик которой будет воспроизводиться голосовой файл. **Голосовые подсказки**: Добавить в цикл или удалить из цикла созданный звуковой файл. Также тут можно настроить время, в течение которого будет проигрываться файл. Нажмите кнопку «**Применить**» для сохранения настроек.

## **Световая сигнализация**

В этом разделе вы можете настроить световую сигнализацию, если в камере встроен прожектор. Зайдите в раздел **«Настройки»**→**«Тревога»**→**«Сигнализация»,** после чего откроется следующее окно:

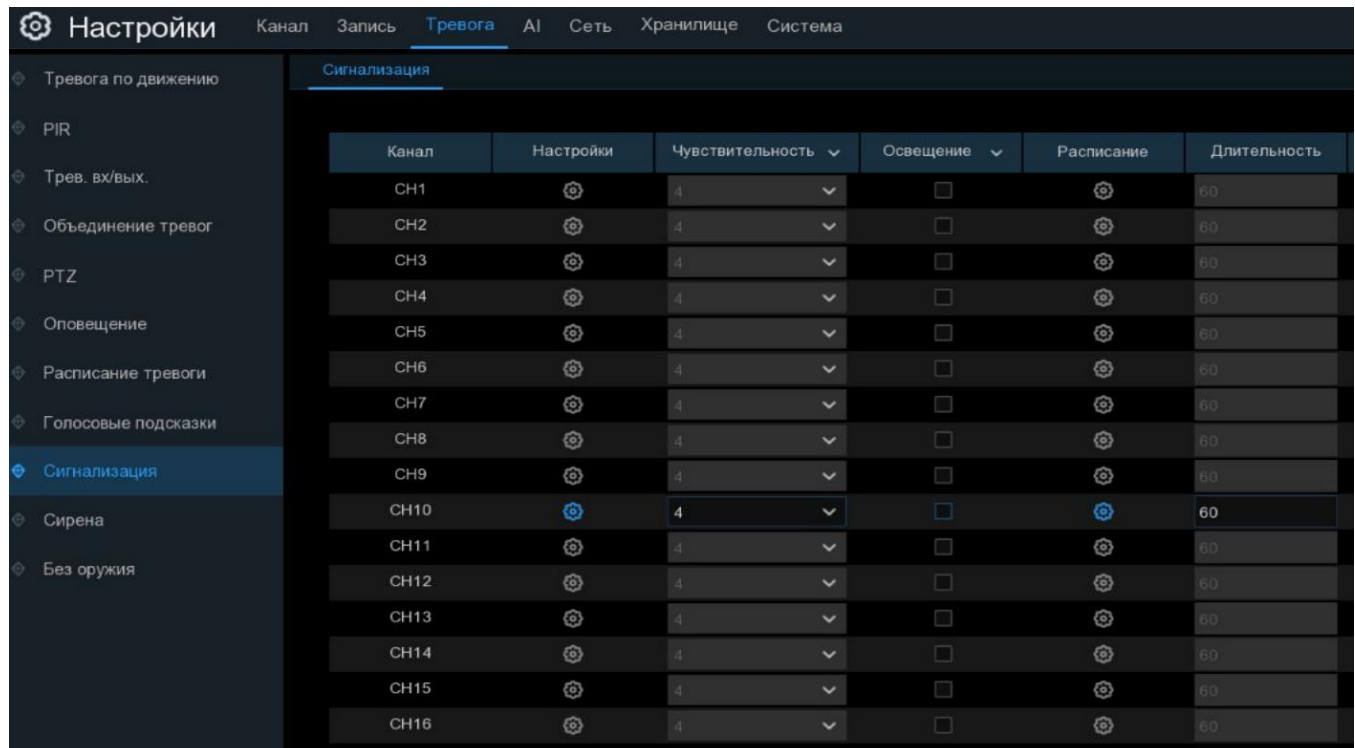

**Канал:** Название и номер канала, для которого производится настройка.

**Настройки:** Нажмите на иконку рядом с нужным каналом, чтобы перейти в настройки.

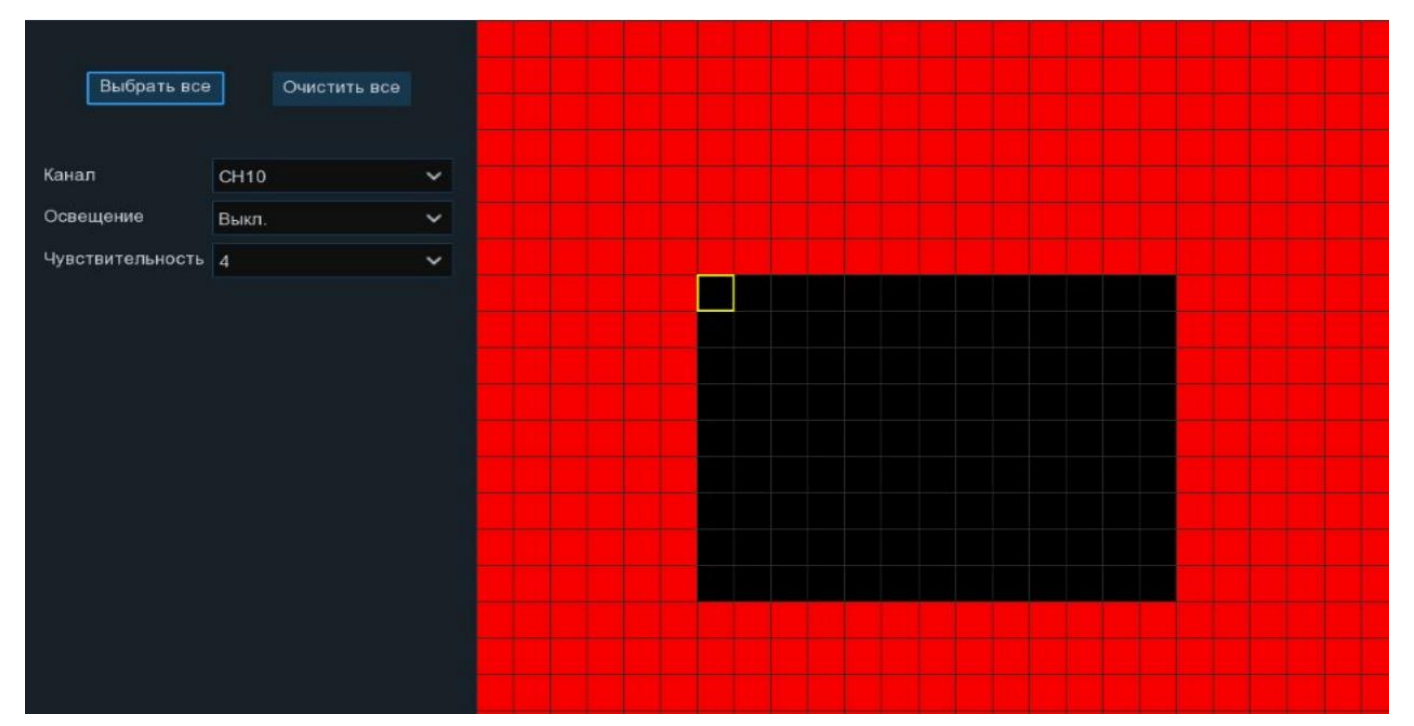

**Зона обнаружения**: По умолчанию весь экран помечен для обнаружения красные блоками. Если вы хотите отключить обнаружение в определенной области, щелкните курсором сетки, а затем перетащите мышь, чтобы выделить область и снять маркировку с красных блоков. После завершения настройки нажмите правую кнопку мыши, чтобы вернуться, и нажмите кнопку «**Применить**», чтобы настройка области вступила в силу.

**Освещение**: Включение или отключение световой сигнализации. При включении функции, становятся доступны дополнительные пункты настройки света.

**Примечание:** Количество пунктов настройки зависит от модели подключаемой камеры.

**– Уровень:** Установите уровень света. Уровень 1 – самый слабый уровень света. Уровень 100 – самый сильный уровень света.

**–Длительность:** Длительность работы света. 5 секунд – минимальное время работы, 180 секунд – максимальное время работы света.

**–Цветное изображение:** Включение или отключение цветного режима.

**– Свет:** Переключение режима работы света. В режиме «прожектор» свет постоянно горит с одним уровнем. В режиме «стробоскоп» свет будет постоянно мигать с низкой, средней или высокой частотой.

**– Чувствительность:** Установите уровень чувствительности. Уровень 1 - самый низкий уровень чувствительности, а уровень 8 - самый высокий уровень чувствительности.

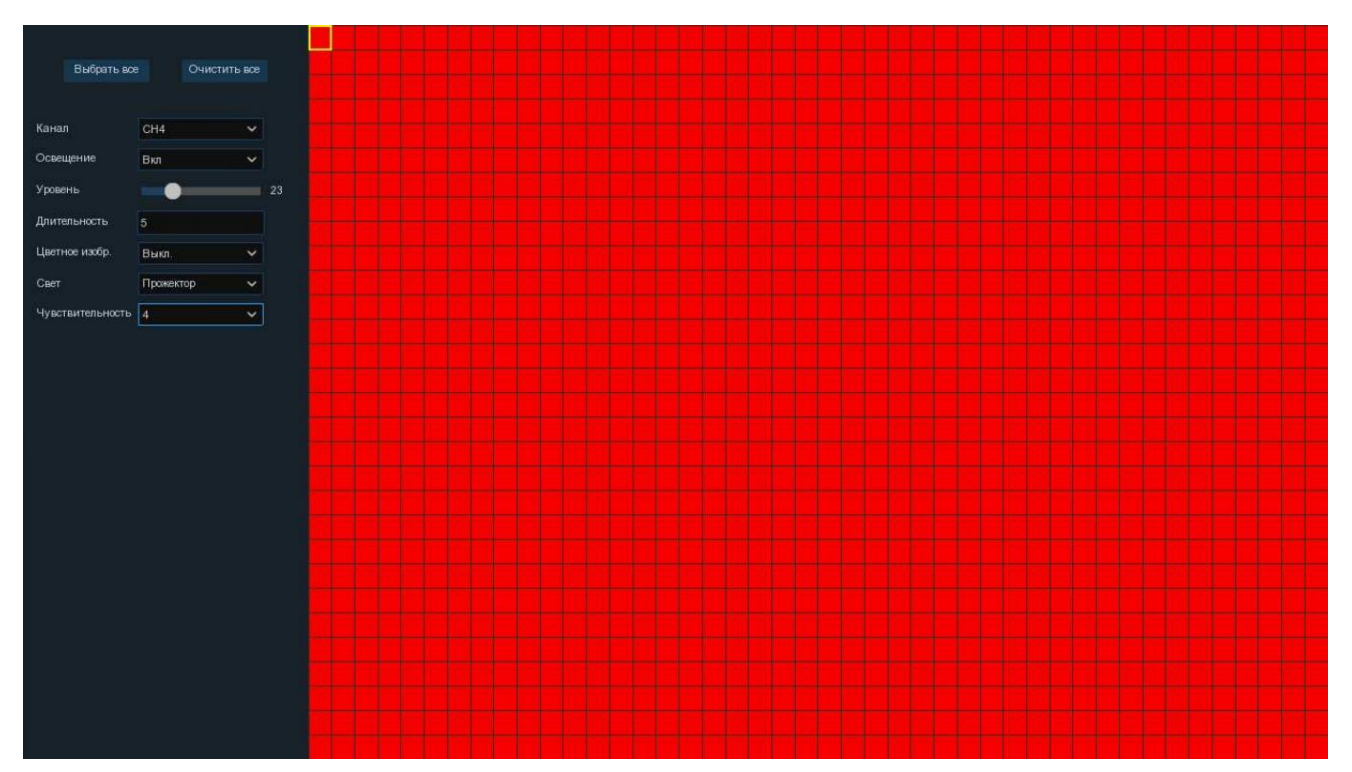

Чтобы вернуться на предыдущий уровень меню, кликните правой кнопкой мыши.

Расписание: Нажмите на значок **(9)**, чтобы открыть окно настройки расписания работы встроенного прожектора.

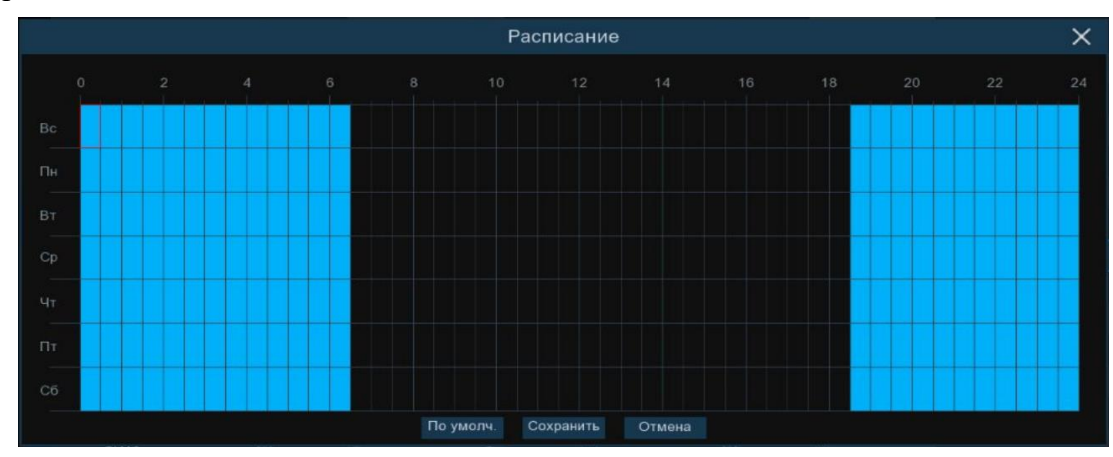

Нажмите «**Применить»,** чтобы настройки вступили в силу.

### $4.3.10$ **Звуковая сигнализация**

В этом разделе вы можете настроить звуковую сигнализацию, если в камере встроена сирена. Зайдите в раздел **«Настройки»**→**«Тревога»**→**«Сирена»,** после чего откроется следующее окно:

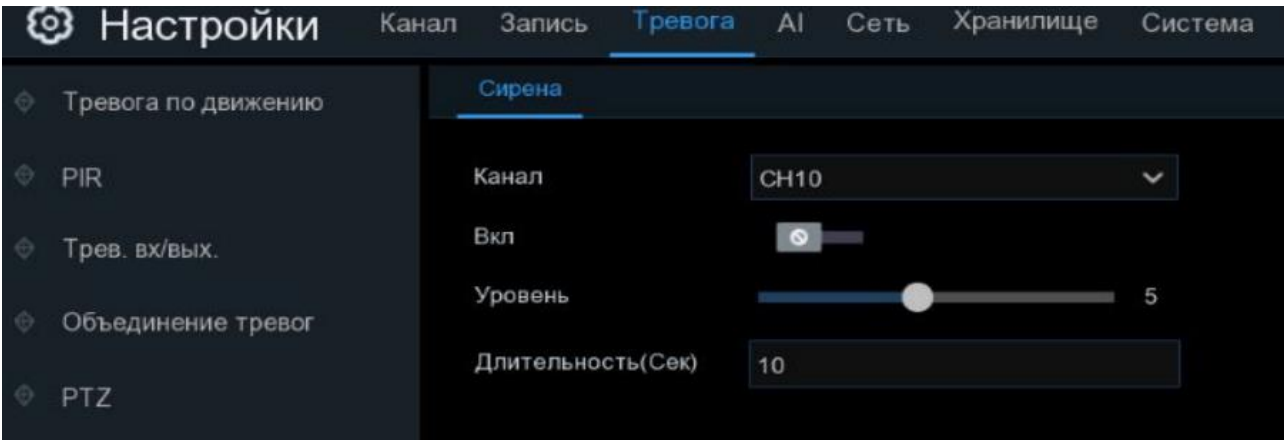

**Канал:** Название и номер канала, для которого производится настройка.

**Включить:** Включить или отключить работу функции.

**Уровень:** Установите уровень громкости сирены.

**Длительность**: Установите длительность работы сирены максимально 180 сек.

Нажмите «**Применить»,** чтобы настройки вступили в силу.

### 4.3.11 **Снятие с охраны**

В этом разделе вы можете настроить функцию снятия с охраны для определенных тревог и каналов. Зайдите в раздел **«Настройки»**→**«Тревога»**→**«Снятие с охраны»,** после чего откроется следующее окно:

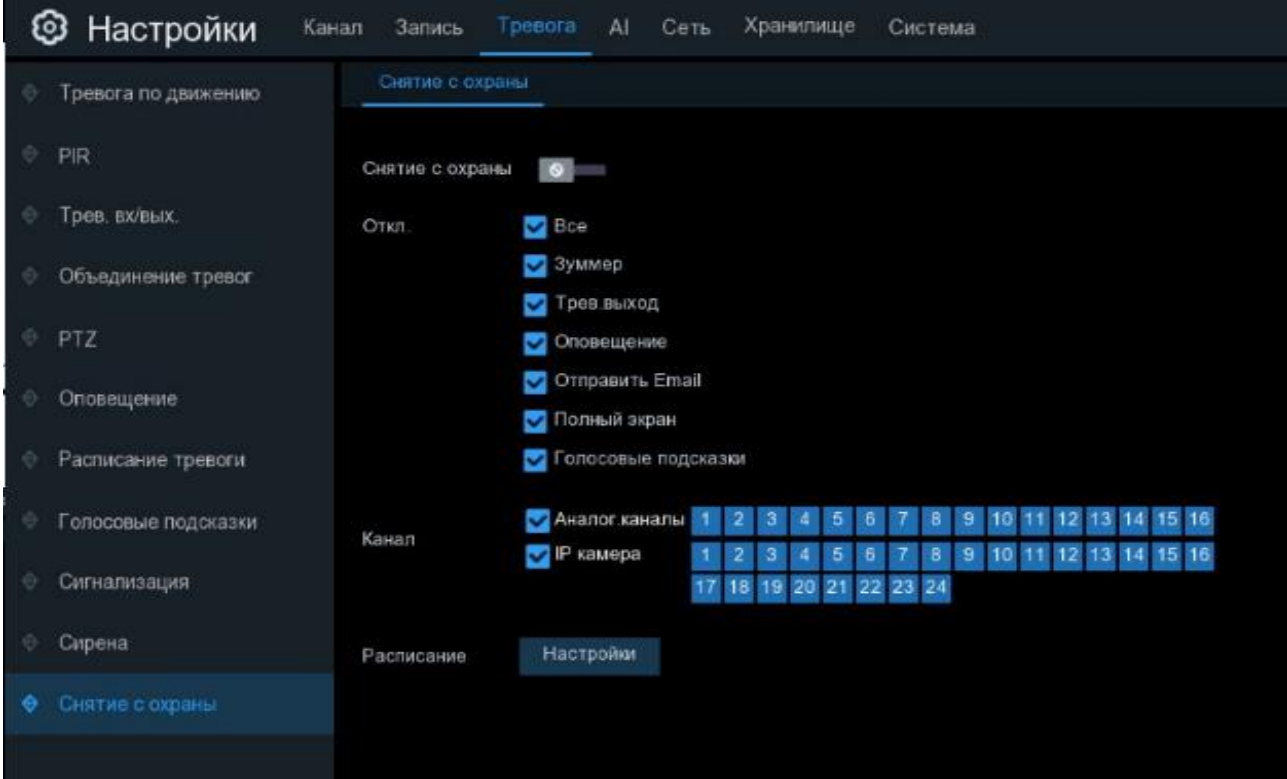

**Снятие с охраны**: Включить или выключить снятие с охраны.

**Откл.:** Выберите реакцию по тревоге, которую необходимо отключить. **Канал**: Выберите канал(ы), к которым будет применяться функция **Снятия с охраны**. **Расписание:** Настройка расписания работы функции **Снятия с охраны:**

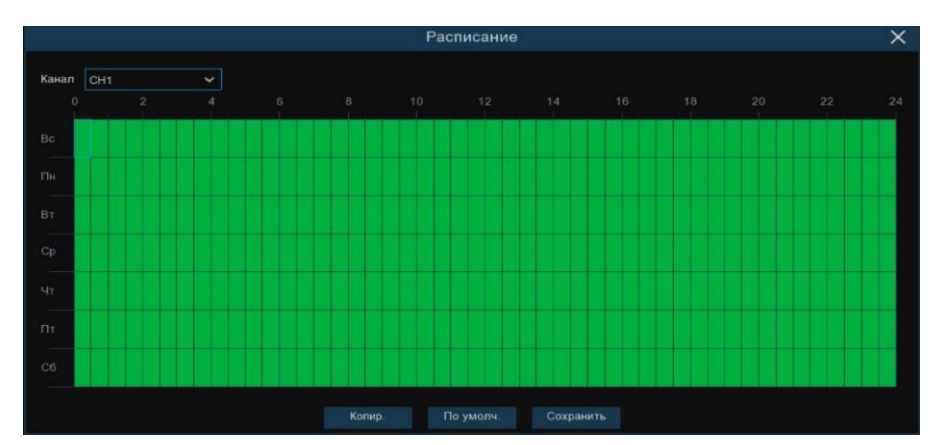

Чтобы установить расписание, выберите один канал, затем перетащите курсор, чтобы отметить временные интервалы. Зеленые блоки во временных интервалах будут активны для функции. Расписание действует только для выбранного канала. Если вы хотите использовать это же расписание для других каналов, воспользуйтесь функцией «**Копирование»**. Нажмите «**Сохранить»,** чтобы применить настройки.

Для быстрого включения или выключения функции, можно использовать кнопку быстрого действия на «**Панели задач»** окна просмотра. Если иконка с «зеленой галочкой», то функции **Снятия с «охраны»** отключены и реакция системы на срабатывание тревожных событий работает в обычном режиме.

Нажмите «**Применить»,** чтобы настройки вступили в силу.

# **Видеоаналитика (AI)**

В разделе **«AI»** вы можете выполнить настройку всех функций видеоаналитики, модели распознавания лиц и автомобильных номеров, реакцию системы на тревожные события и формировать отчеты. Пункты меню доступны в зависимости от модели устройства и подключенных камер.

## **Настройки**

В этом разделе доступны настройки функций видеоаналитики только для камер, подключенных по протоколу PANDA или аналоговых камер. XVR поддерживает не весь функционал AI, который присутствует на IP-камерах. При настройке определенной функции видеоаналитики XVR сформирует список камер, для которых доступна настройка.

**Примечание:** На камере можно активировать только одну функцию видеоаналитики. Для корректной работы совместно с настройками функции AI необходимо настроить так же распознавание и тревогу в этом же разделе.

Зайдите в раздел **«Настройки»**→**«AI»**→**«Настройки»,** после чего откроется следующее окно:

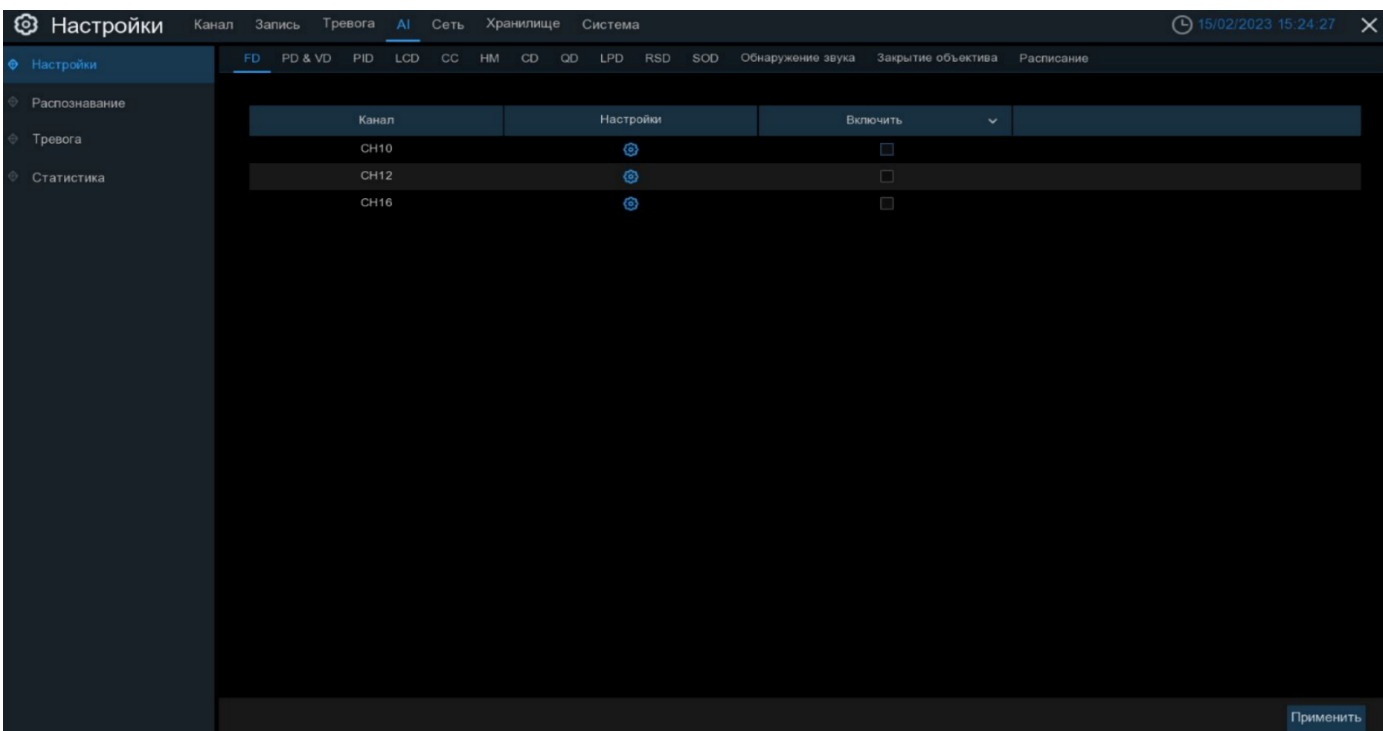

#### $4.4.1.1$ **FD (Распознавание/обнаружение лица)**

Функция определяет и распознает лица в поле зрения камеры и сопоставляет с базой данных (до 10 000 лиц). Зайдите в раздел **«Настройки»**→**«AI»**→ **«Настройки»**→**«FD»,** после чего откроется следующее окно:

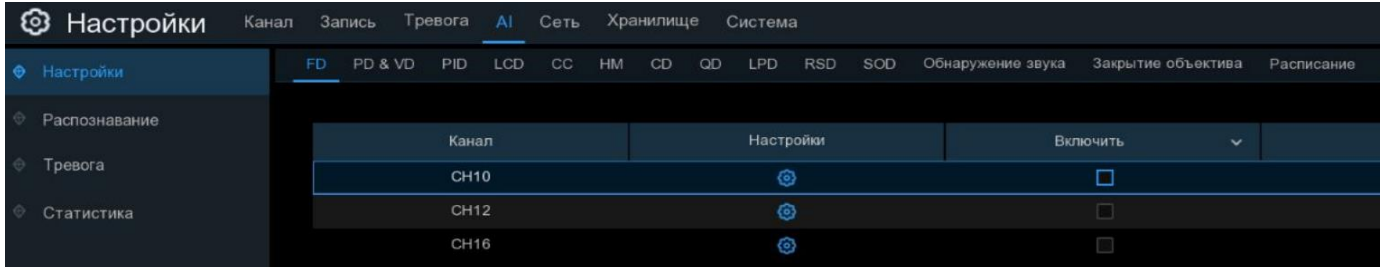

**Включить:** Включить или выключить функцию.

Настройки: Нажмите иконку **О** рядом с нужным каналом, чтобы настроить параметры распознавания лица.

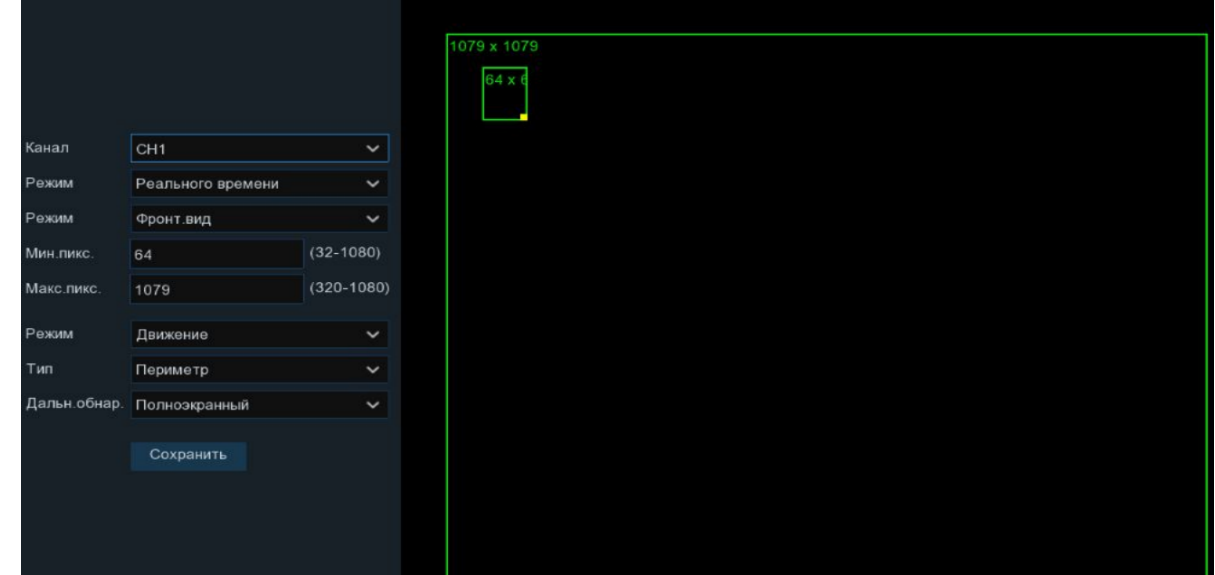

**Канал:** Название и номер канала, для которого производится настройка.

**Режим снимков:** Режим создания снимков при обнаружении лица:

**–Оптимальный режим** автоматически выбирает и сохраняет лучшее из всех изображений одного человека.

**– Режим реального времени** сохраняет первый снимок лица, а затем последний снимок того же человека, пока она находится в поле зрения камеры.

**–Интервальный режим** позволяет настроить количество снимков и их частота на одну секунду.

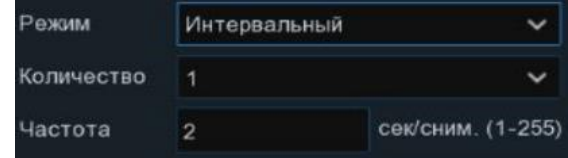

**Режим обнаружения лица:** Установите ракурс обнаружения лица: «**Фронтальный вид»**, «**С разных ракурсов**» и «**Настраиваемый»**. При выборе последнего режима доступны настройки:

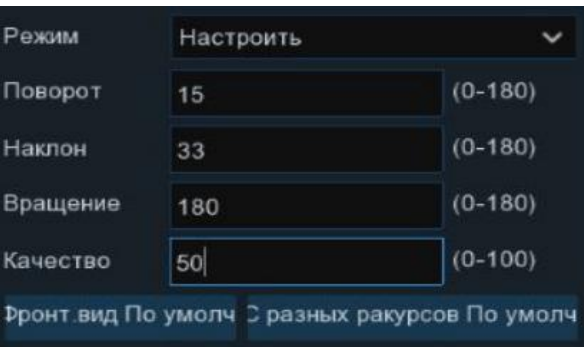

**Поворот (Roll)**: Наклон головы вправо-влево.

**Наклон (Pitch)**: Наклон головы вперед-назад.

**Вращение (Yaw)**: Поворот головы влево-вправо.

**Качество**: Уровень качества снимков.

**Фронтальный вид по умолчанию и с разных ракурсов по умолчанию** автоматически выставляет настройки угла наклона и поворота.

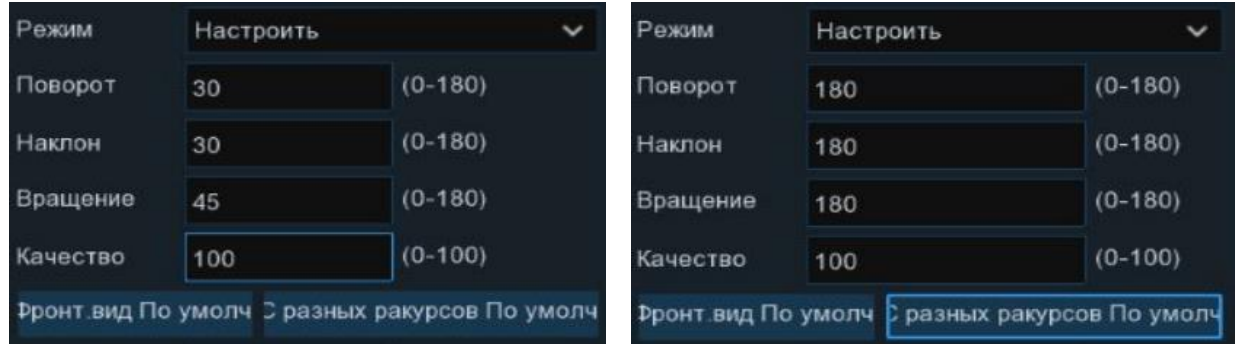

**Мин. пикселей:** Установите минимальный размер лица в пикселях. Лицо распознается только тогда, когда оно будет больше, чем заданное значение. Чтобы изменить минимальный размер, введите значение в пикселях или потяните мышкой за желтый квадрат в правом нижнем углу области.

**Макс. пикселей:** Установите максимальный размер лица в пикселях. Лицо распознается только тогда, когда оно будет меньше, чем заданное значение. Чтобы изменить максимальный размер, введите значение в пикселях или потяните мышкой за желтый квадрат в правом нижнем углу области.

**Режим обнаружения:** Установить режим обнаружения лица.

**– Режим «Движение**» исключает ложные срабатывания статичного изображения, например, на плакаты с лицом, статуи, картины.

**– Режим «Статический»** будет обнаруживать лица в движении и без движения.

**Дальность обнаружения:** Установите тип распознавания лица в кадре «**Периметр**» или «**Линия**». Нарисуйте область или линию, зажав левую кнопку мыши.

**–Периметр** – область распознавания, которая полностью может быть размещена в кадре при полноэкранной дальности обнаружения или вы можете настроить область для решения индивидуальной задачи. Чтобы изменить область распознавания, поставьте галочку в красном квадрате и потяните мышкой за углы. Чтобы переместить область, зажмите левую кнопку мыши, а затем перетащите курсор в нужно место в кадре. Уберите галочку, чтобы закончить редактирование области.

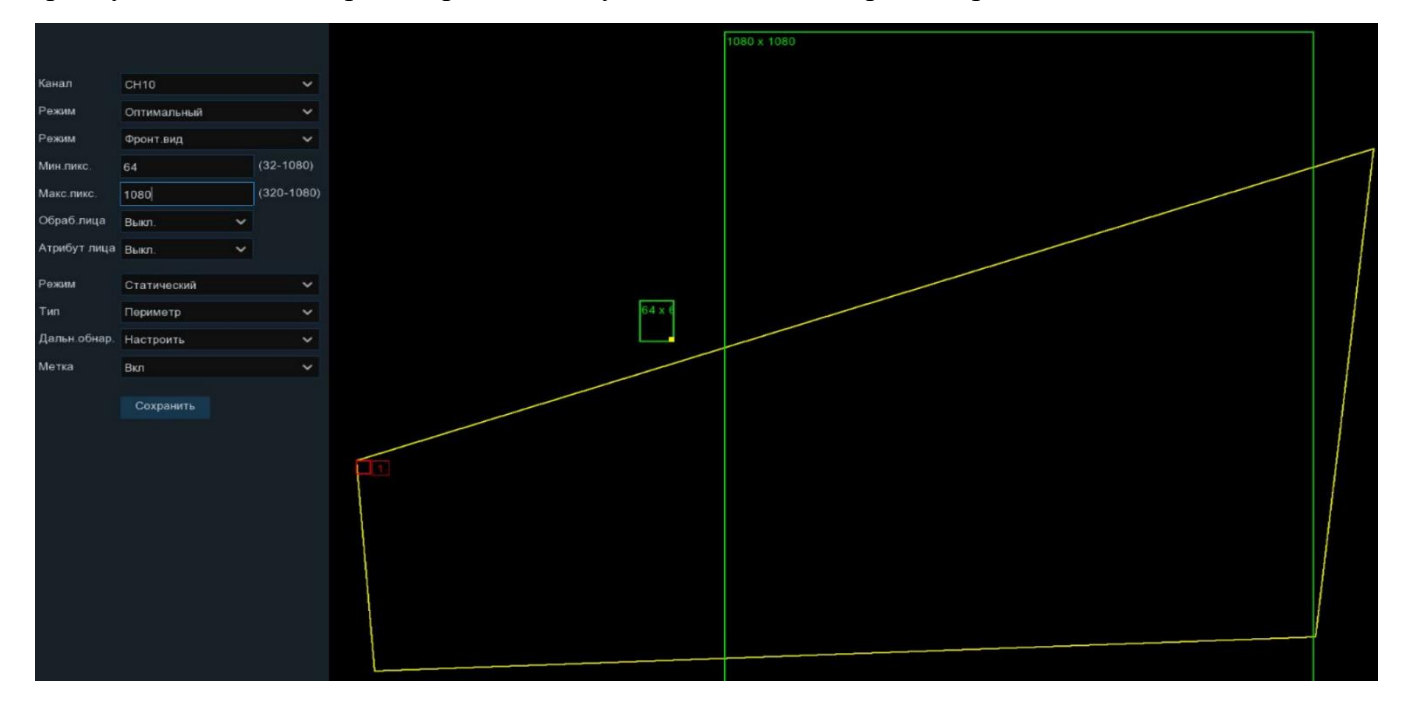

**– Линия** – лицо будет обнаружено и распознано при пересечении линии слева на право A→B или справа-налево B→ A. Чтобы изменить размер линии, поставьте галочку в красном квадрате и потяните мышкой за концы. Чтобы переместить линию, зажмите левую кнопку мыши, а затем перетащите курсор в нужно место в кадре. Уберите галочку, чтобы закончить редактирование линии.

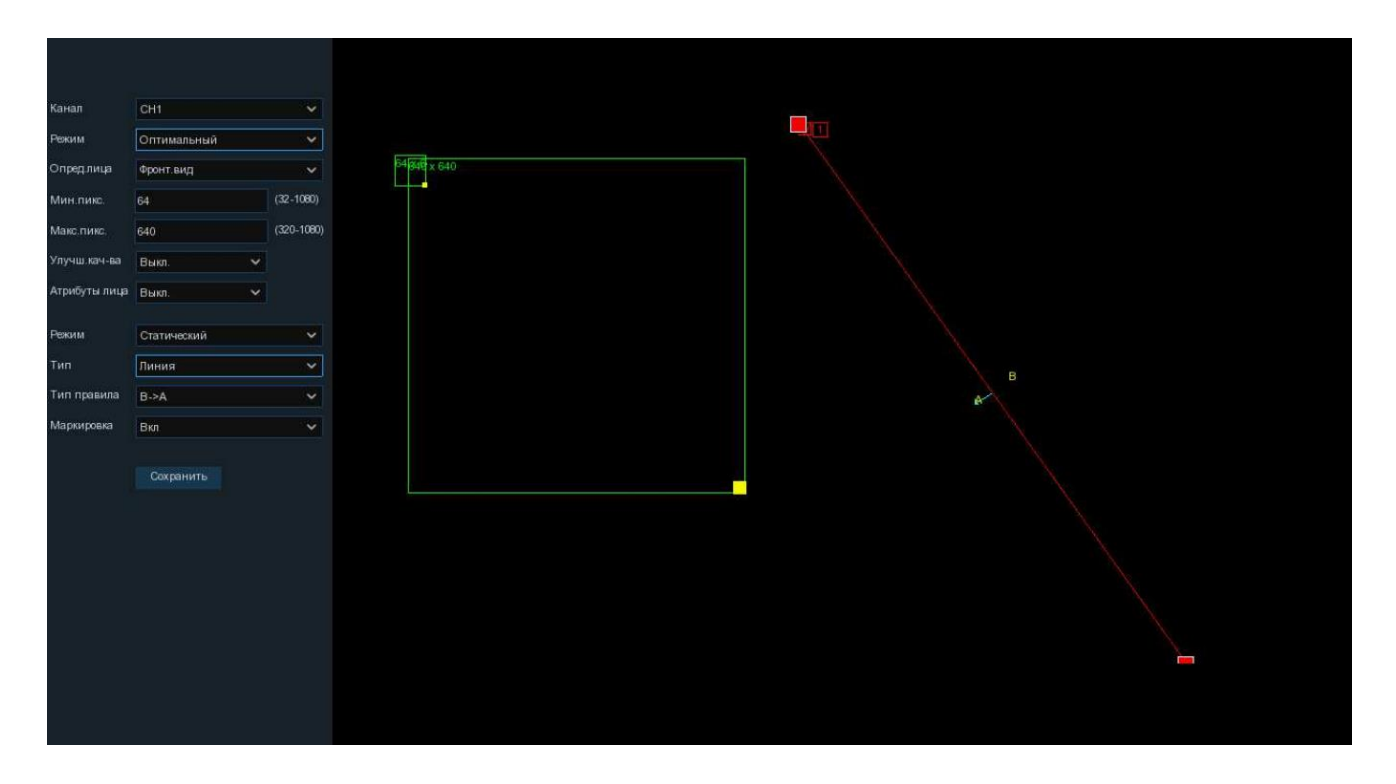

**Примечание:** Периметр или линия не должны находиться слишком близко к краям и углам изображения с камеры. Форма областей не должна быть слишком маленькой или узкой.

**Маркировка**:Включить или выключить создание меток в архиве при распознавании лица для быстрого поиска.

После установки настроек нажмите **«Сохранить»**, чтобы настройки вступили в силу. Нажмите правую кнопку мыши для возврата в предыдущее меню и установите галочку напротив канала, чтобы включить функцию, и нажмите **«Применить»**.

Для настройки параметров реакции системы при наступлении тревожного события перейдите в раздел **«***4.4.3.1 FR [\(Распознавание лиц\)](#page-85-0)***»**.

#### $4,4,1,2$ **PD&VD (Обнаружение людей и транспортных средств)**

Функция определяет людей, транспорт и другие объекты, фиксируя движение в поле зрения камеры. Зайдите в раздел **«Настройки»**→**«AI»**→**«Настройки»**→ **«PD&VD»,** после чего откроется следующее окно:

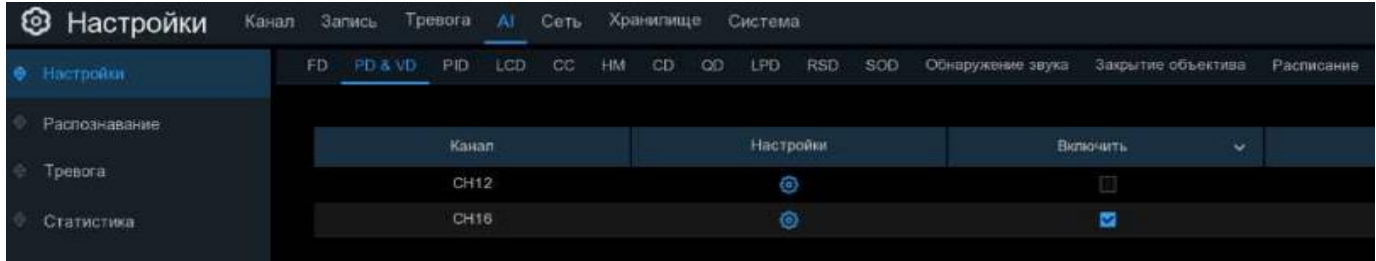

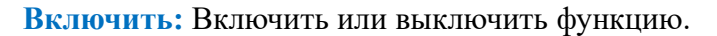

**Настройки:** Нажмите иконку рядом с нужным каналом, чтобы настроить параметры обнаружения людей и/или транспортных средств.

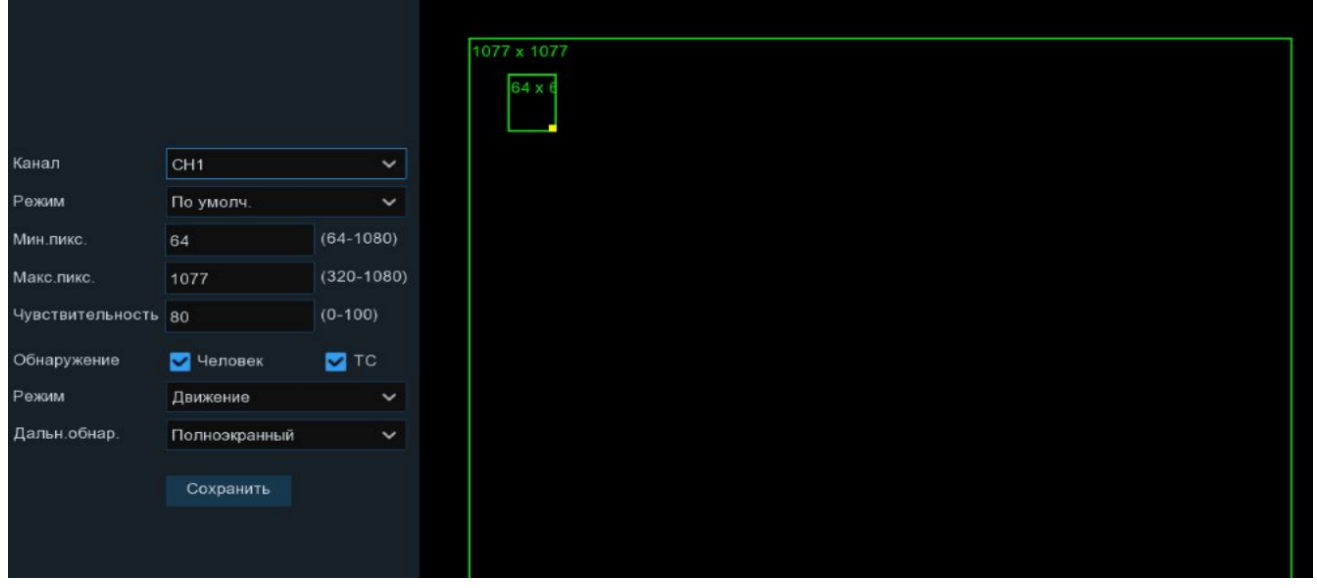

**Канал:** Название и номер канала, для которого производится настройка.

**Режим снимков:** Режим создания снимков при обнаружении человека или транспорта:

**–По умолчанию** автоматически выбирает и сохраняет лучшее из всех изображений одного человека или транспорта.

**– Режим реального времени** сохраняет первый снимок объекта, а затем последний снимок того же объекта, пока он находится в поле зрения камеры.

**–Интервальный режим** позволяет настроить количество снимков и их частоту за одну секунду.

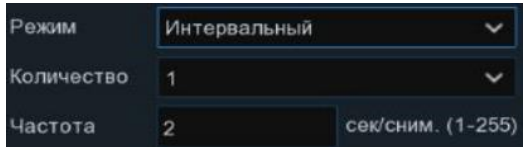

**Мин. пикселей:** Установите минимальный размер объекта обнаружения в пикселях. Объект будет обнаружен только тогда, когда он будет больше, чем заданное значение. Чтобы изменить минимальный размер, введите значение в пикселях или потяните мышкой за желтый квадрат в правом нижнем углу области.

**Макс. пикселей:** Установите максимальный размер объекта в пикселях. Объект будет обнаружен только тогда, когда он будет меньше, чем заданное значение. Чтобы изменить максимальный размер, введите значение в пикселях или потяните мышкой за желтый квадрат в правом нижнем углу области.

**Чувствительность:** Установите уровень чувствительности. Значение 1 – самый низкий уровень чувствительности, а значение 100 – самый высокий.

**Тип объекта:** Выберите объект(ы) обнаружения.

**Режим обнаружения:** Установить режим обнаружения объекта.

**– Режим «Движение**» исключает ложные срабатывания статичного изображения, например, на плакаты, статуи, картины.

**– Статический режим** будет обнаруживать объекты в движении и без движения.

**Дальность обнаружения:** Установите область обнаружения объекта в кадре:

**–Полноэкранный** – область распознавания, которая полностью может быть размещена в кадре при полноэкранной дальности обнаружения.

**–Настраиваемый** – настраиваемая область для решения индивидуальной задачи. Нарисуйте область, зажав левую кнопку мыши. Чтобы изменить область распознавания, поставьте галочку в красном квадрате и потяните мышкой за углы. Чтобы переместить область, зажмите левую кнопку мыши, а затем перетащите курсор в нужно место в кадре. Уберите галочку, чтобы закончить редактирование области.

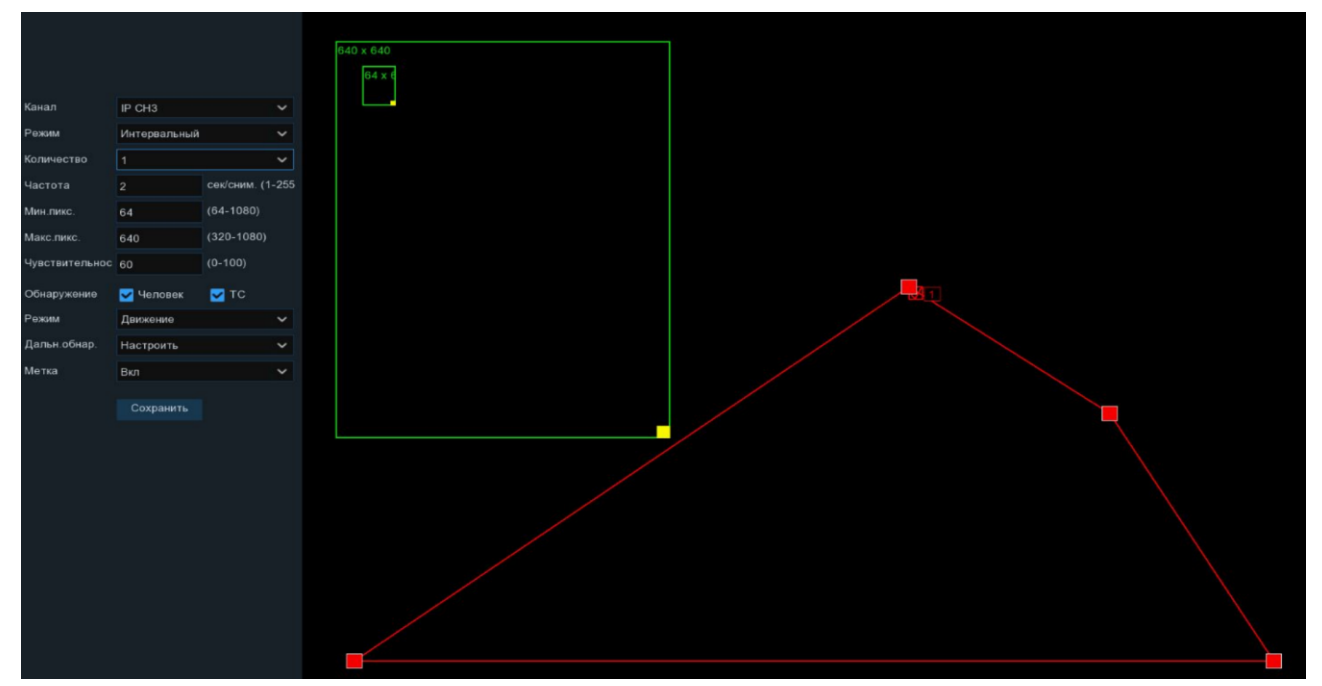

**Примечание:** Периметр или линия не должны находиться слишком близко к краям и углам изображения с камеры. Форма областей не должна быть слишком маленькой или узкой.

**Метка**:Включить или выключить создание автоматических меток в архиве при обнаружении объекта для быстрого поиска.

После установки настроек нажмите **«Сохранить»**, чтобы настройки вступили в силу. Нажмите правую кнопку мыши для возврата в предыдущее меню и установите галочку напротив канала, чтобы включить функцию, и нажмите **«Применить»**.

Для настройки параметров реакции системы при наступлении тревожного события перейдите в раздел **«***4.4.3.4 PD&VD [\(Обнаружение людей и автомобилей\)](#page-92-0)***»**.

#### $4.4.1.3$ **PID (Обнаружение вторжения в периметр)**

Функция определяет людей, транспорт и другие объекты, которые пересекают линию предустановленной виртуальной области. Зайдите в раздел **«Настройки»** →**«AI»**→ **«Настройки»**→**«PID»,** после чего откроется следующее окно:

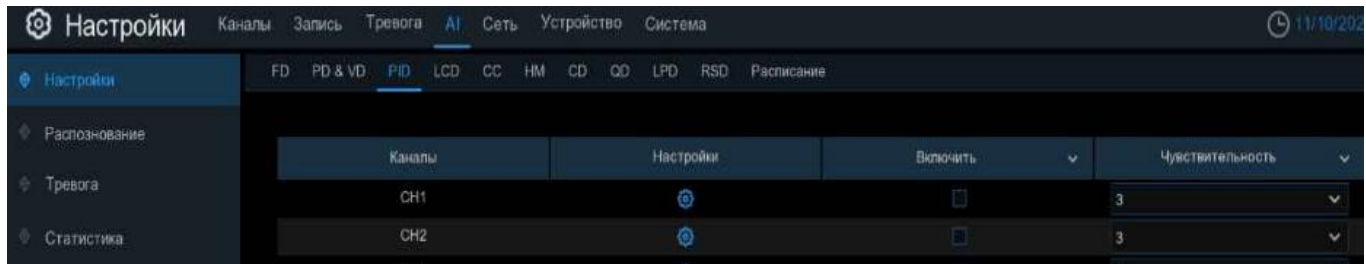

**Включить:** Включить или выключить функцию.

**Чувствительность**: Уровень чувствительности. Значение 1 – самый низкий уровень чувствительности, а значение 4 – самый высокий.

**Настройки:** Нажмите иконку рядом с нужным каналом, чтобы настроить параметры.

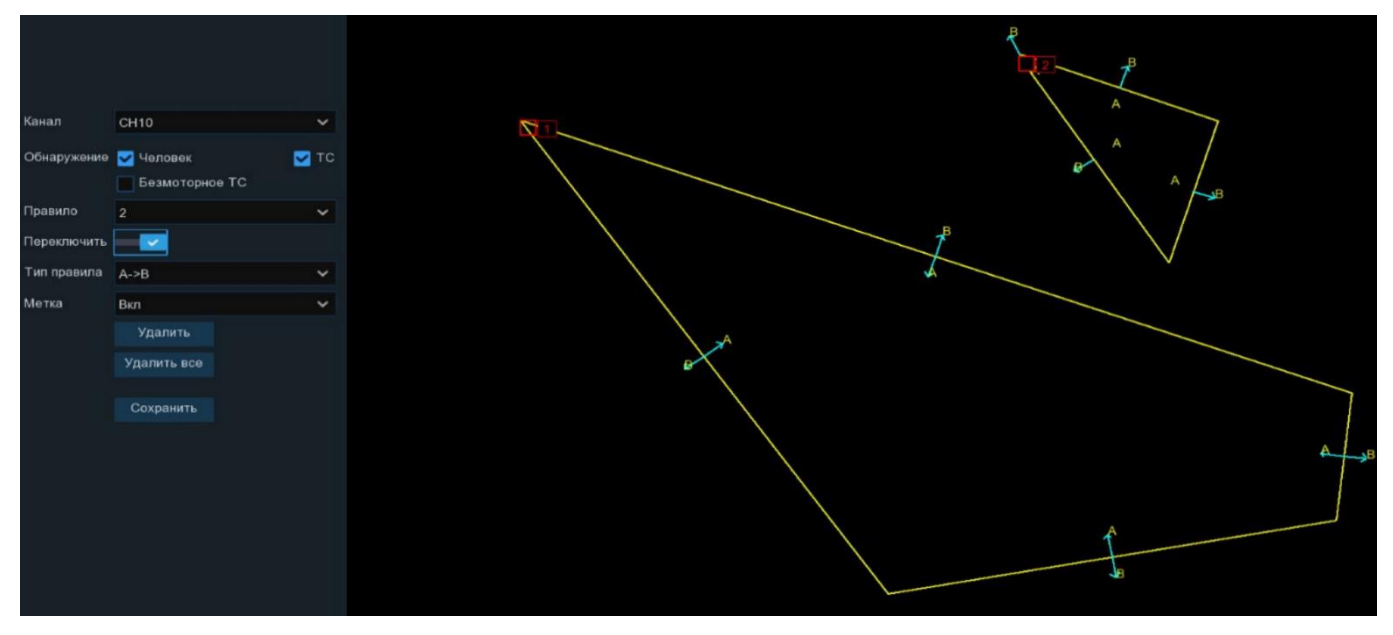

**Канал:** Название и номер канала, для которого производится настройка.

**Обнаружение:** Определение объекта как человек, транспортной средство, безмоторное транспортное средство (велосипед, самокат и т.д.).

**Правило**: Количество зон. Выберите зону и нарисуйте область, зажав левую кнопку мыши.

**Переключить:** Включить или выключить правило (зону).

**Тип правила:** Определение направления движения объекта: из зоны периметра A→B, в зону периметра  $B\rightarrow A$  или в обоих направлениях  $A\leftarrow B$ .

Чтобы изменить область обнаружения, поставьте галочку в красном квадрате и потяните мышкой за углы. Чтобы переместить область, зажмите левую кнопку мыши, а затем перетащите курсор в нужно место в кадре. Уберите галочку, чтобы закончить редактирование области.

Для удаления созданного правила (зоны) поставьте галочку в красном квадрате и нажмите кнопку «**Удалить»**. Для удаления всех правил нажмите «**Удалить все»**.

**Примечание:** Периметр или линия не должны находиться слишком близко к краям и углам изображения с камеры. Форма областей не должна быть слишком маленькой или узкой.

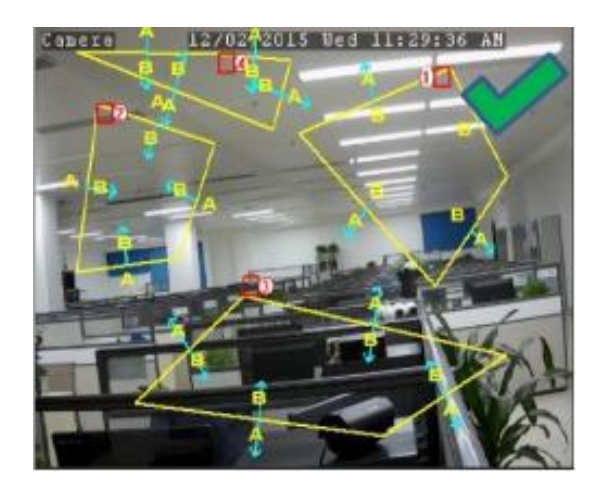

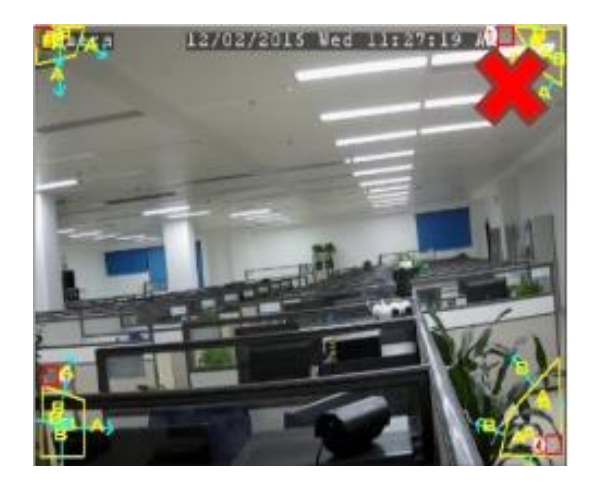

**Метка**:Включить или выключить создание автоматических меток в архиве при обнаружении объекта для быстрого поиска.

После установки настроек нажмите **«Сохранить»**, чтобы настройки вступили в силу. Нажмите правую кнопку мыши для возврата в предыдущее меню и установите галочку напротив канала, чтобы включить функцию, определите чувствительность детекции на движение и нажмите **«Применить»**.

Для настройки параметров реакции системы при наступлении тревожного события перейдите в раздел **«***4.4.3.5 PID [\(Нарушение периметра\)](#page-93-0)***»**.

#### 4.4.1.4 **LCD (Обнаружение пересечения линии)**

Функция определяет людей, транспорт и другие объекты, которые пересекают виртуальную линию. Зайдите в раздел **«Настройки»**→**«AI»**→**«Настройки»**→ **«LCD»,** после чего откроется следующее окно:

|  | • Настройки   |  | FD.   | PD & VD | - PID       | <b>LCD</b> |  | HM<br>CC | CD        |  |     |  | QD LPD RSD SOD Обнаружение звука Закрытие объектива Расписание |  |          |              |  |                  |                          |
|--|---------------|--|-------|---------|-------------|------------|--|----------|-----------|--|-----|--|----------------------------------------------------------------|--|----------|--------------|--|------------------|--------------------------|
|  | Распознавание |  |       |         |             |            |  |          |           |  |     |  |                                                                |  |          |              |  |                  |                          |
|  |               |  | Канал |         |             |            |  |          | Настройки |  |     |  |                                                                |  | Включить | $\checkmark$ |  | Чувствительность | $\checkmark$             |
|  | Тревога       |  |       |         | <b>CH10</b> |            |  |          |           |  | (o) |  |                                                                |  |          |              |  |                  | $\overline{\phantom{a}}$ |
|  | Статистика    |  |       |         | CH12        |            |  |          |           |  |     |  |                                                                |  |          |              |  |                  | $\checkmark$             |

**Включить:** Включить или выключить функцию.

**Чувствительность**: Уровень чувствительности. Значение 1 – самый низкий уровень чувствительности, а значение 4 – самый высокий.

**Настройки:** Нажмите иконку рядом с нужным каналом, чтобы настроить параметры.

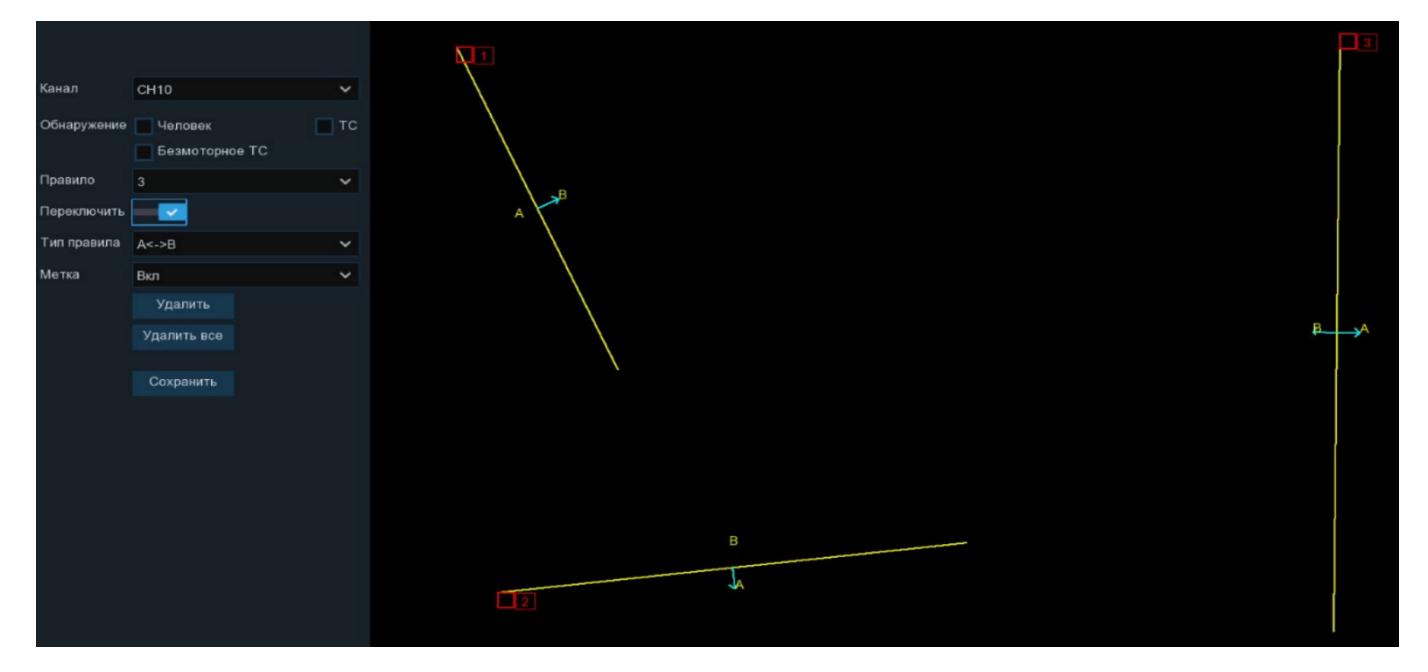

**Канал:** Название и номер канала, для которого производится настройка.

**Обнаружение:** Определение объекта как человек, транспортной средство, безмоторное транспортное средство (велосипед, самокат и т.д.).

**Правило**: Количество зон. Выберите зону и нарисуйте линию в области просмотра, зажав левую кнопку мыши.

**Переключить:** Включить или выключить правило (зону).

**Тип правила:** Определение направления движения объекта через виртуальную линию: слева направо  $A\rightarrow B$ , справа налево  $B\rightarrow A$  или в обоих направлениях  $A\leftarrow B$ .

Чтобы изменить линию, поставьте галочку в красном квадрате в начале линии и потяните мышкой. Чтобы переместить линию, зажмите левую кнопку мыши, а затем перетащите курсор в нужно место в кадре. Уберите галочку, чтобы закончить редактирование линии.

Для удаления созданного правила (зоны) поставьте галочку в красном квадрате в начале линии и нажмите кнопку «**Удалить»**. Для удаления всех правил нажмите «**Удалить все»**.

**Примечание:** Линии не должны быть короткими и находиться слишком близко к краям и углам изображения с камеры.

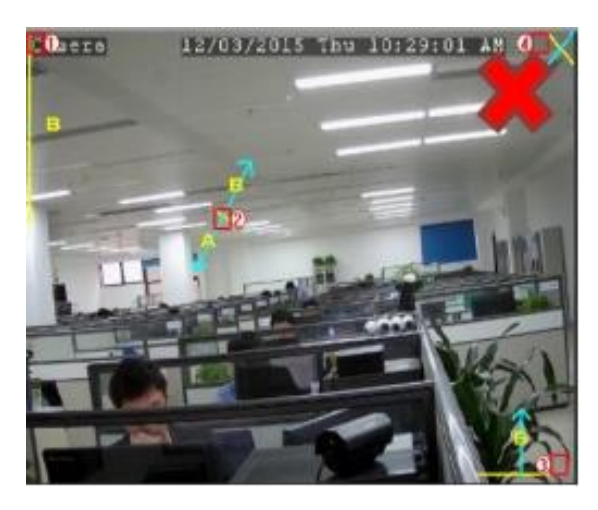

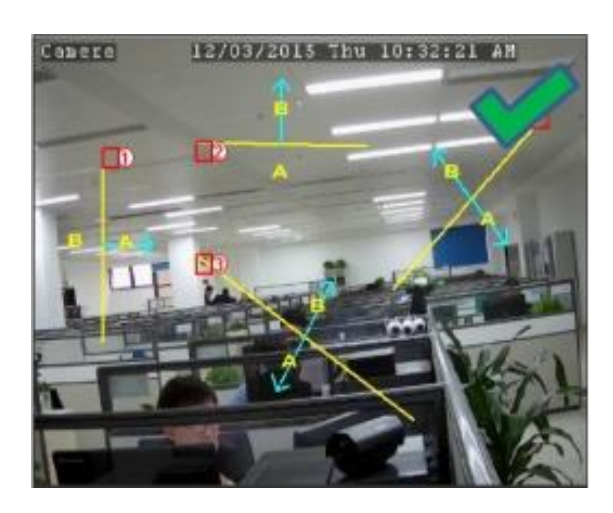

**Метка**:Включить или выключить создание автоматических меток в архиве при обнаружении объекта для быстрого поиска.

После установки настроек нажмите **«Сохранить»**, чтобы настройки вступили в силу. Нажмите правую кнопку мыши для возврата в предыдущее меню и установите галочку напротив канала, чтобы включить функцию, определите чувствительность детекции на движение и нажмите **«Применить»**.

Для настройки параметров реакции системы при наступлении тревожного события перейдите в раздел **«***4.4.3.6 LCD [\(Пересечение линии\)](#page-95-0)***»**.

### 4.4.1.5 **CC (Учет посетителей)**

Функция считает количество пересечений виртуальной линии. Зайдите в раздел **«Настройки»**→**«AI»**→**«Настройки»**→**«CC»,** после чего откроется следующее окно:

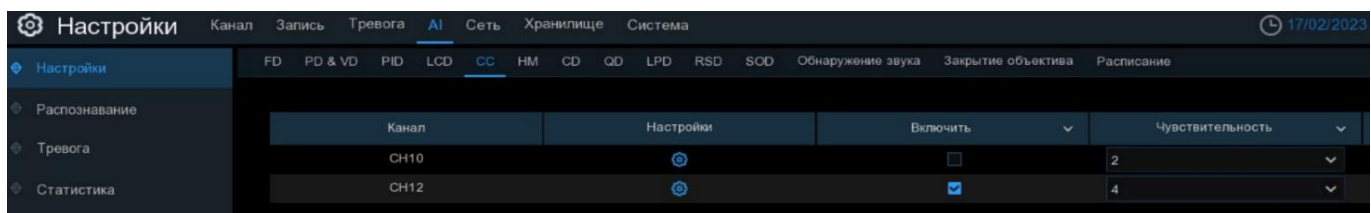

**Включить:** Включить или выключить функцию.

**Чувствительность**: Уровень чувствительности. Значение 1 – самый низкий уровень чувствительности, а значение 4 – самый высокий.

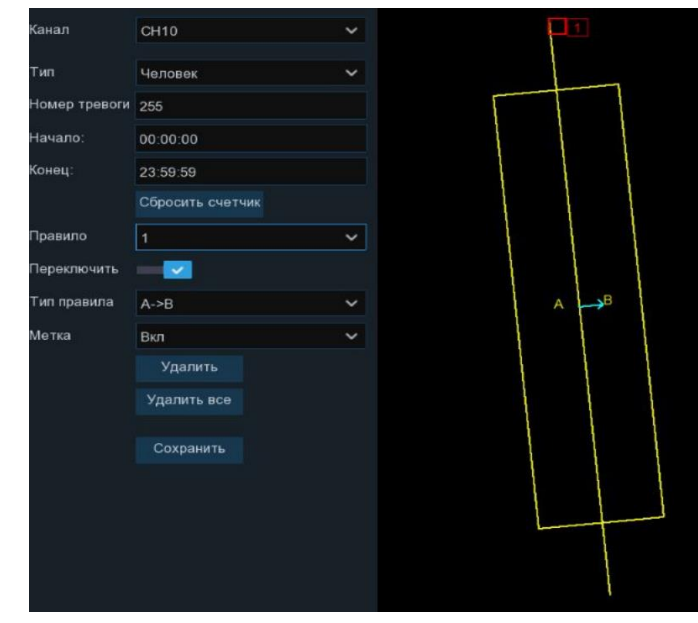

Настройки: Нажмите иконку **О** рядом с нужным каналом, чтобы настроить параметры.

**Канал:** Название и номер канала, для которого производится настройка.

**Тип:** Определение объекта как движение, человек, транспортной средство, безмоторное транспортное средство (велосипед, самокат и т.д.).

**–Движение** счетчик будет работать на все движущиеся объекты через зону пересечения.

**– Человек** счетчик будет работать на людей, пересекающих виртуальную зону.

**–ТС** счетчик будет работать на транспортные средства, пересекающих виртуальную зону.

**–Безмоторное ТС** счетчик будет работать на транспортные средства такие как велосипед, самокат и т.д., пересекающих виртуальную зону.

**Номер тревоги**: Количество объектов, которые пересекли линию в одном направлении и не вернулись обратно. При достижении установленного количества XVR сформирует тревожное событие. Например, количество вошедших 601, а количество вышедших 400. Номер тревоги установлен на 200.  $601-400>200$  → XVR создает тревожное событие.

**Начало и Конец**: Период подсчета пересечений.

**Сбросить счетчик**: Сбрасывает текущее количество посчитанных пересечений.

**Правило**: Количество зон. Выберите зону и нарисуйте линию в области просмотра, зажав левую кнопку мыши.

**Переключить:** Включить или выключить правило (зону).

**Тип правила:** Определение направления движения объекта через виртуальную линию: слева направо  $A\rightarrow B$ , справа налево  $B\rightarrow A$  или в обоих направлениях  $A\leftarrow B$ .

Чтобы изменить линию, поставьте галочку в красном квадрате в начале линии и потяните мышкой. Чтобы переместить линию, зажмите левую кнопку мыши, а затем перетащите курсор в нужно место в кадре. Уберите галочку, чтобы закончить редактирование области.

Для удаления созданного правила (зоны) поставьте галочку в красном квадрате в начале линии и нажмите кнопку «**Удалить»**. Для удаления всех правил нажмите «**Удалить все»**.

**Примечание:** Линии не должны быть короткими и находиться слишком близко к краям и углам изображения с камеры.

**Метка**:Включить или выключить создание автоматических меток в архиве при обнаружении объекта для быстрого поиска.

После установки настроек нажмите **«Сохранить»**, чтобы настройки вступили в силу. Нажмите правую кнопку мыши для возврата в предыдущее меню и установите галочку напротив канала, чтобы включить функцию, определите чувствительность детекции на движение и нажмите **«Применить»**.

Для настройки параметров реакции системы при наступлении тревожного события перейдите в раздел **«***[4.4.3.7 СС \(Учет посетителей\)](#page-96-0)***»**.

#### 4.4.1.6 **HM (Горячая карта)**

Функция создает карту интенсивности движения любых объектов, анализируя перемещение в кадре. Участки с наибольшей интенсивностью будут окрашены в более яркий цвет, а с наименьшей интенсивностью – в более холодный, соответствующей шкале интенсивности движения. Зайдите в раздел **«Настройки»**→**«AI»**→**«Настройки»** →**«HM»,** после чего откроется следующее окно:

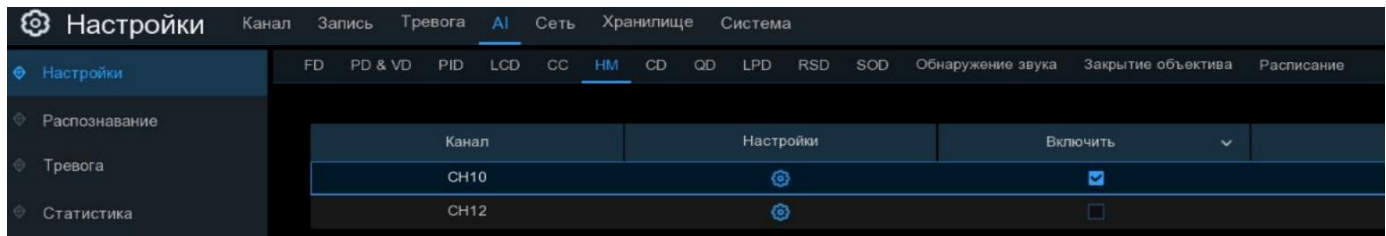

**Включить:** Включить или выключить функцию.

**Настройки:** Нажмите иконку рядом с нужным каналом, чтобы настроить параметры.

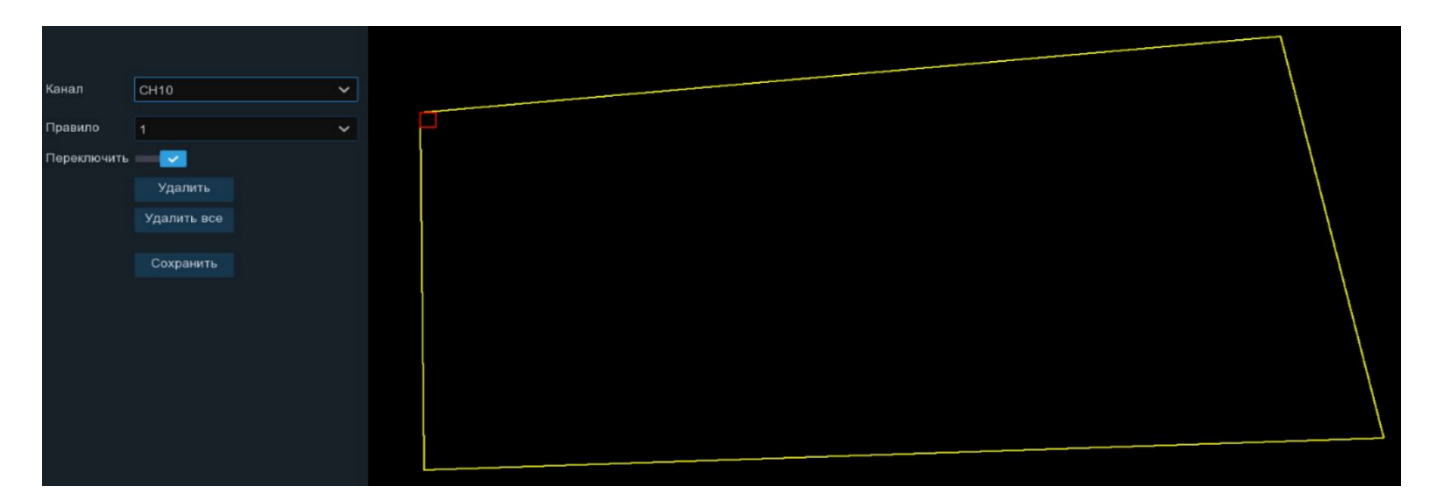

**Канал:** Название и номер канала, для которого производится настройка.

**Правило**: Количество зон. Выберите зону и нарисуйте область, зажав левую кнопку мыши. Чтобы изменить область составления карты, поставьте галочку в красном квадрате и потяните мышкой за углы. Чтобы переместить область, зажмите левую кнопку мыши, а затем перетащите курсор в нужно место в кадре. Уберите галочку, чтобы закончить редактирование области.

**Переключить:** Включить или выключить правило (зону).

Для удаления созданного правила (зоны) поставьте галочку в красном квадрате в верхнем левом углу зоны и нажмите кнопку «**Удалить»**. Для удаления всех правил нажмите «**Удалить все»**.

После установки настроек нажмите **«Сохранить»**, чтобы настройки вступили в силу. Нажмите правую кнопку мыши для возврата в предыдущее меню и установите галочку напротив канала, чтобы включить функцию, и нажмите **«Применить»**.

#### 4.4.1.7 **CD (Обнаружение плотности толпы)**

Функция IP-камеры подсчитывает количество человек в виртуальной области. Зайдите в раздел **«Настройки»**→**«AI»**→**«Настройки»** →**«CD»,** после чего откроется следующее окно:

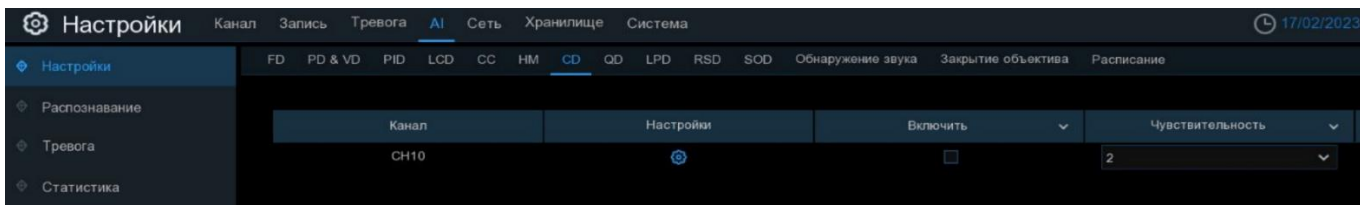

**Включить:** Включить или выключить функцию.

**Чувствительность**: Уровень чувствительности. Значение 1 – самый низкий уровень чувствительности, а значение 4 – самый высокий.

**Настройки:** Нажмите иконку **(3)** рядом с нужным каналом, чтобы настроить параметры.

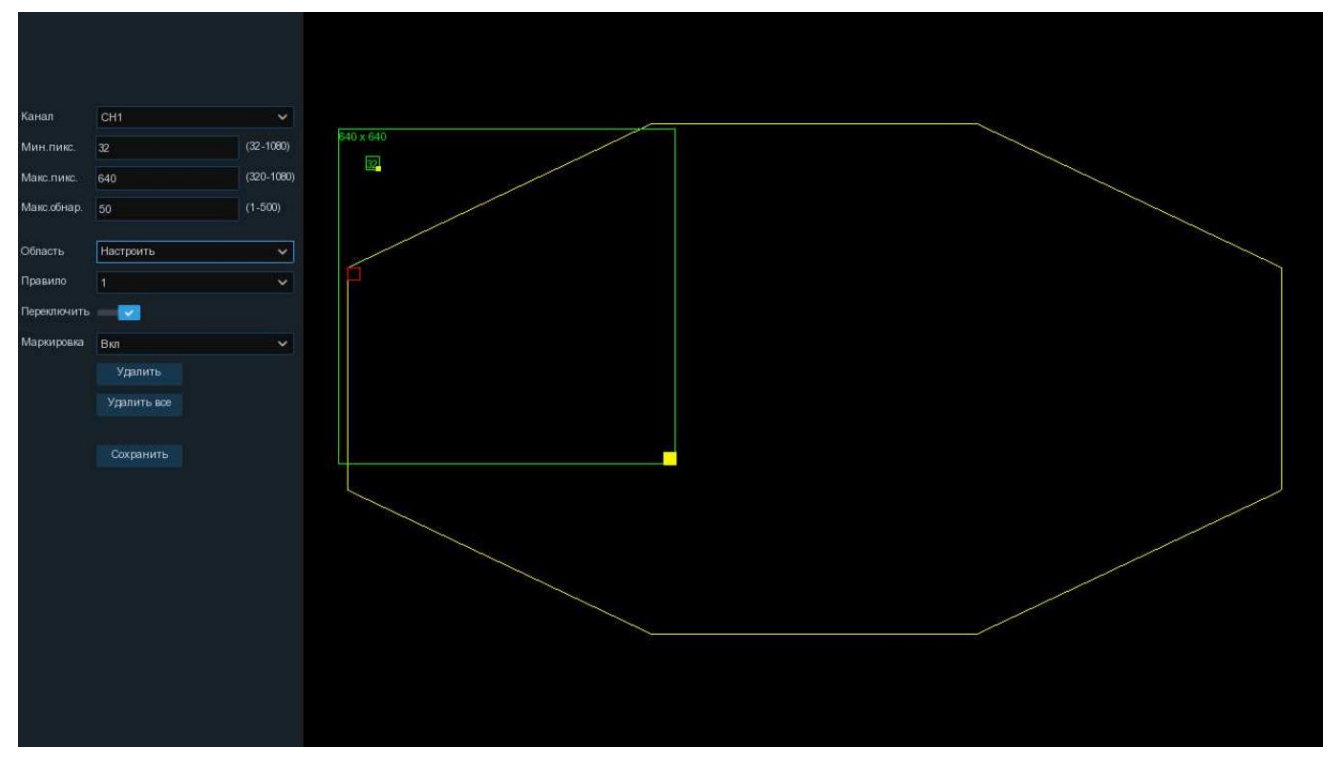

**Канал:** Название и номер канала, для которого производится настройка.

**Мин. пикселей:** Установите минимальный размер области обнаружения человека в пикселях. Человек обнаруживается только тогда, когда он будет больше, чем заданное значение. Чтобы изменить минимальный размер, введите значение в пикселях или потяните мышкой за желтый квадрат в правом нижнем углу области.

**Макс. пикселей:** Установите максимальный размер области обнаружения человека в пикселях. Человек обнаруживается только тогда, когда он будет меньше, чем заданное значение. Чтобы изменить максимальный размер, введите значение в пикселях или потяните мышкой за желтый квадрат в правом нижнем углу области.

**Максимум обнаружений:** XVR сформирует тревожное событие, если количество людей в заданной области достигнет установленного числа**.**

**Область:** Установите область обнаружения объекта в кадре:

**–Полноэкранный** – область распознавания, которая полностью может быть размещена в кадре при полноэкранной дальности обнаружения.

**–Настраиваемый** – настраиваемая область для решения индивидуальной задачи. Нарисуйте область, зажав левую кнопку мыши. Чтобы изменить область распознавания, поставьте галочку в красном квадрате и потяните мышкой за углы. Чтобы переместить область, зажмите левую кнопку мыши, а затем перетащите курсор в нужно место в кадре. Уберите галочку, чтобы закончить редактирование области.

Для удаления созданного правила (зоны) поставьте галочку в красном квадрате и нажмите кнопку «**Удалить»**. Для удаления всех правил нажмите «**Удалить все»**.

**Правило**: Количество зон. Выберите зону и нарисуйте область, зажав левую кнопку мыши. Чтобы изменить область составления карты, поставьте галочку в красном квадрате и потяните мышкой за углы. Чтобы переместить область, зажмите левую кнопку мыши, а затем перетащите курсор в нужно место в кадре. Уберите галочку, чтобы закончить редактирование области.

**Переключить:** Включить или выключить правило (зону).

Для удаления созданного правила (зоны) поставьте галочку в красном квадрате в начале линии и нажмите кнопку «**Удалить»**. Для удаления всех правил нажмите «**Удалить все»**.

**Маркировка**:Включить или выключить создание автоматических меток в архиве при формировании события для быстрого поиска.

После установки настроек нажмите **«Сохранить»**, чтобы настройки вступили в силу. Нажмите правую кнопку мыши для возврата в предыдущее меню и установите галочку напротив канала, чтобы включить функцию, определите чувствительность детекции на движение и нажмите **«Применить»**.

Для настройки параметров реакции системы при наступлении тревожного события перейдите в раздел **«***4.4.3.8 CD [\(Обнаружение плотности толпы\)](#page-97-0)***»**.

#### 4.4.1.8 **QD (Обнаружение очереди)**

Функция IP-камеры определяет длину очереди и время ожидания. Зайдите в раздел **«Настройки»**→**«AI»**→**«Настройки»** →**«QD»,** после чего откроется следующее окно:

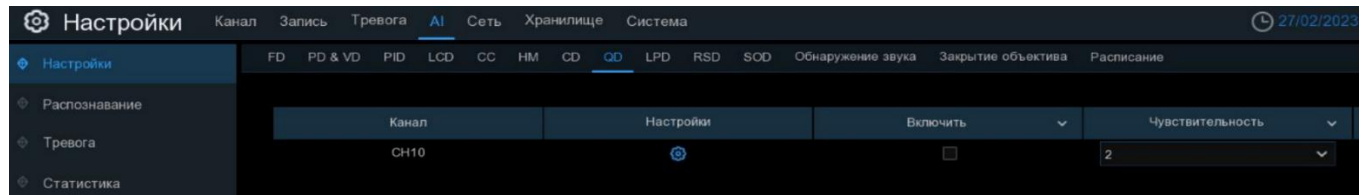

**Включить:** Включить или выключить функцию.
**Чувствительность**: Уровень чувствительности. Значение 1 – самый низкий уровень чувствительности, а значение 4 – самый высокий.

Настройки: Нажмите иконку **О** рядом с нужным каналом, чтобы настроить параметры.

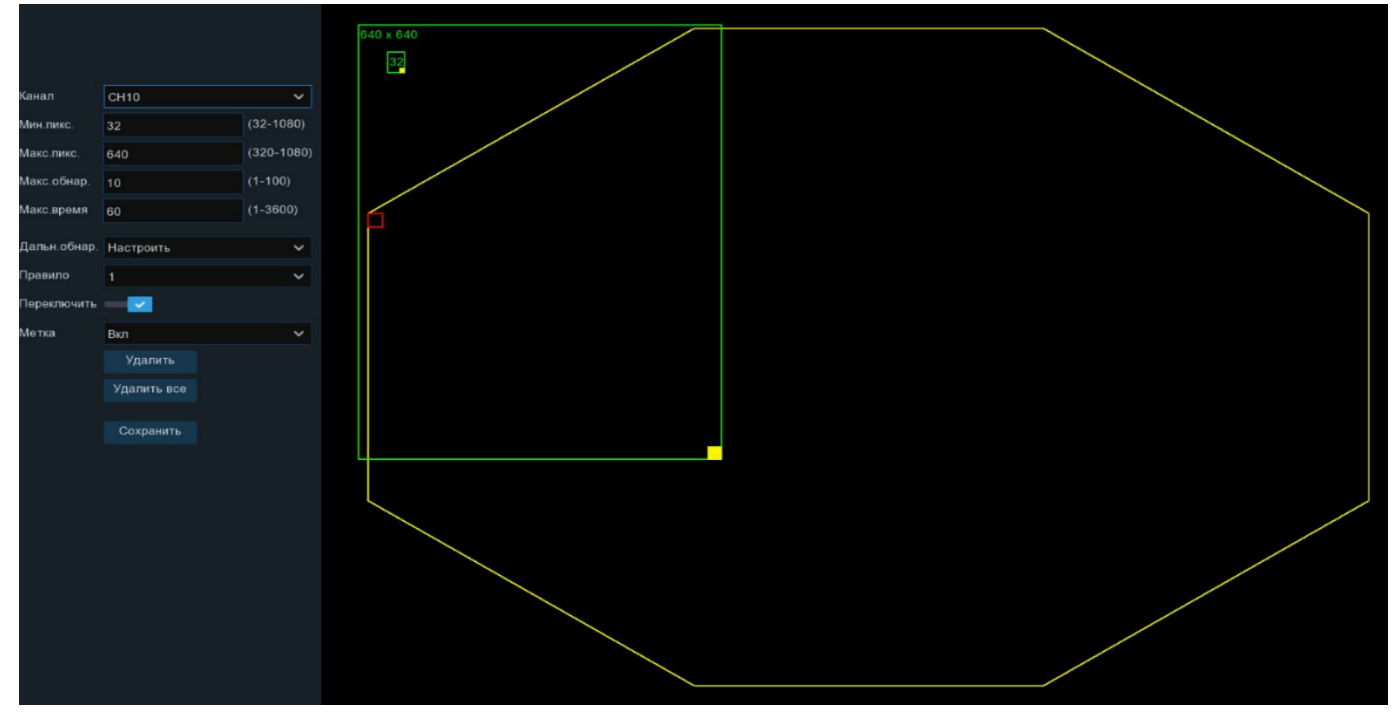

**Канал:** Название и номер канала, для которого производится настройка.

**Мин. пикселей:** Установите минимальный размер области обнаружения человека в пикселях. Человек обнаруживается только тогда, когда он будет больше, чем заданное значение. Чтобы изменить минимальный размер, введите значение в пикселях или потяните мышкой за желтый квадрат в правом нижнем углу области.

**Макс. пикселей:** Установите максимальный размер области обнаружения человека в пикселях. Человек обнаруживается только тогда, когда он будет меньше, чем заданное значение. Чтобы изменить максимальный размер, введите значение в пикселях или потяните мышкой за желтый квадрат в правом нижнем углу области.

**Максимум обнаружений:** XVR сформирует тревожное событие, если количество людей в заданной области достигнет установленного числа.

**Максимальное время:** XVR сформирует тревожное событие, если время ожидания в заданной области достигнет установленного значения в минутах.

**Дальность обнаружения:** Установите область обнаружения объекта в кадре:

**–Полноэкранный** – область распознавания, которая полностью может быть размещена в кадре при полноэкранной дальности обнаружения.

**–Настраиваемый** – настраиваемая область для решения индивидуальной задачи. Нарисуйте область, зажав левую кнопку мыши. Чтобы изменить область распознавания, поставьте галочку в красном квадрате и потяните мышкой за углы. Чтобы переместить область, зажмите левую кнопку мыши, а затем перетащите курсор в нужно место в кадре. Уберите галочку, чтобы закончить редактирование области.

Для удаления созданного правила (зоны) поставьте галочку в красном квадрате и нажмите кнопку «**Удалить»**. Для удаления всех правил нажмите «**Удалить все»**.

**Правило**: Количество зон. Выберите зону и нарисуйте область, зажав левую кнопку мыши. Чтобы изменить область составления карты, поставьте галочку в красном квадрате и потяните мышкой за углы. Чтобы переместить область, зажмите левую кнопку мыши, а затем перетащите курсор в нужно место в кадре. Уберите галочку, чтобы закончить редактирование области.

**Переключить:** Включить или выключить правило (зону).

Для удаления созданного правила (зоны) поставьте галочку в красном квадрате в начале линии и нажмите кнопку «**Удалить»**. Для удаления всех правил нажмите «**Удалить все»**.

**Метка**:Включить или выключить создание автоматических меток в архиве при формировании события для быстрого поиска.

После установки настроек нажмите **«Сохранить»**, чтобы настройки вступили в силу. Нажмите правую кнопку мыши для возврата в предыдущее меню и установите галочку напротив канала, чтобы включить функцию, определите чувствительность детекции на движение и нажмите **«Применить»**.

Для настройки параметров реакции системы при наступлении тревожного события перейдите в раздел **«***4.4.3.9 QD [\(Обнаружение очереди\)](#page-99-0)***»**.

#### 4.4.1.9 **LPD (Обнаружение автомобильных номеров)**

Функция IP-камеры определяет и распознает номера транспортных средств в поле зрения камеры и сопоставляет с базой данных (до 10 000 номеров). Зайдите в раздел **«Настройки»**→**«AI»**→ **«Настройки»**→**«LPD»,** после чего откроется следующее окно:

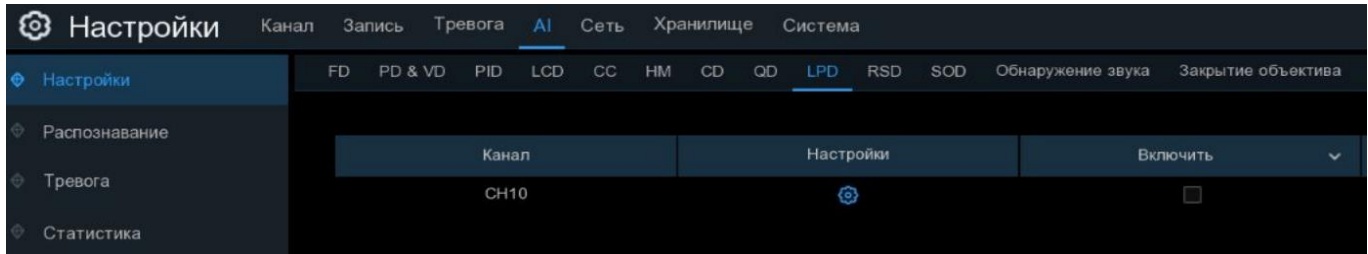

**Включить:** Включить или выключить функцию.

Настройки: Нажмите иконку **От** рядом с нужным каналом, чтобы настроить параметры распознавания автомобильного номера.

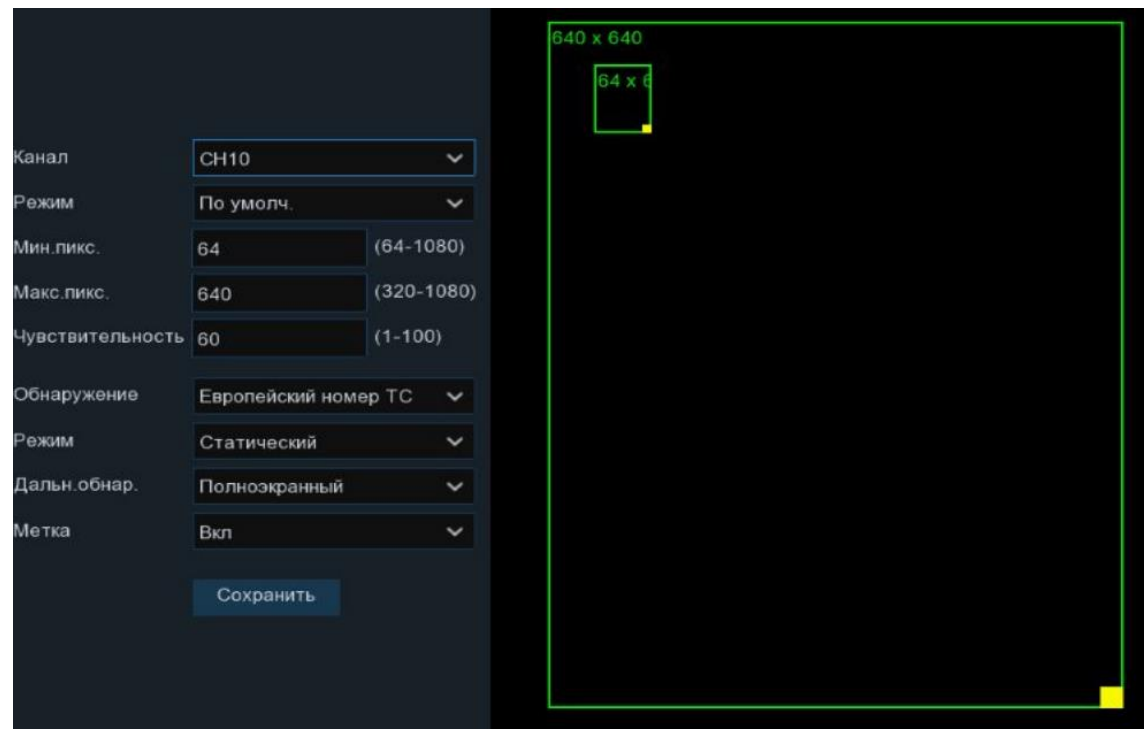

**Канал:** Название и номер канала, для которого производится настройка.

**Режим снимков:** Режим создания снимков при обнаружении номера ТС:

**–По умолчанию** автоматически выбирает и сохраняет лучшее из всех изображений одного автомобильного номера.

**– Режим реального времени** сохраняет первый снимок объекта, а затем последний снимок того же объекта, пока он находится в поле зрения камеры.

**–Интервальный режим** позволяет настроить количество снимков и их частоту за одну секунду.

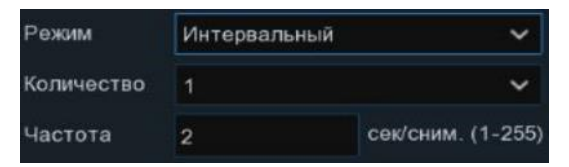

**Мин. пикселей:** Установите минимальный размер объекта обнаружения в пикселях. Объект будет обнаружен только тогда, когда он будет больше, чем заданное значение. Чтобы изменить минимальный размер, введите значение в пикселях или потяните мышкой за желтый квадрат в правом нижнем углу области.

**Макс. пикселей:** Установите максимальный размер объекта в пикселях. Объект будет обнаружен только тогда, когда он будет меньше, чем заданное значение. Чтобы изменить максимальный размер, введите значение в пикселях или потяните мышкой за желтый квадрат в правом нижнем углу области.

**Чувствительность:** Установите уровень чувствительности. Значение 1 – самый низкий уровень чувствительности, а значение 100 – самый высокий.

**Тип обнаружения:** Выберите европейский номер или американский номер транспортного средства.

**Режим обнаружения:** Установить режим обнаружения объекта.

**– Статический режим** будет обнаруживать объекты в движении и без движения.

**– Режим «Движение**» исключает ложные срабатывания статичного изображения, например, на плакаты, картины и т.д.

**Дальность обнаружения:** Установите область обнаружения объекта в кадре:

**–Полноэкранный** – область распознавания, которая полностью может быть размещена в кадре при полноэкранной дальности обнаружения.

**–Настраиваемый** – настраиваемая область для решения индивидуальной задачи. Нарисуйте область, зажав левую кнопку мыши. Чтобы изменить область распознавания, поставьте галочку в красном квадрате и потяните мышкой за углы. Чтобы переместить область, зажмите левую кнопку мыши, а затем перетащите курсор в нужно место в кадре. Уберите галочку, чтобы закончить редактирование области.

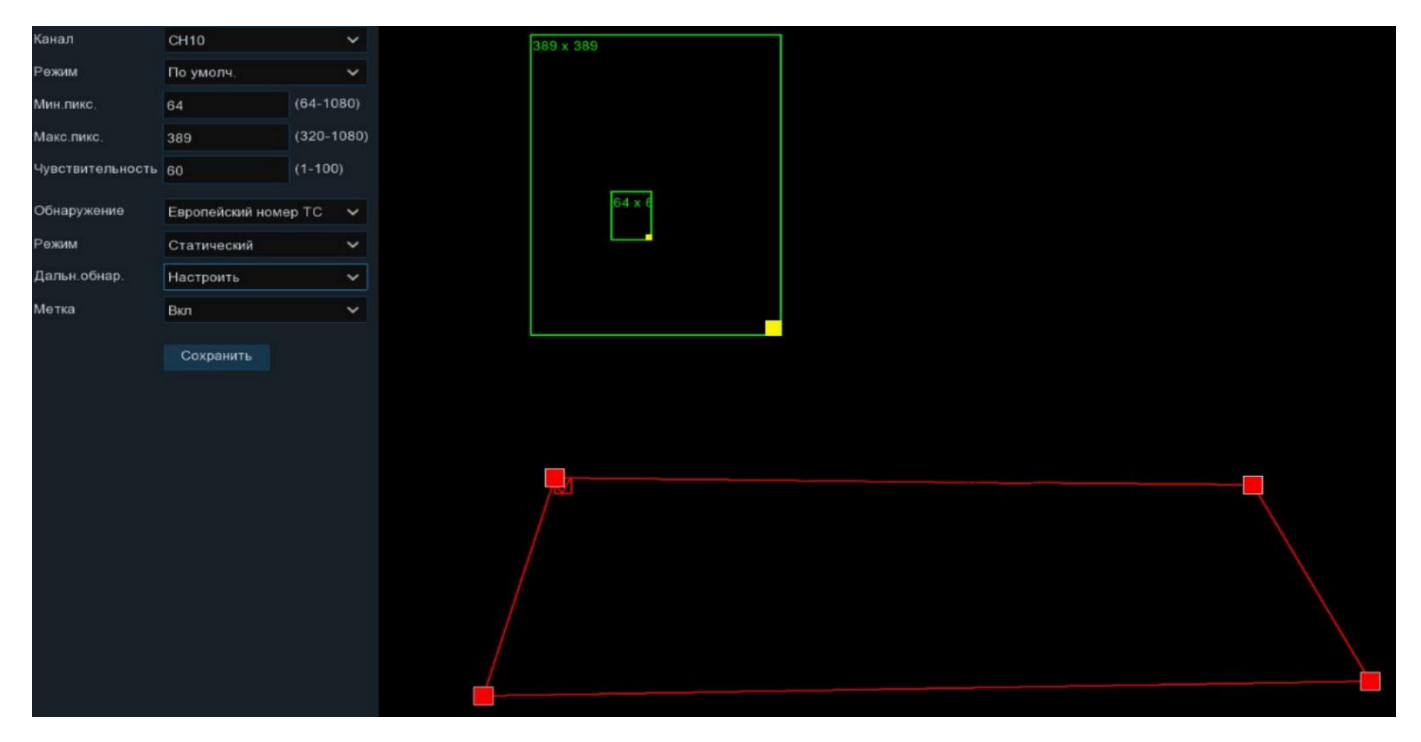

**Примечание:** Периметр или линия не должны находиться слишком близко к краям и углам изображения с камеры. Форма областей не должна быть слишком маленькой или узкой.

**Метка**:Включить или выключить создание автоматических меток в архиве при обнаружении объекта для быстрого поиска.

После установки настроек нажмите **«Сохранить»**, чтобы настройки вступили в силу. Нажмите правую кнопку мыши для возврата в предыдущее меню и установите галочку напротив канала, чтобы включить функцию, и нажмите **«Применить»**.

Для настройки параметров реакции системы при наступлении тревожного события перейдите в раздел **«***4.4.3.3 LPR [\(Распознавание номеров ТС\)](#page-89-0)***» и «***4.4.3.10 LPD [\(Обнаружение номеров ТС\)](#page-100-0)***»**.

## **RSD (Обнаружение редких звуков)**

Функция IP-камеры определяет редкие звуки такие как детский плач, выстрел, лай собаки. Зайдите в раздел **«Настройки»**→**«AI»**→**«Настройки»**→**«RSD»,** после чего откроется следующее окно:

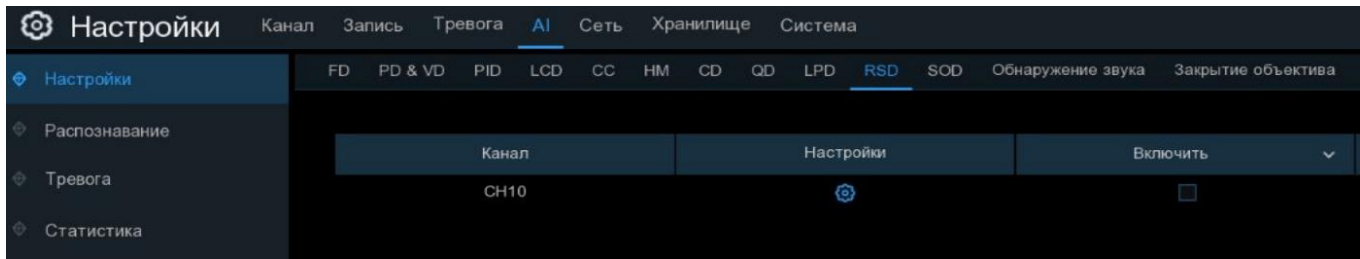

**Включить:** Включить или выключить функцию.

**Настройки:** Нажмите иконку рядом с нужным каналом, чтобы настроить параметры распознавания автомобильного номера.

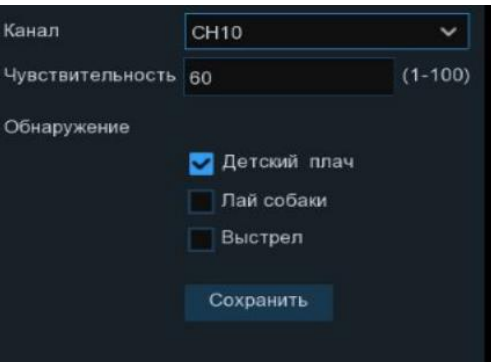

**Канал:** Название и номер канала, для которого производится настройка.

**Чувствительность:** Установите уровень чувствительности. Значение 1 – самый низкий уровень чувствительности, а значение 100 – самый высокий.

**Тип обнаружения:** Выберите звук.

После установки настроек нажмите **«Сохранить»**, чтобы настройки вступили в силу. Нажмите правую кнопку мыши для возврата в предыдущее меню и установите галочку напротив канала, чтобы включить функцию, и нажмите **«Применить»**.

Для настройки параметров реакции системы при наступлении тревожного события перейдите в раздел **«***4.4.3.11 RSD [\(Обнаружение редких звуков\)](#page-101-0)***»**.

## **SOD (Обнаружение оставленных/исчезнувших предметов)**

Функция IP-камеры определяет оставленный в кадре и/или исчезнувший из кадра. Зайдите в раздел **«Настройки»**→**«AI»**→**«Настройки»**→**«SOD»,** после чего откроется следующее окно:

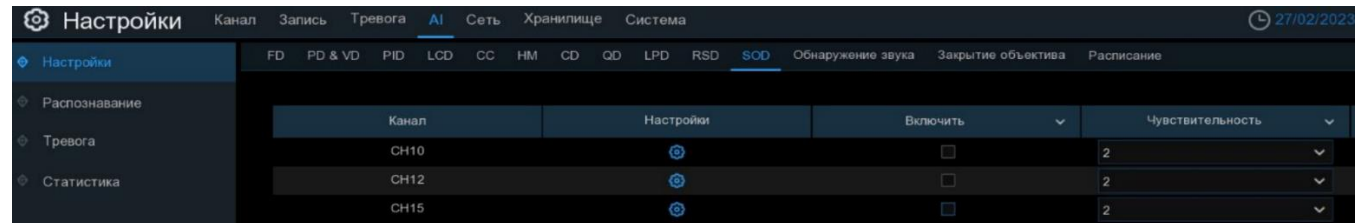

**Включить:** Включить или выключить функцию.

**Чувствительность**: Уровень чувствительности. Значение 1 – самый низкий уровень чувствительности, а значение 4 – самый высокий.

Настройки: Нажмите иконку **О** рядом с нужным каналом, чтобы настроить параметры.

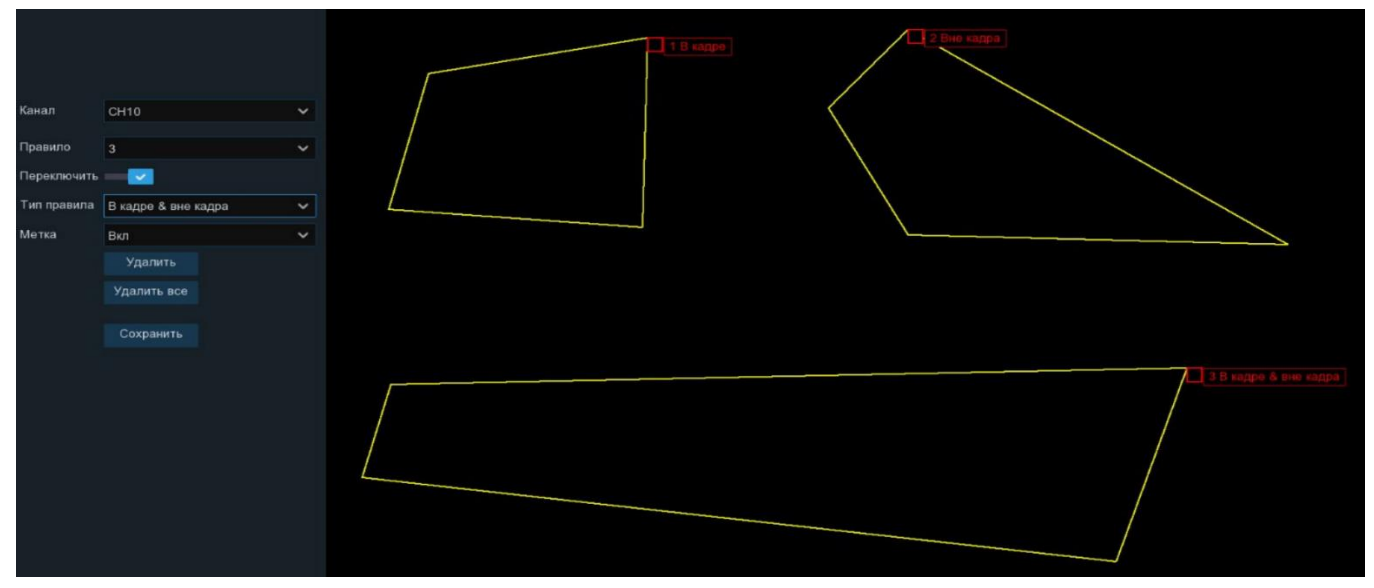

**Канал:** Название и номер канала, для которого производится настройка.

**Правило**: Количество зон. Выберите зону и нарисуйте область, зажав левую кнопку мыши.

**Переключить:** Включить или выключить правило (зону).

**Тип правила:** Определение направления движения объекта: из кадра A→B, в кадре B→A или в обоих направлениях  $A \leftarrow \rightarrow B$ .

Чтобы изменить область обнаружения, поставьте галочку в красном квадрате и потяните мышкой за углы. Чтобы переместить область, зажмите левую кнопку мыши, а затем перетащите курсор в нужно место в кадре. Уберите галочку, чтобы закончить редактирование области.

Для удаления созданного правила (зоны) поставьте галочку в красном квадрате и нажмите кнопку «**Удалить»**. Для удаления всех правил нажмите «**Удалить все»**.

**Примечание:** Периметр или линия не должны находиться слишком близко к краям и углам изображения с камеры. Форма областей не должна быть слишком маленькой или узкой.

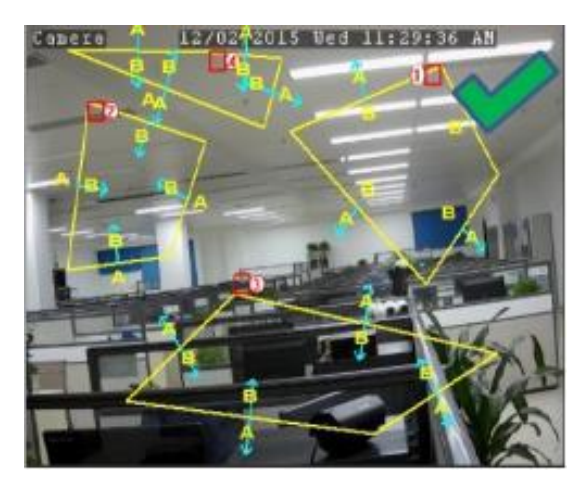

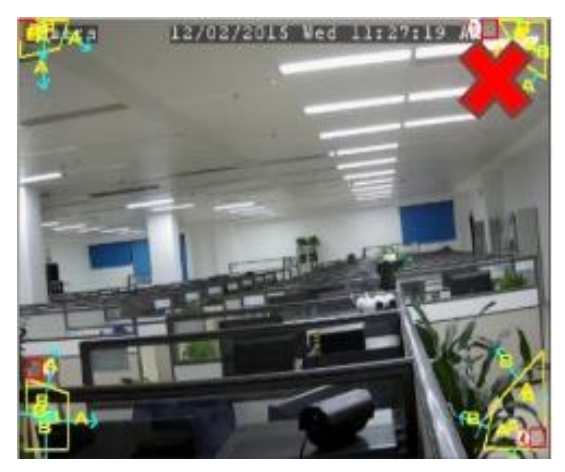

**Метка**:Включить или выключить создание автоматических меток в архиве при обнаружении объекта для быстрого поиска.

После установки настроек нажмите **«Сохранить»**, чтобы настройки вступили в силу. Нажмите правую кнопку мыши для возврата в предыдущее меню и установите галочку напротив канала, чтобы включить функцию, определите чувствительность детекции на движение и нажмите **«Применить»**.

Для настройки параметров реакции системы при наступлении тревожного события перейдите в раздел **«***4.4.3.12 SOD [\(Обнаружение оставленных/исчезнувших предметов\)](#page-103-0)***»**.

## **Обнаружение звука (аудиотедектор)**

Функция, для корректной работы которой необходима камера с подключенным микрофоном, определяет резкое повышение и/или понижение уровня громкости звука. Зайдите в раздел **«Настройки»**→**«AI»**→ **«Настройки»**→**«Обнаружение звука»,** после чего откроется следующее окно:

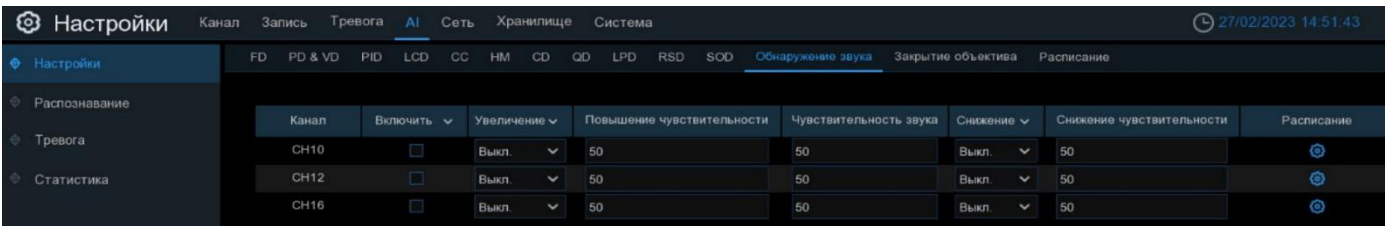

**Включить:** Включить или выключить функцию у выбранного канала.

**Увеличение:** Включить или выключить формирование тревожного события при повышении уровня громкости звука.

**Повышение чувствительности**: Пороговый уровень значения громкости звука, при достижении которого во время повышения сформируется тревожное событие.

**Чувствительность звука:** Установите уровень чувствительности. Значение 1 – самый низкий уровень чувствительности, а значение 100 – самый высокий.

**Снижение:** Включить или выключить формирование тревожного события при понижении уровня громкости звука.

**Снижение чувствительности**: Пороговый уровень значения громкости звука, при достижении которого во время снижения сформируется тревожное событие.

Расписание  $\times$  $\overline{\Pi}$ H По умолч. Сохранить Отмена

**Расписание:** Установите расписание работы функции «Обнаружение звука».

Чтобы установить расписание, перетащите курсор, чтобы отметить временные интервалы. Голубые блоки во временных интервалах будут активны для работы функции. Расписание действует только для выбранного канала.

Если вы хотите установить или удалить работу функции для определенного периода времени, выберите курсором элемент таблицы, зажмите левую кнопку мыши, а затем перетащите курсор, выделяя при этом ту область, для которой Вы хотите установить или снять выделение соответствующим цветом. При выделении мышью пустого участка таблицы, он будет закрашиваться, при выделении закрашенного – наоборот, заменяться пустым. После установки расписания нажмите **«Сохранить»**, чтобы изменения вступили в силу.

Установите галочку напротив канала, чтобы включить функцию, и нажмите **«Применить»**.

Для настройки параметров реакции системы при наступлении тревожного события перейдите в раздел **«***4.4.3.13 [Обнаружение звука](#page-104-0) (аудиодетектор)***»**.

# **Закрытие объектива**

Функция определяет закрытие объектива сторонним предметом или расфокусировку. Зайдите в раздел **«Настройки»**→**«AI»**→ **«Настройки»**→**«Закрытие объектива»,** после чего откроется следующее окно:

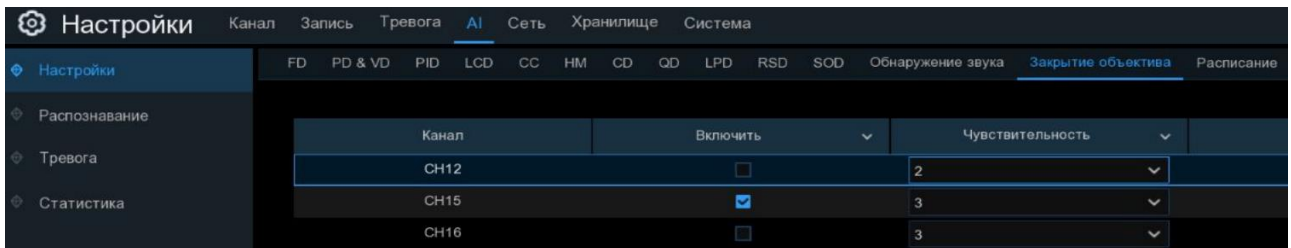

**Включить:** Включить или выключить функцию у выбранного канала.

**Чувствительность:** Установите уровень чувствительности. Значение 1 – самый низкий уровень чувствительности, а значение 6 – самый высокий.

Установите галочку напротив канала, чтобы включить функцию, и нажмите **«Применить»**.

Для настройки параметров реакции системы при наступлении тревожного события перейдите в раздел **«***[4.4.3.14 Закрытие объектива](#page-105-0)***»**.

## **Расписание**

В данном разделе записи можно произвести гибкую настройку расписания сохранения видеофайлов на жесткий диск. Зайдите в раздел **«Настройки»**→**«AI»**→ **«Настройки»**→**«Расписание»,** после чего откроется следующее окно:

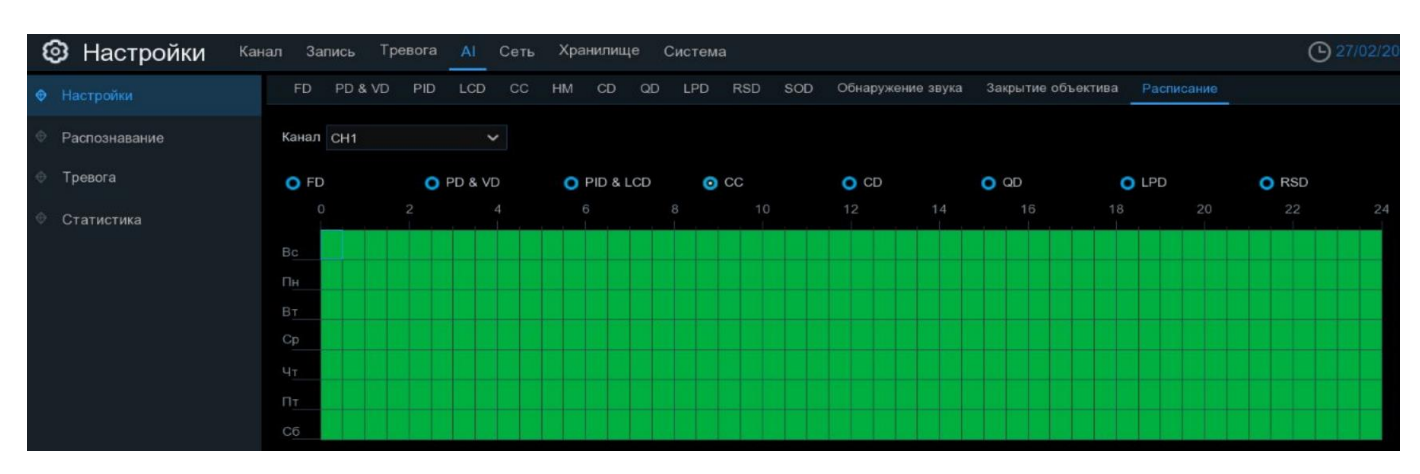

**Канал**: Выбор канала, для которого производится настройка расписания работы функций.

Расписание на экране представлено в виде графика, где строки обозначают дни недели, а столбцы – временные интервалы по 30 мин. Числа от 0 до 24 в обозначении столбцов указывают время суток. Раздел каждого дня недели разбит на несколько частей.

Для обозначения временных интервалов, для которых включена работы функции AI, используется зеленый цвет. По умолчанию работа функций AI активирована для всего периода.

Если вы хотите установить или удалить режим для работы выбранной функции AI для определенного периода времени, выделите интересующий вас режим в правой части экрана, выберите курсором элемент таблицы, зажмите левую кнопку мыши, а затем перетащите курсор, выделяя при этом ту область, для которой Вы хотите установить или снять выделение соответствующим цветом. При выделении мышью пустого участка таблицы, он будет закрашиваться, при выделении закрашенного – наоборот, заменяться пустым.

После установки расписания нажмите **«Применить»**, чтобы сохранить изменения.

Вы также можете скопировать установленное на одном канале расписание на другие каналы. Для этого нажмите кнопку **«Копир.»**, выберите дни недели и каналы, для которых вы хотите скопировать расписание и нажмите **«Копир.»**.

# **Распознавание**

В этом разделе доступен выбор версии модели распознавания лиц и обнаружения лиц, управление базой данных лиц и номеров транспортных средств.

#### $4.4.2.1$ **Выбор версии модели распознавания**

Устройство может использовать встроенный алгоритм модели распознавания или использовать алгоритм видеокамеры, где установлена более свежая версия, и применять к любому каналу, на котором включена функция распознавания. Зайдите в раздел **«Настройки»**→**«AI»**→**«Распознавание»**→**«Настройки»,** после чего откроется следующее окно:

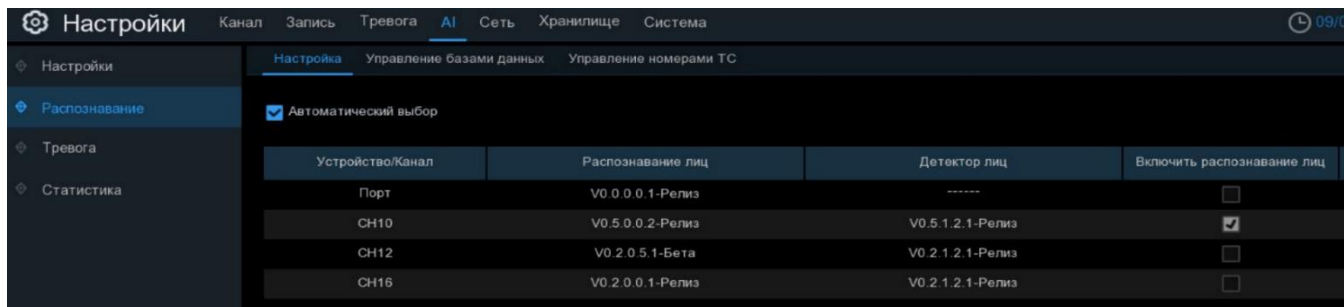

**Примечание:** Рекомендуем использовать автоматический выбор модели распознавания. В случае потери связи между XVR и IP-камерой устройство переключится на другую модель с наиболее свежей версией. Если же модель распознавания выбрана вручную, то в случае потери связи между XVR и IPкамерой, устройство выберет встроенный алгоритм распознавания.

После настройки нажмите **«Применить»**, чтобы сохранить изменения.

#### $4.4.2.2$ **База данных лиц**

Раздел позволяет создавать группы лиц, редактировать личные данные. Зайдите в раздел **«Настройки»**→**«AI»**→**«Распознавание»**→**«Управление базами данных»,** после чего откроется следующее окно:

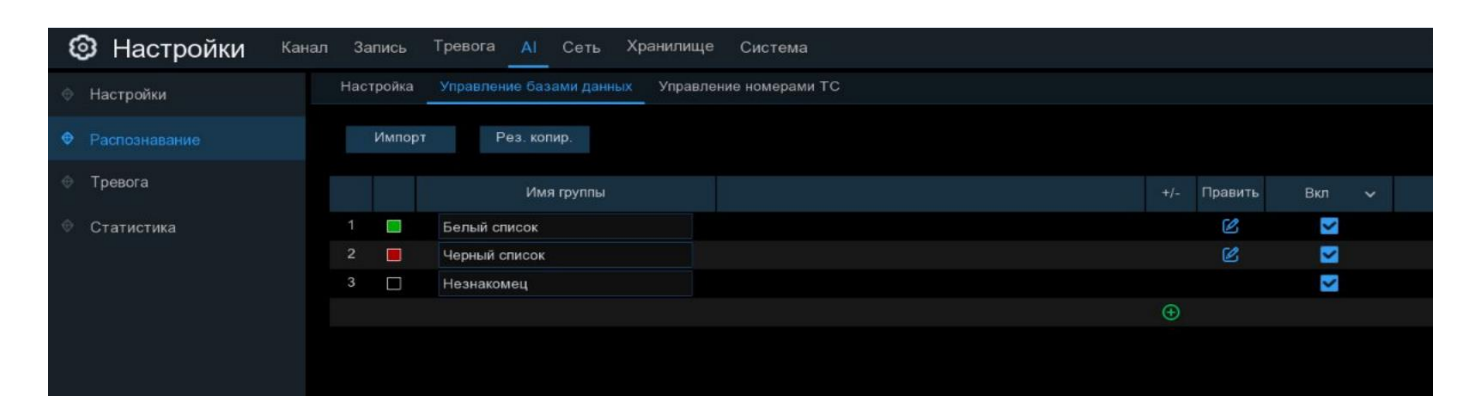

**Импорт:** Загрузить на устройство базу данных с USB флешки.

**Рез. копия:** Экспортировать базу данных на USB флешку.

**Вкл:** Активировать группу.

По умолчанию создано три группы: Белый Список, Черный Список и Незнакомцы. Для создания новой группы нажмите кнопку **«Добавить»**, для удаления группы - **«Удалить**.

Для редактирования базы данных нажмите <sup>[2]</sup> «Править», отроется интерфейс:

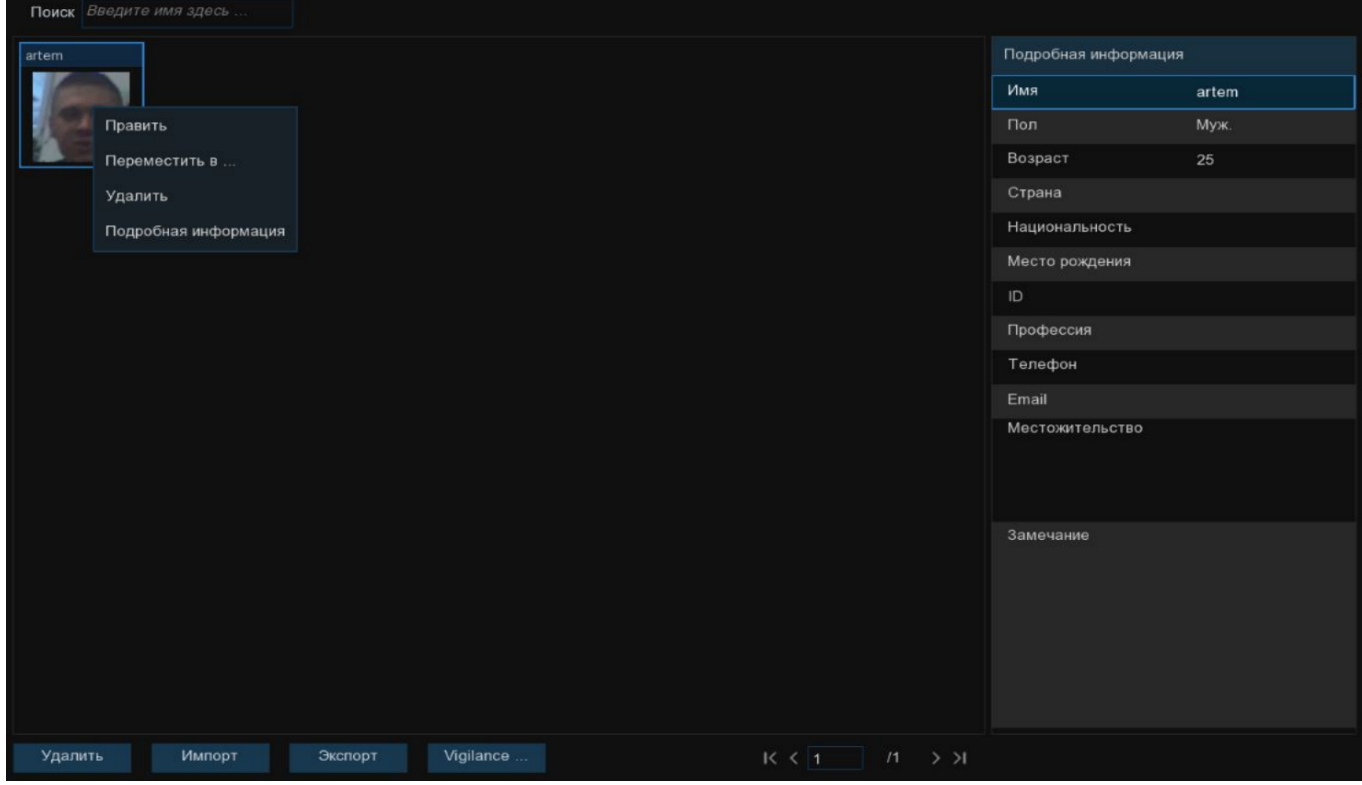

Для быстрого просмотра информции о лице кликните по нему правой кнопкой мыши, для редактирования – левой кнопкой мыши.

**Удалить**: Удалить лицо и всю подробную информацию.

**Импорт:** Добавление лица. Фотографии можно добавить из жесткого диска регистратора или с внешнего накопителя.

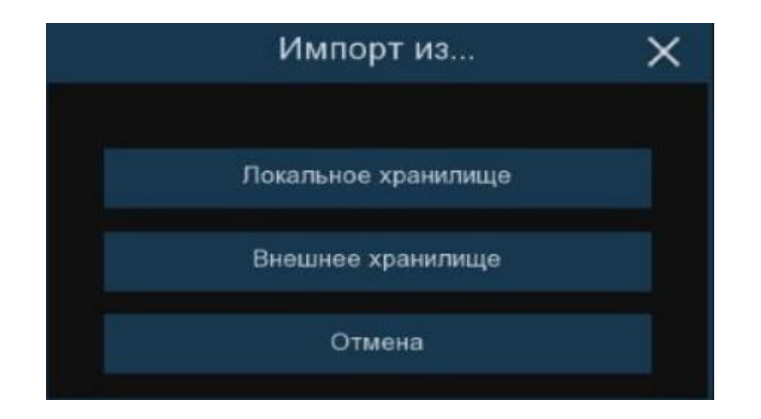

Нажмите **Локальное устройство хранения**, чтобы добавить фотографии лиц с жесткого диска, установленного в регистраторе. Установите период и дату поиска сохраненных снимков или выберите временной интервал: 1 день, 2 дня, 3 дня, 4 дня, 5 дней, 6 дней, 1 неделя, 1 месяц и затем нажмите кнопку или , чтобы изменить период. Выберите каналы и нажмите кнопку **«Поиск»**:

| Выберите фотографию                                                                               |                                                                         |                                                                                                    |                                                                                   |  |  |  |  |  |  |  |  |  |
|---------------------------------------------------------------------------------------------------|-------------------------------------------------------------------------|----------------------------------------------------------------------------------------------------|-----------------------------------------------------------------------------------|--|--|--|--|--|--|--|--|--|
| От 17/10/2022<br>筒<br>00:00:00                                                                    | B 25/10/2022<br>□ 23.59.59                                              | Каналы<br>1 День                                                                                       | <b>Поиск</b>                                                                      |  |  |  |  |  |  |  |  |  |
|                                                                                                   |                                                                         |                                                                                                    | Выбрать все<br>(далить)                                                           |  |  |  |  |  |  |  |  |  |
|                                                                                                   |                                                                         |                                                                                                    | Сходство 70<br>%                                                                  |  |  |  |  |  |  |  |  |  |
| 10/10/2022 12:42:33<br>10/10/2022 12:42:14                                                        | 10/10/2022 12:42:35<br>10/10/2022 12:44:10                              | 10/10/2022 12:44:12<br>10/10/2022 12:44:22                                                             | 10/10/2022 12:44:25<br>10/10/2022 12:44:24<br>图片                                  |  |  |  |  |  |  |  |  |  |
| <b>TE DHEL</b><br>$[$ <sup><math>P</math></sup> DH8]                                              | <b>SAMP</b><br><b>TiP CHB</b><br>$[IP]$ CHB]                            | $I = C$ Hall<br>[IP OHE]                                                                               | $[IP$ CHB<br>[IF CHE]                                                             |  |  |  |  |  |  |  |  |  |
| 16/10/2022 13:45:46<br>16/10/2022 12:45:08<br><b>CALCULATION</b><br>$ P$ 0-8)<br>$[$ $P$ $Q$ $B]$ | 18/10/2022 12:46:36<br>18/10/2022 13:48:36<br>[99,0010]                 | 18/10/2022 13:54 14<br>18/10/2022 12:47:50<br>$P$ onl<br>世の期                                           | 18/10/2022 13:08:25<br>18/10/2022 13:56 14<br>r<br>IF ONL<br><b>TE ONE</b>        |  |  |  |  |  |  |  |  |  |
| 16/10/2022 14:00:32<br>16/10/2022 14:00:10<br>pp ceep<br>[iP CHB]                                 | 16/10/2022 14:06:34<br>16/10/2022 14:07:05<br><b>IP OH!</b><br>[iP CHB] | 16/10/2022 14:00:15<br>serrorzozz 14 ceim<br><b>STATE</b><br>有一 三<br>Į<br>23 Hinda<br>IE CH<br>pp ceep | 18/10/2022 14:10:30<br>16/10/2022 14:11:41<br><b>Secure</b><br>IP OHEL<br>TP 0481 |  |  |  |  |  |  |  |  |  |
| Выбрать все<br>$16 \leq 14$                                                                       | $119$ > >1                                                              |                                                                                                    | <b>Отмена</b>                                                                     |  |  |  |  |  |  |  |  |  |

Выберите изображения, которые необходимо добавить, или нажмите **«Выбрать все».** 

Для целевого отбора снимков по выбранной фотографии установите значение параметра **«Сходство»** и нажмите **«Поиск»** еще раз.

Нажмите **«OK»**, чтобы добавить изображения.

При импорте изображений из **Внешнего хранилища** откроется интерфейс загрузки фотографий с USB накопителя. При импорте изображений из удалённого устройства откроется интерфейс поиска изображений:

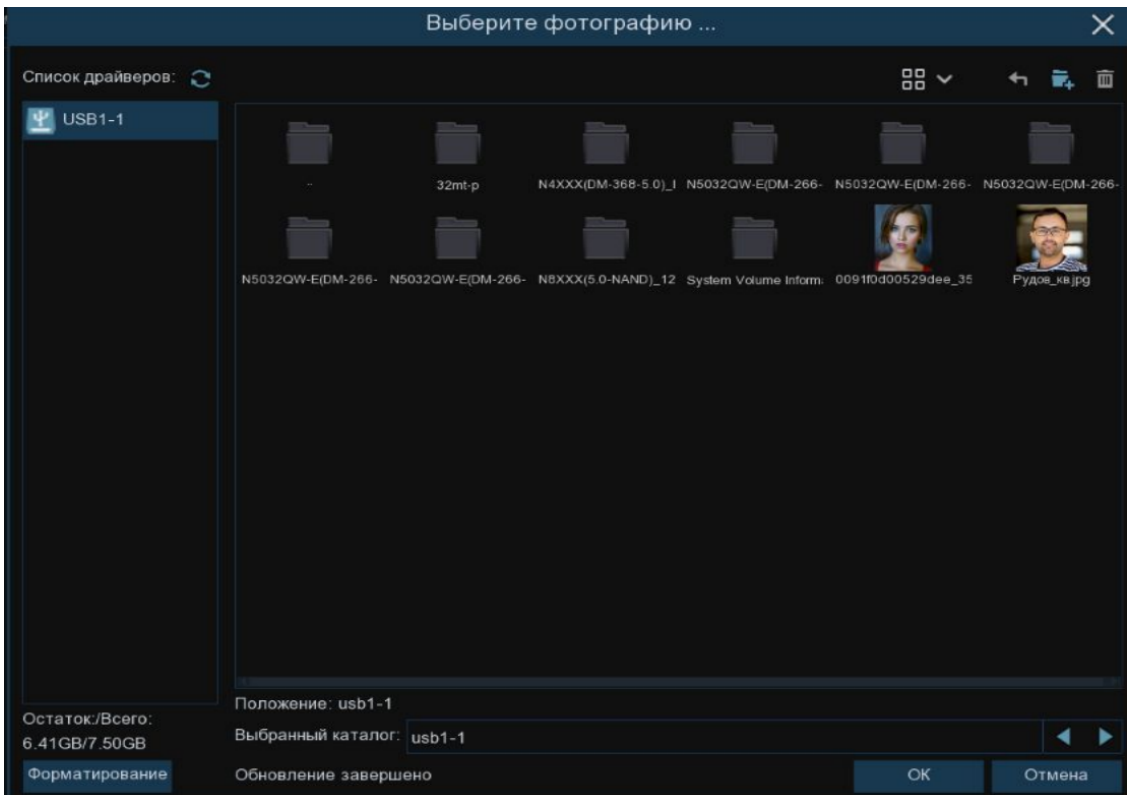

**Экспорт:** Сохранение базы данных на USB накопитель.

После настройки нажмите **«Применить»**, чтобы сохранить изменения.

### $4.4.2.3$ **Управление номерами ТС**

Раздел позволяет создавать группы государственных номеров транспортных средств, редактировать личные данные карточек. Зайдите в раздел **«Настройки»**→**«AI»**→**«Распознавание»**→**«Управление номерами ТС»,** после чего откроется следующее окно:

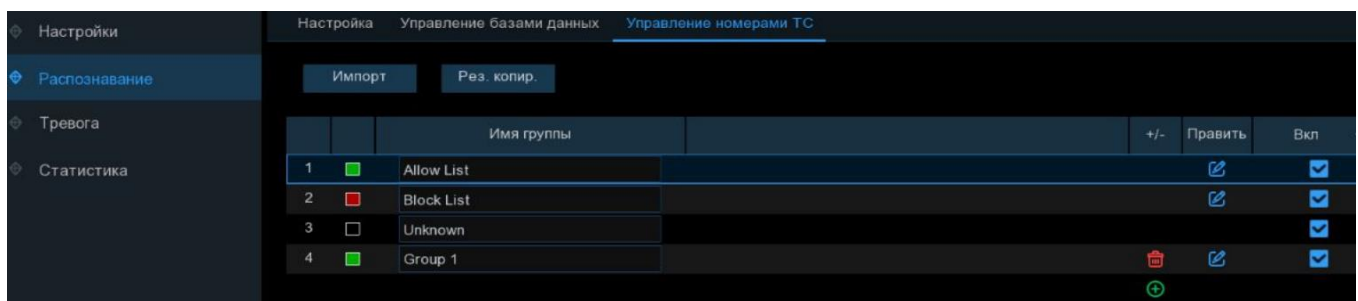

**Импорт:** Загрузить на устройство базу данных с USB флешки.

**Рез. копия:** Экспортировать базу данных на USB флешку.

**Вкл:** Активировать группу.

По умолчанию создано три группы: Белый Список, Черный Список и Неизвестный. Для создания новой группы нажмите кнопку **«Добавить»**, для удаления группы - **«Удалить**.

Для редактирования базы данных нажмите **«Править»**, отроется интерфейс:

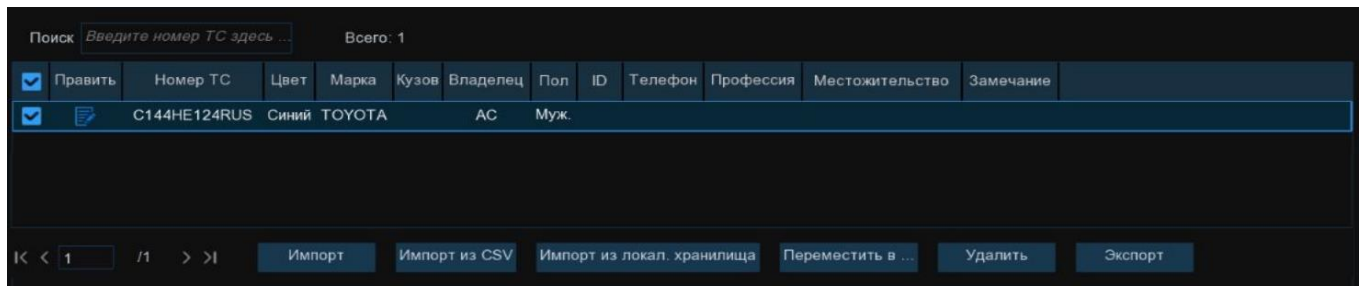

**Импорт:** Ручное добавление номера ТС и информации о владельце.

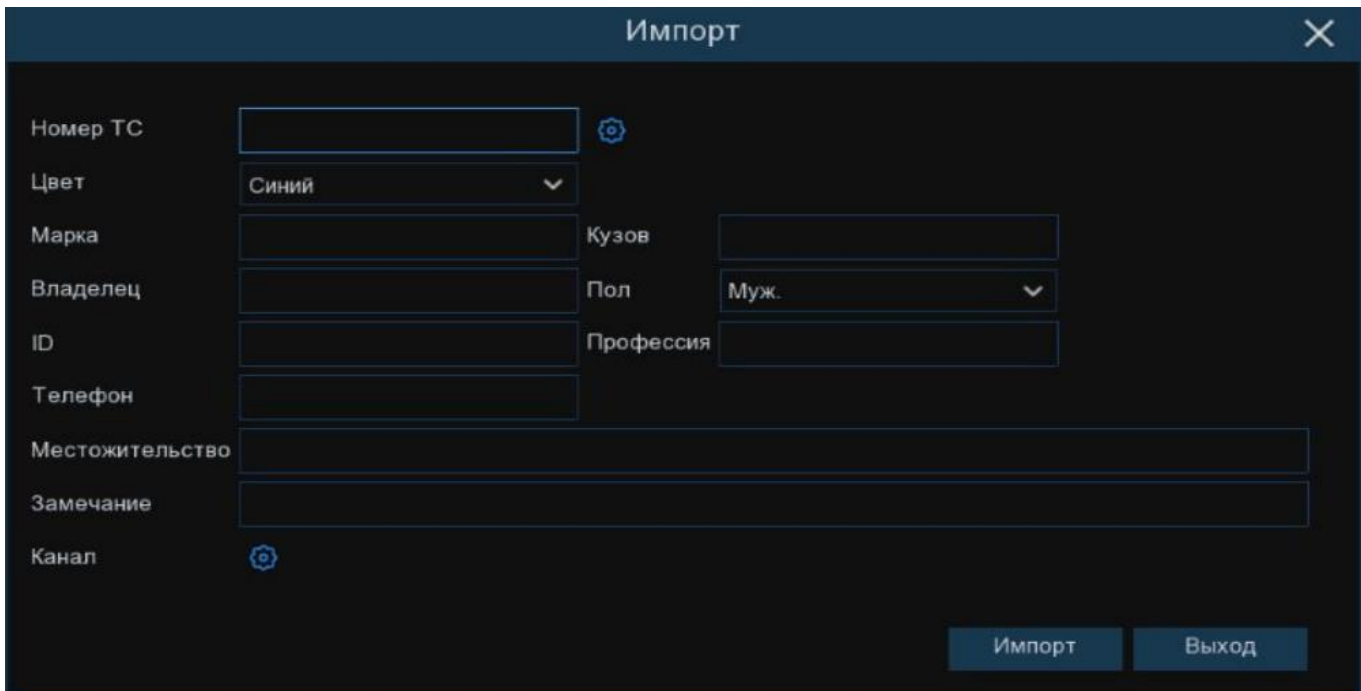

**Импорт из CSV:** Добавление номеров ТС из файла формата .csv с внешнего устройства хранения данных (USB).

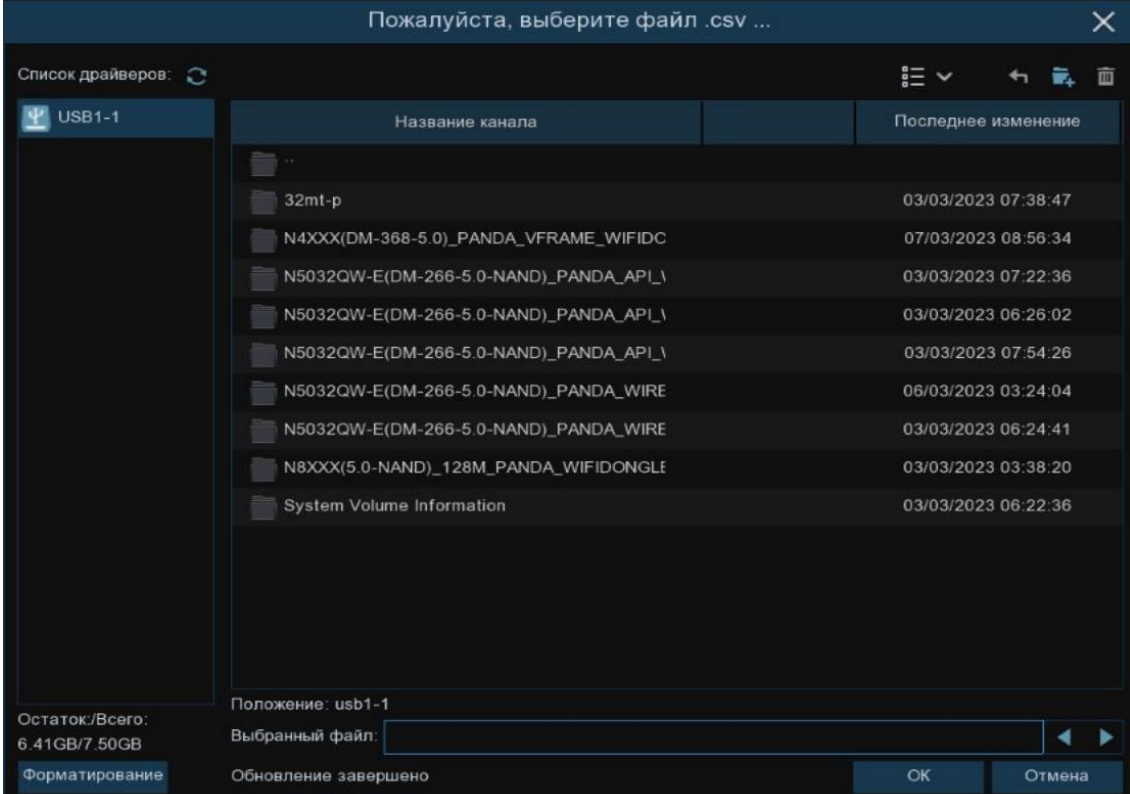

**Импорт из локального хранилища:** Поиск снимков с номером транспортного средства в архиве на жестком диске, установленного в регистратор. Установите период и дату поиска сохраненных снимков или выберите временной интервал: 1 день, 2 дня, 3 дня, 4 дня, 5 дней, 6 дней, 1 неделя, 1 месяц и затем нажмите кнопку **или , чтобы изменить период. Выберите каналы и нажмите кнопку «Поиск»**:

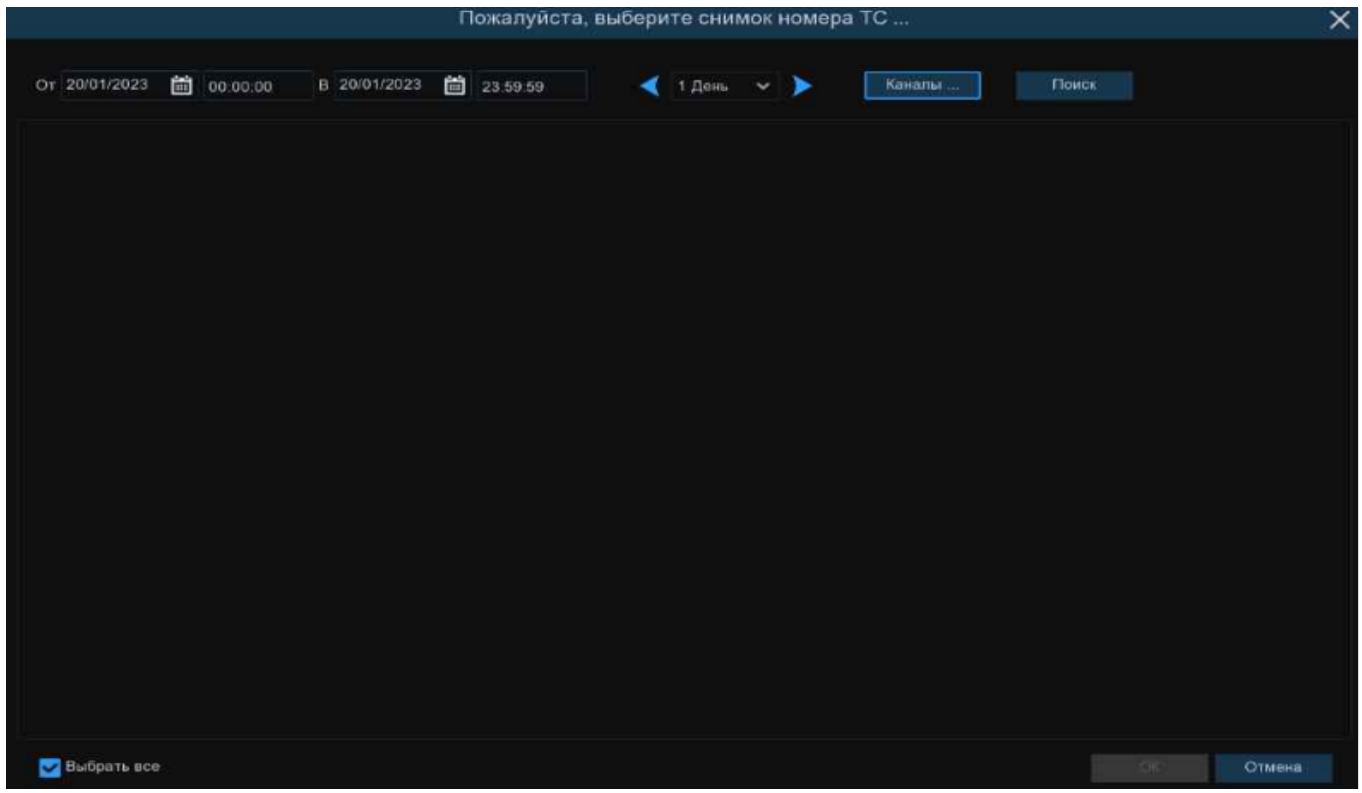

Выберите изображения, которые необходимо добавить, или нажмите **«Выбрать все».** Нажмите **«OK»**, чтобы добавить изображения в базу данных.

**Переместить в…:** Переместить госномер в другую группу.

**Удалить:** Удалить выбранный номер ТС из базы данных.

**Экспорт:** Сохранение базы данных на USB накопитель.

После настройки нажмите **«Применить»**, чтобы сохранить изменения.

## **Тревога**

В этом разделе доступны настройки реакции системы устройства на тревожные события и действий по тревоге.

#### $4.4.3.1$ **FR (Распознавание лиц)**

В случае наступления тревожного события система сопоставит изображение с базой данных и позволит настроить различные сценарии ответной реакции устройства. Зайдите в раздел **«Настройки»**→ **«AI»**→**«Тревога»**→**«FR»,** после чего откроется следующее окно:

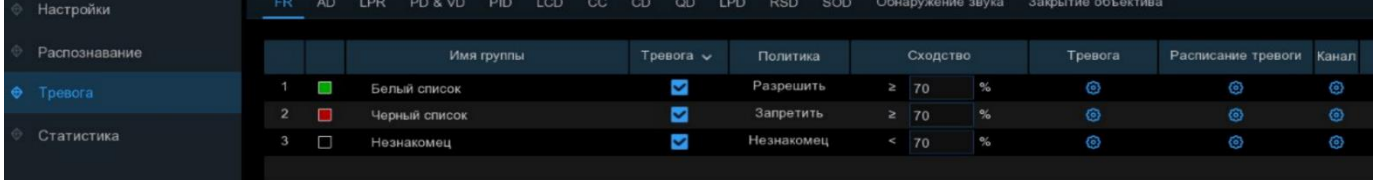

**Имя группы:** Название группы лиц.

**Тревога:** Включить или выключить тревогу у выбранной группы лиц.

**Политика:** Визуальное восприятие группы лиц. Разрешить – иконка с зеленым квадратом, запретить – с красным.

**Сходство:** Процент сходства снимков при сравнении со снимками из базы данных лиц.

**Тревога:** Нажмите **Ф** для настройки действий при тревоге.

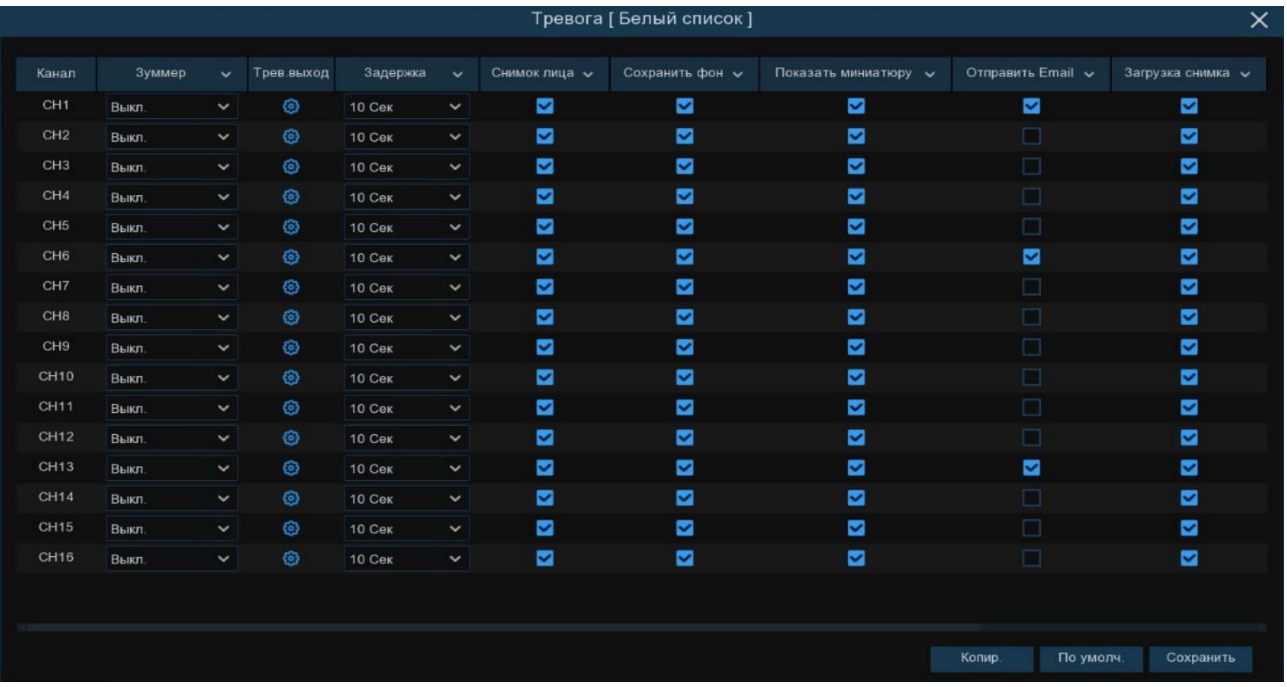

**Канал:** Имя канала, для которого производится настройка.

**Зуммер:** XVR может использовать свой внутренний зуммер для подачи сигнала тревоги при наступлении события.

**Тревожный выход:** Дополнительная опция. Доступна, если регистратор или IP-камера имеет выход тревоги для подключения внешнего устройства оповещения, в этом случае вы можете настроить подачу сигнала тревоги на внешнее устройство.

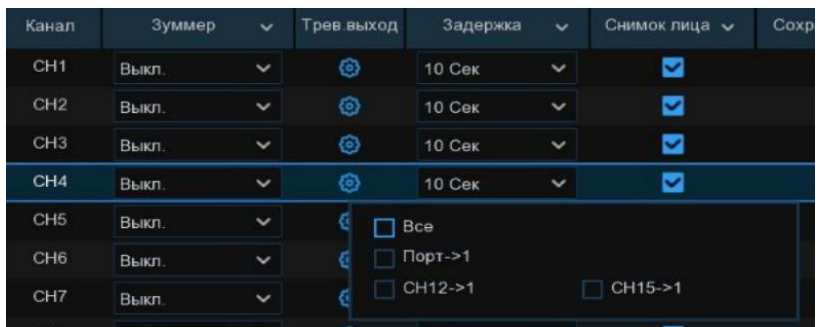

**Задержка:** Продолжительность подачи сигнала тревоги на внешнее устройство, подключенное к тревожному выходу.

**Снимок лица:** При обнаружении лица будет создан снимок и сохранен на HDD.

**Сохранить фон:** При сохранении снимка не удалять фон.

**Показать миниатюру:** Показывать всплывающее изображение снимка в режиме просмотра.

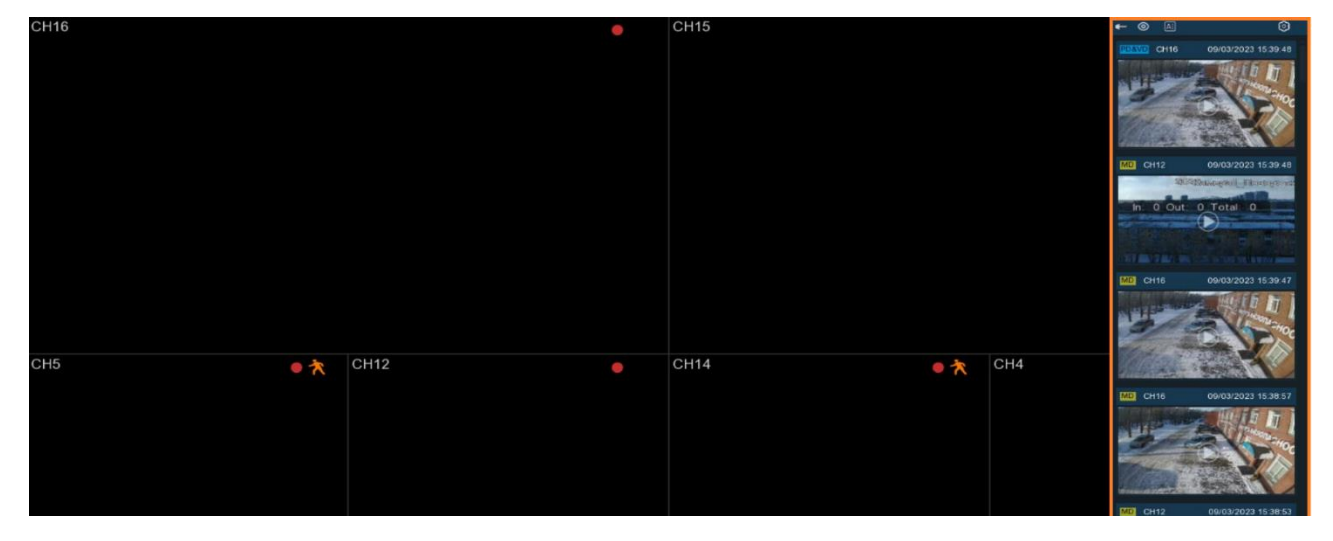

**Отправить Email:** Включение/отключения функции отправки сообщений с прикрепленными фотографиями на электронную почту при срабатывании тревоги, см. раздел «*[4.5.3 Настройка Email](#page-117-0)*».

**Загрузка снимка на FTP**: Загрузка тревожных снимков на FTP-сервер при срабатывании тревоги. Чтобы включить FTP, см. раздел «*[4.6.3 FTP](#page-128-0)*».

**Сохранить снимки в облако**: Загрузка тревожных снимков на облачное хранилище при срабатывании тревоги. Чтобы включить функцию облачного хранилища, см. раздел «*[4.6.2 Облачное храни](#page-126-0)[лище](#page-126-0)*».

**Голосовые подсказки**: Если к вашему XVR или IP-камере подключен динамик, вы можете выбрать пользовательскую голосовую подсказку при срабатывании тревоги. См. раздел *[«4.3.8 Голосовые под](#page-52-0)[сказки](#page-52-0)*».

Если вы хотите использовать эти же настройки для других каналов, нажмите кнопку **«Копировать»**, выберите тип реакции и на какой канал скопировать настройки. Нажмите **«Сохранить»**, чтобы применить настройки.

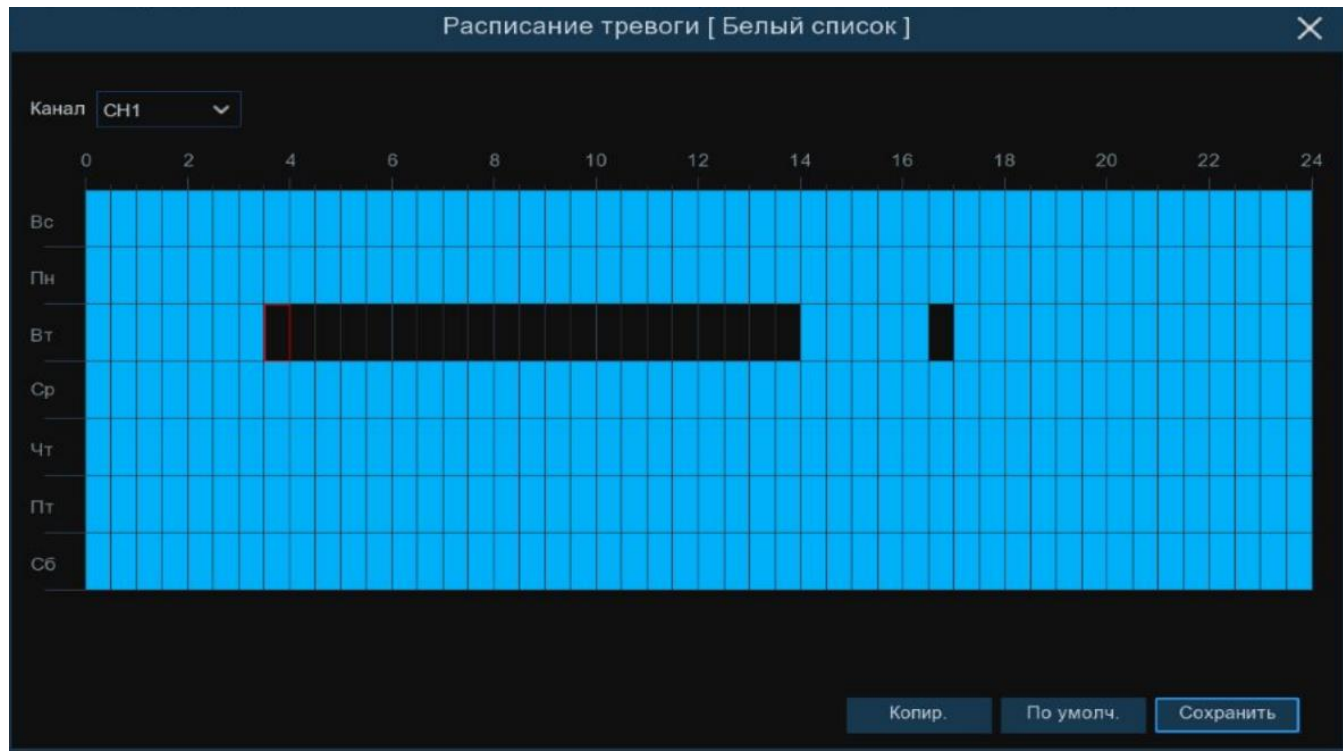

**Расписание тревоги:** Нажмите **для настройки расписания тревоги у группы лиц.** 

Чтобы установить расписание, перетащите курсор, чтобы отметить временные интервалы. Голубые блоки во временных интервалах будут активны для работы функции. Расписание действует только для выбранного канала.

Если вы хотите установить или удалить работу функции для определенного периода времени, выберите курсором элемент таблицы, зажмите левую кнопку мыши, а затем перетащите курсор, выделяя при этом ту область, для которой Вы хотите установить или снять выделение соответствующим цветом. При выделении мышью пустого участка таблицы, он будет закрашиваться, при выделении закрашенного – наоборот, заменяться пустым.

Вы также можете скопировать установленное на одном канале расписание на другие каналы. Для этого нажмите кнопку **«Копир.»**, выберите дни недели и каналы, для которых вы хотите скопировать расписание и нажмите **«Копир.»**. После установки расписания нажмите **«Сохранить»**, чтобы изменения вступили в силу.

**Канал:** Нажмите **для выбора канала, к которому будут применяться настройки тревоги.** 

Установите галочку напротив списка, чтобы включить функцию, и нажмите **«Применить»**.

#### $4.4.3.2$ **AD (Распознавание атрибутов)**

В случае наступления тревожного события система позволяет настроить различные сценарии ответной реакции устройства. Зайдите в раздел **«Настройки»**→**«AI»**→**«Тревога»**→**«AD»,** после чего откроется следующее окно:

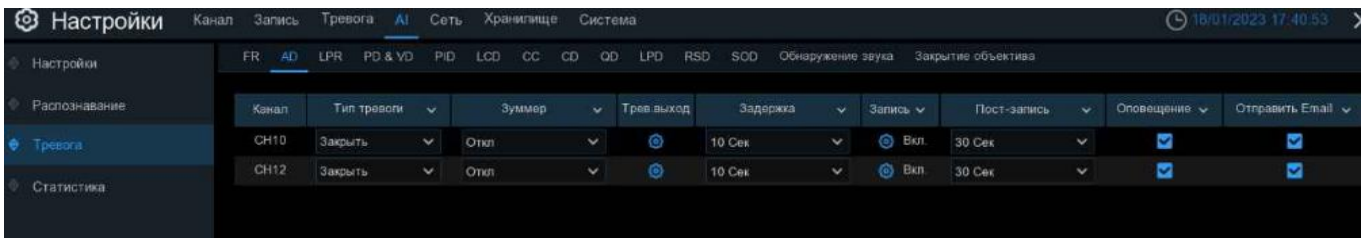

**Канал:** Имя канала, для которого производится настройка.

**Тип тревоги:** Установите тип тревоги

- **Без маски**. XVR сформирует тревогу при обнаружении человека без маски.
- **В маске.** XVR сформирует тревогу при обнаружении человека в маске.

– **Закрыть.** Тревога при обнаружении атрибутов будет отключена.

**Зуммер:** XVR может использовать свой внутренний зуммер для подачи сигнала тревоги при наступлении события.

**Тревожный выход:** Дополнительная опция. Доступна, если регистратор или IP-камера имеет выход тревоги для подключения внешнего устройства оповещения, в этом случае вы можете настроить подачу сигнала тревоги на внешнее устройство.

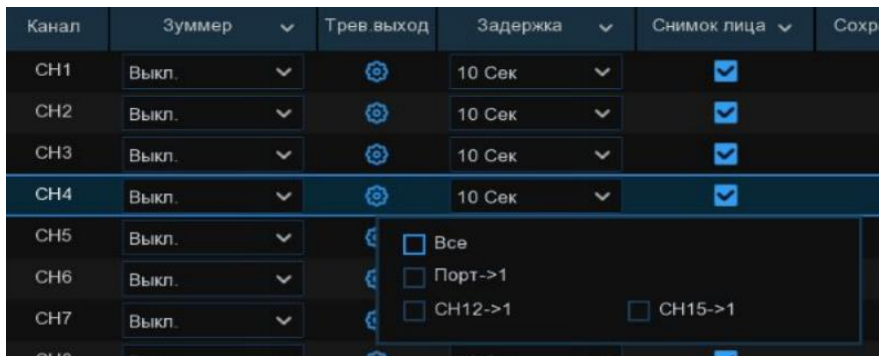

**Задержка:** Продолжительность подачи сигнала тревоги на внешнее устройство, подключенное к тревожному выходу.

Запись: Нажмите на значок **(6)** и выберите какой канал (каналы) вы хотите записывать при срабатывании сигнала тревоги.

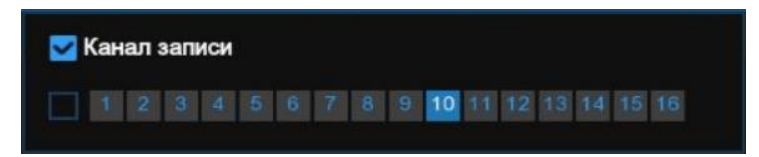

**Пост-запись:** Установить продолжительность записи после окончания тревоги (30 сек, 1 мин, 2 мин, 5 мин).

**Оповещение**: Установите флажок, чтобы при срабатывании тревоги на экране отображался значок буквы «**S**».

**Отправить Email:** Включение/отключения функции отправки сообщений с прикрепленными фотографиями на электронную почту при срабатывании тревоги, см. раздел «*[4.5.3 Настройка Email](#page-117-0)*».

**Полный экран:** При срабатывании тревоги соответствующий канал будет переключен в полноэкранный режим.

**Голосовые подсказки**: Если к вашему XVR или IP-камере подключен динамик, вы можете выбрать пользовательскую голосовую подсказку при срабатывании тревоги. См. раздел *[«4.3.8 Голосовые под](#page-52-0)[сказки](#page-52-0)*».

Вы также можете скопировать установленные на одном канале настройки на другие каналы. Для этого нажмите кнопку **«Копир.»**, выберите тип тревоги и каналы, для которых вы хотите скопировать настройки, и нажмите **«Копир.»**

После настройки нажмите **«Применить»**.

## <span id="page-89-0"></span>**LPR (Распознавание номеров ТС)**

В случае наступления тревожного события система сопоставит изображение с базой данных и позволит настроить различные сценарии ответной реакции устройства. Зайдите в раздел **«Настройки»**→**«AI»**→**«Тревога»**→**«LPR»,** после чего откроется следующее окно:

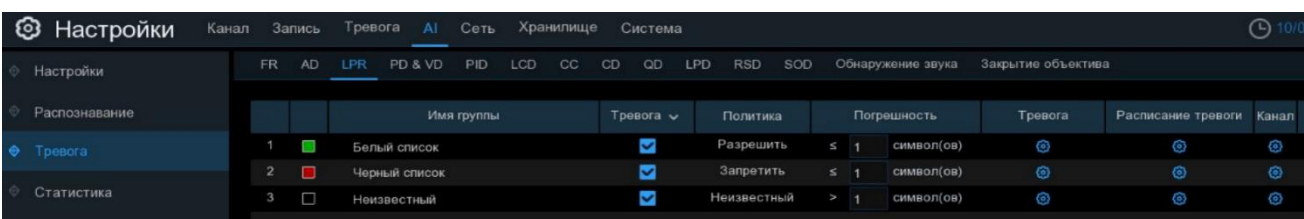

**Имя группы:** Название группы гос. Номеров транспортных средств.

**Тревога:** Включить или выключить тревогу у выбранной группы номеров ТС.

**Политика:** Визуальное восприятие группы номеров ТС. Разрешить – иконка с зеленым квадратом, запретить – с красным.

**Погрешность:** Количество совпадений по символам.

Тревога: Нажмите **Ф** для настройки действий при тревоге.

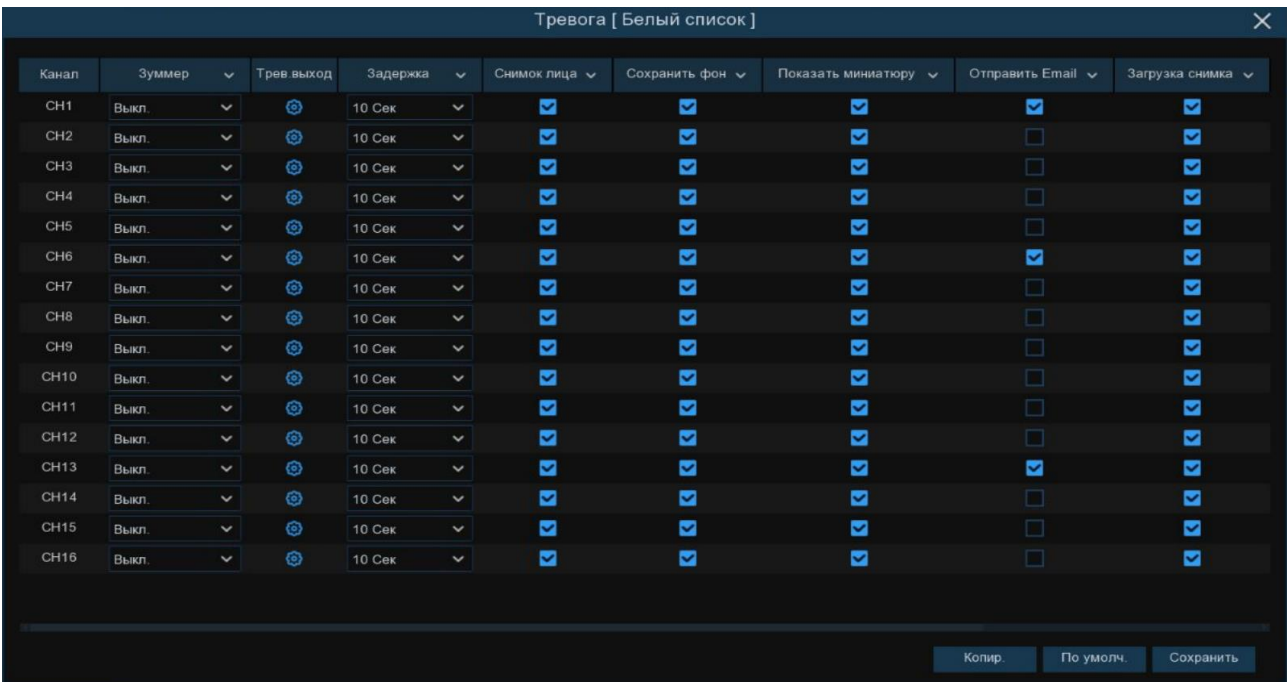

**Канал:** Имя канала, для которого производится настройка.

**Зуммер:** XVR может использовать свой внутренний зуммер для подачи сигнала тревоги при наступлении события.

**Тревожный выход:** Дополнительная опция. Доступна, если регистратор или IP-камера имеет выход тревоги для подключения внешнего устройства оповещения, в этом случае вы можете настроить подачу сигнала тревоги на внешнее устройство.

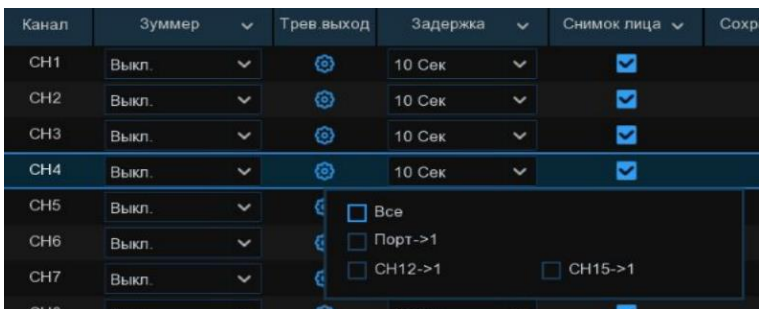

**Задержка:** Продолжительность подачи сигнала тревоги на внешнее устройство, подключенное к тревожному выходу.

**Снимок номера ТС:** При обнаружении номера будет создан снимок и сохранен на HDD.

**Сохранить фон:** При сохранении снимка не удалять фон.

**Показать миниатюру:** Показывать всплывающее изображение снимка в режиме просмотра.

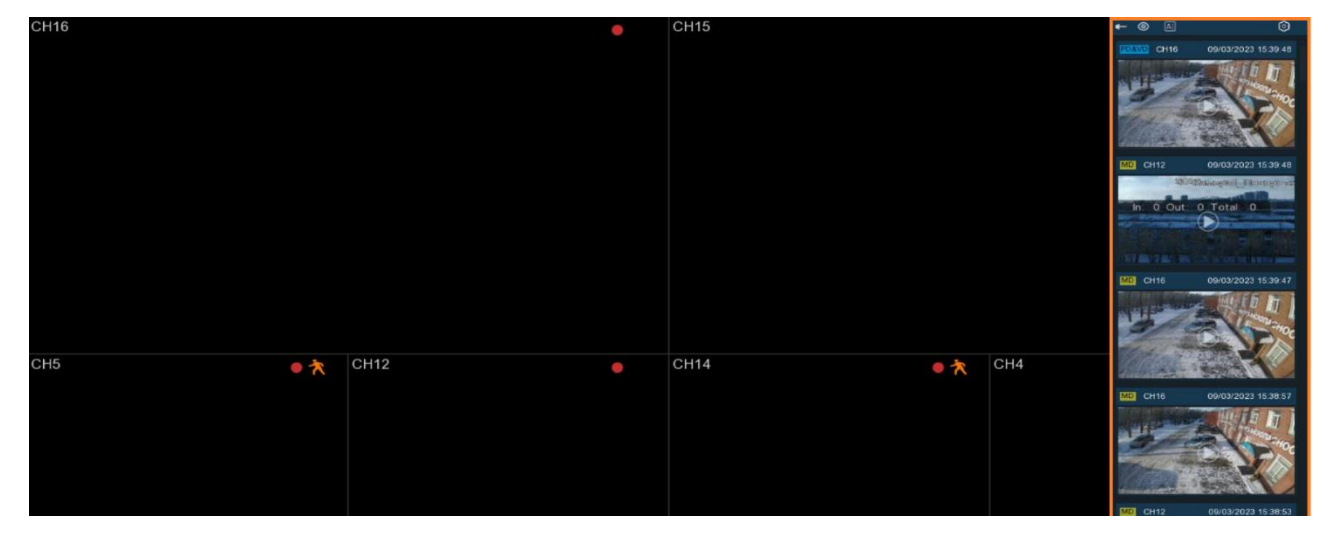

**Отправить Email:** Включение/отключения функции отправки сообщений с прикрепленными фотографиями на электронную почту при срабатывании тревоги, см. раздел «*[4.5.3 Настройка Email](#page-117-0)*».

**Загрузка снимка на FTP**: Загрузка тревожных снимков на FTP-сервер при срабатывании тревоги. Чтобы включить FTP, см. раздел «*[4.6.3 FTP](#page-128-0)*».

**Сохранить снимки в облако**: Загрузка тревожных снимков на облачное хранилище при срабатывании тревоги. Чтобы включить функцию облачного хранилища, см. раздел «*[4.6.2 Облачное храни](#page-126-0)[лище](#page-126-0)*».

**Голосовые подсказки**: Если к вашему XVR или IP-камере подключен динамик, вы можете выбрать пользовательскую голосовую подсказку при срабатывании тревоги. См. раздел *[«4.3.8 Голосовые под](#page-52-0)[сказки](#page-52-0)*».

Если вы хотите использовать эти же настройки для других каналов, нажмите кнопку **«Копировать»**, выберите тип реакции и на какой канал скопировать настройки. Нажмите **«Сохранить»**, чтобы применить настройки.

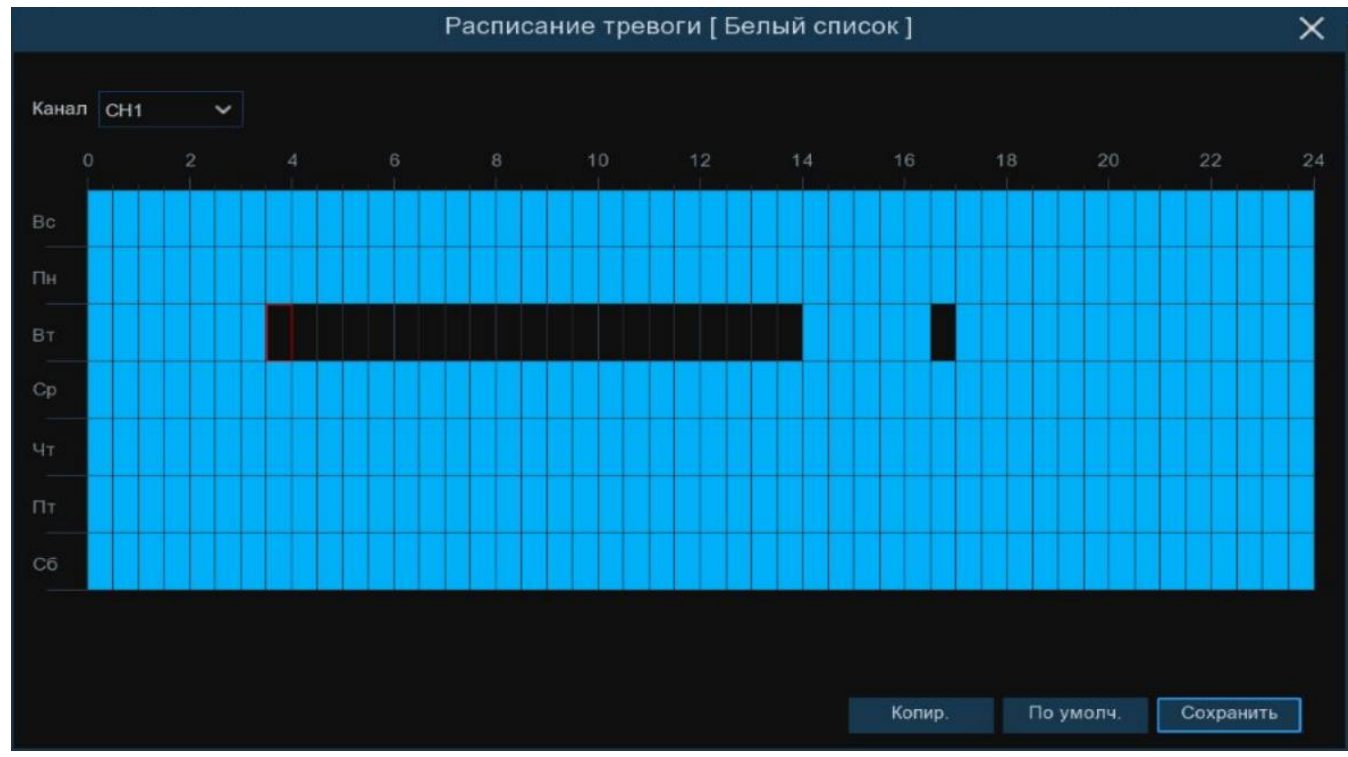

Расписание тревоги: Нажмите **О для настройки расписания тревоги у группы номеров ТС**.

Чтобы установить расписание, перетащите курсор, чтобы отметить временные интервалы. Голубые блоки во временных интервалах будут активны для работы функции. Расписание действует только для выбранного канала.

Если вы хотите установить или удалить работу функции для определенного периода времени, выберите курсором элемент таблицы, зажмите левую кнопку мыши, а затем перетащите курсор, выделяя при этом ту область, для которой Вы хотите установить или снять выделение соответствующим цветом. При выделении мышью пустого участка таблицы, он будет закрашиваться, при выделении закрашенного – наоборот, заменяться пустым.

Вы также можете скопировать установленное на одном канале расписание на другие каналы. Для этого нажмите кнопку **«Копир.»**, выберите дни недели и каналы, для которых вы хотите скопировать расписание и нажмите **«Копир.»**. После установки расписания нажмите **«Сохранить»**, чтобы изменения вступили в силу.

**Канал:** Нажмите **для выбора канала, к которому будут применяться настройки тревоги.** 

Установите галочку напротив списка, чтобы включить функцию, и нажмите **«Применить»**.

#### 4.4.3.4 **PD & VD (Обнаружение людей и автомобилей)**

В случае наступления тревожного события система позволяет настроить различные сценарии ответной реакции устройства. Зайдите в раздел **«Настройки»**→**«AI»**→**«Тревога»**→**«PD & VD»,** после чего откроется следующее окно:

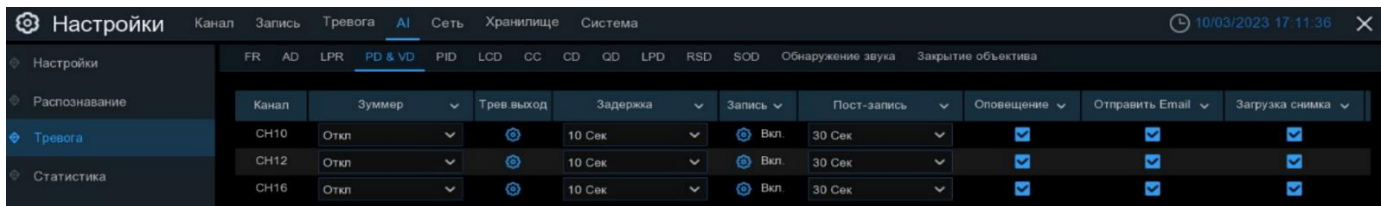

**Канал:** Имя канала, для которого производится настройка.

**Зуммер:** XVR может использовать свой внутренний зуммер для подачи сигнала тревоги при наступлении события.

**Тревожный выход:** Дополнительная опция. Доступна, если регистратор или IP-камера имеет выход тревоги для подключения внешнего устройства оповещения, в этом случае вы можете настроить подачу сигнала тревоги на внешнее устройство.

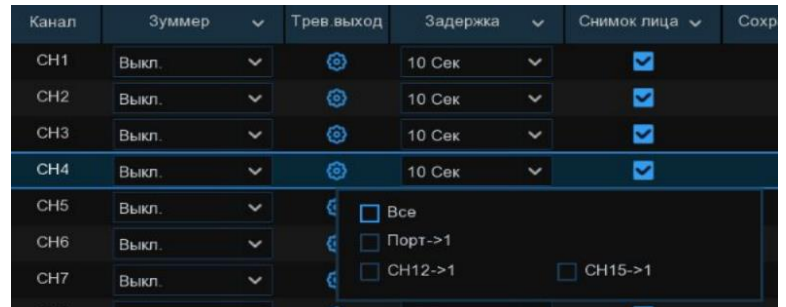

**Задержка:** Продолжительность подачи сигнала тревоги на внешнее устройство, подключенное к тревожному выходу.

Запись: Нажмите на значок **О** и выберите какой канал (каналы) вы хотите записывать при срабатывании сигнала тревоги.

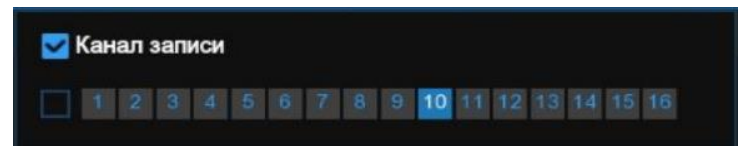

**Пост-запись:** Установить продолжительность записи после окончания тревоги (30 сек, 1 мин, 2 мин, 5 мин).

**Оповещение**: Установите флажок, чтобы при срабатывании тревоги на экране отображался значок буквы «**S**».

**Отправить Email:** Включение/отключения функции отправки сообщений с прикрепленными фотографиями на электронную почту при срабатывании тревоги, см. раздел «*[4.5.3 Настройка Email](#page-117-0)*».

**Загрузка снимка на FTP**: Загрузка тревожных снимков на FTP-сервер при срабатывании тревоги. Чтобы включить FTP, см. раздел «*[4.6.3 FTP](#page-128-0)*».

**Сохранить снимки в облако**: Загрузка тревожных снимков на облачное хранилище при срабатывании тревоги. Чтобы включить функцию облачного хранилища, см. раздел «*[4.6.2 Облачное храни](#page-126-0)[лище](#page-126-0)*».

**Полный экран:** При срабатывании тревоги соответствующий канал будет переключен в полноэкранный режим.

**Голосовые подсказки**: Если к вашему XVR или IP-камере подключен динамик, вы можете выбрать пользовательскую голосовую подсказку при срабатывании тревоги. См. раздел *[«4.3.8 Голосовые под](#page-52-0)[сказки](#page-52-0)*».

Вы также можете скопировать установленные на одном канале настройки на другие каналы. Для этого нажмите кнопку **«Копир.»**, выберите тип тревоги и каналы, для которых вы хотите скопировать настройки, и нажмите **«Копир.»**

После настройки нажмите **«Применить»**.

## **PID (Нарушение периметра)**

В случае наступления тревожного события система позволяет настроить различные сценарии ответной реакции устройства. Зайдите в раздел **«Настройки»**→**«AI»**→**«Тревога»**→**«PID»,** после чего откроется следующее окно:

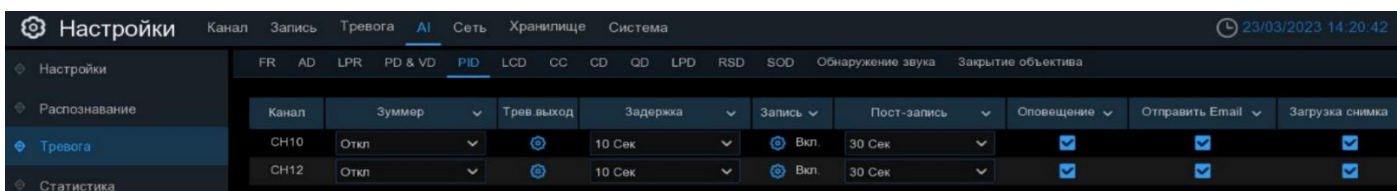

**Канал:** Имя канала, для которого производится настройка.

**Зуммер:** XVR может использовать свой внутренний зуммер для подачи сигнала тревоги при наступлении события.

**Тревожный выход:** Дополнительная опция. Доступна, если регистратор или IP-камера имеет выход тревоги для подключения внешнего устройства оповещения, в этом случае вы можете настроить подачу сигнала тревоги на внешнее устройство.

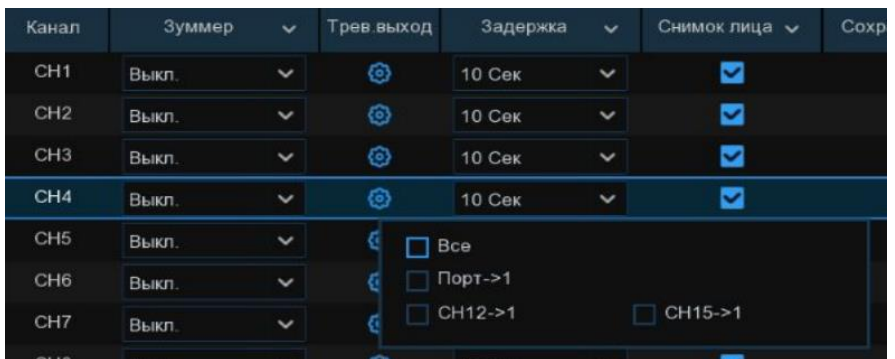

**Задержка:** Продолжительность подачи сигнала тревоги на внешнее устройство, подключенное к тревожному выходу.

Запись: Нажмите на значок **(6)** и выберите какой канал (каналы) вы хотите записывать при срабатывании сигнала тревоги.

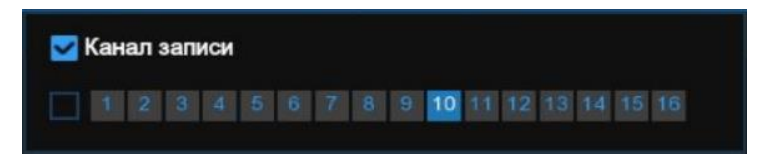

**Пост-запись:** Установить продолжительность записи после окончания тревоги (30 сек, 1 мин, 2 мин, 5 мин).

**Оповещение**: Установите флажок, чтобы при срабатывании тревоги на экране отображался значок буквы «**S**».

**Отправить Email:** Включение/отключения функции отправки сообщений с прикрепленными фотографиями на электронную почту при срабатывании тревоги, см. раздел «*[4.5.3 Настройка Email](#page-117-0)*».

**Загрузка снимка на FTP**: Загрузка тревожных снимков на FTP-сервер при срабатывании тревоги. Чтобы включить FTP, см. раздел «*[4.6.3 FTP](#page-128-0)*».

**Загрузка видео на FTP**: Загрузка видеоролика на FTP-сервер при срабатывании тревоги. Чтобы включить FTP, см. раздел «*[4.6.3 FTP](#page-128-0)*».

**Сохранить снимки в облако**: Загрузка тревожных снимков на облачное хранилище при срабатывании тревоги. Чтобы включить функцию облачного хранилища, см. раздел «*[4.6.2 Облачное храни](#page-126-0)[лище](#page-126-0)*»**.**

**Сохранить видео в облако**: Загрузка видеоролика на облачное хранилище при срабатывании тревоги. Чтобы включить функцию облачного хранилища, см. раздел «*[4.6.2 Облачное хранилище](#page-126-0)*».

**Полный экран:** При срабатывании тревоги соответствующий канал будет переключен в полноэкранный режим.

**Голосовые подсказки**: Если к вашему XVR или IP-камере подключен динамик, вы можете выбрать пользовательскую голосовую подсказку при срабатывании тревоги. См. раздел «*[4.3.8 Голосовые под](#page-52-0)[сказки](#page-52-0)*».

Вы также можете скопировать установленные на одном канале настройки на другие каналы. Для этого нажмите кнопку **«Копир.»**, выберите тип тревоги и каналы, для которых вы хотите скопировать настройки, и нажмите **«Копир.»**

После настройки нажмите **«Применить»**.

#### 4.4.3.6 **LCD (Пересечение линии)**

В случае наступления тревожного события система позволяет настроить различные сценарии ответной реакции устройства. Зайдите в раздел **«Настройки»**→**«AI»**→**«Тревога»**→**«LCD»,** после чего откроется следующее окно:

| <b>© Настройки</b> |  | Канал Запись Тревога AI Сеть Хранилище Система |      |                        |              |                     |        |          |              |                      |          |                                                  |              |                       |                   | <b>4</b> 23/03/2023 15:16:11 |
|--------------------|--|------------------------------------------------|------|------------------------|--------------|---------------------|--------|----------|--------------|----------------------|----------|--------------------------------------------------|--------------|-----------------------|-------------------|------------------------------|
| • Настройки        |  | FR AD                                          | LPR  | PD&VD PID LCD CC CD QD |              |                     |        |          |              |                      |          | LPD RSD SOD Обнаружение звука Закрытие объектива |              |                       |                   |                              |
| • Распознавание    |  | Канал                                          |      | Зуммер                 |              | <b>У Трев выход</b> |        | Задержка |              | $\vee$ 3anucb $\vee$ |          | Пост-запись                                      | $\sim$       | Оповещение у          | Отправить Email v | Загрузка снимка              |
| • Тревога          |  | CH <sub>10</sub>                               | Откл |                        | $\checkmark$ | ⊙                   | 10 Cek |          | $\checkmark$ |                      | (б) Вкл. | 30 Cek                                           | $\checkmark$ |                       | $\checkmark$      | $\checkmark$                 |
|                    |  | CH <sub>12</sub>                               | Откл |                        | $\mathbf{v}$ | ග                   | 10 Cek |          | $\sim$       |                      | 6 BKn    | 30 Сек                                           | $\sim$       | $\blacktriangleright$ | M                 | $\overline{\mathbf{v}}$      |
| • Статистика       |  |                                                |      |                        |              |                     |        |          |              |                      |          |                                                  |              |                       |                   |                              |

**Канал:** Имя канала, для которого производится настройка.

**Зуммер:** XVR может использовать свой внутренний зуммер для подачи сигнала тревоги при наступлении события.

**Тревожный выход:** Дополнительная опция. Доступна, если регистратор или IP-камера имеет выход тревоги для подключения внешнего устройства оповещения, в этом случае вы можете настроить подачу сигнала тревоги на внешнее устройство.

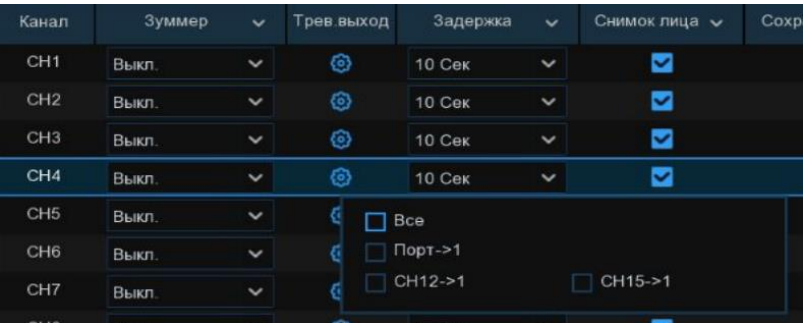

**Задержка:** Продолжительность подачи сигнала тревоги на внешнее устройство, подключенное к тревожному выходу.

Запись: Нажмите на значок **О** и выберите какой канал (каналы) вы хотите записывать при срабатывании сигнала тревоги.

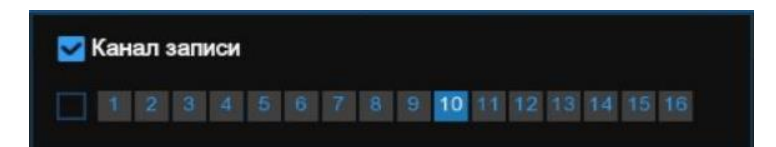

**Пост-запись:** Установить продолжительность записи после окончания тревоги (30 сек, 1 мин, 2 мин, 5 мин).

**Оповещение**: Установите флажок, чтобы при срабатывании тревоги на экране отображался значок буквы «**S**».

**Отправить Email:** Включение/отключения функции отправки сообщений с прикрепленными фотографиями на электронную почту при срабатывании тревоги, см. раздел «*[4.5.3 Настройка Email](#page-117-0)*».

**Загрузка снимка на FTP**: Загрузка тревожных снимков на FTP-сервер при срабатывании тревоги. Чтобы включить FTP, см. раздел «*[4.6.3 FTP](#page-128-0)*».

**Загрузка видео на FTP**: Загрузка видеоролика на FTP-сервер при срабатывании тревоги. Чтобы включить FTP, см. раздел «*[4.6.3 FTP](#page-128-0)*».

**Сохранить снимки в облако**: Загрузка тревожных снимков на облачное хранилище при срабатывании тревоги. Чтобы включить функцию облачного хранилища, см. раздел «*[4.6.2 Облачное храни](#page-126-0)[лище](#page-126-0)*»**.**

**Сохранить видео в облако**: Загрузка видеоролика на облачное хранилище при срабатывании тревоги. Чтобы включить функцию облачного хранилища, см. раздел «*[4.6.2 Облачное хранилище](#page-126-0)*».

**Полный экран:** При срабатывании тревоги соответствующий канал будет переключен в полноэкранный режим.

**Голосовые подсказки**: Если к вашему XVR или IP-камере подключен динамик, вы можете выбрать пользовательскую голосовую подсказку при срабатывании тревоги. См. раздел «*[4.3.8 Голосовые под](#page-52-0)[сказки](#page-52-0)*».

Вы также можете скопировать установленные на одном канале настройки на другие каналы. Для этого нажмите кнопку **«Копир.»**, выберите тип тревоги и каналы, для которых вы хотите скопировать настройки, и нажмите **«Копир.»**

После настройки нажмите **«Применить»**.

### 4.4.3.7 **CC (Учет посетителей)**

В случае наступления тревожного события система позволяет настроить различные сценарии ответной реакции устройства. Зайдите в раздел **«Настройки»**→**«AI»**→**«Тревога»**→**«СС»,** после чего откроется следующее окно:

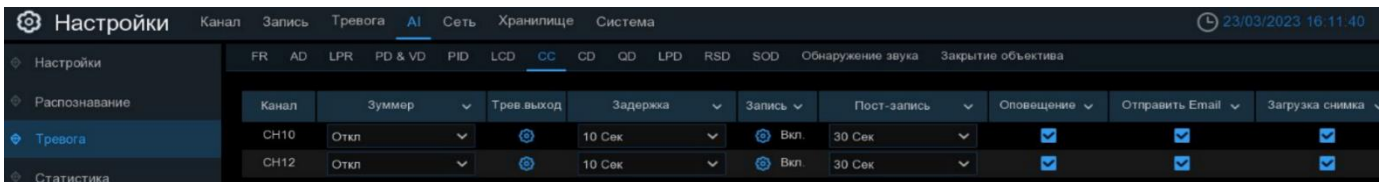

**Канал:** Имя канала, для которого производится настройка.

**Зуммер:** XVR может использовать свой внутренний зуммер для подачи сигнала тревоги при наступлении события.

**Тревожный выход:** Дополнительная опция. Доступна, если регистратор или IP-камера имеет выход тревоги для подключения внешнего устройства оповещения, в этом случае вы можете настроить подачу сигнала тревоги на внешнее устройство.

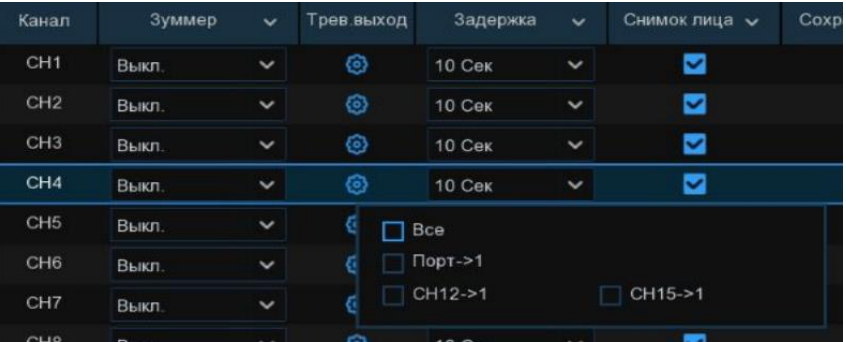

**Задержка:** Продолжительность подачи сигнала тревоги на внешнее устройство, подключенное к тревожному выходу.

Запись: Нажмите на значок **О** и выберите какой канал (каналы) вы хотите записывать при срабатывании сигнала тревоги.

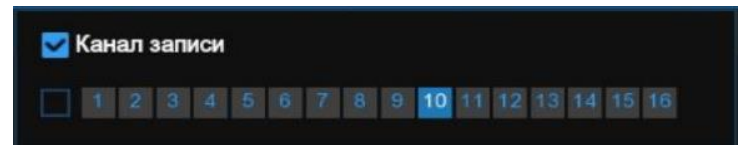

**Пост-запись:** Установить продолжительность записи после окончания тревоги (30 сек, 1 мин, 2 мин, 5 мин).

**Оповещение**: Установите флажок, чтобы при срабатывании тревоги на экране отображался значок буквы «**S**».

**Отправить Email:** Включение/отключения функции отправки сообщений с прикрепленными фотографиями на электронную почту при срабатывании тревоги, см. раздел «*[4.5.3 Настройка Email](#page-117-0)*».

**Загрузка снимка на FTP**: Загрузка тревожных снимков на FTP-сервер при срабатывании тревоги. Чтобы включить FTP, см. раздел «*[4.6.3 FTP](#page-128-0)*».

**Загрузка видео на FTP**: Загрузка видеоролика на FTP-сервер при срабатывании тревоги. Чтобы включить FTP, см. раздел «*[4.6.3 FTP](#page-128-0)*».

**Сохранить снимки в облако**: Загрузка тревожных снимков на облачное хранилище при срабатывании тревоги. Чтобы включить функцию облачного хранилища, см. раздел «*[4.6.2 Облачное храни](#page-126-0)[лище](#page-126-0)*»**.**

**Сохранить видео в облако**: Загрузка видеоролика на облачное хранилище при срабатывании тревоги. Чтобы включить функцию облачного хранилища, см. раздел «*[4.6.2 Облачное хранилище](#page-126-0)*».

**Полный экран:** При срабатывании тревоги соответствующий канал будет переключен в полноэкранный режим.

**Голосовые подсказки**: Если к вашему XVR или IP-камере подключен динамик, вы можете выбрать пользовательскую голосовую подсказку при срабатывании тревоги. См. раздел «*[4.3.8 Голосовые под](#page-52-0)[сказки](#page-52-0)*».

Вы также можете скопировать установленные на одном канале настройки на другие каналы. Для этого нажмите кнопку **«Копир.»**, выберите тип тревоги и каналы, для которых вы хотите скопировать настройки, и нажмите **«Копир.»**

После настройки нажмите **«Применить»**.

#### 4.4.3.8 **CD (Определение плотности толпы)**

В случае наступления тревожного события система позволяет настроить различные сценарии ответной реакции устройства. Зайдите в раздел **«Настройки»**→**«AI»**→**«Тревога»**→**«СD»,** после чего откроется следующее окно:

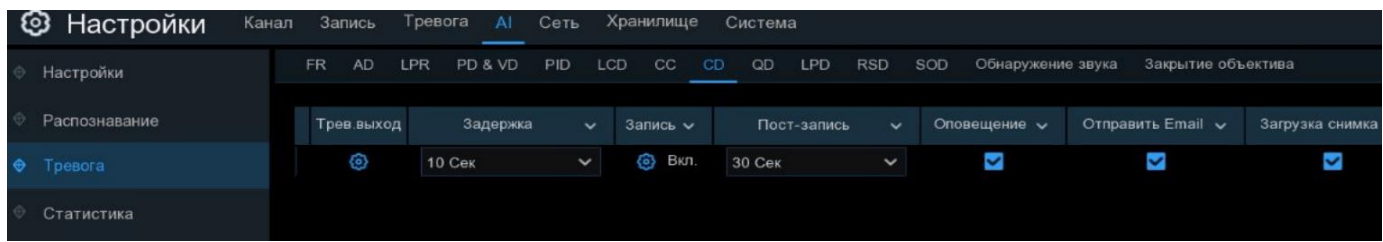

**Канал:** Имя канала, для которого производится настройка.

**Зуммер:** XVR может использовать свой внутренний зуммер для подачи сигнала тревоги при наступлении события.

**Тревожный выход:** Дополнительная опция. Доступна, если регистратор или IP-камера имеет выход тревоги для подключения внешнего устройства оповещения, в этом случае вы можете настроить подачу сигнала тревоги на внешнее устройство.

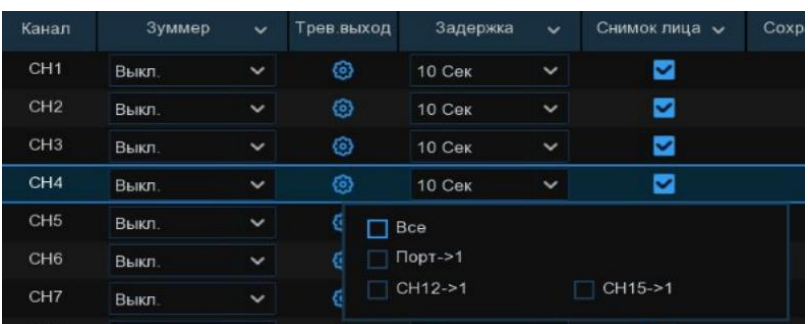

**Задержка:** Продолжительность подачи сигнала тревоги на внешнее устройство, подключенное к тревожному выходу.

Запись: Нажмите на значок **О** и выберите какой канал (каналы) вы хотите записывать при срабатывании сигнала тревоги.

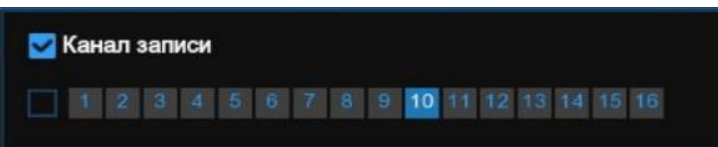

**Пост-запись:** Установить продолжительность записи после окончания тревоги (30 сек, 1 мин, 2 мин, 5 мин).

**Оповещение**: Установите флажок, чтобы при срабатывании тревоги на экране отображался значок буквы «**S**».

**Отправить Email:** Включение/отключения функции отправки сообщений с прикрепленными фотографиями на электронную почту при срабатывании тревоги, см. раздел «*[4.5.3 Настройка Email](#page-117-0)*».

**Загрузка снимка на FTP**: Загрузка тревожных снимков на FTP-сервер при срабатывании тревоги. Чтобы включить FTP, см. раздел «*[4.6.3 FTP](#page-128-0)*».

**Загрузка видео на FTP**: Загрузка видеоролика на FTP-сервер при срабатывании тревоги. Чтобы включить FTP, см. раздел «*[4.6.3 FTP](#page-128-0)*».

**Сохранить снимки в облако**: Загрузка тревожных снимков на облачное хранилище при срабатывании тревоги. Чтобы включить функцию облачного хранилища, см. раздел «*[4.6.2 Облачное храни](#page-126-0)[лище](#page-126-0)*»**.**

**Сохранить видео в облако**: Загрузка видеоролика на облачное хранилище при срабатывании тревоги. Чтобы включить функцию облачного хранилища, см. раздел «*[4.6.2 Облачное хранилище](#page-126-0)*».

**Полный экран:** При срабатывании тревоги соответствующий канал будет переключен в полноэкранный режим.

**Голосовые подсказки**: Если к вашему XVR или IP-камере подключен динамик, вы можете выбрать пользовательскую голосовую подсказку при срабатывании тревоги. См. раздел «*[4.3.8 Голосовые под](#page-52-0)[сказки](#page-52-0)*».

Вы также можете скопировать установленные на одном канале настройки на другие каналы. Для этого нажмите кнопку **«Копир.»**, выберите тип тревоги и каналы, для которых вы хотите скопировать настройки, и нажмите **«Копир.»**

После настройки нажмите **«Применить»**.

#### <span id="page-99-0"></span>4.4.3.9 **QD (Определение длины очереди)**

В случае наступления тревожного события система позволяет настроить различные сценарии ответной реакции устройства. Зайдите в раздел **«Настройки»**→**«AI»**→**«Тревога»**→**«QD»,** после чего откроется следующее окно:

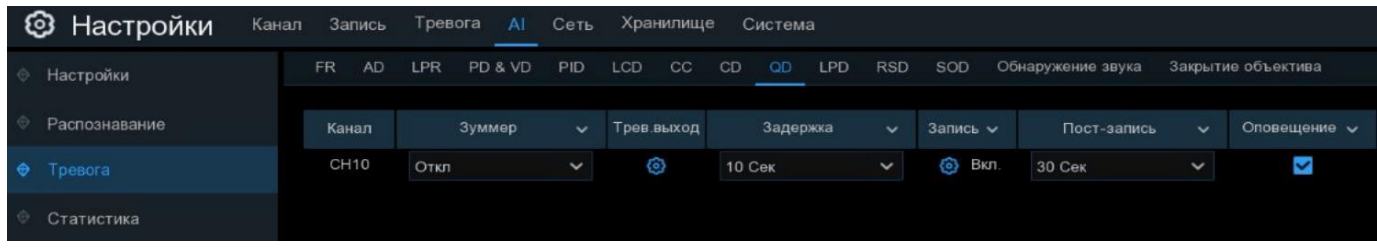

**Канал:** Имя канала, для которого производится настройка.

**Зуммер:** XVR может использовать свой внутренний зуммер для подачи сигнала тревоги при наступлении события.

**Тревожный выход:** Дополнительная опция. Доступна, если регистратор или IP-камера имеет выход тревоги для подключения внешнего устройства оповещения, в этом случае вы можете настроить подачу сигнала тревоги на внешнее устройство.

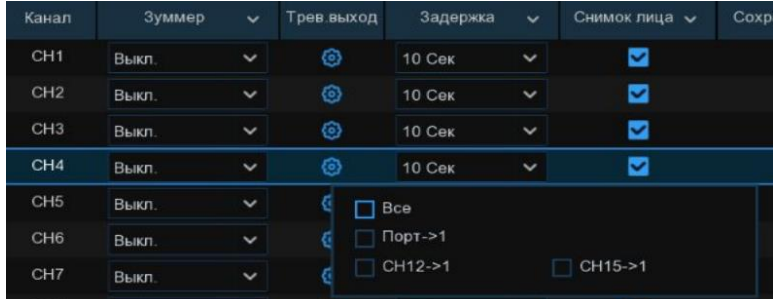

**Задержка:** Продолжительность подачи сигнала тревоги на внешнее устройство, подключенное к тревожному выходу.

Запись: Нажмите на значок **О** и выберите какой канал (каналы) вы хотите записывать при срабатывании сигнала тревоги.

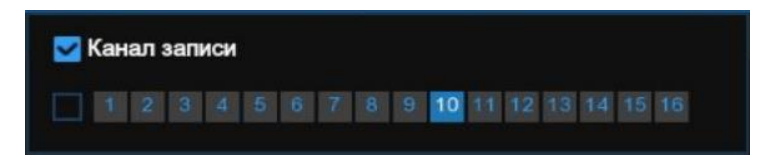

**Пост-запись:** Установить продолжительность записи после окончания тревоги (30 сек, 1 мин, 2 мин, 5 мин).

**Оповещение**: Установите флажок, чтобы при срабатывании тревоги на экране отображался значок буквы «**S**».

**Отправить Email:** Включение/отключения функции отправки сообщений с прикрепленными фотографиями на электронную почту при срабатывании тревоги, см. раздел «*[4.5.3 Настройка Email](#page-117-0)*».

**Загрузка снимка на FTP**: Загрузка тревожных снимков на FTP-сервер при срабатывании тревоги. Чтобы включить FTP, см. раздел «*[4.6.3 FTP](#page-128-0)*».

**Загрузка видео на FTP**: Загрузка видеоролика на FTP-сервер при срабатывании тревоги. Чтобы включить FTP, см. раздел «*[4.6.3 FTP](#page-128-0)*».

**Сохранить снимки в облако**: Загрузка тревожных снимков на облачное хранилище при срабатывании тревоги. Чтобы включить функцию облачного хранилища, см. раздел «*[4.6.2 Облачное храни](#page-126-0)[лище](#page-126-0)*»**.**

**Сохранить видео в облако**: Загрузка видеоролика на облачное хранилище при срабатывании тревоги. Чтобы включить функцию облачного хранилища, см. раздел «*[4.6.2 Облачное хранилище](#page-126-0)*».

**Полный экран:** При срабатывании тревоги соответствующий канал будет переключен в полноэкранный режим.

**Голосовые подсказки**: Если к вашему XVR или IP-камере подключен динамик, вы можете выбрать пользовательскую голосовую подсказку при срабатывании тревоги. См. раздел «*[4.3.8 Голосовые под](#page-52-0)[сказки](#page-52-0)*».

Вы также можете скопировать установленные на одном канале настройки на другие каналы. Для этого нажмите кнопку **«Копир.»**, выберите тип тревоги и каналы, для которых вы хотите скопировать настройки, и нажмите **«Копир.»**

После настройки нажмите **«Применить»**.

## <span id="page-100-0"></span>**LPD (Обнаружение номеров автомобилей)**

В случае наступления тревожного события система позволяет настроить различные сценарии ответной реакции устройства. Зайдите в раздел **«Настройки»**→**«AI»**→**«Тревога»**→**«LPD»,** после чего откроется следующее окно:

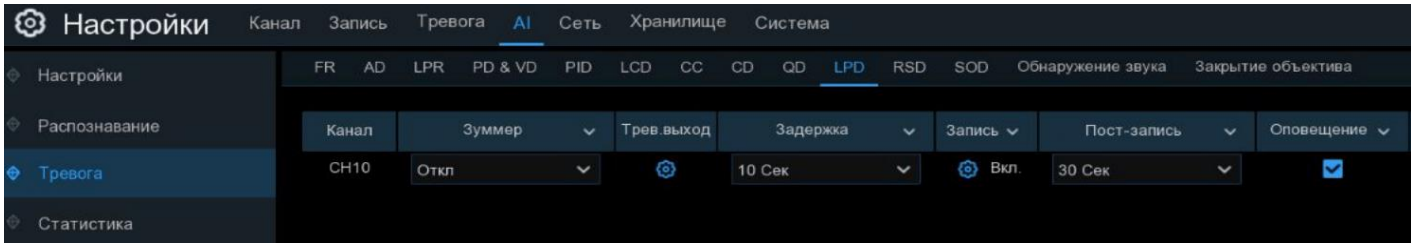

**Канал:** Имя канала, для которого производится настройка.

**Зуммер:** XVR может использовать свой внутренний зуммер для подачи сигнала тревоги при наступлении события.

**Тревожный выход:** Дополнительная опция. Доступна, если регистратор или IP-камера имеет выход тревоги для подключения внешнего устройства оповещения, в этом случае вы можете настроить подачу сигнала тревоги на внешнее устройство.

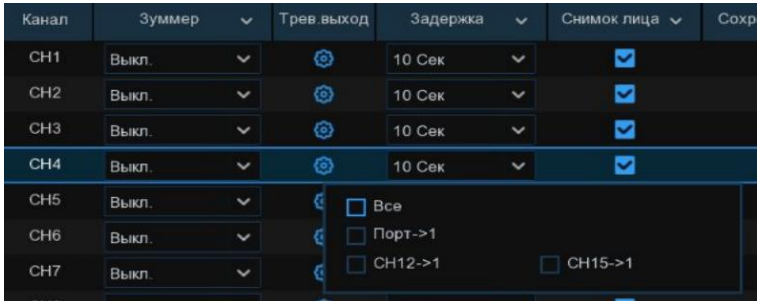

**Задержка:** Продолжительность подачи сигнала тревоги на внешнее устройство, подключенное к тревожному выходу.

Запись: Нажмите на значок **О** и выберите какой канал (каналы) вы хотите записывать при срабатывании сигнала тревоги.

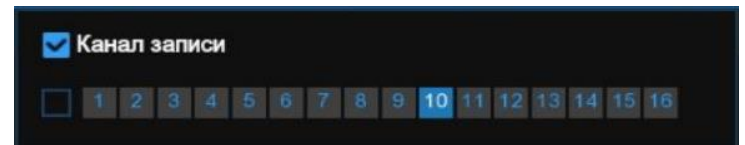

**Пост-запись:** Установить продолжительность записи после окончания тревоги (30 сек, 1 мин, 2 мин, 5 мин).

**Оповещение**: Установите флажок, чтобы при срабатывании тревоги на экране отображался значок буквы «**S**».

**Отправить Email:** Включение/отключения функции отправки сообщений с прикрепленными фотографиями на электронную почту при срабатывании тревоги, см. раздел «*[4.5.3 Настройка Email](#page-117-0)*».

**Загрузка снимка на FTP**: Загрузка тревожных снимков на FTP-сервер при срабатывании тревоги. Чтобы включить FTP, см. раздел «*[4.6.3 FTP](#page-128-0)*».

**Загрузка видео на FTP**: Загрузка видеоролика на FTP-сервер при срабатывании тревоги. Чтобы включить FTP, см. раздел «*[4.6.3 FTP](#page-128-0)*».

**Сохранить снимки в облако**: Загрузка тревожных снимков на облачное хранилище при срабатывании тревоги. Чтобы включить функцию облачного хранилища, см. раздел «*[4.6.2 Облачное храни](#page-126-0)[лище](#page-126-0)*»**.**

**Сохранить видео в облако**: Загрузка видеоролика на облачное хранилище при срабатывании тревоги. Чтобы включить функцию облачного хранилища, см. раздел «*[4.6.2 Облачное хранилище](#page-126-0)*».

**Полный экран:** При срабатывании тревоги соответствующий канал будет переключен в полноэкранный режим.

**Голосовые подсказки**: Если к вашему XVR или IP-камере подключен динамик, вы можете выбрать пользовательскую голосовую подсказку при срабатывании тревоги. См. раздел «*[4.3.8 Голосовые под](#page-52-0)[сказки](#page-52-0)*».

Вы также можете скопировать установленные на одном канале настройки на другие каналы. Для этого нажмите кнопку **«Копир.»**, выберите тип тревоги и каналы, для которых вы хотите скопировать настройки, и нажмите **«Копир.»**

После настройки нажмите **«Применить»**.

## <span id="page-101-0"></span>**RSD (Обнаружение редких звуков)**

В случае наступления тревожного события система позволяет настроить различные сценарии ответной реакции устройства. Зайдите в раздел **«Настройки»**→**«AI»**→**«Тревога»**→**«RSD»,** после чего откроется следующее окно:

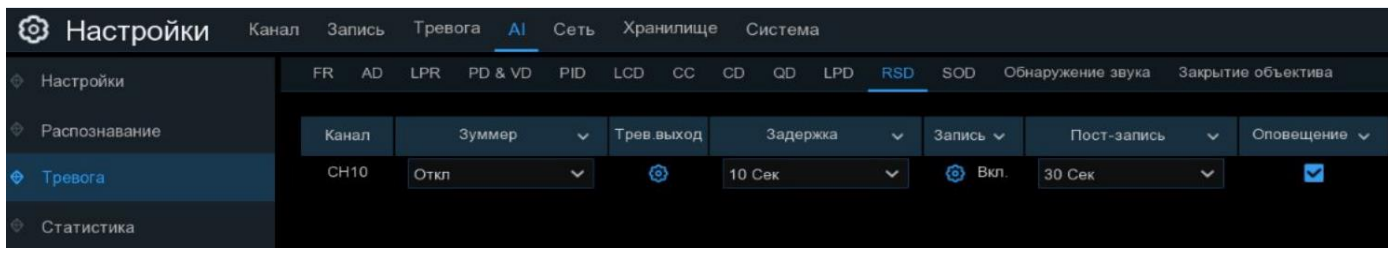

**Канал:** Имя канала, для которого производится настройка.

**Зуммер:** XVR может использовать свой внутренний зуммер для подачи сигнала тревоги при наступлении события.

**Тревожный выход:** Дополнительная опция. Доступна, если регистратор или IP-камера имеет выход тревоги для подключения внешнего устройства оповещения, в этом случае вы можете настроить подачу сигнала тревоги на внешнее устройство.

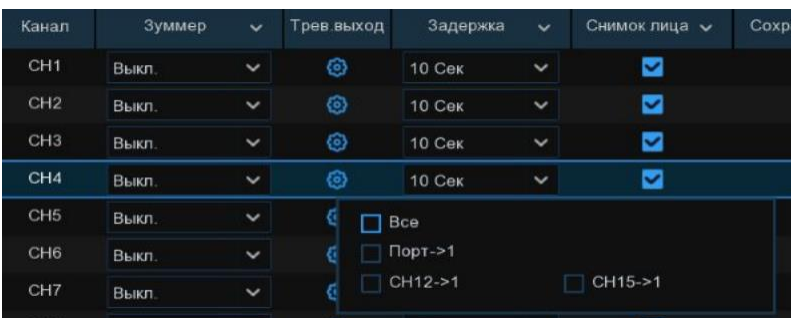

**Задержка:** Продолжительность подачи сигнала тревоги на внешнее устройство, подключенное к тревожному выходу.

Запись: Нажмите на значок **О** и выберите какой канал (каналы) вы хотите записывать при срабатывании сигнала тревоги.

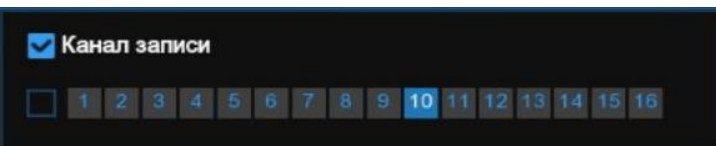

**Пост-запись:** Установить продолжительность записи после окончания тревоги (30 сек, 1 мин, 2 мин, 5 мин).

**Оповещение**: Установите флажок, чтобы при срабатывании тревоги на экране отображался значок буквы «**S**».

**Отправить Email:** Включение/отключения функции отправки сообщений с прикрепленными фотографиями на электронную почту при срабатывании тревоги, см. раздел «*[4.5.3 Настройка Email](#page-117-0)*».

**Загрузка снимка на FTP**: Загрузка тревожных снимков на FTP-сервер при срабатывании тревоги. Чтобы включить FTP, см. раздел «*[4.6.3 FTP](#page-128-0)*».

**Загрузка видео на FTP**: Загрузка видеоролика на FTP-сервер при срабатывании тревоги. Чтобы включить FTP, см. раздел «*[4.6.3 FTP](#page-128-0)*».

**Сохранить снимки в облако**: Загрузка тревожных снимков на облачное хранилище при срабатывании тревоги. Чтобы включить функцию облачного хранилища, см. раздел «*[4.6.2 Облачное храни](#page-126-0)[лище](#page-126-0)*»**.**

**Сохранить видео в облако**: Загрузка видеоролика на облачное хранилище при срабатывании тревоги. Чтобы включить функцию облачного хранилища, см. раздел «*[4.6.2 Облачное хранилище](#page-126-0)*».

**Полный экран:** При срабатывании тревоги соответствующий канал будет переключен в полноэкранный режим.

**Голосовые подсказки**: Если к вашему XVR или IP-камере подключен динамик, вы можете выбрать пользовательскую голосовую подсказку при срабатывании тревоги. См. раздел «*[4.3.8 Голосовые под](#page-52-0)[сказки](#page-52-0)*».

Вы также можете скопировать установленные на одном канале настройки на другие каналы. Для этого нажмите кнопку **«Копир.»**, выберите тип тревоги и каналы, для которых вы хотите скопировать настройки, и нажмите **«Копир.»**

После настройки нажмите **«Применить»**.

## <span id="page-103-0"></span>**SOD (Обнаружение оставленных/исчезнувших предметов)**

В случае наступления тревожного события система позволяет настроить различные сценарии ответной реакции устройства. Зайдите в раздел **«Настройки»**→**«AI»**→**«Тревога»**→**«SOD»,** после чего откроется следующее окно:

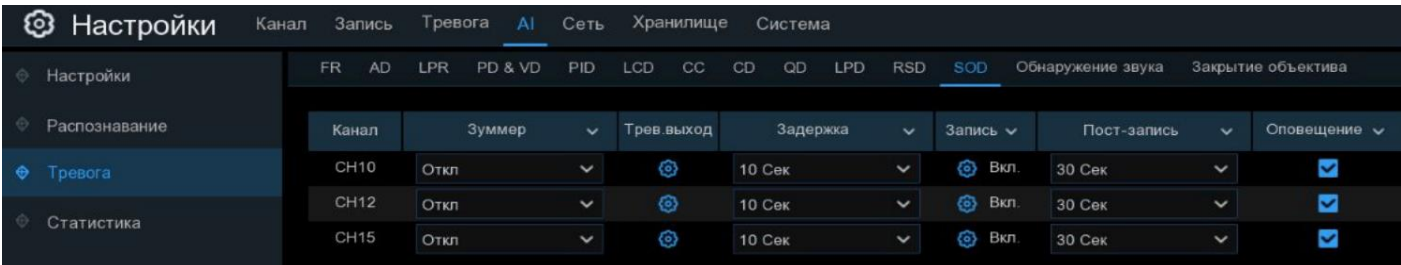

**Канал:** Имя канала, для которого производится настройка.

**Зуммер:** XVR может использовать свой внутренний зуммер для подачи сигнала тревоги при наступлении события.

**Тревожный выход:** Дополнительная опция. Доступна, если регистратор или IP-камера имеет выход тревоги для подключения внешнего устройства оповещения, в этом случае вы можете настроить подачу сигнала тревоги на внешнее устройство.

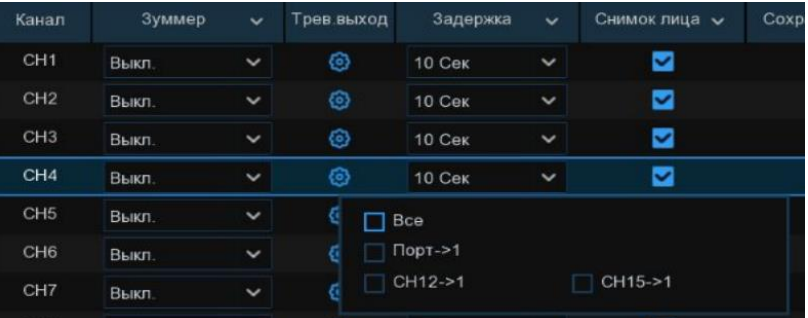

**Задержка:** Продолжительность подачи сигнала тревоги на внешнее устройство, подключенное к тревожному выходу.

Запись: Нажмите на значок **О** и выберите какой канал (каналы) вы хотите записывать при срабатывании сигнала тревоги.

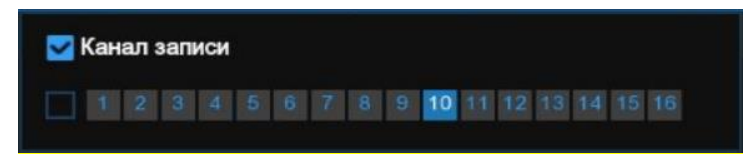

**Пост-запись:** Установить продолжительность записи после окончания тревоги (30 сек, 1 мин, 2 мин, 5 мин).

**Оповещение**: Установите флажок, чтобы при срабатывании тревоги на экране отображался значок буквы «**S**».

**Отправить Email:** Включение/отключения функции отправки сообщений с прикрепленными фотографиями на электронную почту при срабатывании тревоги, см. раздел «*[4.5.3 Настройка Email](#page-117-0)*».

**Загрузка снимка на FTP**: Загрузка тревожных снимков на FTP-сервер при срабатывании тревоги. Чтобы включить FTP, см. раздел «*[4.6.3 FTP](#page-128-0)*».

**Загрузка видео на FTP**: Загрузка видеоролика на FTP-сервер при срабатывании тревоги. Чтобы включить FTP, см. раздел «*[4.6.3 FTP](#page-128-0)*».

**Сохранить снимки в облако**: Загрузка тревожных снимков на облачное хранилище при срабатывании тревоги. Чтобы включить функцию облачного хранилища, см. раздел «*[4.6.2 Облачное храни](#page-126-0)[лище](#page-126-0)*»**.**

**Сохранить видео в облако**: Загрузка видеоролика на облачное хранилище при срабатывании тревоги. Чтобы включить функцию облачного хранилища, см. раздел «*[4.6.2 Облачное хранилище](#page-126-0)*».

**Полный экран:** При срабатывании тревоги соответствующий канал будет переключен в полноэкранный режим.

**Голосовые подсказки**: Если к вашему XVR или IP-камере подключен динамик, вы можете выбрать пользовательскую голосовую подсказку при срабатывании тревоги. См. раздел «*[4.3.8 Голосовые под](#page-52-0)[сказки](#page-52-0)*».

Вы также можете скопировать установленные на одном канале настройки на другие каналы. Для этого нажмите кнопку **«Копир.»**, выберите тип тревоги и каналы, для которых вы хотите скопировать настройки, и нажмите **«Копир.»**

После настройки нажмите **«Применить»**.

# <span id="page-104-0"></span>**Обнаружение звука (аудиодетектор)**

В случае наступления тревожного события система позволяет настроить различные сценарии ответной реакции устройства. Зайдите в раздел **«Настройки»**→**«AI»**→**«Тревога»**→**«Обнаружение звука»,** после чего откроется следующее окно:

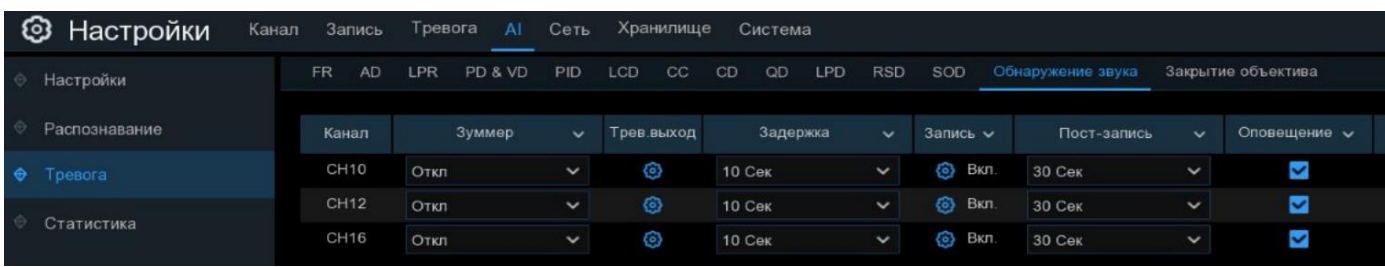

**Канал:** Имя канала, для которого производится настройка.

**Зуммер:** XVR может использовать свой внутренний зуммер для подачи сигнала тревоги при наступлении события.

**Тревожный выход:** Дополнительная опция. Доступна, если регистратор или IP-камера имеет выход тревоги для подключения внешнего устройства оповещения, в этом случае вы можете настроить подачу сигнала тревоги на внешнее устройство.

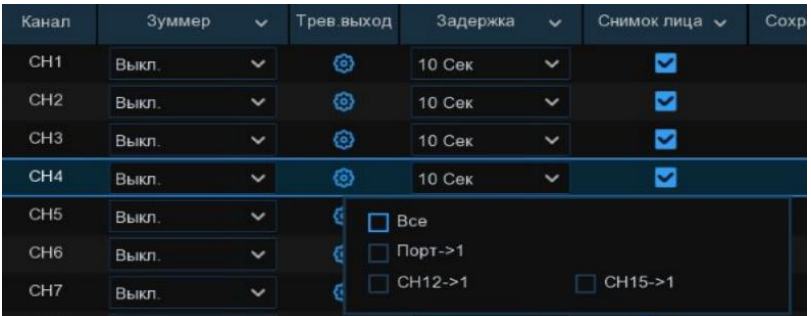

**Задержка:** Продолжительность подачи сигнала тревоги на внешнее устройство, подключенное к тревожному выходу.

Запись: Нажмите на значок **О** и выберите какой канал (каналы) вы хотите записывать при срабатывании сигнала тревоги.

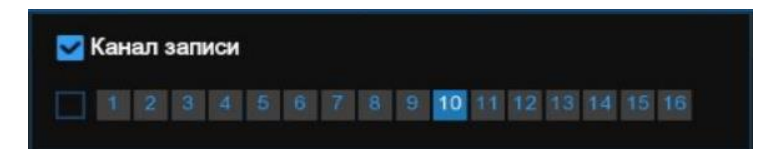

**Пост-запись:** Установить продолжительность записи после окончания тревоги (30 сек, 1 мин, 2 мин, 5 мин).

**Оповещение**: Установите флажок, чтобы при срабатывании тревоги на экране отображался значок буквы «**S**».

**Отправить Email:** Включение/отключения функции отправки сообщений с прикрепленными фотографиями на электронную почту при срабатывании тревоги, см. раздел «*[4.5.3 Настройка Email](#page-117-0)*».

**Загрузка снимка на FTP**: Загрузка тревожных снимков на FTP-сервер при срабатывании тревоги. Чтобы включить FTP, см. раздел «*[4.6.3 FTP](#page-128-0)*».

**Загрузка видео на FTP**: Загрузка видеоролика на FTP-сервер при срабатывании тревоги. Чтобы включить FTP, см. раздел «*[4.6.3 FTP](#page-128-0)*».

**Сохранить снимки в облако**: Загрузка тревожных снимков на облачное хранилище при срабатывании тревоги. Чтобы включить функцию облачного хранилища, см. раздел «*[4.6.2 Облачное храни](#page-126-0)[лище](#page-126-0)*»**.**

**Сохранить видео в облако**: Загрузка видеоролика на облачное хранилище при срабатывании тревоги. Чтобы включить функцию облачного хранилища, см. раздел «*[4.6.2 Облачное хранилище](#page-126-0)*».

**Полный экран:** При срабатывании тревоги соответствующий канал будет переключен в полноэкранный режим.

**Голосовые подсказки**: Если к вашему XVR или IP-камере подключен динамик, вы можете выбрать пользовательскую голосовую подсказку при срабатывании тревоги. См. раздел «*[4.3.8 Голосовые под](#page-52-0)[сказки](#page-52-0)*».

Вы также можете скопировать установленные на одном канале настройки на другие каналы. Для этого нажмите кнопку **«Копир.»**, выберите тип тревоги и каналы, для которых вы хотите скопировать настройки, и нажмите **«Копир.»**

После настройки нажмите **«Применить»**.

## <span id="page-105-0"></span>**Закрытие объектива**

В случае наступления тревожного события система позволяет настроить различные сценарии ответной реакции устройства. Зайдите в раздел **«Настройки»**→**«AI»**→**«Тревога»**→**«Закрытие объектива»,** после чего откроется следующее окно:

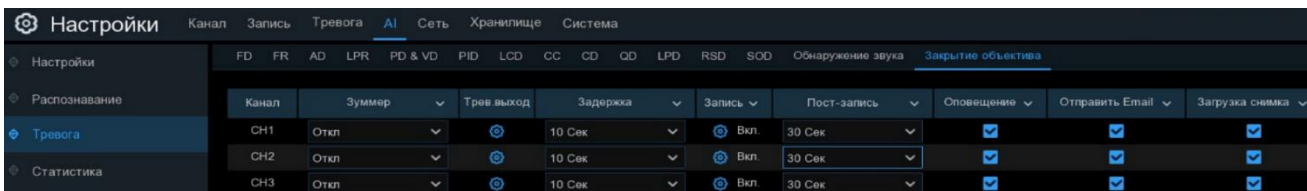

**Канал:** Имя канала, для которого производится настройка.

**Зуммер:** XVR может использовать свой внутренний зуммер для подачи сигнала тревоги при наступлении события.

**Тревожный выход:** Дополнительная опция. Доступна, если регистратор или IP-камера имеет выход тревоги для подключения внешнего устройства оповещения, в этом случае вы можете настроить подачу сигнала тревоги на внешнее устройство.

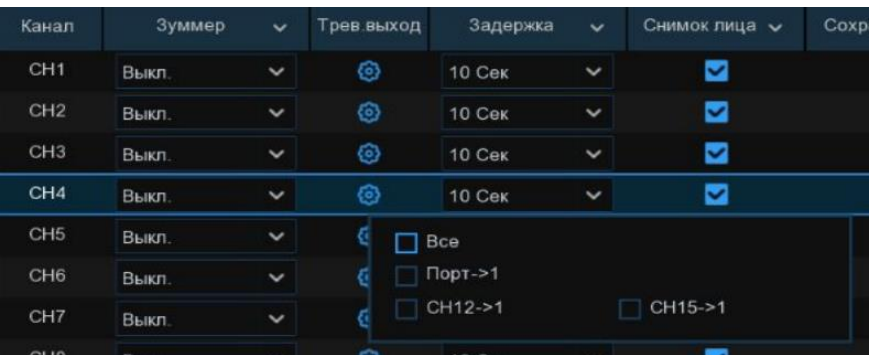

**Задержка:** Продолжительность подачи сигнала тревоги на внешнее устройство, подключенное к тревожному выходу.

Запись: Нажмите на значок **(6)** и выберите какой канал (каналы) вы хотите записывать при срабатывании сигнала тревоги.

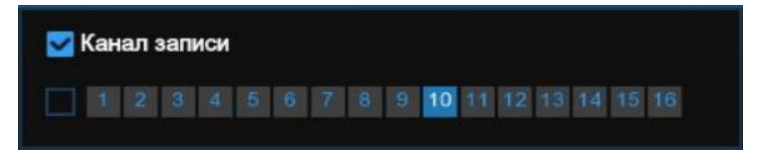

**Пост-запись:** Установить продолжительность записи после окончания тревоги (30 сек, 1 мин, 2 мин, 5 мин).

**Оповещение**: Установите флажок, чтобы при срабатывании тревоги на экране отображался значок буквы «**S**».

**Отправить Email:** Включение/отключения функции отправки сообщений с прикрепленными фотографиями на электронную почту при срабатывании тревоги, см. раздел «*[4.5.3 Настройка Email](#page-117-0)*».

**Загрузка снимка на FTP**: Загрузка тревожных снимков на FTP-сервер при срабатывании тревоги. Чтобы включить FTP, см. раздел «*[4.6.3 FTP](#page-128-0)*».

**Загрузка видео на FTP**: Загрузка видеоролика на FTP-сервер при срабатывании тревоги. Чтобы включить FTP, см. раздел «*[4.6.3 FTP](#page-128-0)*».

**Сохранить снимки в облако**: Загрузка тревожных снимков на облачное хранилище при срабатывании тревоги. Чтобы включить функцию облачного хранилища, см. раздел «*[4.6.2 Облачное храни](#page-126-0)[лище](#page-126-0)*»**.**

**Сохранить видео в облако**: Загрузка видеоролика на облачное хранилище при срабатывании тревоги. Чтобы включить функцию облачного хранилища, см. раздел «*[4.6.2 Облачное хранилище](#page-126-0)*».

**Полный экран:** При срабатывании тревоги соответствующий канал будет переключен в полноэкранный режим.

**Голосовые подсказки**: Если к вашему XVR или IP-камере подключен динамик, вы можете выбрать пользовательскую голосовую подсказку при срабатывании тревоги. См. раздел «*[4.3.8 Голосовые под](#page-52-0)[сказки](#page-52-0)*».

Вы также можете скопировать установленные на одном канале настройки на другие каналы. Для этого нажмите кнопку **«Копир.»**, выберите тип тревоги и каналы, для которых вы хотите скопировать настройки, и нажмите **«Копир.»**

После настройки нажмите **«Применить»**.

# **Статистика**

Раздел позволяет собирать статистические данные в результате работы функций AI, их анализ, составление отчетов и графиков.

### 4.4.4.1 **FR (Распознавание лиц)**

Для формирования отчета по работе функции распознавания лиц, перейдите в раздел **«Настройки»**→**«AI»**→**«Статистика»**→**«FR»,** после чего откроется следующее окно:

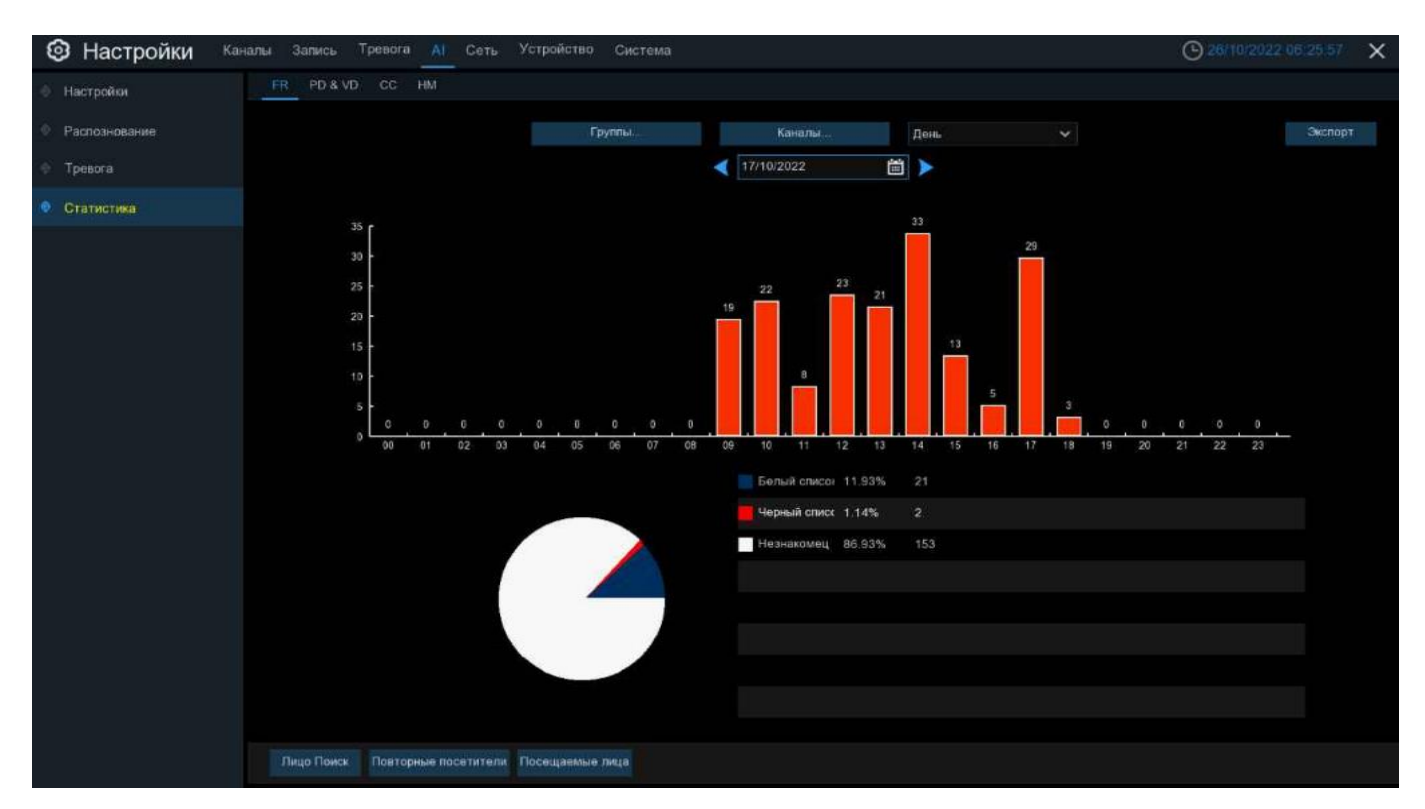

**Группы:** Выберите группу(ы) лиц из базы данных.

**Каналы:** Выберите канал(ы), по которым будет проеден анализ.

**Период:** Выберите период формирования отчета (день, неделя, месяц, квартал, год).

В области просмотра будет сформирован визуальный отчет, который можно сохранить на USB накопитель, нажав кнопку «**Экспорт**».

Для просмотра всех лиц, которые попадали в поле зрения камеры в заданный период, нажмите «**Поиск по лицу**»:
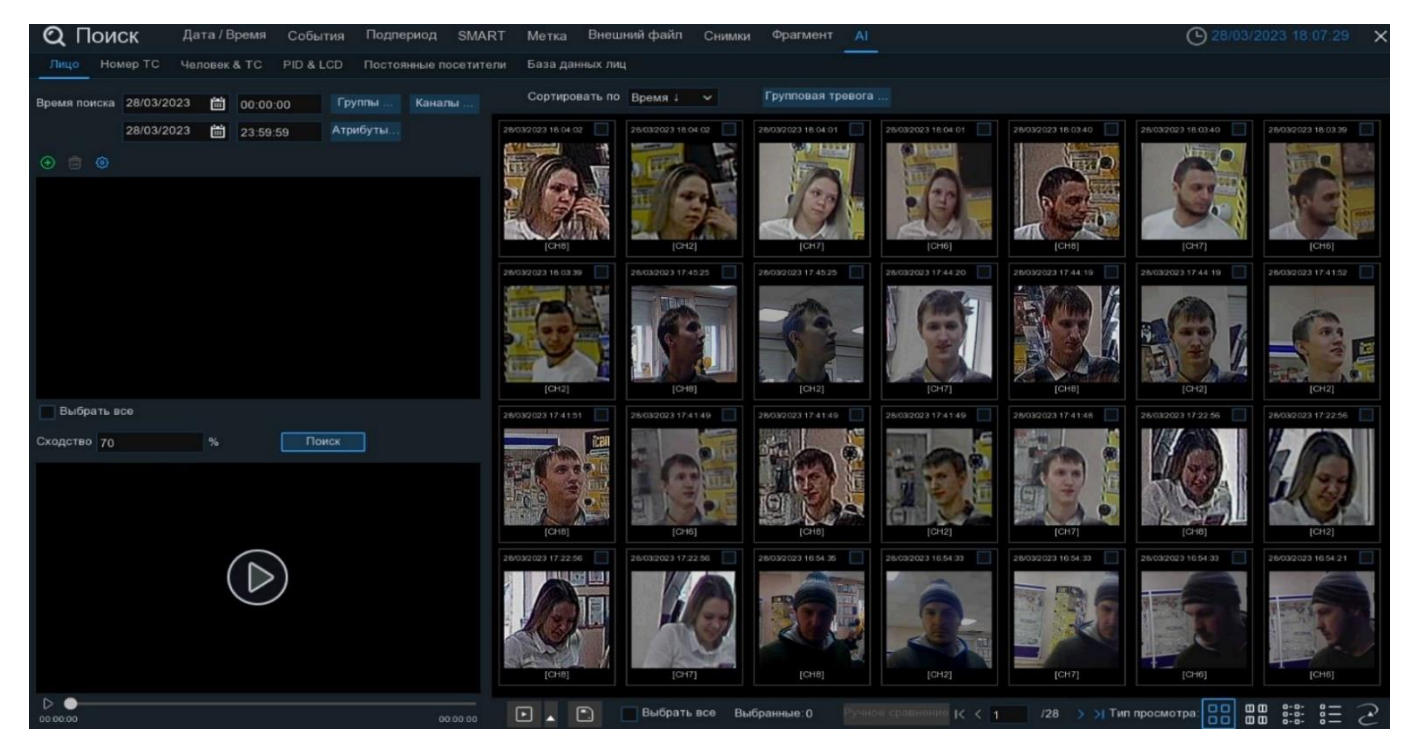

Более подробно о данном виде поиска описано в разделе «*[5.1.9.1 Поиск по лицу](#page-200-0)*».

Для просмотра лиц, которые часто попадали в поле зрения камер, нажмите «**Постоянные посетители**» и задайте критерии отбора:

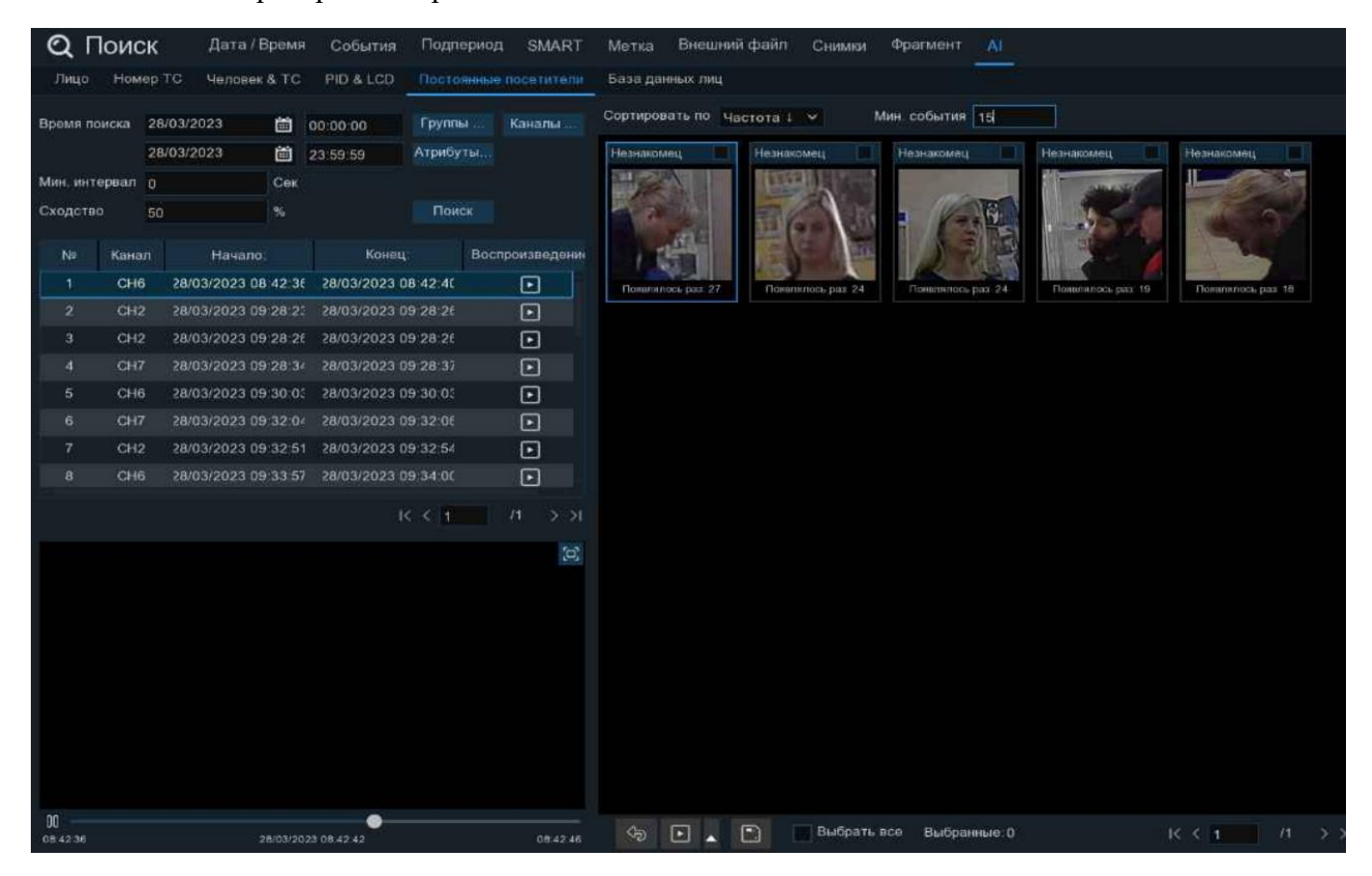

Более подробно о данном виде поиска описано в разделе «*5.1.9.5 [Постоянные посетители](#page-226-0)*».

Чтобы перейти в учет рабочего времени, нажмите «**Учет рабочего времени**» и задайте критерии отбора:

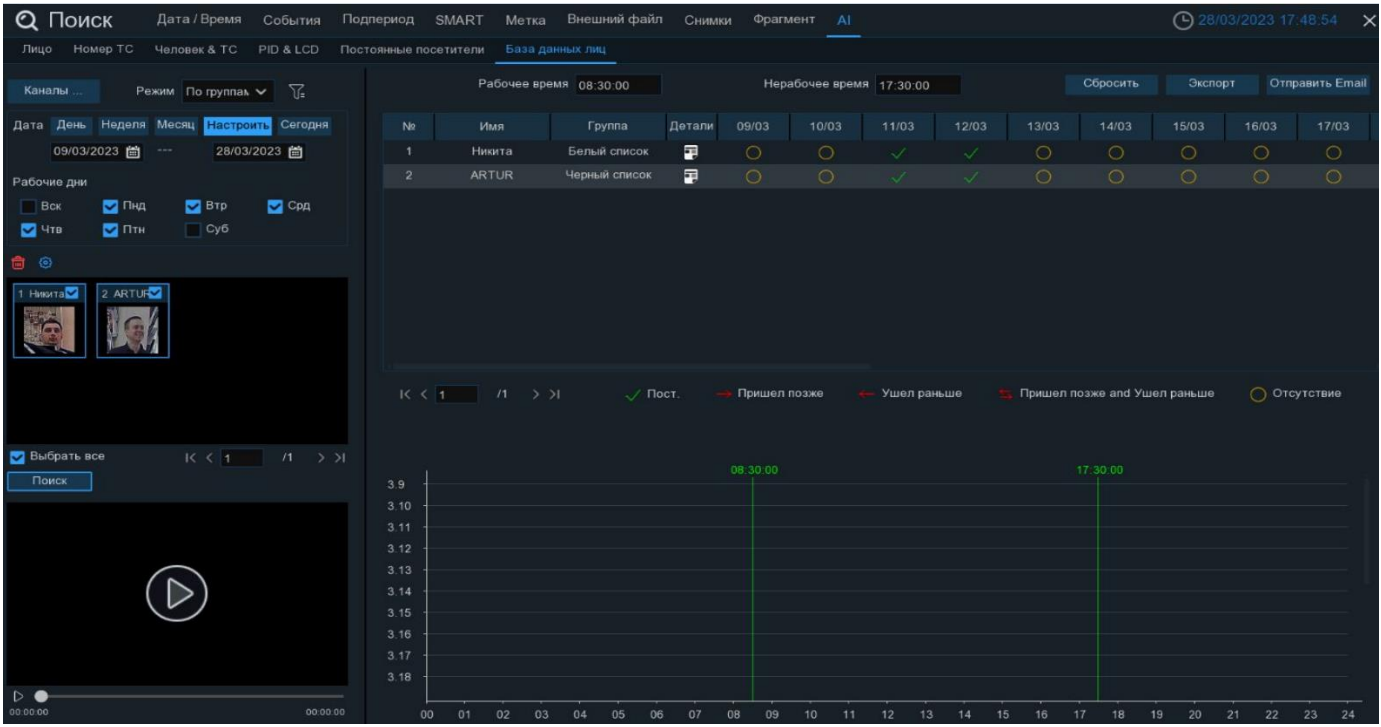

Более подробно о данном виде поиска описано в разделе «*5.1.9.6 [Учет рабочего времени](#page-232-0)*».

### $4.4.4.2$ **PD & VD (Обнаружение людей и ТС)**

Для формирования отчета по работе функции обнаружения людей и транспортных средств, перейдите в раздел **«Настройки»**→**«AI»**→**«Статистика»**→**«PD&VD»,** после чего откроется следующее окно:

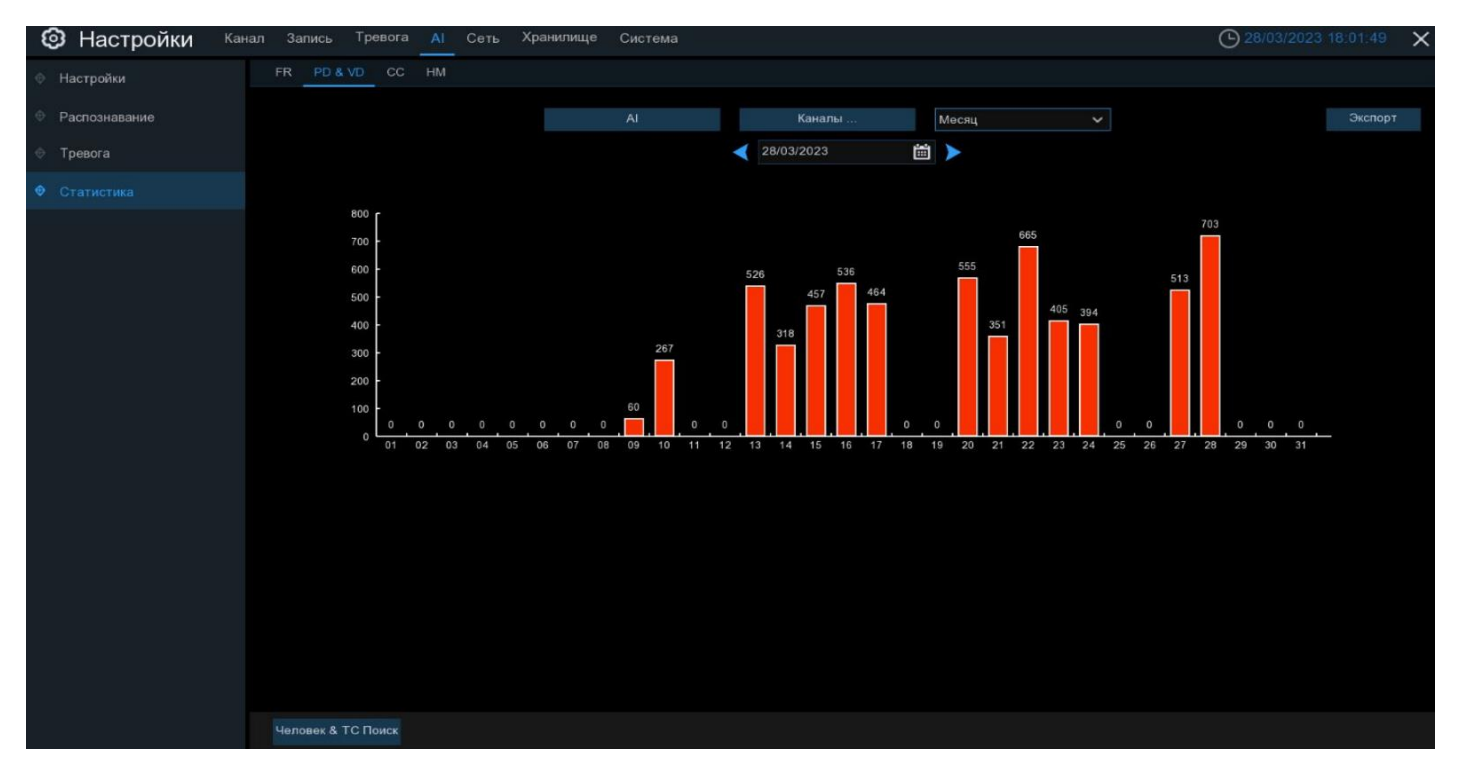

**AI:** Выберите объект(ы) обнаружения.

**Каналы:** Выберите канал(ы), по которым будет проведен анализ.

**Период:** Выберите период формирования отчета (день, неделя, месяц, квартал, год).

В области просмотра будет сформирован визуальный отчет, который можно сохранить на USB накопитель, нажав кнопку «**Экспорт**».

Для просмотра видеофайлов с объектами, которые зафиксировала камера, нажмите «**Человек & ТС Поиск**» и задайте критерии отбора:

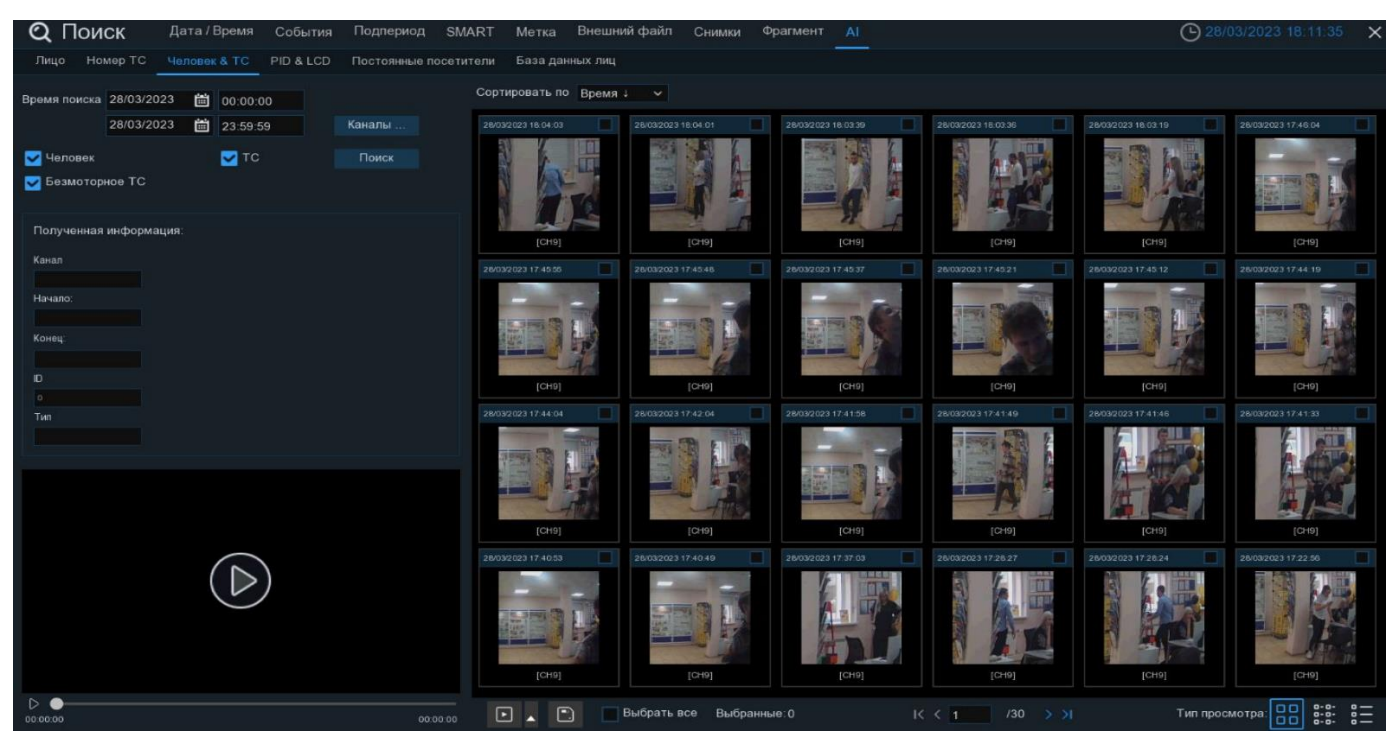

Более подробно о данном виде поиска описано в разделе «*5.1.9.3 Человек и ТС*».

### 4.4.4.3 **CC (Учет посетителей)**

Для формирования отчета по работе функции учета посещений, перейдите в раздел **«Настройки»**→**«AI»**→**«Статистика»**→**«СС»,** после чего откроется следующее окно:

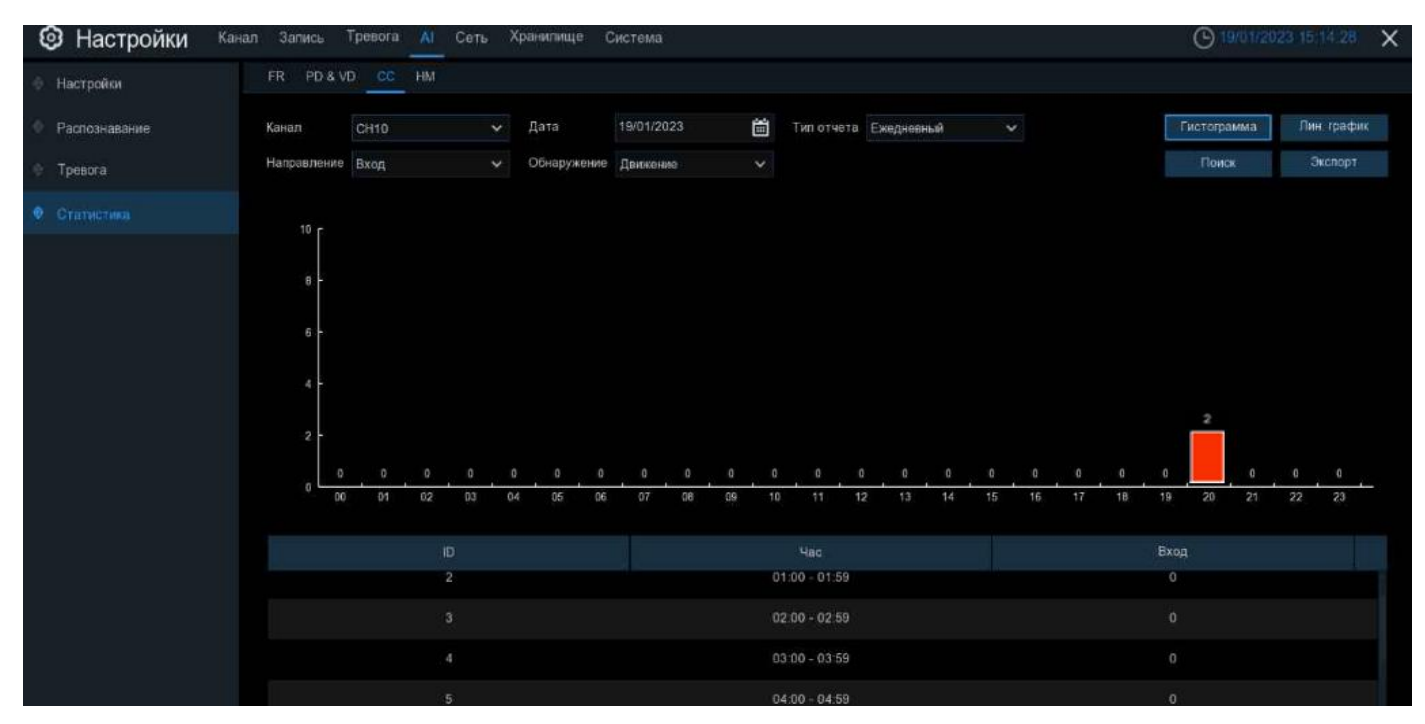

**Каналы:** Выберите канал, по которому будет проведен анализ.

**Период:** Выберите дату и тип формирования отчета (ежедневный, еженедельный, ежемесячный, годовой).

**Направление:** Выберите направление движение посетителей: на вход или выход.

**Обнаружение:** Выберите тип обнаружения объекта.

После того как критерии заданы, нажмите кнопку «**Поиск**».

Отчет будет сформирован в виде **гистограммы**. Для формирования отчета в виде графика, нажмите «**Лин.график**».

В области просмотра будет сформирован визуальный отчет, который можно сохранить на USB накопитель, нажав кнопку «**Экспорт**».

### 4.4.4.4 **HM (Горячая карта)**

Для формирования отчета по наиболее посещаемым местам в поле зрения камеры, перейдите в раздел **«Настройки»**→**«AI»**→**«Статистика»**→**«HM»,** после чего откроется следующее окно:

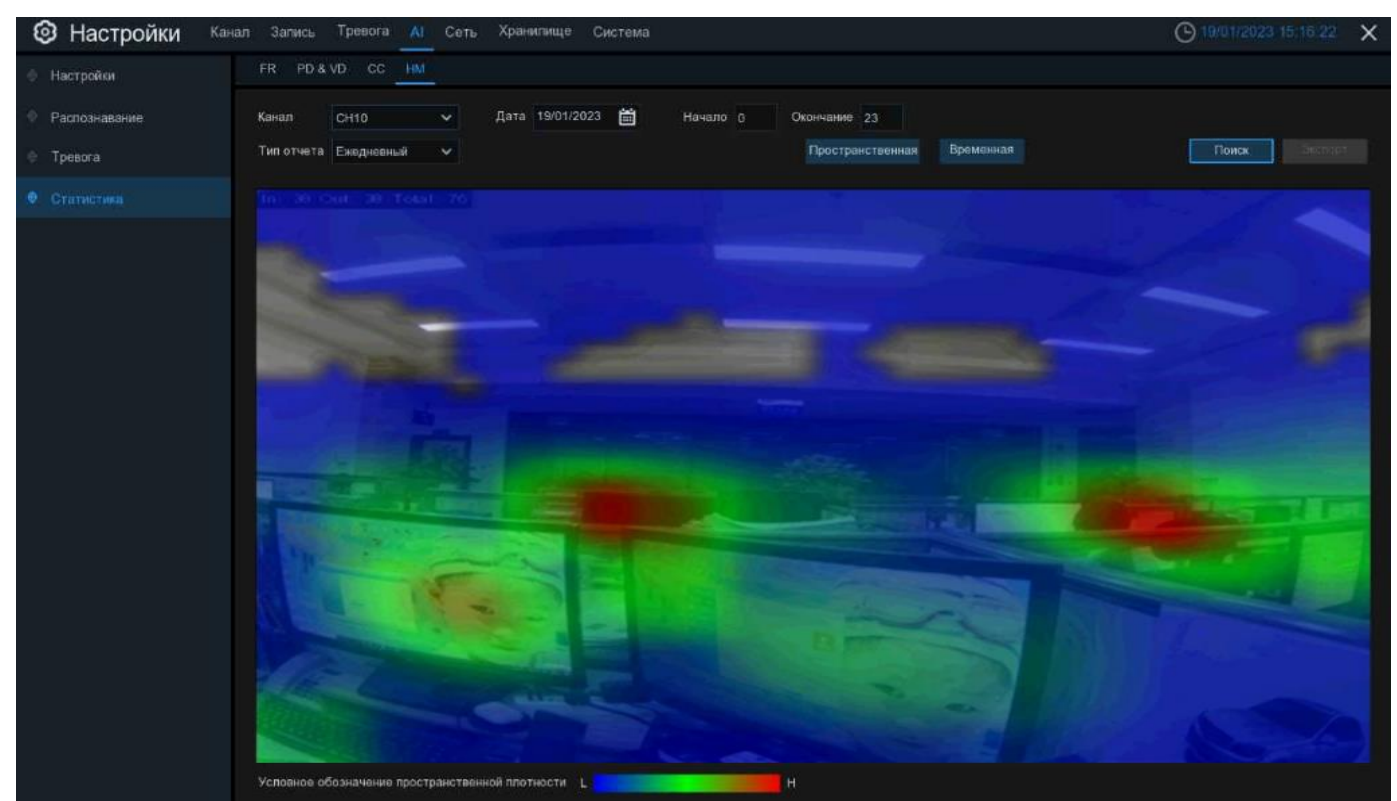

**Каналы:** Выберите канал, по которому будет проведен анализ.

**Тип отчета:** Выберите тип формирования отчета (ежедневный, еженедельный, ежемесячный, годовой).

**Дата:** Установите день, начальное и конечное время в зависимости от типа отчета.

После того как критерии заданы, нажмите кнопку «**Поиск**».

**Пространственная:** Участки на изображении с камеры с наибольшей интенсивностью будут окрашены в более яркий цвет, а с наименьшей интенсивностью – в более холодный, соответствующей шкале интенсивности движения.

**Временная:** Карта интенсивности движения на временной шкале.

В области просмотра будет сформирован визуальный отчет, который можно сохранить на USB накопитель, нажав кнопку «**Экспорт**».

# **Настройка сети**

В разделе **«Сеть»** вы можете выполнить настройку всех основных сетевых параметров регистратора и доступных сетевых сервисов.

## **Общие положения**

#### $4.5.1.1$ **Основные настройки**

Откройте раздел **«Настройки»**→**«Сеть»**→**«Основные настройки»**→**«Основные настройки»**, после чего вы увидите следующее окно:

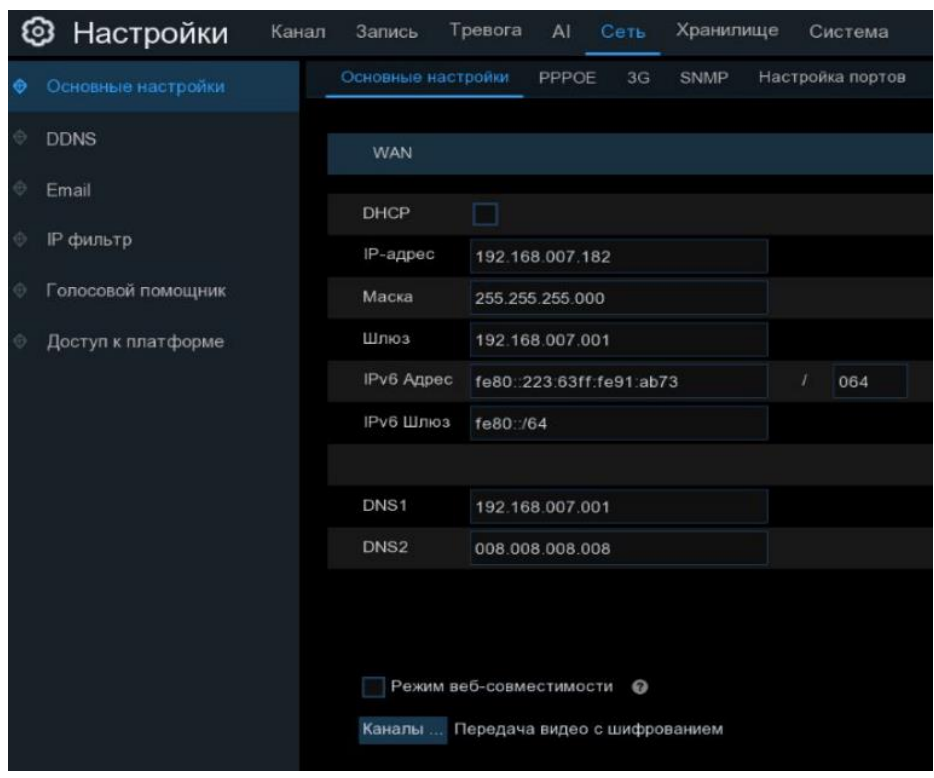

**DHCP**: Включение/отключение DHCP протокола на регистраторе. Если в вашей сети присутствует устройство, выполняющее функцию DHCP сервера (маршрутизатор), при включении DHCP функции регистратор получит и настроит все сетевые параметры автоматически. Если же вам необходимо установить сетевые настройки вручную, снимите флажок **DHCP** и введите следующие параметры:

**IP-адрес**: IP-адрес регистратора. Адрес состоит из четырех групп чисел от 0 до 255, разделенных точками. Например, это может быть такая комбинация: «192.168.001.100».

**Маска подсети**: Маска подсети регистратора. Является сетевым параметром, который определяет диапазон тех IP-адресов, которые входят в один сетевой сегмент. Адрес подсети также состоит из четырех групп цифр, разделенных точками. Например, это может быть такая комбинация: «255.255.000.000».

**Шлюз**: IP-адрес сетевого шлюза вашей локальной сети. Типичным примером аппаратного шлюза сети является маршрутизатор. Формат адреса шлюза совпадает с форматом IP-адреса.

**IPv6 Адрес**: IP-адрес регистратора в формате интернет-протокола версии 6. Состоит из чисел и букв, разделенных двоеточиями. Например, это может быть такая комбинация: «2001:0db8:85a3:0000:8a2e:03370:7334».

**IPv6 Шлюз**: IP-адрес сетевого шлюза вашей локальной сети в формате протокола версии 6. Типичным примером аппаратного шлюза сети является маршрутизатор. Формат адреса шлюза совпадает с форматом IP-адреса.

**DNS1/DNS2**: DNS1 является основным DNS-сервером, а DNS2 — резервным DNS-сервером. Обычно достаточно ввести один адрес сервера DNS1.

**Режим веб-совместимости**: Установите флажок, если выбранный вами браузер не поддерживает доступ к устройству. В режиме совместимости будет выбран небезопасный алгоритм шифрования.

**Каналы…**: Для обеспечения безопасности передачи данных по сети, необходимо установить флажок на тех каналах, которые должны быть переданы в зашифрованном виде. Если трафик будет зашифрован, то его невозможно будет перехватить или прочитать злоумышленниками. Поэтому, выберите соответствующие каналы и установите флажок, чтобы обеспечить безопасность передачи данных.

### $4.5.1.2$ **PPPoE**

Регистраторы PANDA поддерживают протокол PPPoE, который позволяет подключаться к сети интернет напрямую через DSL-модем без использования маршрутизатора. Чтобы произвести настройку функции PPPoE на регистраторе, откройте раздел **«Настройки»**→**«Сеть»**→**«Основные настройки»**→**«PPPOE»**, после чего вы увидите следующее окно:

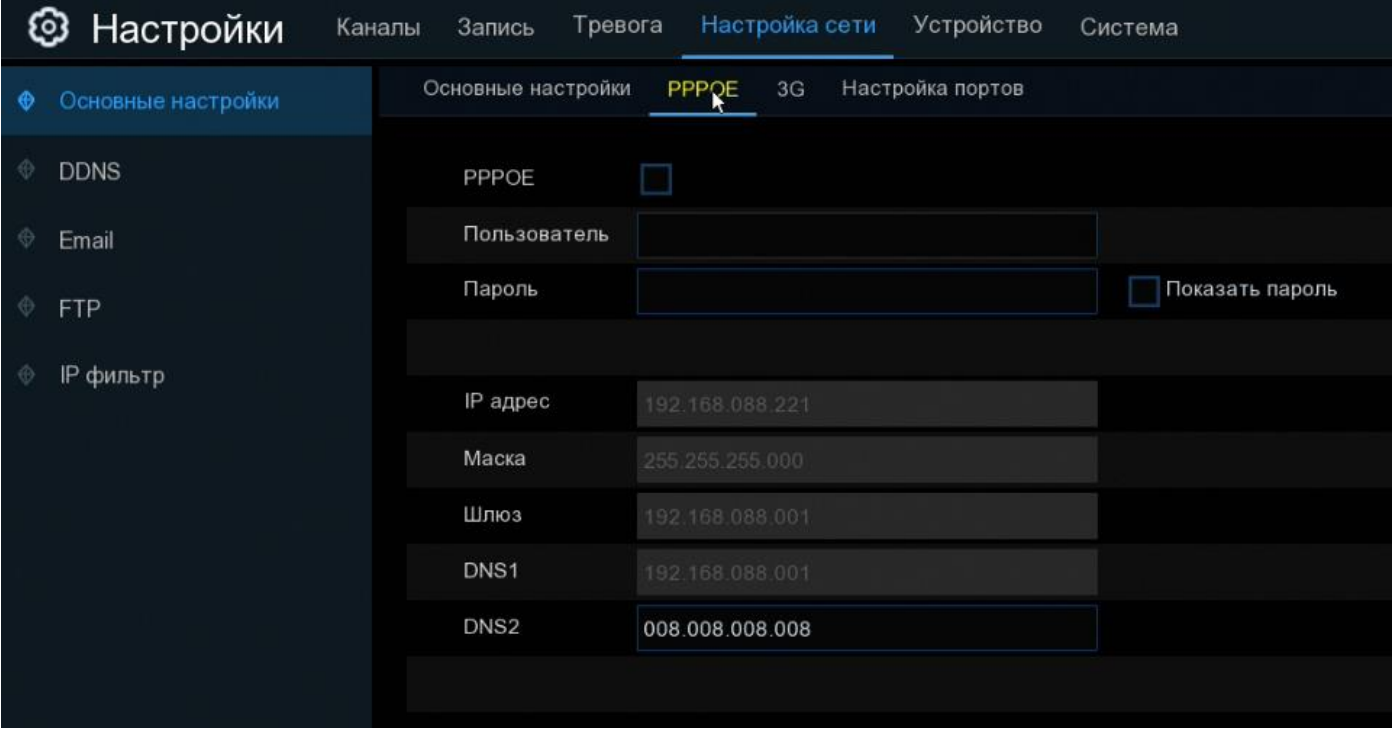

Для включения PPPoE протокола установите флажок **«PPPOE»**, введите имя пользователя и пароль для подключения, а затем нажмите **«Применить»** для сохранения. Система перезагрузится и активирует настройку PPPoE.

### $4.5.1.3$ **SNMP**

В регистраторах PANDA реализована возможность мониторинга и управления через протокол SNMP. Позволяет управлять сетевыми узлами такими, как серверы, рабочие станции, маршрутизаторы, коммутаторы и HUBS. Доступен только для некоторых моделей, поддерживаемых регистратором. Чтобы произвести настройку функции SNMP на регистраторе, перейдите в раздел **«Настройки»**→**«Сеть»** →**«Основные настройки»**→**«SNMP»**, после чего вы увидите следующее окно:

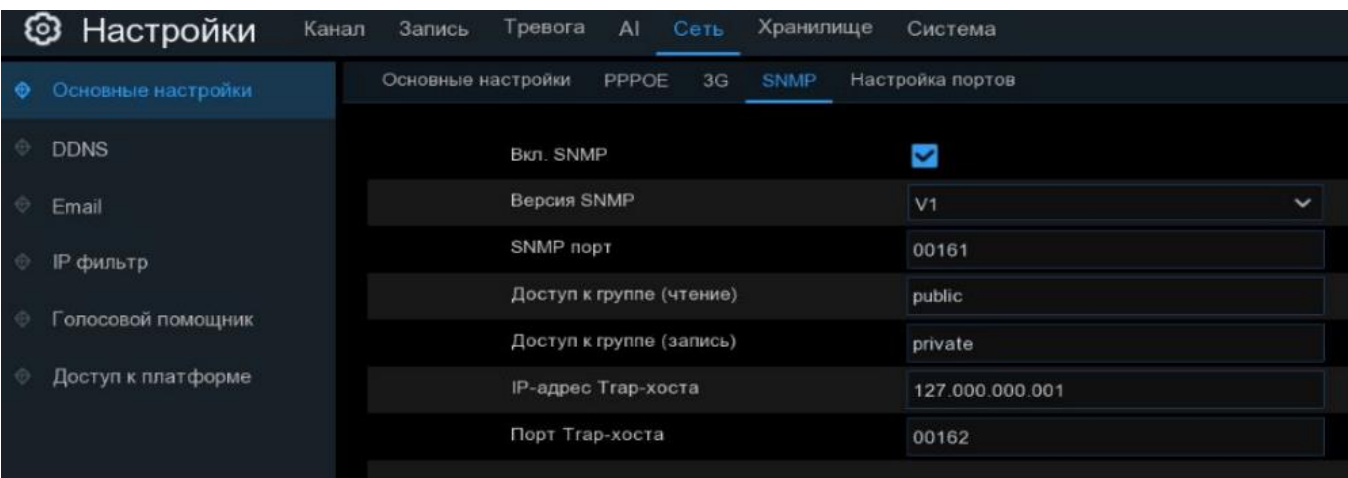

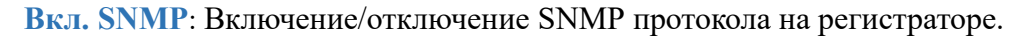

**Версия SNMP**: Указывает на используемую версию протокола. Версия выбирается в соответствии используемой на сервере SNMP.

**SNMP порт**: Порт используемый в сети для протокола

**Доступ к группе (чтение)**: Введите название группы, которая имеет доступ к просмотру значений объектов MIB.

**Доступ к группе (запись)**: Введите название группы, которая имеет доступ к просмотру и изменению значений объектов MIB.

**IP-адрес Trap-хоста**: Введите IP-адрес хоста, на который будут передаваться уведомления о событиях.

**Порт Trap-хоста**: Введите порт хоста, через который будут передаваться уведомления о событиях.

После установки настроек нажмите **«Применить»**.

#### $4,5,1,4$ **Настройка портов**

В разделе **«Настройка портов»** вы можете установить значения для портов, используемых основными сетевыми протоколами, а также включить/отключить UPNP, IPEYE и P2P сервисы на регистраторе. Для настройки параметров откройте раздел **«Настройки»**→**«Настройка сети»**→**«Основные настройки»**→**«Настройка портов»**, после чего вы увидите следующее окно:

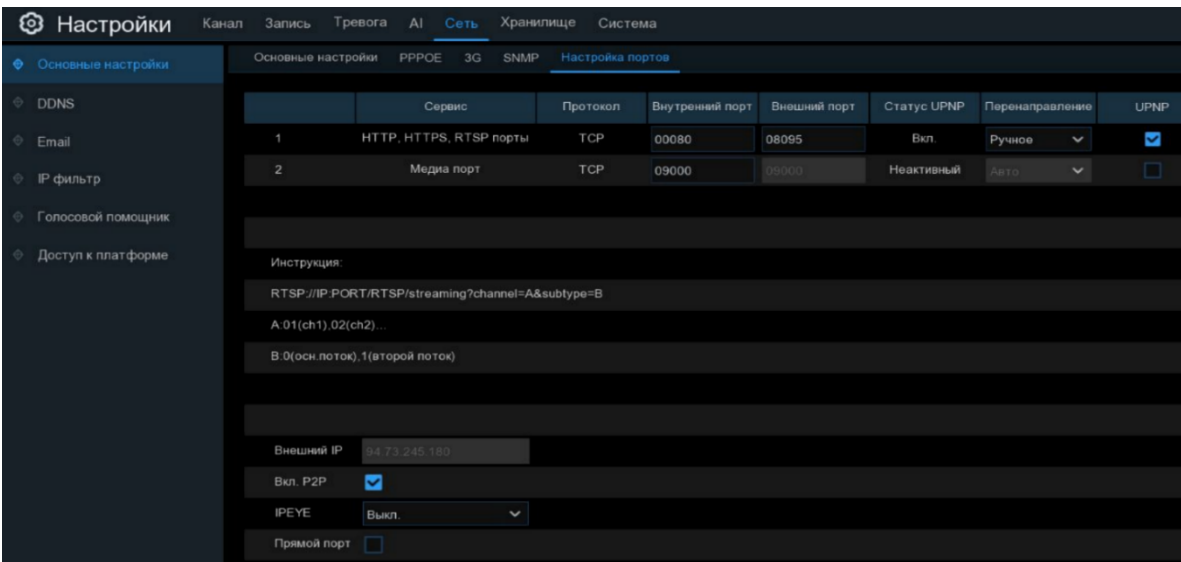

**Сервис**: Сетевой сервис, для которого производится настройка портов и сетевых параметров. Изменение значений портов доступно для следующих сервисов:

**HTTP, HTTPS и RTSP порты**: Порт, используемый для передачи информации по HTTP, HTTPS и RTSP для удаленного подключения к регистратору при помощи веб-интерфейса и трансляции видеопотока через протокол RTSP. Значение по умолчанию – 80.

**Медиа порт**: Порт, используемый для передачи медиа-данных (видеопотока) и служебных команд. Используется при подключении к регистратору при помощи P2P сервиса (значение порта вводится непосредственно в поле «Порт» при подключении), и при подключении при помощи web-интерфейса (после авторизации передача видеопотока и служебных данных производится при помощи порта данных). Значение по умолчанию – 9000.

**Внутренний порт**: Порт, настроенный и используемый при работе с соответствующим сервисом на самом регистраторе, т.е. при работе с регистратором в локальной сети.

**Внешний порт**: Порт, «пробрасываемый» UPNP сервисом для соответствующего сервиса на маршрутизатор для обращения из внешней сети, т.е. порт, с которого запросы из внешней сети будут переадресовываться маршрутизатором на внутренний адрес локальной сети регистратора на порт соответствующего сервиса.

**UPNP статус**: Статус автоматической переадресации порта при помощи сервиса UPNP. Статус показывает, была переадресация произведена успешно или нет.

**UPNP**: Если вы имеете внешний белый IP-адрес и хотите обращаться к регистратору напрямую без использования P2P сервиса, вам необходимо выполнить переадресацию портов на вашем маршрутизаторе. В случае, если ваш маршрутизатор поддерживает UPNP сервис, вы можете активировать эту функцию на регистраторе, и переадресация портов на маршрутизаторе произойдёт автоматически. В качестве внутреннего и внешнего портов будут использоваться значения, которые вы установите в полях **«Внутренний порт»** и **«Внешний порт»**. Для того чтобы активировать функцию UPNP для интересующего вас сервиса на регистраторе, поставьте флажок в столбце UPNP в соответствующей строке.

**Внешний IP**: При использовании UPNP, регистратор автоматически присвоит себе внешний IP-адрес и отобразит его.

**Вкл. P2P**: Вкл./выкл. сервис, позволяющий получить удаленный доступ к регистратору без «белого» IP-адреса с помощью P2P ID или QR-кода.

**IPEYE**: Вкл./выкл. облачный сервис ipeye.ru на регистраторе. При включении данной функции через web-интерфейс регистратора используется порт доступа 8282 (IP-адрес устройства:8282). При подключении необходимо ввести логин/пароль от учетной записи облачного сервиса и выбрать какие каналы необходимо транслировать. После данной настройки в личном кабинете сервиса появится ваше устройство.

**Прямой порт**: Порт для доступа к IP-камере, подключенной к регистратору со встроенным POEкоммутатором через IP-адрес регистратора. После этого перейдите в web-интерфейс регистратора, далее **«Удаленные настройки»**→**«Каналы»**→**«IP каналы»**. В столбце «**Ссылка на сайт**» вы увидите IP-адрес камер:

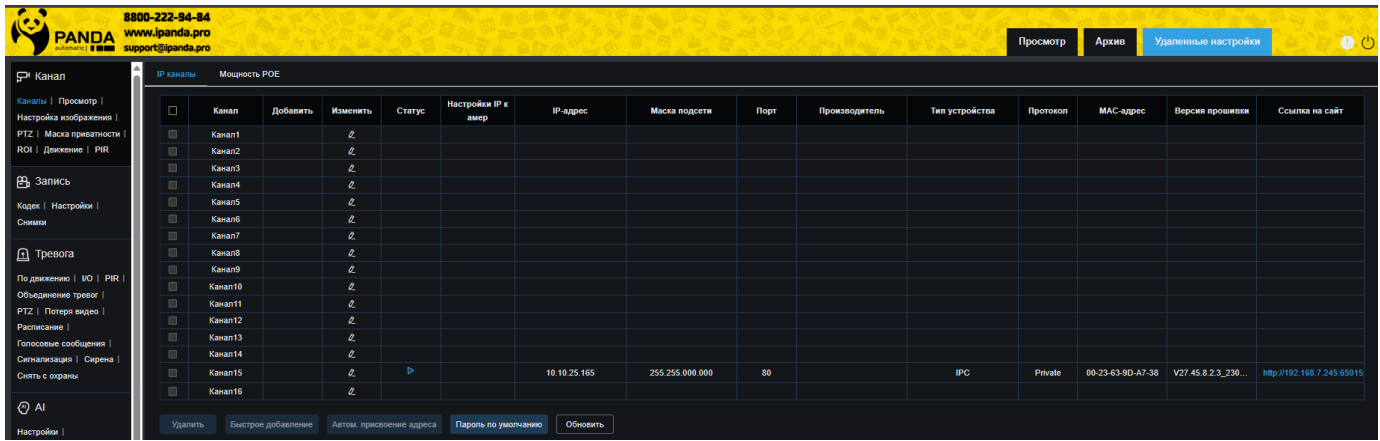

После внесения настроек нажмите **«Применить»**.

# **Настройка DDNS**

Сервис DDNS (Dynamic Domain Name System) позволяет присвоить устройству с динамическим IPадресом некоторое доменное имя и постоянно следит за тем, чтобы это доменное имя всегда было связанно с актуальным IP-адресом. Этот сервис будет полезен в том случае, если интернет-провайдер предоставляет Вам для доступа во внешнюю интернет-сеть белый динамический IP-адрес. В таком случае Вы всегда сможете получать доступ к устройству по одному и тому же доменному имени вне зависимости от присвоенного провайдером устройству IP-адреса.

**Примечание:** Обратите внимание, что функцию DDNS необходимо настраивать непосредственно на том устройстве, которому присвоен внешний белый динамический IP-адрес. Таким образом, если доступ во внешнюю интернет-сеть обеспечивается при помощи маршрутизатора, то и DDNS сервис также нужно настраивать на маршрутизаторе. После этого также понадобиться установить соответствующие настройки переадресации сетевых портов.

Для настройки параметров DDNS откройте раздел **«Настройки»**→**«Сеть»**→**«DDNS»**→**«DDNS»**, после чего вы увидите следующее окно:

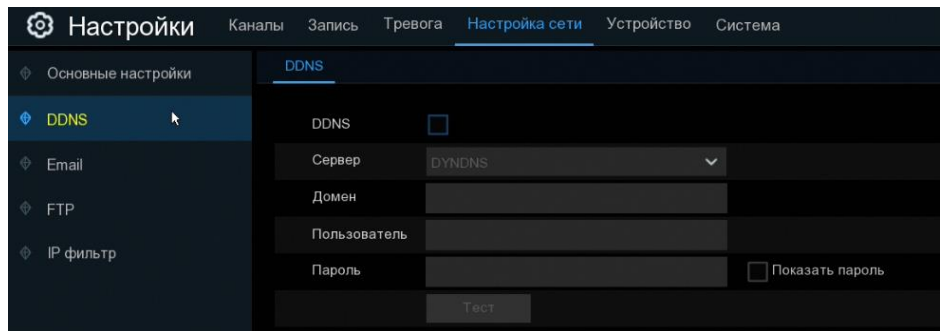

**DDNS**: Включение / отключение функции DDNS.

**Сервер**: Выбор сервера из списка преднастроенных DDNS серверов: DDNS\_3322, DYNDNS, NO\_IP, CHANGEIP, DNSEXIT.

**Домен/Адрес**: Доменное имя, присвоенное устройству DDNS сервисом. Это адрес, который необходимо вводить в поле URL (адресную строку) браузера при удаленном подключении к регистратору, например, XVR.no-ip.org.

**Имя пользователя и пароль**: Имя пользователя и пароль от вашей учетной записи для авторизации на DDNS сервисе.

**Примечание**: Перед настройкой функции DDNS на регистраторе, предварительно вам необходимо будет зарегистрировать учетную запись на соответствующем DDNS сервисе и выполнить на ней все необходимые действия. После этого вы будете иметь необходимые данные (доменное имя, логин и пароль) для настройки сервиса на регистраторе.

После ввода всех параметров нажмите кнопку **«Test DDNS»**. Если в результате тестирования будет получено сообщение о том, что сеть недоступна или DNS некорректен, проверьте параметры сети и DDNS.

# **Настройка электронной почты**

### **Настройка Email**  $4.5.3.1$

В этом разделе вы можете настроить параметры для передачи сообщений о произошедших событиях и фотографий по электронной почте.

Для настройки электронной почты откройте раздел **«Настройки»**→**«Настройка сети»**→**«Email»**→ **«Настройка Email»**, после чего вы увидите следующее окно:

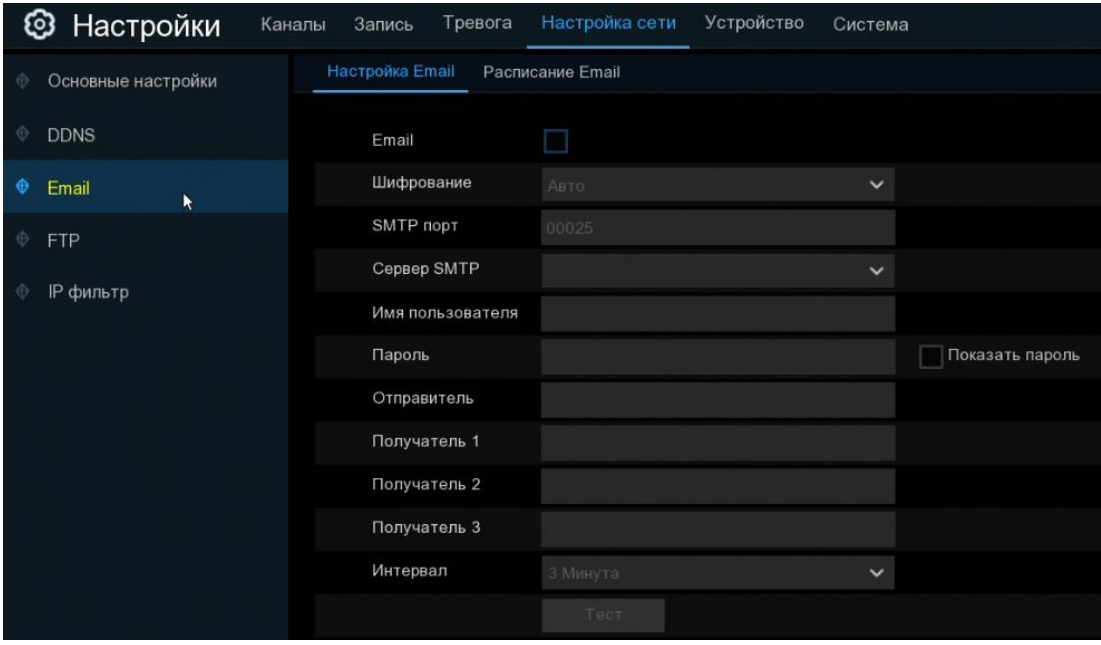

**Email**: Включение/выключение Email сервиса на регистраторе.

**Шифрование**: Настройка шифрования сообщений. Доступен выбор типа шифрования SSL или TLS, автоматического определения (Авто) и принудительного отключения шифрования (Выкл).

**SMTP порт**: Номер порта для передачи сообщений электронной почты по SMTP-протоколу. Стандартными портами для исходящей почты являются 25, 465 и 587. Более подробную информацию можно уточнить на сайте используемого вами почтового сервиса.

**SMTP сервер**: Доменное имя SMTP-сервера. Более подробную информацию можно уточнить на сайте используемого вами почтового сервиса.

**Имя пользователя**: Адрес электронной почты для отправки Email сообщений (например, *[example@example.com](mailto:example@example.com)*). Используется для авторизации на сервере.

**Пароль**: Пароль для внешних приложений или сервисов электронной почты отправителя. Используется для авторизации на сервере. Пароль для внешних приложений и сервисов создается в настройках почтового ящика отправителя.

**Отправитель**: Адрес электронной почты, с которой будет осуществляться отправка сообщений (в большинстве случаев совпадает с адресом электронной почты из строки **«Пользователь»**)

**Получатель 1-3**: Адрес электронной почты получателя сообщений. Можно использовать до трех почтовых адресов одновременно.

**Интервал**: Настройка интервала времени между отправкой тревожных сообщений. Доступны интервалы 1 минута, 3 минуты, 5 минут, 10 минут.

**Тест**: Проверка корректности настроек электронной почты. После нажатия происходит отправка тестового текстового сообщения на почту получателя.

**Примечание:** Если вы уверены, что все настройки введены правильно, однако при отправке тестового сообщения появляется ошибка и сообщение не приходит на адрес электронной почты получателя, проверьте настройки безопасности вашей почтовой учетной записи и отключите функцию двухэтапной аутентификации, если она включена.

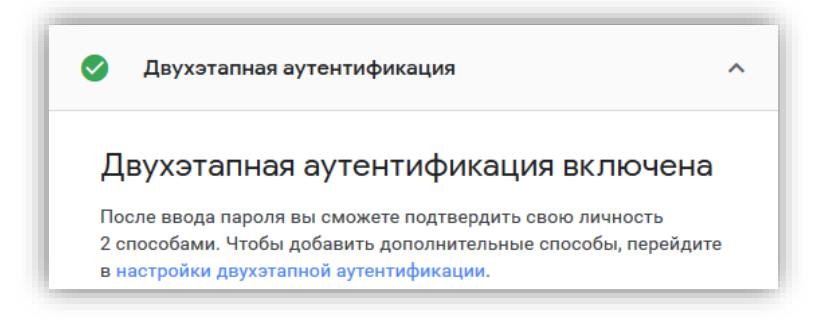

#### $4.5.3.2$ **Расписание Email**

В этом разделе вы можете настроить расписание для отправки Email сообщений. Для разных промежутков времени можно включить либо отключить отправку сообщений по определенным событиям.

Для настройки расписания электронной почты откройте раздел **«Настройки»**→**«Настройка сети»**→**«sm»**→**«Расписание Email»**, после чего вы увидите следующее окно:

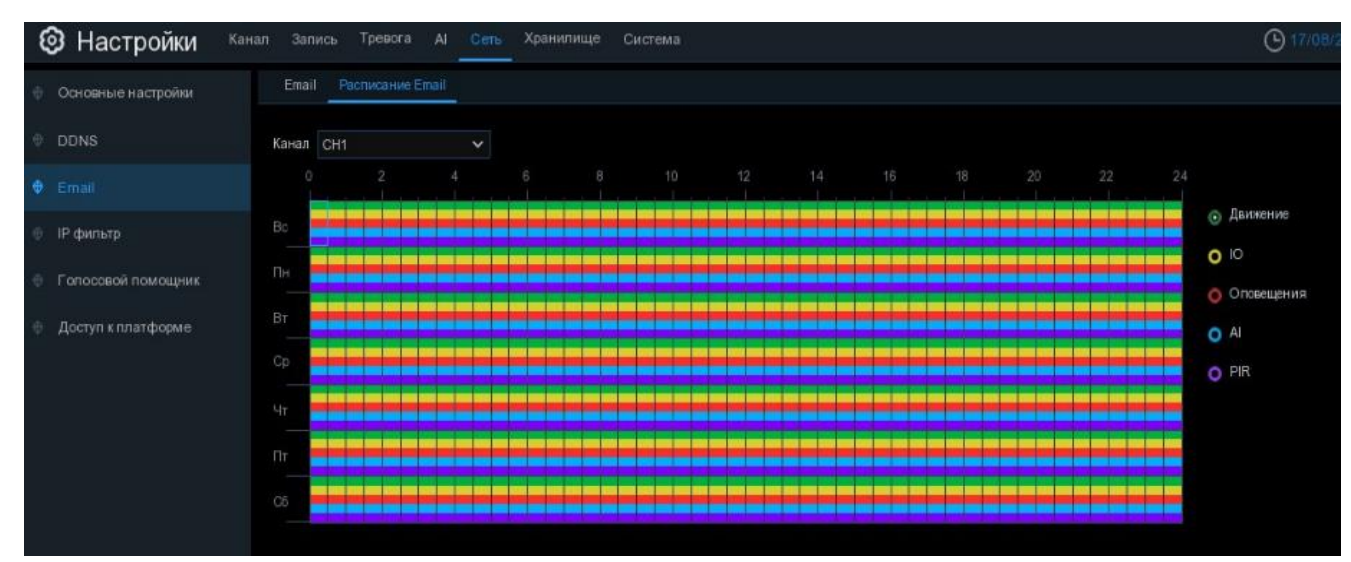

**Канал**: Канал, для которого производится настройка расписания отправки Email сообщений.

Цветовые обозначения в таблице расписания электронной почты означают следующее:

**Зеленый (Движение)**: В выделенный период времени будет осуществляться отправка сообщений при срабатывании детектора движения.

**Желтый (IO)**: В выделенный период времени будет осуществляться отправка сообщений при срабатывании внешнего датчика тревоги (опция доступна только для регистраторов, имеющих интерфейс для подключения внешних датчиков).

**Красный (Оповещение)**: В выделенный период времени будет осуществляться отправка сообщений при возникновении одного из событий-исключений (посмотреть события и произвести настройку параметров для них можно в разделе «Тревога» - «*[4.3.6 Оповещение](#page-50-0)*»).

**Голубой (AI)**: В выделенный период времени будет осуществляться отправка сообщений при срабатывании одной из функции интеллектуального анализа.

**Фиолетовый (PIR)**: В выделенный период времени будет осуществляться отправка сообщений при обнаружении движения встроенным PIR датчиком IP-камеры.

По умолчанию отправка сообщений включена для всего периода.

Если вы хотите установить или удалить режим для отправки сообщений для определенного периода времени, выделите интересующий вас режим в правой части экрана, выберите курсором элемент таблицы, зажмите левую кнопку мыши, а затем перетащите курсор, выделяя при этом ту область, для которой Вы хотите установить или снять выделение соответствующим цветом. При выделении мышью пустого участка таблицы, он будет закрашиваться, при выделении закрашенного – наоборот, заменяться пустым.

После установки расписания нажмите **«Применить»**, чтобы сохранить изменения.

Вы также можете скопировать, установленное на одном канале расписание, на другие каналы. Для этого нажмите кнопку **«Копир.»**, выберите дни недели и каналы, для которых вы хотите скопировать расписание и нажмите **«Копир.»**.

# **IP-фильтр**

В этом разделе вы можете настроить списки IP адресов устройств для удаленного входа в систему. Для настройки фильтра IP-адресов откройте раздел **«Настройки»**→**«Настройка сети»**→**«IPфильтр»**, после чего вы увидите следующее окно:

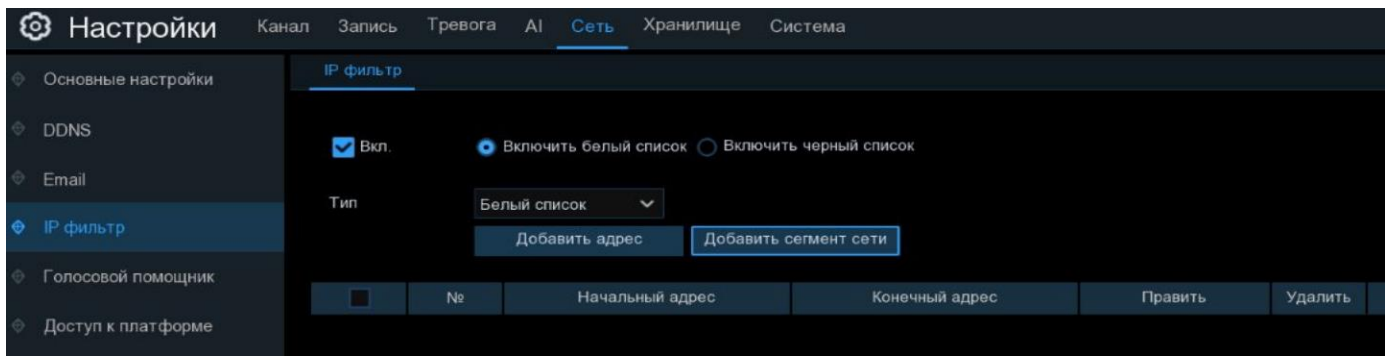

**Вкл**: Включите/отключите белый или черный списки. Белый список предназначен для IP адресов, по которым разрешен сетевой доступ к регистратору. Черный список предназначен для IP адресов, по которым доступ к регистратору будет заблокирован.

**Тип**: Выберите тип списка для добавления IP адреса или сегмента сети.

**Добавить адрес**: Добавление определенного IP адреса.

**Добавить сегмент сети**: Добавление диапазона IP адресов.

Для редактирования IP адреса или сегмента сети нажмите  $\blacklozenge$ , для удаления -  $\overline{\mathbf{u}}$ . Чтобы удалить несколько адресов или сегментов сети, выберите их и нажмите **«Удалить IP»**.

После установки настроек нажмите **«Применить»**.

### **Голосовой помощник**

Функция голосового помощника позволяет подключить регистратор к программному обеспечению Google Cast или Amazon и передавать изображения с камер наблюдения в режиме реального времени на монитор телевизора с помощью голосового управления.

Для настройки **Голосового помощника** откройте раздел **«Настройки»**→**«Настройка сети»**→**«Голосовой помощник»** после чего вы увидите следующее окно:

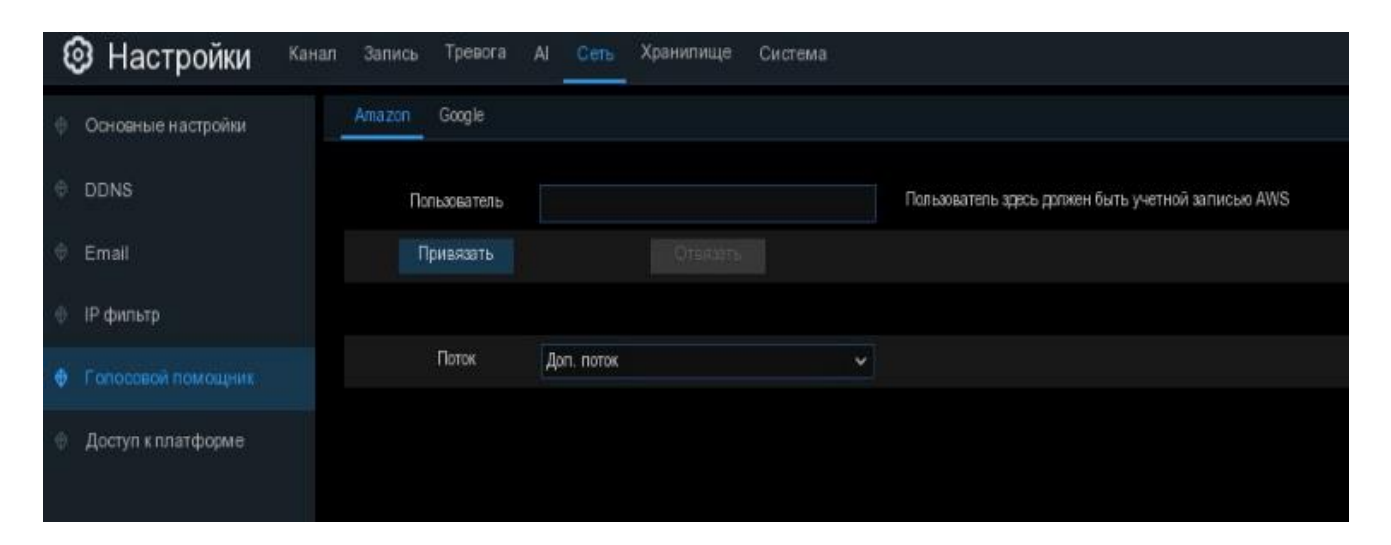

**Пользователь**: Введите учетную запись Google\Amazon.

**Привязать**: Нажмите, чтобы привязать аккаунт Google\Amazon к регистратору.

**Отвязать**: Нажмите, чтобы отвязать аккаунт Google\Amazon от регистратора.

**Поток**: Выберите в каком потоке транслировать видео на монитор телевизора.

После установки настроек нажмите **«Применить»**.

### **Доступ к платформе**

Раздел позволяет настроить подключение регистратора к сторонним приложениям, которые поддерживают работу по протоколу ONVIF и трансляцию на стриминговый сервис по протоколу RTMP, такие как YouTube.com или twitch.tv и др. Для настройки **Доступа к платформе** откройте раздел **«Настройки»**→**«Настройка сети»**→**«Доступ к платформе»**.

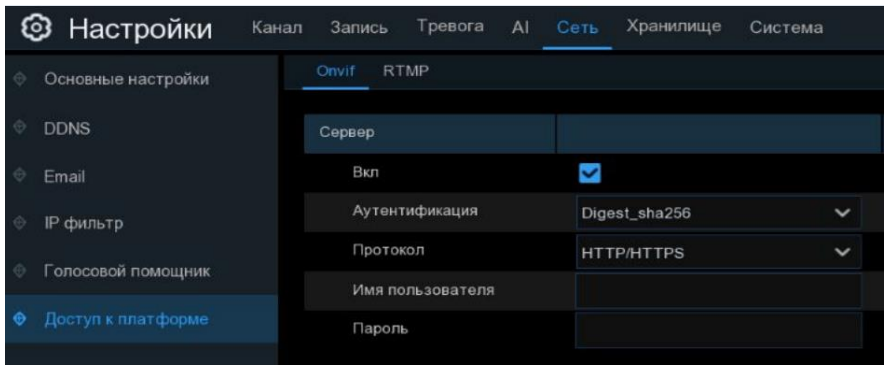

### $4.5.6.1$ **ONVIF**

Для настройки подключения регистратора к сторонним приложениям для ПК или мобильных устройств по протоколу ONVIF откройте раздел **«Настройки»**→**«Настройка сети»**→**«Доступ к платформе»** →**«ONVIF»**, после чего вы увидите следующее окно:

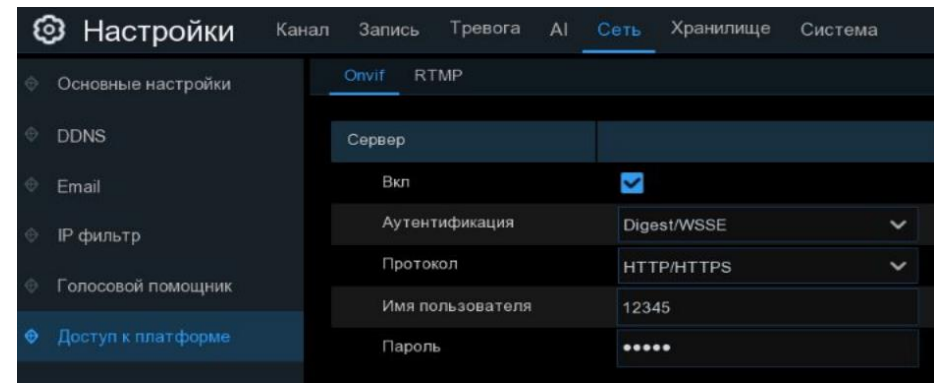

**Вкл.**: Установите галочку, чтобы включить функцию.

**Аутентификация**: Выберите способ аутентификации регистратора в протоколе HTTP, HTTPS, HTTP/HTTPS для доступа, соответствующий стороннему приложению: Digest sha256, Digest, Digest/WSSE, WSSE и None.

**Протокол**: Выберите протокол для способа аутентификации, с которым работает стороннее приложение: HTTP, HTTPS, HTTP/HTTPS.

**Имя пользователя**: Создайте имя пользователя для устройства, которое будет использовано при подключении в стороннее приложение.

**Пароль**: Создайте пароль для устройства, который будет использован при подключении в стороннее приложение.

**Примечание:** При подключении XVR к другому XVR через протокол ONVIF, будут переданы данные только из 1го канала.

После установки настроек нажмите **«Применить»**.

### $4,5,6,2$ **RTMP**

Для настройки видео- и аудиопотока на стриминговый сервис в реальном времени откройте раздел **«Настройки»**→**«Настройка сети»**→**«Доступ к платформе»** →**«RTMP»**. После чего вы увидите следующее окно:

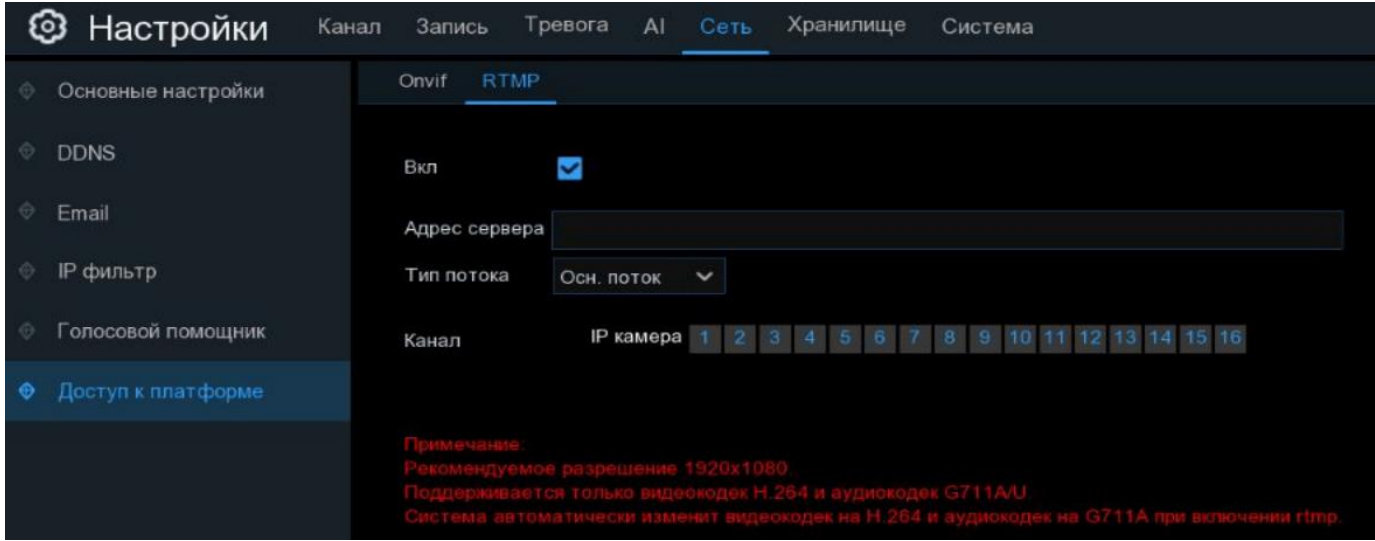

**Вкл.**: Установите галочку, чтобы включить функцию.

**Адрес сервера.**: Укажите ссылку на поток и ключ трансляции. Например, rtmp://a.rtmp.youtube.com/live/Jk31f-dfs21-sadf1-5m12v-fsda1, где rtmp://a.rtmp.youtube.com/live/ ссылка на поток, Jk31f-dfs21-sadf1-5m12v-fsda1 – ключ трансляции.

**Тип потока.**: Выберите в каком потоке транслировать видео.

**Канал**: Выберите с какого канала транслировать видео.

**Примечание:** Для использования этой функции сначала необходимо зарегистрировать учетную запись на стриминговом сервисе, создать канал и прямую трансляцию. Учитывайте пропускную способность стримингового сервиса и вашего интернет-канала. Рекомендуем использовать поток 1920х1080@25 к/с. При большем разрешении, уменьшите битрейт. Обращайте внимание на поддерживаемые видео- и аудиокодеки.

После установки настроек нажмите **«Применить»**.

# **Хранилище**

В этом разделе можно настроить основные параметры работы жесткого диска, а также функцию Dropboxб Google Drive или FTP сервер для сохранения фотографий и коротких роликов на сетевое хранилище.

### **Управление HDD**

В разделе управление HDD вы можете произвести форматирование подключенных жестких дисков, настроить параметр перезаписи, добавить сетевые диски и произвести настройку групп.

### $4.6.1.1$ **Диск**

Откройте раздел **«Настройки»**→ **«Хранилище»**→**«Управление HDD»**→**«Управление HDD»**, после чего появится следующее:

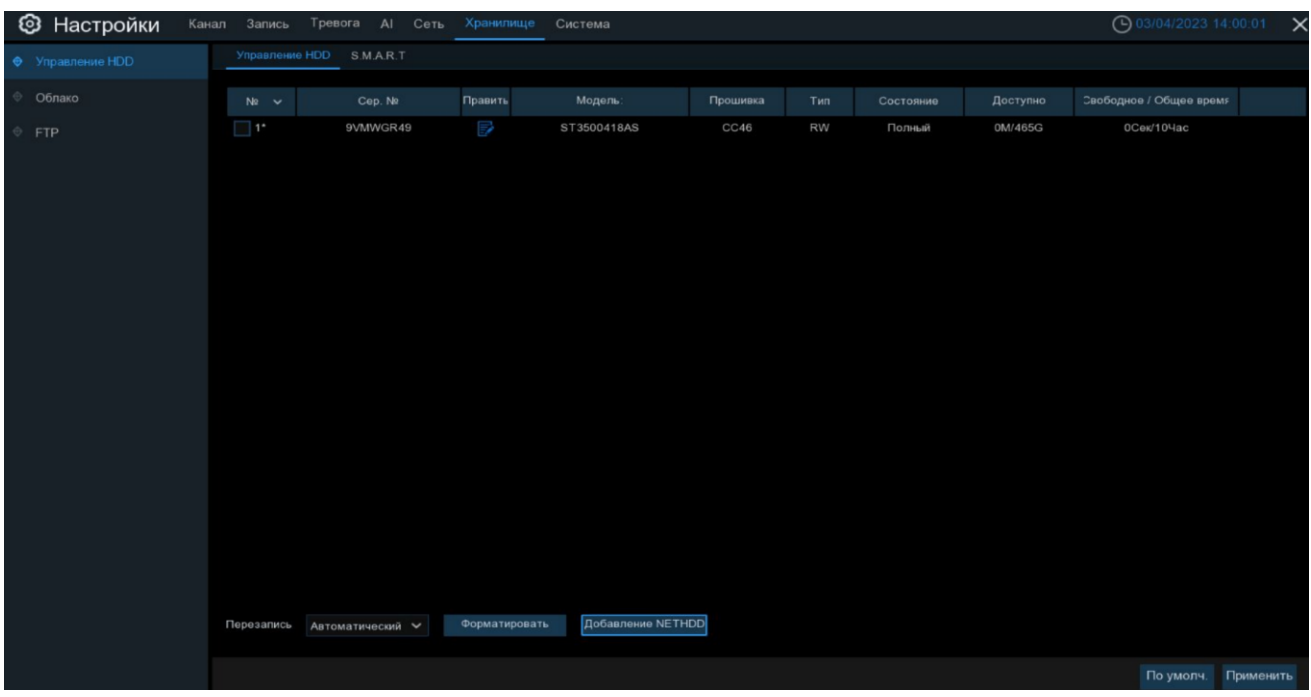

**Перезапись**: В этом пункте вы можете выбрать, как будет осуществляться хранение и перезапись информации на вашем жестком диске.

В случае если вы выбрали режим перезаписи «Автоматически», при заполнении жесткого диска самые старые записи будут стираться, и вместо них будут записываться новые. Таким образом, перезапись информации будет происходить в таком циклическом режиме постоянно.

Если в качестве значения для параметра перезаписи вы выберете время хранения, то на жестком диске будут храниться записи только за указанный период времени. Например, если вы выберете **«7 дней»**, то на регистраторе будут храниться записи только за последние семь дней.

Если вы хотите застраховаться от удаления и перезаписи данных, выберете **«Откл»**. В этом случае при переполнении жесткого диска данные перезаписываться не будут, и вам необходимо будет вручную стирать записи (форматировать жесткий диск) при его переполнении. Вы можете также настроить оповещение о переполнении жесткого диска на вашу электронную почту.

**Форматирование HDD**: Форматирование жесткого диска. При первом подключении жесткого диска к регистратору вам необходимо произвести его форматирование для того, чтобы этот жесткий диск можно было использовать для записи.

Для того чтобы отформатировать жесткий диск выберите его в списке устройств (для этого установите маркер в последнем столбце **«Выбрать»**, если этого столбца не видно, передвиньте горизонтальный ползунок в нижней части экрана вправо), нажмите на кнопку «**Форматировать**», после чего появится окно для ввода логина и пароля. Введите данные для авторизации под учетной записью с правами на форматирование диска и нажмите «ОК», после этого начнется форматирование.

**Примечание:** Обратите внимание, что после форматирования все данные, находящиеся на жестком диске, будут утеряны. Если на диске есть важная информация, скопируйте ее заранее.

**Запись на E-SATA**: Настройка доступна в том случае, если ваш регистратор имеет e-SATA интерфейс и поддерживает подключение внешних жестких дисков и дисковых хранилищ через e-SATA порт. Эта функция позволяет расширить доступный для записи объем памяти, тем самым увеличить время хранения записей, посредством подключения к регистратору внешних устройств. Настройка позволяет включить или отключить использование подключенных к регистратору внешних дисковых хранилищ.

Если ваш видеорегистратор поддерживает возможность установки нескольких жестких дисков или имеет внешний e-SATA интерфейс, в окне появится иконка редактирования параметров групп жесткого диска  $\overline{\mathbb{R}}$ , для изменения настроек кликните на значок, после чего появится следующее окно:

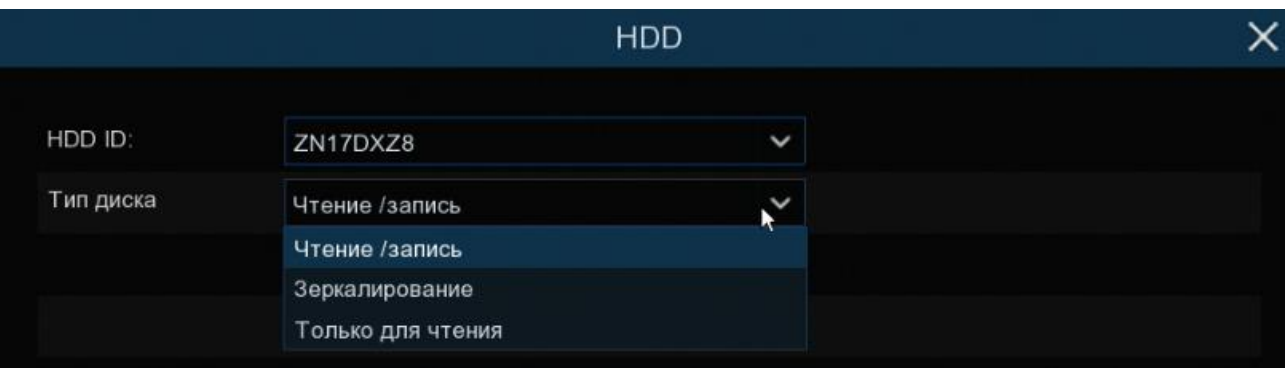

**Тип диска**: Выбор режима работы жесткого диска: чтения и записи, только для чтения и дублирование.

**Чтение и запись**: Режим работы жесткого диска «по умолчанию». В этом режиме диск может использоваться как для записи новой информации, так и для воспроизведения архива.

**Только для чтения**: Если вы хотите предотвратить стирание важной информации на диске при циклической перезаписи, установите режим **«Только для чтения»**. В этом случае диск можно будет использовать только для воспроизведения записанного ранее архива. Записи новой информации и перезаписи старой происходить не будет.

**Зеркалирование**: Жесткий диск может работать также в режиме дублирования записей, тогда запись выбранных каналов будет вестись параллельно на основной и резервный жесткий диск. В этом случае повышается надежность и отказоустойчивость системы, так как в случае выхода из строя основного жесткого диска записи сохраняться на резервном.

**Добавление NETHDD**: Эта функция позволяет подключить сетевой диск (хранилище) типа NAS. Запись будет вестись так же, как и на обычный жесткий диск. После нажатия на данную кнопку откроется следующее окно:

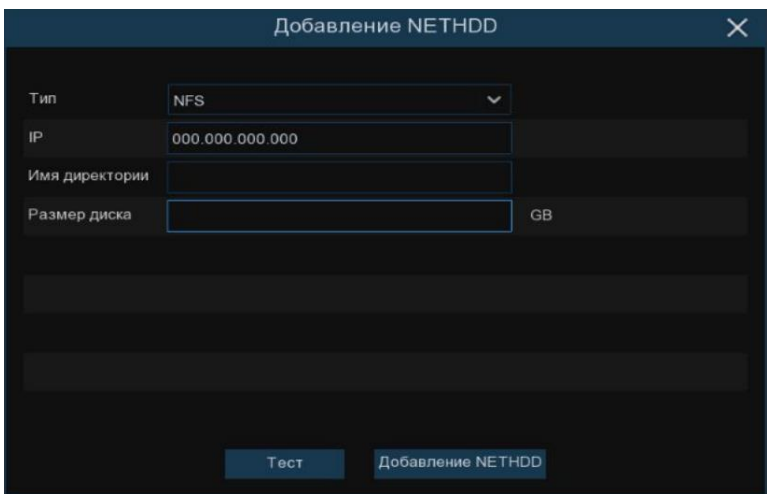

**Тип**: Выберите протокол NFS или SMB/CIFS для обмена данными между устройствами на Linux или Windows.

**IP**: Введите IP адрес NetHDD.

**Имя директории**: Укажите путь к диску.

**Размер диска**: Укажите объем памяти жесткого диска или какой объем памяти необходимо использовать.

После введения всех данных нажмите «**Тест**» для проверки подключения. Если подключение прошло успешно, нажмите «**Добавить NetHDD**».

После установки настроек нажмите **«Применить»**.

### $4.6.1.2$ **Группы жестких дисков**

Если ваш видеорегистратор поддерживает возможность установки нескольких жестких дисков или имеет внешний e-SATA интерфейс, вы можете произвести настройку групп жестких дисков. Настройка групп позволяет распределить запись разных каналов на разные жесткие диски. Например, вы можете записывать видео с каналов 1-4 на один жесткий диск, а с каналов 5-8 — на второй. Это позволяет более эффективно использовать имеющееся дисковое пространство и гибко настроить время хранения записей для различных каналов в соответствии с целями и задачами, ставящимися перед системой видеонаблюдения.

Перейдите в раздел **«Настройки»**→**«Хранилище»**→**«Управление HDD»**→**«Группы дисков»**, после чего откроется следующее окно:

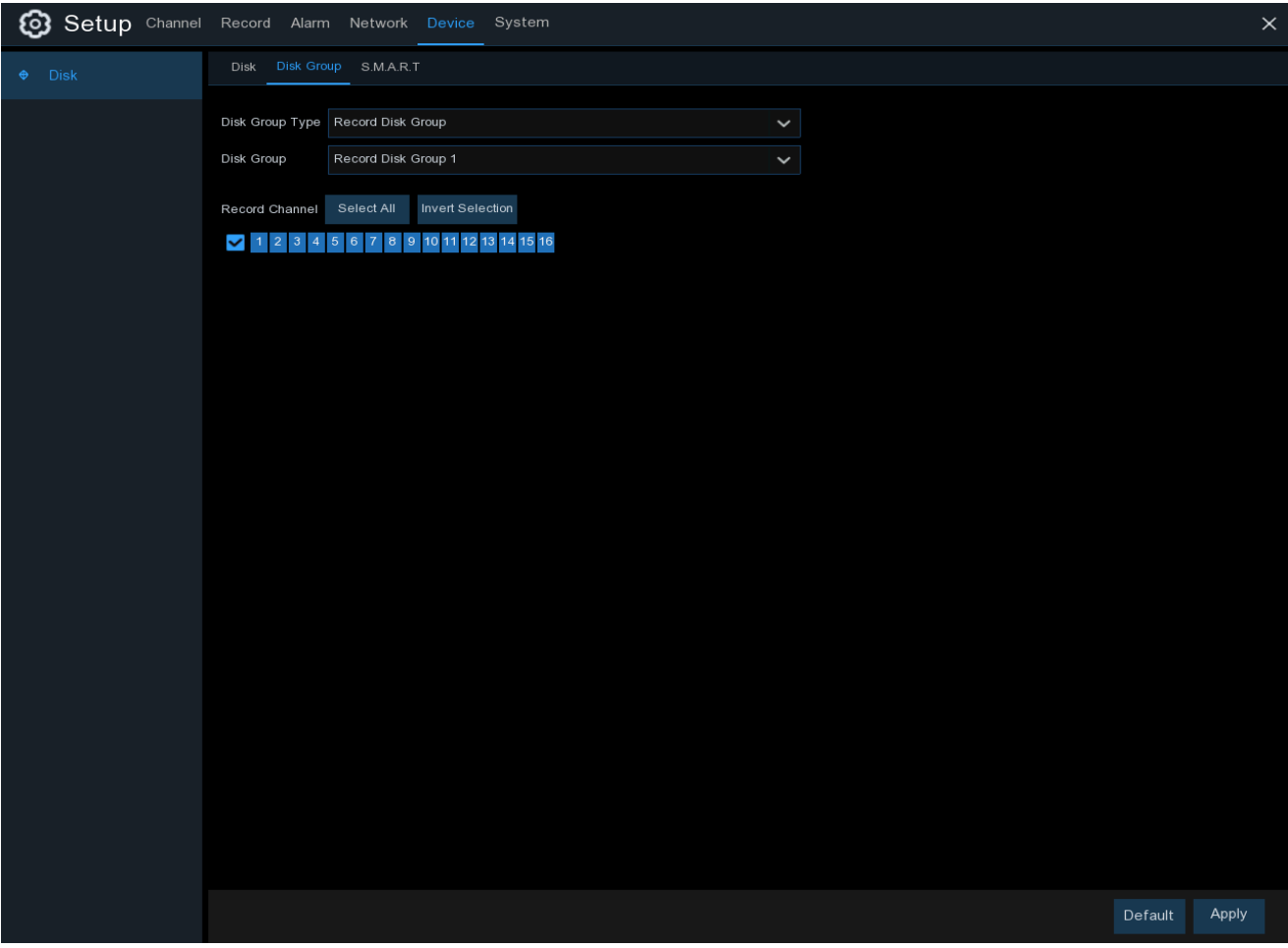

**Тип группы дисков**: Выбор типа группы дисков, для которой будет производиться настройка параметров.

**Группы дисков**: Выбор определенной группы дисков для выбранного типа для настройки.

После выбора группы дисков вы можете назначить камеры, которые будут записываться на выбранную группу. После настройки для сохранения изменений нажмите **«Применить»**.

### $4.6.1.3$ **S.M.A.R.T**

Вы можете использовать функцию S.M.A.R.T. для диагностики и получения технической информации об установленном в регистраторе жестком диске.

Перейдите в раздел **«Настройки»**→**«Хранилище»**→**«Управление HDD»**→**«S.M.A.R.T.»**, после чего откроется следующее окно:

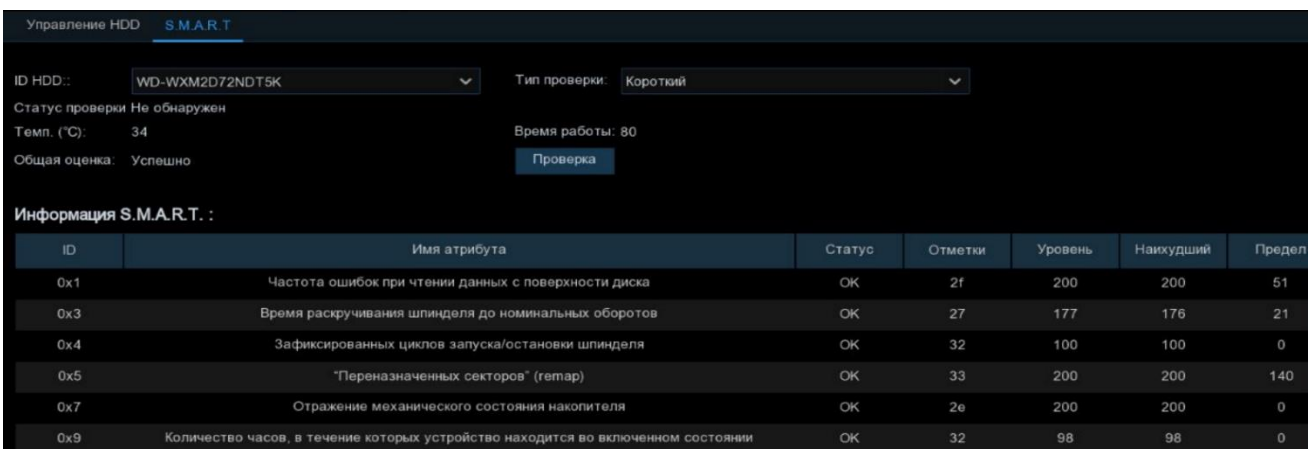

**ID HDD**: Выберите жесткий диск для проверки.

**Тип проверки**: Имеется 3 вида тестов:

**Короткий**: Тест осуществляет проверку главных компонентов жесткого диска, таких как головки чтения/записи, электронные компоненты и внутренняя память.

**Длинный**: Более длительный тест, который проверяет указанные выше компоненты, а также выполняет сканирование поверхности жесткого диска с целью выявить проблемные области.

**Тест транспортировки**: Быстрый тест, предназначенный для оценки состояния диска после транспортировки.

**Примечание:** При выполнении теста, видеорегистратор будет продолжать работать в обычном режиме. Если в рамках работы функции S.M.A.R.T обнаружена ошибка жесткого диска, можно продолжать его использование, но в этом случае риск потери видеозаписей повышается, рекомендуется заменить диск на новый.

После выбора параметров проверки нажмите **«Проверка»**.

# **Облачное хранилище**

В этом разделе вы можете настроить подключение регистратора к облачному хранилищу Dropbox и Google Drive для сохранения фотографий и коротких видеороликов, сделанных по тревожному событию.

Перейдите в раздел **«Настройки»**→**«Хранилище»**→**«Облачное хранилище»**→ **«Облачное хранилище»**, после чего откроется следующее окно:

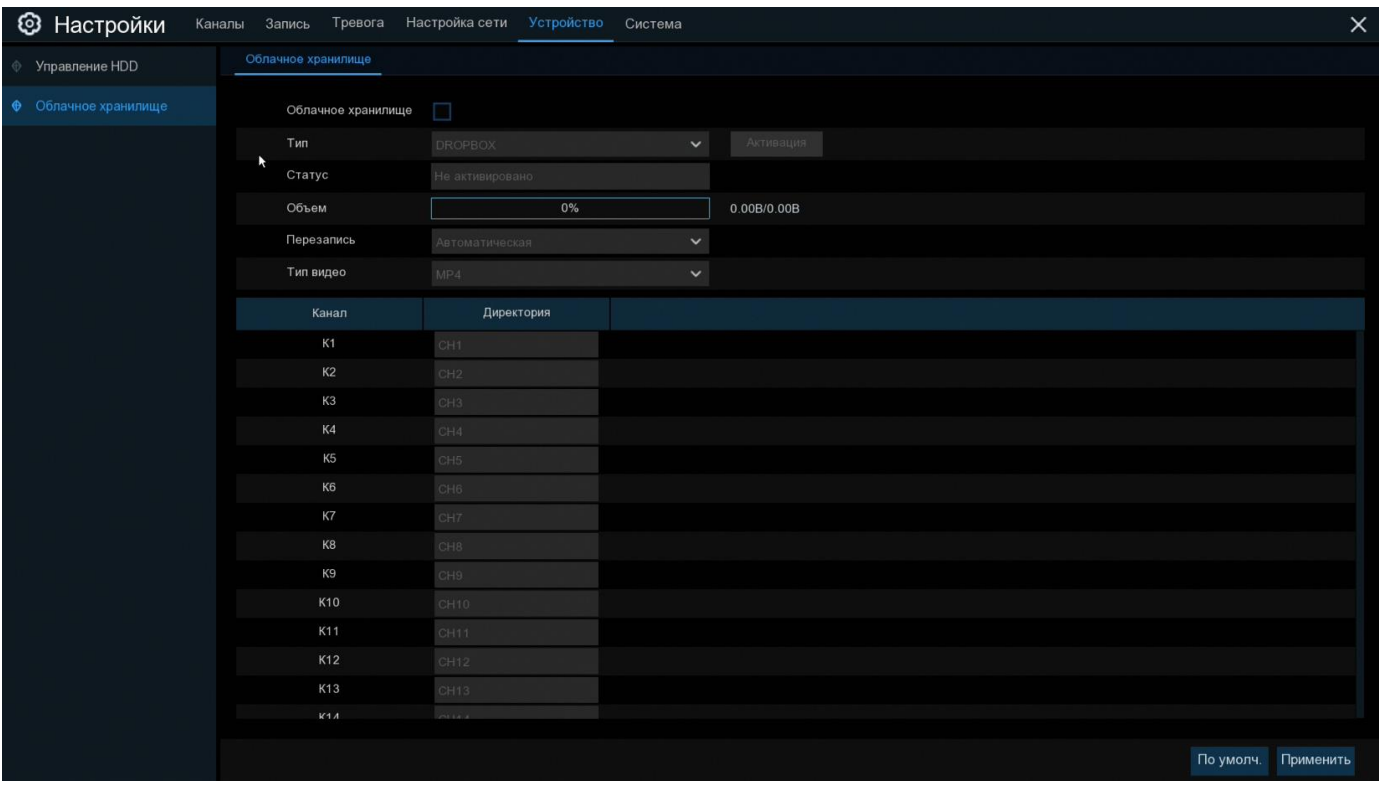

**Облачное хранилище**: Включение/отключение функции сохранения фотографий и видеозаписей на облачное хранилище.

**Тип облака**: Выбор облачного сервиса для сохранения информации.

**Статус облака**: Показывает статус подключения регистратора к облачному хранилищу.

**Объем**: Параметр показывает состояние памяти на сетевом облачном хранилище. Здесь вы можете видеть общий доступный и заполненный объем на облачном хранилище.

**Перезапись**: Выбор режима перезаписи информации на облачном хранилище. Логика работы совпадает с описанной логикой для режимов перезаписи жесткого диска.

**Тип видео**: Выберите в каком формате сохранять видеоролики в облачном хранилище.

**Имя директории**: Имя директории на облачном хранилище, в которой будут храниться фотографии и видеоролики с соответствующего канала.

**Активировать облако**: Кнопка для активации функции и привязки облачного хранилища к регистратору.

Активация функции происходит следующим образом:

1) Перед привязкой облачного хранилища к регистратору у вас должен быть предварительно создан аккаунт на облачном сервисе Dropbox или Google Drive. Если у вас нет аккаунта, пройдите регистрацию на сайте.

2) Также, для привязки облачного хранилища, необходимо чтобы на регистраторе предварительно была настроена функция E-mail. При активации функции на адрес электронной почты получателя будет отправлена ссылка для привязки аккаунта.

3) Для активации облачного сервиса нажмите на кнопку **«Активировать облако»**, поле чего, если функция e-mail настроена корректно, на адрес электронной почты получателя придет сообщение для

привязки аккаунта к регистратору и на экране появится соответствующее сообщение. После этого, в течение трех минут, вам необходимо будет перейти по ссылке из сообщения для активации функции.

4) При активации Google Drive перейдите по ссылке, пришедшей вам на почту, и следуйте инструкциям в браузере.

5) При переходе по ссылке для активации Dropbox авторизуйтесь под ранее созданным Dropbox аккаунтом.

6) Далее в браузере появится окно с полями для ввода IP-адреса и HTTP-порта, введите значения локального IP-адреса и HTTP-порта регистратора и нажмите **«ОК»**.

7) После ввода параметров появится окно для авторизации. Введите имя пользователя и пароль учетной записи администратора (или с достаточными для настройки функции правами) и нажмите **«ОК»**.

8) Если все вышеописанные шаги прошли корректно, функция будет активирована, и вы сможете использовать облачное хранилище для сохранения данных.

# **4.6.3 FTP**

Это меню позволяет настроить функцию FTP на регистраторе, позволяющую осуществлять прямую запись видеопотока с каналов на FTP сервер (в зависимости от модели регистратора), а также осуществлять загрузку фотографий и коротких видеороликов на FTP сервер по тревожному событию.

### $4.6.3.1$ **Настройка FTP**

Для настройки FTP сервиса на регистраторе откройте раздел **«Настройки»**→**«Хранилище»**→**«FTP»**→**«FTP»**, после чего вы увидите следующее окно:

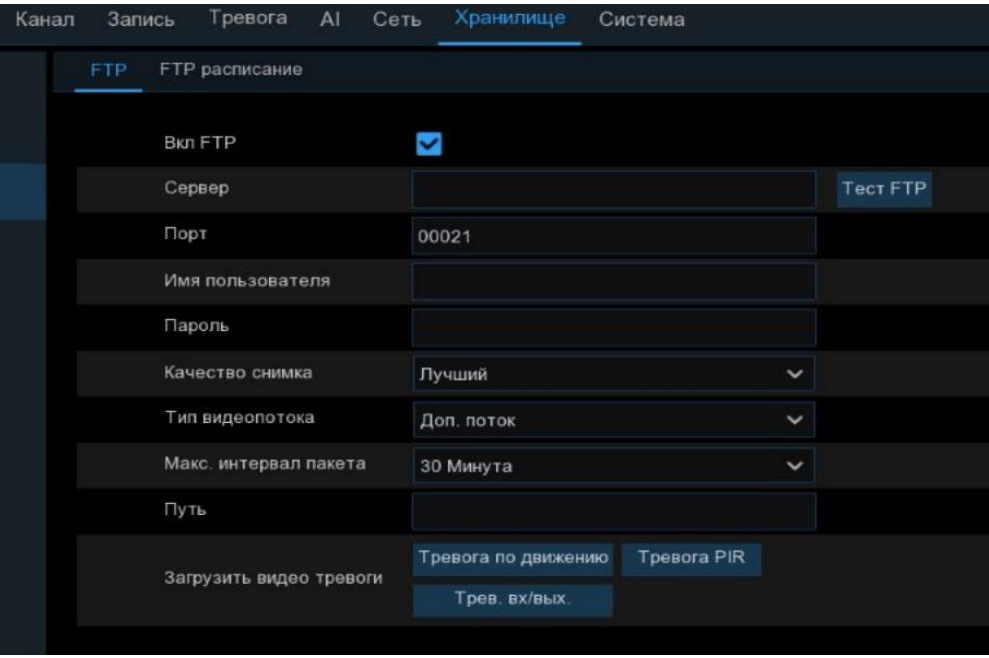

**Вкл FTP**: Включение/отключение FTP сервиса на регистраторе.

**Сервер**: Введите IP-адрес FTP сервера.

**Порт**: Порт FTP сервера для загрузки данных. Стандартное значение и значение по умолчанию – 21.

**Имя пользователя**: Имя пользователя и пароль для авторизации на FTP сервере.

**Разрешение снимков**: Разрешения фотографий, загружаемых регистратором на FTP сервер.

**Качество снимков**: Относительное качество фотографий, загружаемых регистратором на FTP сервер.

**Тип видеопотока**: Выбор потока, который будет использоваться для записи и загрузки коротких видео на FTP сервер.

**Максимальный интервал**: Длительность отдельных файлов, на которые будет разбиваться видео при прямой записи трансляции на FTP сервер.

**Путь**: Имя директории (папки), в которую будет осуществляться запись файлов на FTP сервер. Если введенной вами директории на FTP сервере не существует, при наличии соответствующих прав у учетной записи, под которой была осуществлена авторизация, регистратор создаст папку с соответствующим названием на FTP сервере.

**Запись видео**: Включение/отключение и выбор каналов, для которых будет осуществляться прямая запись на FTP сервер.

**Загрузка видео по тревоге**: Перекрестные ссылки на разделы с настройками, в которых можно включить/отключить отправку фото и видео на FTP сервер по соответствующему варианту тревожного события. Таким образом, например, при нажатии на кнопку «Тревога по движению», вы попадаете в раздел **«Настройки»**→**«Тревога»**→**«Тревога по движению»**→**«Тревога по движению»** в котором можно включить/отключить отправку снимков и видео при срабатывании детектора движения на камере.

**Тест FTP**: Отправка тестового текстового файла на FTP сервер для проверки корректности введенных настроек. Если после настройки FTP сервиса после нажатия кнопки на сервер не пришел тестовый текстовый файл, проверьте введенные в разделе FTP параметры.

После установки настроек нажмите **«Применить»**.

#### **Расписание FTP**  $4.6.3.2$

В этом разделе вы можете настроить расписание для отправки снимков и видеороликов на FTP сервер. Для разных промежутков времени и каналов можно включить либо отключить отправку снимков и видео по определенным событиям.

Для настройки расписания FTP откройте раздел **«Настройки»**→**«Хранилище»**→**«FTP»**→**«Расписание FTP»**, после чего вы увидите следующее окно:

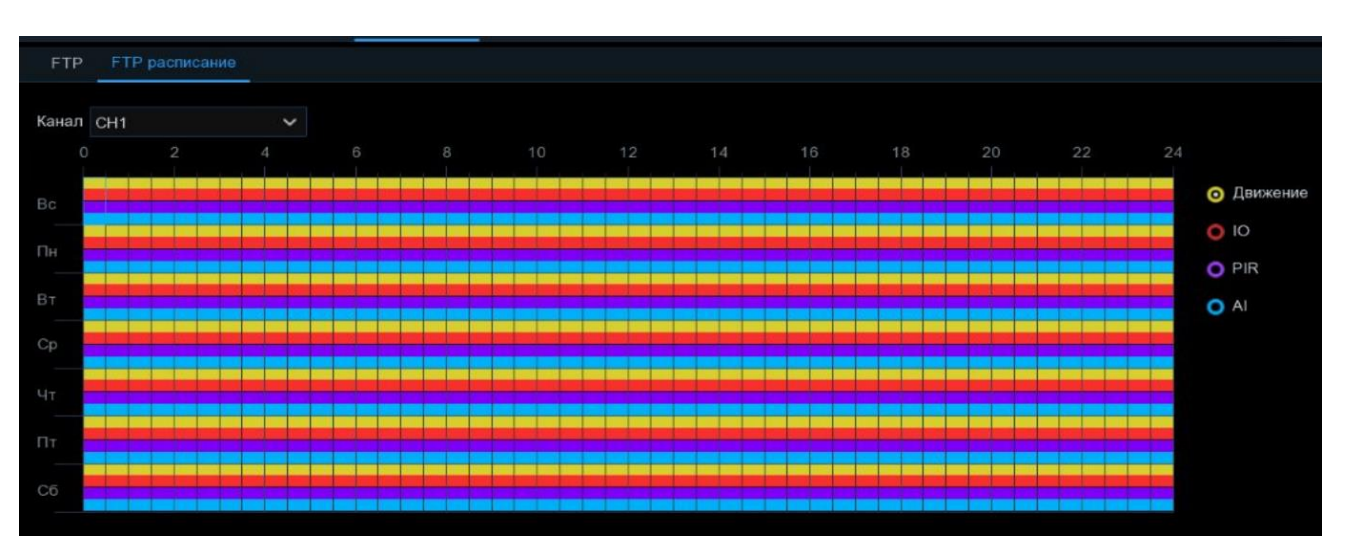

**Канал**: Канал, для которого производится настройка расписания отправки снимков и видео.

Цветовые обозначения в таблице расписания электронной почты означают следующее:

**Желтый (Движение)**: В выделенный период времени будет осуществляться отправка снимков и видео при срабатывании детектора движения.

**Красный (IO)**: В выделенный период времени будет осуществляться отправка снимков и видео при срабатывании внешнего датчика тревоги (опция доступна только для регистраторов, имеющих интерфейс для подключения внешних датчиков).

**Фиолетовый (PIR)**: В выделенный период времени будет осуществляться отправка снимков и видео при обнаружении движения встроенным PIR датчиком IP-камеры.

**Голубой (AI)**: В выделенный период времени будет осуществляться отправка снимков и видео при срабатывании одной из функции интеллектуального анализа.

По умолчанию сохранение снимков и видео включено для всего периода.

Если вы хотите установить или удалить режим для сохранения снимков и видео для определенного периода времени, выделите интересующий вас режим в правой части экрана, выберите курсором элемент таблицы, зажмите левую кнопку мыши, а затем перетащите курсор, выделяя при этом ту область, для которой Вы хотите установить или снять выделение соответствующим цветом. При выделении мышью пустого участка таблицы, он будет закрашиваться, при выделении закрашенного – наоборот, заменяться пустым.

После установки расписания нажмите **«Применить»**, чтобы сохранить изменения.

Вы также можете скопировать, установленное на одном канале расписание, на другие каналы. Для этого нажмите кнопку **«Копир.»**, выберите дни недели и каналы, для которых вы хотите скопировать расписание и нажмите **«Копир.»**.

# **Система**

В разделе **«Система»** вы можете посмотреть основные системные параметры регистратора и выполнить настройку системных даты и времени, учетных записей пользователей, разрешения экрана и т.д.

# **Основные настройки**

#### $4.7.1.1$ **Основные настройки**

Перейдите в раздел **«Настройки»**→**«Система»**→**«Основные настройки»**→**«Основные настройки»**, после чего откроется следующее окно:

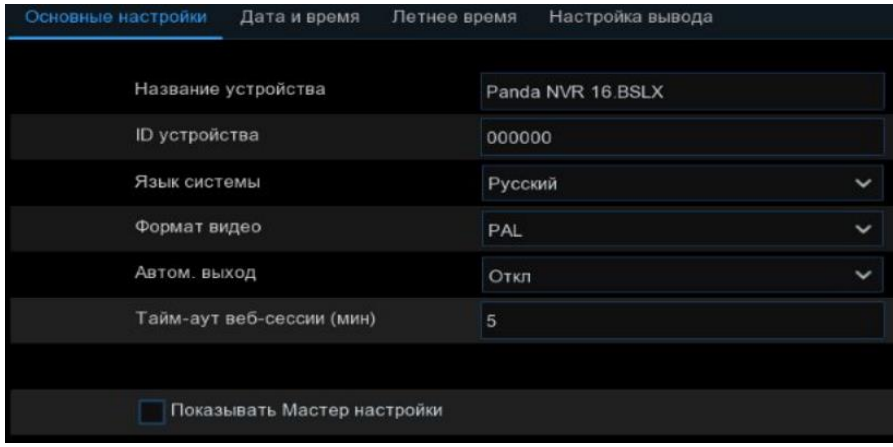

**130**

**Название устройства**: Название модели регистратора.

**ID устройства**: Идентификатор устройства. Используется для управления регистратором при помощи ИК пульта. Например, если в системе используется два регистратора стоящих рядом, можно установить для них разные идентификационные номера, привязав их также и к разным пультам дистанционного управления. В этом случае на нажатие кнопок на пульте ДУ, к которому привязан определенный идентификатор будет реагировать только тот регистратор, который имеет такой же идентификатор. Обратите внимание, что для этого необходим пульт также с поддержкой привязки идентификационного номера. Стандартные пульты, идущие в комплекте поставки с регистратором PANDA, не поддерживают такой функции.

**Язык системы**: Язык меню регистратора.

**Режим видео**: Выбор одного из региональных стандартов видео: PAL или NTSC.

**Автоматический выход**: Выбор времени, по истечении которого, в случае если пользователь не производил никаких действий, регистратор выйдет из меню. Можно выключить функцию автоматического выхода из главного меню, для этого необходимо выбрать параметр **«Откл»**.

**Тайм-аут веб-сессии (мин)**: Выбор времени, по истечении которого, в случае если пользователь не производил никаких действий, регистратор выйдет из меню веб-интерфейса.

**Тайм-аут сеанса предварительного просмотра/воспроизведения:** Установите флажок, чтобы по истечении установленного времени, в случае если пользователь не производил никаких действий в режиме предварительного просмотра и в режиме воспроизведения архива, регистратор выйдет из меню веб-интерфейса.

**Тип аудиовхода:** Установите режим работы аудиовхода. **«Базовый диапазон аудио»** позволяет записывать или воспроизводить аналоговые аудиосигналы вместе с видеосигналами для получения более полной информации о мониторинге. Например, пользователь может подключить к XVR микрофон, что позволит ему записывать звук из зоны наблюдения и прослушать его в архиве вместе с видео. Технология **«COAX»** позволяет транслировать аналоговый видеосигнал вместе с аудиосигналом по одному коаксиальному проводу.

**Показывать окно мастера быстрых настроек**: Установите этот флажок, если хотите чтобы мастер быстрой настройки появлялся всегда при включении или перезагрузке регистратора. Если хотите, чтобы мастер настройки не появлялся каждый раз при запуске регистратора – уберите флажок.

После установки настроек нажмите **«Применить»**.

#### $4.7.1.2$ **Дата и время**

В этом разделе вы можете выполнить настройку даты и времени на регистраторе, выбрать формат их отображения, а также выполнить синхронизацию с удаленным NTP сервером и настроить время перехода на летнее время.

Перейдите в раздел **«Настройки»**→**«Система»**→**«Основные настройки»**→**«Дата и Время»**, после чего откроется следующее окно:

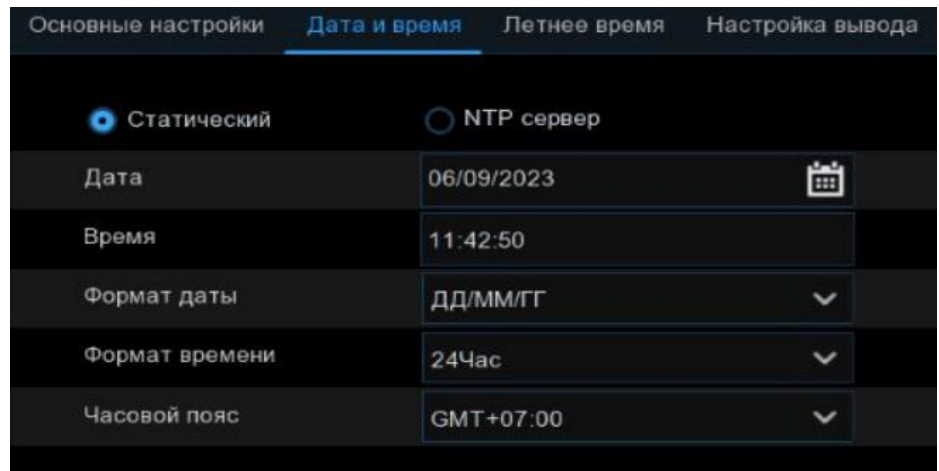

### **Статический:**

**Дата**: Системная дата устройства. Изменить дату можно, щелкнув на значок календаря.

**Время**: Системное время устройства. Щелкните на строку, где отображается время, чтобы изменить значение.

**Формат даты**: Формата отображения даты.

**Формат времени**: Формат отображения времени. Доступны форматы «12ч» и «24ч».

**Часовой пояс**: Выбор часового пояса. Обратите внимание, что параметр влияет на устанавливаемое время при синхронизации с NTP сервером.

### **Настройка NTP**

Функция NTP (Network Time Protocol) позволяет видеорегистратору автоматически синхронизировать время с NTP сервером. В случае если эта настройка активна, видеорегистратор будет периодически производить синхронизацию времени.

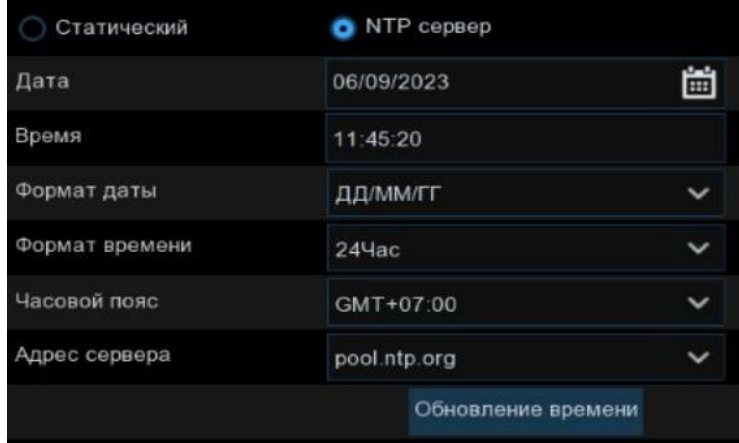

Установите флажок **«NTP сервер»** и выберите NTP сервер из списка предустановленных или введите адрес вручную.

Для синхронизации времени нажмите **«Обновление времени»**. Если ваш регистратор имеет доступ к внешней сети или к локальному NTP серверу, время будет успешно синхронизировано.

Для того, чтобы время регулярно синхронизировалось с сервером, установите флажок **«NTP сервер»** и сохраните изменения, нажав **«Применить»**. Регистратор будет синхронизировать время каждый день в 00:07:50 или каждый раз при запуске регистратора.

### $4.7.1.3$ **Настройки летнего времени (DST)**

Функция DST позволяет настроить переход на летнее время в автоматическом режиме. Перейдите в раздел **«Настройки»**→**«Система»**→**«Основные настройки»**→**«Летнее время»**, после чего откроется следующее окно:

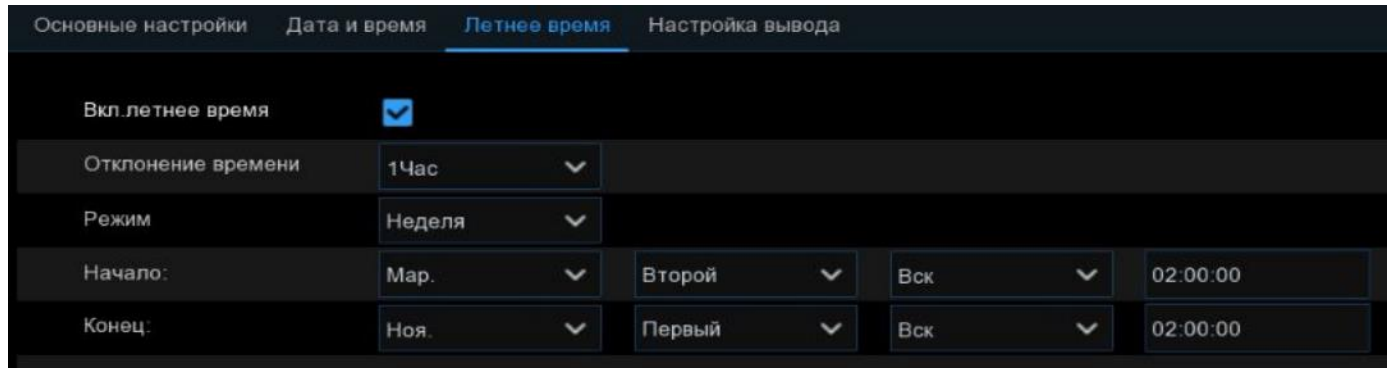

**Включить переход на летнее время**: Если вы хотите активировать функцию перехода на летнее время, то установите флажок.

**Отклонение времени**: Выбор значения, на которое время увеличивается в летнее время для вашего часового пояса.

**Режим перехода на летнее время**: Вы можете выбрать способ, согласно которому регистратор будет переходить на летнее время:

**Неделя:** Выберите месяц, конкретный день и время начала и окончания перехода на летнее время. Например, в 2 часа ночи во второе воскресенье марта.

**Дата:** Выберите дату начала и дату окончания, для перехода на летнее время и обратно.

После установки настроек нажмите **«Применить»**.

### **Настройка вывода**

В этом разделе меню вы можете установить параметры отображения на регистраторе и произвести настройку главного экрана просмотра.

Перейдите в раздел **«Настройки»**→**«Система»**→**«Основные настройки»**→**«Настройка вывода»**, после чего откроется следующее окно:

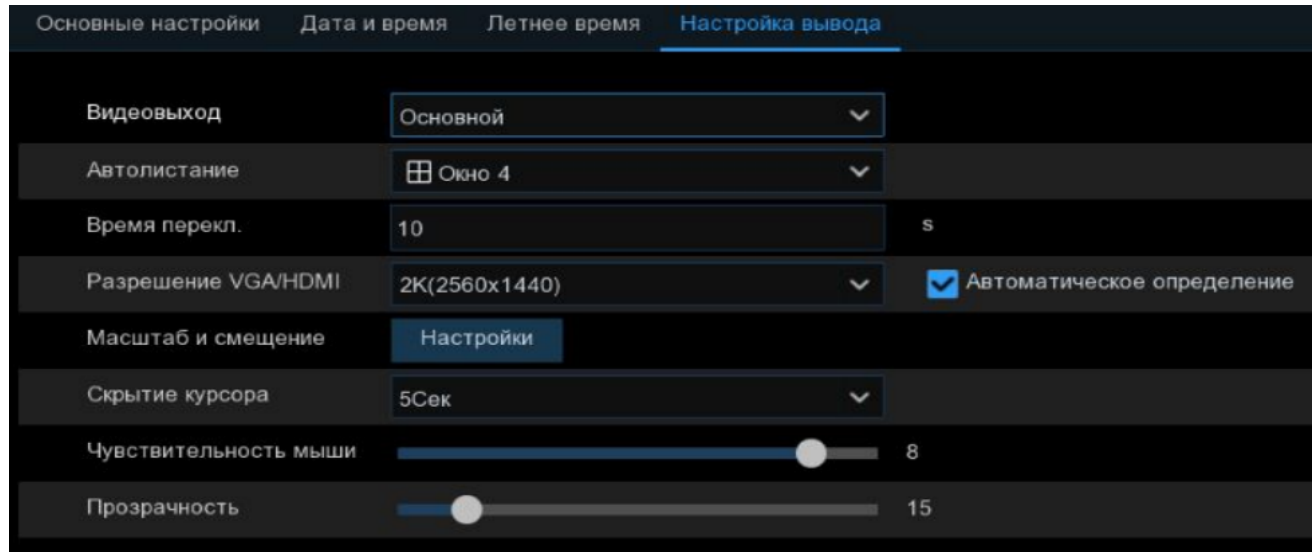

**Видеовыход**: Выбор видео выхода для настройки. **«Основной»** используется для настройки основных параметров отображения интерфейса регистратора через монитор. **«SPOT»** используется для настройки параметров отображения дополнительного (тревожного) монитора. Во всех гибридных регистраторах Panda Automatic SPOT монитор подключается только к BNC видеовыходу.

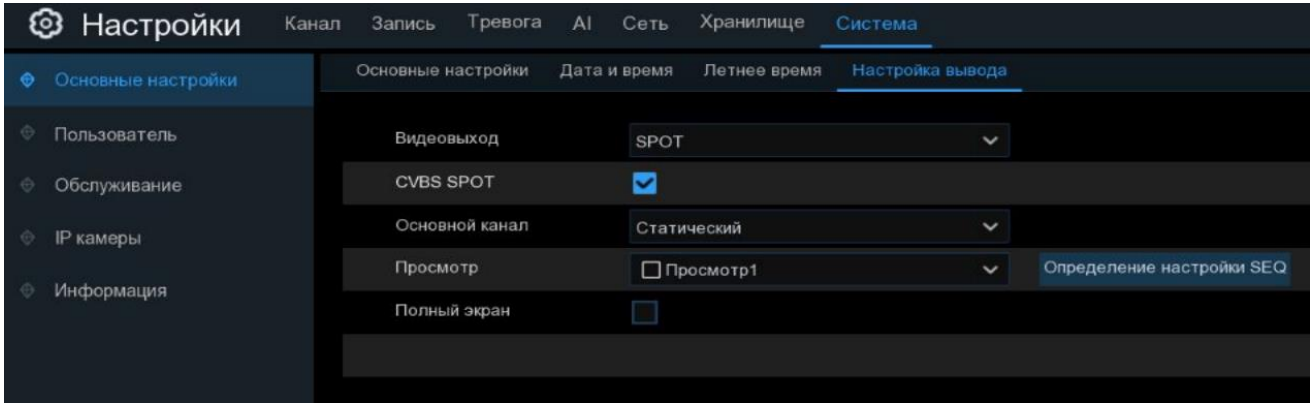

**Макет**: Выберите макет, который вы хотите использовать, когда регистратор находится в режиме автолистания.

**Время переключения макетов**: Введите значение интервала в секундах, по истечении которого будет происходить переключение между макетами в режиме автолистания (максимум 300 с).

**VGA/HDMI Разрешение**: Выбор разрешения экрана. Также возможен автоматический подбор максимального поддерживаемого подключенным монитором разрешения (флажок «Автоматическое определение»), однако обратите внимание, что данная функция работает только при подключении регистратора через HDMI интерфейс.

**Масштабирование и смещение**: Видеорегистратор поддерживает настройку масштабирования и положения экрана на мониторе. Для выполнения настройки нажмите кнопку **«Настройка»**.

**Скрытие курсора**: Выбор времени, после которого регистратор скроет курсор мыши в режиме ожидания. Вы также можете отключить эту опцию, выбрав **«Откл»**.

**Чувствительность мыши**: Настройка скорости перемещения курсора мыши.

**Прозрачность**: Настройка прозрачности главного меню.

После установки настроек нажмите **«Применить»**.

# **Пользователи**

Это меню позволяет произвести настройку параметров и прав учетных записей пользователей.

Перейдите в раздел **«Настройки»** → **«Система»** → **«Пользователи»** → **«Пользователи»**, после чего откроется следующее окно:

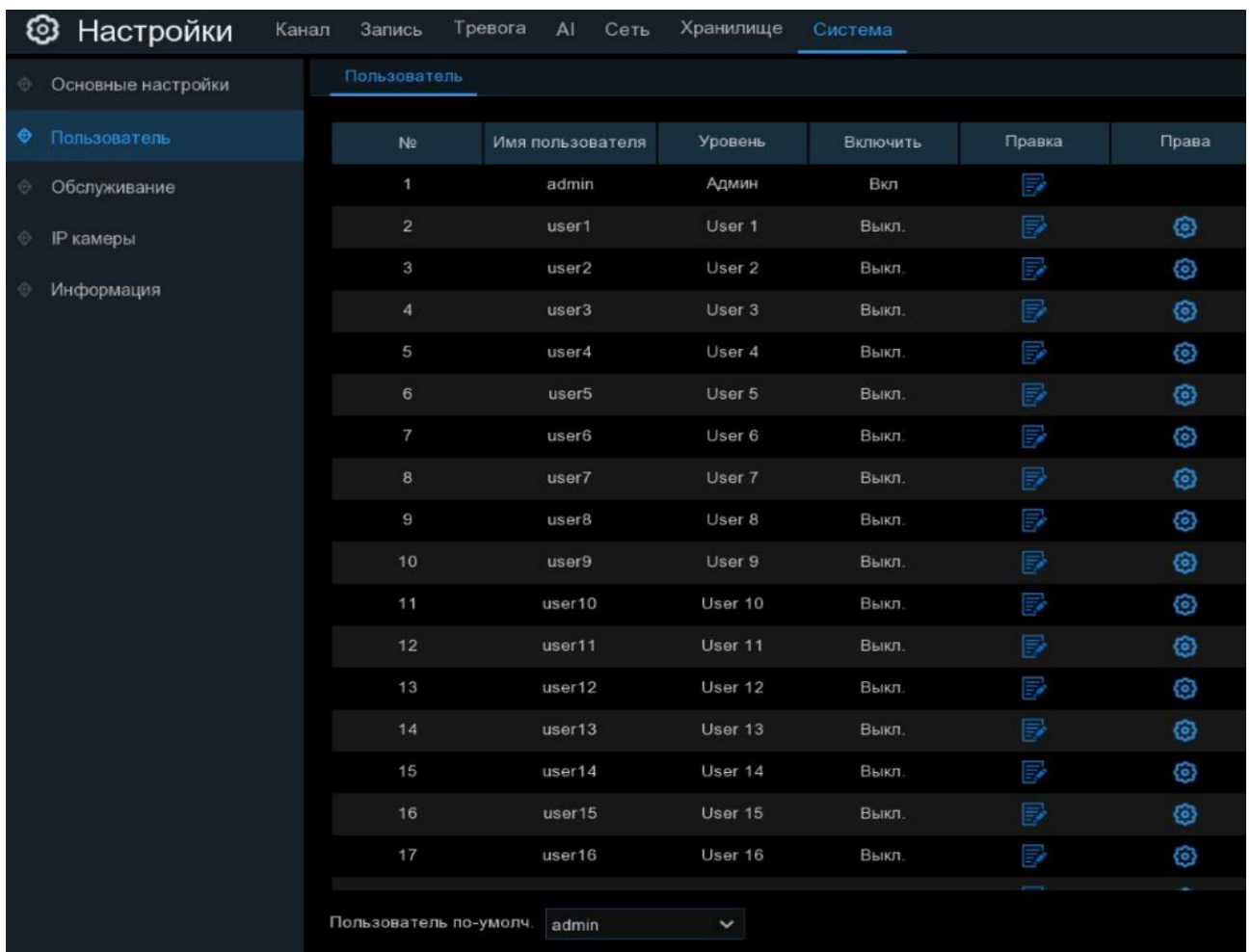

Система поддерживает следующие типы учетных записей:

**ADMIN — Администратор:** администратор имеет полный контроль над системой, может изменять пароли администратора и пользователей, а также включать / отключать функцию защиты паролем.

**USER — Пользователь:** Обычные пользователи имеют доступ только к просмотру видео в реальном времени, поиску, воспроизведению и некоторым другим функциям. Вы можете настроить несколько учетных записей пользователей с различными уровнями доступа к системе.

### $4.7.2.1$ **Изменение пароля**

Чтобы изменить пароль для учетной записи администратора или пользователя, щелкните по справа от учетной записи, для которой Вы хотите изменить пароль, откроется следующее окно:

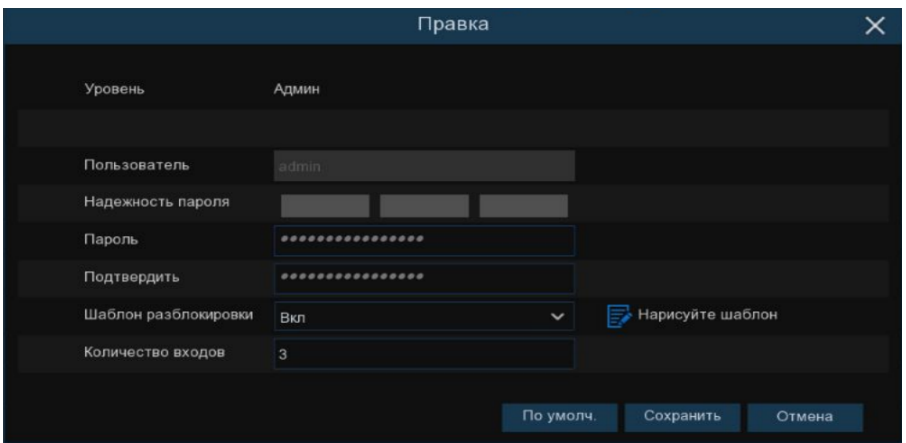

Пароль должен содержать не менее 8 символов и должен состоять из комбинации цифр, букв, спец. символов. Введите новый пароль еще раз для подтверждения и нажмите кнопку **«Сохранить»**, чтобы сохранить новый пароль. Обратите внимание, что для подтверждения изменения пароля вам необходимо будет ввести старый пароль.

**Шаблон разблокировки**: Включение/выключение шаблона разблокировки регистратора. Для создания шаблона переключите параметр в состояние **Вкл**. и нажмите на значок  $\Box$  для создания шаблона разблокировки, откроется следующее окно:

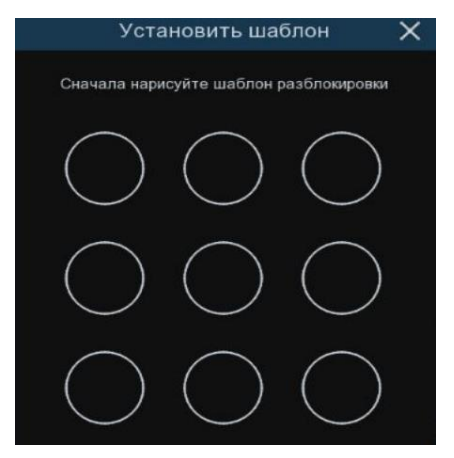

Нарисуйте два раза подряд шаблон для его сохранения.

**Количество входов**: Установите количество одновременных подключений под этой учетной записью.

После установки настроек нажмите **«Сохранить»** и **«Применить»**.

### **Добавление новых пользователей**

Для создания новых учетных записей пользователей выполните следующие действия:

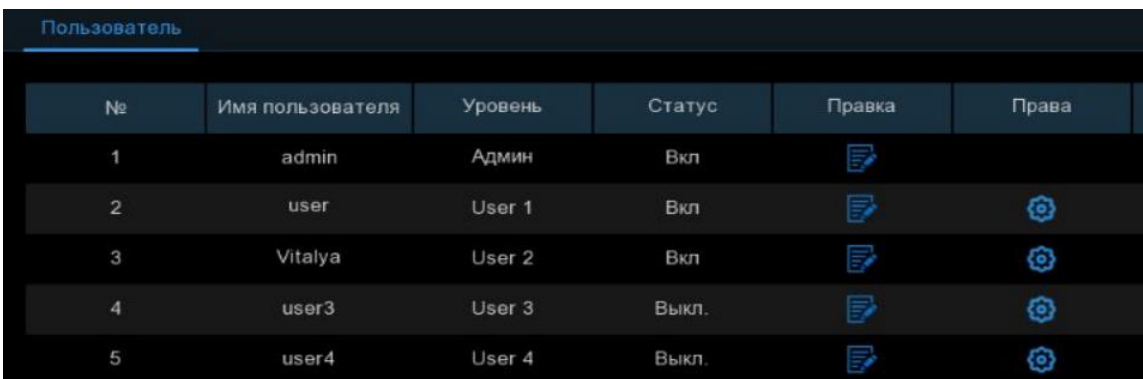

Выберите одну из учетных записей пользователя, которая в данный момент отключена и щелкните по иконке  $\mathbb{E}$ . Откроется следующее окно:

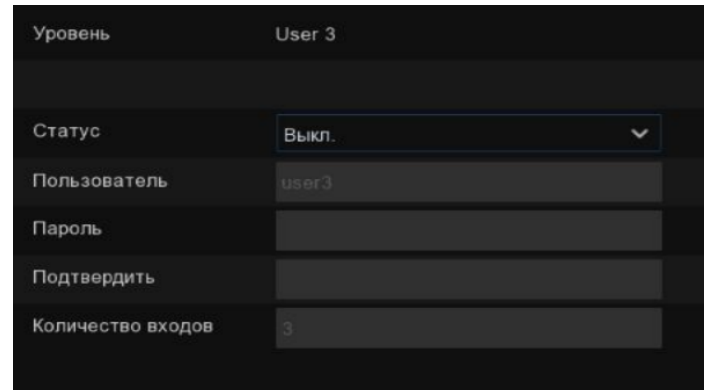

1. Выберите **«Вкл.»** из выпадающего списка в строке **«Статус»**.

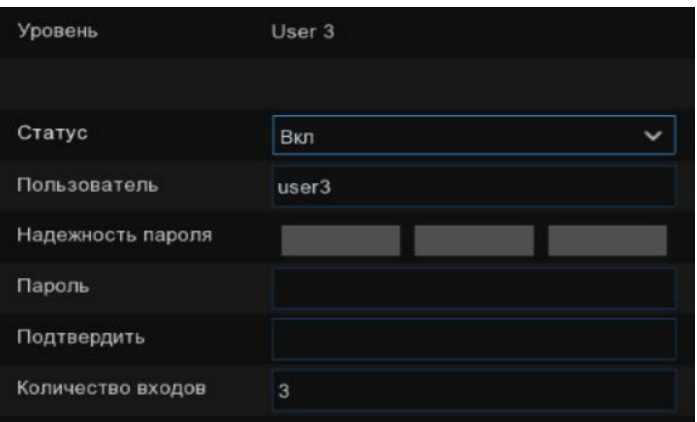

2. Кликните на поле **«Пользователь»**, чтобы изменить имя пользователя для данной учетной записи.

3. Придумайте и введите пароль в поле в строке **«Пароль»**. Обратите внимание, что пароль может содержать от 8 до 16 символов.

4. Введите пароль в поле в строке **«Подтверждение»** для подтверждения.

5. Для сохранения изменения нажмите **«Сохранить»**. Обратите внимание, что для подтверждения создания нового пользователя вам необходимо будет ввести пароль от учетной записи администратора.

#### $4.7.2.3$ **Настройка прав доступа пользователей**

Учетная запись администратора является единственной учетной записью, которая имеет полный контроль над всеми функциями системы. Для каждой созданной вами учетной записи пользователя вы можете включить или отключить доступ к определенным пунктам меню и функциям.

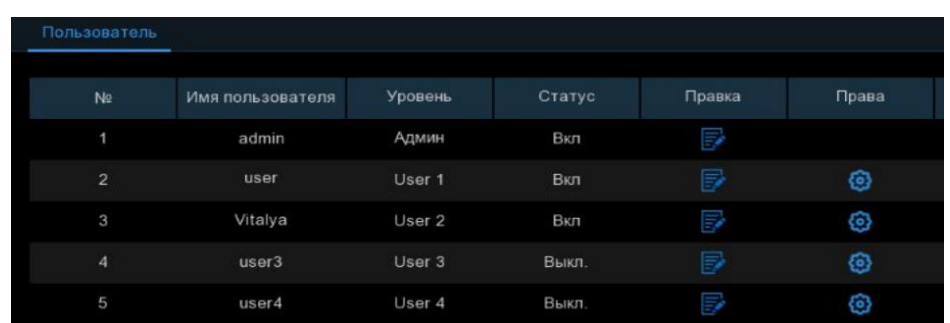

1. Щелкните иконку редактирования на вкладке **«Права»**.

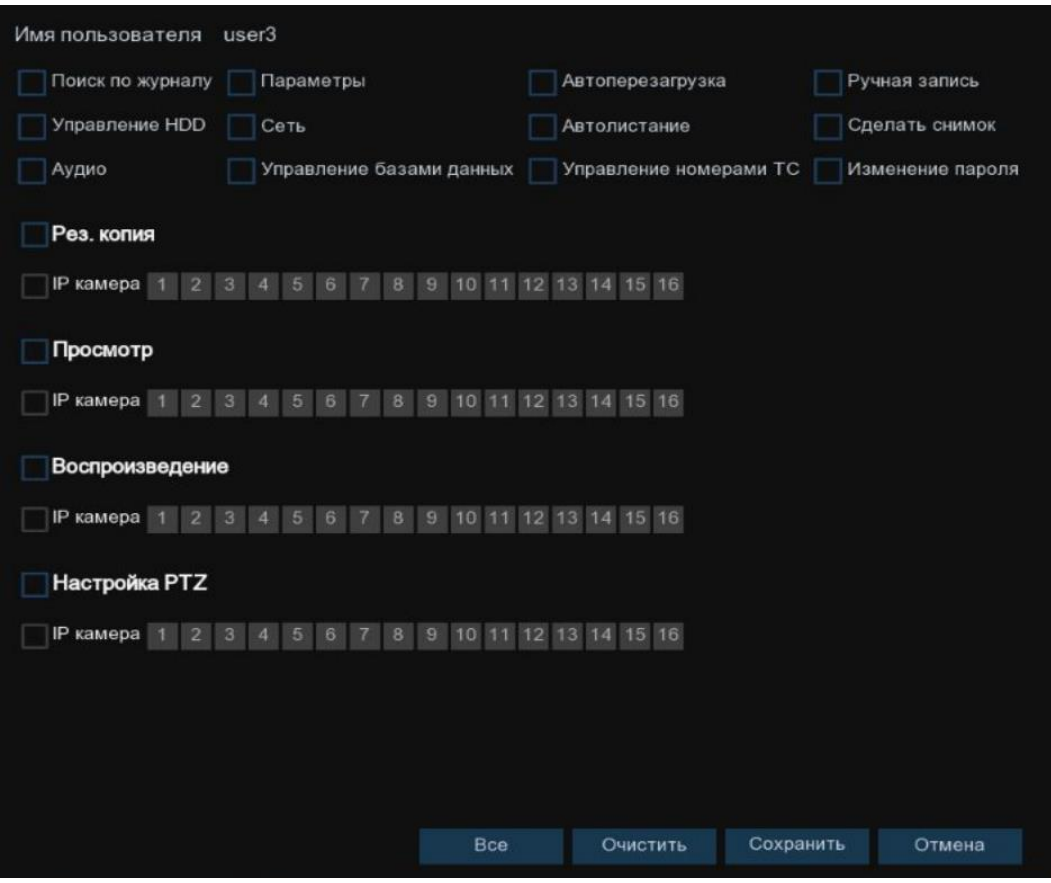

2. Установите флажки рядом с пунктами, к которым пользователь должен получить доступ. Нажмите **«Все»**, чтобы установить все флажки сразу. Нажмите **«Очистить»**, чтобы убрать все флажки.

3. Чтобы сохранить выполненные изменения, нажмите **«Сохранить»**.

# **Обслуживание устройства**

В этом разделе вы можете просмотреть системный журнал устройства, сбросить регистратор к настройкам по умолчанию, обновить систему, экспортировать и импортировать системные параметры и выполнить автоматическую перезагрузку видеорегистратора.

### $4.7.3.1$ **Системный журнал**

В системном журнале вы можете посмотреть важные системные события, такие как срабатывание тревог, обнаружение движения и системные предупреждения и т.д. Вы можете легко сохранить резервную копию системного журнала за определенный период времени на флэш-накопителе USB.

Перейдите в раздел **«Настройки»**→**«Система»**→**«Обслуживание»**→**«Журнал»**, после чего откроется следующее окно:

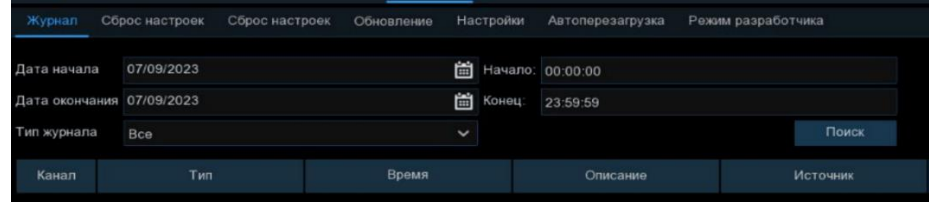

Для поиска и резервного копирования журнала выполните следующие действия:

1. Щелкните поля рядом с пунктами **«Дата начала»** и **«Время начала»**, чтобы выбрать дату и время начала поиска в журнале.

2. Щелкните поля рядом с пунктами **«Дата окончания»** и **«Время окончания»**, чтобы выбрать дату и время окончания поиска в журнале.

3. Выберите тип событий для поиска в выпадающем списке рядом с параметром **«Тип журнала»** или выберите **«Все»**, чтобы просмотреть весь системный журнал за выбранный период времени.

4. Нажмите кнопку **«Поиск»**.

5. Просмотрите события системного журнала выбранный период:

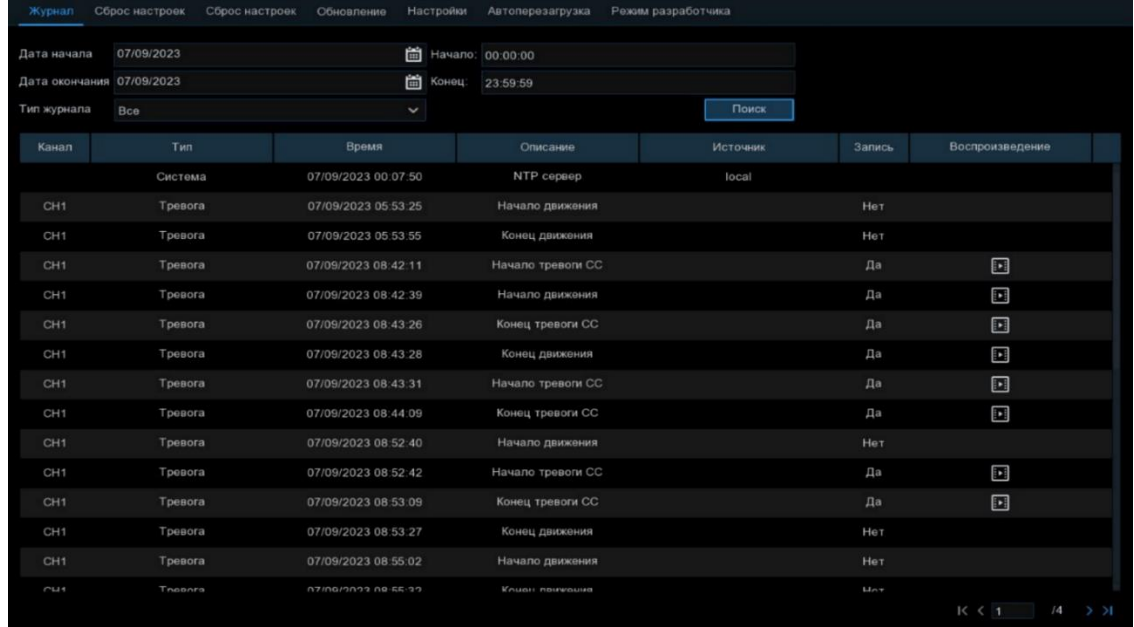

6. События с видео могут быть воспроизведены мгновенно, для этого нажмите соответствующую кнопку в столбце **«Воспроизведение»**. Щелкните правой кнопкой мыши, чтобы вернуться к результатам поиска.

7. Используйте кнопки  $\mathsf{K} \leq \mathsf{K}$  >  $\mathsf{N}$  в правом нижнем углу меню для перемещения между страницами событий системного журнала.

8. Нажмите кнопку **«Рез. копия»**, чтобы сохранить копию системного журнала за период поиска. Убедитесь в том, что флэш-накопитель подключен к USB-порту видеорегистратора.

9. Появится меню выбора директории для резервного копирования. Перейдите в папку, в которую необходимо сохранить файл резервной копии, и нажмите кнопку **«OK»**, чтобы сохранить журнал.

#### 4.7.3.2 **Загрузка настроек по умолчанию**

Сброс параметров видеорегистратора к значениям по умолчанию. Вы можете сбросить все настройки сразу или только настройки для определенных разделов меню. Обратите внимание, что сброс настроек видеорегистратора не приведет к удалению записей и снимков, сохраненных на жестком диске.

Перейдите в раздел **«Настройки»**→**«Система»**→**«Обслуживание»**→**«Сброс настроек»**, после чего откроется следующее окно:

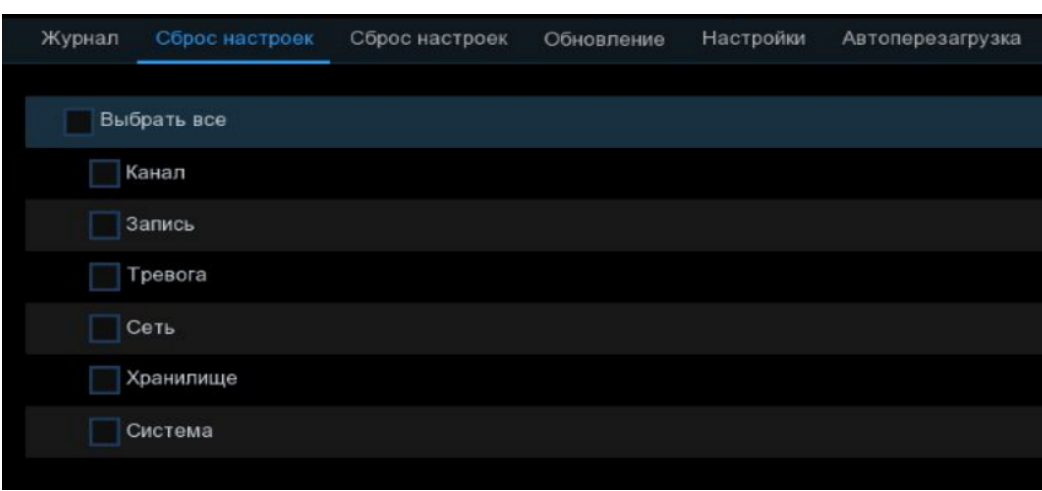

Отметьте разделы, параметры которых вы хотите сбросить к значениям по умолчанию, или установите флажок **«Выбрать все»**, чтобы выбрать все элементы. Чтобы подтвердить сброс настроек для выбранных элементов, нажмите **«Применить»**.

#### 4.7.3.3 **Обновление системы**

Перейдите в раздел **«Настройки»**→**«Система»**→**«Обслуживание»**→**«Обновление»**, после чего откроется следующее окно:

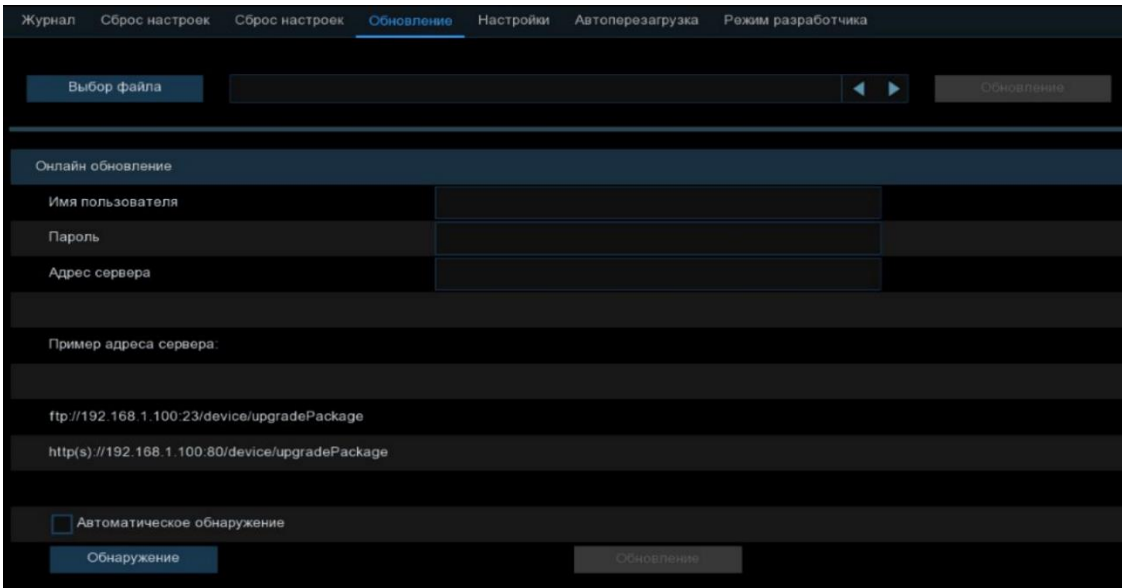

Для того чтобы выполнить обновление видеорегистратора через локальный интерфейс при помощи USB-накопителя, выполните следующие действия:

1. Скопируйте файл прошивки (файл с расширением \*.sw) на USB-накопитель и подключите его к любому USB-порту видеорегистратора.

2. Нажмите кнопку **«Выбор файла»**, чтобы выбрать файл обновления программного обеспечения на флэш-накопителе USB, и нажмите кнопку **«OK»**.

3. Нажмите кнопку **«Обновление»**, чтобы начать обновление системы. Обновление системы будет длиться около 5-10 минут.

# **НЕ выключайте видеорегистратор и не удаляйте USB-накопитель из видеорегистратора во время обновления прошивки**.

Вы можете выполнить онлайн обновление видеорегистратора удалённо с помощью сервера. Для этого выполните следующие действия:

1. Введите имя пользователя и пароль учётной записи на сервере

2. Введите адрес используемого сервера

**Автоматическое обнаружение:** Включение\отключение автоматического обнаружения программного обеспечения.

**Обновление:** Начнётся процесс обновления регистратора.

### **НЕ выключайте видеорегистратор во время обновления прошивки**.

После установки настроек нажмите **«Применить»**.

#### 4.7.3.4 **Импорт и экспорт настроек регистратора**

Существует возможность экспортировать настройки видеорегистратора на USB-накопитель и импортировать файл с настройками с USB-накопителя на другой видеорегистратор.

Для сохранения или загрузки настроек перейдите в раздел **«Настройки»**→**«Система»**→**«Обслуживание»**→**«Настройки»**, после чего откроется следующее окно:

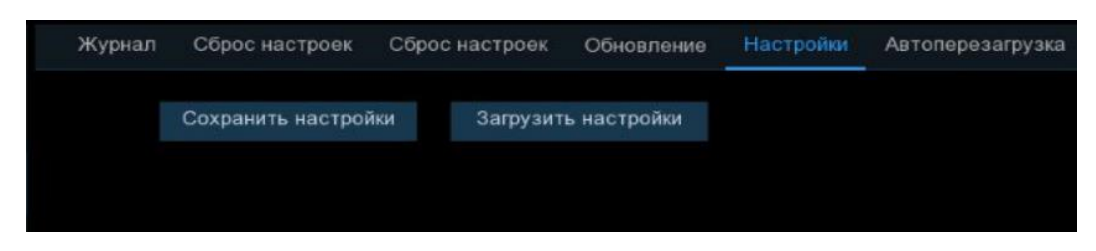

**Сохранить настройки**: Сохранение текущих системных настроек видеорегистратора на USB-накопитель.

**Загрузить настройки**: После создания файла с настройками системы их можно загрузить на другой сетевой видеорегистратор этой же модели и версии программного обеспечения. Нажмите **«Загрузить»**, чтобы перейти к файлу параметров системы, который требуется импортировать с USB-накопителя.

#### $4.7.3.5$ **Автоматическая перезагрузка**

В данном разделе можно произвести настройку функции автоматической перезагрузки регистратора. Рекомендуется оставить эту функцию включенной.

Перейдите в раздел **«Настройки»**→**«Система»**→**«Обслуживание»**→**«Перезагрузка»**, после чего откроется следующее окно:

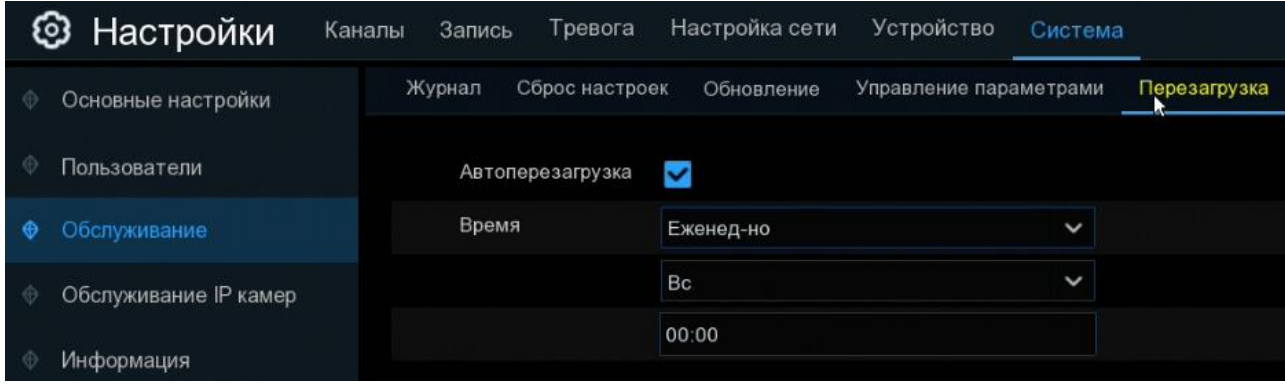

**Автоперезагрузка**: Включение/выключение функции автоматической перезагрузки регистратора.

**Время**: Выбор режима работы функции автоматической перезагрузки регистратора (ежемесячно, еженедельно, ежедневно), а также установка точного времени перезагрузки.

## **Управление IP-камерами**

В этом разделе вы можете обновить ПО IP-камеры, а также сбросить параметры камеры к значениям по умолчанию. Обратите внимание, что описанные ниже функции можно применить только к IP-камерам бренда PANDA Automatic, подключенным по протоколу PANDA.

### **Обновление IP-камер**

Перейдите в раздел **«Настройки»**→**«Система»**→**«Обслуживание IP-камерам»**→**«Обновление»**, после чего откроется следующее окно:

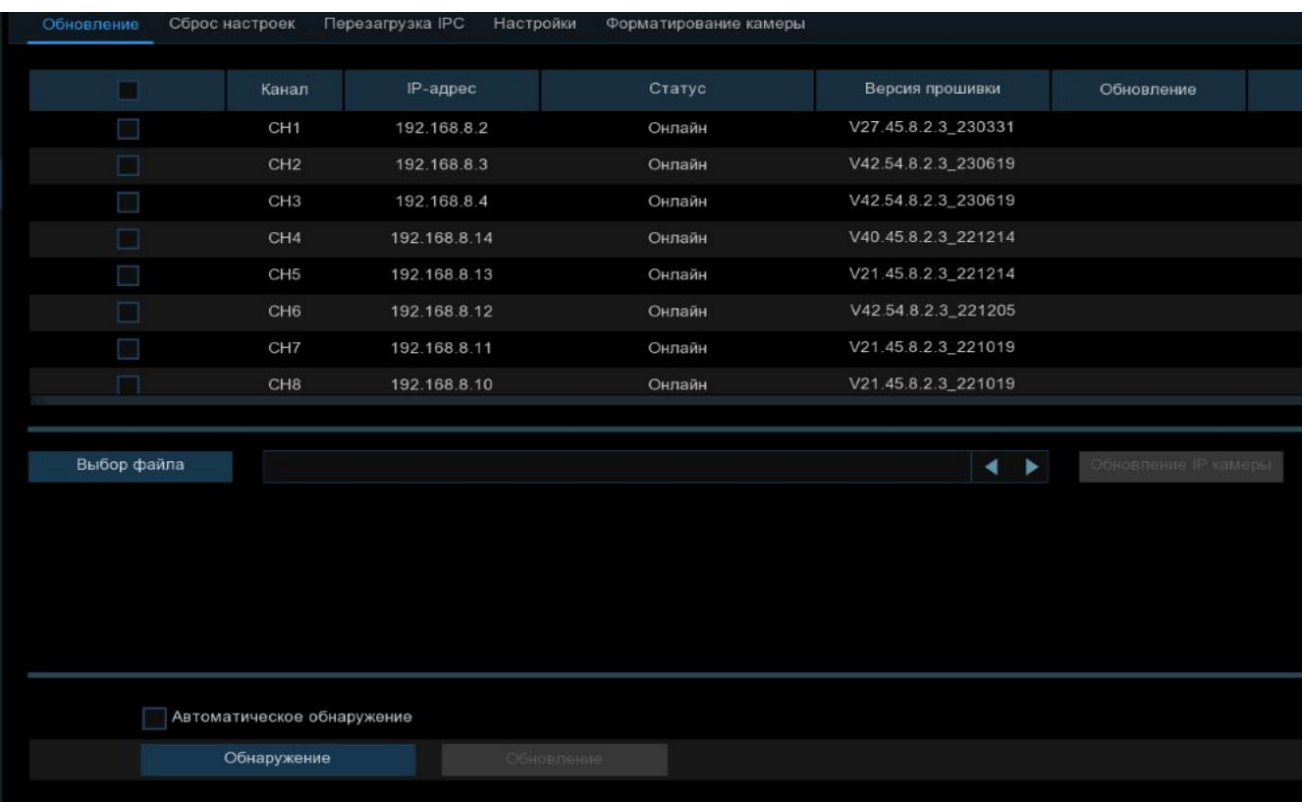

Для обновления ПО камеры выполните следующие действия:

1. Выберите одну из IP-камер, для которой вы хотите выполнить обновление программного обеспечения.

2. Нажмите **«Выбор файла»**, выберите файл обновления на флэш-накопителя USB и нажмите кнопку **«OK»**.

3. Нажмите кнопку **«Обновление IP камеры»**, чтобы начать обновление.

## **НЕ выключайте видеорегистратор и IP-камеру и не удаляйте USB-накопитель во время выполнения обновления.**

**Автоматическое обнаружение:** Включение\отключение автоматического обнаружения программного обеспечения.

**Обновление:** Начнётся процесс обновления IP камеры.

### **НЕ выключайте видеорегистратор и IP-камеру во время обновления прошивки**.

После установки настроек нажмите **«Применить»**.

### **Сброс IP-камер к настройкам по умолчанию**

В этом разделе вы можете произвести сброс настроек IP-камер бренда PANDA Automatic.

Перейдите в раздел **«Настройки»**→**«Система»**→**«Обслуживание IP-камер»**→**«Сброс настроек»**, после чего откроется следующее окно:
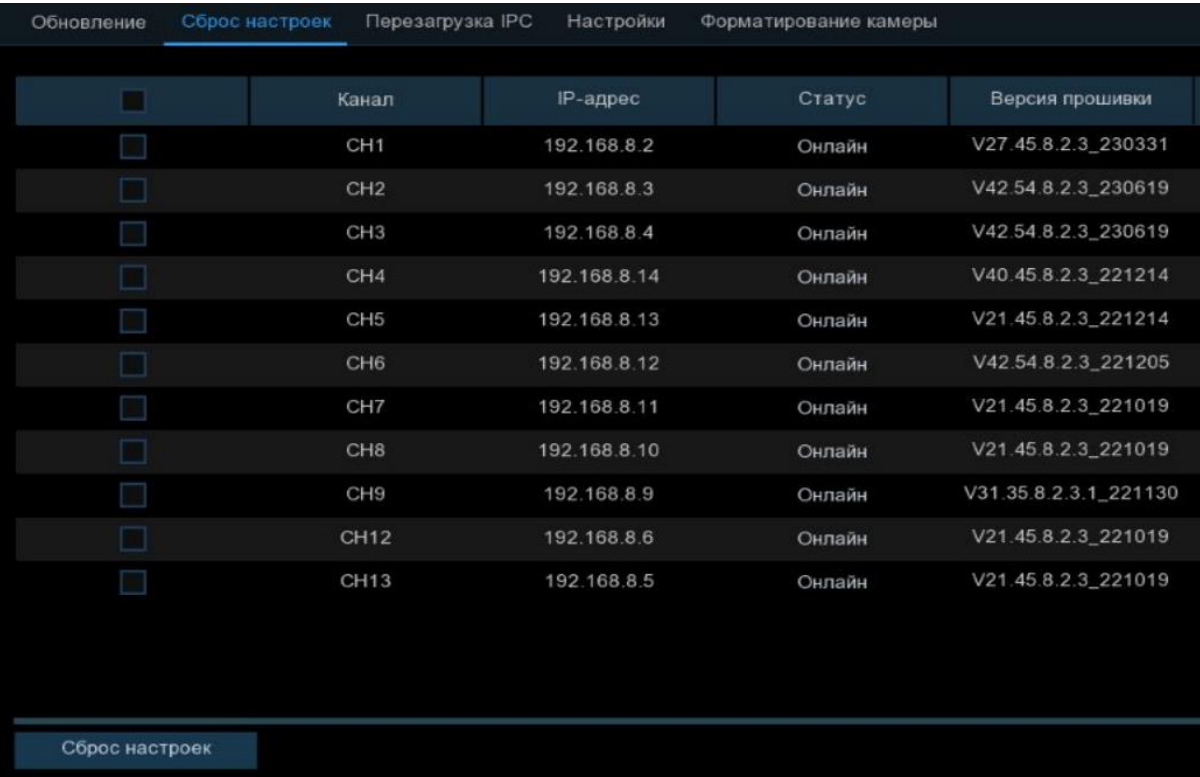

Для того чтобы произвести сброс настроек на IP-камере, выполните следующие действия:

- 1. Выберите те IP-камеры, для которых вы хотите произвести сброс настроек.
- **2.** Чтобы восстановить параметры, нажмите **«Сброс настроек»**.

### **Перезагрузка IP камер**

В этом разделе вы можете произвести перезагрузку IP-камер PANDA.

Перейдите в раздел **«Настройки»**→**«Система»**→**«Управление IP-камерами»**→**«Перезагрузка IP камер»**, после чего откроется следующее окно:

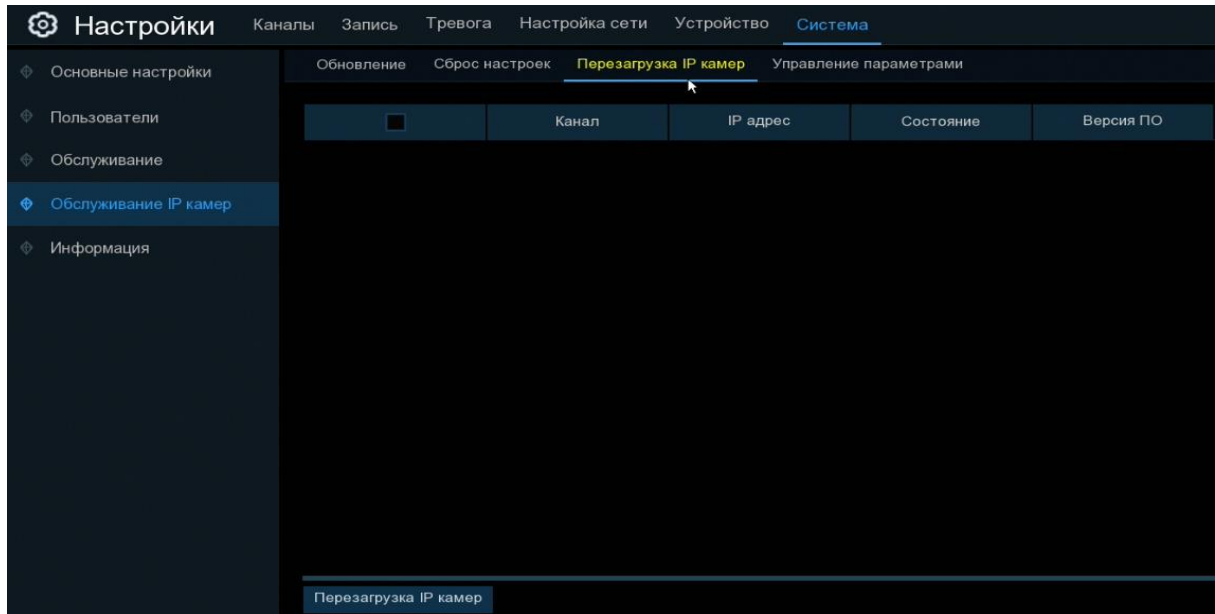

Для того чтобы произвести перезагрузку камеры, выполните следующие действия:

- **1.** Выберите те IP камеры, которые вы хотите перезагрузить.
- **2.** Чтобы выполнить перезагрузку, нажмите **«Перезагрузка IP камер»**.

### **Импорт и экспорт настроек IP камер**

В этом разделе вы можете выполнить экспорт и импорт настроек IP-камер.

Перейдите в раздел **«Настройки»**→**«Система»**→**«Обслуживание IP-камер»**→**«Настройки»**, после чего откроется следующее окно:

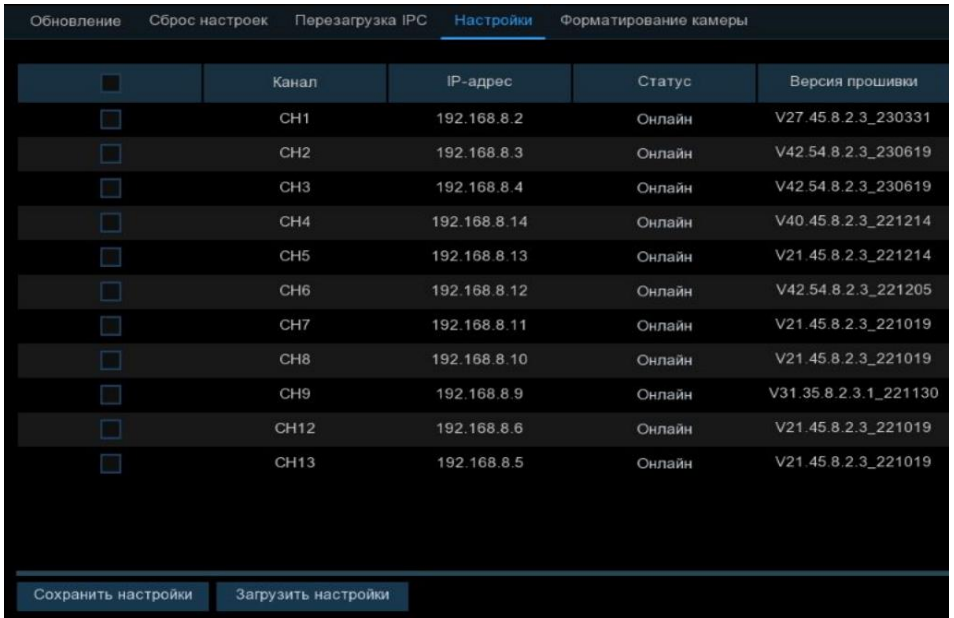

Для импорта и экспорта настроек камер необходим USB-носитель.

Чтобы сохранить настройки IP-камер, выполните следующие действия:

- **1.** Выберите камеры в таблице и нажмите **«Сохранить настройки»**.
- **2.** Авторизуйтесь под учетной записью пользователя регистратора с необходимыми правами
- **3.** Выберите директорию для сохранения файла с настройками на USB-носителе и нажмите **«ОК»**.

Загрузка настроек из файла с USB носителя происходит аналогичным образом: выберите камеры в таблице, нажмите кнопку **«Загрузить настройки»**, авторизуйтесь под учетной записью пользователя регистратора с достаточными правами, выберите файл с настройками на USB-накопителе и нажмите **«ОК»**.

### **Форматирование SD-карты**

В этом разделе вы можете выполнить форматирование SD-карты, установленной в слот IP камеры.

Перейдите в раздел **«Настройки»**→**«Система»**→**«Обслуживание IP-камер»**→**«Форматирование SD-карты»**, после чего откроется следующее окно:

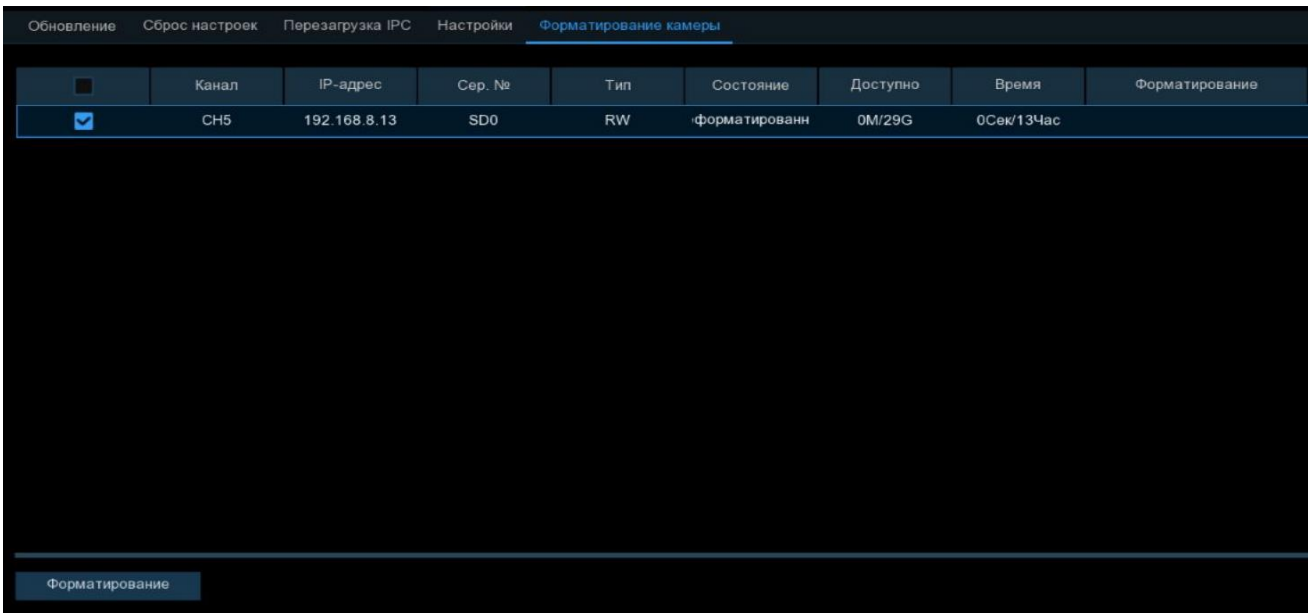

Для того чтобы отформатировать SD-карту, установленную в слот IP камеры, выполните следующие действия:

- 1. Выберите те IP-камеры, в которые установлена SD-карта.
- 3. Чтобы выполнить форматирование, нажмите **«Форматирование»**.

## **Информация**

В этом разделе вы можете посмотреть общую информацию о системе, информацию о каналах, о параметрах записи и состоянии сети.

### **Информация**

В этом разделе вы можете посмотреть основную системную информацию о регистраторе.

Перейдите в раздел **«Настройки»**→**«Система»**→**«Информация»**→**«Информация»**, после чего откроется следующее окно:

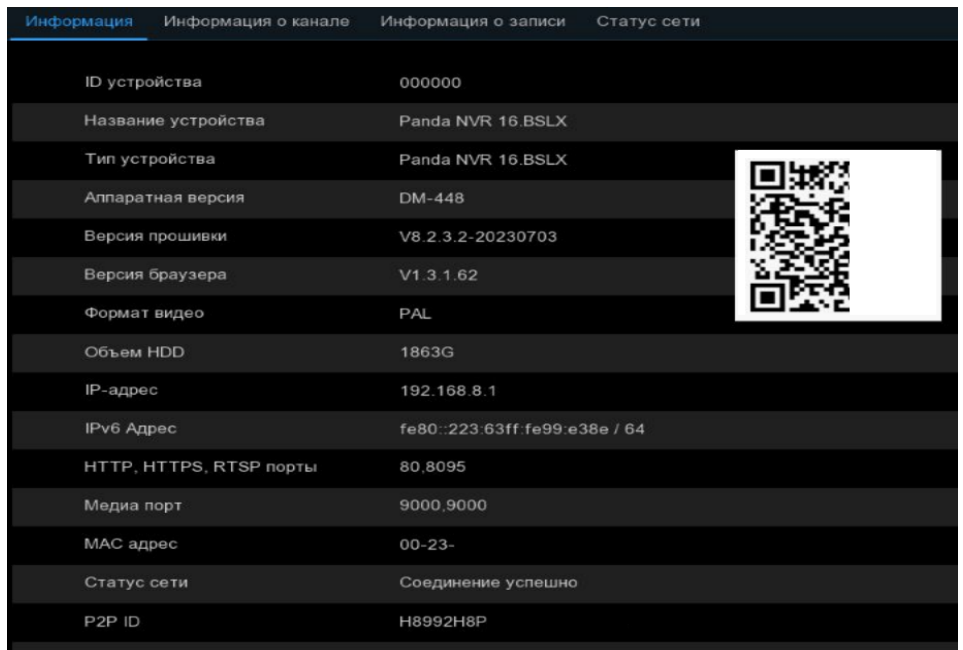

**ID устройства**: Идентификационный номер используется для привязки к регистратору определенного пульта дистанционного управления (ДУ). Обратите внимание, что для осуществления привязки пульт также должен поддерживать такую функцию. Стандартные пульты ДУ, поставляющиеся в комплекте с регистраторами PANDA, не поддерживают такую возможность.

**Название устройства**: Название модели регистратора.

**Тип устройства**: Тип устройства.

**Аппаратная версия**: Версия аппаратной части (платы) видеорегистратора.

**Версия ПО**: Версия программного обеспечения видеорегистратора.

**Версия браузера**: Версия веб-интерфейса регистратора.

**Формат видео**: Выбранный видео формат (PAL/NTSC).

**Объем HDD**: Объем жесткого диска.

**IP-адрес**: IP-адрес видеорегистратора.

**IPv6 Адрес**: IP-адрес регистратора в формате интернет-протокола версии 6.

**HTTP, HTTPS, RTSP порты**: HTTP-порт видеорегистратора. Используется для подключения к вебинтерфейсу регистратора при помощи браузера, а также при подключении к регистратору через приложение для ПК PANDA VMS. HTTPS-порт – это зашифрованная версия HTTP. RTSP-порт используется для транслирования видеопотока.

**Медиа порт**: Медиа порт видеорегистратора. Используется для обмена данными между видеорегистратором и клиентом, а также при подключении к регистратору через мобильное приложение и программу PANDA VMS.

**MAC адрес**: MAC адрес регистратора.

**Статус сети**: Отображает состояние подключения регистратора к локальной сети.

**P2P ID**: Уникальный идентификационный номер регистратора. Используется при удаленном подключении при помощи P2P технологии.

### **Информация о канале**

В этом разделе вы можете посмотреть основную информацию о параметрах потоков каналов.

Перейдите в раздел **«Настройки»**→**«Система»**→**«Информация»**→**«Информация о канале»**, после чего откроется следующее окно:

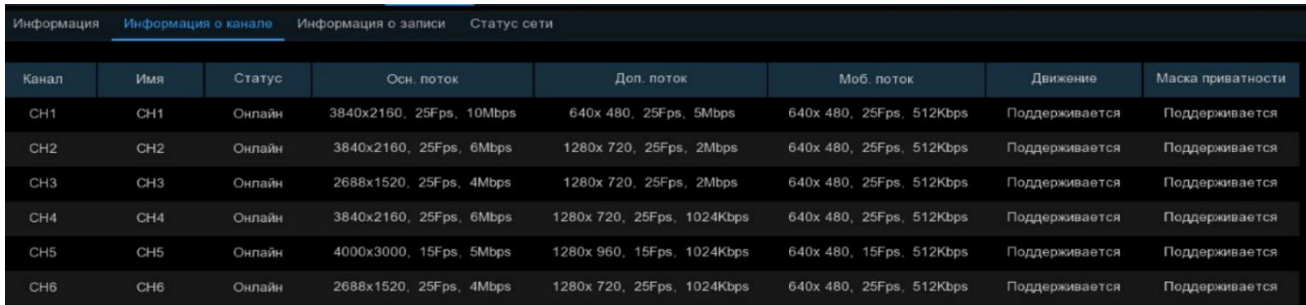

В этом разделе вы можете посмотреть информацию о параметрах каналов.

**Канал**: Номер канала.

**Имя**: Имя канала.

**Статус**: Статус подключения канала. Статус «В сети» означает, что камера подключена, статус «Не в сети» - что отключена.

**Основной поток**: Настройки параметров основного потока канала. В столбце вы можете посмотреть выбранные в настройках потока значения параметров разрешения, скорости трансляции (кадр./с) и скорости потока (кбит/с).

**Дополнительный поток**: Настройки параметров дополнительного потока канала. В столбце вы можете посмотреть выбранные в настройках потока значения параметров разрешения, скорости трансляции (кадр./с) и скорости потока (кбит/с).

**Мобильный поток**: Настройки параметров мобильного потока канала. Мобильный поток доступен только для IP-камер PANDA подключенных по протоколу PANDA. В столбце вы можете посмотреть выбранные в настройках потока значения параметров разрешения, скорости трансляции (кадр./с) и скорости потока (кбит/с).

**Детекция движения**: Информация о том, поддерживается ли настройка функции детекции движения на канале.

**Маска приватности**: Информация о том, поддерживается ли настройка функции маски приватности на выбранном канале.

#### 4.7.5.3 **Информация о записи**

В этом разделе вы можете посмотреть информацию о настройках записи на каналах.

Перейдите в раздел **«Настройки»**→**«Система»**→**«Информация»**→**«Информация о записи»**, после чего откроется следующее окно:

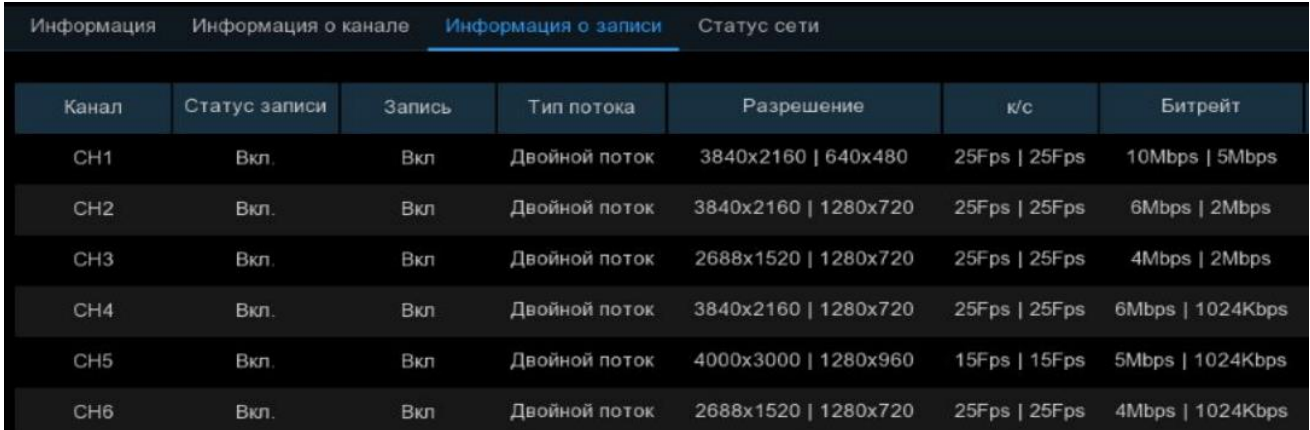

**Канал**: Номер канала.

**Статус записи**: Информация о том, идет ли запись по факту на момент просмотра информации о записи или нет.

**Запись**: Информация о том, включен ли параметр **«Запись»** в настройках записи для канала.

**Тип потока, Разрешение, Кадров/сек., Битрейт**: Параметры, с которыми ведется запись трансляции с канала на жесткий диск.

### **Статус сети**

Сводная таблица с информацией о сетевых настройках регистратора.

Перейдите в раздел **«Настройки»**→**«Система»**→**«Информация»**→**«Статус сети»**, после чего откроется следующее окно:

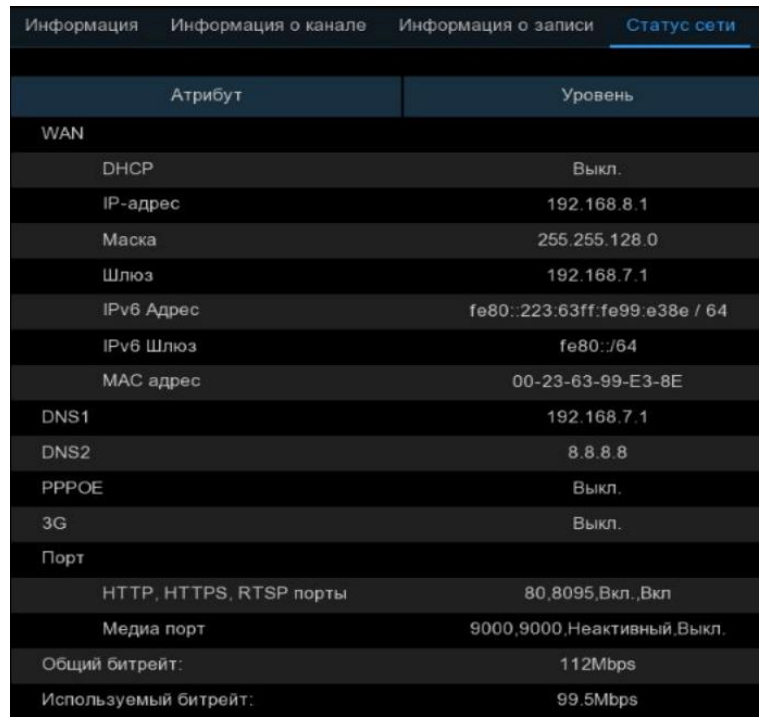

В левом столбце таблицы представлены названия сетевых параметров, в правом – их значения. Отдельно можно остановиться на следующих настройках:

**Доступный битрейт**: Показывает общую ширину полосы, которая доступна для подключения IP-камер.

**Используемый битрейт**: Показывает фактическую используемую подключенными камерами полосу.

## **Приложения**

Раздел **«Приложения»** представляет собой набор готовых решений с использованием функций видеоаналитики для наиболее распространенных задач.

# **Учет посещений**

Приложение, основанное на функции подсчета посетителей (СС), с целью контроля посещаемости постоянных клиентов/индивидуальных посетителей/автомобилей в общественных местах, таких как рестораны, парки, зоопарки, театры, музеи, парковки и т.д.

### **Настройка просмотра по каналам**

Раздел для подсчета посетителей и просмотра результатов в реальном времени по отдельным камерам. Используется для небольших объектов или помещений с одним входом и выходом. Перейдите в раздел **«Настройки»**→**«Приложения»**→**«Учет посещений»**, выберите в левом верхнем углу, после чего откроется следующее окно:

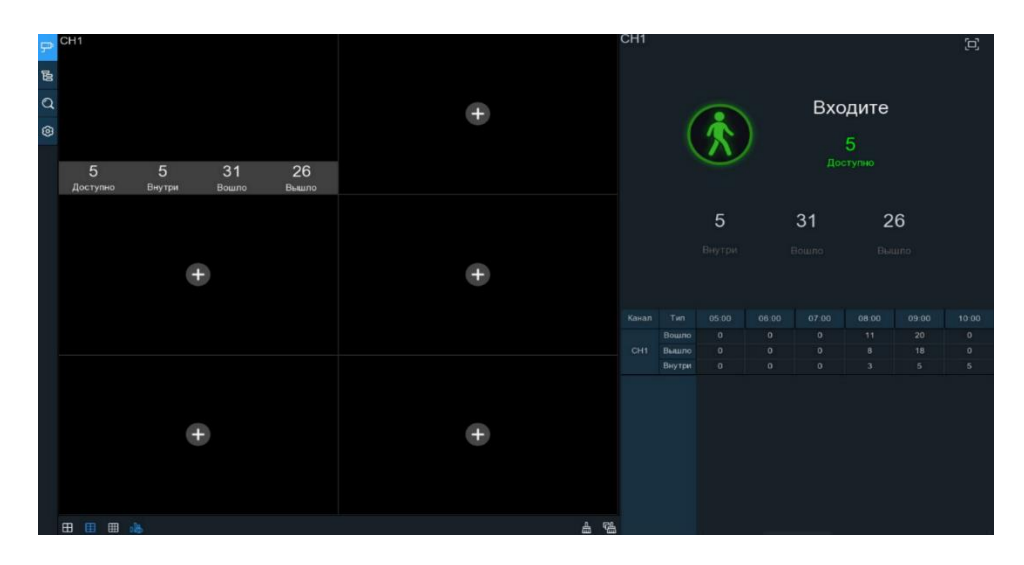

Чтобы добавить канал, нажмите  $+$  в окне просмотра, после чего откроется меню с настройками каналов. Так же в настройки просмотра по каналам можно перейти, кликнув  $\circledast$  на панели в левом верхнем углу:

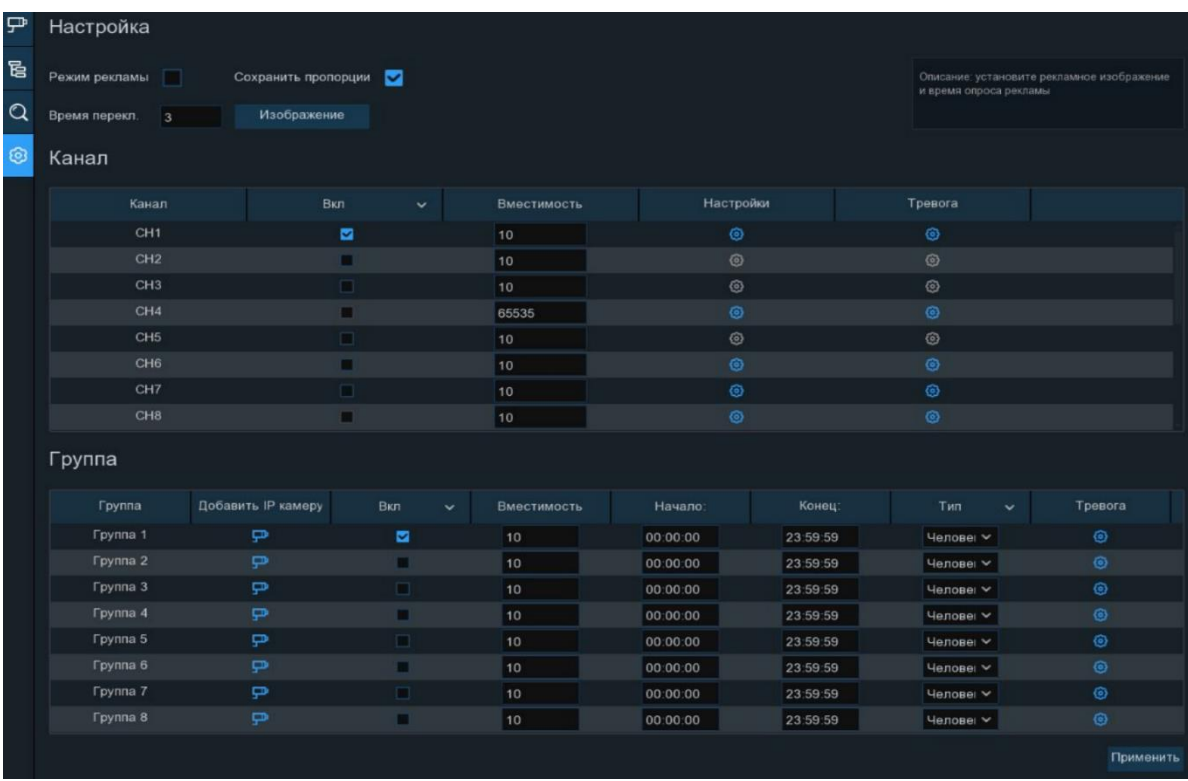

Чтобы добавить каналы в область просмотра, установите флажок **«Вкл»**.

**Вместимость**: Укажите максимальное количественное значение людей/ТС, которые могут находиться внутри объекта или помещения.

**Настройки: Установите параметры для подсчета пересечения линии. Значок настройки <sup>©</sup> будет си**него цвета, если камера поддерживает функцию видеоаналитики СС (Учет посетителей). Если камера не поддерживает функцию СС (Учет посетителей), значок  $\bullet$  будет серого цвета:

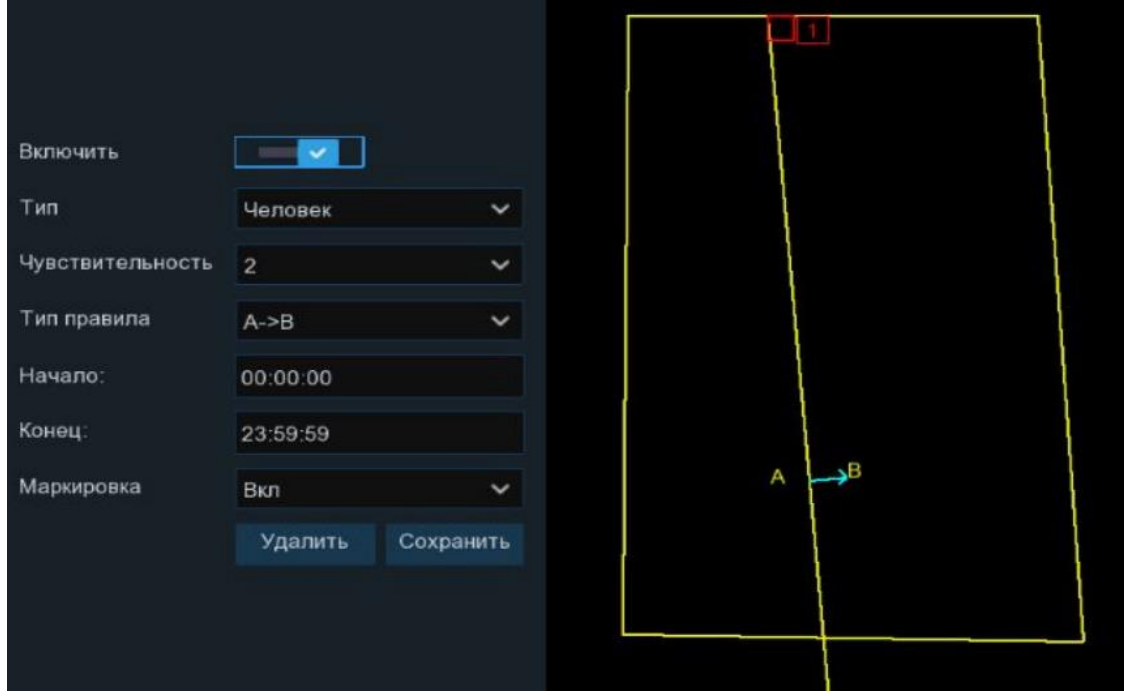

**Включить:** Включить или выключить функцию.

**Тип:** Определение объекта как движение, человек, транспортной средство, безмоторное транспортное средство (велосипед, самокат и т.д.).

**–Движение** счетчик будет работать на все движущиеся объекты через зону пересечения.

**– Человек** счетчик будет работать на людей, пересекающих виртуальную зону.

**–ТС** счетчик будет работать на транспортные средства, пересекающих виртуальную зону.

**–Безмоторное ТС** счетчик будет работать на транспортные средства такие как велосипед, самокат и т.д., пересекающих виртуальную зону.

**Чувствительность**: Установите уровень чувствительности. Значение 1 – самый низкий уровень чувствительности, а значение 4 – самый высокий.

**Тип правила:** Определение направления движения объекта через виртуальную линию: слева направо A→B, справа налево B→A.

Чтобы изменить линию, поставьте галочку в красном квадрате в начале линии и потяните мышкой. Чтобы переместить линию, зажмите левую кнопку мыши, а затем перетащите курсор в нужно место в кадре. Уберите галочку, чтобы закончить редактирование области.

Для удаления созданного правила (зоны) поставьте галочку в красном квадрате в начале линии и нажмите кнопку «**Удалить»**.

**Начало и Конец**: Период подсчета пересечений.

**Маркировка**: Включить или выключить отображение границ зоны обнаружения при онлайн просмотре и записи в архив.

После установки настроек нажмите **«Сохранить»**, чтобы настройки вступили в силу. Нажмите правую кнопку мыши для возврата в предыдущее меню и нажмите **«Применить»**.

**Тревога**: Настройка действий системы, если вместимость на объекте или внутри помещения достигла нулевого значения. Значок настройки <sup>6</sup> будет синего цвета, если камера поддерживает функцию видеоаналитики СС (Учет посетителей). Если камера не поддерживает функцию СС (Учет посетителей), значок будет серого цвета:

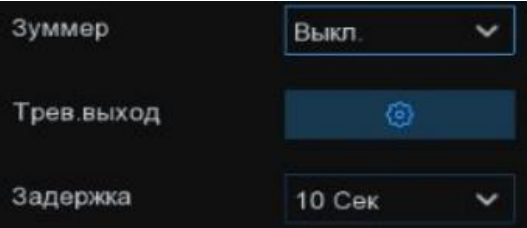

**Зуммер:** XVR может использовать свой внутренний зуммер для подачи сигнала тревоги при наступлении события.

**Тревожный выход:** Дополнительная опция. Доступна, если регистратор и/или IP камеры, подключенные к регистратору, имеют выход тревоги для подключения внешнего устройства оповещения, в этом случае вы можете настроить подачу сигнала тревоги на внешнее устройство при наступлении тревожного события.

**Задержка:** Продолжительность подачи сигнала тревоги на внешнее устройство, подключенное к тревожному выходу регистратора и/или IP камер, подключенных к регистратору.

После установки параметров закрой окно настройки тревоги для возврата в предыдущее меню и нажмите **«Применить»**.

Для возврата в режим просмотра по каналам выберите  $\Box$  в левом верхнем углу панели управления.

Если все настройки введены корректно, приложение начнет считать сколько пресечений линии и в каком направлении было совершено:

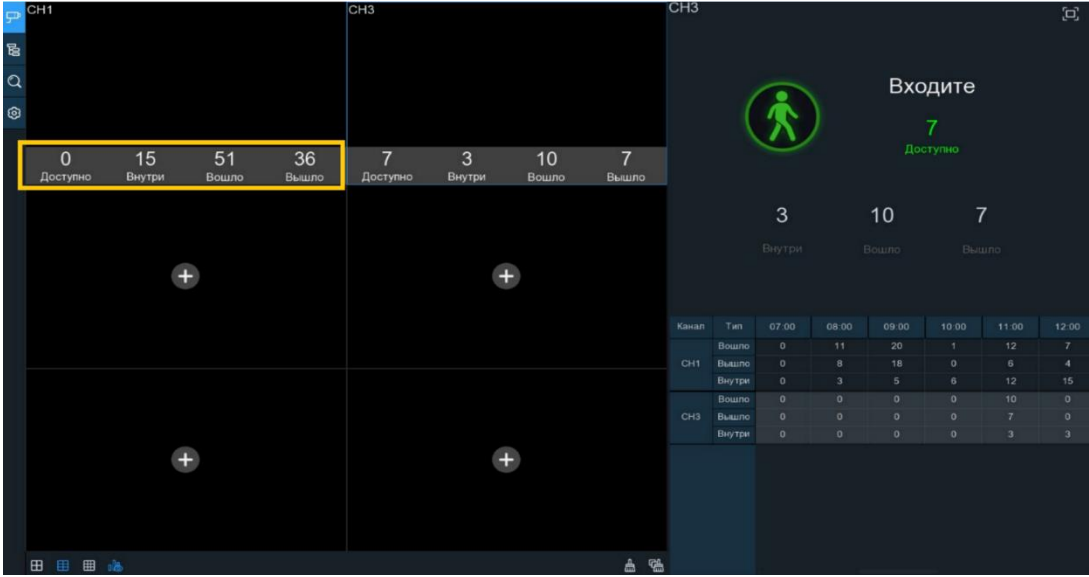

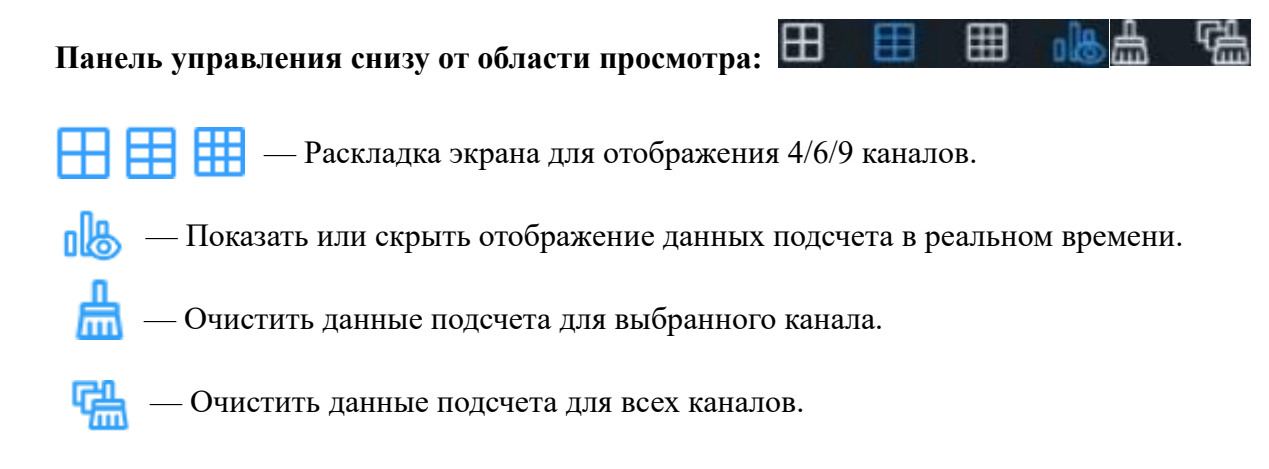

### **Полноэкранный режим:**

Нажмите на значок [ ] полноэкранного режима в правом верхнем углу экрана, чтобы отобразить данные подсчета в реальном времени на весь экран:

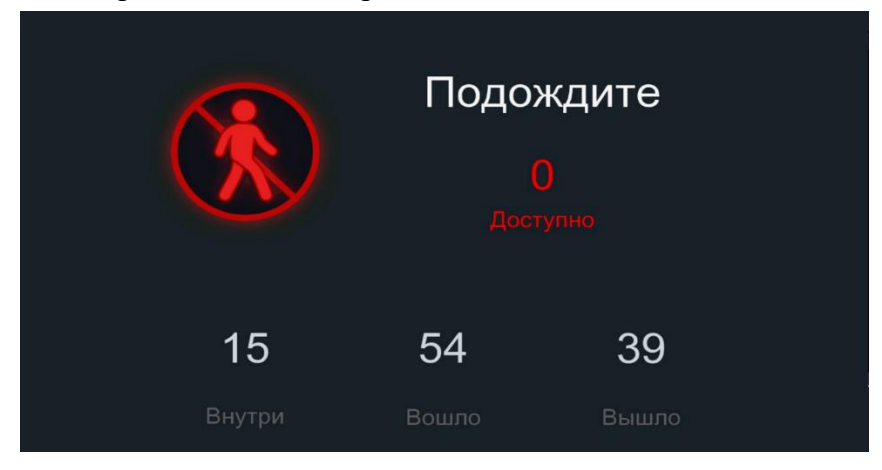

— Если количество людей/ТС доступных для входа больше 0, то индикатор окрашен в зеле-

ный цвет.

— Если количество людей/ТС доступных для входа достигло 0, то индикатор будет окрашен

в красный цвет.

Для выхода из полноэкранного режима кликните правой кнопкой мыши.

### **Данные статистики:**

Справа от области просмотра собраны данные со всех подключенных каналов для отображения активности в течение дня. Для перемещения по временной шкале вправо или влево используйте колесико мышки:

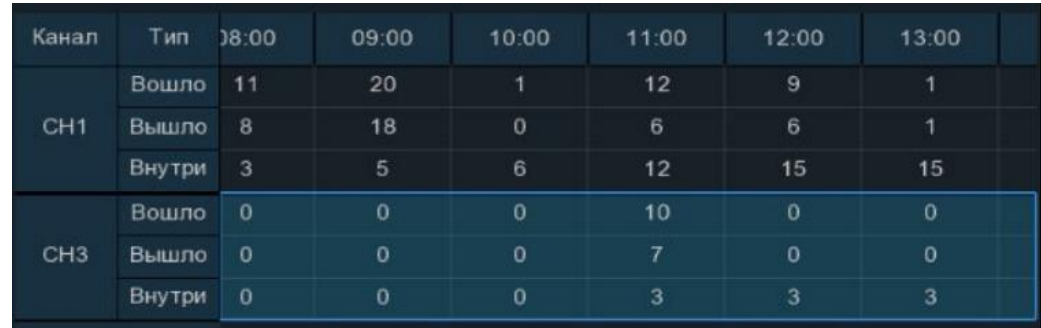

#### $4.8.1.2$ **Настройка просмотра по группам**

Раздел для подсчета посетителей и просмотра результатов в реальном времени по группам камер. Используется для больших объектов или помещений с большим количеством входов и выходов.

Перейдите в раздел **«Настройки»**→**«Приложения»**→**«Учет посещений»**, выберите в левом верхнем углу, после чего откроется следующее окно:

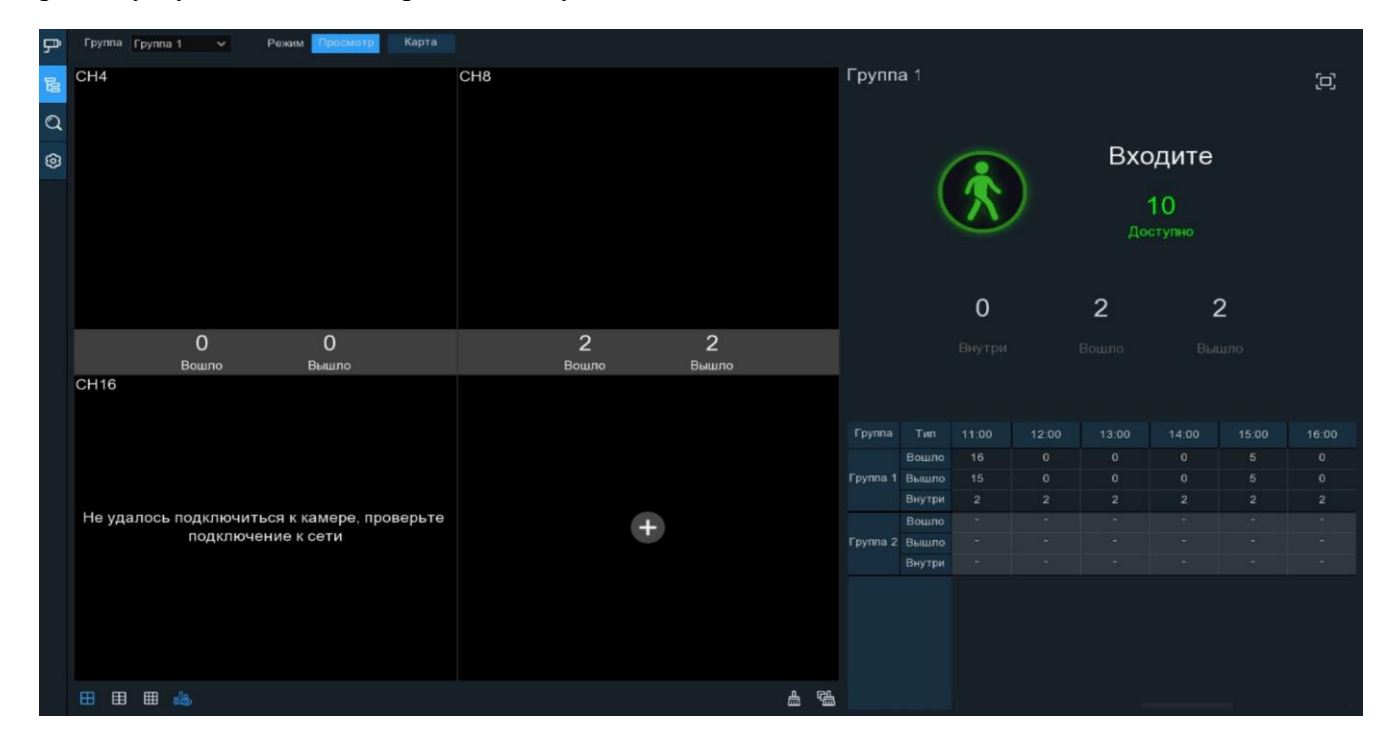

Чтобы добавить группу камер в область просмотра, нажмите  $+$  в окне просмотра, после чего откроется меню с настройками каналов. Так же в настройки просмотра по каналам можно перейти, кликнув на панели в левом верхнем углу:

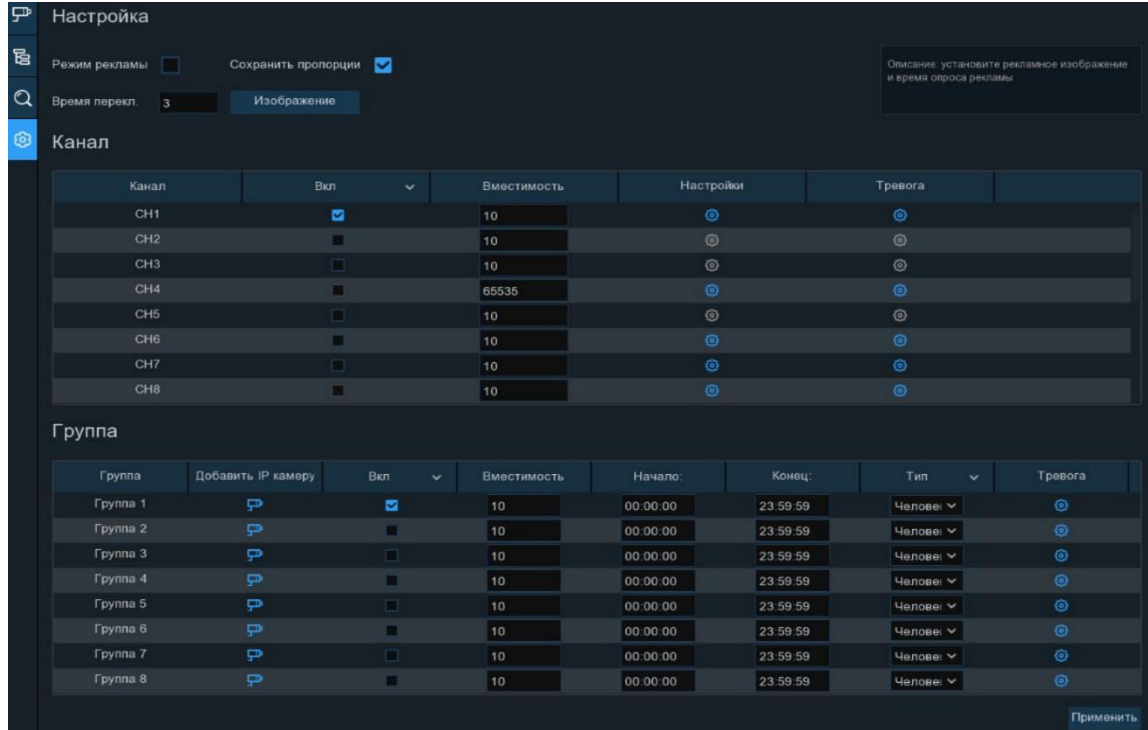

**Добавить IP-камеру**: Кликните значок камеры напротив группы и выберите каналы, которые должны быть включены в эту группу.

**Вкл:** Чтобы добавить группу в область просмотра, установите флажок в разделе **«Группа»**.

**Вместимость**: Укажите максимальное количественное значение людей/ТС, которые могут находиться внутри объекта или помещения.

**Начало и Конец**: Период подсчета пересечений.

**Тип:** Определение объекта как движение, человек, транспортной средство, безмоторное транспортное средство (велосипед, самокат и т.д.).

**–Движение** счетчик будет работать на все движущиеся объекты через зону пересечения.

**– Человек** счетчик будет работать на людей, пересекающих виртуальную зону.

**–ТС** счетчик будет работать на транспортные средства, пересекающих виртуальную зону.

**–Безмоторное ТС** счетчик будет работать на транспортные средства такие как велосипед, самокат и т.д., пересекающих виртуальную зону.

**Тревога**: Настройка действий системы, если вместимость на объекте или внутри помещения достигла нулевого значения. Кликните значок <sup>®</sup>

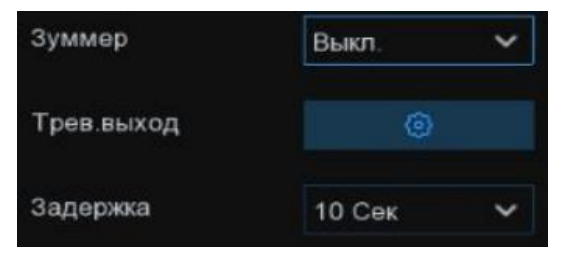

**Зуммер:** XVR может использовать свой внутренний зуммер для подачи сигнала тревоги при наступлении события.

**Тревожный выход:** Дополнительная опция. Доступна, если регистратор и/или IP-камеры, подключенные к регистратору, имеют выход тревоги для подключения внешнего устройства оповещения, в этом случае вы можете настроить подачу сигнала тревоги на внешнее устройство при наступлении тревожного события.

**Задержка:** Продолжительность подачи сигнала тревоги на внешнее устройство, подключенное к тревожному выходу регистратора и/или IP-камер, подключенных к регистратору.

После установки параметров закрой окно настройки тревоги для возврата в предыдущее меню и нажмите **«Применить»**.

Для возврата в режим просмотра по каналам выберите в левом верхнем углу панели управления.

Если все настройки введены корректно, приложение начнет считать по каждой камере сколько пресечений линии и в каком направлении было совершено:

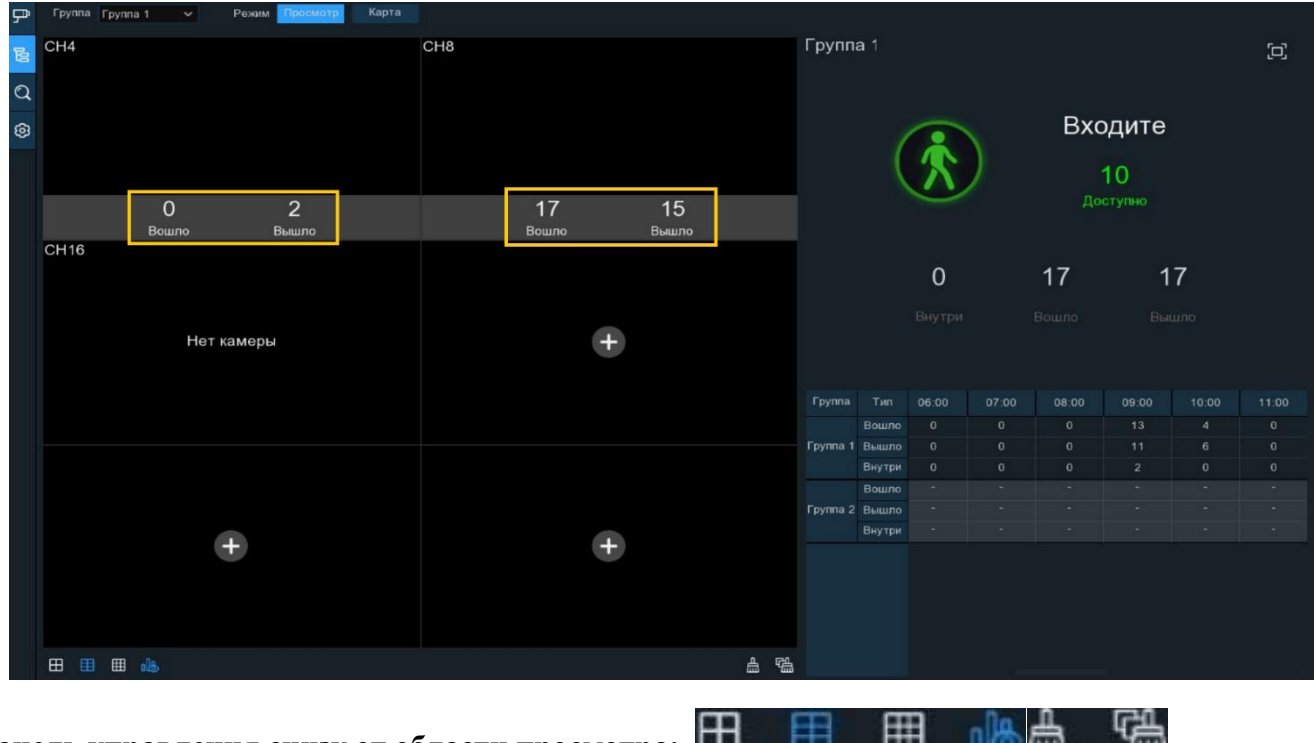

**Панель управления снизу от области просмотра:** 

— Раскладка экрана для отображения 4/6/9 каналов.

一脚。 — Показать или скрыть отображение данных подсчета в реальном времени.

— Очистить данные подсчета для выбранного канала.

**Группа:** В верхнем левом углу области просмотра вы можете выбрать, камеры из какой группы камер необходимо просматривать:

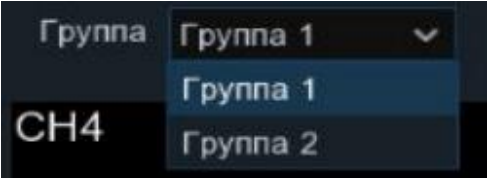

**Режим:** Выберите в каком виде просматривать каналы: стандартная область просмотра или карта:

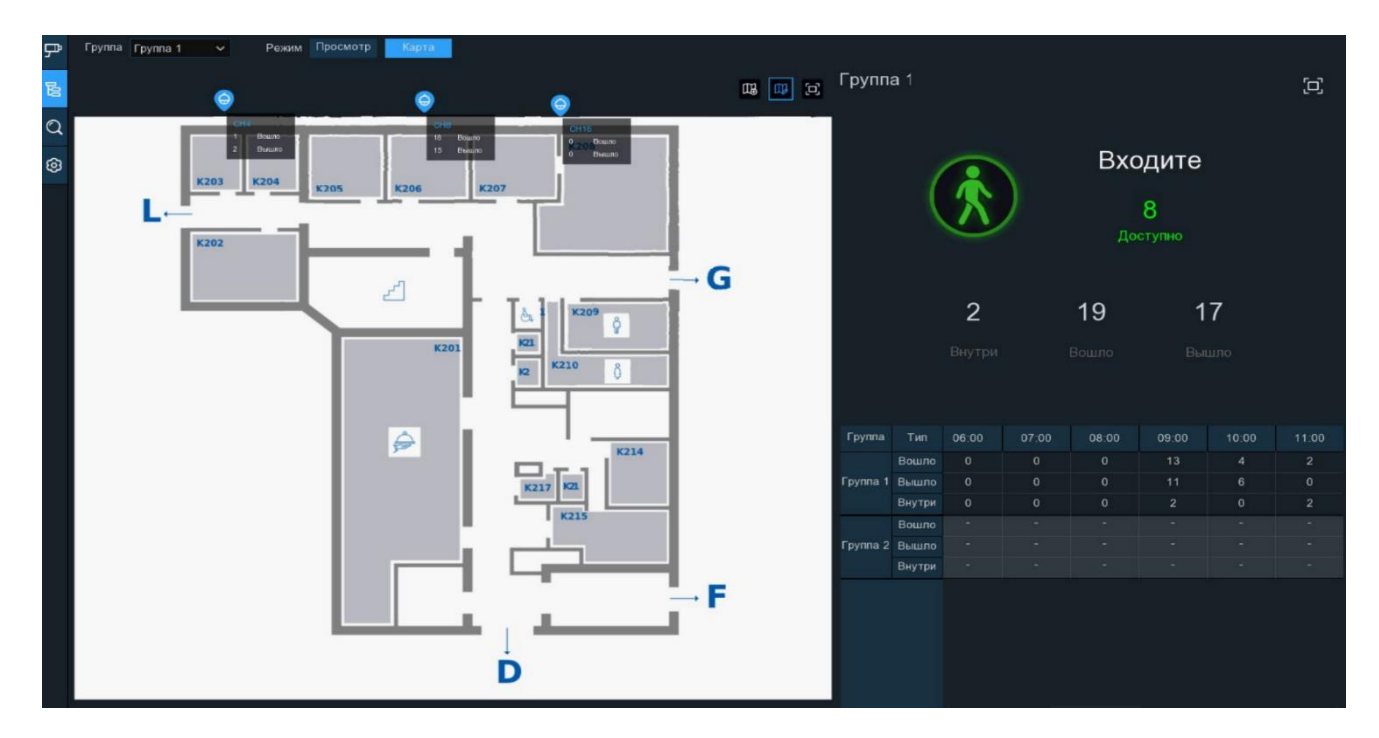

的

— добавьте изображение карты с USB-накопителя.

— настройте расположение IP-камер на карте. Нажмите и удерживайте значок, чтобы переместить камеру в нужное место на карте.

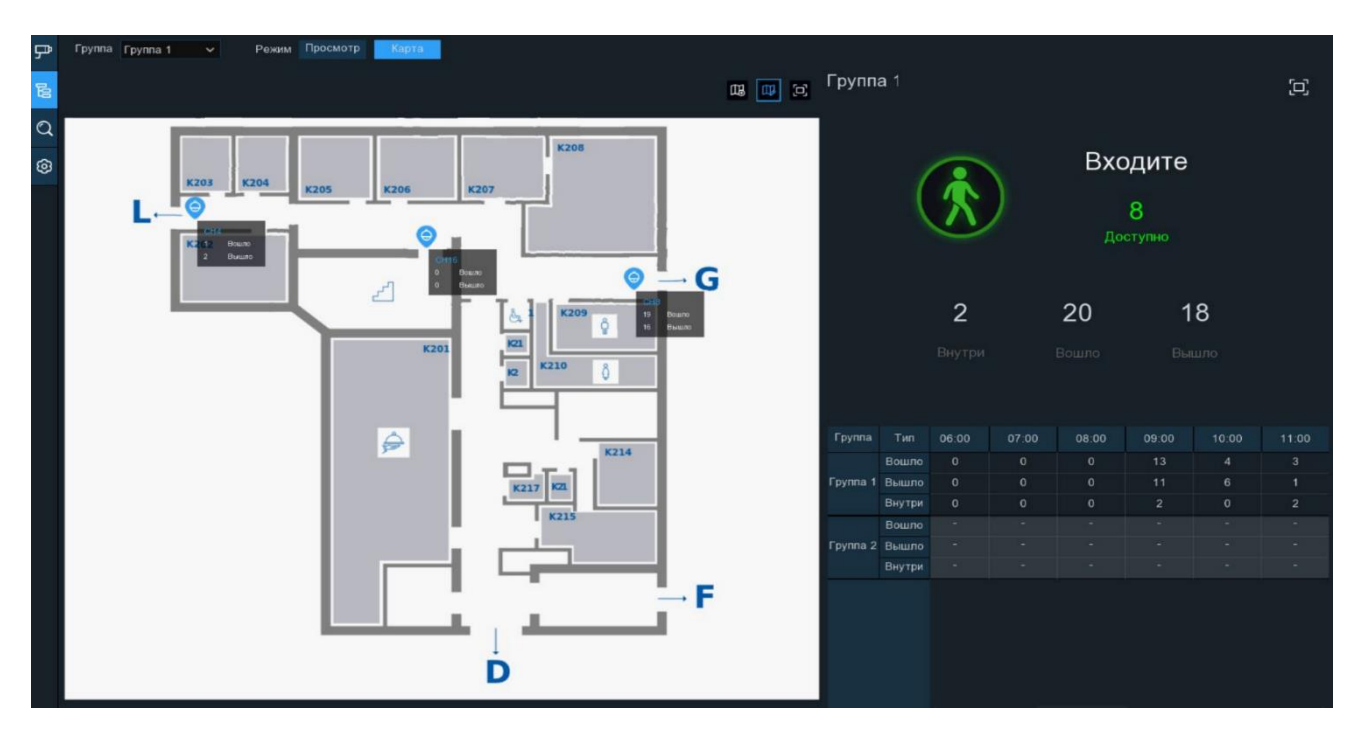

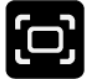

— кликните, чтобы открыть карту в полноэкранном режиме:

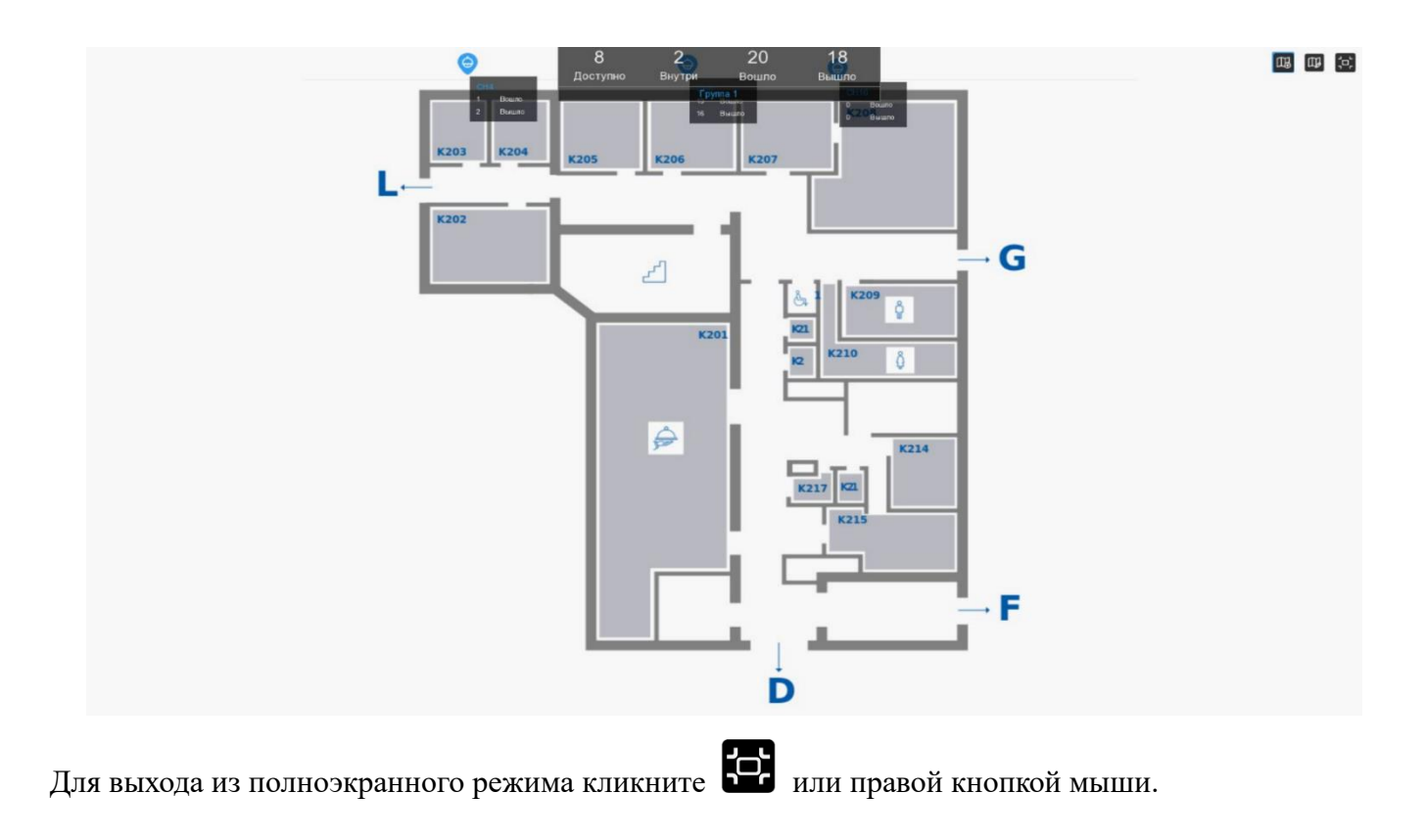

### **Полноэкранный режим:**

Нажмите на значок [ ] полноэкранного режима в правом верхнем углу экрана, чтобы отобразить данные подсчета в реальном времени на весь экран:

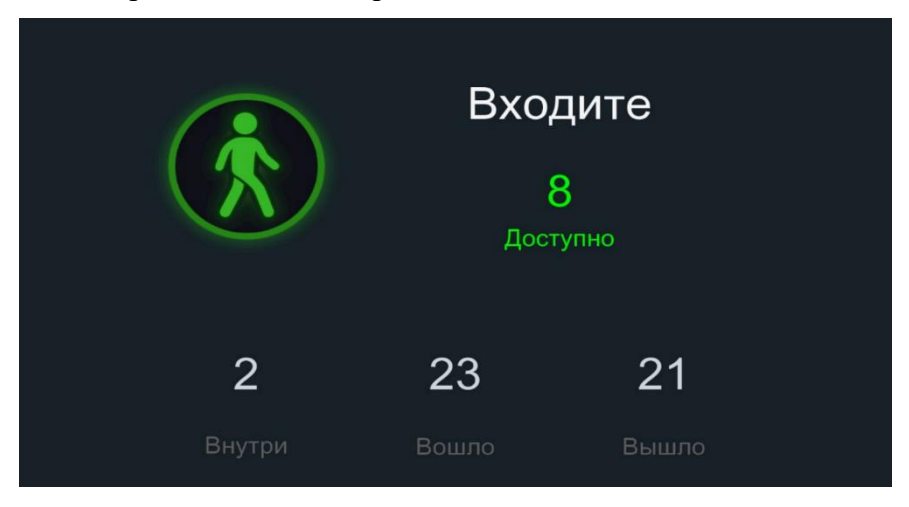

— Если количество людей/ТС доступных для входа больше 0, то индикатор окрашен в зеле-

### ный цвет.

— Если количество людей/ТС доступных для входа достигло 0, то индикатор будет окрашен

### в красный цвет.

Для выхода из полноэкранного режима кликните правой кнопкой мыши.

### **Данные статистики:**

Справа от области просмотра собраны данные со всех подключенных групп камер для отображения активности в течение дня. Для перемещения по временной шкале вправо или влево используйте колесико мышки:

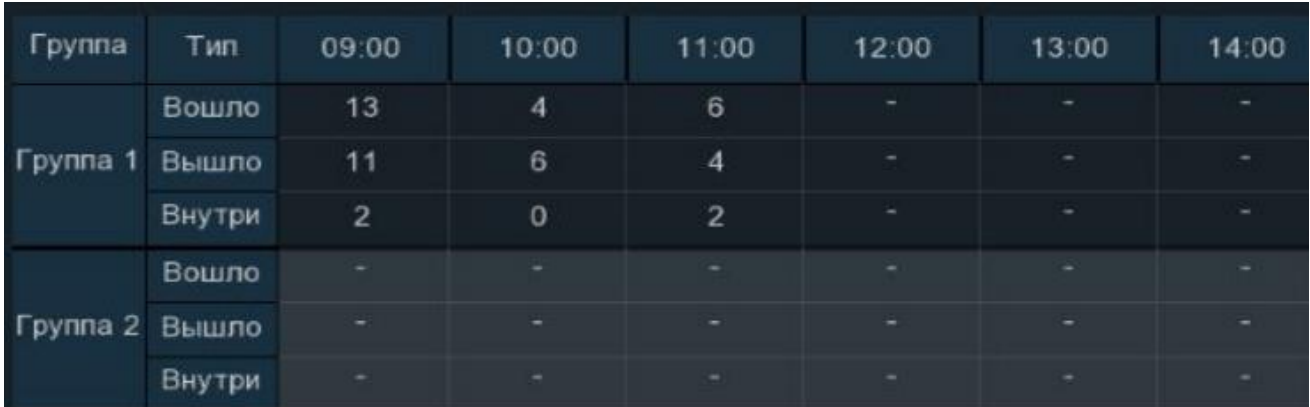

#### $4.8.1.3$ **Статистика**

Данный раздел позволяет просмотреть и выгрузить статистические данные за определённый промежуток времени.

Перейдите в раздел **«Настройки»**→**«Приложения»**→**«Учет посещений»**, выберите в левом верхнем углу, после чего откроется следующее окно:

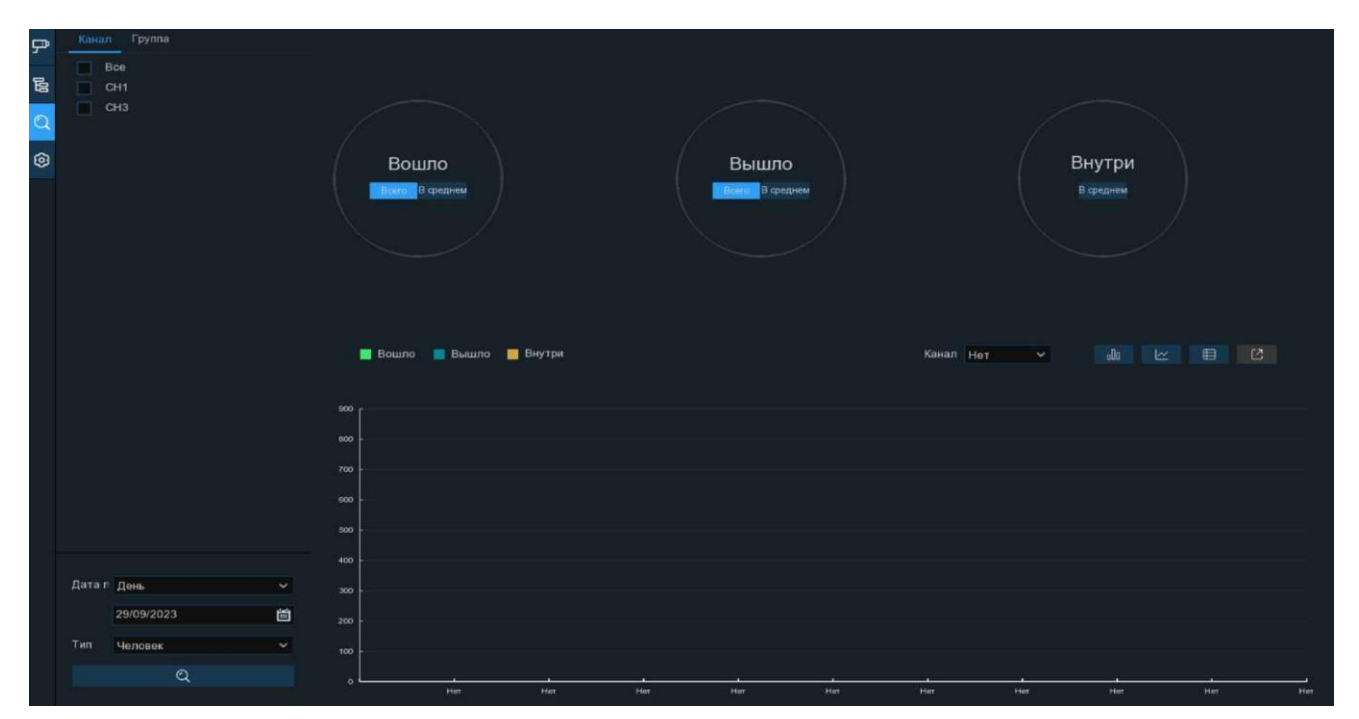

**Канал**: Выберите с какого канала будет производиться сбор статистики.

**Группа**: Выберите по какой группе будет производиться сбор статистики.

Установите параметры поиска по каналам или группам в верхнем левом углу:

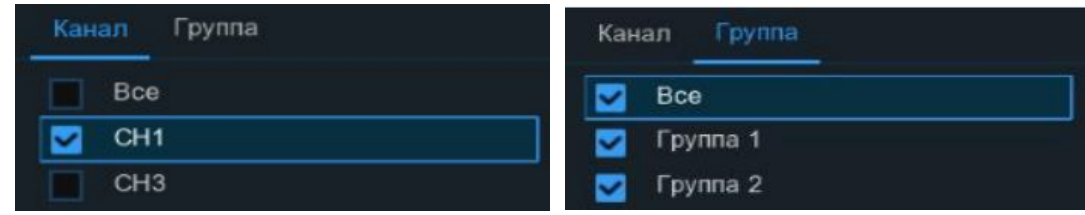

**Дата**: Установите период: день, неделя, месяц, год. Выберите день, с которого начнётся поиск.

**Тип**: Выберите тип объекта поиска: движение, человек, транспортное средство.

После установки параметров нажмите «**Поиск**», после чего в области просмотра отобразится статистика:

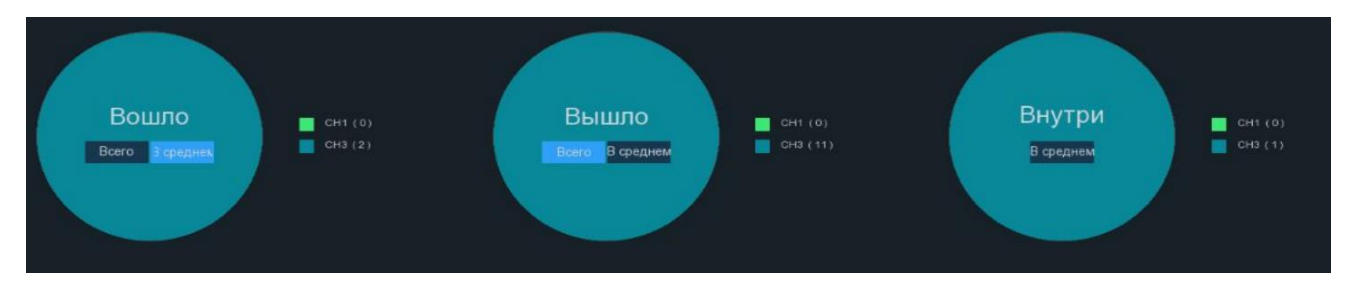

**Всего**: Отображение общего количества вошедших, вышедших или находящихся внутри.

**В среднем**: Отображение среднего количества событий за одинаковые промежутки времени с разных каналов или групп. Если выбрана статистика за неделю, то отобразиться информация о количестве событий в среднем за один день.

В нижней части области просмотра отображается информация в виде столбчатой диаграммы, в графическом виде или в виде списка:

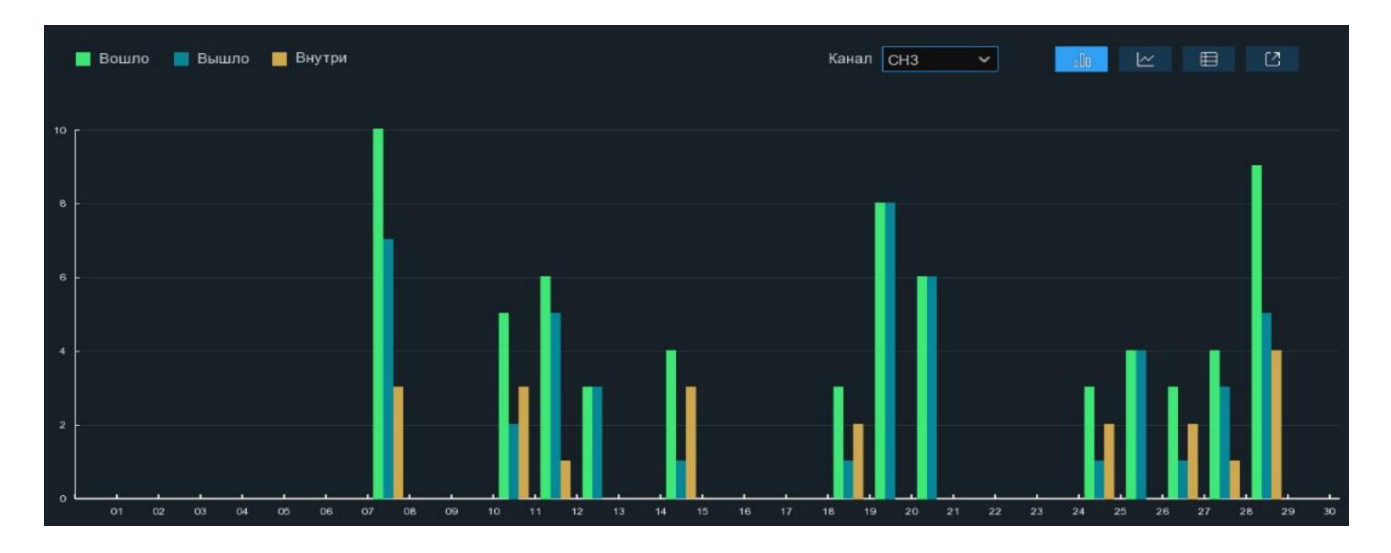

**Канал/Группа**: Выберите с какого канала или группы будет отображаться информация.

— Данные в виде столбчатой диаграммы.

— Данные в виде графика.

— Данные в виде списка.

Чтобы сохранить информацию на USB-носитель, нажмите , откроется следующее окно:

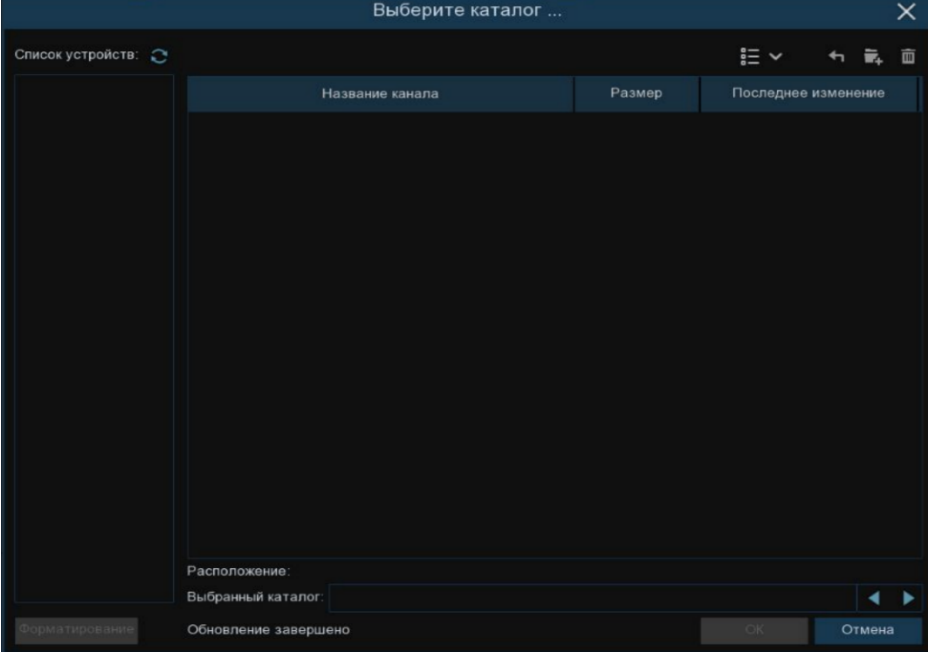

Выберите директорию для сохранения файла и нажмите **«ОК»**.

## **Режим рекламы**

Данный раздел позволяет демонстрировать рекламные изображения на экране с помощью функции «Учёт посещений».

Перейдите в раздел **«Настройки»**→**«Приложения»**→**«Учет посещений»**, выберите в левом верхнем углу, после чего откроется следующее окно:

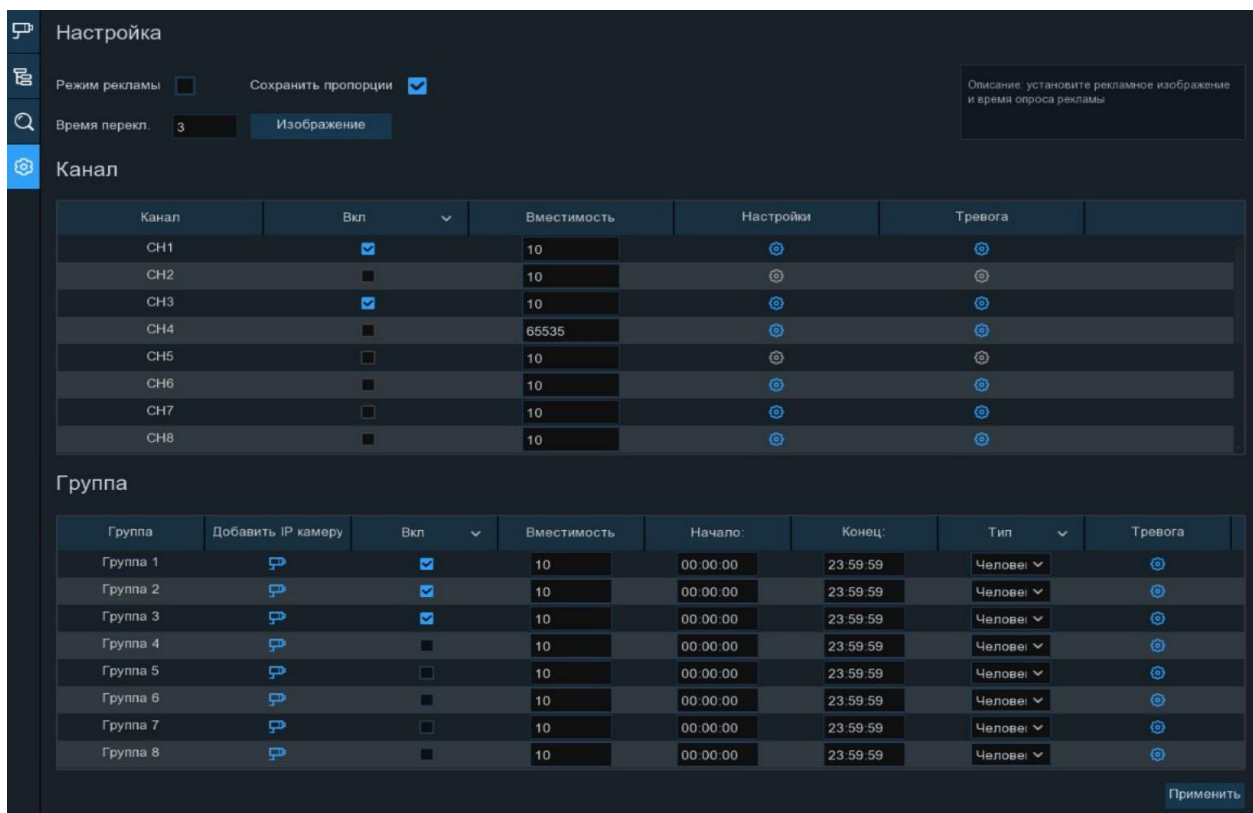

Режим рекламы: Включить\выключить режим рекламы.

**Сохранять пропорции**: Установите флажок, если хотите отобразить изображения с исходным соотношением сторон. Снимите флажок, если хотите, чтобы изображение масштабировалось и отображались на весь экран.

**Время переключения**: Установите время показа каждого изображения в секундах.

Загрузите рекламные фотографии на USB-носитель и подключите его в соответствующий порт на панели регистратора. Нажмите **«Изображение»,** чтобы загрузить фотографии с USB-накопителя. Поддерживается добавление максимум 16 изображений в формате jpg, png и bmp, максимальное раз-

решение должно быть не более 2560x1600. Нажмите  $\bigoplus$ , чтобы добавить новую картинку (кар-

тинки). Для того, чтобы удалить изображение, нажмите

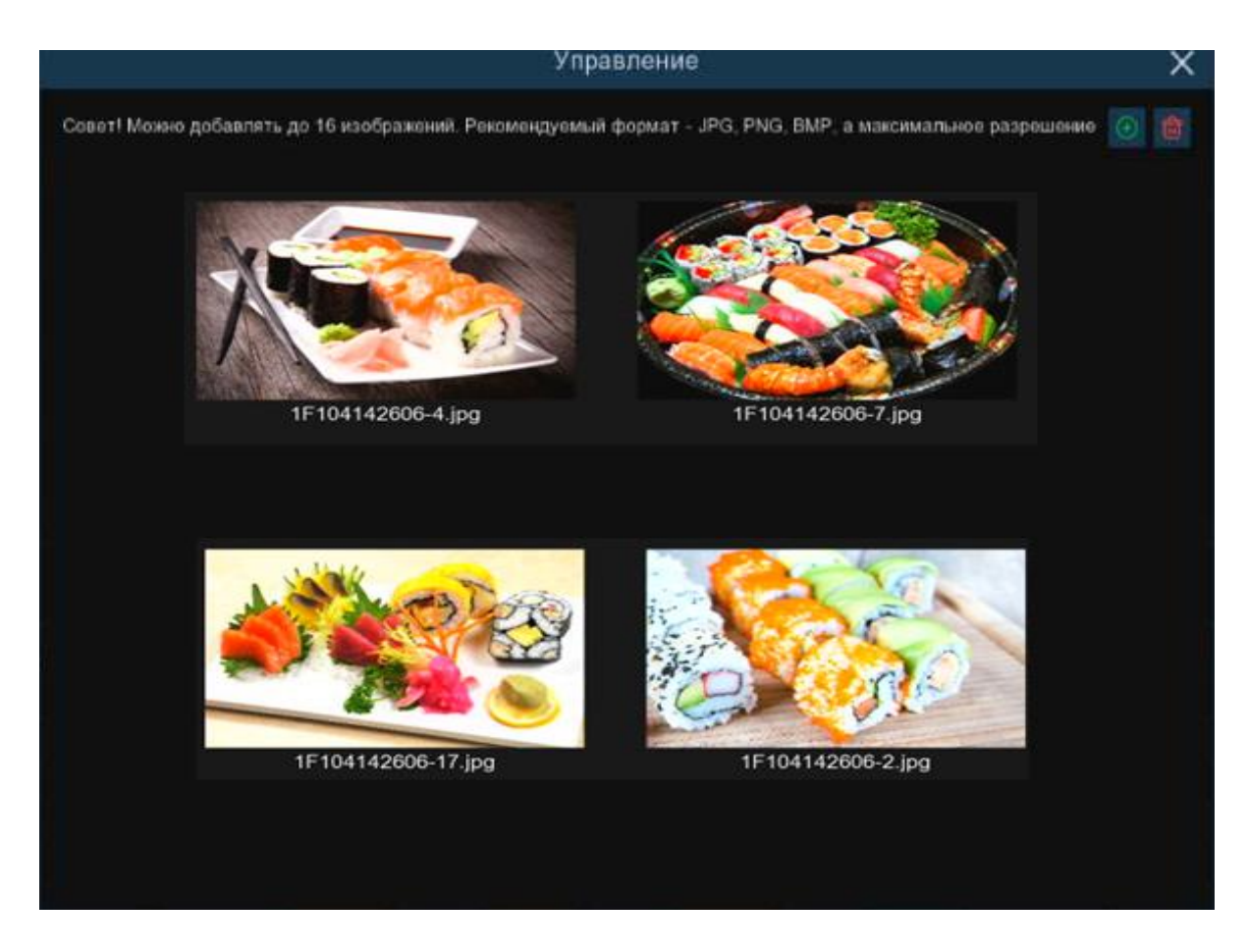

Нажмите «**Применить**», чтобы сохранить настройки.

Вернитесь в режим просмотра каналов или режим просмотра групп, нажмите  $\square$  для перехода в полноэкранный режим в правом верхнем углу, чтобы отобразить рекламные изображения и данные подсчета в реальном времени для выбранного канала (каналов) или группы (групп).

## **Учет рабочего времени**

Приложение, основанное на функции распознавания лиц (FR), с целью контроля посещаемости сотрудников своих рабочих мест.

Перейдите в раздел **«Настройки»**→**«Приложения»**→**«Посещаемость»**, после чего откроется следующее окно:

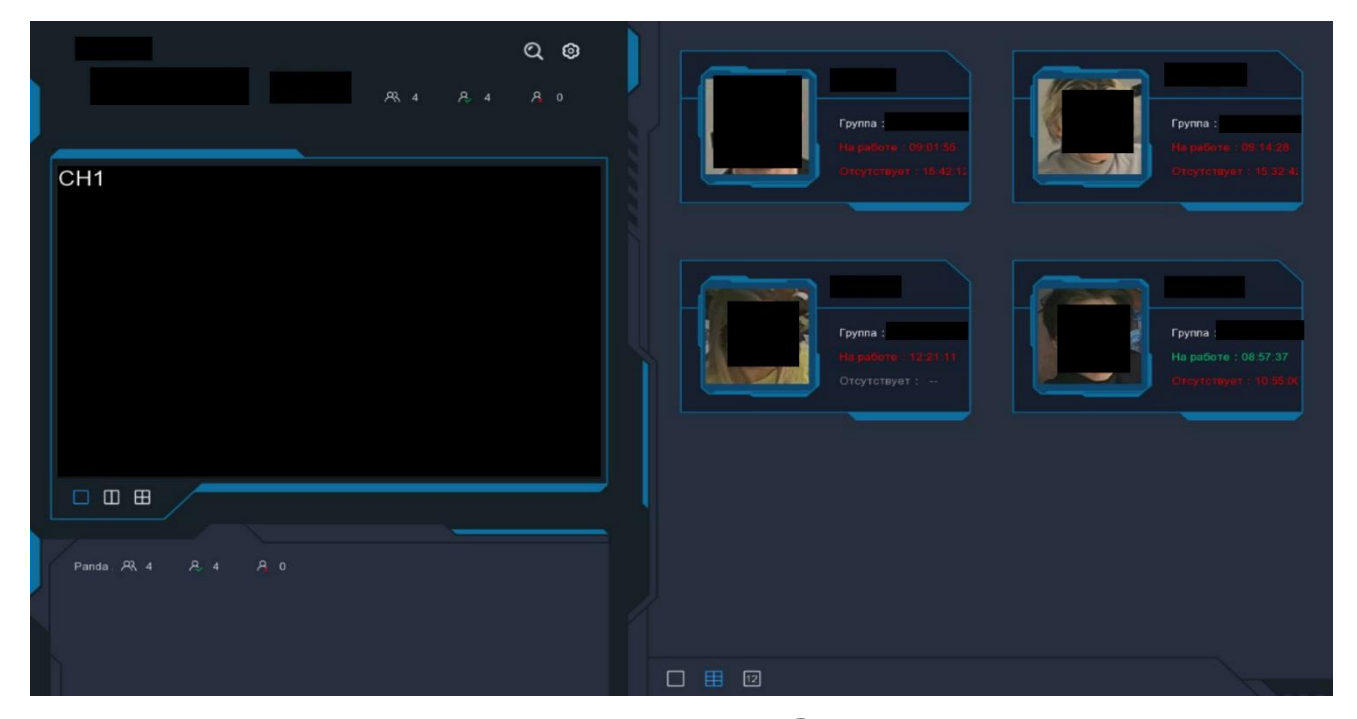

Для поиска сотрудника в архиве видеозаписей нажмите  $\mathbb Q$  в левом верхнем углу. Более подробно раздел описан в «*5.1.9.6 [Учет рабочего времени](#page-232-0)*».

Для настройки области просмотра нажмите <sup>6</sup> в левом верхнем углу, после чего откроется следующее окно:

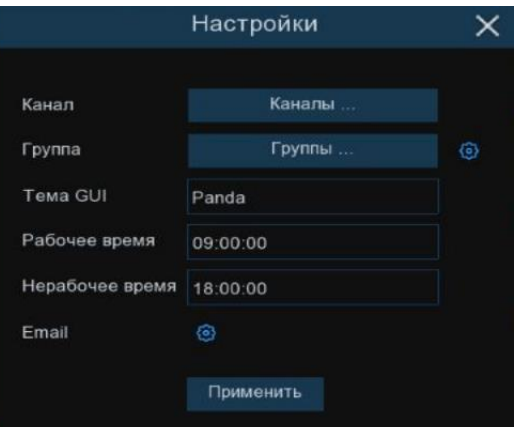

**Канал**: Выберите один или несколько каналов для работы приложения.

**Группа**: Выберите одну или несколько баз данных лиц для работы приложения.

**Тема GUI**: Введите название вашей темы.

**Рабочее время**: Установите время начала рабочего дня.

**Нерабочее время**: Установите время окончания рабочего дня.

**Email**: Настройте отправку статистики посещаемости сотрудников на Email за определённый период времени.

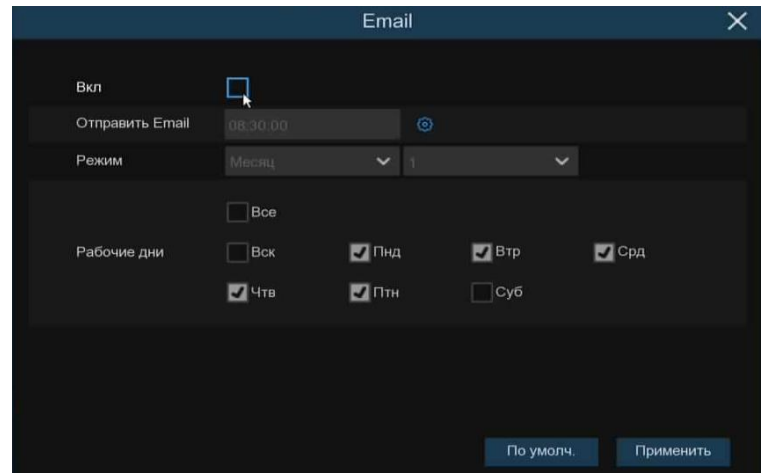

**Вкл**: Включить отправку писем.

**Отправить Email**: Задать время отправки письма. Чтобы настроить почту для отправки письма, нажмите <sup>6</sup>, после чего откроется следующее окно:

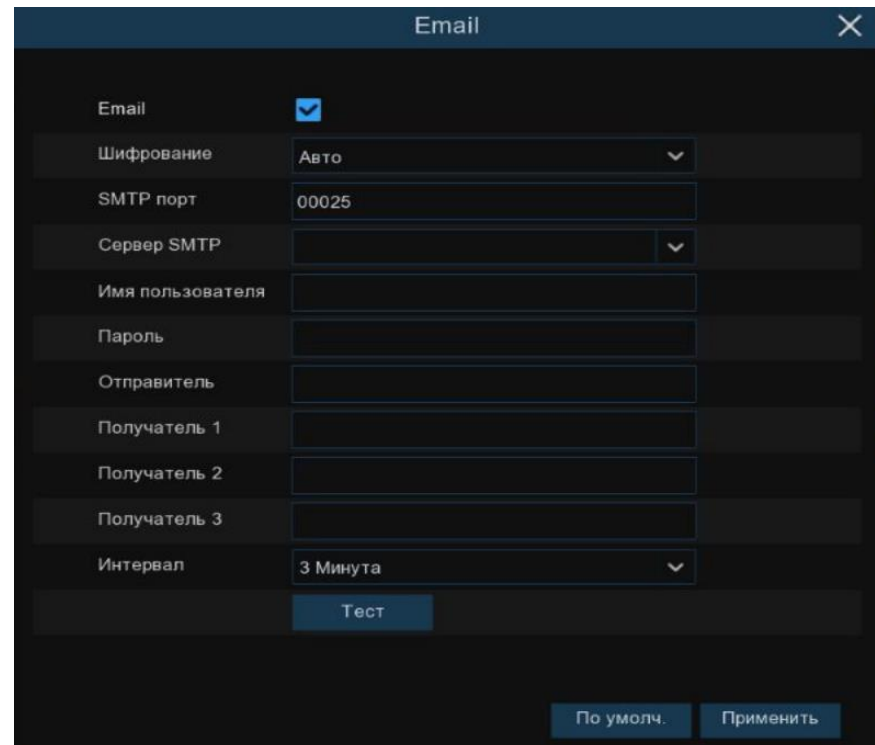

**Email**: Включение/выключение Email сервиса на регистраторе.

**Шифрование**: Настройка шифрования сообщений. Доступен выбор типа шифрования SSL или TLS, автоматического определения (Авто) и принудительного отключения шифрования (Выкл).

**SMTP порт**: Номер порта для передачи сообщений электронной почты по SMTP-протоколу. Стандартными портами для исходящей почты являются 25, 465 и 587. Более подробную информацию можно уточнить на сайте используемого вами почтового сервиса.

**Сервер SMTP**: Доменное имя SMTP-сервера. Более подробную информацию можно уточнить на сайте используемого вами почтового сервиса.

**Имя пользователя**: Адрес электронной почты для отправки Email сообщений (например, *[example@example.com](mailto:example@example.com)*). Используется для авторизации на сервере.

**Пароль**: Пароль для внешних приложений или сервисов электронной почты отправителя. Используется для авторизации на сервере. Пароль для внешних приложений и сервисов создается в настройках почтового ящика отправителя.

**Отправитель**: Адрес электронной почты, с которой будет осуществляться отправка сообщений (в большинстве случаев совпадает с адресом электронной почты из строки **«Пользователь»**)

**Получатель 1-3**: Адрес электронной почты получателя сообщений. Можно использовать до трех почтовых адресов одновременно.

**Интервал**: Настройка интервала времени между отправкой тревожных сообщений. Доступны интервалы 1 минута, 3 минуты, 5 минут, 10 минут.

**Тест**: Проверка корректности настроек электронной почты. После нажатия происходит отправка тестового текстового сообщения на почту получателя.

**Примечание:** Если вы уверены, что все настройки введены правильно, однако при отправке тестового сообщения появляется ошибка и сообщение не приходит на адрес электронной почты получателя, проверьте настройки безопасности вашей почтовой учетной записи и отключите функцию двухэтапной аутентификации, если она включена.

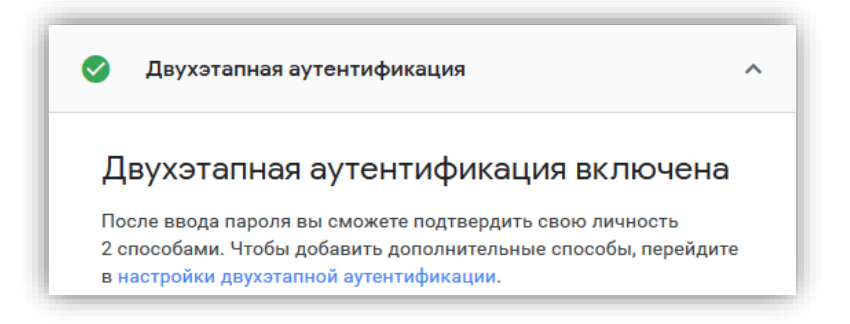

После установки настроек нажмите **«Применить»**, чтобы сохранить изменения.

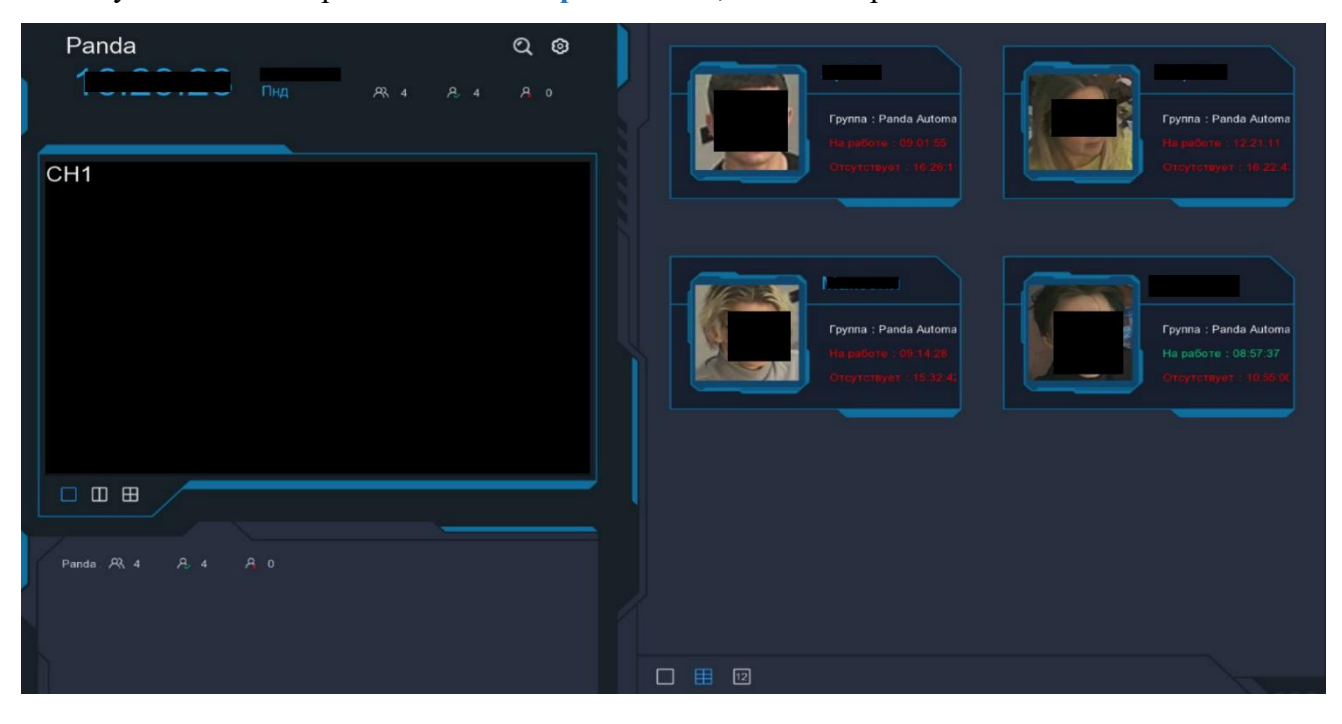

— Общее количество сотрудников.

— Количество отмеченных сотрудников.

- Количество неотмеченных сотрудников.
	- Одновременно отображение одного канала.
- Одновременно отображение двух каналов.
- Одновременно отображение четырёх каналов.

Справа находится панель Push-уведомлений об отмеченных сотрудниках:

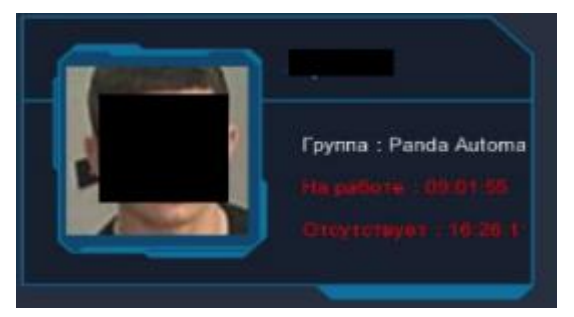

**Группа**: Название базы данных лиц.

**На работе**: Время прибытия сотрудника на работу.

**Отсутствует**: Время ухода сотрудника с работы.

### **Панель управления снизу от области просмотра:**

- Раскладка экрана для отображения 1 миниатюры.
- 田 — Раскладка экрана для отображения 6 миниатюр.
- $12$ — Раскладка экрана для отображения 12 миниатюр.

## **Учет по объектам**

Приложение, основанное на функции распознавания лиц, обнаружения людей и ТС, с целью классификации объектов и учета трафика в режиме реального времени.

Перейдите в раздел **«Настройки»**→**«Приложения»**→**«Учет по объектам»**, после чего откроется следующее окно:

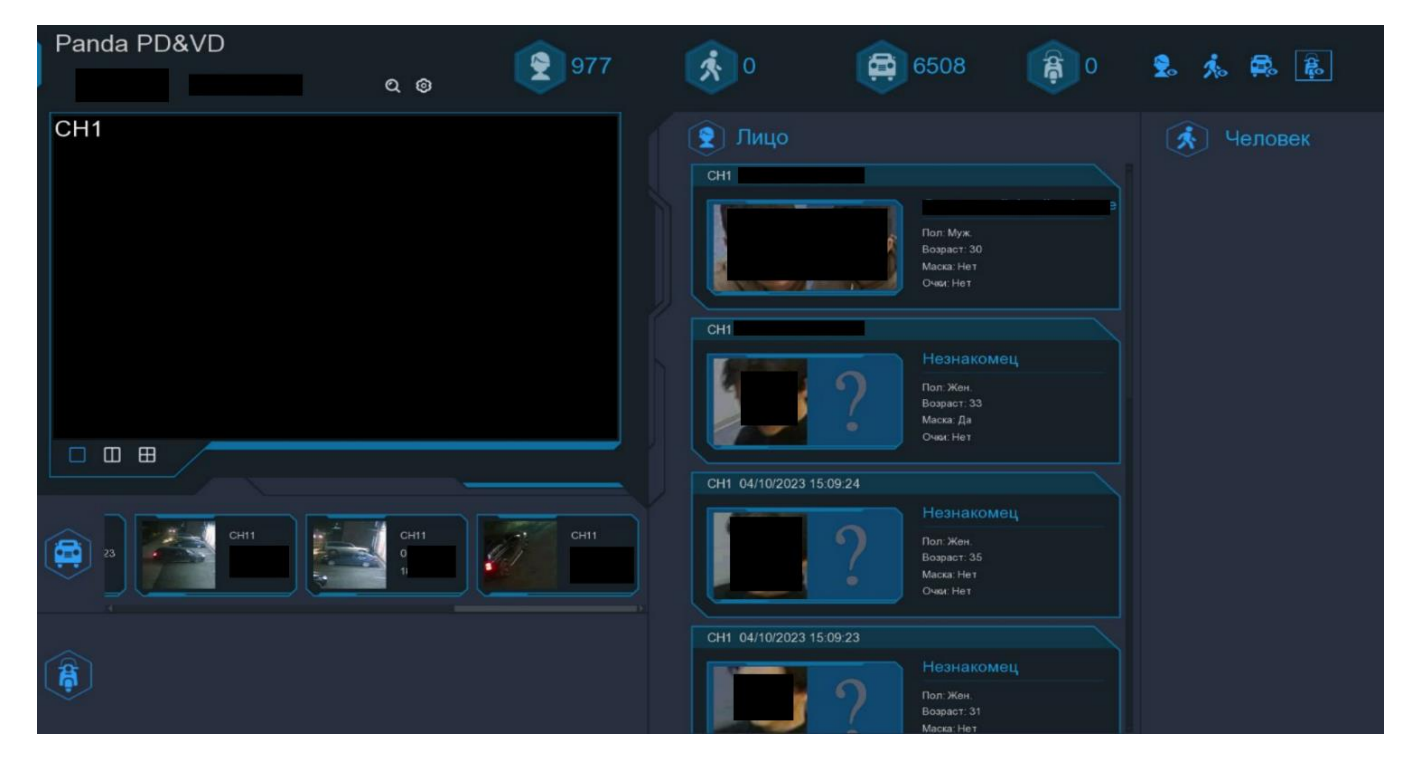

Для настройки области просмотра нажмите <sup>6</sup>, после чего откроется следующее окно:

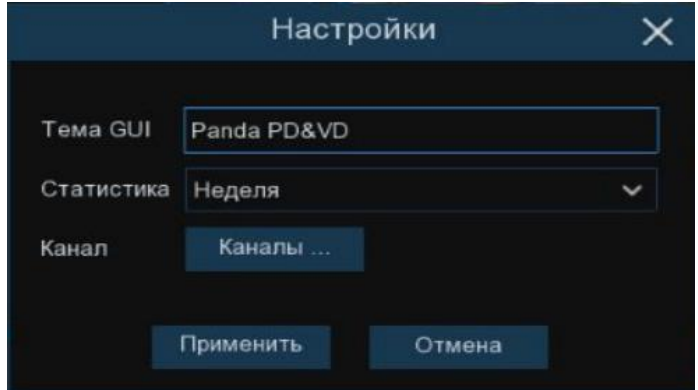

**Тема GUI**: Введите название вашей темы.

**Статистика**: Выберите период, за который будет отображена статистика.

**Канал**: Выберите один или несколько каналов для сбора статистики.

После установки настроек нажмите **«Применить»**, чтобы сохранить изменения.

### **Раскладка окон в области просмотра:**

- Одновременное отображение одного канала.
- Одновременное отображение двух каналов.
- Одновременное отображение четырёх каналов.

### **Трафик по объектам:**

- Общее количество распознанных лиц.
- Общее количество обнаруженных людей.
- Общее количество обнаруженных ТС.
- Общее количество обнаруженных безмоторных ТС.

### **Отображение объектов в режиме реального времени:**

- Нажмите, чтобы убрать\добавить в область просмотра снимки лиц, сопоставленных с базой L. данных.
- Нажмите, чтобы убрать\добавить в область просмотра обнаружение человека. 亽
- Нажмите, чтобы убрать\добавить в область просмотра обнаружение ТС. 鱼.
- Нажмите, чтобы убрать\добавить в область просмотра обнаружение безмоторного ТС. 窩

Для поиска объекта в архиве видеозаписей нажмите  $\mathbb Q$  в левом верхнем углу. Более подробно раздел описан в «*5.1.9.3 Человек и ТС*».

### 5 **Поиск, воспроизведение и резервное копирование**

В разделе поиска вы можете найти и просмотреть ранее записанные на жесткий диск видео и фотографии, а также скачать их на носитель через USB или e-SATA.

## **Использование функции поиска**

Чтобы войти в меню поиска записей, нажмите на иконку «Поиск» **Q** в меню «Пуск» или на **и** на панели задач окна просмотра видео в реальном времени.

## **По дате и времени**

Раздел используется для просмотра, архивирования и поиска нужного временного отрезка по выбору конкретной даты и времени. Перейдите в раздел **«Поиск»**→**«Дата и Время»**, после чего откроется следующее окно:

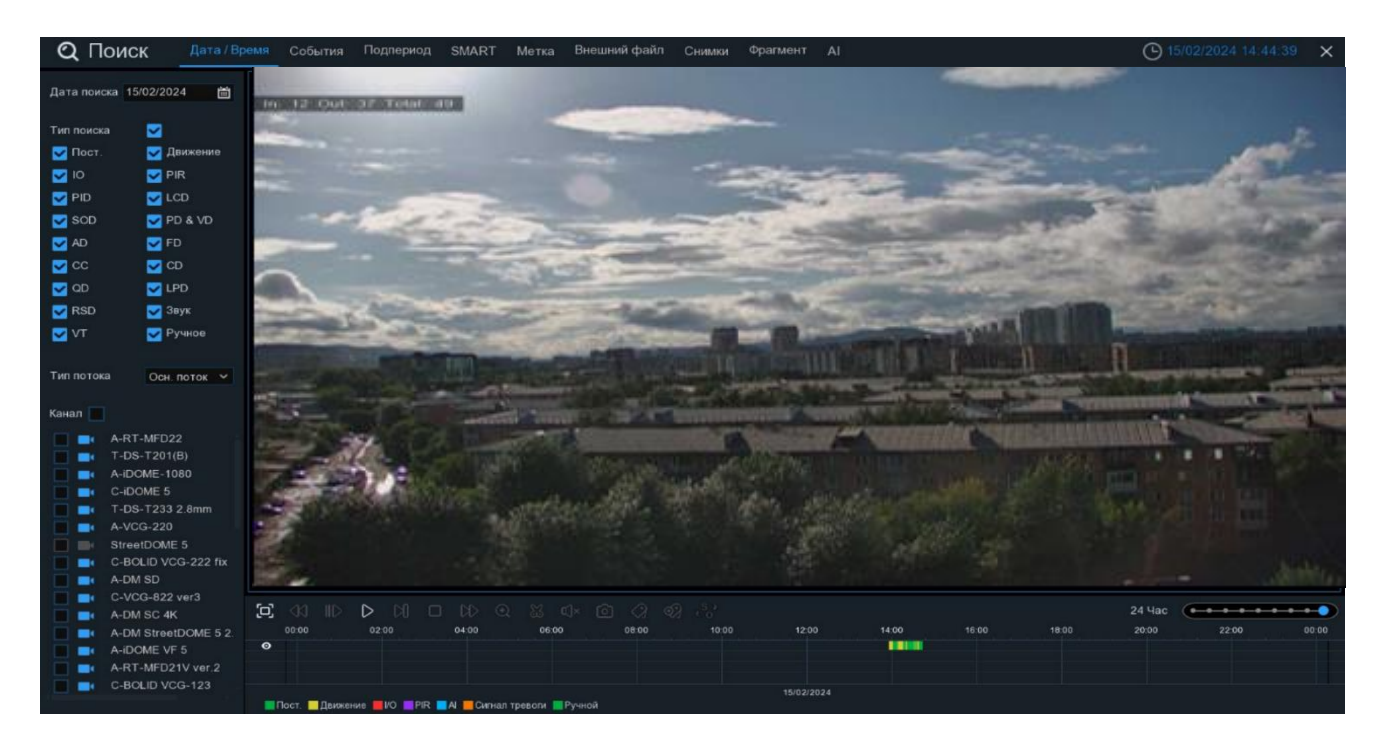

Обратите внимание, что количество каналов, доступное для одновременного воспроизведения на регистраторах зависит от разрешения подключенных камер.

**Дата поиска**: Нажмите, чтобы выбрать день, месяц и год поиска.

**Тип поиска**: Выберите типы записей, среди которых будет производиться поиск. Выберите только интересующие вас режимы записи, чтобы сузить диапазон поиска. Если же вы хотите осуществить поиск по абсолютно всем записям, выберите все типы.

**Тип потока**: Выберите основной или дополнительный поток для воспроизведения.

**Канал**: Выберите канал, записи с которого вы хотите воспроизвести. Результат поиска отобразится на временной шкале с интервалом времени с 00:00 до 24:00.

Для запуска просмотра нажмите **«Воспроизведение»,** после чего станет доступна панель управления воспроизведением:

$$
\Xi^3 \otimes \mathbb{R} \otimes \mathbb{R}
$$

 $\boxed{\Box}$  — Полноэкранный режим области просмотра. Чтобы вернуться к управлению воспроизведением, кликните на правую кнопку мыши.

 $\mathbb{K}$  — Быстрая перемотка назад, доступные скорости: x2, x4, x8 и x16. Нажмите  $\triangleright$  «Воспроизведение», чтобы вернуть обычный режим просмотра со скоростью х1.

 $\mathbb{ID}_-$ Замедленное воспроизведение, доступные скорости: 1/2, 1/4, 1/8 и 1/16. Нажмите  $\mathbb{D}_-$  «Воспроизведение», чтобы вернуть обычный режим просмотра со скоростью х1.

— Воспроизведение.

— Пауза.

— Покадровое воспроизведение. Кликните один раз, чтобы воспроизвести следующий кадр видео.

— Остановить просмотр со всех каналов.

 $\mathbb{R}$  — Быстрая перемотка вперед, доступные скорости: x2, x4, x8 и x16. Нажмите  $\mathbb{R}$  «Воспроизведение», чтобы вернуть обычный режим просмотра со скоростью х1.

 $^{(+)}$  — Цифровой зум (приближение). Чтобы приблизить изображение, прокрутите колесо мыши вверх, чтобы отдалить изображение, прокрутите колесо мыши вниз. Вы также можете изменять область увеличения на изображении перемещая ее при помощи мыши зажимая левую кнопку. Чтобы выйти из режима увеличения и вернуться к обычному воспроизведению, щелкните правой кнопкой мыши.

— Функция **«Ножницы».** Нажмите, чтобы загрузить резервную копию видеофрагмента на USBнакопитель. Предварительно вставьте USB-накопитель в свободный порт видеорегистратора.

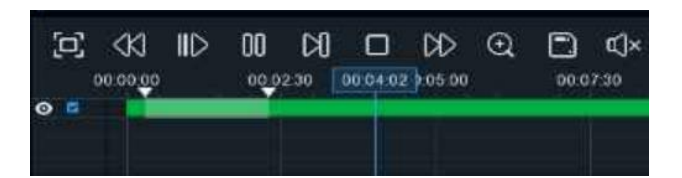

Отметьте начало копируемой части записи, кликнув левой кнопкой мыши на временной шкале. Удерживая левую кнопку мыши, перетащите курсор в ту точку временной шкалы, где должно быть окончание копируемой части записи.

— Нажмите, чтобы сохранить выделенный видеофрагмент.

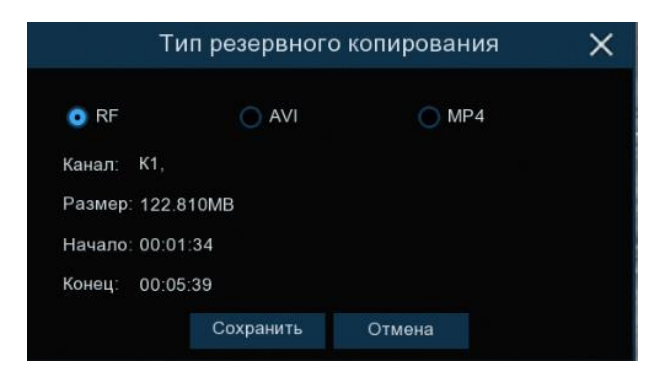

Выберите формат видео:

- **RF** старый формат видео, используется для систем видеонаблюдения;
- **AVI** сохранение файлов в HD и Full HD разрешении;
- **MP4** сохранение файлов разрешением до UHD.

После выбора видеоформата нажмите **«Сохранить»**.

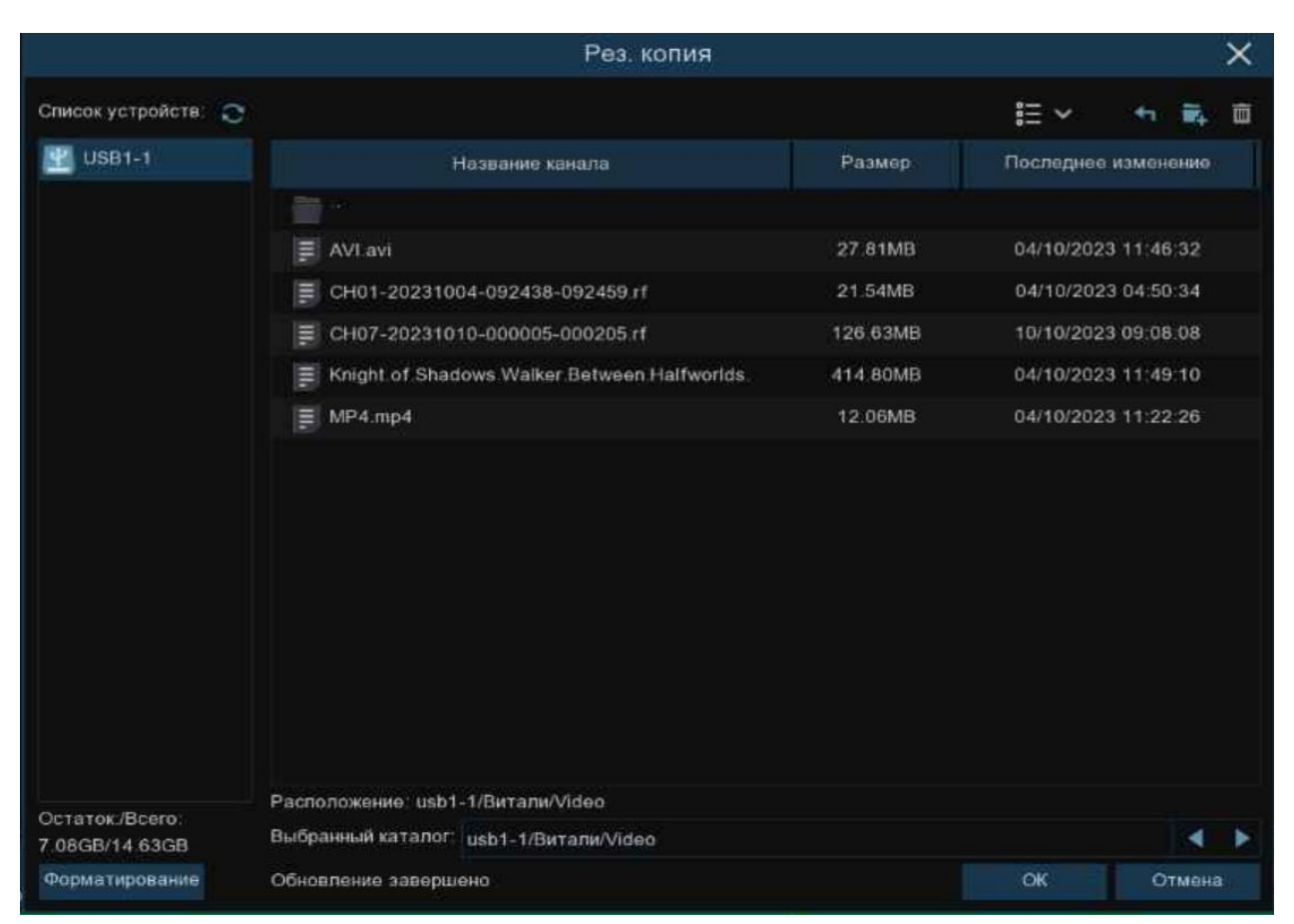

Выберите путь сохранения видеофрагмента и нажмите **«OK»**. Строка состояния загрузки в нижней части окна отобразит статус выполнения копирования файлов.

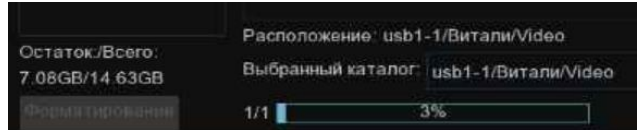

После загрузки появится уведомление об успешном копировании фрагмента!

 $\Box$ ) — Регулировка громкости. Доступен выбор параметра от 1 до 100.

— Функция **«Снимок»**. Для сохранения снимка в архив кликните один раз, для сохранения

снимка сразу на USB-накопитель, кликните на значок снимка дважды. Если воспроизведение происходит в мультиэкранном режиме, переместите курсор мыши на нужный канал, фото с которого вы хотите записать, а затем щелкните значок $\boxed{0}$ .

— Стандартная метка. Кликните, чтобы установить в текущий момент. В разделе **«Поиск»** - **«Метка»** можно просмотреть все добавленные стандартные теги. Более подробно параметры настройки описаны в «*[5.1.5 Поиск по меткам](#page-186-0)*».

⊕ิว — Пользовательская метку. Нажмите, чтобы установить в текущий момент. В разделе **«Поиск»** - **«Метка»** можно просмотреть все добавленные пользовательские теги. Более подробно параметры настройки описаны в «*[5.1.5 Поиск по меткам](#page-186-0)*».

 $S$  $\mathcal{L}$  – Смена соотношения сторон для канала. Доступно два режима: «оригинальный», при котором изображение будет в оригинальном разрешении и соотношением сторон и «растянуть», при котором изображение растянется на всё окно.

**Масштаб временной шкалы:** Выбор временного диапазона, который будет занимать ширину видимой части временной шкалы. Доступен выбор временных интервалов 24 часа, 20 часов, 16 часов, 12

часов, 8 часов, 4 часа, 2 часа, 1 час, 30 минут:  $24$  Час

Каждый тип записи имеет свой цвет на временной шкале:

#### **Движение** VO PIR A CULTURA COMPANY PV4HAR TO BOTA Пост.

— Непрерывная запись на временной шкале отмечается **зеленым** цветом. Тост

— Запись по движению отмечается **желтым** цветом и указывает в какое время в поле Движение зрения камеры происходило движение.

— Запись по I/O отмечается **красным** цветом и указывает время сработки различных внешних **I/O** датчиков, подключенных в тревожные порты регистратора.

— Запись по PIR отмечается **фиолетовым** цветом и указывает время сработки PIR-сенсора.

— Запись по AI отмечается **голубым** цветом и указывает время сработки аналитических функций.

— Запись по объединенной тревоге разных событий отмечается **оранжевым** цве-

том и указывает на время одновременной сработки нескольких тревог;

— Запись по ручной тревоге помечается **салатовым** цветом и указывает время,

в которое пользователь вручную включал запись.

## **По событиям**

Раздел используется для просмотра, архивирования и поиска нужного события по выбору конкретной даты и времени. Перейдите в раздел **«Поиск»**→**«События»**, после чего откроется следующее окно:

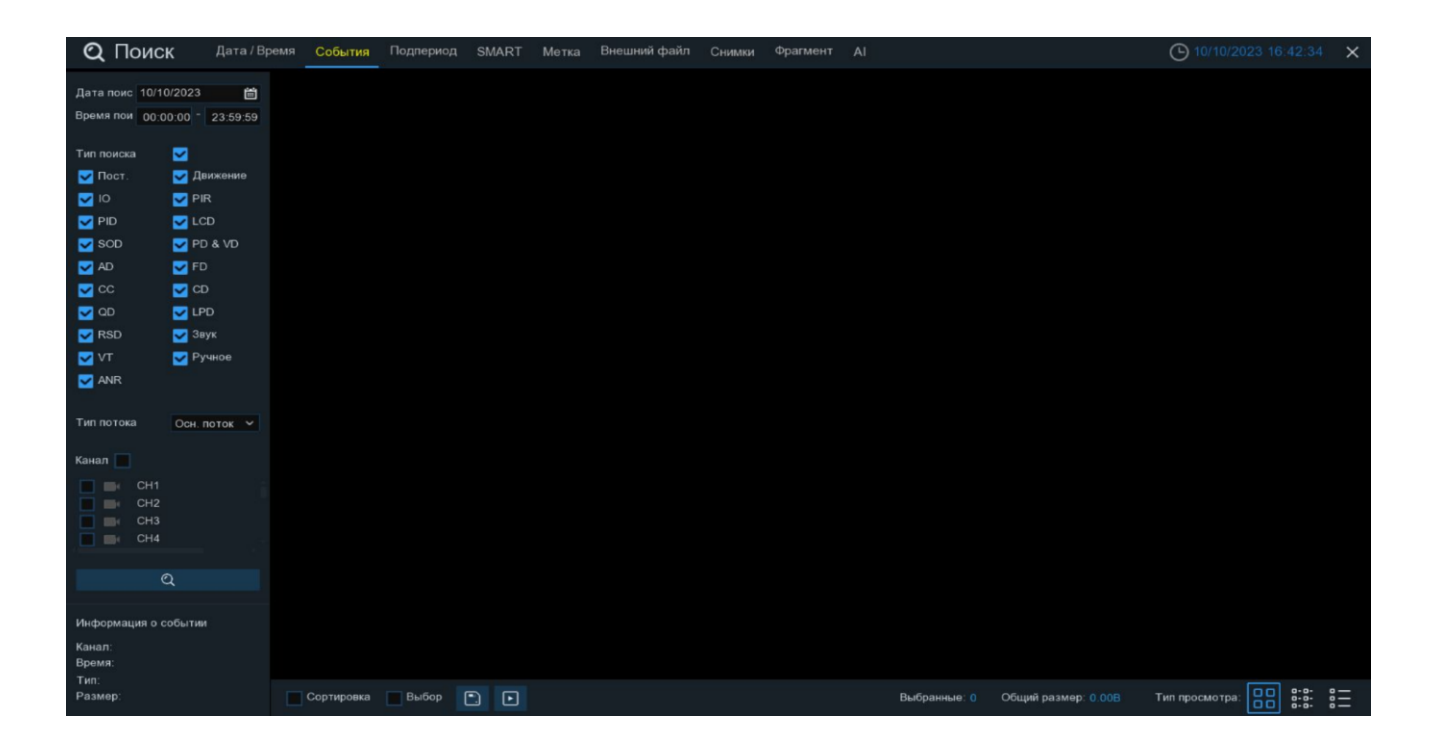

**Дата**: Нажмите, чтобы выбрать день, месяц и год поиска. Дни, в которые имеются события, подчёркнуты красным цветом.

**Время**: Установите начало и конец времени поиска.

**Тип поиска**: Выберите типы записей, среди которых будет производиться поиск. Выберите только интересующие вас, чтобы сузить диапазон поиска. Если же вы хотите осуществить поиск по абсолютно всем событиям, выберите все типы.

**Тип потока**: Выберите основной или дополнительный поток для воспроизведения.

**Канал**: Выберите канал, события с которого вы хотите воспроизвести.

После выбора всех параметров поиска кликните  $\alpha$ , чтобы отобразить результат справа в виде сетки пронумерованных событий:

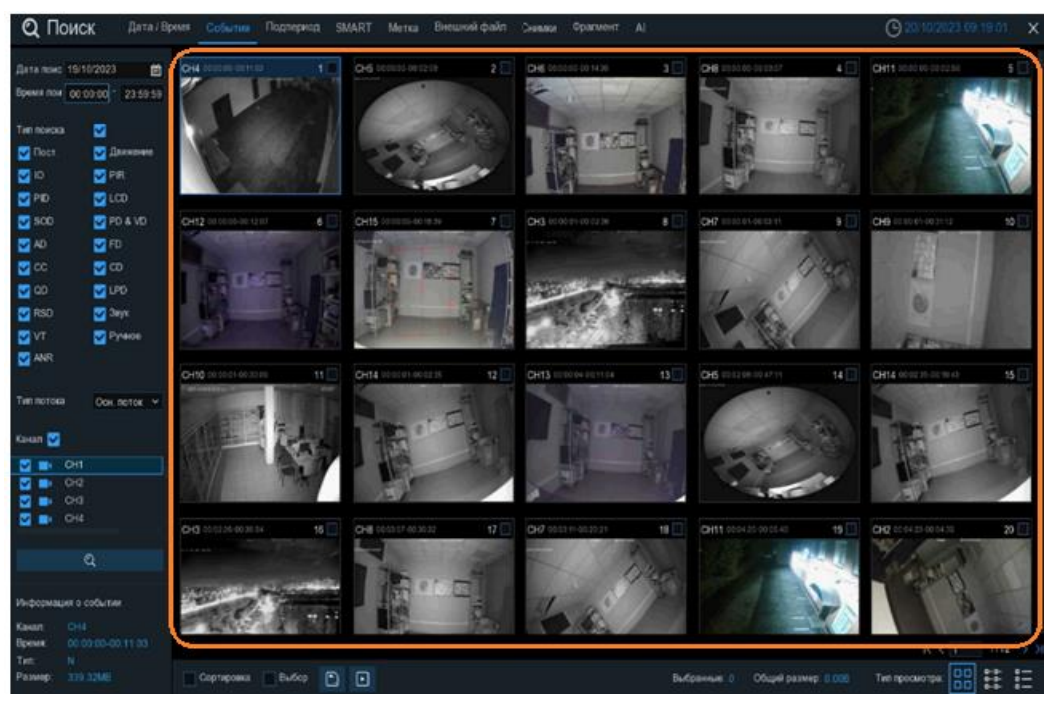

События, соответствующие критериям поиска, отображаются в виде миниатюр в области просмотра. Вы можете дважды щелкнуть по любому из событий, чтобы развернуть его на весь экран.

Используйте иконки  $\frac{1}{x}$  (1 = 1112 > > 1 = правом нижнем углу меню для перехода между страницами,

или введите номер страницы, которую вы хотите просмотреть, вручную.

Вы можете изменить режим отображения найденных снимков, нажав на значки, расположенные в правом нижнему углу экрана:

**ОО** — Крупные значки. Отображение записей в виде крупных значков. В этом режиме отображения значки отображаются в виде снимков сделанных с кадров видео.

о-о-<br>0-0- — Мелкие значки. В этом режиме записи отображаются в виде мелких значков.

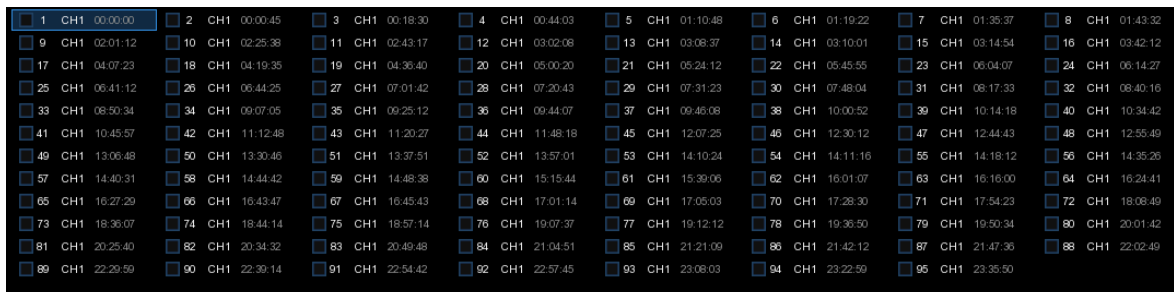

— Список. Записи будут отображаться в виде списка. В этом режиме можно посмотреть наиболее подробную информацию о записях.

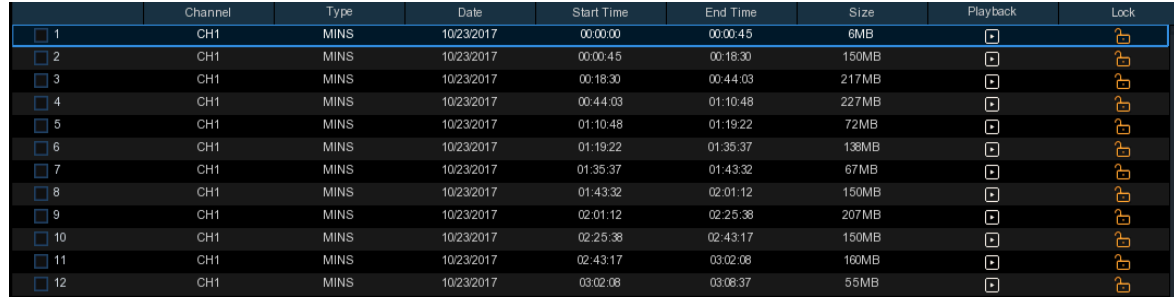

В режиме отображения посредством списка можно включить защиту от перезаписи для конкретной записи. Чтобы предотвратить перезапись событий на жестком диске, нажмите на иконку . Чтобы

разблокировать события и разрешить перезапись снова, нажмите на иконку ...

При нажатии левой кнопки мыши на одном из событий система покажет дополнительную информацию о событии в левом нижнем углу экрана:

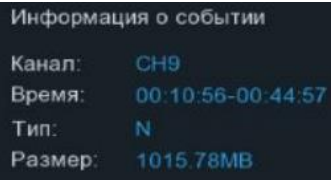

**Канал**: Номер канала.

**Время**: Время события.

**Тип**: Тип события. N – Постоянная запись, M – Детекция движения, S – функции аналитики.

**Размер**: Объём информации события в мегабайтах.

Чтобы отобразить сначала последние события в выбранном периоде времени, установите флажок рядом с **«Сортировка»**.

Установите флажок рядом с номером записи, чтобы выбрать файлы, или установите флажок рядом с **«Выбор»** в нижней части экрана, чтобы выбрать все.

В правой нижней части экрана будет отображаться количество выбранных файлов и информация об их общем размере.

Чтобы просмотреть выбранные записи нажмите на иконку **В в нижней части экрана**. Чтобы сохранить видео на флэш-накопитель USB, нажмите на иконку **B** в нижней части экрана.

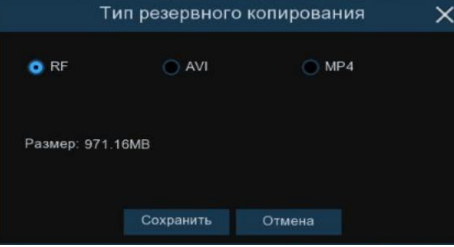

Выберите формат сохранения файлов:

**RF** – старый формат, используется для систем видеонаблюдения;

**AVI** – сохранение файлов в HD и Full HD разрешении;

**MP4** – сохранение файлов разрешением до UHD.

После выбора видеоформата файла нажмите **«Сохранить»**.

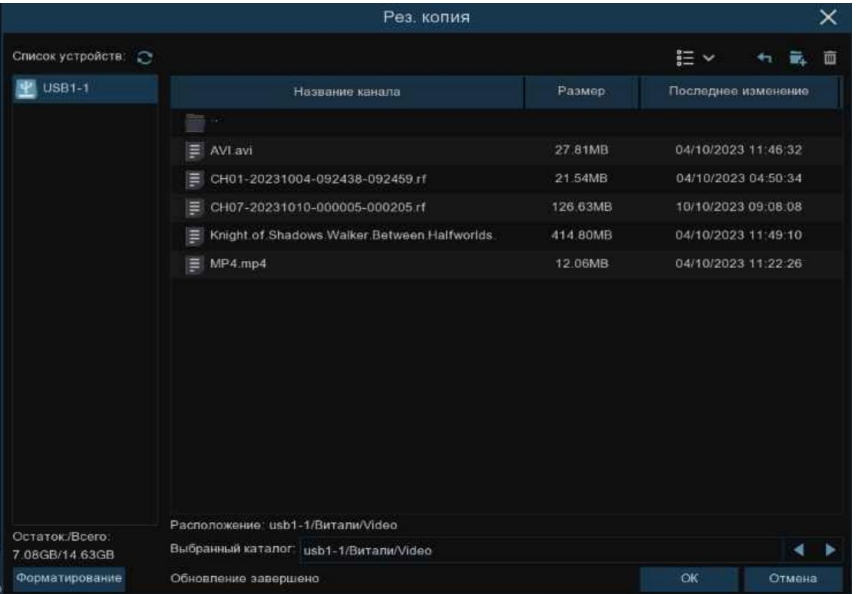

Выберите путь сохранения события и нажмите **«OK»**. Строка состояния загрузки в нижней части окна отобразит статус выполнения копирования файлов.

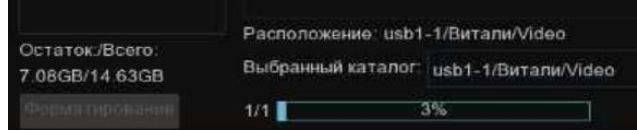

После загрузки появится уведомление об успешном резервном копировании!

### **Воспроизведение события:**

— Нажмите, чтобы перейти в раздел воспроизведения выбранных событий либо кликните дважды на нужное событие. После чего откроется следующее окно:

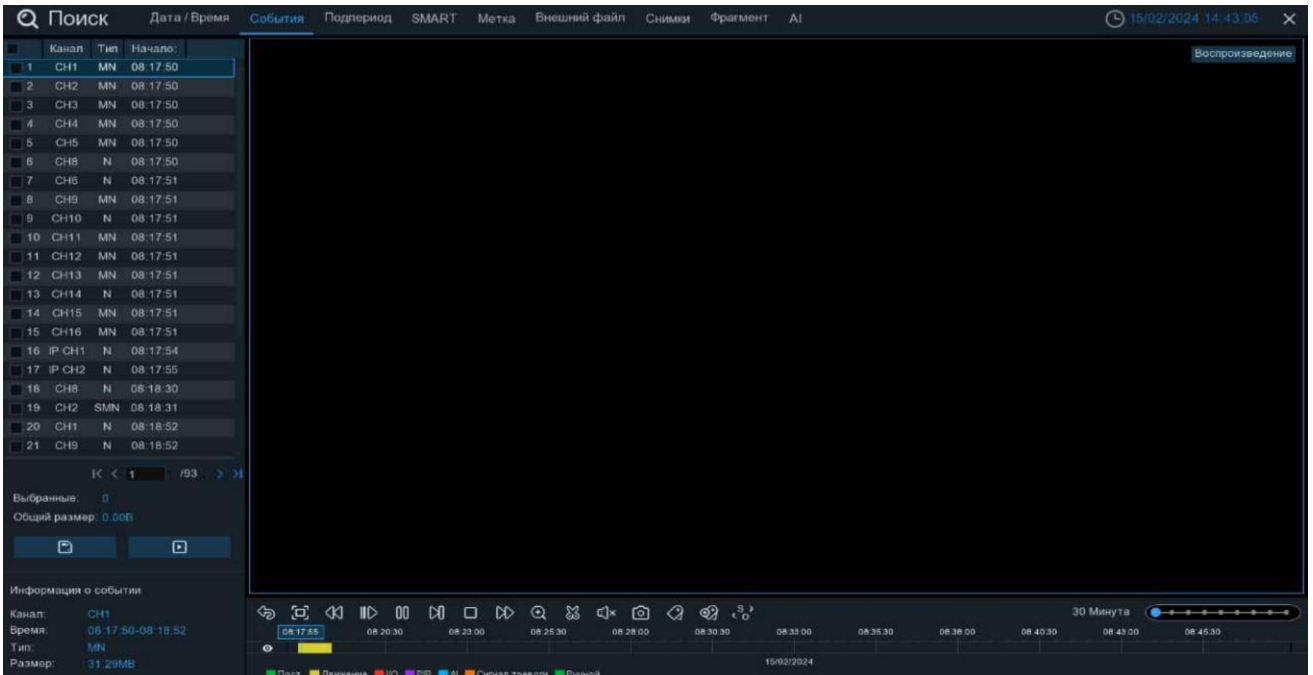

Данный раздел предназначен для просмотра информации о событиях, их воспроизведения и архивирования на USB-накопитель. Слева в столбце находится список всех доступных событий. Чтобы просмотреть или сохранить нужные события, установите флажок напротив события.

— Нажмите, чтобы создать резервную копию выбранных событий на USB-накопитель.

— Нажмите, чтобы начать воспроизведение выделенного события.

Справа снизу доступна панель инструментов у**правления воспроизведением:**

 $E \propto 100$  M  $M$  $\infty$  $^{\circ}$  $\Box$ X ₫× ග গি

**Э — Вернуться обратно на окно поиска событий.** 

— Полноэкранный режим области просмотра. Чтобы выйти из полноэкранного режима, кликните на правую кнопку мыши.

 $\ll 1$  — Быстрая перемотка назад, доступные скорости: x2, x4, x8 и x16. Нажмите  $\triangleright \ll 8$ оспроизведение», чтобы вернуть обычный режим просмотра со скоростью х1.

 $||\rangle$  — Замедленное воспроизведение, доступные скорости: 1/2, 1/4, 1/8 и 1/16. Нажмите  $\triangleright$  «Воспроизведение», чтобы вернуть обычный режим просмотра со скоростью х1.

— Воспроизведение с обычной скоростью.

 $\Pi$  — Пауза.

— Покадровое воспроизведение. Кликните один раз, чтобы воспроизвести следующий кадр.

— Остановить воспроизведение.

**176**

 $|\lambda\rangle$  — Быстрая перемотка вперед, доступные скорости: x2, x4, x8 и x16. Нажмите  $\triangleright$  «Воспроизведение», чтобы вернуть обычный режим просмотра со скоростью х1.

— Цифровой зум (приближение). Кликните, после чего снизу справа появится мини-окно просмотра:

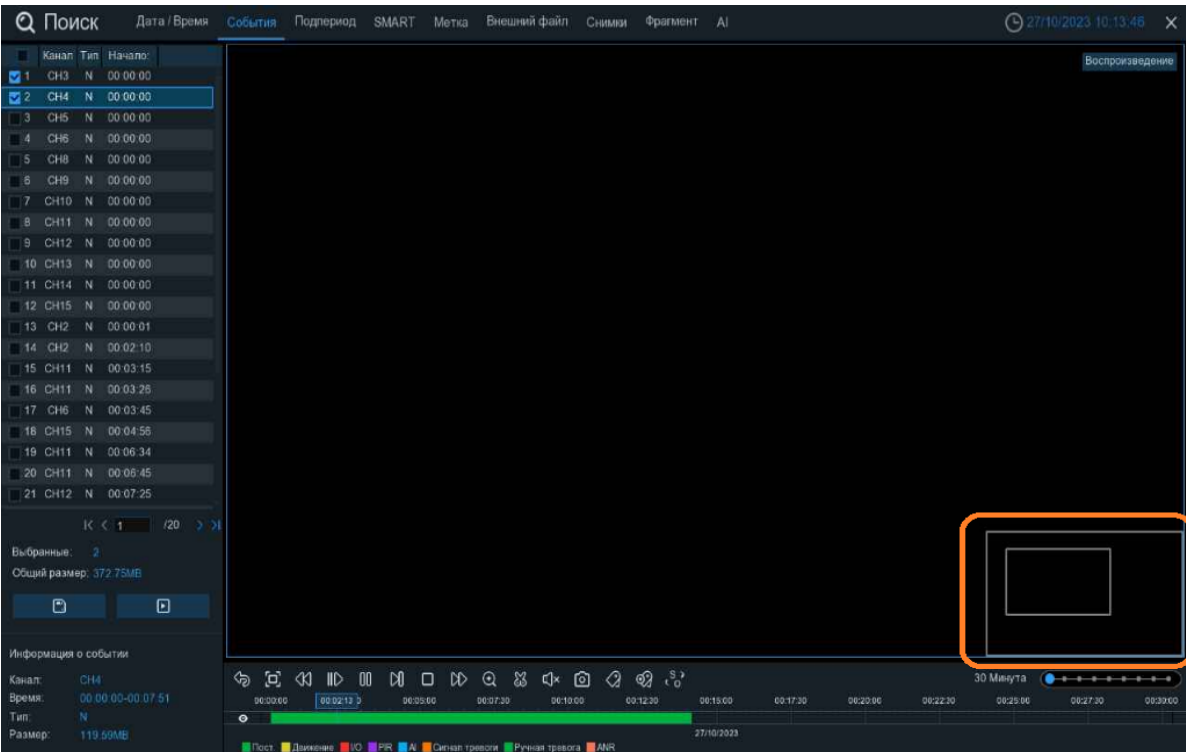

Чтобы приблизить изображение, прокрутите колесо мыши вверх, чтобы отдалить изображение, прокрутите колесо мыши вниз. Для перемещения области зажмите левую кнопку. Чтобы выйти из режима увеличения и вернуться к обычному воспроизведению, щелкните правой кнопкой мыши.

— Функция **«Ножницы».** Нажмите, чтобы выбрать временной фрагмент видео на временной

шкале и загрузить его на USB-накопитель. Предварительно вставьте USB-накопитель в свободный порт видеорегистратора.

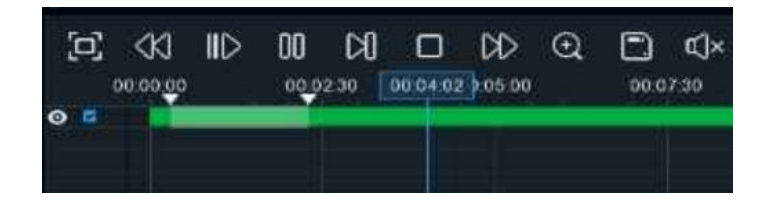

Отметьте начало копируемой части записи, кликнув левой кнопкой мыши на временной шкале. Удерживая левую кнопку мыши, перетащите курсор в ту точку временной шкалы, где должно быть окончание копируемой части записи.

— Нажмите, чтобы сохранить выделенный видеофрагмент на USB-накопитель.

**[ )** — Регулировка громкости. Доступны режимы включить\выключить и выбор шкалы громкости от 1 до 100.

 — Функция **«Снимок»**. Для сохранения снимка в архив кликните один раз, для сохранения снимка сразу на USB-накопитель, кликните на значок <sup>(2)</sup> снимка дважды.

 — Стандартная метка. Кликните, чтобы установить в текущий момент. В разделе **«Поиск»** - **«Метка»** можно просмотреть все добавленные стандартные теги. Более подробно параметры настройки описаны в «*[5.1.5 Поиск по меткам](#page-186-0)*».

 $\bigcirc$ — Пользовательская метку. Нажмите, чтобы установить в текущий момент. В разделе **«Поиск»** - **«Метка»** можно просмотреть все добавленные пользовательские теги. Более подробно параметры настройки описаны в «*[5.1.5 Поиск по меткам](#page-186-0)*».

 $\mathcal{L}_{\mathbf{0}}^{\mathbf{S}}$  — Смена соотношения сторон для канала. Доступно два режима: «оригинальный», при котором

изображение будет в оригинальном разрешении и соотношением сторон и «растянуть», при котором изображение растянется на всё окно.

**Масштаб временной шкалы:** Выбор временного диапазона, который будет занимать ширину видимой части временной шкалы. Доступен выбор временных интервалов 24 часа, 20 часов, 16 часов, 12

часов, 8 часов, 4 часа, 2 часа, 1 час, 30 минут:

G.

Каждый тип записи имеет свой цвет на временной шкале:

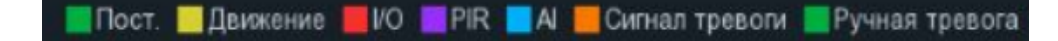

— Непрерывная запись на временной шкале отмечается **зеленым** цветом. Пост

— Запись по движению отмечается **желтым** цветом и указывает в какое время в поле Движение зрения камеры происходило движение.

— Запись по I/O отмечается **красным** цветом и указывает время сработки различных внешних **VO** датчиков, подключенных в тревожные порты регистратора.

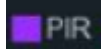

— Запись по PIR отмечается **фиолетовым** цветом и указывает время сработки PIR-сенсора.

— Запись по AI отмечается **голубым** цветом и указывает время сработки аналитических функций.

— Запись по объединенной тревоге разных событий отмечается **оранжевым** цветом и указывает на время одновременной сработки нескольких тревог;

— Запись по ручной тревоге помечается **салатовым** цветом и указывает время,

в которое пользователь вручную включал запись.

Чтобы вернуться назад, нажмите «**Возврат**» или кликните на правую кнопку мыши.

## 5.1.3 По подпериодам

Раздел используется для воспроизведения записи с одного канала, разделяя его на одинаковые периоды с возможностью параллельного просмотра этих периодов. Шаг и длительность воспроизведения записи в этом случае будет зависеть от выбранного периода и количества окон для воспроизведения. Например, если видео длится час, и вы выбрали разделение экрана на 4 окна, то видео в каждом окне будет воспроизводиться с разностью 15 минут. Перейдите в раздел **«Поиск»** → **«Подпериод»**, после чего откроется следующее окно:

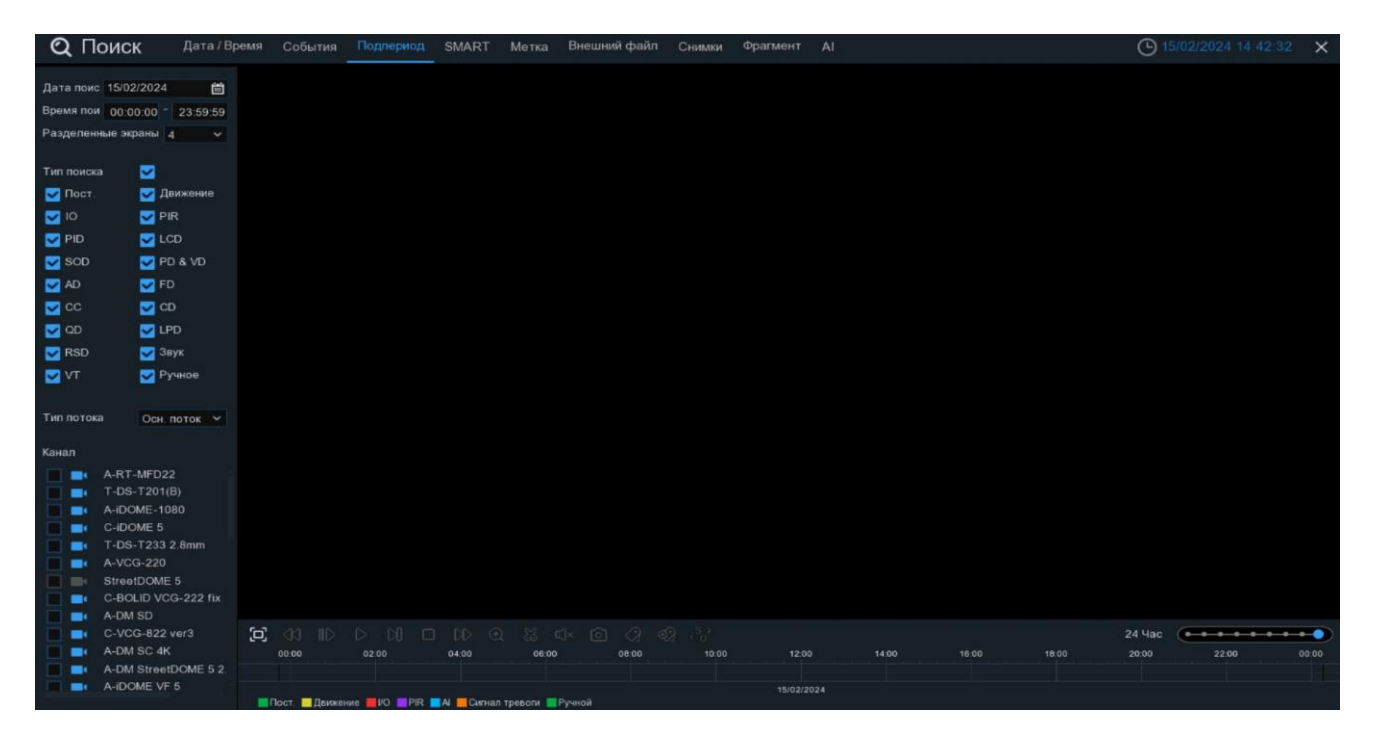

**Дата поиска**: Нажмите, чтобы выбрать день, месяц и год поиска.

**Время поиска**: Установите начало и конец времени поиска.

**Разделённые экраны**: Выберите количество периодов, на которые будет разделена запись. Количество доступных окон зависит от модели вашего регистратора.

**Тип поиска**: Выберите типы записей, среди которых будет производиться поиск. Выберите только интересующие вас режимы записи, чтобы сузить диапазон поиска. Если же вы хотите осуществить поиск по абсолютно всем записям, выберите все типы.

**Тип потока**: Выберите основной или дополнительный поток для воспроизведения.

**Канал**: Выберите канал, записи с которого вы хотите воспроизвести. Обратите внимание, что данная функция поддерживает воспроизведение только одного канала. Результат поиска отобразится на временной шкале с интервалом времени с 00:00 до 24:00

Выделите интересующее вас окно, кликнув на него левой кнопкой мыши. При этом в нижней части экрана будет отображаться временная шкала, соответствующая воспроизводимому периоду. Полоса в верхней части шкалы соответствует части записи, которая воспроизводится в выделенном вами окне. Полоса в нижней части шкалы соответствует общему периоду, в соответствии с которым производился поиск.

Для запуска просмотра нажмите **«Воспроизведение»,** после чего станет доступна панель управления воспроизведением:
### $\mathbb{N}$ ≪  $ID$  $\infty$ о OO  $_{\odot}$ 뵶 αk ര ⊘ □ වෙ

 $\Box$  — Полноэкранный режим области просмотра. Чтобы вернуться к управлению воспроизведением, кликните на правую кнопку мыши.

 $\left\langle \mathcal{K} \right\rangle$  — Быстрая перемотка назад, доступные скорости: x2, x4, x8 и x16. Нажмите  $\left\| \right\rangle$  «Воспроизведение», чтобы вернуть обычный режим просмотра со скоростью х1.

 $||$   $\rangle$  — Замедленное воспроизведение, доступные скорости: 1/2, 1/4, 1/8 и 1/16. Нажмите  $\rangle$  «Воспроизведение», чтобы вернуть обычный режим просмотра со скоростью х1.

— Воспроизведение.

— Пауза.

— Покадровое воспроизведение. Кликните один раз, чтобы воспроизвести следующий кадр видео.

— Остановить просмотр со всех каналов.

 $\triangledown$  — Быстрая перемотка вперед, доступные скорости: x2, x4, x8 и x16. Нажмите  $\triangledown$  «Воспроизведение», чтобы вернуть обычный режим просмотра со скоростью х1.

— Цифровой зум (приближение). Чтобы приблизить изображение, прокрутите колесо мыши

вверх, чтобы отдалить изображение, прокрутите колесо мыши вниз. Вы также можете изменять область увеличения на изображении перемещая ее при помощи мыши зажимая левую кнопку. Чтобы выйти из режима увеличения и вернуться к обычному воспроизведению, щелкните правой кнопкой мыши.

X — Функция **«Ножницы».** Нажмите, чтобы загрузить резервную копию видеофрагмента на USB-

накопитель. Предварительно вставьте USB-накопитель в свободный порт видеорегистратора.

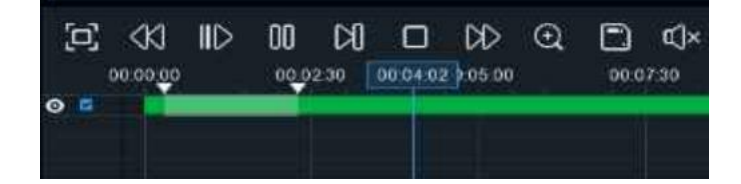

Отметьте начало копируемой части записи, кликнув левой кнопкой мыши на временной шкале. Удерживая левую кнопку мыши, перетащите курсор в ту точку временной шкалы, где должно быть окончание копируемой части записи.

— Нажмите, чтобы сохранить выделенный видеофрагмент.

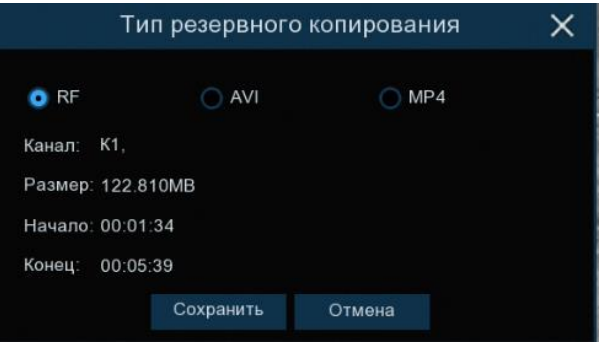

Выберите формат видео:

- **RF** старый формат видео, используется для систем видеонаблюдения;
- **AVI** сохранение файлов в HD и Full HD разрешении;
- **MP4** сохранение файлов разрешением до UHD.

После выбора видеоформата нажмите **«Сохранить»**.

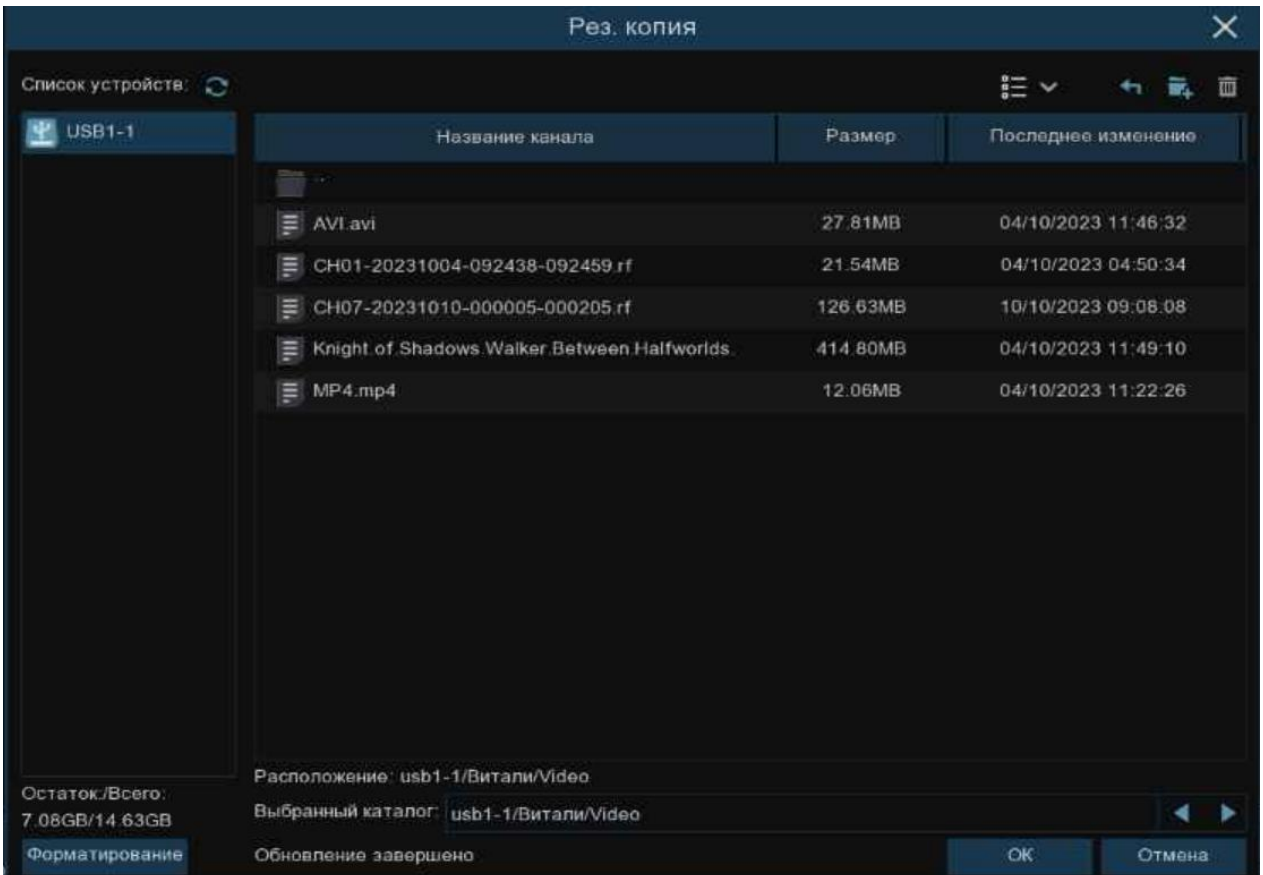

Выберите путь сохранения видеофрагмента и нажмите **«OK»**. Строка состояния загрузки в нижней части окна отобразит статус выполнения копирования файлов:

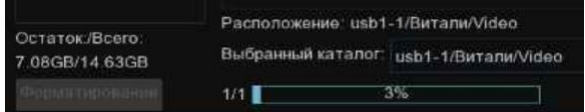

После загрузки появится уведомление об успешном копировании фрагмента!

— Регулировка громкости. Доступен выбор параметра от 1 до 100.

 — Функция **«Снимок»**. Для сохранения снимка в архив кликните один раз, для сохранения снимка сразу на USB-накопитель, кликните на значок **[0]** снимка дважды. Если воспроизведение происходит в мультиэкранном режиме, переместите курсор мыши на нужный канал, фото с которого вы хотите записать, а затем щелкните значок  $\lceil \circ \rceil$ .

 — Стандартная метка. Кликните, чтобы установить в текущий момент. В разделе **«Поиск»** - **«Метка»** можно просмотреть все добавленные стандартные теги. Более подробно параметры настройки описаны в «*[5.1.5 Поиск по меткам](#page-186-0)*».

 $\bigoplus$ — Пользовательская метку. Нажмите, чтобы установить в текущий момент. В разделе **«Поиск»** - **«Метка»** можно просмотреть все добавленные пользовательские теги. Более подробно параметры настройки описаны в «*[5.1.5 Поиск по меткам](#page-186-0)*».

 $\mathcal{L}_{\Omega}^{\mathsf{S},\lambda}$  — Смена соотношения сторон для канала. Доступно два режима: «оригинальный», при котором изображение будет в оригинальном разрешении и соотношением сторон и «растянуть», при котором изображение растянется на всё окно.

**Масштаб временной шкалы:** Выбор временного диапазона, который будет занимать ширину видимой части временной шкалы. Доступен выбор временных интервалов 24 часа, 20 часов, 16 часов, 12

часов, 8 часов, 4 часа, 2 часа, 1 час, 30 минут:

Каждый тип записи имеет свой цвет на временной шкале:

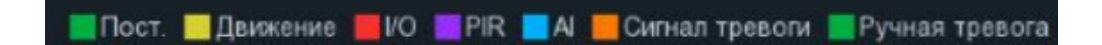

— Непрерывная запись на временной шкале отмечается **зеленым** цветом. Пост

**Прижение — Запись по движению отмечается желтым цветом и указывает в какое время в поле** зрения камеры происходило движение.

— Запись по I/O отмечается **красным** цветом и указывает время сработки различных внешних VO.

датчиков, подключенных в тревожные порты регистратора.

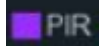

— Запись по PIR отмечается **фиолетовым** цветом и указывает время сработки PIR-сенсора.

— Запись по AI отмечается **голубым** цветом и указывает время сработки аналитических функ-

ций.

— Запись по объединенной тревоге разных событий отмечается **оранжевым** цве-

том и указывает на время одновременной сработки нескольких тревог;

— Запись по ручной тревоге помечается **салатовым** цветом и указывает время, Ручная тревога

в которое пользователь вручную включал запись.

### **SMART (SMD)**

Раздел использует алгоритм интеллектуального поиска события по выбранной отдельной зоны на изображении. Перейдите в раздел **«Поиск»**→**«SMART»**, после чего откроется следующее окно:

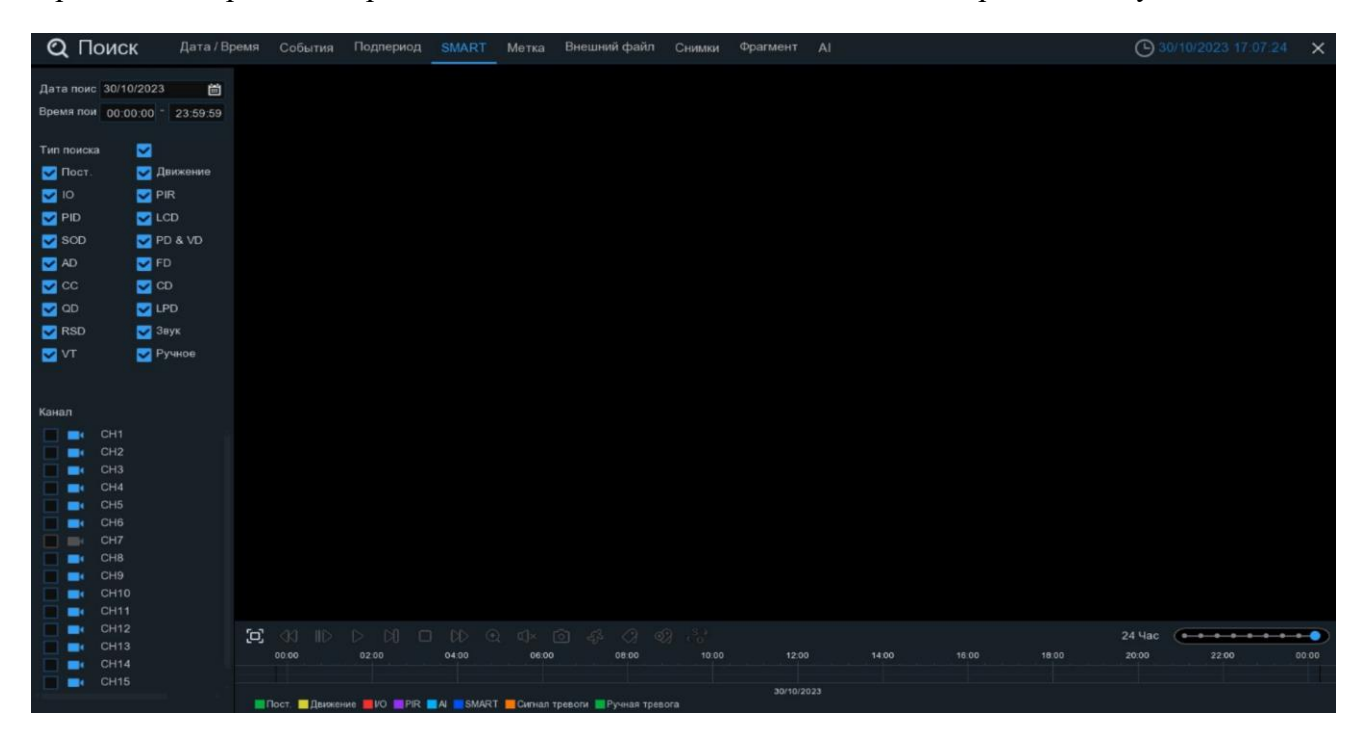

**Дата поиска**: Нажмите, чтобы выбрать день, месяц и год поиска.

**Время поиска**: Установите начало и конец времени поиска.

**Тип поиска**: Выберите типы записей, среди которых будет производиться поиск. Выберите только интересующие вас режимы записи, чтобы сузить диапазон поиска. Если же вы хотите осуществить поиск по абсолютно всем записям, выберите все типы.

**Канал**: Выберите канал, записи с которого вы хотите воспроизвести. Результат поиска отобразится на временной шкале с интервалом времени с 00:00 до 24:00 синим цветом:

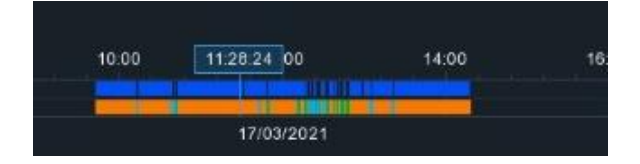

Для запуска просмотра нажмите **«Воспроизведение»,** после чего станет доступна панель управления воспроизведением:

 $\Box$  — Полноэкранный режим области просмотра. Чтобы вернуться обратно к обычной области просмотра, кликните на правую кнопку мыши.

DD.

 $^{\circ}$ 

₫k

াতা

 $\left\langle \mathcal{K} \right\rangle$  — Быстрая перемотка назад, доступные скорости: x2, x4, x8 и x16. Нажмите  $\triangleright$  «Воспроизведение», чтобы вернуть обычный режим просмотра со скоростью х1.

 $||$   $\rangle$  — Замедленное воспроизведение, доступные скорости: 1/2, 1/4, 1/8 и 1/16. Нажмите  $\rangle$  «Воспроизведение», чтобы вернуть обычный режим просмотра со скоростью х1.

— Воспроизведение.

⊪⊳

00

M

□

— Пауза.

— Покадровое воспроизведение. Кликните один раз, чтобы воспроизвести следующий кадр видео.

— Остановить просмотр.

 $\gg$  — Быстрая перемотка вперед, доступные скорости: x2, x4, x8 и x16. Нажмите  $\gg$  «Воспроизведение», чтобы вернуть обычный режим просмотра со скоростью х1.

 — Цифровой зум (приближение). Чтобы приблизить изображение, прокрутите колесо мыши  $(+)$ 

вверх, чтобы отдалить изображение, прокрутите колесо мыши вниз. Вы также можете изменять область увеличения на изображении перемещая ее при помощи мыши зажимая левую кнопку. Чтобы выйти из режима увеличения и вернуться к обычному воспроизведению, щелкните правой кнопкой мыши.

((1)) — Регулировка громкости. Доступен выбор параметра от 1 до 100.

 — Функция **«Снимок»**. Для сохранения снимка в архив кликните один раз, для сохранения снимка сразу на USB-накопитель, кликните на значок [0] снимка дважды. Если воспроизведение происходит в мультиэкранном режиме, переместите курсор мыши на нужный канал, фото с которого вы хотите записать, а затем щелкните значок  $\lceil o \rceil$ .

— Smart фильтр. Для выбора области поиска движения на изображении:

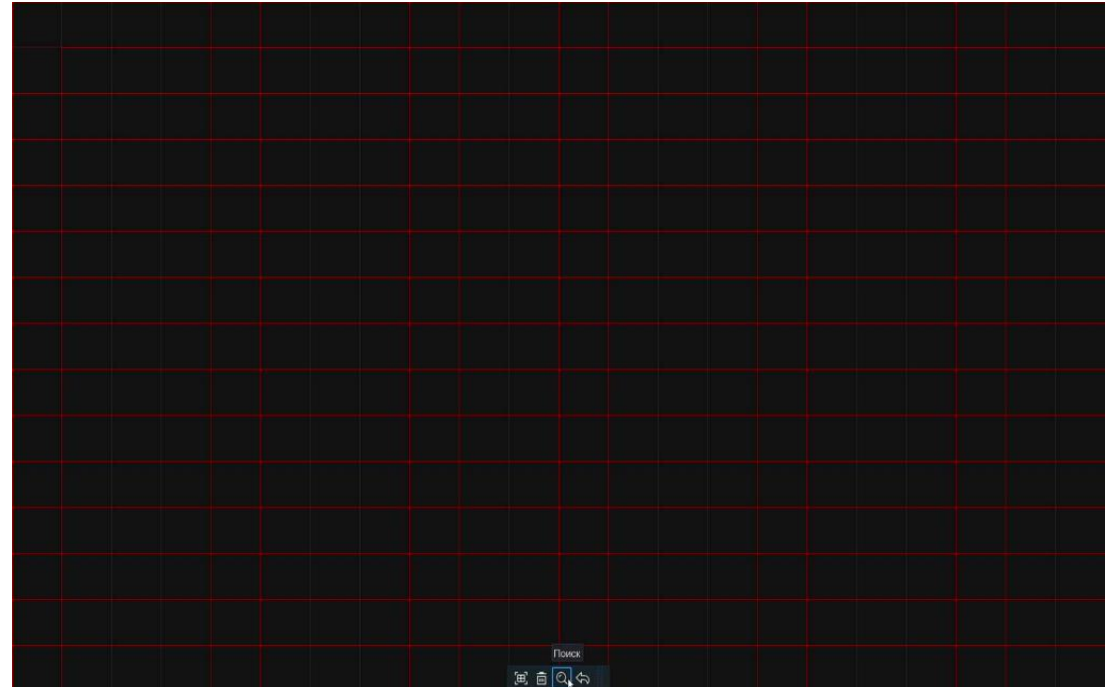

Выбранная зона поиска отмечена красной сеткой.

 $\boxed{\boxplus}$  — Выбрать всё изображение. Кликните, чтобы выделить зону по всему изображению.

— Снять выделение. Кликните, чтобы очистить всю зону поиска. 而

После очистки области, выберите необходимую зону поиска. Для этого нажмите и держите левую кнопку мыши, а затем потяните её в нужную сторону. Количество зон не ограничено.

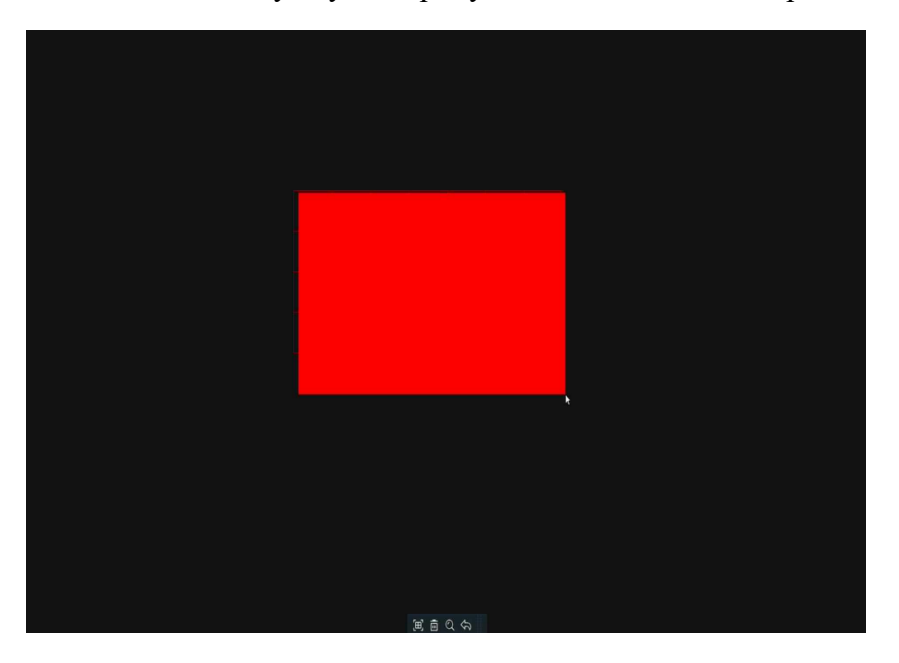

— Поиск. Кликните, чтобы отобразить результат по выбранным областям.

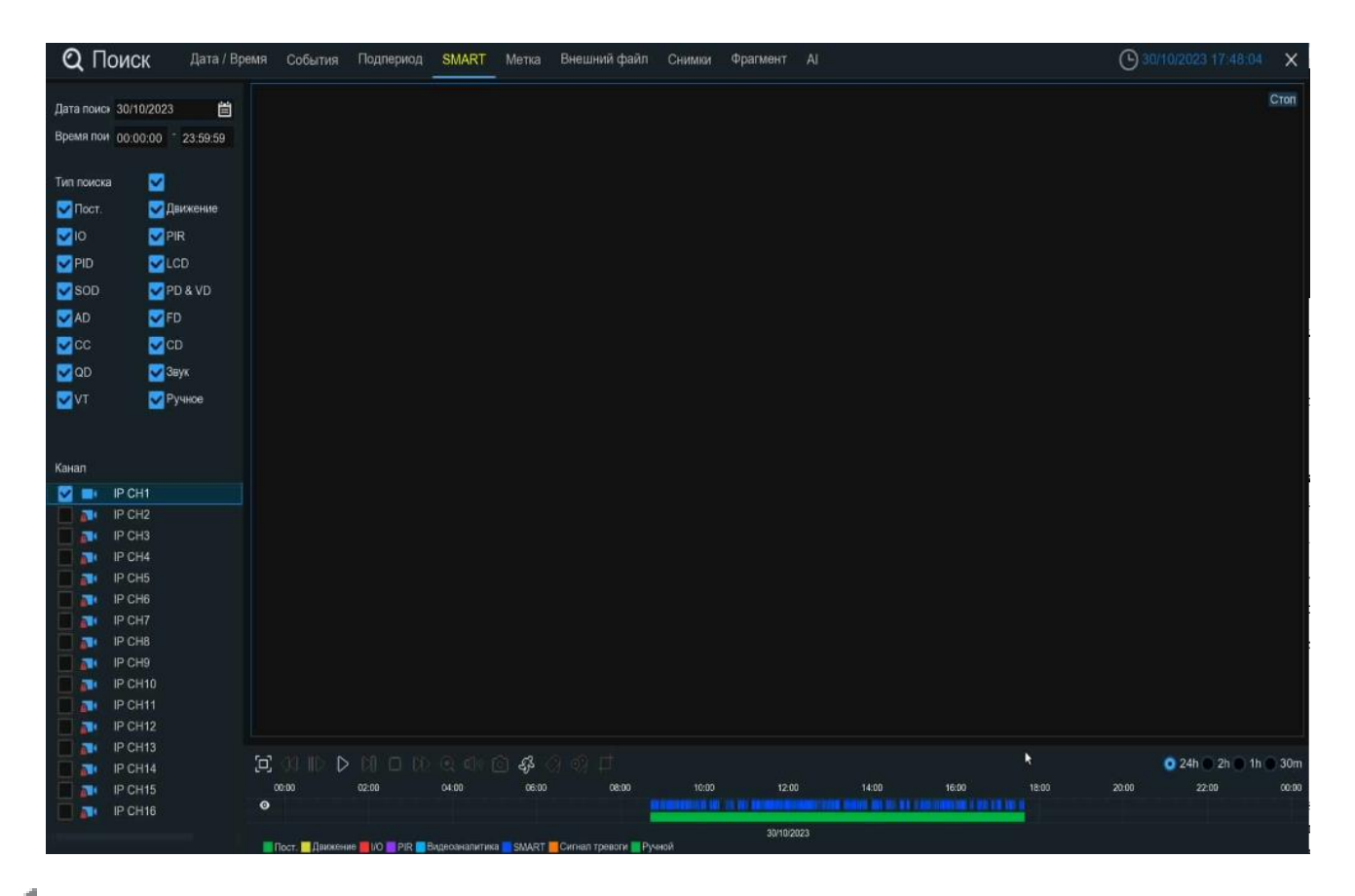

— Возврат. Кликните, чтобы вернуться к интерфейсу воспроизведения.

 — Стандартная метка. Кликните, чтобы установить в текущий момент. В разделе **«Поиск»** - **«Метка»** можно просмотреть все добавленные стандартные теги. Более подробно параметры настройки описаны в «*[5.1.5 Поиск по меткам](#page-186-0)*».

— Пользовательская метку. Нажмите, чтобы установить в текущий момент. В разделе **«Поиск»** - **«Метка»** можно просмотреть все добавленные пользовательские теги. Более подробно параметры настройки описаны в «*[5.1.5 Поиск по меткам](#page-186-0)*».

— Смена соотношения сторон для канала. Доступно два режима: «оригинальный», при котором изображение будет в оригинальном разрешении и соотношением сторон, и «растянуть», при котором изображение растянется на всё окно.

### <span id="page-186-0"></span>**По меткам**

Раздел предназначен для повышения качества контроля работы с архивом при использовании меток, добавленных в режиме мониторинга и/или во время воспроизведения архива. Перейдите в раздел **«Поиск»**→**«Метка»**, после чего откроется следующее окно:

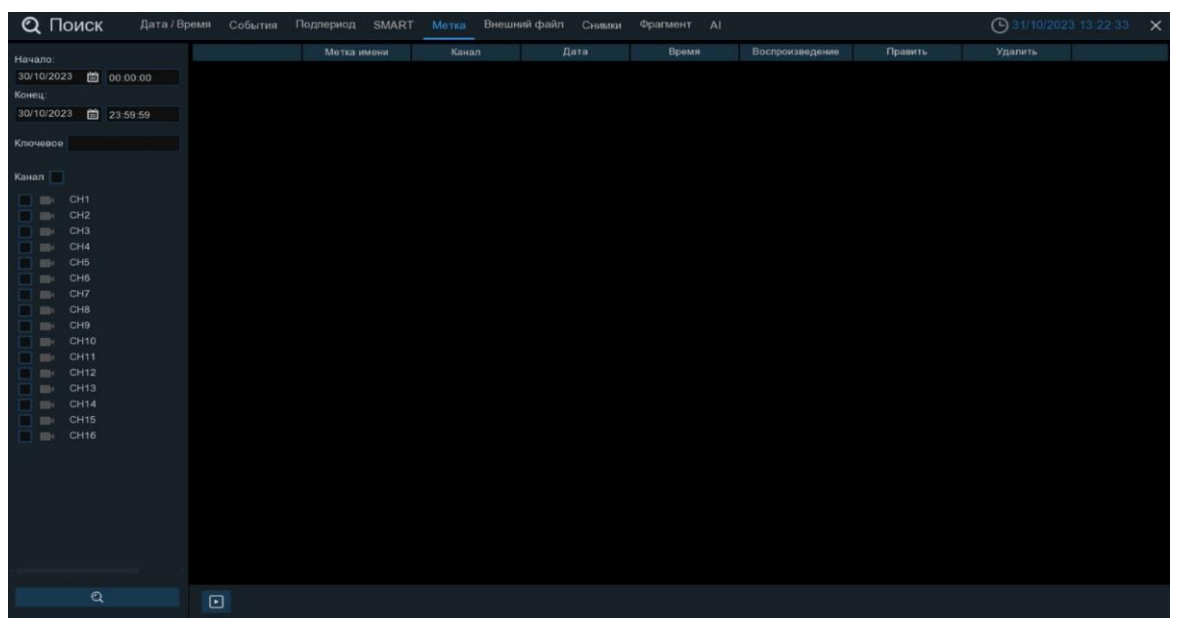

**Начало**: Установите дату и время начала поиска.

**Конец**: Установите дату и время окончания поиска.

**Ключевое слово**: Если вы присвоили тегам пользовательские имена, то вы можете ввести ключевое слово либо часть букв, чтобы сузить поиск.

**Канал**: Выберите канал, метки с которого вы хотите найти. Если необходимо выбрать все каналы сразу, установите флажок напротив «**Канал**».

После установки всех параметров отбора, нажмите **Q**. Результат отобразится справа в области просмотра в виде нумерованных строк:

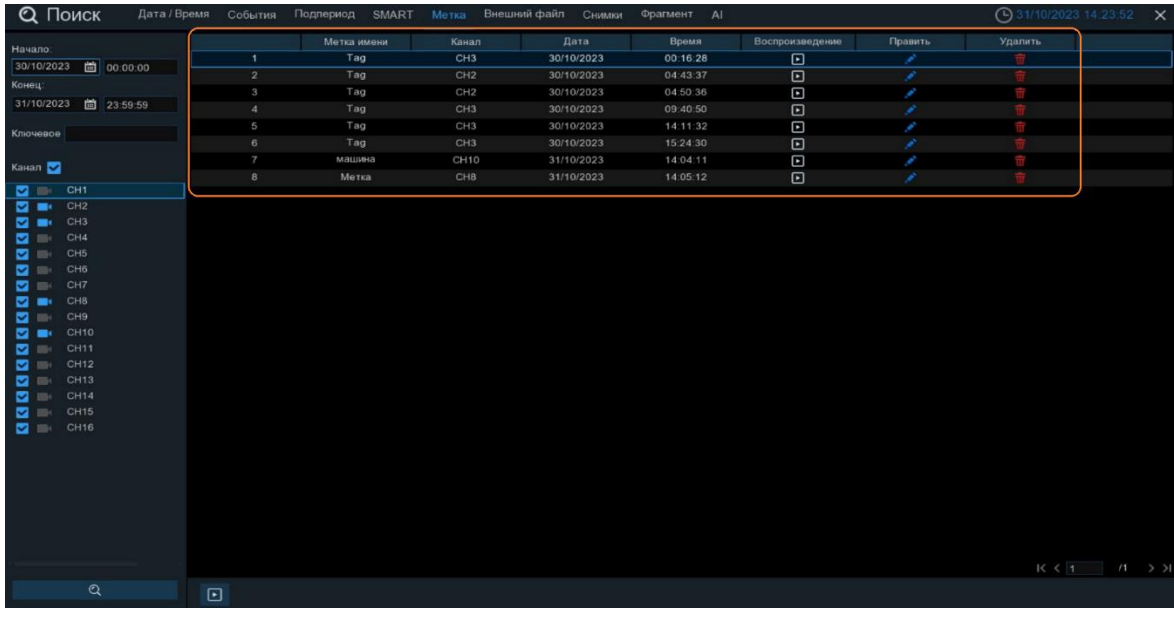

Используйте иконки **к «** 1 /112 > > <sub>в</sub> правом нижнем углу меню для перехода между страницами, или введите номер страницы, которую вы хотите просмотреть, вручную.

 $\vert \cdot \vert$ — Воспроизведение. Нажмите, чтобы перейти в раздел воспроизведения видеозаписи, после чего откроется следующее окно:

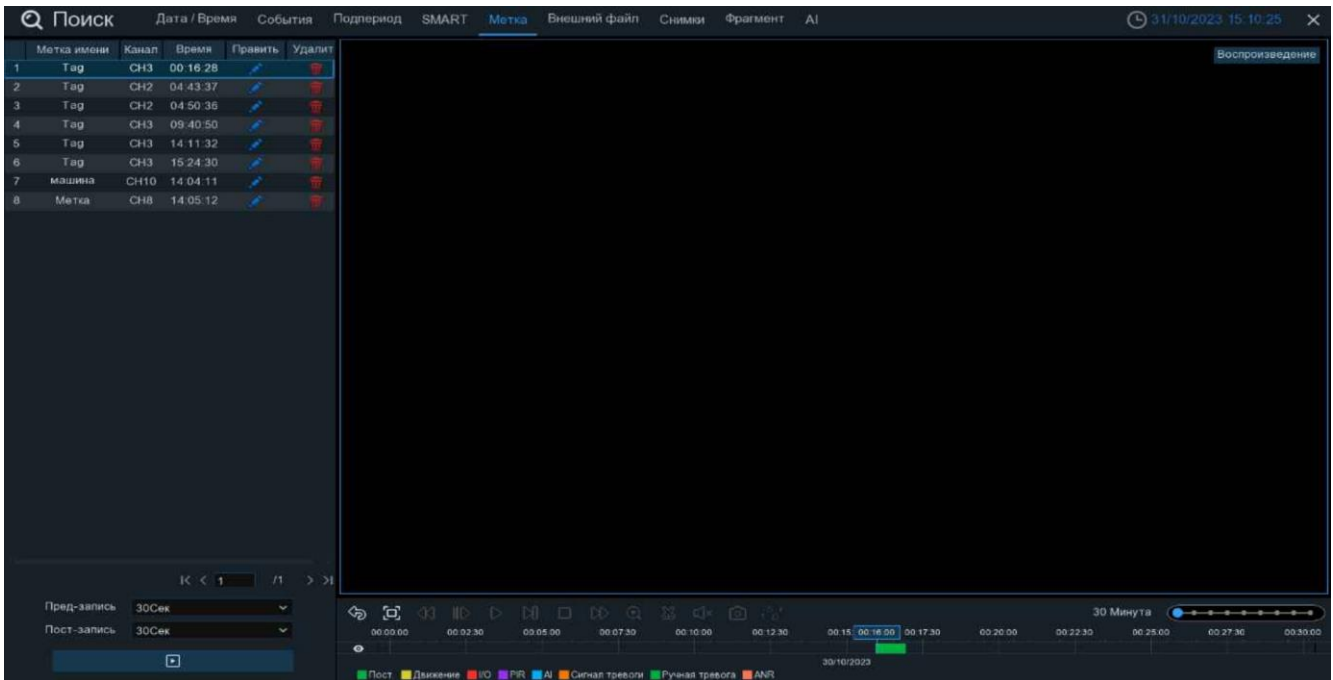

— Править. Нажмите, чтобы изменить название выбранной метки.

 $\overline{\mathbf{u}}$  — Нажмите, чтобы удалить выбранную метку.

**Пред-запись:** Выберите период времени, предшествующий событию (5 секунд, 10 секунд, 30 секунд, 1 минута, 2 минуты, 5 минут, 10 минут).

**Пост-запись:** Выберите период времени, который прошёл после события (5 секунд, 10 секунд, 30 секунд, 1 минута, 2 минуты, 5 минут, 10 минут).

Для запуска просмотра метки нажмите **«Воспроизведение»,** после чего станет доступна панель управления воспроизведением:

$$
\mathcal{L}_0 \quad \text{in} \quad \mathcal{L}_1 \quad \mathcal{L}_2 \quad \mathcal{L}_3 \quad \mathcal{L}_4 \quad \mathcal{L}_5 \quad \mathcal{L}_6 \quad \mathcal{L}_7 \quad \mathcal{L}_8 \quad \mathcal{L}_9 \quad \mathcal{L}_1 \quad \mathcal{L}_1 \quad \mathcal{L}_2 \quad \mathcal{L}_3 \quad \mathcal{L}_4 \quad \mathcal{L}_5 \quad \mathcal{L}_6 \quad \mathcal{L}_7 \quad \mathcal{L}_8 \quad \mathcal{L}_9 \quad \mathcal{L}_9 \quad \mathcal{L}_1 \quad \mathcal{L}_1 \quad \mathcal{L}_2 \quad \mathcal{L}_3 \quad \mathcal{L}_4 \quad \mathcal{L}_5 \quad \mathcal{L}_6 \quad \mathcal{L}_7 \quad \mathcal{L}_8 \quad \mathcal{L}_9 \quad \mathcal{L}_9 \quad \mathcal{L}_1 \quad \mathcal{L}_1 \quad \mathcal{L}_2 \quad \mathcal{L}_3 \quad \mathcal{L}_4 \quad \mathcal{L}_5 \quad \mathcal{L}_6 \quad \mathcal{L}_7 \quad \mathcal{L}_8 \quad \mathcal{L}_9 \quad \mathcal{L}_9 \quad \mathcal{L}_1 \quad \mathcal{L}_1 \quad \mathcal{L}_2 \quad \mathcal{L}_3 \quad \mathcal{L}_4 \quad \mathcal{L}_5 \quad \mathcal{L}_6 \quad \mathcal{L}_7 \quad \mathcal{L}_8 \quad \mathcal{L}_7 \quad \mathcal{L}_8 \quad \mathcal{L}_9 \quad \mathcal{L}_9 \quad \mathcal{L}_9 \quad \mathcal{L}_9 \quad \mathcal{L}_1 \quad \mathcal{L}_1 \quad \mathcal{L}_2 \quad \mathcal{L}_3 \quad \mathcal{L}_4 \quad \mathcal{L}_5 \quad \mathcal{L}_6 \quad \mathcal{L}_7 \quad \mathcal{L}_8 \quad \mathcal{L}_7 \quad \mathcal{L}_8 \quad \mathcal{L}_9 \quad \mathcal{L}_9 \quad \mathcal{L}_9 \quad \mathcal{L}_9 \quad \mathcal{L}_9 \quad \mathcal{L}_9 \quad \mathcal{L}_9 \quad \mathcal{L}_9 \quad \mathcal{L}_9 \quad \mathcal{L}_1 \quad \mathcal{L}_1 \quad \mathcal{L}_2 \quad \mathcal{L}_3 \quad \mathcal{L}_4 \quad \mathcal{L}_
$$

— Возврат. Кликните, чтобы вернуться к разделу поиска меток.

— Полноэкранный режим области просмотра. Чтобы вернуться обратно к управлению воспроизведением, кликните на правую кнопку мыши.

 $\mathbb{K}$  — Быстрая перемотка назад, доступные скорости: x2, x4, x8 и x16. Нажмите  $\triangleright$  «Воспроизведение», чтобы вернуть обычный режим просмотра со скоростью х1.

 $\mathbb{ID}_-$ Замедленное воспроизведение, доступные скорости: 1/2, 1/4, 1/8 и 1/16. Нажмите  $\mathbb{D}_+$ «Воспроизведение», чтобы вернуть обычный режим просмотра со скоростью х1.

— Воспроизведение.

— Пауза.

— Покадровое воспроизведение. Кликните один раз, чтобы воспроизвести следующий кадр видео.

— Остановить просмотр.

 $\mathbb{D}\rightarrow$  Быстрая перемотка вперед, доступные скорости: x2, x4, x8 и x16. Нажмите  $\mathbb{D}$  «Воспроизведение», чтобы вернуть обычный режим просмотра со скоростью х1.

 $\biguplus$  — Цифровой зум (приближение). Чтобы приблизить изображение, прокрутите колесо мыши вверх, чтобы отдалить изображение, прокрутите колесо мыши вниз. Вы также можете изменять область увеличения на изображении перемещая ее при помощи мыши зажимая левую кнопку. Чтобы выйти из режима увеличения и вернуться к обычному воспроизведению, щелкните правой кнопкой мыши.

— Функция **«Ножницы».** Нажмите, чтобы загрузить резервную копию видеофрагмента на USBнакопитель. Предварительно вставьте USB-накопитель в свободный порт видеорегистратора.

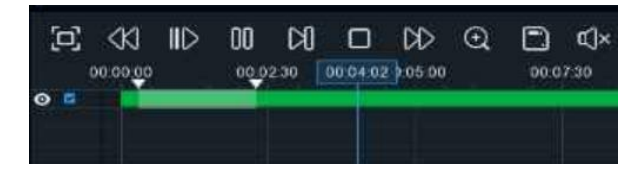

Отметьте начало копируемой части записи, кликнув левой кнопкой мыши на временной шкале. Удерживая левую кнопку мыши, перетащите курсор в ту точку временной шкалы, где должно быть окончание копируемой части записи.

— Нажмите, чтобы сохранить выделенный видеофрагмент.

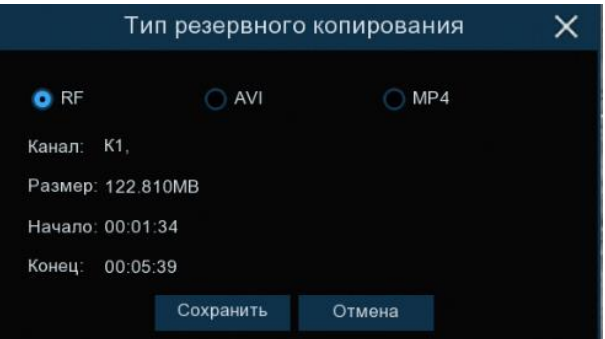

Выберите формат видео:

- **RF** старый формат видео, используется для систем видеонаблюдения;
- **AVI** сохранение файлов в HD и Full HD разрешении;
- **MP4** сохранение файлов разрешением до UHD.

### После выбора видеоформата нажмите **«Сохранить»**.

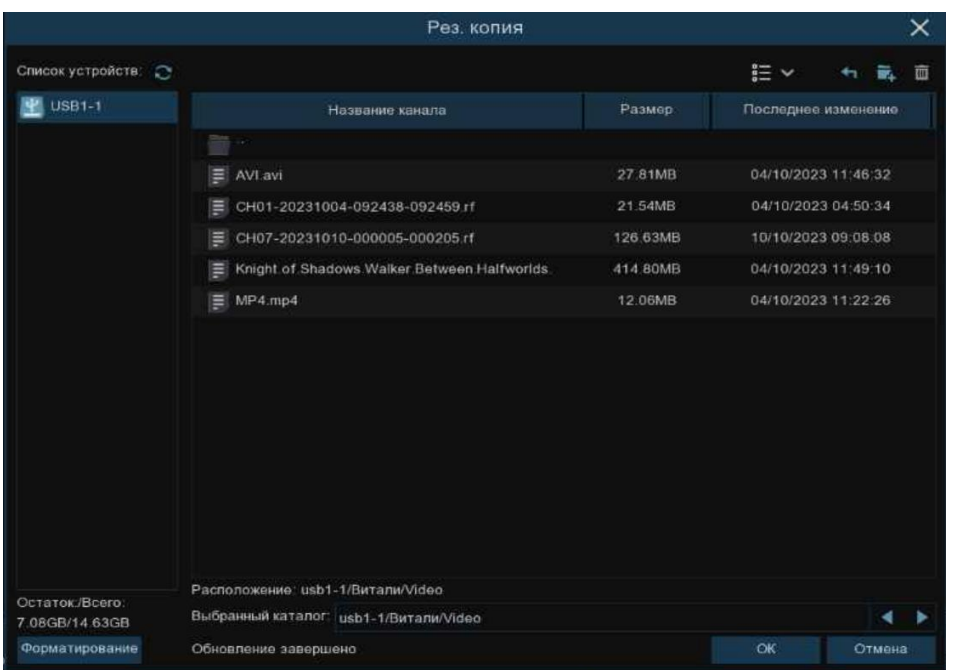

Выберите путь сохранения видеофрагмента и нажмите **«OK»**. Строка состояния загрузки в нижней части окна отобразит статус выполнения копирования файлов.

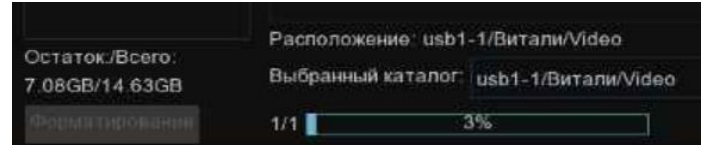

После загрузки появится уведомление об успешном копировании фрагмента!

**[**  $\Box$  )) \_\_ Регулировка громкости. Доступны режимы включить\выключить и выбор шкалы громкости от 1 до 100.

 — Функция **«Снимок»**. Для сохранения снимка в архив кликните один раз, для сохранения 이

снимка сразу на USB-накопитель, кликните на значок **СО** снимка дважды.

 $\begin{pmatrix} S \\ 0 \end{pmatrix}$  — Смена соотношения сторон для канала. Доступно два режима: «оригинальный», при котором изображение будет в оригинальном разрешении и соотношением сторон и «растянуть», при котором изображение растянется на всё окно.

### **Воспроизведение внешнего файла**

Данный раздел предназначен для воспроизведения видео с внешнего USB-накопителя. Перейдите в раздел **«Поиск»** → **«Внешний файл»»**, после чего откроется следующее окно:

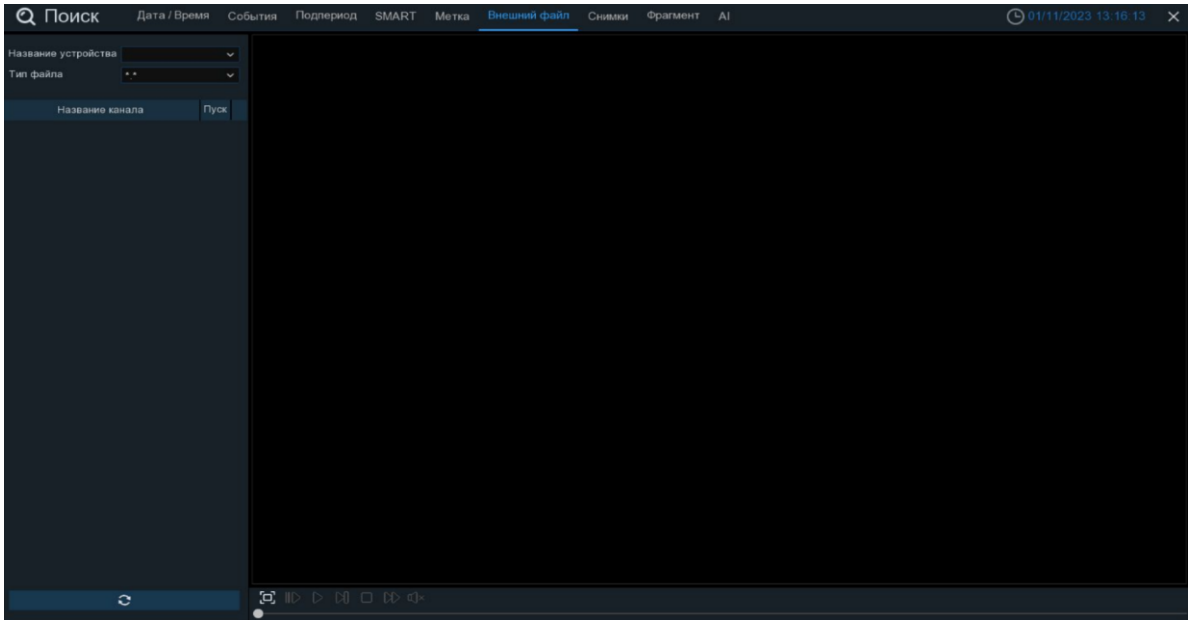

**Название устройства**: Название USB-носителя. Предварительно его необходимо вставить в свободный порт регистратора.

**Тип файла**: Выберите формат видео:

- **H264**  формат высокой чёткости;
- **RF** старый формат видео, используется для систем видеонаблюдения;
- **AVI** сохранение файлов в HD и Full HD разрешении;
- **MP4** сохранение файлов разрешением до UHD.

Если хотите выбрать все файлы, нажмите «\*.\*». Кликните «**Обновить**», если USB подключено, но не отображается в списке.

Вставьте USB-накопитель с записями в свободный порт регистратора, после чего нажмите «О**бновить**»:

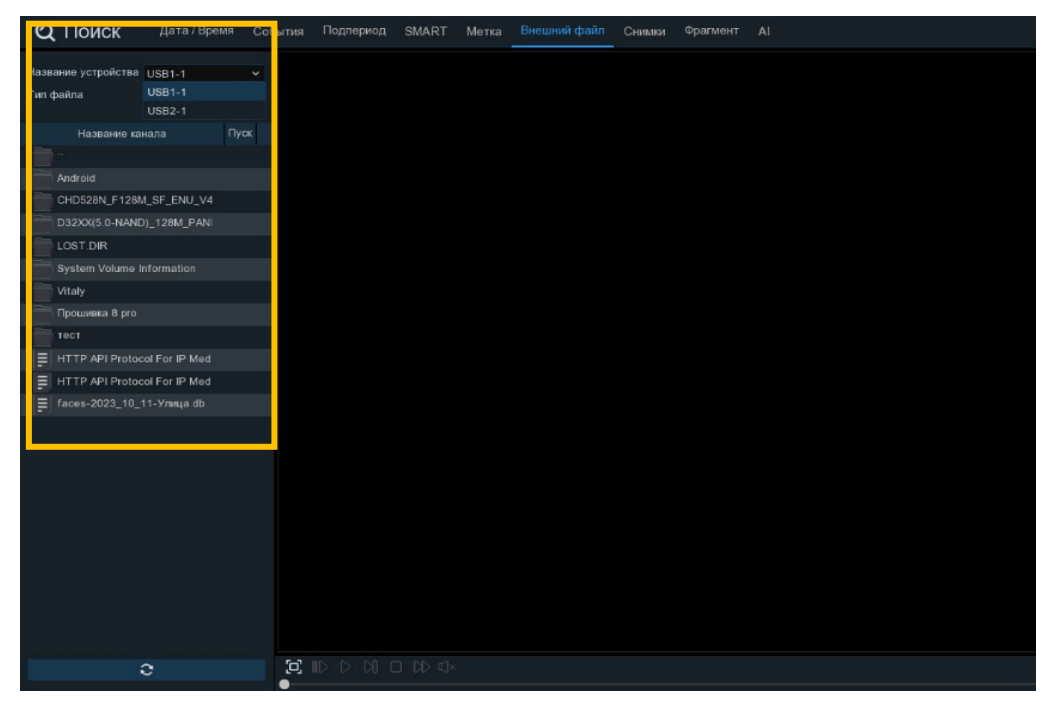

Найдите нужный файл записи и кликните «**Воспроизвести**» справа в области просмотра. **Панель управления воспроизведением**:

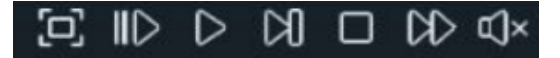

 — Полноэкранный режим области просмотра. Чтобы вернуться к управлению воспроизведением, кликните на правую кнопку мыши.

 $||$   $>$   $-$  Замедленное воспроизведение, доступные скорости: 1/2, 1/4, 1/8 и 1/16. Нажмите  $>$  «Воспроизведение», чтобы вернуть обычный режим просмотра со скоростью х1.

— Воспроизведение.

— Пауза.

— Покадровое воспроизведение. Кликните один раз, чтобы воспроизвести следующий кадр видео.

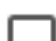

— Остановить просмотр со всех каналов.

 $\gg$  — Быстрая перемотка вперед, доступные скорости: x2, x4, x8 и x16. Нажмите  $\gg$  «Воспроизведение», чтобы вернуть обычный режим просмотра со скоростью х1.

**[ (1)** — Регулировка громкости. Доступны режимы включить\выключить и выбор шкалы громкости от 1 до 100.

### **По снимкам**

Данный раздел предназначен для поиска, просмотра и копирования снимков на USB-накопитель. Перейдите в раздел **«Поиск»** → **«Снимки»»**, после чего откроется следующее окно:

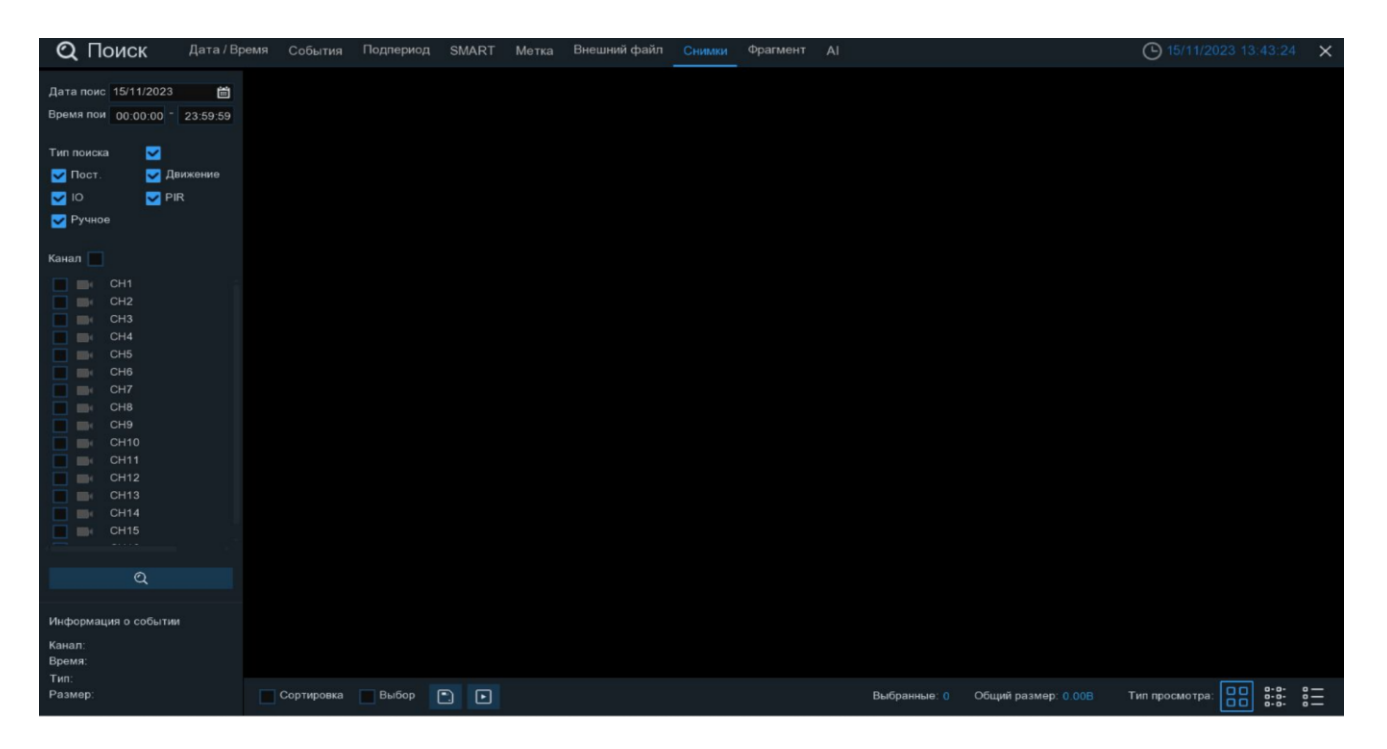

**Дата**: Нажмите, чтобы выбрать день, месяц и год поиска.

**Время**: Установите начало и конец времени поиска.

**Тип поиска**: Выберите типы снимков, среди которых будет производиться поиск. Выберите только интересующие вас, чтобы сузить диапазон поиска. Если же вы хотите осуществить поиск по абсолютно всем снимкам, выберите все типы.

**Канал**: Выберите канал, снимки с которого вы хотите просмотреть.

После установки всех параметров поиска кликните  $\Omega$ :

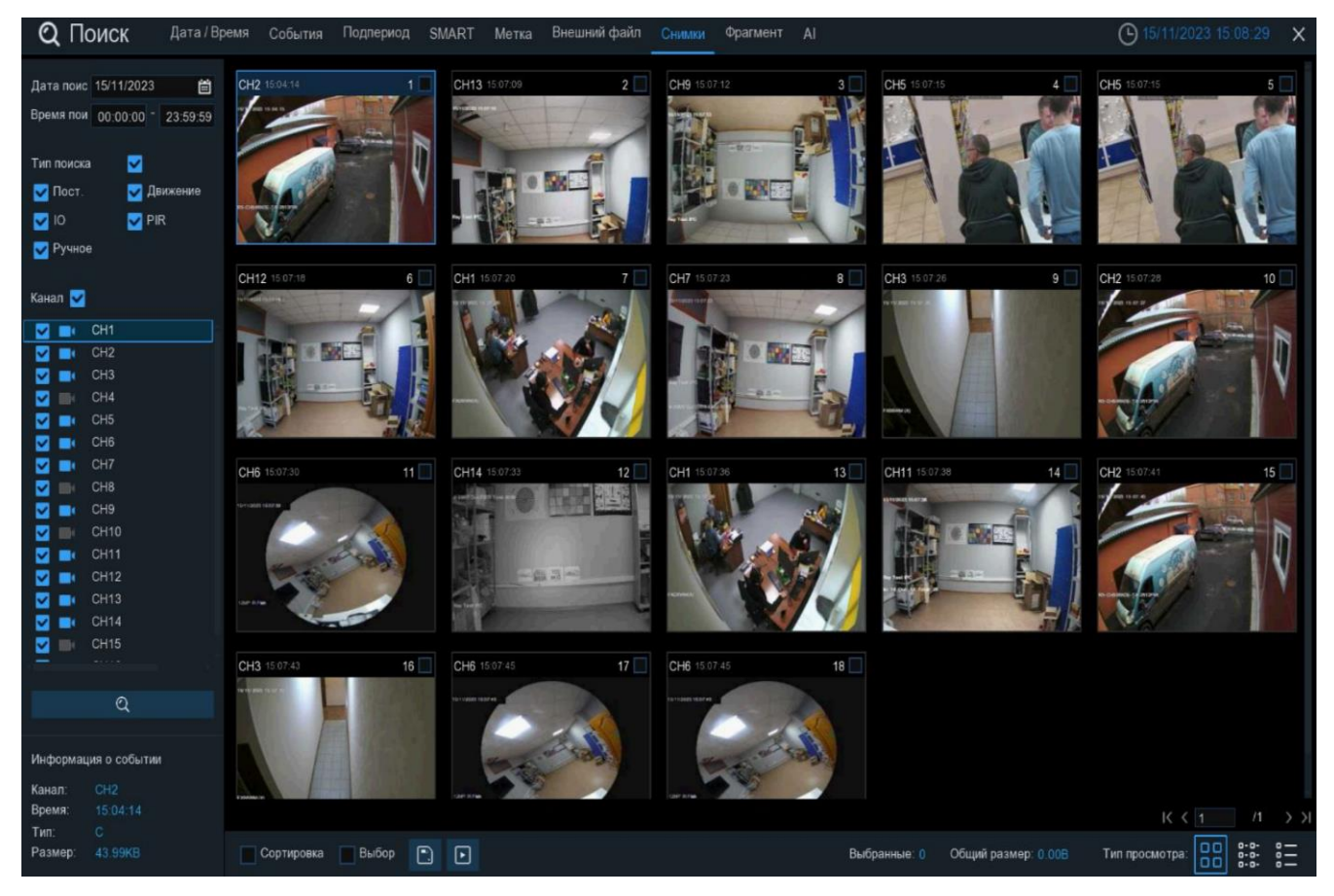

Снимки, соответствующие критериям поиска, отображаются в виде миниатюр в области просмотра. Вы можете дважды щелкнуть по любому из снимков, чтобы развернуть его на весь экран.

Используйте иконки  $\frac{1}{2}$  (1  $\frac{1}{12}$ ) = правом нижнем углу меню для перехода между страницами, или введите номер страницы, которую вы хотите просмотреть, вручную.

Вы можете изменить режим отображения найденных снимков, нажав на значки, расположенные в правом нижнему углу экрана:

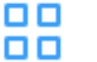

Крупные значки. Отображение записей в виде крупных значков. В этом режиме отображения значки отображаются в виде уменьшенных копий снимков.

Мелкие значки. В этом режиме снимки отображаются в виде мелких значков.

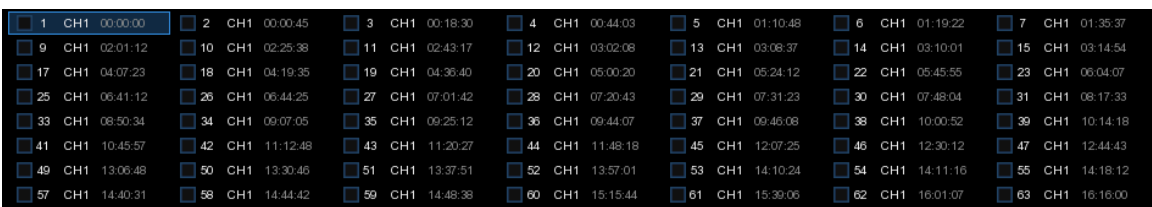

Список. Снимки будут отображаться в виде списка. В этом режиме можно посмотреть 囍 наиболее подробную информацию о снимках.

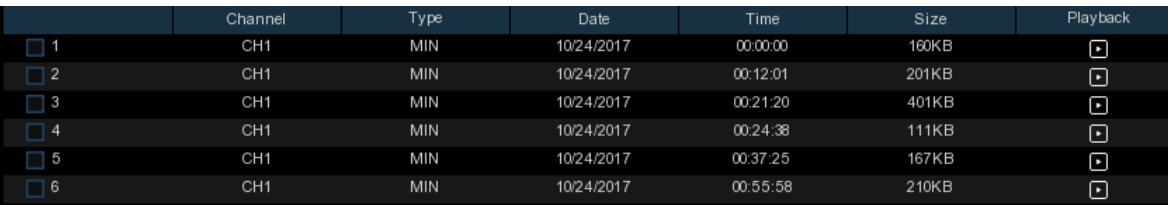

При нажатии левой кнопки мыши на один из снимков система покажет информацию о нем в левом нижнем углу экрана:

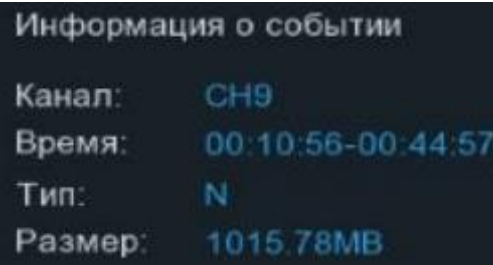

**Канал**: Номер канала.

**Время**: Время снимка.

**Тип**: Тип снимка. N – Функция автоснимок, M – Снимок по детекции движения, C – ручной снимок, I – снимок по внешним датчикам тревоги, P – снимок по детекции PIR-датчика.

**Размер**: Объём информации снимка в мегабайтах.

Чтобы отобразить сначала последние снимки в выбранном периоде времени, установите флажок рядом с **«Сортировка»**.

Установите флажок рядом с номером записи, чтобы выбрать файлы, или установите флажок рядом с **«Выбор»** в нижней части экрана, чтобы выбрать все.

В правой нижней части экрана будет отображаться количество выбранных файлов и информация об их общем размере.

После выбора файлов вы можете нажать на иконку  $\Box$ , чтобы сохранить снимки на флэш-накопитель USB, или нажать кнопку для перехода в окно предварительного просмотра снимков. Откроется следующее окно:

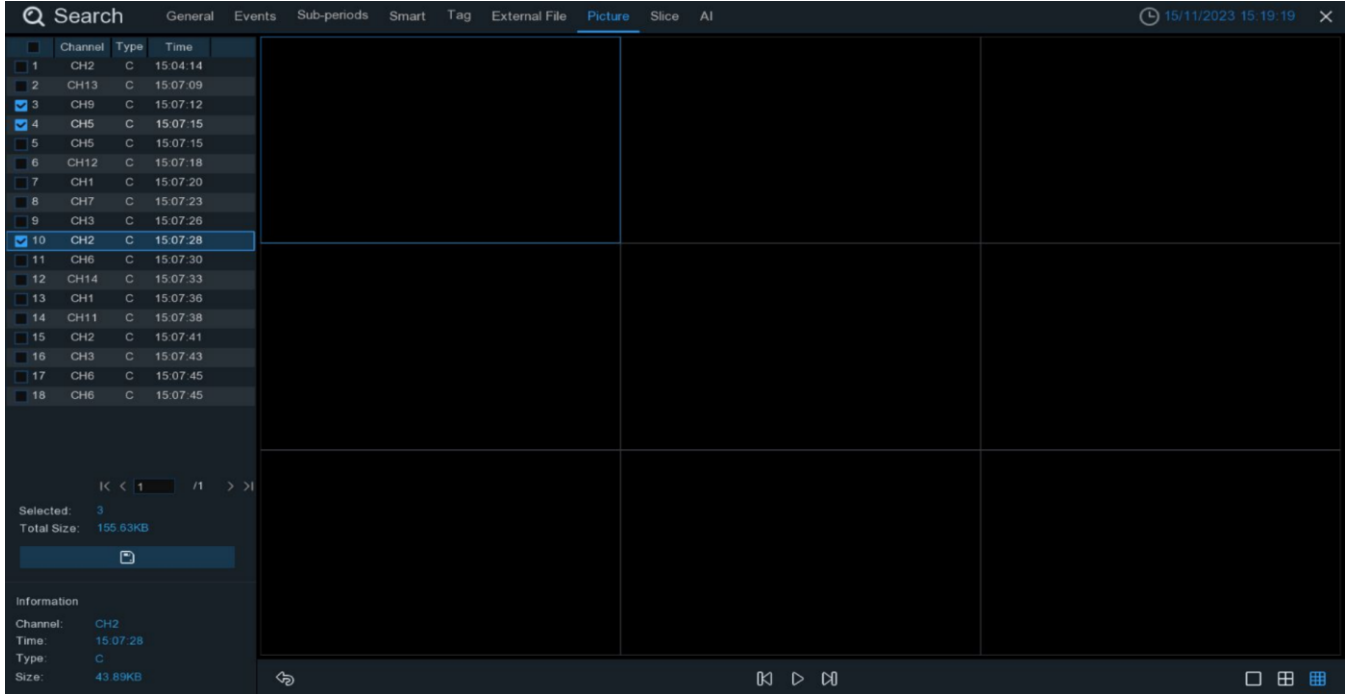

Список снимков. Здесь вы можете посмотреть информацию о времени создания снимка, а также выбрать снимки, которые вы хотите использовать в дальнейшем для сохранения. Чтобы просмотреть или сохранить нужные события, установите флажок напротив. Нажмите , чтобы создать резервную копию выбранных фотографий на USB-накопитель.

Чтобы приостановить слайд-шоу нажмите кнопку  $\Box$  Чтобы возобновить его нажмите кнопку  $\triangleright$ .

Для переключения к следующему или предыдущему снимку используйте кнопки  $\mathbb{N}$ и  $\mathbb{N}$  соответственно.

Также вы можете выбрать шаблон для отображения снимков. Если вы хотите просматривать одновременно только один снимок, нажмите кнопку  $\Box$ . Чтобы просматривать четыре снимка одновременно нажмите кнопку  $\Box$ . Чтобы просматривать девять снимков одновременно нажмите кнопку  $\boxplus$ .

Чтобы выйти из окна просмотра и вернуться к окну поиска снимков, нажмите кнопку  $\bigcirc$ .

### **По фрагментам**

Раздел предназначен для дробления определённого промежутка времени на равные части. Например, разделить месяц на дни, день на часы, часы на минуты. Перейдите в раздел **«Поиск»**→**«Фрагмент»**, после чего откроется следующее окно:

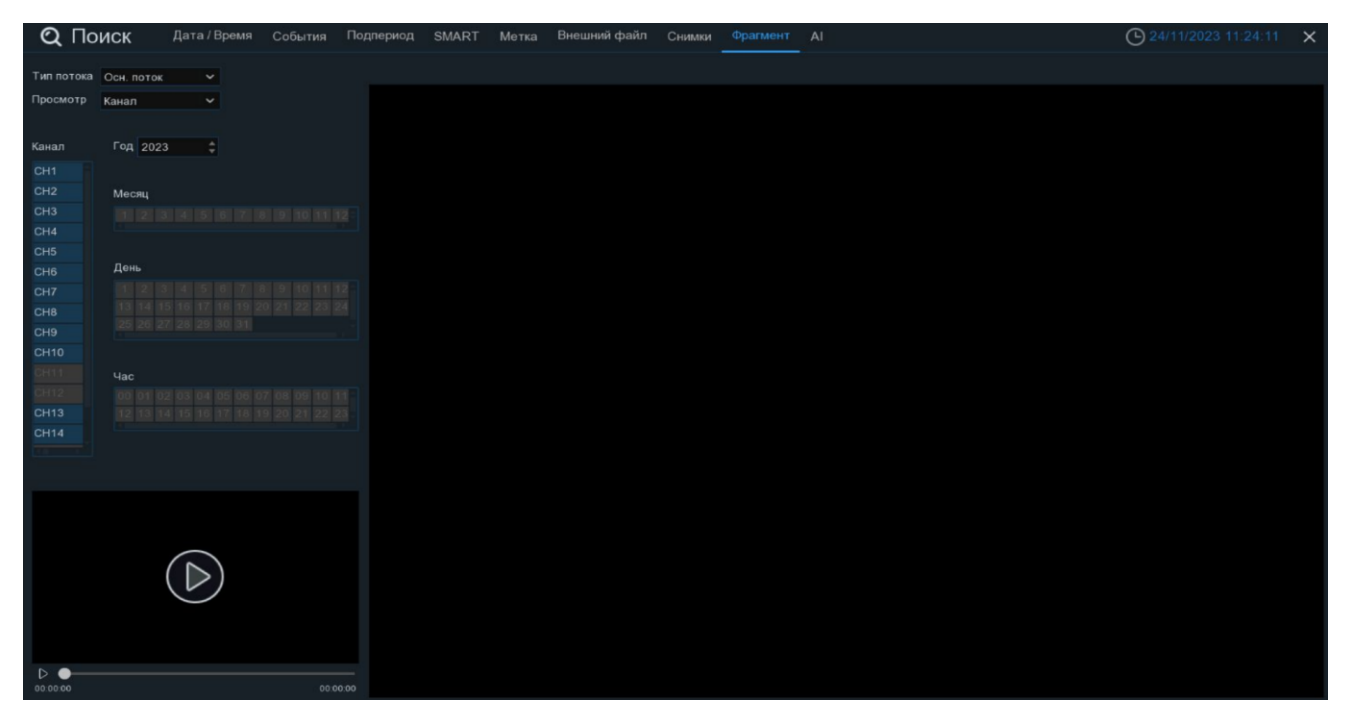

**Тип потока**: Выберите основной или дополнительный поток для поиска.

 $11$ 

**Просмотр**: Установите тип поиска по времени или каналу.

**Год**: Выберите год поиска.

Hac

В столбце слева указаны каналы, выберите нужный канал.

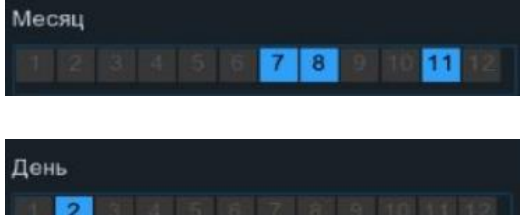

Система пометит синим цветом в каких месяцах присутствует запись. Кликните на месяц.

Синим цветом обозначены дни месяца с видеоархивом. Выберите день.

Синим цветом обозначены часы с видеоархивом. Выберите час, который будет разбит на 60 фрагментов, по 1 минуте каждый.

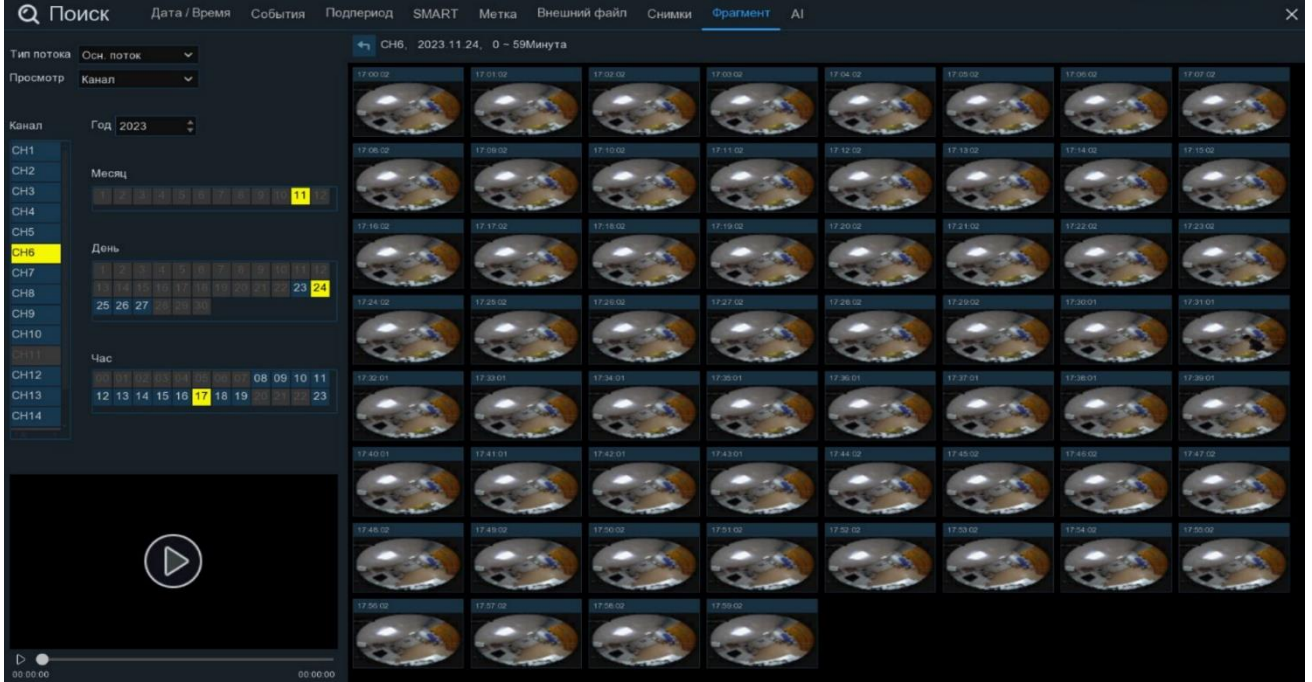

Для воспроизведения фрагментов нажмите  $\triangleright$  внизу слева от области просмотра. Чтобы воспроизвести один фрагмент, кликните на него мышкой и нажмите  $\triangleright$ . Нажмите  $\Box$ , чтобы развернуть воспроизведение видеофайла на весь экран:

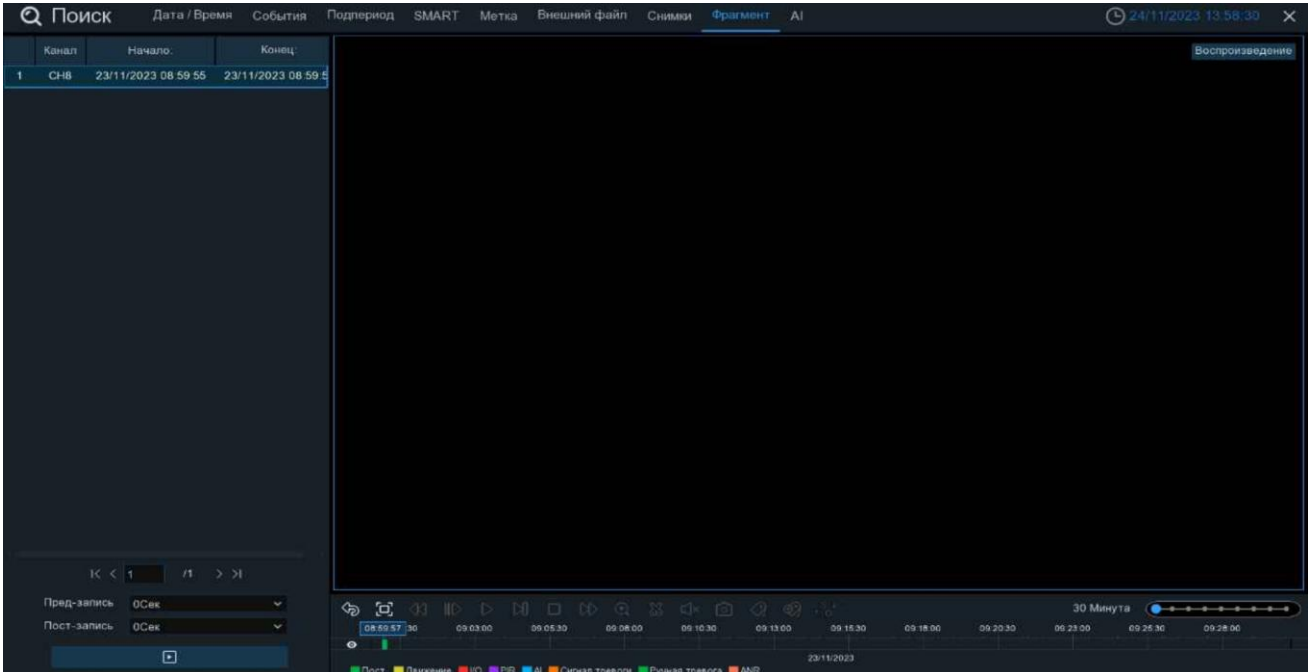

**Пред-запись:** Выберите период времени, предшествующий событию (5 секунд, 10 секунд, 30 секунд, 1 минута, 2 минуты, 5 минут, 10 минут).

**Пост-запись:** Выберите период времени, который прошёл после события (5 секунд, 10 секунд, 30 секунд, 1 минута, 2 минуты, 5 минут, 10 минут).

— Нажмите, чтобы начать воспроизведение.

Справа снизу доступна панель инструментов у**правления воспроизведением:**

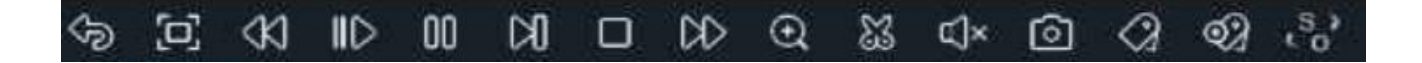

— Вернуться обратно на окно поиска фрагментов.

 $\Box$  — Полноэкранный режим области просмотра. Чтобы выйти из полноэкранного режима, кликните на правую кнопку мыши.

 $\left\langle \mathcal{K} \right\rangle$  — Быстрая перемотка назад, доступные скорости: x2, x4, x8 и x16. Нажмите  $\triangleright$  «Воспроизведение», чтобы вернуть обычный режим просмотра со скоростью х1.

 $\parallel$   $\triangleright$  — Замедленное воспроизведение, доступные скорости: 1/2, 1/4, 1/8 и 1/16. Нажмите  $\triangleright$  «Воспроизведение», чтобы вернуть обычный режим просмотра со скоростью х1.

— Воспроизведение с обычной скоростью.

 $\Pi$  — Пауза.

— Покадровое воспроизведение. Кликните один раз, чтобы воспроизвести следующий кадр.

— Остановить воспроизведение.

 $\gg$  — Быстрая перемотка вперед, доступные скорости: x2, x4, x8 и x16. Нажмите  $\triangleright$  «Воспроизведение», чтобы вернуть обычный режим просмотра со скоростью х1.

— Цифровой зум (приближение). Чтобы приблизить изображение, прокрутите колесо мыши

вверх, чтобы отдалить изображение, прокрутите колесо мыши вниз. Для перемещения области зажмите левую кнопку. Чтобы выйти из режима увеличения и вернуться к обычному воспроизведению, щелкните правой кнопкой мыши.

— Функция **«Ножницы».** Нажмите, чтобы выбрать временной фрагмент видео на временной

шкале и загрузить его на USB-накопитель. Предварительно вставьте USB-накопитель в свободный порт видеорегистратора.

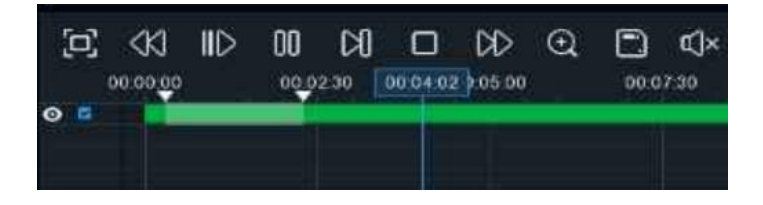

Отметьте начало копируемой части записи, кликнув левой кнопкой мыши на временной шкале. Удерживая левую кнопку мыши, перетащите курсор в ту точку временной шкалы, где должно быть окончание копируемой части записи.

— Нажмите, чтобы сохранить выделенный видеофрагмент на USB-накопитель.

 $\mathbb{I}(\mathbb{N})$  — Регулировка громкости. Доступны режимы включить выключить и выбор шкалы громкости от 1 до 100.

 — Функция **«Снимок»**. Для сохранения снимка в архив кликните один раз, для сохранения снимка сразу на USB-накопитель, кликните на значок <sup>[6]</sup> снимка дважды.

— Стандартная метка. Кликните, чтобы установить в текущий момент. В разделе **«Поиск»** -

**«Метка»** можно просмотреть все добавленные стандартные теги. Более подробно параметры настройки описаны в «*[5.1.5 Поиск по меткам](#page-186-0)*».

— Пользовательская метку. Нажмите, чтобы установить в текущий момент. В разделе **«Поиск»**

- **«Метка»** можно просмотреть все добавленные пользовательские теги. Более подробно параметры настройки описаны в «*[5.1.5 Поиск по меткам](#page-186-0)*».

 $\mathcal{L}_{\Omega}^{\mathsf{S}}$  — Смена соотношения сторон для канала. Доступно два режима: «оригинальный», при котором

изображение будет в оригинальном разрешении и соотношением сторон и «растянуть», при котором изображение растянется на всё окно.

**Масштаб временной шкалы:** Выбор временного диапазона, который будет занимать ширину видимой части временной шкалы. Доступен выбор временных интервалов 24 часа, 20 часов, 16 часов, 12 часов, 8 часов, 4 часа, 2 часа, 1 час, 30 минут:

Каждый тип записи имеет свой цвет на временной шкале:

### Пост. **Движение** VO PIR A Cигнал тревоги Pyчная тревога

— Непрерывная запись на временной шкале отмечается **зеленым** цветом.

**• Прижение - Запись по движению отмечается желтым цветом и указывает в какое время в поле** зрения камеры происходило движение.

— Запись по I/O отмечается **красным** цветом и указывает время сработки различных внешних **VO** датчиков, подключенных в тревожные порты регистратора.

— Запись по PIR отмечается **фиолетовым** цветом и указывает время сработки PIR-сенсора. **PIR** 

— Запись по AI отмечается **голубым** цветом и указывает время сработки аналитических функций.

— Запись по объединенной тревоге разных событий отмечается **оранжевым** цветом и указывает на время одновременной сработки нескольких тревог;

— Запись по ручной тревоге помечается **салатовым** цветом и указывает время,

в которое пользователь вручную включал запись.

Чтобы выйти из полноэкранного просмотра и вернуться к окну поиска фрагментов, нажмите  $\Diamond$ .

## **По функциям видеоаналитики (AI)**

Меню поиска записей по функциям видеоаналитики (AI) предназначено для просмотра ранее записанных на жесткий диск видео событий и фотографий по работе настроенных и активированных аналитических функций. Чтобы войти в меню, нажмите на раздел **«AI»** в меню **«Поиск».**

### 5.1.9.1 **Лицо**

Раздел используется для поиска, просмотра, архивирования обнаруженных лиц, основываясь на полученных данных аналитической функции обнаружения/распознавания лица (FD), а также для редактирования существующих баз данных лиц. Перейдите в раздел **«Поиск»**→**«AI»**→**«Лицо»**, после чего откроется следующее окно:

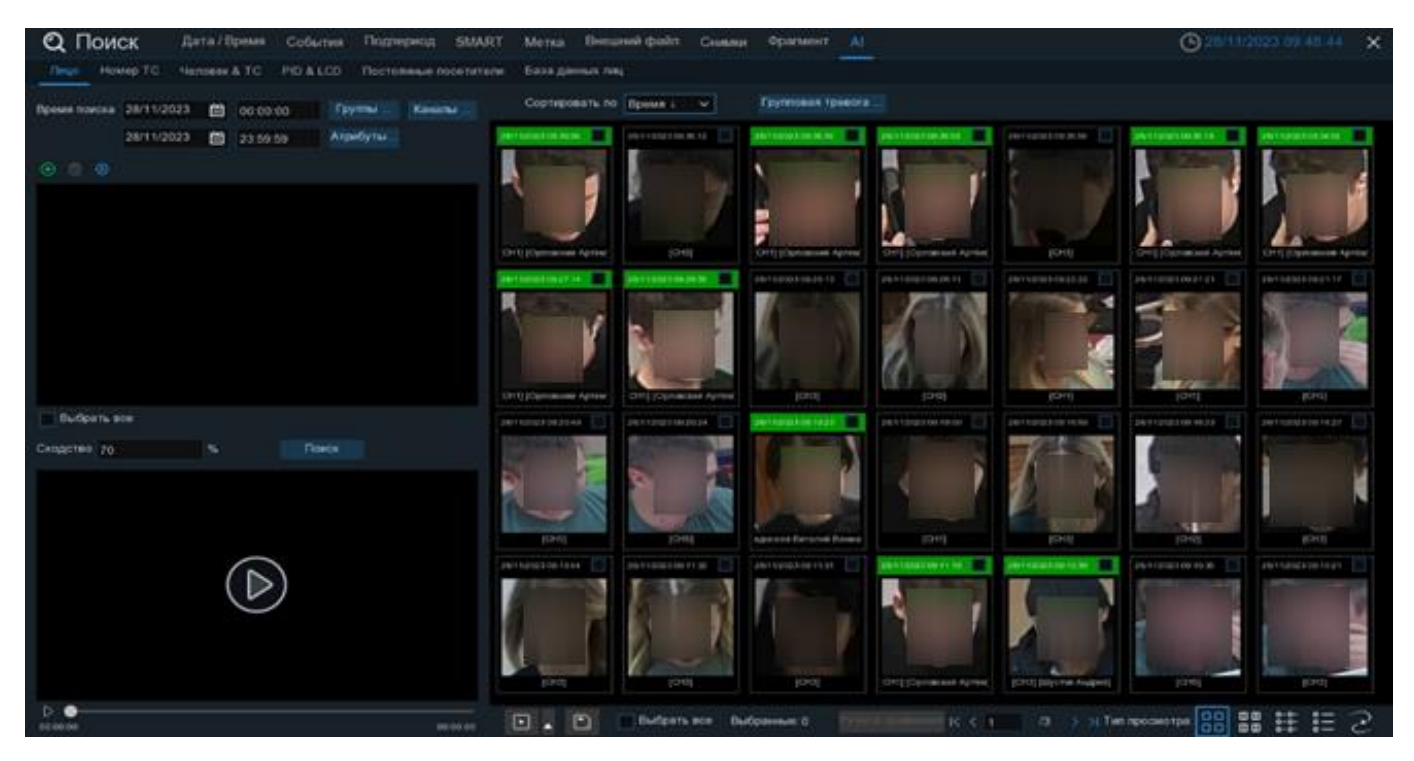

**Время поиска**: Нажмите, чтобы выбрать день, месяц, год и время поиска.

**Группы**: Выберите группы (базы данные) лиц, среди которых будет производиться поиск. Выберите только интересующие вас, чтобы сузить диапазон поиска. Если же вы хотите осуществить поиск по абсолютно всем группам, выберите все.

**Каналы**: Выберите каналы, среди которых будет производиться поиск.

**Атрибуты**: Выберите параметры возраста, наличие маски, наличие очков, эмоций, по которым будет производиться отбор.

Результат поиска лиц по установленным параметрам отобразится ниже:

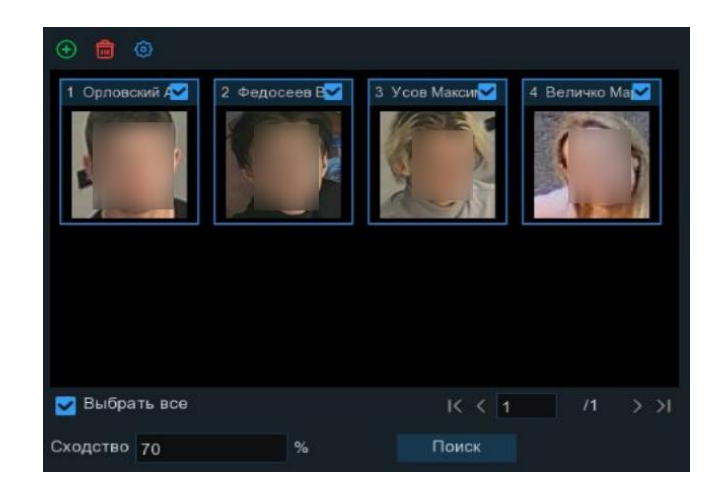

Используйте иконки  $\frac{1}{5}$  (1 112 > ) снизу для перехода между страницами с отобранными изображениями лиц или введите номер страницы, которую вы хотите просмотреть, вручную.

Чтобы вручную добавить изображение лица, нажмите  $\bigoplus$  и выберите лицо из архива или внешнего хранилища:

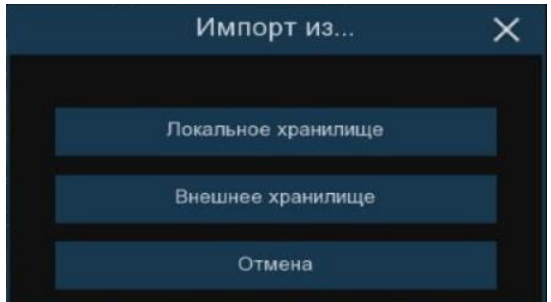

При импорте изображений из локального хранилища откроется интерфейс загрузки фотографий с созданных баз данных на жестком диске регистратора. При импорте изображений из внешнего хранилища откроется интерфейс поиска изображений на подключенном USB носителе.

Для удаления отобранных снимков нажмите  $\overline{m}$ . Чтобы изменить существующую группу лиц, кликните , см. раздел «*[4.4.2.2 База данных лиц](#page-80-0)*».

Укажите процент сходства для поиска изображений лиц из архива с изображениями лиц из базы данных. После установки всех параметров нажмите **«Поиск»**:

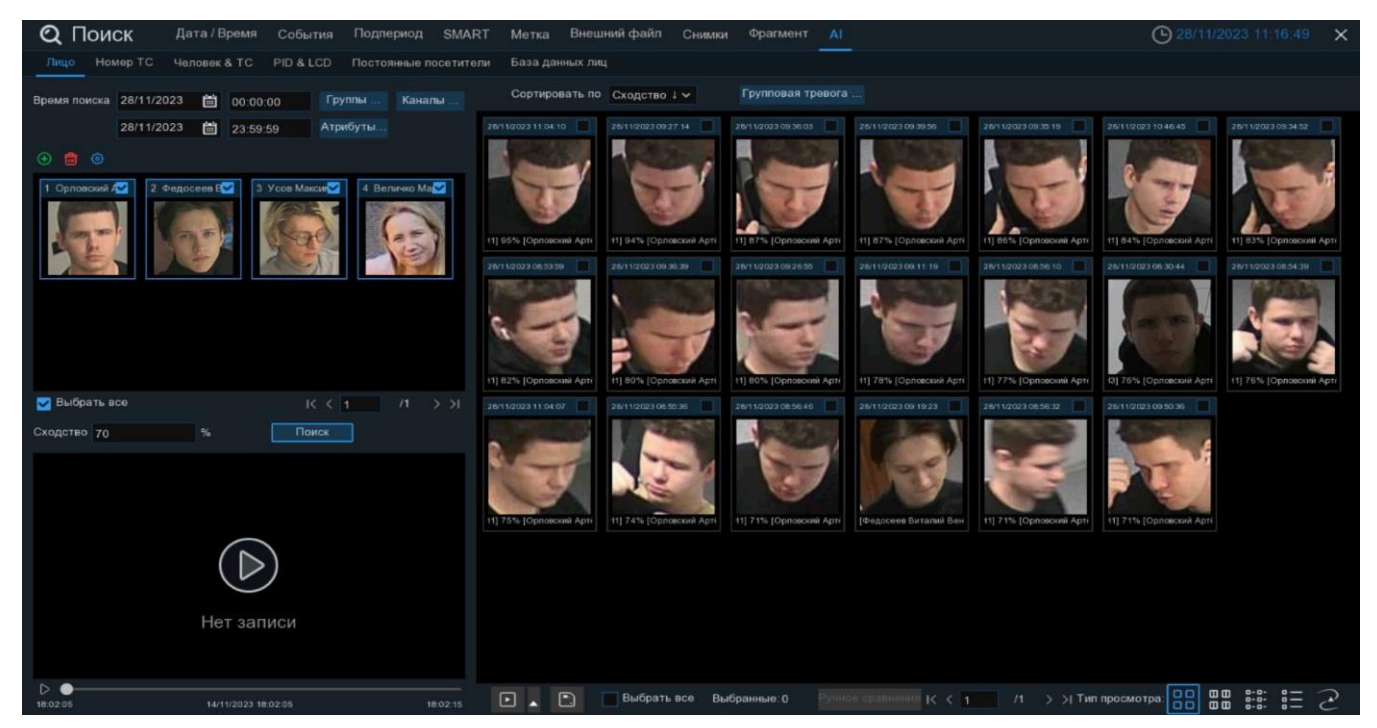

Результат поиска отобразится справа в области просмотра в виде сетки из изображений лиц. Вы можете дважды щелкнуть по любому снимку, чтобы развернуть его на весь экран. Для возврата кликните правой кнопкой мыши. Так же вы можете отсортировать результат поиска по времени и сходству от меньшего к большему и наоборот. Чтобы сравнить изображение лица с изображениями из других групп, нажмите **«Групповая тревога»** и выберите группу для сравнения.

Щелкните правой кнопкой мыши на одном из изображений, чтобы изменить его в базе данных, запустить быстрый поиск лиц по сравнению с данным, перейти в раздел воспроизведения или просмотреть детальную информацию о нём в отдельном окне:

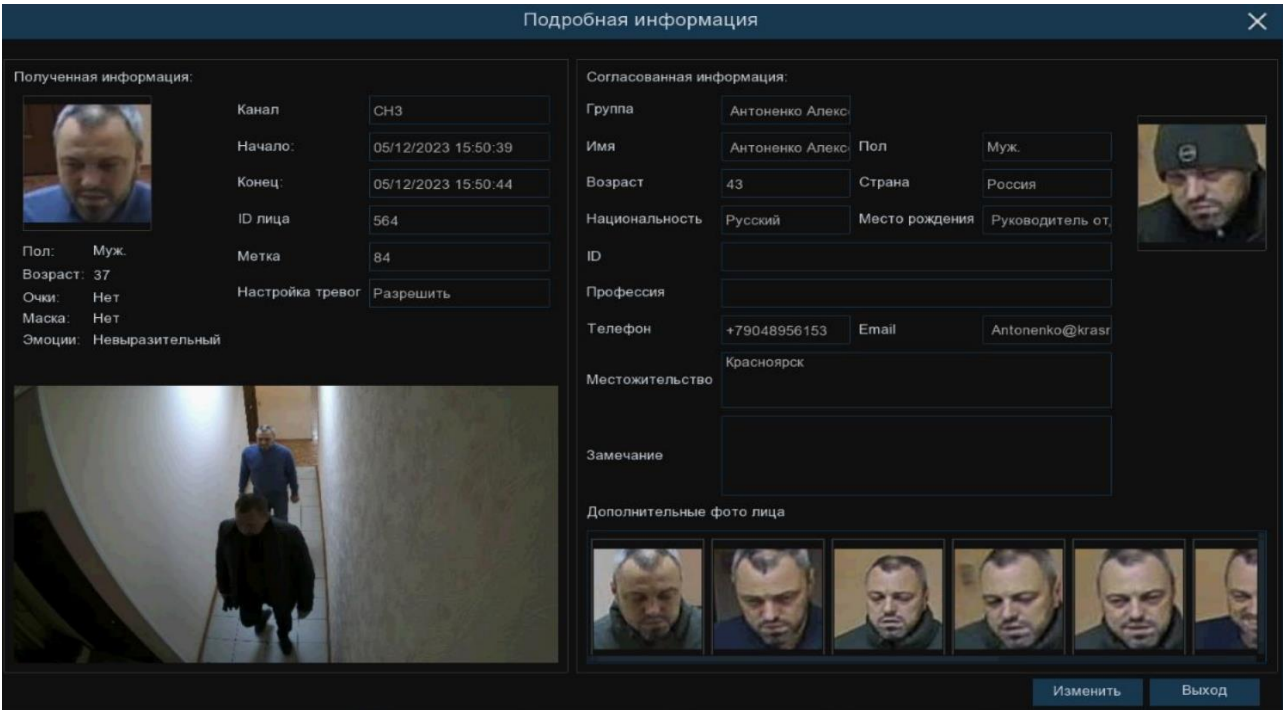

Используйте иконки  $\le 1 / 112$  > > в правом нижнем углу меню для перехода между страницами, или введите номер страницы, которую вы хотите просмотреть, вручную.

Вы можете изменить режим отображения найденных изображений, нажав на значки, расположенные в правом нижнему углу области просмотра:

- 88 Крупные значки. В этом режиме лица отображаются в виде крупных изобажениий.
- $\mathop{\mathsf{BB}}\limits_{\mathsf{CD}}$ Сравнение. В этом режиме снимки отображаются парами.

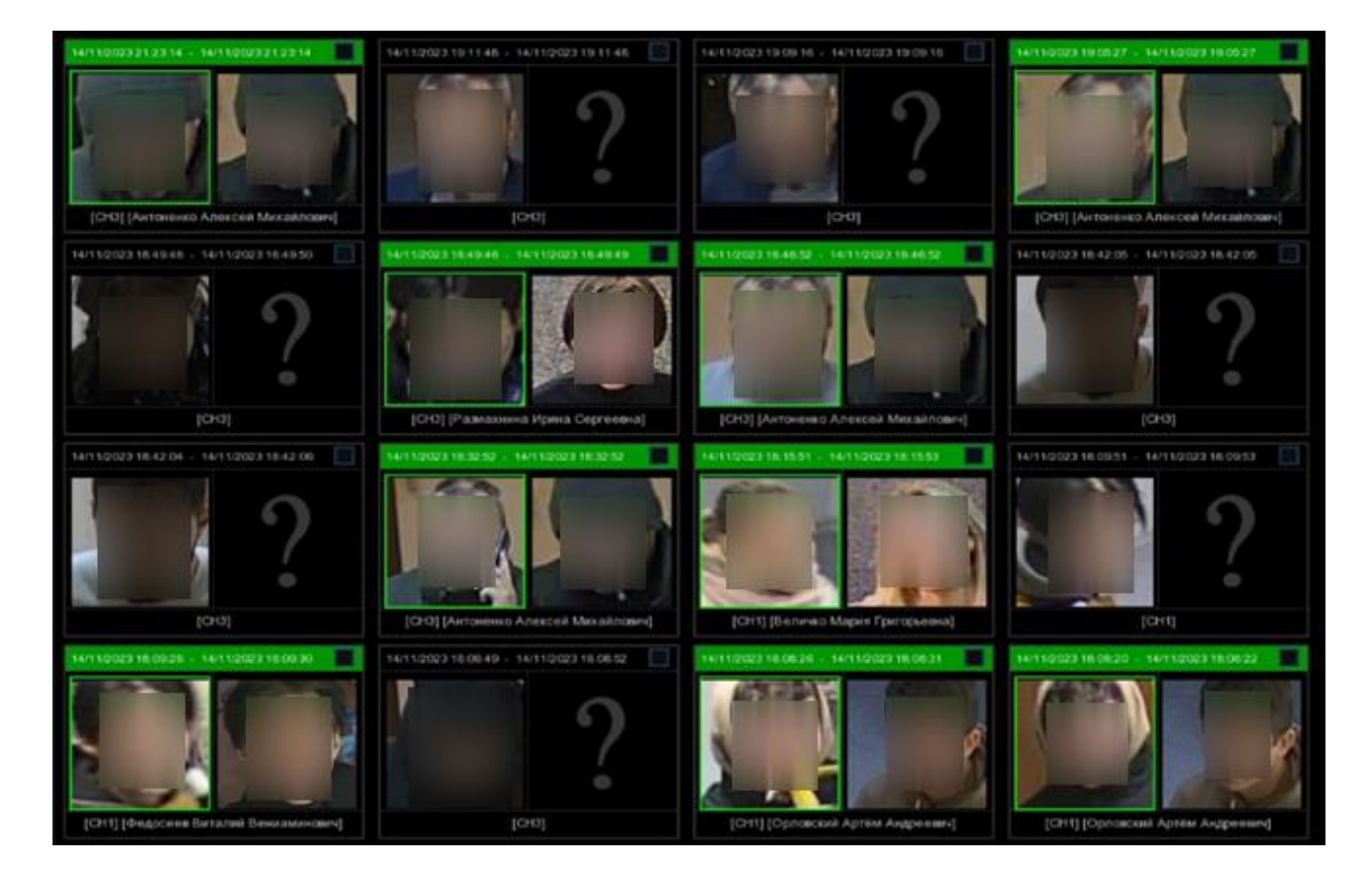

 $\frac{0.0}{0.0}$ Список. Лица будут отображаться в виде списка.

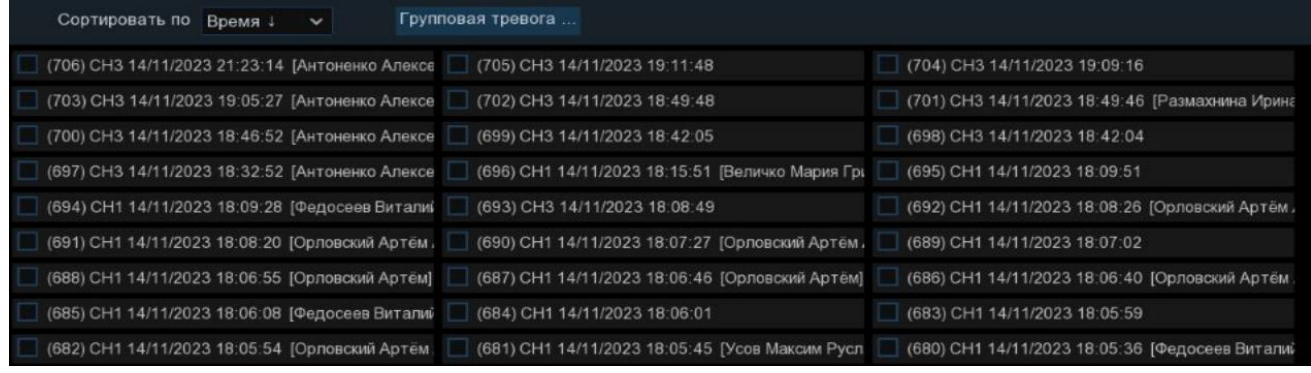

詎 Мелкие значки. В этом режиме лица отображаются в виде мелких значков.

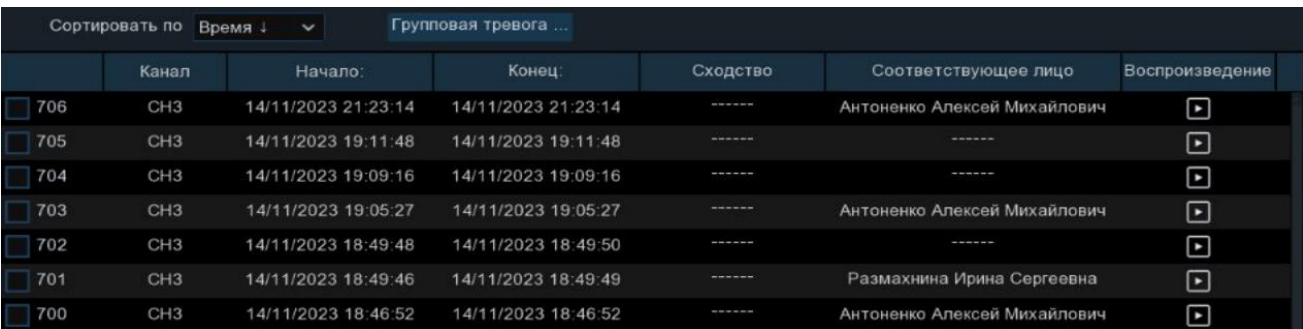

Межкамерный треккинг. Переход в режим просмотра видеокамер на электронной карте с возможностью постороения маршрута движения человека.

Установите флажок рядом с номером записи, чтобы выбрать файлы, или установите флажок рядом с **«Выбрать все»** в нижней части экрана, чтобы выбрать все. Правее будет отображаться количество выбранных файлов.

Чтобы воспроизвести короткий фрагмент записи, кликните на миниатюру левой кнопкой мыши. Воспроизведение начнётся в небольшом окне снизу левее от области просмотра.

Чтобы сохранить видео на флэш-накопитель USB, нажмите на иконку [8] в нижней части экрана.

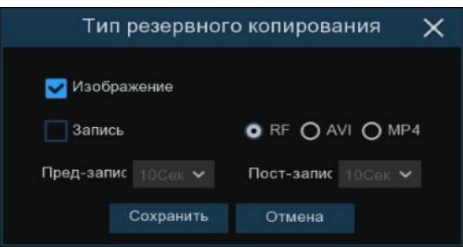

Выберите формат сохранения файлов:

**RF** – старый формат, используется для систем видеонаблюдения;

**AVI** – сохранение файлов в HD и Full HD разрешении;

**MP4** – сохранение файлов разрешением до UHD.

После выбора видеоформата файла нажмите **«Сохранить»**.

### **Воспроизведение события:**

— Нажмите, чтобы перейти в раздел воспроизведения выбранных событий либо кликните дважды на нужное событие. После чего откроется следующее окно:

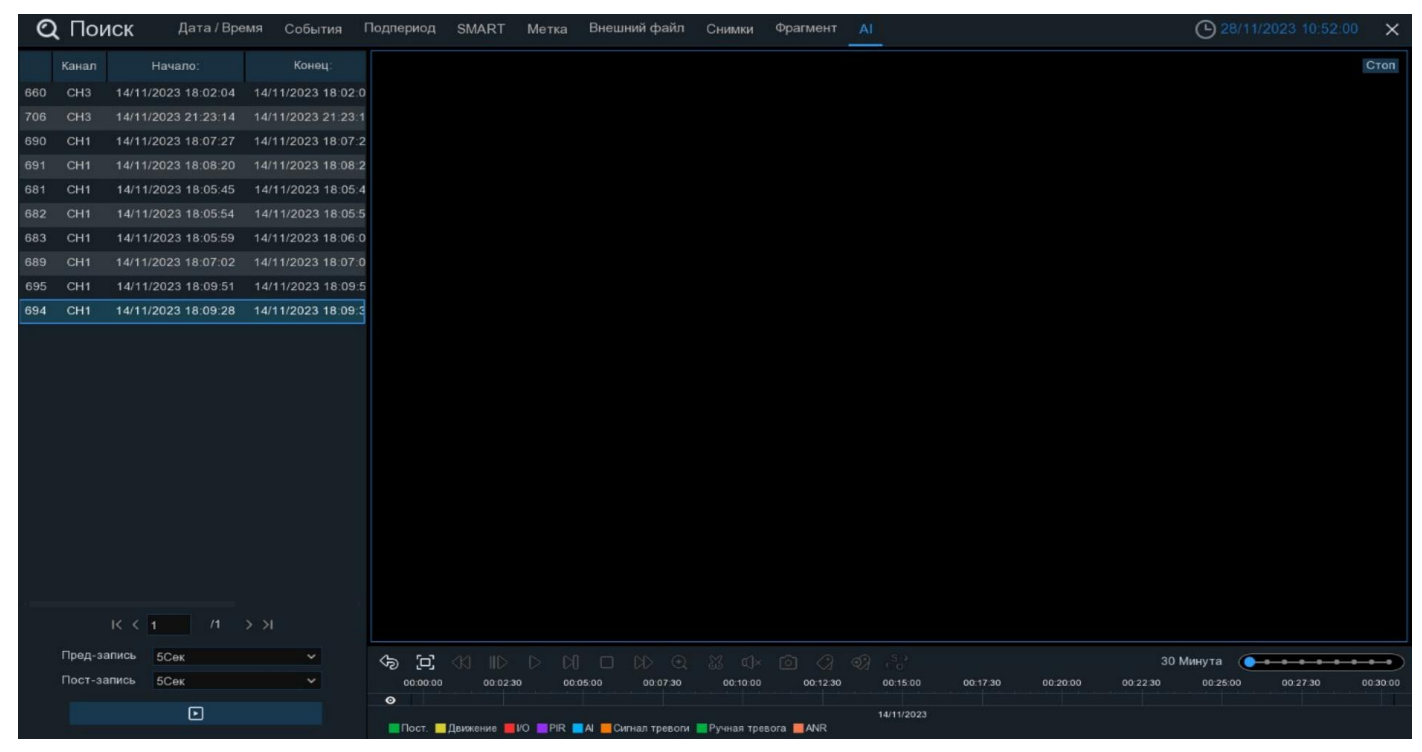

Нажмите  $\Box$ , чтобы развернуть воспроизведение видеофайла на весь экран.

**Пред-запись:** Выберите период времени, предшествующий событию (5 секунд, 10 секунд, 30 секунд, 1 минута, 2 минуты, 5 минут, 10 минут).

**Пост-запись:** Выберите период времени, который прошёл после события (5 секунд, 10 секунд, 30 секунд, 1 минута, 2 минуты, 5 минут, 10 минут).

— Нажмите, чтобы начать воспроизведение.

Справа снизу доступна панель инструментов у**правления воспроизведением:**

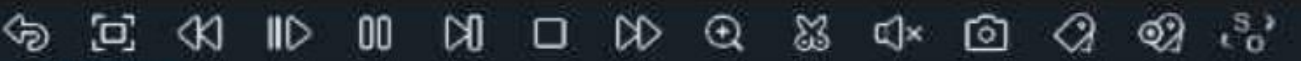

— Вернуться обратно на окно поиска лиц.

 $\Box$  — Полноэкранный режим области просмотра. Чтобы выйти из полноэкранного режима, клик-

ните на правую кнопку мыши.

 $\lll$  — Быстрая перемотка назад, доступные скорости: x2, x4, x8 и x16. Нажмите  $\triangleright$  «Воспроизведение», чтобы вернуть обычный режим просмотра со скоростью х1.

 $\parallel\triangleright$  — Замедленное воспроизведение, доступные скорости: 1/2, 1/4, 1/8 и 1/16. Нажмите  $\triangleright$  «Воспроизведение», чтобы вернуть обычный режим просмотра со скоростью х1.

— Воспроизведение с обычной скоростью.

 $\Pi$  — Пауза.

— Покадровое воспроизведение. Кликните один раз, чтобы воспроизвести следующий кадр.

— Остановить воспроизведение.

 $|\lambda\rangle$  — Быстрая перемотка вперед, доступные скорости: x2, x4, x8 и x16. Нажмите  $\triangleright$  «Воспроизведение», чтобы вернуть обычный режим просмотра со скоростью х1.

— Цифровой зум (приближение). Чтобы приблизить изображение, прокрутите колесо мыши

вверх, чтобы отдалить изображение, прокрутите колесо мыши вниз. Для перемещения области зажмите левую кнопку. Чтобы выйти из режима увеличения и вернуться к обычному воспроизведению, щелкните правой кнопкой мыши.

 $\frac{1}{213}$  — Функция «Ножницы». Нажмите, чтобы выбрать временной фрагмент видео на временной

шкале и загрузить его на USB-накопитель. Предварительно вставьте USB-накопитель в свободный порт видеорегистратора.

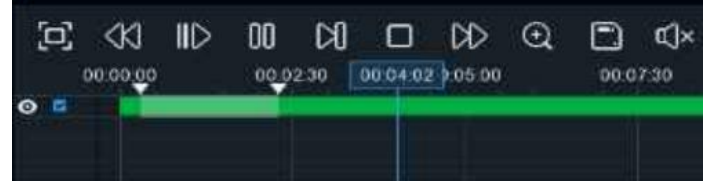

Отметьте начало копируемой части записи, кликнув левой кнопкой мыши на временной шкале. Удерживая левую кнопку мыши, перетащите курсор в ту точку временной шкалы, где должно быть окончание копируемой части записи.

— Нажмите, чтобы сохранить выделенный видеофрагмент на USB-накопитель.

 $\mathbb{C}$ )) — Регулировка громкости. Доступны режимы включить\выключить и выбор шкалы громкости

от 1 до 100.

 — Функция **«Снимок»**. Для сохранения снимка в архив кликните один раз, для сохранения снимка сразу на USB-накопитель, кликните на значок <sup>[6]</sup> снимка дважды.

— Стандартная метка. Кликните, чтобы установить в текущий момент. В разделе **«Поиск»** -

**«Метка»** можно просмотреть все добавленные стандартные теги. Более подробно параметры настройки описаны в «*[5.1.5 Поиск по меткам](#page-186-0)*».

— Пользовательская метку. Нажмите, чтобы установить в текущий момент. В разделе **«Поиск»** ⊕າ

- **«Метка»** можно просмотреть все добавленные пользовательские теги. Более подробно параметры настройки описаны в «*[5.1.5 Поиск по меткам](#page-186-0)*».

 $\mathcal{L}_{\Omega}^{\mathsf{S},\lambda}$  — Смена соотношения сторон для канала. Доступно два режима: «оригинальный», при котором

изображение будет в оригинальном разрешении и соотношением сторон и «растянуть», при котором изображение растянется на всё окно.

**Масштаб временной шкалы:** Выбор временного диапазона, который будет занимать ширину видимой части временной шкалы. Доступен выбор временных интервалов 24 часа, 20 часов, 16 часов, 12 часов, 8 часов, 4 часа, 2 часа, 1 час, 30 минут:  $\leftarrow$ Каждый тип записи имеет свой цвет на временной шкале: **В Движение** VO PREA **Сигнал тревоги • Ручная тревога** Пост. — Непрерывная запись на временной шкале отмечается **зеленым** цветом. Пост Движение — Запись по движению отмечается **желтым** цветом и указывает в какое время в поле зрения камеры происходило движение. — Запись по I/O отмечается **красным** цветом и указывает время сработки различных внешних **IVO** датчиков, подключенных в тревожные порты регистратора. — Запись по PIR отмечается **фиолетовым** цветом и указывает время сработки PIR-сенсора. **PIR** — Запись по AI отмечается **голубым** цветом и указывает время сработки аналитических функ-AI ций. **• Сигнал тревоги** — Запись по объединенной тревоге разных событий отмечается **оранжевым** цветом и указывает на время одновременной сработки нескольких тревог; — Запись по ручной тревоге помечается **салатовым** цветом и указывает время, Ручная тревога

в которое пользователь вручную включал запись. Чтобы выйти из полноэкранного просмотра и вернуться к окну поиска фрагментов, нажмите  $\Diamond$ .

# **Межкамерный трекинг:**

Предназначен для просмотра хронологии перемещения человека на электронной карте. Для корректной работы, необходимо на камерах включить функцию FD (Распознавание лиц) с записью в архив. Поиск осуществляется только по одному человеку. В правом нижнем углу от области просмотра кликните  $\alpha$ , после чего откроется следующее окно:

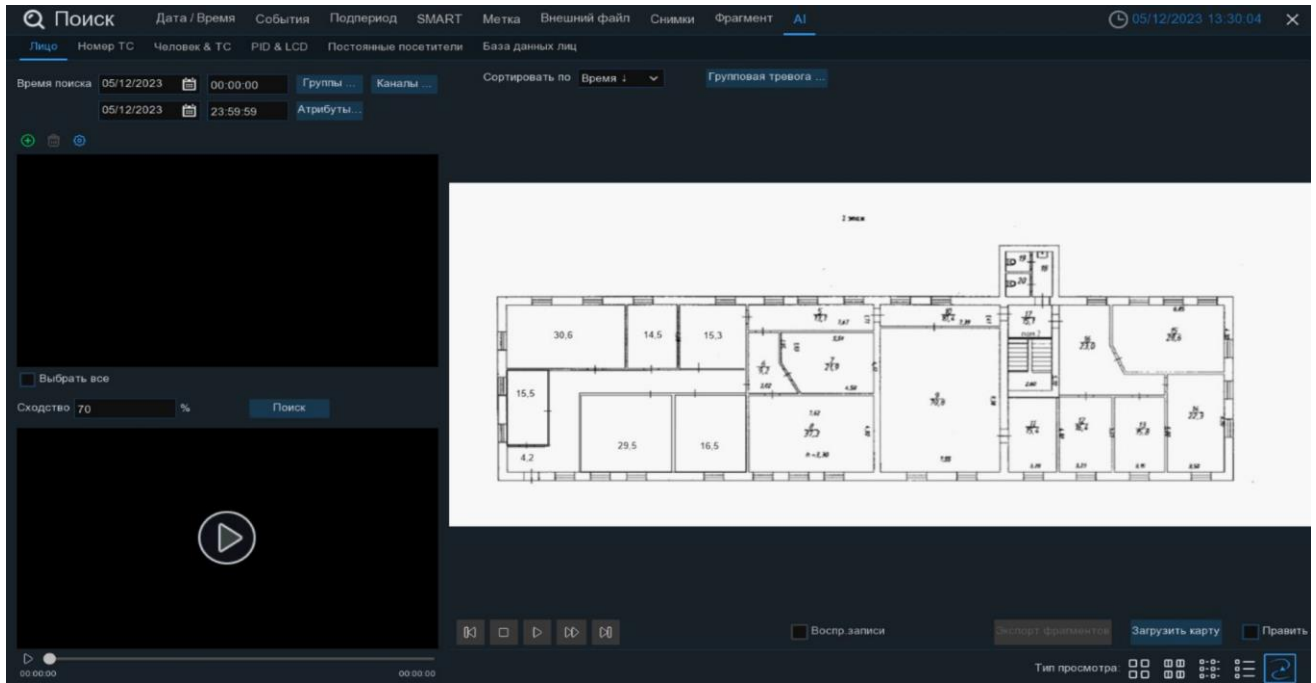

**Загрузить карту**: Кликните, чтобы загрузить карту с USB-накопителя.

Для размещения камер на карте, установите флажок «**Править**»:

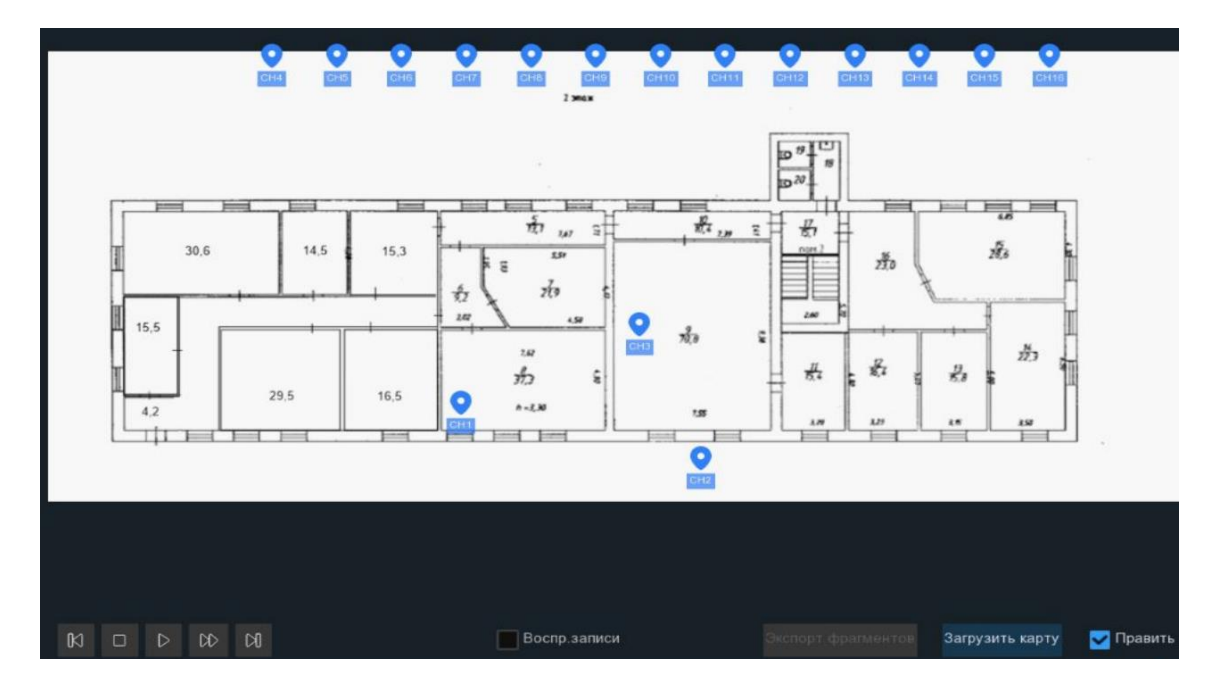

Выберите курсором необходимую камеру, зажмите левую кнопку мыши, а затем перетащите курсор в место расположения камеры на электронной карте. После снимите флажок «**Править**».

Маршрут составляется по передвижению только одного человека. Для этого выберите изображение. После установки всех параметров отбора нажмите **«Поиск»**:

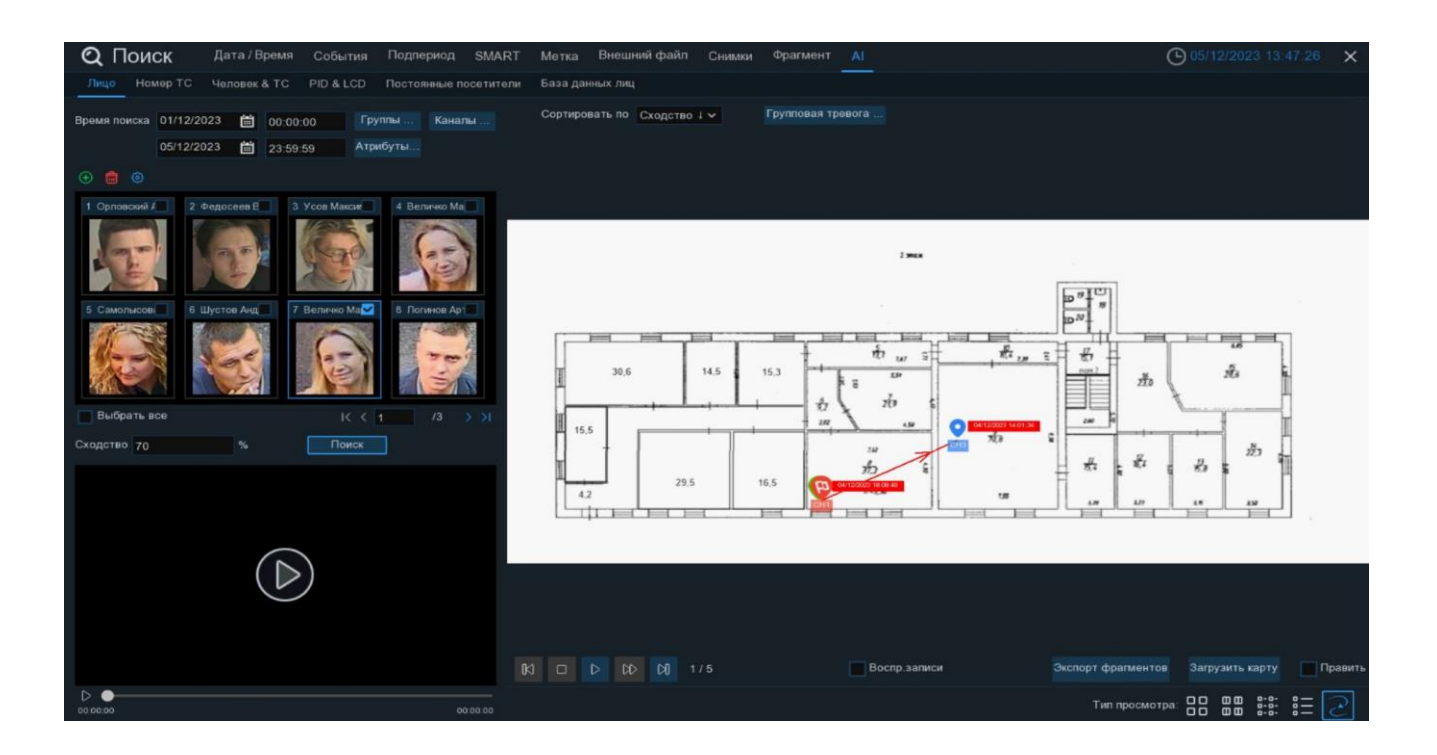

Ниже области просмотра находится **панель управления** и отображено количество найденных собы-

 $\mathbb{M}$ 

49/98

 $\infty$ 

 $\triangleright$ 

 $\Box$ 

тий распознавания лица:

— Пошаговое построение маршрута/просмотр видеофрагментов назад. Кликните один раз, чтобы перейти к предыдущему событию.

— Остановить построение маршрута/просмотр.

— Последовательное построение маршрута/просмотр.

 $\mathbb{R}$ 

 $\Box$  — Пауза.

— Ускоренное построение маршрута/просмотра видеофрагментов. Доступные скорости: x1, x2, x4, x8 и x16.

 — Пошаговое построение маршрута/просмотра видеофрагментов вперёд. Кликните один раз, чтобы перейти к следующему событию.

Установите флажок «**Воспр. записи»**, чтобы воспроизвести найденные видеофрагменты в окне слева. Нажмите  $\Box$  в верхнем правом углу окна простора видеороликов, чтобы развернуть воспроизведение видеофайла на весь экран.

**Экспорт фрагментов**: Кликните, чтобы загрузить фрагменты событий на с USB-накопитель в виде Excel документа.

# **5.1.9.2 Номер ТС**

Раздел используется для поиска, просмотра, архивирования обнаруженных гос. номеров автомобилей, основываясь на полученных данных аналитической функции обнаружения/распознавания номера автомобиля (LPD). Перейдите в раздел **«Поиск»**→**«AI»**→**«Номер ТС»**, после чего откроется следующее окно:

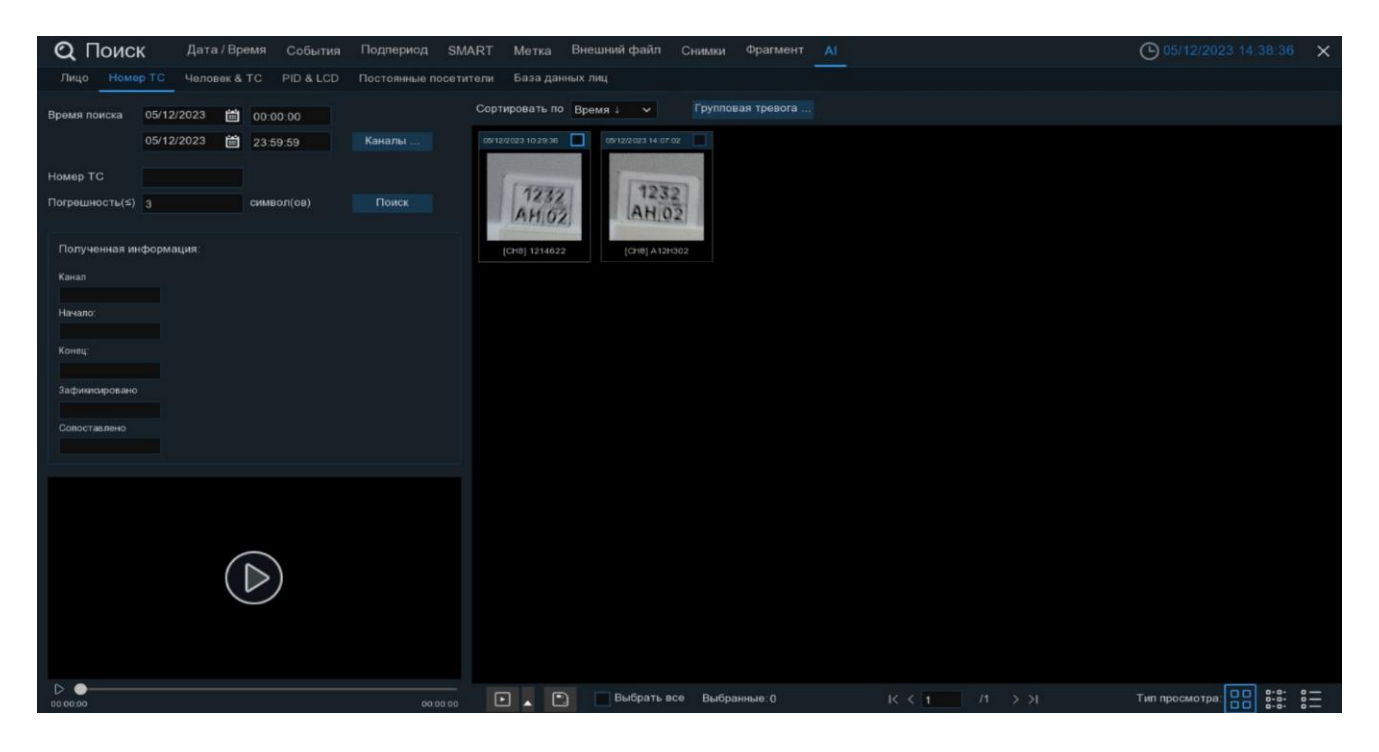

**Время поиска**: Нажмите, чтобы выбрать день, месяц, год и время поиска.

**Каналы**: Выберите каналы, среди которых будет производиться поиск.

Номер ТС: Введите номер автомобиля вручную. Для удаления номера нажмите **...** 

**Погрешность (**≤**) символ(ов)**: Выберите допустимую погрешность символов (0 - 5) при поиске номера автомобиля.

После установки всех параметров отбора нажмите **«Поиск»**:

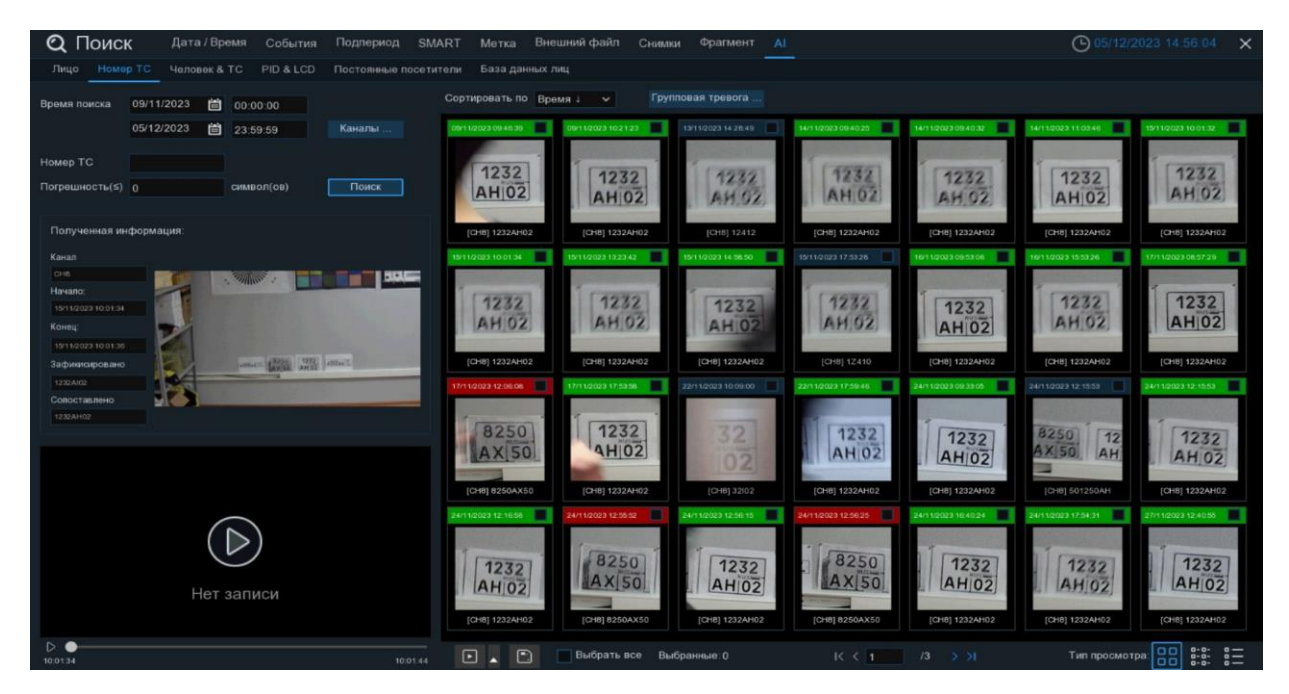

Результат поиска отобразится справа в области просмотра в виде сетки из изображений номеров автомобилей. Чтобы просмотреть подробную информацию о событии, нажмите по нему один раз левой кнопкой мыши:

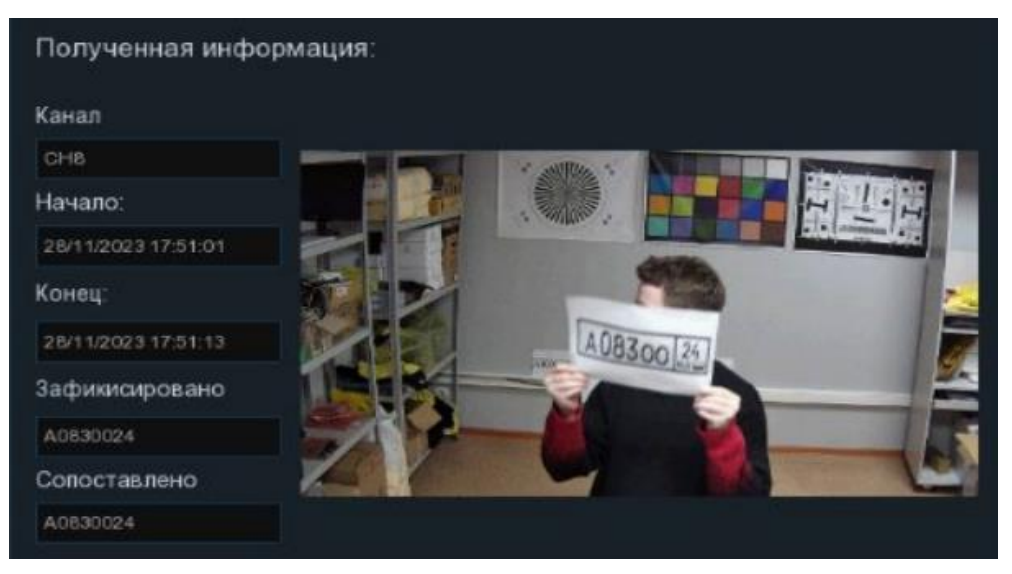

Вы можете дважды щелкнуть по любому снимку, чтобы развернуть его на весь экран. Для возврата кликните правой кнопкой мыши. Так же вы можете отсортировать результат поиска по времени события от меньшего к большему или наоборот. Чтобы сравнить изображения номеров с изображениями из других групп, нажмите **«Групповая тревога»** и выберите группу для сравнения.

Щелкните правой кнопкой мыши на одном из изображений, чтобы перейти в раздел воспроизведения или просмотреть детальную информацию о нём в отдельном окне:

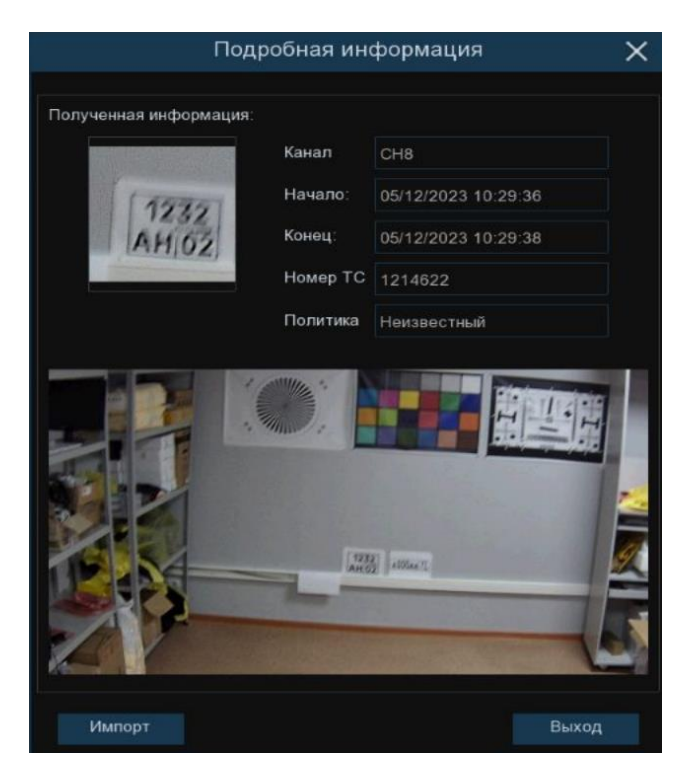

Используйте иконки  $K \leq 1/3$  >> в правом нижнем углу меню для перехода между страницами, или введите номер страницы, которую вы хотите просмотреть, вручную.

Вы можете изменить режим отображения найденных изображений, нажав на значки, расположенные в правом нижнему углу области просмотра:

Список. Номера отображаются в виде списка, с цветовой принадлежностью к определённой 0-0-<br>0-0-<br>0-0группе, зелёной или красной.

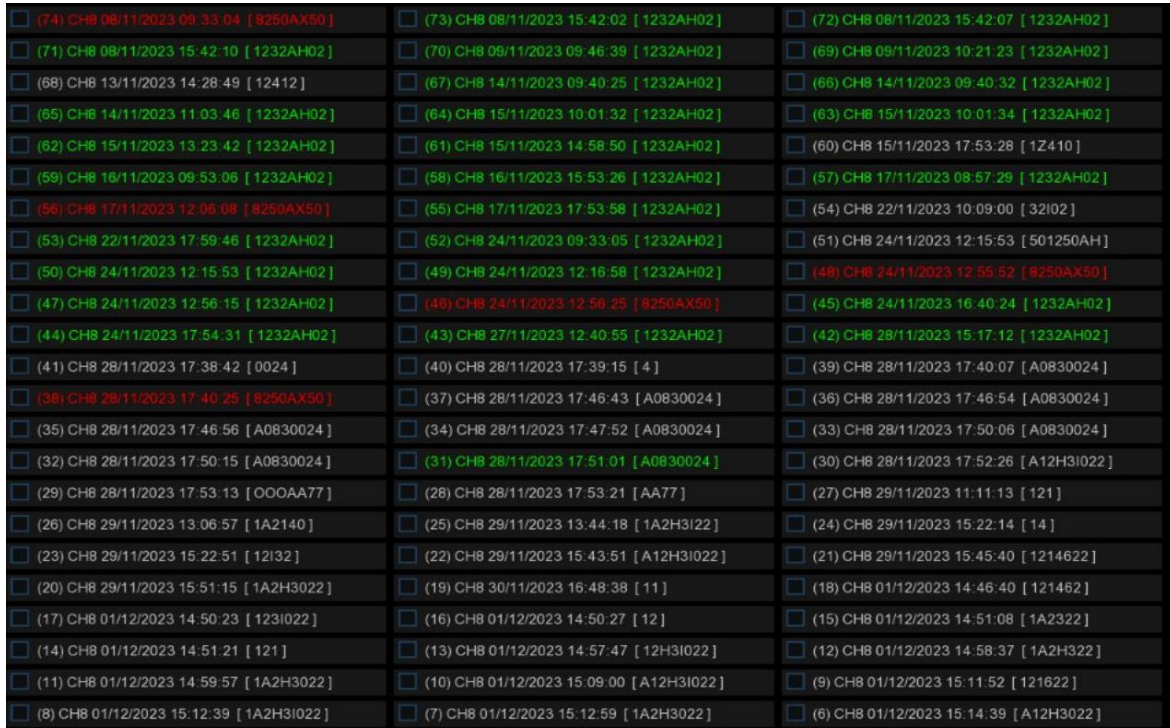

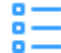

Подробности. В этом режиме номера отображаются в виде пронумерованного списка с более подробным описанием.

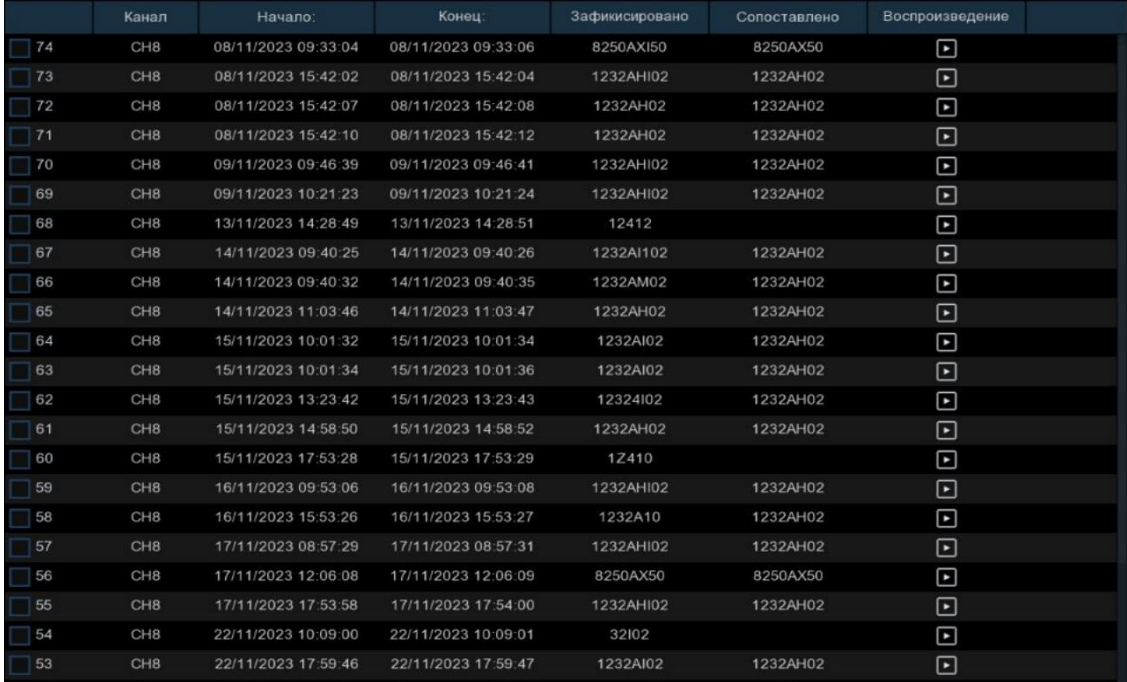

Установите флажок рядом с номером записи, чтобы выбрать файлы, или установите флажок рядом с **«Выбрать все»** в нижней части экрана, чтобы выбрать все. Правее будет отображаться количество выбранных файлов.

Чтобы воспроизвести короткий фрагмент записи, кликните на миниатюру левой кнопкой мыши. Воспроизведение начнётся в небольшом окне снизу левее от области просмотра. Нажмите  $\Box$  в верхнем правом углу окна, чтобы развернуть воспроизведение видеофайла на весь экран.

Чтобы сохранить видео на флэш-накопитель USB, нажмите на иконку | в нижней части экрана.

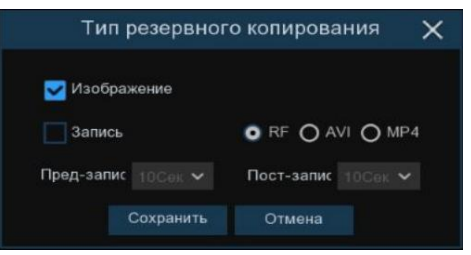

Выберите формат сохранения файлов: **RF** – старый формат, используется для систем видеонаблюдения; **AVI** – сохранение файлов в HD и Full HD разрешении; **MP4** – сохранение файлов разрешением до UHD.

После выбора видеоформата файла нажмите **«Сохранить»**.

**Пред-запись:** Выберите период времени, предшествующий событию (5 секунд, 10 секунд, 30 секунд, 1 минута, 2 минуты, 5 минут, 10 минут).

**Пост-запись:** Выберите период времени, который прошёл после события (5 секунд, 10 секунд, 30 секунд, 1 минута, 2 минуты, 5 минут, 10 минут).

— Нажмите, чтобы перейти в раздел воспроизведения.

Справа снизу доступна панель инструментов у**правления воспроизведением:**

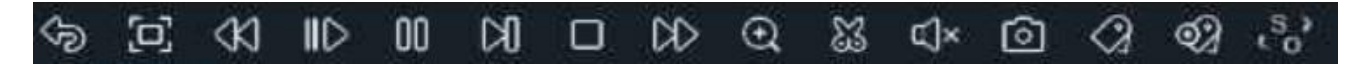

— Вернуться обратно на окно поиска фрагментов.

— Полноэкранный режим области просмотра. Чтобы выйти из полноэкранного режима, клик-

ните на правую кнопку мыши.

 $\ll$  — Быстрая перемотка назад, доступные скорости: x2, x4, x8 и x16. Нажмите  $\triangleright \ll$ Воспроизведение», чтобы вернуть обычный режим просмотра со скоростью х1.

 $\parallel$   $\parallel$   $\triangleright$   $\perp$  Замедленное воспроизведение, доступные скорости: 1/2, 1/4, 1/8 и 1/16. Нажмите  $\triangleright$  «Воспроизведение», чтобы вернуть обычный режим просмотра со скоростью х1.

— Воспроизведение с обычной скоростью.

 $\prod$  — Пауза.

— Покадровое воспроизведение. Кликните один раз, чтобы воспроизвести следующий кадр.

— Остановить воспроизведение.

 $|\mathcal{N}|$  — Быстрая перемотка вперед, доступные скорости: x2, x4, x8 и x16. Нажмите  $\triangleright$  «Воспроизведение», чтобы вернуть обычный режим просмотра со скоростью х1.

— Цифровой зум (приближение). Чтобы приблизить изображение, прокрутите колесо мыши

вверх, чтобы отдалить изображение, прокрутите колесо мыши вниз. Для перемещения области зажмите левую кнопку. Чтобы выйти из режима увеличения и вернуться к обычному воспроизведению, щелкните правой кнопкой мыши.

 $\frac{M}{N}$  — Функция «Ножницы». Нажмите, чтобы выбрать временной фрагмент видео на временной шкале и загрузить его на USB-накопитель. Предварительно вставьте USB-накопитель в свободный порт видеорегистратора.

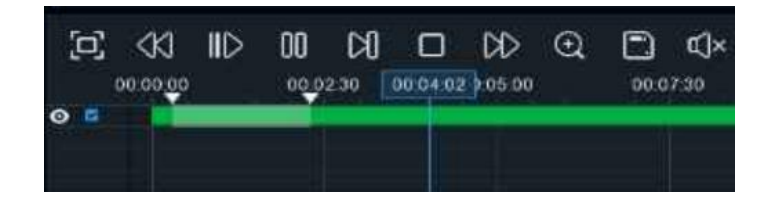

Отметьте начало копируемой части записи, кликнув левой кнопкой мыши на временной шкале. Удерживая левую кнопку мыши, перетащите курсор в ту точку временной шкалы, где должно быть окончание копируемой части записи.

— Нажмите, чтобы сохранить выделенный видеофрагмент на USB-накопитель.

**[ )** — Регулировка громкости. Доступны режимы включить\выключить и выбор шкалы громкости от 1 до 100.

 — Функция **«Снимок»**. Для сохранения снимка в архив кликните один раз, для сохранения снимка сразу на USB-накопитель, кликните на значок <sup>[6]</sup> снимка дважды.

— Стандартная метка. Кликните, чтобы установить в текущий момент. В разделе **«Поиск»** -

**«Метка»** можно просмотреть все добавленные стандартные теги. Более подробно параметры настройки описаны в «*[5.1.5 Поиск по меткам](#page-186-0)*».

— Пользовательская метку. Нажмите, чтобы установить в текущий момент. В разделе **«Поиск»**

- **«Метка»** можно просмотреть все добавленные пользовательские теги. Более подробно параметры настройки описаны в «*[5.1.5 Поиск по меткам](#page-186-0)*».

 $\mathcal{L}_{\Omega}^{\mathbf{S}}$  — Смена соотношения сторон для канала. Доступно два режима: «оригинальный», при котором

изображение будет в оригинальном разрешении и соотношением сторон и «растянуть», при котором изображение растянется на всё окно.

**Масштаб временной шкалы:** Выбор временного диапазона, который будет занимать ширину видимой части временной шкалы. Доступен выбор временных интервалов 24 часа, 20 часов, 16 часов, 12

часов, 8 часов, 4 часа, 2 часа, 1 час, 30 минут:

Каждый тип записи имеет свой цвет на временной шкале:

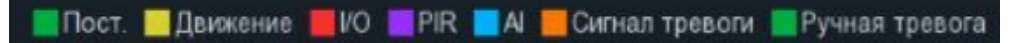

Пост

— Непрерывная запись на временной шкале отмечается **зеленым** цветом.

**Движение** — Запись по движению отмечается **желтым** цветом и указывает в какое время в поле зрения камеры происходило движение.

— Запись по I/O отмечается **красным** цветом и указывает время сработки различных внешних **I/O** датчиков, подключенных в тревожные порты регистратора.

PIR

— Запись по PIR отмечается **фиолетовым** цветом и указывает время сработки PIR-сенсора.

— Запись по AI отмечается **голубым** цветом и указывает время сработки аналитических функ-

ций.

— Запись по объединенной тревоге разных событий отмечается **оранжевым** цве-

том и указывает на время одновременной сработки нескольких тревог;

— Запись по ручной тревоге помечается **салатовым** цветом и указывает время,

в которое пользователь вручную включал запись.

Чтобы выйти из полноэкранного просмотра и вернуться к окну поиска фрагментов, нажмите  $\Diamond$ .

### 5.1.9.3 **Человек и ТС**

Раздел используется для поиска, просмотра, архивирования обнаруженных объектов таких, как человек, автомобиль, безмоторное транспортное средство, основываясь на полученных данных аналитической функции обнаружения людей и/или транспорта (PD&VD). Перейдите в раздел **«Поиск»**→**«AI»**→**«Человек & ТС»**, после чего откроется следующее окно:

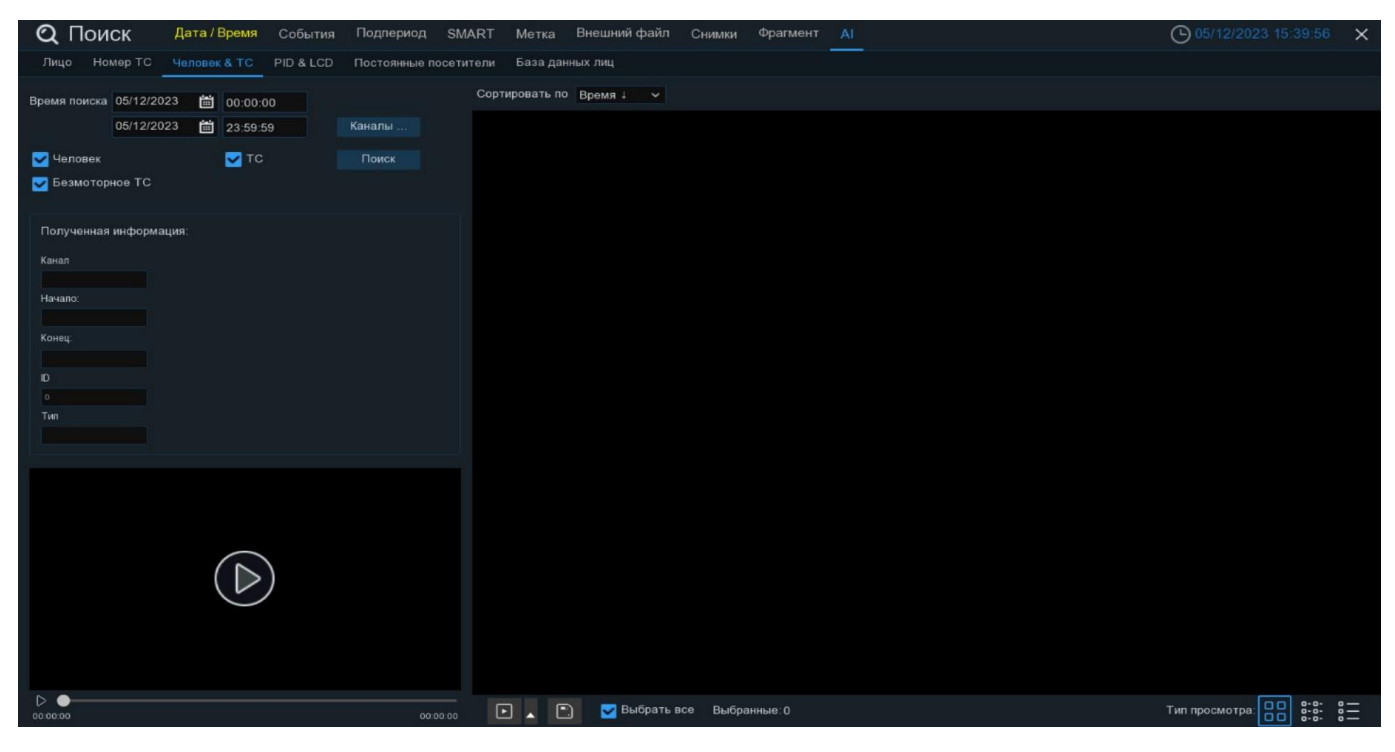
**Время поиска**: Нажмите, чтобы выбрать день, месяц, год и время поиска.

**Каналы**: Выберите каналы, среди которых будет производиться поиск.

**Объекты**: Выберите параметры «Человек», «Транспортное средство», «Безмоторное ТС», по которым будет производиться отбор.

SMART **Q** Поиск Дата / Время Merka  $\mathbb{C}$ Homep TC Hendeek & TC PID & LCD 05/12/2023 @ 23:59:59  $T$ **NOWER**  $-4$ **•** Безмоторное ТС  $n<sub>on</sub>$ an suidhean Канал  $\triangleright$  $E$ . Выбрать все

Результат поиска отобразится справа в области просмотра в виде сетки из изображений объектов. Чтобы просмотреть подробную информацию, нажмите по изображению один раз левой кнопкой мыши:

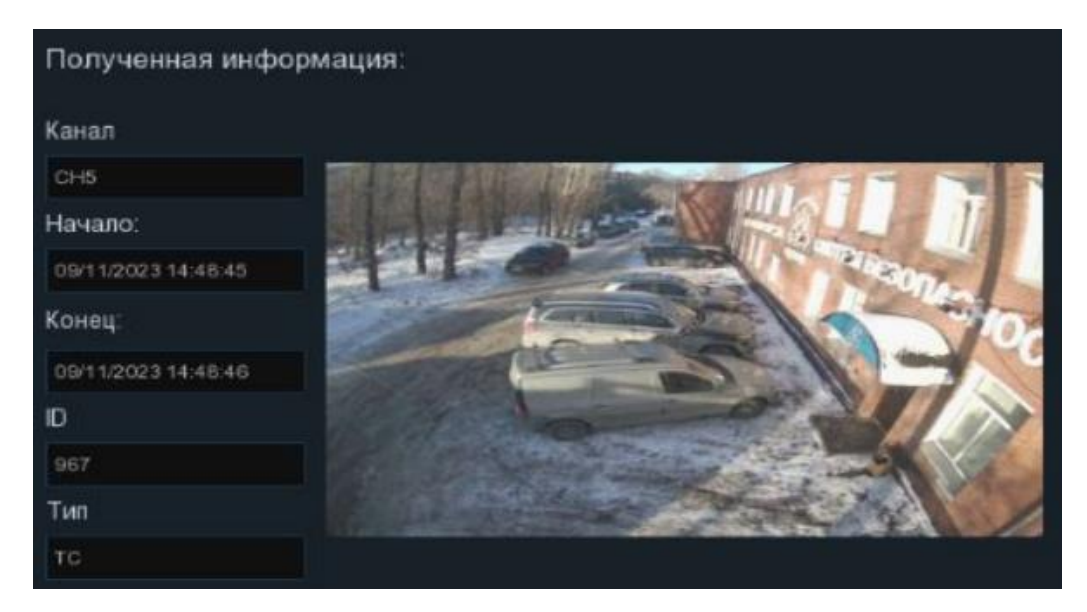

Вы можете дважды щелкнуть по любому снимку, чтобы развернуть его на весь экран. Для возврата кликните правой кнопкой мыши. Так же вы можете отсортировать результат поиска по времени случившегося события от меньшего к большему или наоборот.

Щелкните правой кнопкой мыши на одном из изображений, чтобы перейти в раздел воспроизведения или просмотреть детальную информацию о нём в отдельном окне:

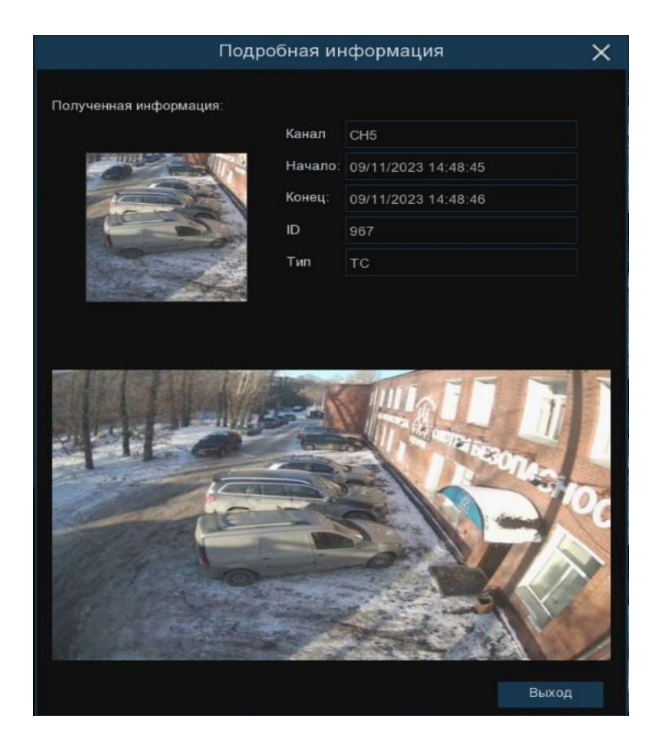

Используйте иконки 1 / 669 в правом нижнем углу меню для перехода между страницами, или введите номер страницы, которую вы хотите просмотреть, вручную.

Вы можете изменить режим отображения найденных изображений, нажав на значки, расположенные в правом нижнему углу области просмотра:

88 Миниатюра. В этом режиме объекты отображаются в виде крупных изобажениий.

Список. Объекты отображаются в виде списка.

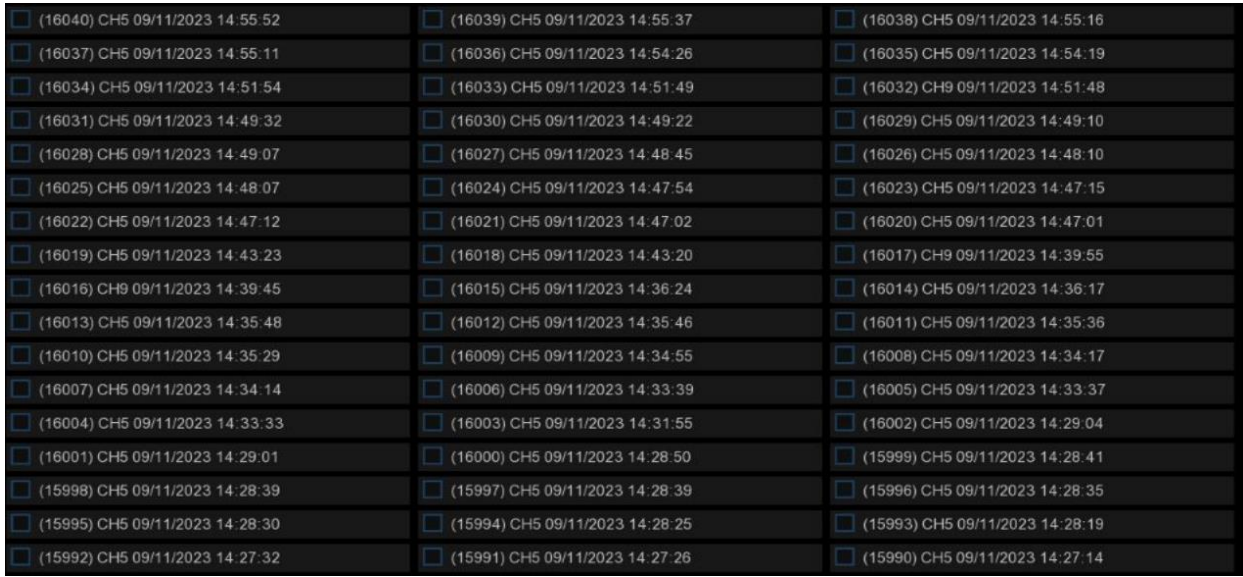

Подробности. В этом режиме объекты отображаются в виде пронумерованного списка с более 詎 подробным описанием.

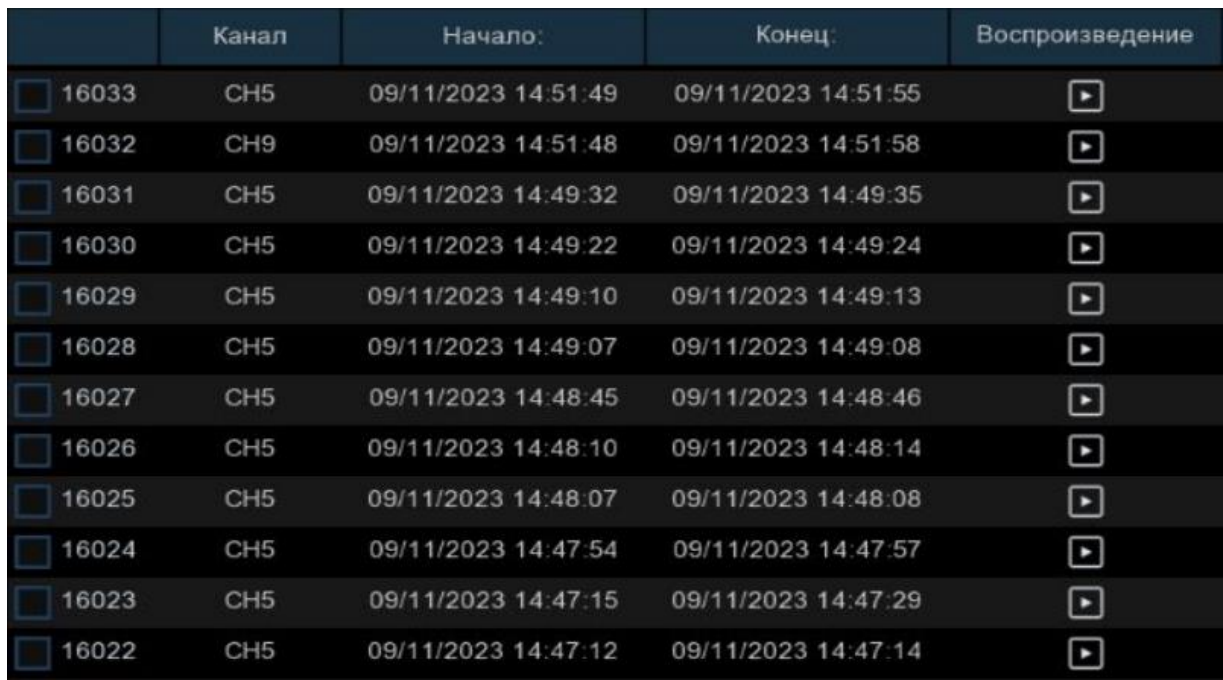

Установите флажок рядом с событием, чтобы выбрать его, или установите флажок рядом с **«Выбрать все»** в нижней части экрана, чтобы выбрать все события сразу. Правее будет отображаться количество выбранных файлов.

Чтобы воспроизвести короткий фрагмент записи, кликните на миниатюру левой кнопкой мыши. Воспроизведение начнётся в небольшом окне снизу левее от области просмотра. Нажмите  $\Box$  в верхнем правом углу окна, чтобы развернуть воспроизведение видеофайла на весь экран.

Чтобы сохранить видео на флэш-накопитель USB, нажмите на иконку  $\Box$  в нижней части экрана.

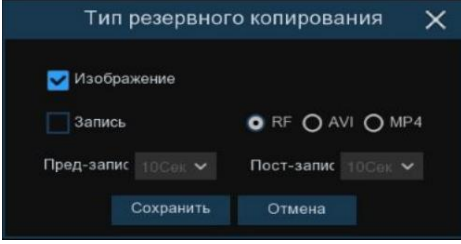

Выберите формат сохранения файлов: **RF** – старый формат, используется для систем видеонаблюдения; **AVI** – сохранение файлов в HD и Full HD разрешении; **MP4** – сохранение файлов разрешением до UHD.

После выбора видеоформата файла нажмите **«Сохранить»**.

**Пред-запись:** Выберите период времени, предшествующий событию (5 секунд, 10 секунд, 30 секунд, 1 минута, 2 минуты, 5 минут, 10 минут).

**Пост-запись:** Выберите период времени, который прошёл после события (5 секунд, 10 секунд, 30 секунд, 1 минута, 2 минуты, 5 минут, 10 минут).

— Нажмите, чтобы перейти в раздел воспроизведения.

Справа снизу доступна панель инструментов у**правления воспроизведением:**

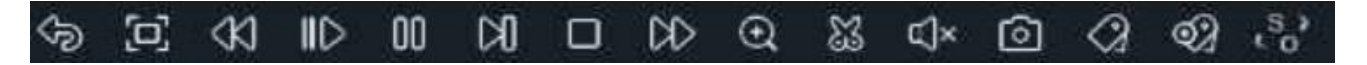

— Вернуться обратно на окно поиска фрагментов.

— Полноэкранный режим области просмотра. Чтобы выйти из полноэкранного режима, кликните на правую кнопку мыши.

 $\left\langle \mathcal{K} \right\rangle$  — Быстрая перемотка назад, доступные скорости: x2, x4, x8 и x16. Нажмите  $\triangleright$  «Воспроизведение», чтобы вернуть обычный режим просмотра со скоростью х1.

 $||$   $>$  — Замедленное воспроизведение, доступные скорости: 1/2, 1/4, 1/8 и 1/16. Нажмите  $>$  «Воспроизведение», чтобы вернуть обычный режим просмотра со скоростью х1.

— Воспроизведение с обычной скоростью.

 $\left|\left|\right|\right|$  — Пауза.

— Покадровое воспроизведение. Кликните один раз, чтобы воспроизвести следующий кадр.

— Остановить воспроизведение.

 $\gg$  — Быстрая перемотка вперед, доступные скорости: x2, x4, x8 и x16. Нажмите  $\triangleright$  «Воспроизведение», чтобы вернуть обычный режим просмотра со скоростью х1.

— Цифровой зум (приближение). Чтобы приблизить изображение, прокрутите колесо мыши

вверх, чтобы отдалить изображение, прокрутите колесо мыши вниз. Для перемещения области зажмите левую кнопку. Чтобы выйти из режима увеличения и вернуться к обычному воспроизведению, щелкните правой кнопкой мыши.

 $\frac{M}{n}$  — Функция «Ножницы». Нажмите, чтобы выбрать временной фрагмент видео на временной шкале и загрузить его на USB-накопитель. Предварительно вставьте USB-накопитель в свободный порт видеорегистратора.

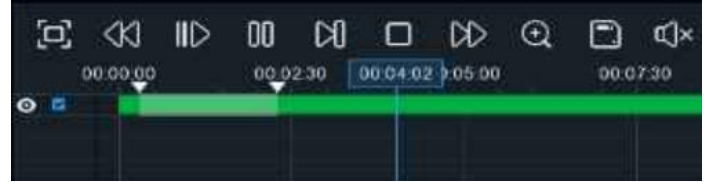

Отметьте начало копируемой части записи, кликнув левой кнопкой мыши на временной шкале. Удерживая левую кнопку мыши, перетащите курсор в ту точку временной шкалы, где должно быть окончание копируемой части записи.

— Нажмите, чтобы сохранить выделенный видеофрагмент на USB-накопитель.

**[ )** — Регулировка громкости. Доступны режимы включить\выключить и выбор шкалы громкости от 1 до 100.

 — Функция **«Снимок»**. Для сохранения снимка в архив кликните один раз, для сохранения снимка сразу на USB-накопитель, кликните на значок <sup>(2)</sup> снимка дважды.

— Стандартная метка. Кликните, чтобы установить в текущий момент. В разделе **«Поиск»** -

**«Метка»** можно просмотреть все добавленные стандартные теги. Более подробно параметры настройки описаны в «*[5.1.5 Поиск по меткам](#page-186-0)*».

— Пользовательская метку. Нажмите, чтобы установить в текущий момент. В разделе **«Поиск»** ⊕୬

- **«Метка»** можно просмотреть все добавленные пользовательские теги. Более подробно параметры настройки описаны в «*[5.1.5 Поиск по меткам](#page-186-0)*».

 $\mathcal{L}_{\mathbf{0}}^{\mathbf{S}}$  — Смена соотношения сторон для канала. Доступно два режима: «оригинальный», при котором

изображение будет в оригинальном разрешении и соотношением сторон и «растянуть», при котором изображение растянется на всё окно.

**Масштаб временной шкалы:** Выбор временного диапазона, который будет занимать ширину видимой части временной шкалы. Доступен выбор временных интервалов 24 часа, 20 часов, 16 часов, 12

часов, 8 часов, 4 часа, 2 часа, 1 час, 30 минут:

 $\sim$ 

Каждый тип записи имеет свой цвет на временной шкале:

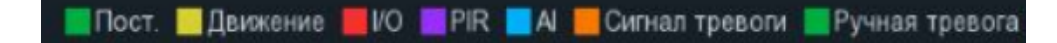

— Непрерывная запись на временной шкале отмечается **зеленым** цветом. Пост

— Запись по движению отмечается **желтым** цветом и указывает в какое время в поле Движение зрения камеры происходило движение.

— Запись по I/O отмечается **красным** цветом и указывает время сработки различных внешних **VO** датчиков, подключенных в тревожные порты регистратора.

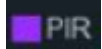

— Запись по PIR отмечается **фиолетовым** цветом и указывает время сработки PIR-сенсора.

— Запись по AI отмечается **голубым** цветом и указывает время сработки аналитических функ-AI ций.

— Запись по объединенной тревоге разных событий отмечается **оранжевым** цветом и указывает на время одновременной сработки нескольких тревог;

**• Ручная тревога** — Запись по ручной тревоге помечается салатовым цветом и указывает время,

в которое пользователь вручную включал запись.

Чтобы выйти из полноэкранного просмотра и вернуться к окну поиска фрагментов, нажмите ...

#### 5.1.9.4 **PID и LCD**

Раздел используется для поиска, просмотра, архивирования событий, связанных с пересечением линии или периметра человеком, автомобилем или безмоторным транспортом, основываясь на полученных данных аналитических функций обнаружения пересечения линии (LCD) и вторжения в периметр (PID). Перейдите в раздел **«Поиск»**→**«AI»**→**«PID&LCD»**, после чего откроется следующее окно:

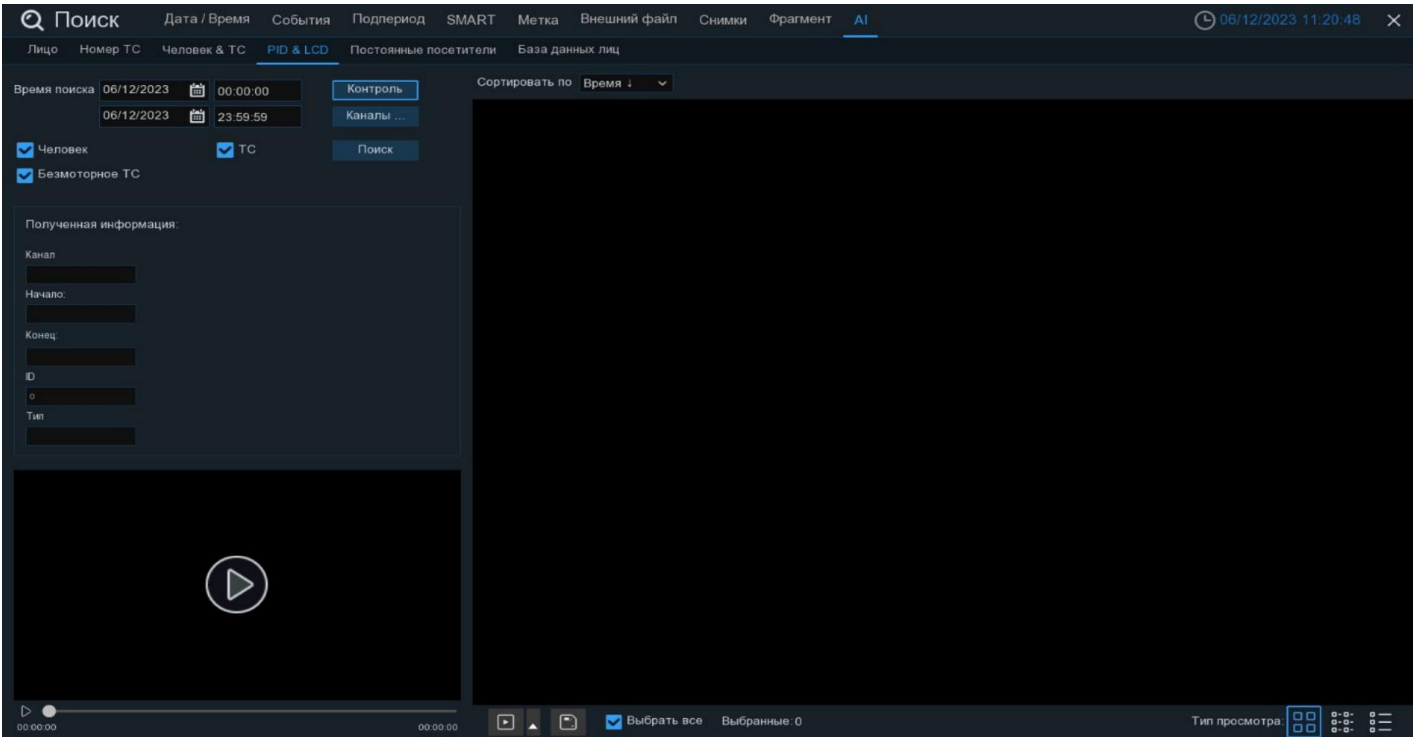

**Время поиска**: Нажмите, чтобы выбрать день, месяц, год и время поиска.

**Контроль**: Выберите одну из двух функций аналитики PID и/или LCD, среди которых будет производиться поиск.

**Каналы**: Выберите каналы, среди которых будет производиться поиск.

**Объекты**: Выберите параметры «Человек», «Транспортное средство», «Безмоторное ТС», по которым будет производиться отбор.

После установки всех параметров отбора нажмите **«Поиск»**:

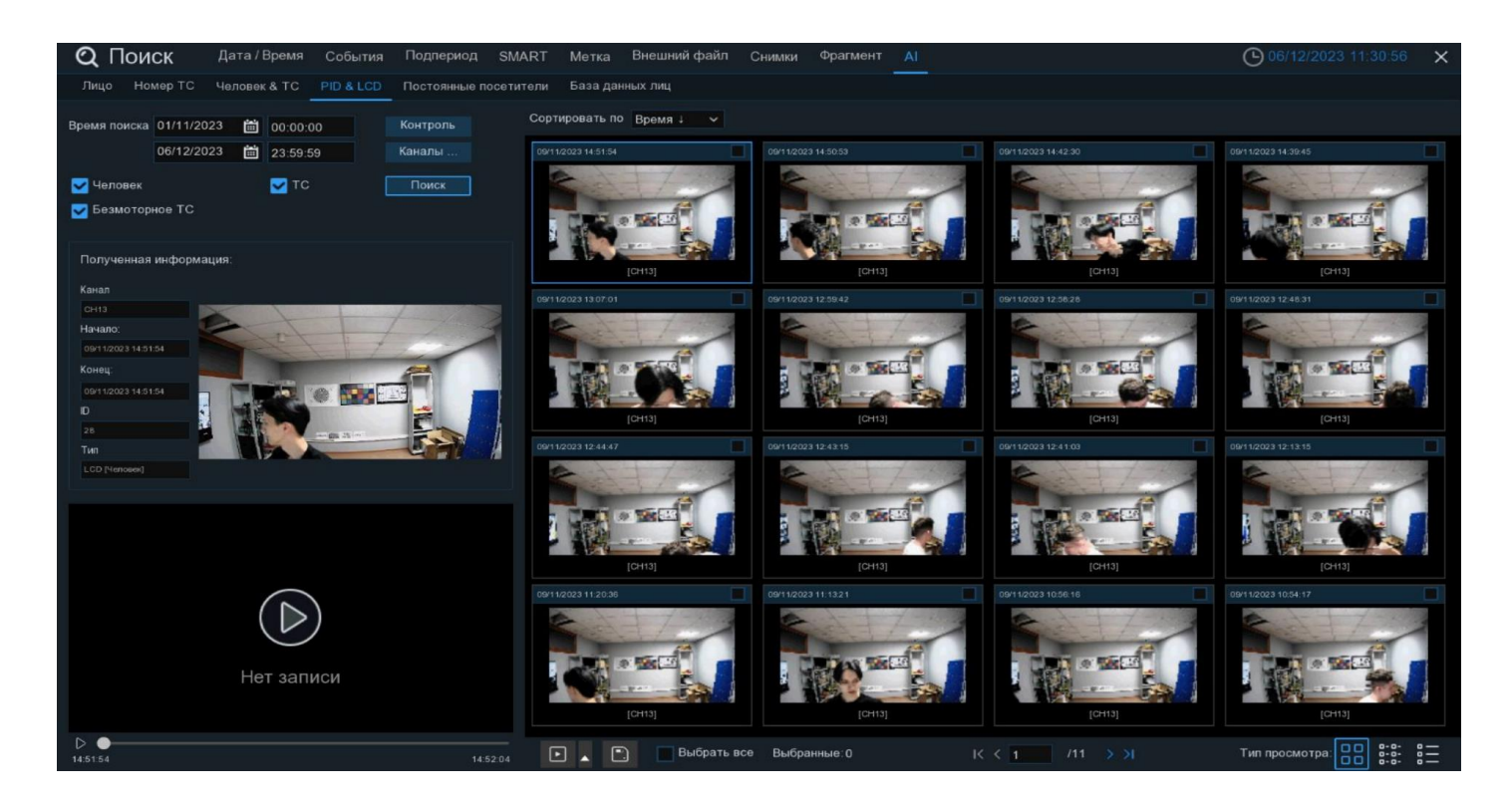

Результат поиска отобразится справа в области просмотра в виде сетки из снимков событий. Чтобы просмотреть подробную информацию, нажмите по изображению один раз левой кнопкой мыши, информация отобразится в левой части раздела:

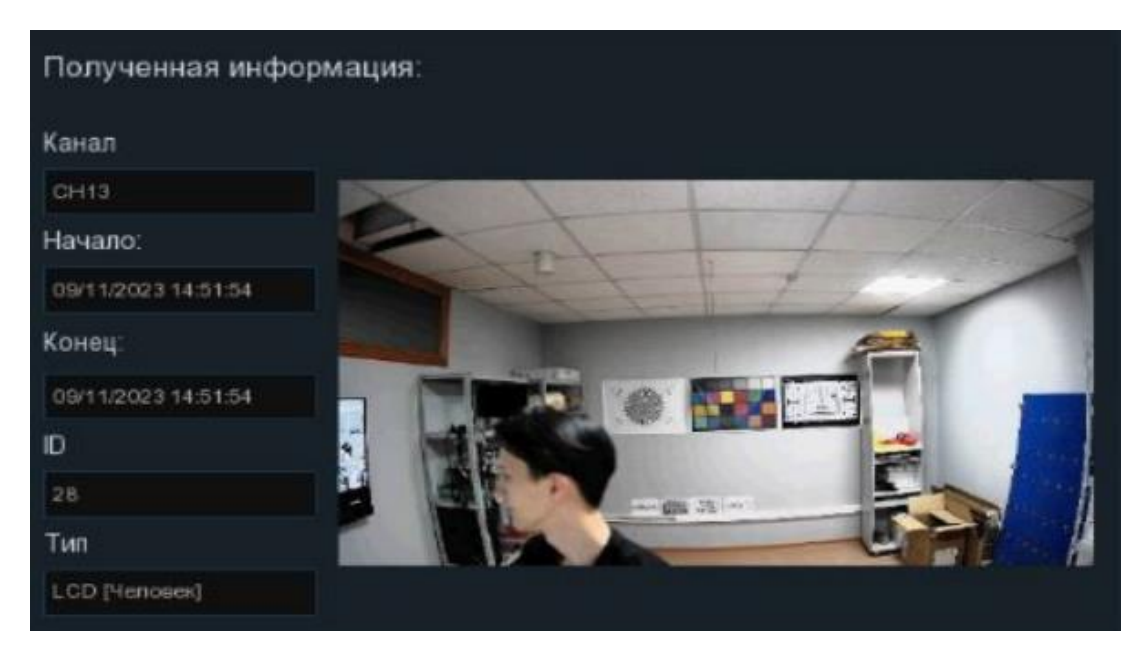

Вы можете дважды щелкнуть по любому снимку, чтобы развернуть его на весь экран. Для возврата кликните правой кнопкой мыши. Так же вы можете отсортировать результат поиска по времени случившегося события от меньшего к большему или наоборот.

Щелкните правой кнопкой мыши на одном из изображений, чтобы перейти в раздел воспроизведения или просмотреть детальную информацию о нём в отдельном окне:

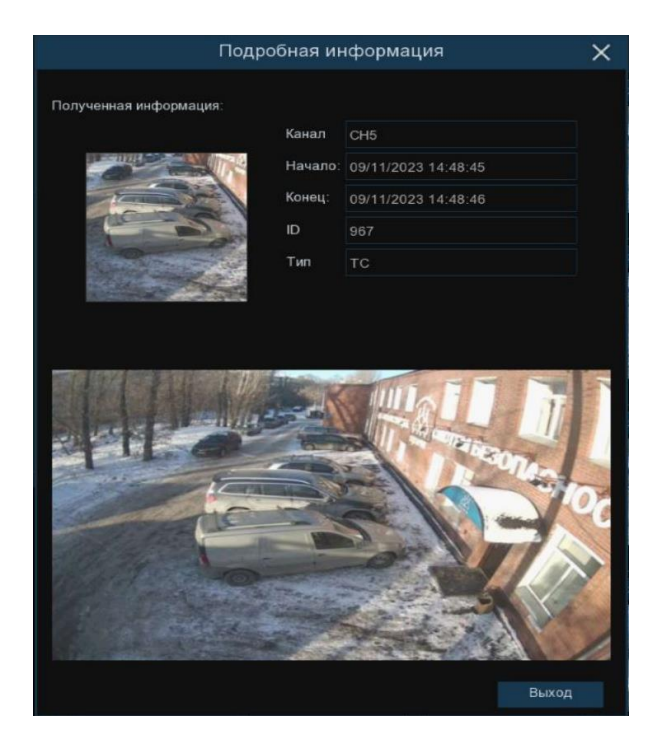

Используйте иконки  $\lt \ 1/11 \gt \gt \$ в правом нижнем углу от области просмотра меню для перехода между страницами, или введите номер страницы, которую вы хотите просмотреть, вручную.

Вы можете изменить режим отображения найденных изображений, нажав на значки, расположенные в правом нижнему углу области просмотра:

00 Миниатюра. В этом режиме события отображаются в виде крупных изобажениий.  $\Box$ 

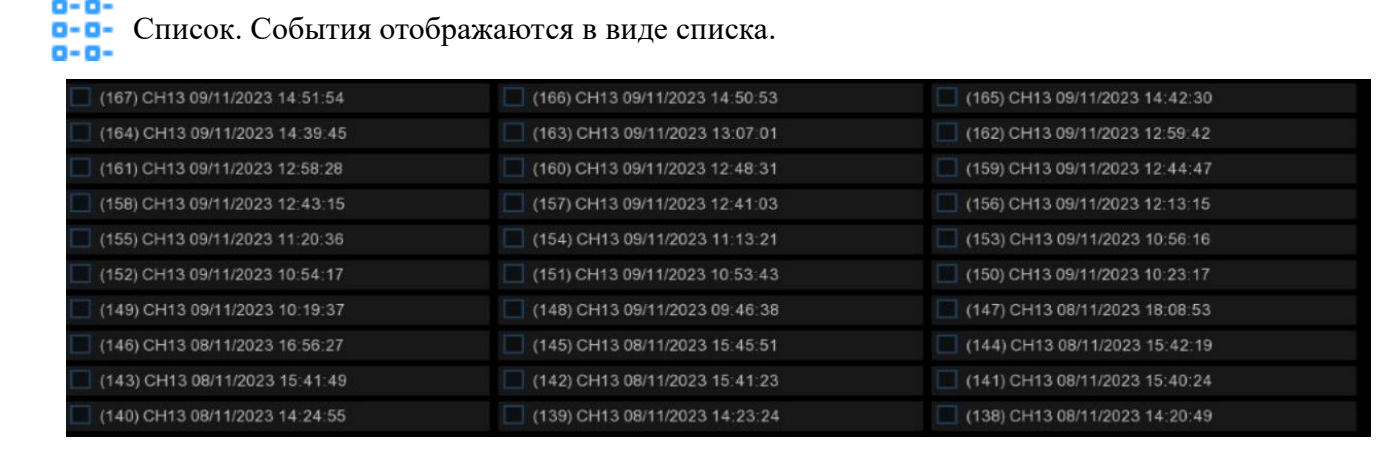

Подробности. В этом режиме события отображаются в виде пронумерованного списка с более подробным описанием.

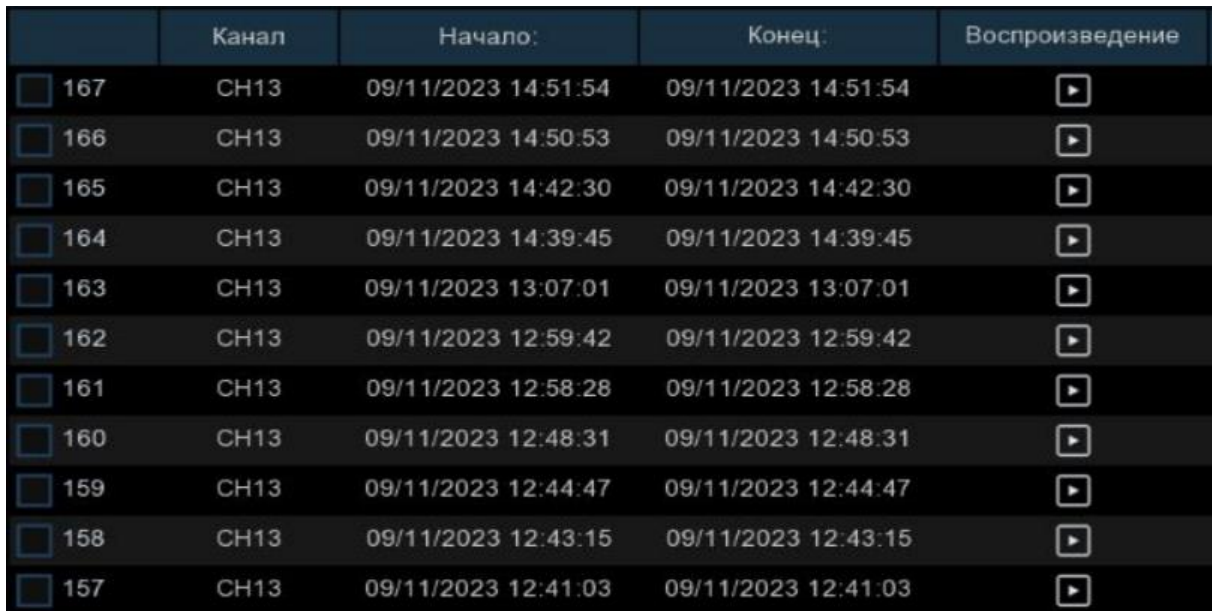

Установите флажок рядом с событием, чтобы выбрать его, или установите флажок рядом с **«Выбрать все»** в нижней части экрана, чтобы выбрать все события сразу. Правее будет отображаться количество выбранных файлов.

Чтобы воспроизвести короткий фрагмент записи, кликните на миниатюру левой кнопкой мыши один раз. Воспроизведение начнётся в небольшом окне снизу левее от области просмотра. Нажмите  $\Box$  в верхнем правом углу окна, чтобы развернуть воспроизведение видеофайла на весь экран.

Чтобы сохранить видео на флэш-накопитель USB, нажмите на иконку  $\Box$  в нижней части экрана.

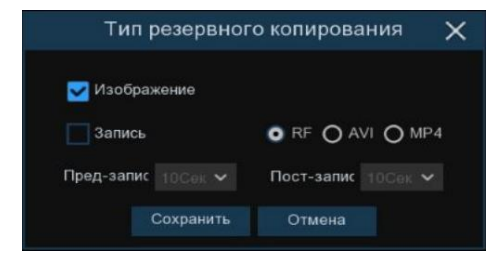

Выберите формат сохранения файлов: **RF** – старый формат, используется для систем видеонаблюдения; **AVI** – сохранение файлов в HD и Full HD разрешении; **MP4** – сохранение файлов разрешением до UHD.

После выбора видеоформата файла нажмите **«Сохранить»**.

**Пред-запись:** Выберите период времени, предшествующий событию (5 секунд, 10 секунд, 30 секунд, 1 минута, 2 минуты, 5 минут, 10 минут).

**Пост-запись:** Выберите период времени, который прошёл после события (5 секунд, 10 секунд, 30 секунд, 1 минута, 2 минуты, 5 минут, 10 минут).

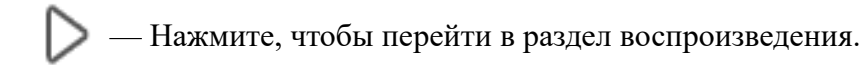

Справа снизу доступна панель инструментов **управления воспроизведением:**

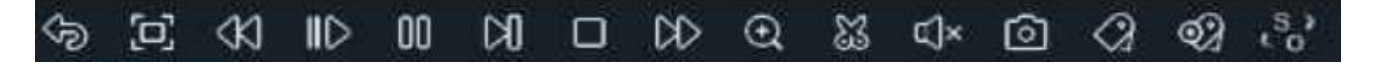

— Вернуться обратно на окно поиска фрагментов.

 $\Box$  — Полноэкранный режим области просмотра. Чтобы выйти из полноэкранного режима, клик-

ните на правую кнопку мыши.

 $\ll$  — Быстрая перемотка назад, доступные скорости: x2, x4, x8 и x16. Нажмите  $\triangleright \ll$ Воспроизведение», чтобы вернуть обычный режим просмотра со скоростью х1.

 $||$   $\rangle$  — Замедленное воспроизведение, доступные скорости: 1/2, 1/4, 1/8 и 1/16. Нажмите  $\rangle$  «Воспроизведение», чтобы вернуть обычный режим просмотра со скоростью х1.

— Воспроизведение с обычной скоростью.

 $\Pi$  — Пауза.

— Покадровое воспроизведение. Кликните один раз, чтобы воспроизвести следующий кадр.

— Остановить воспроизведение.

 $\gg$  — Быстрая перемотка вперед, доступные скорости: x2, x4, x8 и x16. Нажмите  $\triangleright$  «Воспроизведение», чтобы вернуть обычный режим просмотра со скоростью х1.

— Цифровой зум (приближение). Чтобы приблизить изображение, прокрутите колесо мыши

вверх, чтобы отдалить изображение, прокрутите колесо мыши вниз. Для перемещения области зажмите левую кнопку. Чтобы выйти из режима увеличения и вернуться к обычному воспроизведению, щелкните правой кнопкой мыши.

— Функция **«Ножницы».** Нажмите, чтобы выбрать временной фрагмент видео на временной

шкале и загрузить его на USB-накопитель. Предварительно вставьте USB-накопитель в свободный порт видеорегистратора.

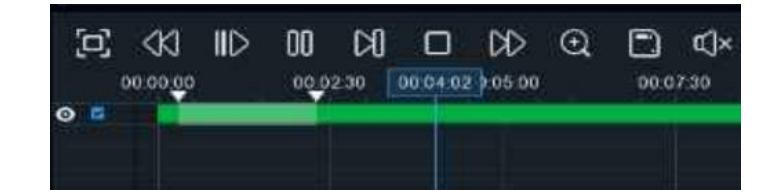

Отметьте начало копируемой части записи, кликнув левой кнопкой мыши на временной шкале. Удерживая левую кнопку мыши, перетащите курсор в ту точку временной шкалы, где должно быть окончание копируемой части записи.

— Нажмите, чтобы сохранить выделенный видеофрагмент на USB-накопитель.

 $\mathbb{C}$ )) — Регулировка громкости. Доступны режимы включить\выключить и выбор шкалы громкости от 1 до 100.

 — Функция **«Снимок»**. Для сохранения снимка в архив кликните один раз, для сохранения снимка сразу на USB-накопитель, кликните на значок <sup>[6]</sup> снимка дважды.

— Стандартная метка. Кликните, чтобы установить в текущий момент. В разделе **«Поиск»** - **«Метка»** можно просмотреть все добавленные стандартные теги. Более подробно параметры настройки описаны в «*[5.1.5 Поиск по меткам](#page-186-0)*».

— Пользовательская метку. Нажмите, чтобы установить в текущий момент. В разделе **«Поиск»** ⊕ิว

- **«Метка»** можно просмотреть все добавленные пользовательские теги. Более подробно параметры настройки описаны в «*[5.1.5 Поиск по меткам](#page-186-0)*».

 $\mathcal{L}_{\mathbf{0}}^{\mathbf{S}}$  — Смена соотношения сторон для канала. Доступно два режима: «оригинальный», при котором изображение будет в оригинальном разрешении и соотношением сторон и «растянуть», при котором изображение растянется на всё окно.

**Масштаб временной шкалы:** Выбор временного диапазона, который будет занимать ширину видимой части временной шкалы. Доступен выбор временных интервалов 24 часа, 20 часов, 16 часов, 12

 $\leftarrow -$ 

часов, 8 часов, 4 часа, 2 часа, 1 час, 30 минут:

Каждый тип записи имеет свой цвет на временной шкале:

Пост. **• Движение VO PR A A Cигнал тревоги • Ручная тревога** 

— Непрерывная запись на временной шкале отмечается **зеленым** цветом. Пост

Движение — Запись по движению отмечается **желтым** цветом и указывает в какое время в поле зрения камеры происходило движение.

— Запись по I/O отмечается **красным** цветом и указывает время сработки различных внешних **I/O** датчиков, подключенных в тревожные порты регистратора.

— Запись по PIR отмечается **фиолетовым** цветом и указывает время сработки PIR-сенсора. PIR

— Запись по AI отмечается **голубым** цветом и указывает время сработки аналитических функций.

— Запись по объединенной тревоге разных событий отмечается **оранжевым** цве-

том и указывает на время одновременной сработки нескольких тревог;

— Запись по ручной тревоге помечается **салатовым** цветом и указывает время,

в которое пользователь вручную включал запись.

Чтобы выйти из полноэкранного просмотра и вернуться к окну поиска фрагментов, нажмите  $\Diamond$ .

#### **Постоянные посетители**

Раздел используется для поиска, просмотра, архивирования постоянных посетителей, основываясь на полученных данных аналитической функции распознавания лиц (FR). Перейдите в раздел **«Поиск»**→**«AI»**→**«Постоянные посетители»**, после чего откроется следующее окно:

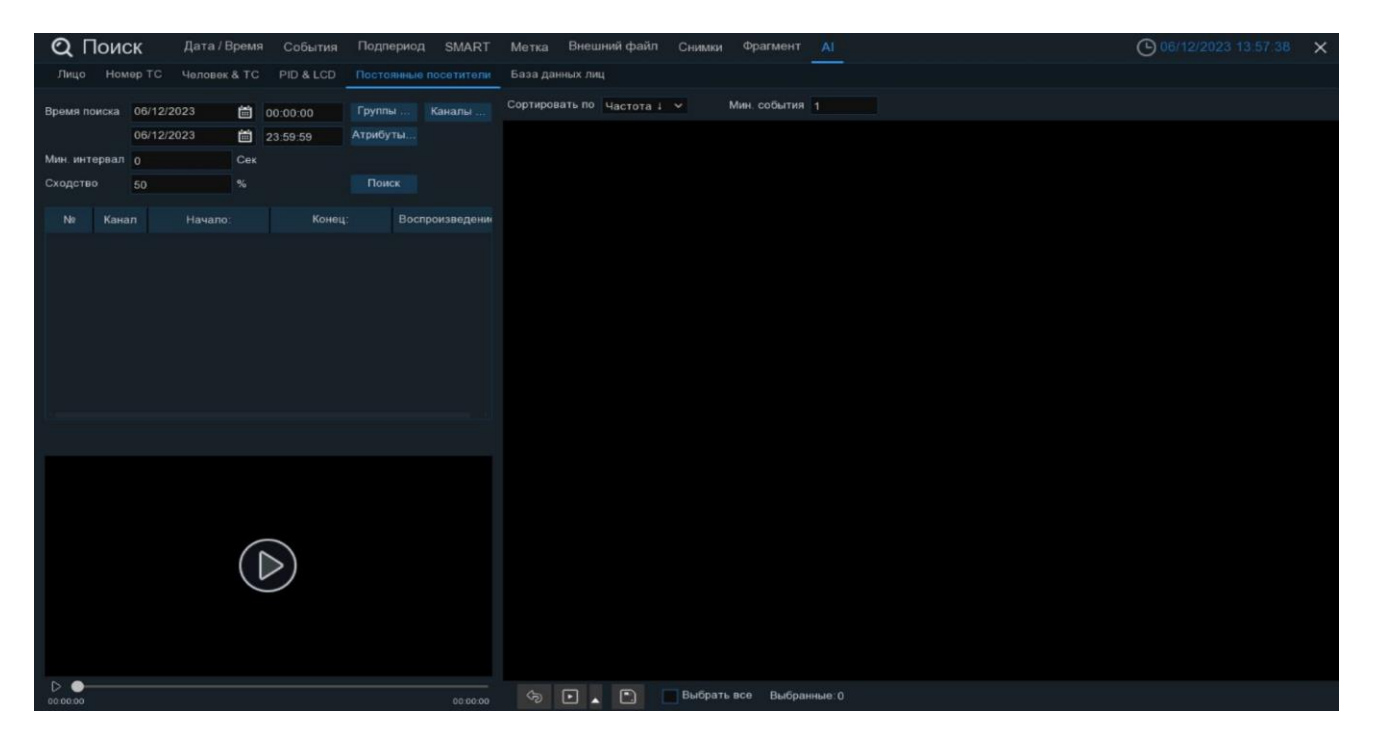

**Время поиска**: Нажмите, чтобы выбрать день, месяц, год и время поиска.

**Группы**: Выберите группы (базы данные) лиц, среди которых будет производиться поиск. Выберите только интересующие вас, чтобы сузить диапазон поиска. Если же вы хотите осуществить поиск по абсолютно всем группам, выберите все.

**Каналы**: Выберите каналы, среди которых будет производиться поиск.

**Атрибуты**: Выберите параметры возраста, наличие маски, наличие очков, эмоций, по которым будет производиться отбор.

**Мин. Интервал**: Установите верхнюю границу времени (в секундах), в течение которого посетитель появляется на камере.

**Сходство**: Процент сходства снимков при сравнении со снимками из базы данных лиц.

После установки всех параметров отбора нажмите **«Поиск»**:

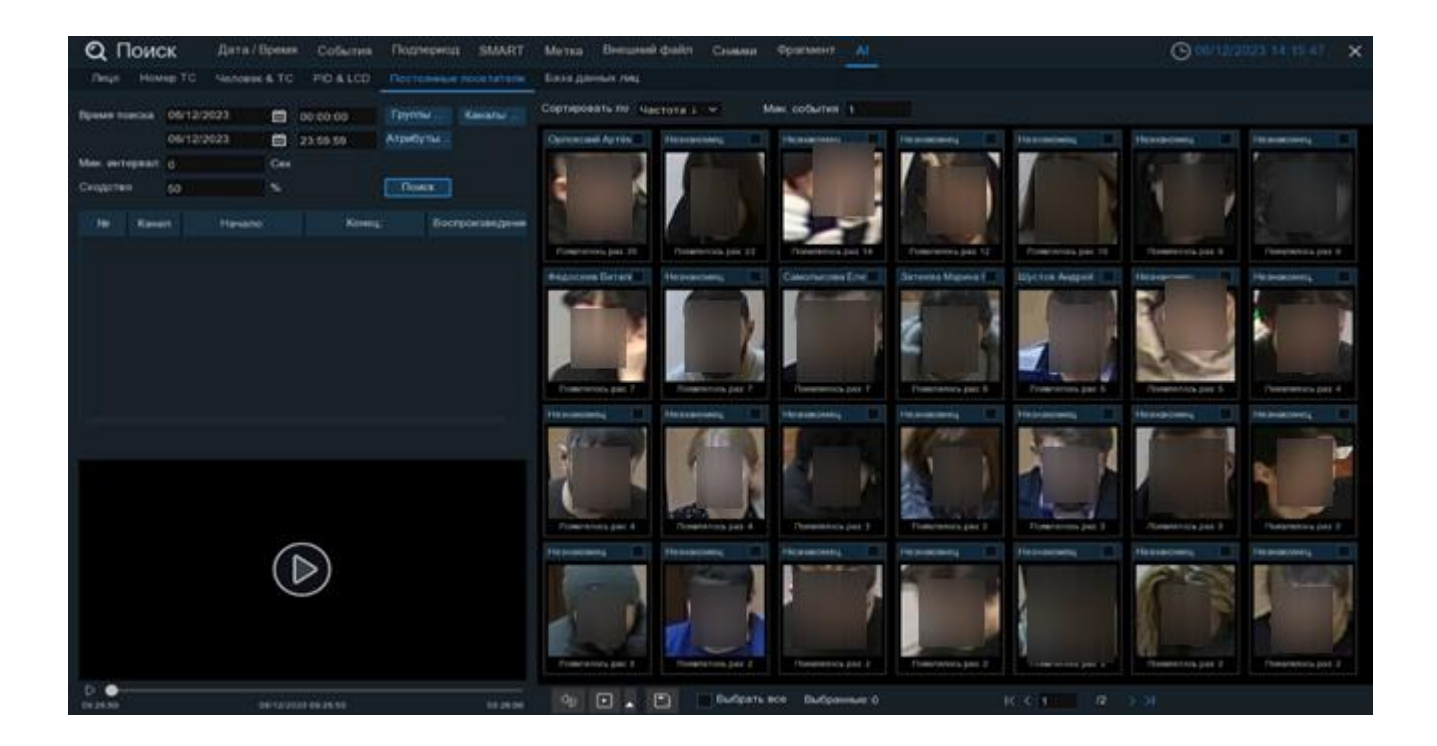

Результат поиска отобразится справа в области просмотра в виде сетки из снимков событий. Количество посещений одного человека отображается под его снимком. Чтобы просмотреть все события с одним посетителем, нажмите по фотографии лица один раз левой кнопкой мыши, информация отобразится в левой части раздела:

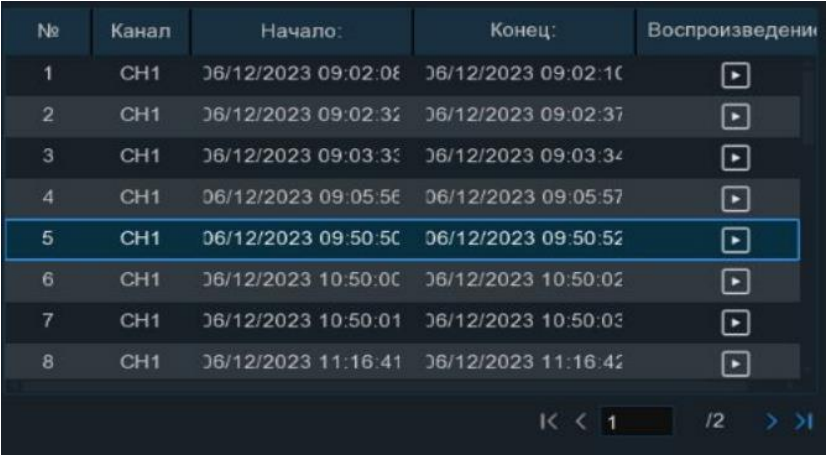

Используйте иконки  $K \leq 1 / 2$  > > снизу для перехода между страницами, или введите номер страницы, которую вы хотите просмотреть, вручную.

Сверху вы можете отсортировать результат поиска по времени случившегося события и по частоте прибытия посетителя от меньшего к большему или наоборот. Правее вы можете ввести минимальное количество события для поиска.

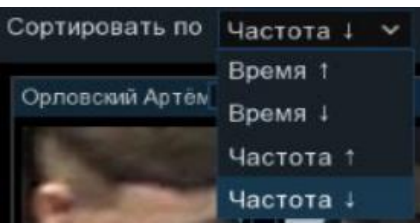

Если лицо посетителя уже присутствует в базе данных, то щелкните правой кнопкой мыши по нему, чтобы изменить карточку лица в базе данных или просмотреть подробную информацию о событии отдельном окне:

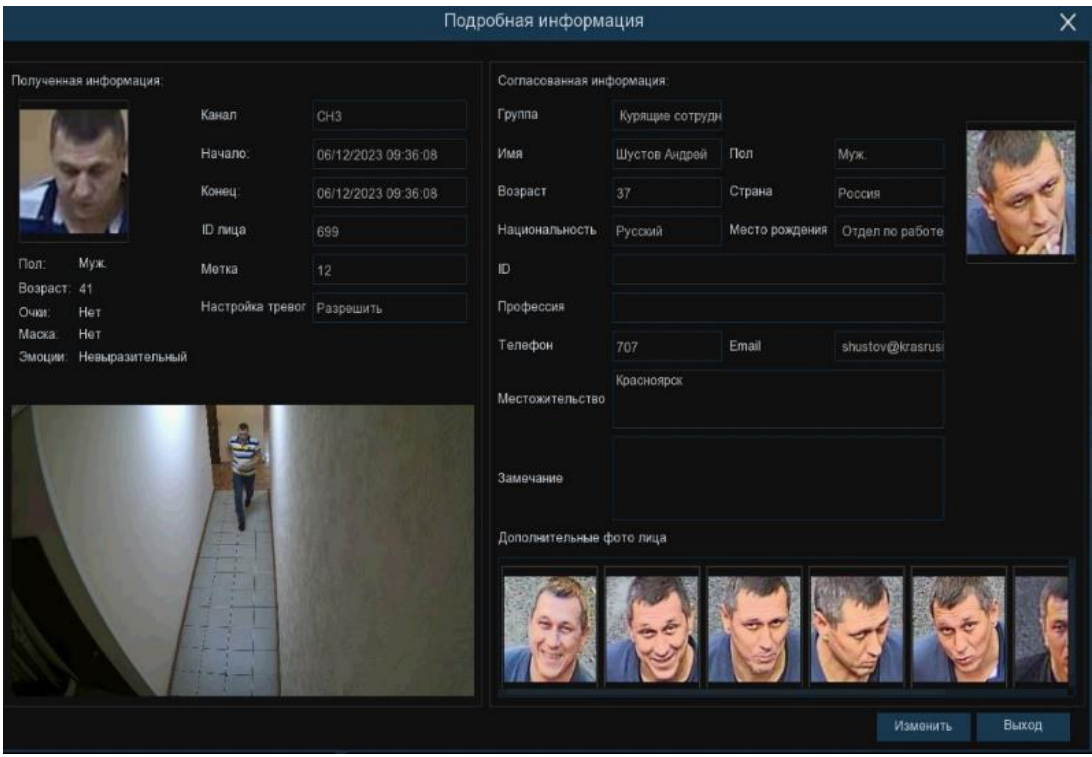

Если лицо посетителя отсутствует в базе данных, то щелкните правой кнопкой мыши по нему, чтобы добавить в базу данных или просмотреть подробную информацию о событии в окне.

Используйте иконки  $K \leq 1/2$  > > в правом нижнем углу меню для перехода между страницами, или введите номер страницы, которую вы хотите просмотреть, вручную.

Установите флажок рядом с событием, чтобы выбрать его, или установите флажок рядом с **«Выбрать все»** в нижней части экрана, чтобы выбрать все события сразу. Правее будет отображаться количество выбранных файлов.

Чтобы воспроизвести короткий фрагмент записи, кликните на миниатюру левой кнопкой мыши один раз. Воспроизведение начнётся в небольшом окне снизу левее от области просмотра. Нажмите  $\Box$  в верхнем правом углу окна, чтобы развернуть воспроизведение видеофайла на весь экран.

Чтобы сохранить видео на флэш-накопитель USB, нажмите на иконку  $\Box$  в нижней части экрана.

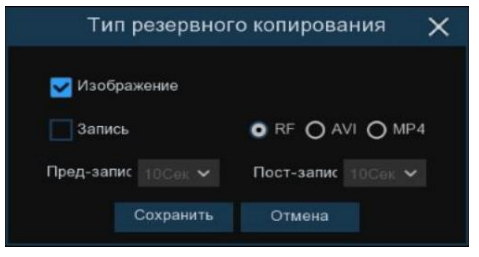

Выберите формат сохранения файлов:

**RF** – старый формат, используется для систем видеонаблюдения;

**AVI** – сохранение файлов в HD и Full HD разрешении;

**MP4** – сохранение файлов разрешением до UHD.

После выбора видеоформата файла нажмите **«Сохранить»**.

**Пред-запись:** Выберите период времени, предшествующий событию (5 секунд, 10 секунд, 30 секунд, 1 минута, 2 минуты, 5 минут, 10 минут).

**Пост-запись:** Выберите период времени, который прошёл после события (5 секунд, 10 секунд, 30 секунд, 1 минута, 2 минуты, 5 минут, 10 минут).

— Нажмите, чтобы перейти в раздел воспроизведения.

Справа снизу доступна панель инструментов **управления воспроизведением:**

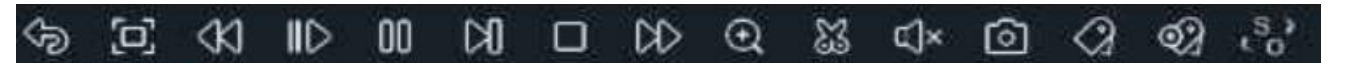

— Вернуться обратно на окно поиска фрагментов.

 $\Xi$ , — Полноэкранный режим области просмотра. Чтобы выйти из полноэкранного режима, клик-

ните на правую кнопку мыши.

 $\ll 1$  — Быстрая перемотка назад, доступные скорости: x2, x4, x8 и x16. Нажмите  $\triangleright \ll 0$ оспроизведение», чтобы вернуть обычный режим просмотра со скоростью х1.

 $||$   $>$  — Замедленное воспроизведение, доступные скорости: 1/2, 1/4, 1/8 и 1/16. Нажмите  $>$  «Воспроизведение», чтобы вернуть обычный режим просмотра со скоростью х1.

— Воспроизведение с обычной скоростью.

 $\left|\left|\right|\right|$  — Пауза.

— Покадровое воспроизведение. Кликните один раз, чтобы воспроизвести следующий кадр.

— Остановить воспроизведение.

 $|\lambda\rangle$  — Быстрая перемотка вперед, доступные скорости: x2, x4, x8 и x16. Нажмите  $\triangleright$  «Воспроизведение», чтобы вернуть обычный режим просмотра со скоростью х1.

— Цифровой зум (приближение). Чтобы приблизить изображение, прокрутите колесо мыши

вверх, чтобы отдалить изображение, прокрутите колесо мыши вниз. Для перемещения области зажмите левую кнопку. Чтобы выйти из режима увеличения и вернуться к обычному воспроизведению, щелкните правой кнопкой мыши.

 $\frac{15}{100}$  — Функция «Ножницы». Нажмите, чтобы выбрать временной фрагмент видео на временной

шкале и загрузить его на USB-накопитель. Предварительно вставьте USB-накопитель в свободный порт видеорегистратора.

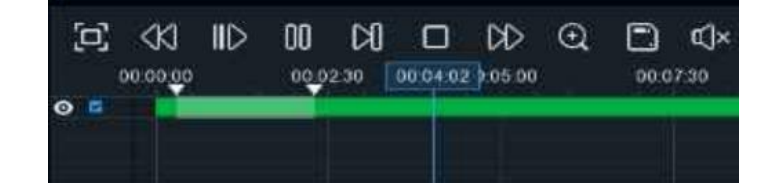

Отметьте начало копируемой части записи, кликнув левой кнопкой мыши на временной шкале. Удерживая левую кнопку мыши, перетащите курсор в ту точку временной шкалы, где должно быть окончание копируемой части записи.

— Нажмите, чтобы сохранить выделенный видеофрагмент на USB-накопитель.

 $\mathbb{I}(\mathbb{N})$  — Регулировка громкости. Доступны режимы включить\выключить и выбор шкалы громкости от 1 до 100.

 — Функция **«Снимок»**. Для сохранения снимка в архив кликните один раз, для сохранения снимка сразу на USB-накопитель, кликните на значок <sup>[6]</sup> снимка дважды.

— Стандартная метка. Кликните, чтобы установить в текущий момент. В разделе **«Поиск»** -

**«Метка»** можно просмотреть все добавленные стандартные теги. Более подробно параметры настройки описаны в «*[5.1.5 Поиск по меткам](#page-186-0)*».

— Пользовательская метку. Нажмите, чтобы установить в текущий момент. В разделе **«Поиск»**

- **«Метка»** можно просмотреть все добавленные пользовательские теги. Более подробно параметры настройки описаны в «*[5.1.5 Поиск по меткам](#page-186-0)*».

 $\mathbf{R}^{\mathsf{S}}$  — Смена соотношения сторон для канала. Доступно два режима: «оригинальный», при котором изображение будет в оригинальном разрешении и соотношением сторон и «растянуть», при котором

изображение растянется на всё окно.

**Масштаб временной шкалы:** Выбор временного диапазона, который будет занимать ширину видимой части временной шкалы. Доступен выбор временных интервалов 24 часа, 20 часов, 16 часов, 12

Ω.

часов, 8 часов, 4 часа, 2 часа, 1 час, 30 минут:

Каждый тип записи имеет свой цвет на временной шкале:

Пост. **• Движение • VO FPIR • А • Сигнал тревоги • Ручная тревога** 

— Непрерывная запись на временной шкале отмечается **зеленым** цветом. Пост

— Запись по движению отмечается **желтым** цветом и указывает в какое время в поле **Движение** зрения камеры происходило движение.

— Запись по I/O отмечается **красным** цветом и указывает время сработки различных внешних **VO** 

датчиков, подключенных в тревожные порты регистратора.

— Запись по PIR отмечается **фиолетовым** цветом и указывает время сработки PIR-сенсора.

— Запись по AI отмечается **голубым** цветом и указывает время сработки аналитических функций.

— Запись по объединенной тревоге разных событий отмечается **оранжевым** цветом и указывает на время одновременной сработки нескольких тревог;

— Запись по ручной тревоге помечается **салатовым** цветом и указывает время,

в которое пользователь вручную включал запись.

Чтобы выйти из полноэкранного просмотра и вернуться к окну поиска фрагментов, нажмите  $\Diamond$ .

#### **Учет рабочего времени**

Раздел используется для поиска, просмотра, архивирования статистических данных учёта рабочего времени сотрудников, основываясь на полученных данных аналитических функций распознавания лиц (FR) и учёта посещений (CC). Перейдите в раздел **«Поиск»**→**«AI»**→**«Учет рабочего времени»**, после чего откроется следующее окно:

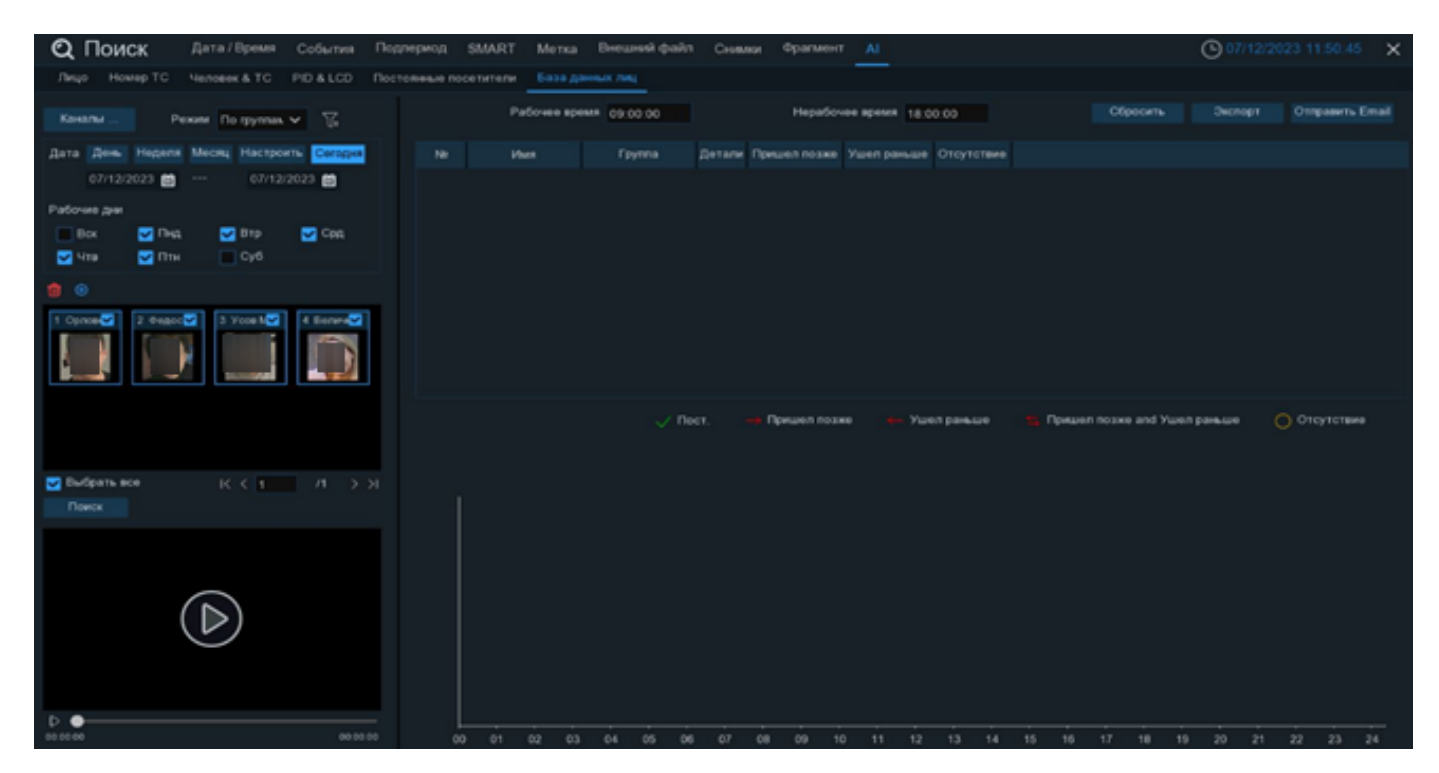

**Каналы**: Выберите каналы, среди которых будет производиться поиск.

**Режим**: Выберите режим поиска по определённой группе или по конкретному человеку.

— Нажмите, чтобы выбрать группу (ы) лиц из базы данных.

**Дата**: Выберите интервал времени для поиска данных.

**Рабочие дни**: Укажите рабочие дни.

Результат поиска лиц по установленным параметрам отбора отобразится ниже:

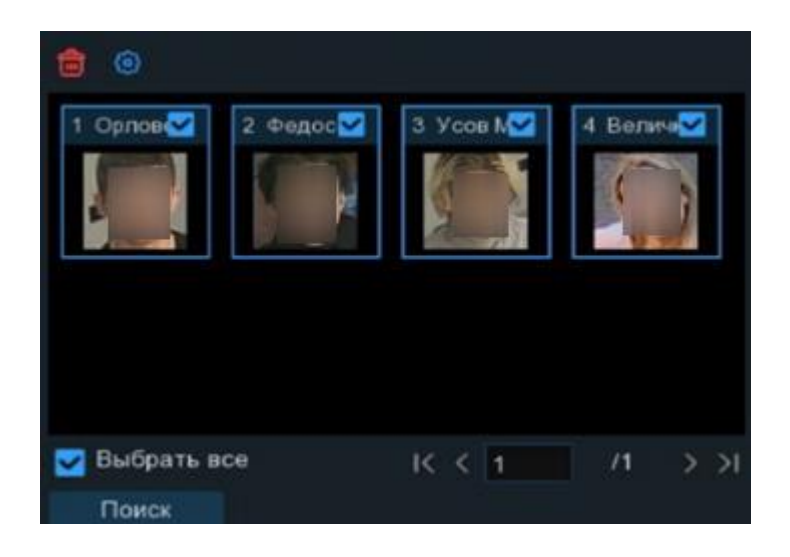

Используйте иконки  $\leq 1/1$  > > снизу для перехода между страницами с отобранными изображениями или введите номер страницы, которую вы хотите просмотреть, вручную.

Для удаления отобранных снимков нажмите  $\overline{m}$ . Чтобы изменить существующую группу лиц, кликните . См. раздел «*[4.4.2.2 База данных лиц](#page-80-0)*».

После установки всех параметров отбора нажмите **«Поиск»**:

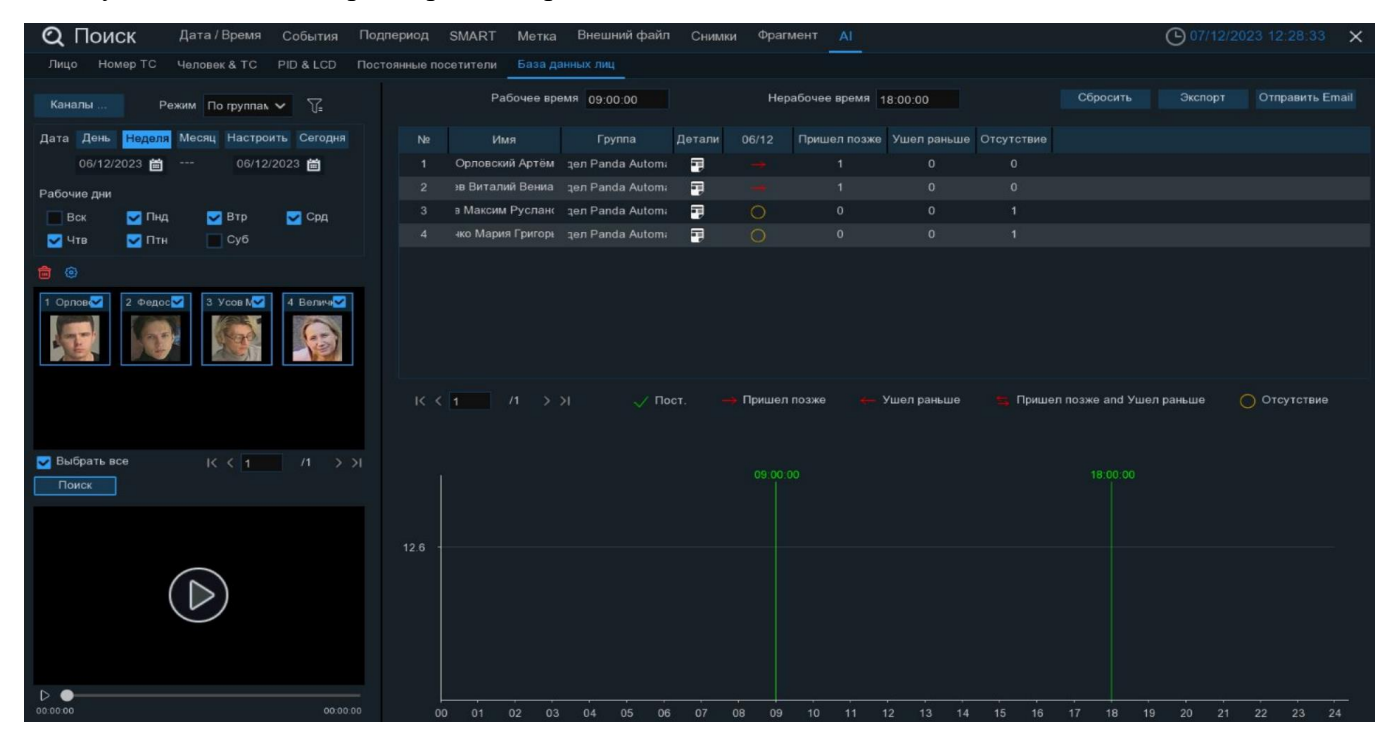

Результат поиска отобразится справа в области просмотра в виде нумерованного списка людей. В списке построчно отображается информация о людях и количестве опозданий, ранних убытий и отсутствий.

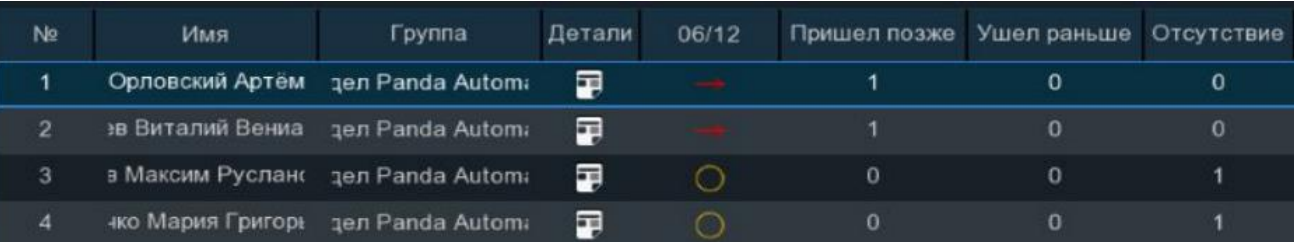

Для просмотра детальной информации о событии, воспроизведения или редактирования информации о лице в базе данных, нажмите кнопку детали  $\Box$ , откроется следующее окно:

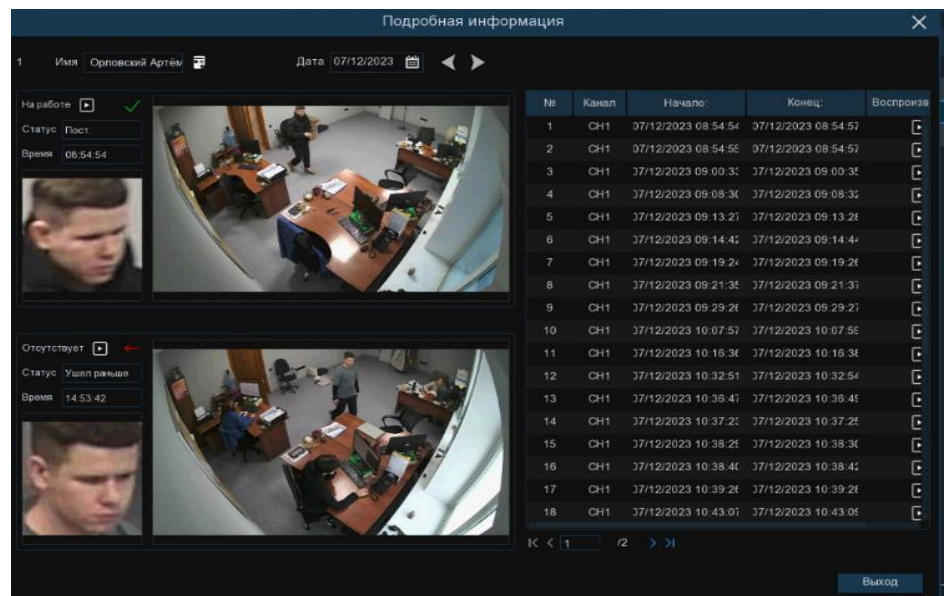

Чтобы просмотреть короткий видеофрагмент события, нажмите кнопку воспроизведения  $\blacksquare$ . Нажмите  $\Box$  в верхнем правом углу окна, чтобы развернуть воспроизведение видеофайла на весь экран. Чтобы вернуться обратно, нажмите **«Выход»**.

Используйте иконки  $\leq 1/2$  >> снизу для перехода между страницами или введите номер страницы, которую вы хотите просмотреть, вручную.

Ниже отображается информация о рабочем времени в графическом виде с красными отметками. Вертикальная линия графика представляет собой дни, горизонтальная линия отображает 24 часа в сутки с одинаковым интервалом 1 час между отрезками. Чтобы отобразить информацию, кликните по нему левой кнопкой мыши один раз.

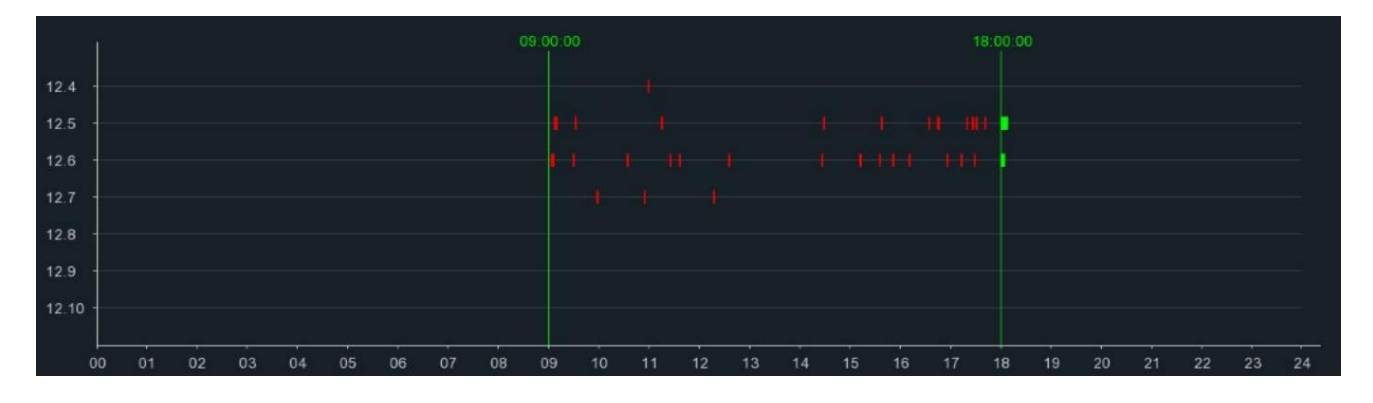

**Рабочее время**: Вы можете изменить время начала рабочего дня. В этом случае результат поиска изменится.

**Нерабочее время**: Вы можете изменить время окончания рабочего дня. В этом случае результат поиска изменится.

**Сбросить**: Сбросить параметр отбора группы или человека.

**Экспорт**: Сохранить резервную копию результата на накопитель USB.

**Отправить Email**: Отправить результаты поиска на Email. См. раздел «*[4.5.3 Настройка электрон](#page-117-0)[ной почты](#page-117-0)*».

#### **Удаленный доступ через web-интерфейс** 6

При помощи браузеров Chrome, FireFox, Microsoft Edge, Internet Explorer, Safari и другие можно подключаться к web-интерфейсу регистратора удаленно.

# **6.1 Основные системные требования**

Минимальные аппаратные требования и требования к ОС, необходимые для нормального взаимодействия с web-интерфейсом регистратора, приведены ниже.

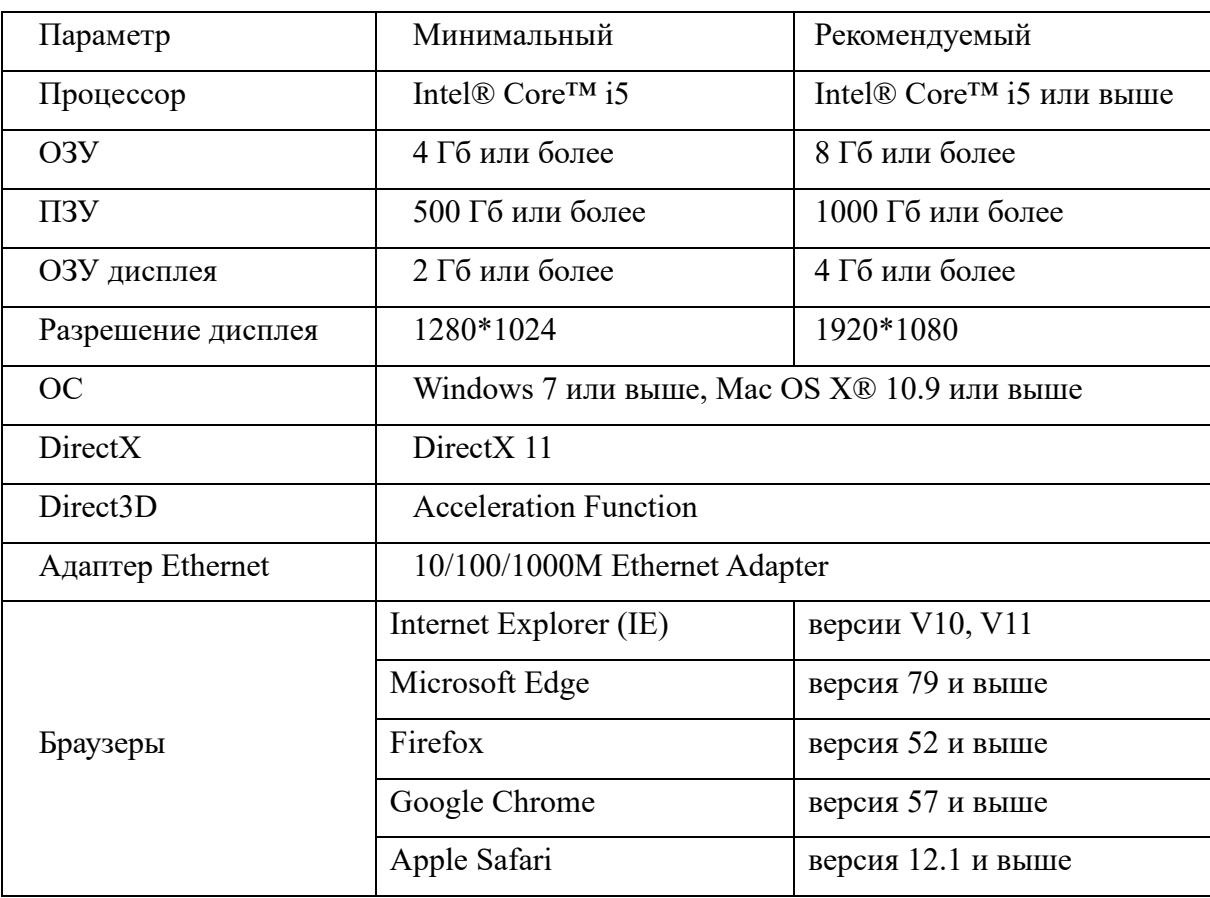

# **6.2 Режим совместимости Internet Explorer в браузере EDGE**

Чтобы получить доступ ко всем возможностям регистратора, необходимо запустить WEB-интерфейс регистратора через браузер Microsoft EDGE в режиме совместимости IE. Выполните следующие действия:

1. Запустите браузер EDGE на вашем ПК и введите IP-адрес видеорегистратора в адресную строку браузера.

2. Перейдите в настройки браузера EDGE, для этого нажмите на кнопку «•••».

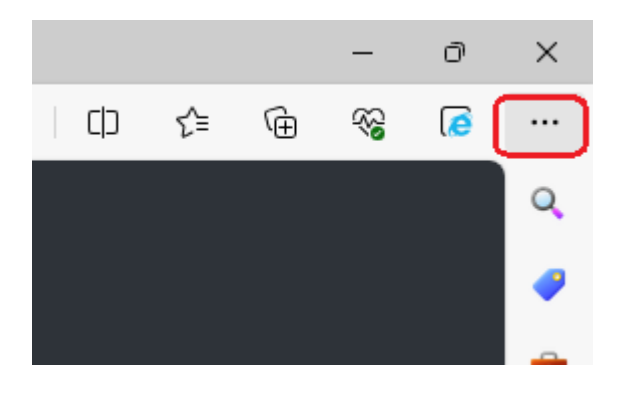

# 3. В данном меню нажмите кнопку **«Параметры»** :

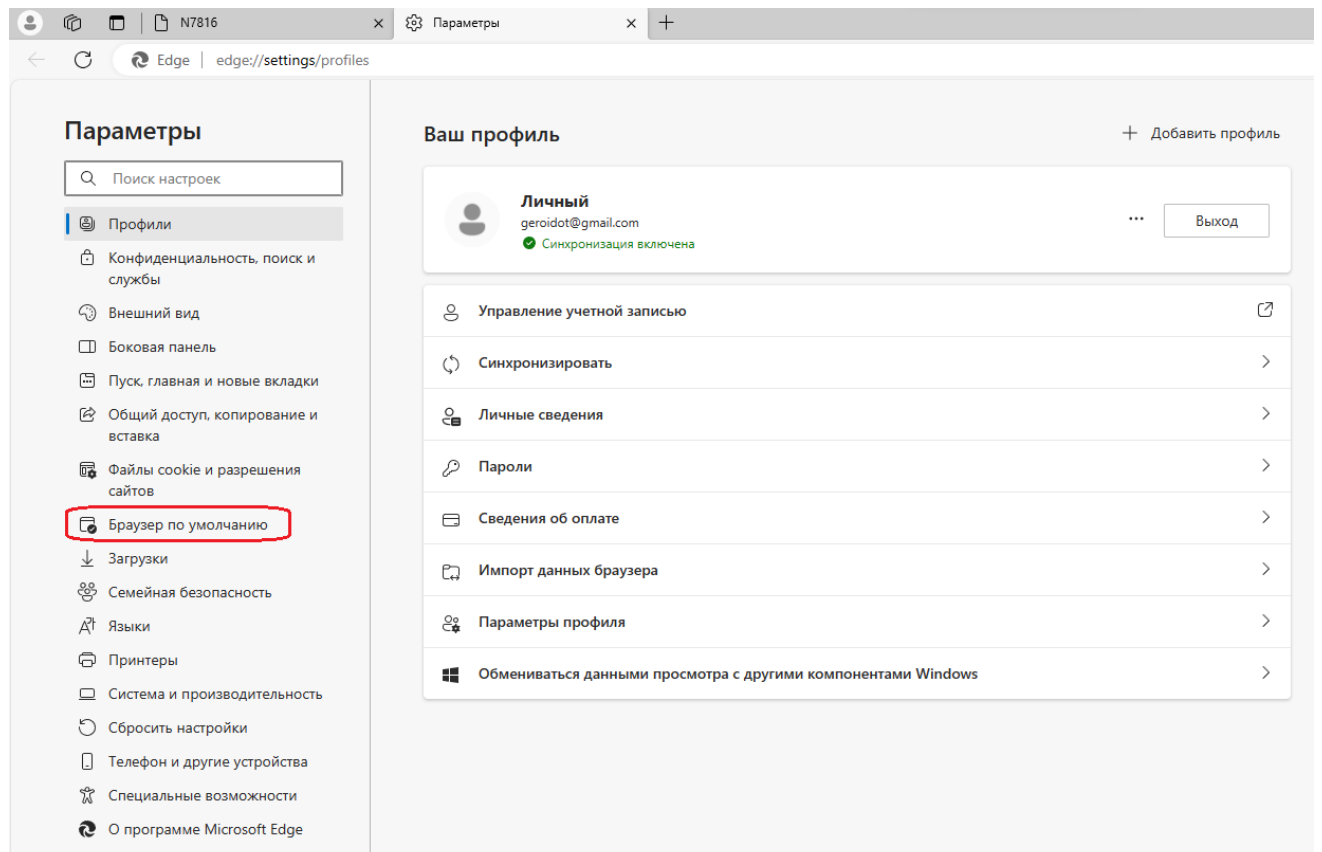

## 4. Найдите строку **«Браузер по умолчанию»**. В ней необходимо установить параметр **«Разрешить сайтам перезагружаться в режиме Internet Explorer»** в состояние **«Разрешить»**.

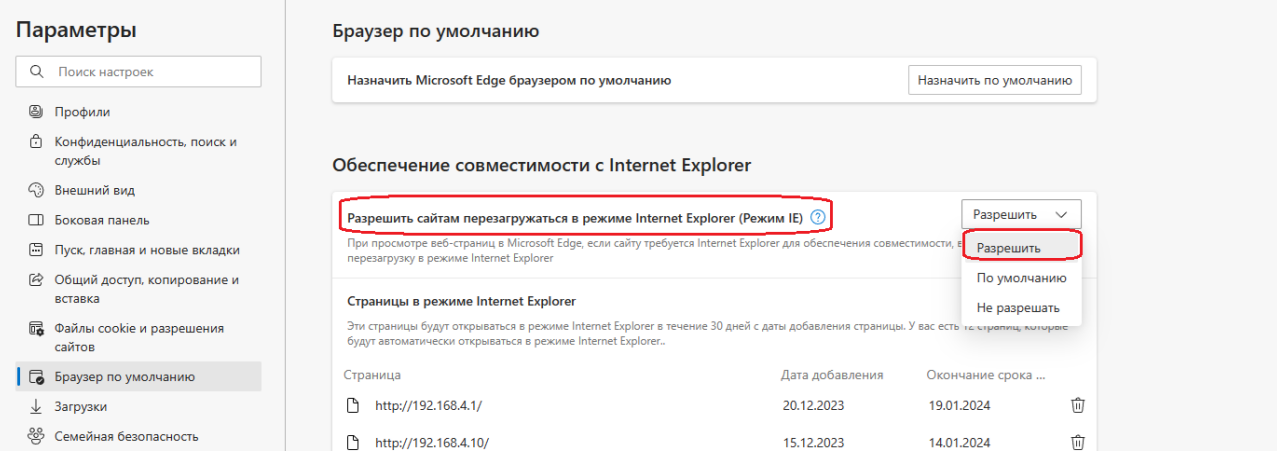

5. После этого перейдите обратно на вкладку видеорегистратора, нажмите три точки и кликните «Перезагрузить в режиме Internet Explorer». Сверху слева появится уведомление. Вы можете установить галочку, чтобы страница автоматически перезагружалась в режиме IE.

 $\ddot{\phantom{0}}$ 

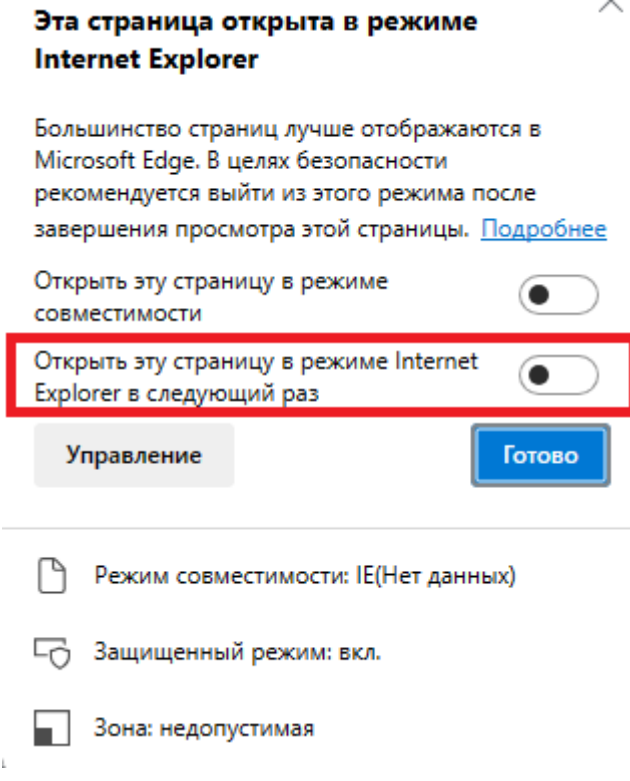

6. Нажмите «Готово».

# **6.3 Работа с web-интерфейсом**

При помощи web-интерфейса вы можете управлять почти всеми функциями и настройками видеорегистратора, поэтому обезопасьте свое имя пользователя и пароль для предотвращения несанкционированного входа в систему.

#### **6.3.1 Окно живого просмотра**

В этом разделе вы можете посмотреть видео в реальном времени, записать видео или фото с канала на компьютер вручную, выполнить управление PTZ камерами, сделать ручной снимок, произвести настройку цвета, и другое. Запустите браузер на компьютере, введите в адресную строку **«IP-адрес»** регистратора, введите **«логин»** и **«пароль»,** после чего откроется следующее окно:

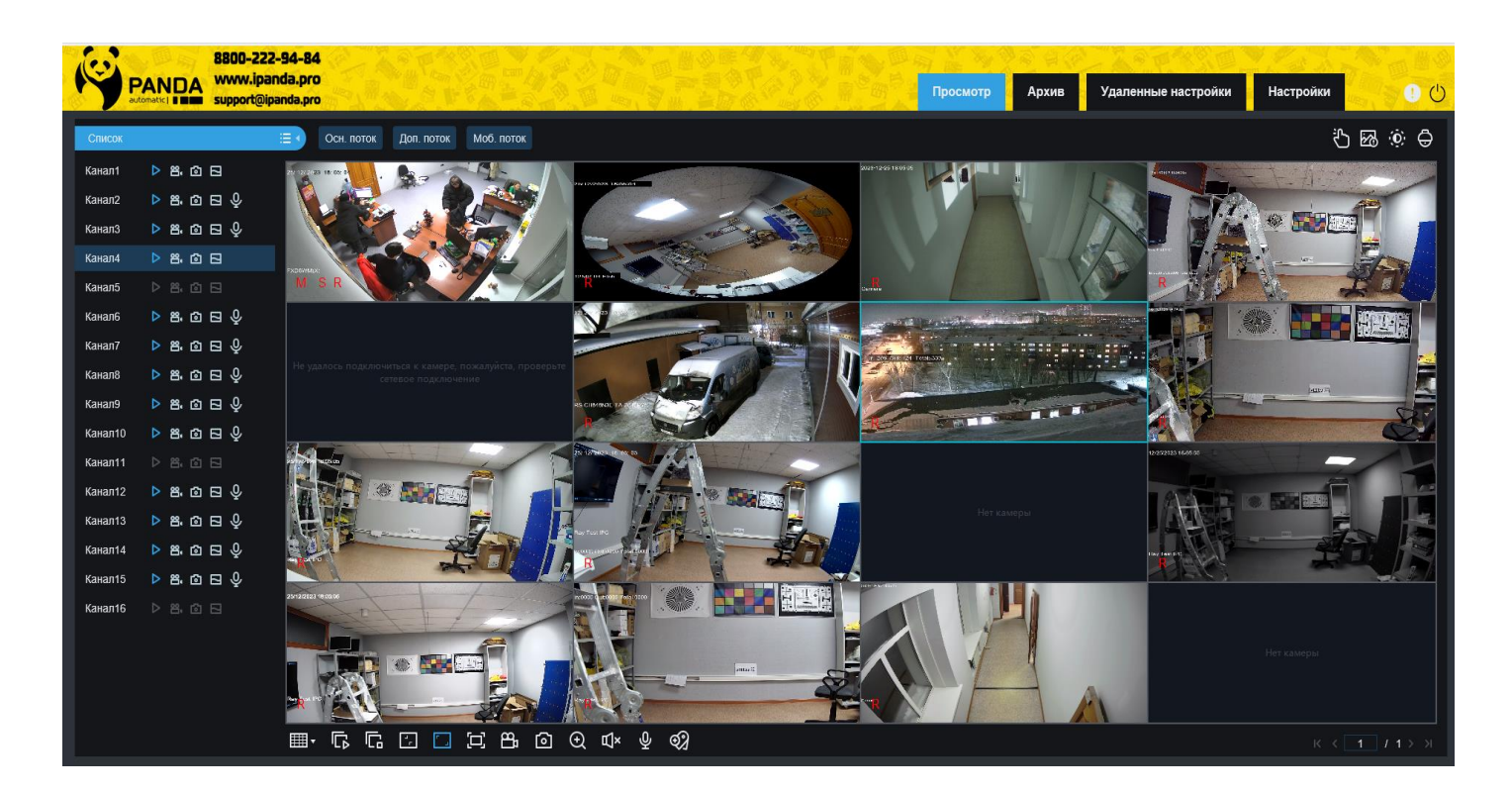

**Список**: Список каналов с элементами управления.

 $=$   $\blacksquare$  Нажмите, чтобы скрыть панель со списком каналов.

**Е** • Нажмите, чтобы отобразить панель со списком каналов.

**• Велючение/отключение отображения потока с канала. Иконка имеет синий цвет, если отоб-D** ражение трансляции с канала включено, и серый, если выключено.

— Запись на жесткий диск компьютера. Иконка имеет синий цвет, когда запись трансляции с канала на компьютер включена, и серый цвет, когда выключена. Обратите внимание, что формат и путь записи видео выбирается в разделе **«Настройки»**. См. раздел 6.3.4 Настройки.

— Моментальный снимок вручную. Нажмите на иконку, чтобы сохранить снимок текущего кадра трансляции с канала на компьютере.

ю — Выбор потока трансляции канала для отображения. Доступен выбор основного, дополнительного и мобильного потоков. Обратите внимание, что использование мобильного потока доступно только для IP-камер компании «PANDA».

— Нажмите, чтобы включить двустороннюю связь.

1. **Опции настроек потокового видео реального времени**: Выбор потока для отображения для всех каналов сразу.

#### 2. **Разделы меню**:

**Просмотр**: Просмотр видео с камер в реальном времени.

**Воспроизведение**: Просмотр записанного видео, сохраненного на жестком диске видеорегистратора.

**Удаленная настройка**: Удаленный доступ к функциям настройкам видеорегистратора.

**Локальные настройки**: Локальные настройки web-интерфейса. В этом разделе вы можете настроить форматы и пути для сохранения фото и видео.

3. **Информация**: Информация об используемой учетной записи, версии web-интерфейса и плагина. Чтобы посмотреть информацию наведите курсор на иконку.

4. **Выход**: Выход из веб-интерфейса регистратора.

5. **Тревожные выходы**: Вкл./выкл. Работу тревожного выхода регистратора или подключенных к нему IP-камер.

6. **Тревога AI**: Вкл./выкл. ленты уведомлений по аналитическим функциям в правой части экрана. Нажмите , чтобы выбрать какие аналитические функции будут отображаться в ленте. Нажмите **П**, чтобы очистить ленту.

- 7. **Настройки цвета**: Панель управления цветовыми настройками канала.
- 8. **PTZ**: Иконка для отображения/сокрытия элементов для управления PTZ камерами.
- 9. **Элементы управления PTZ:**

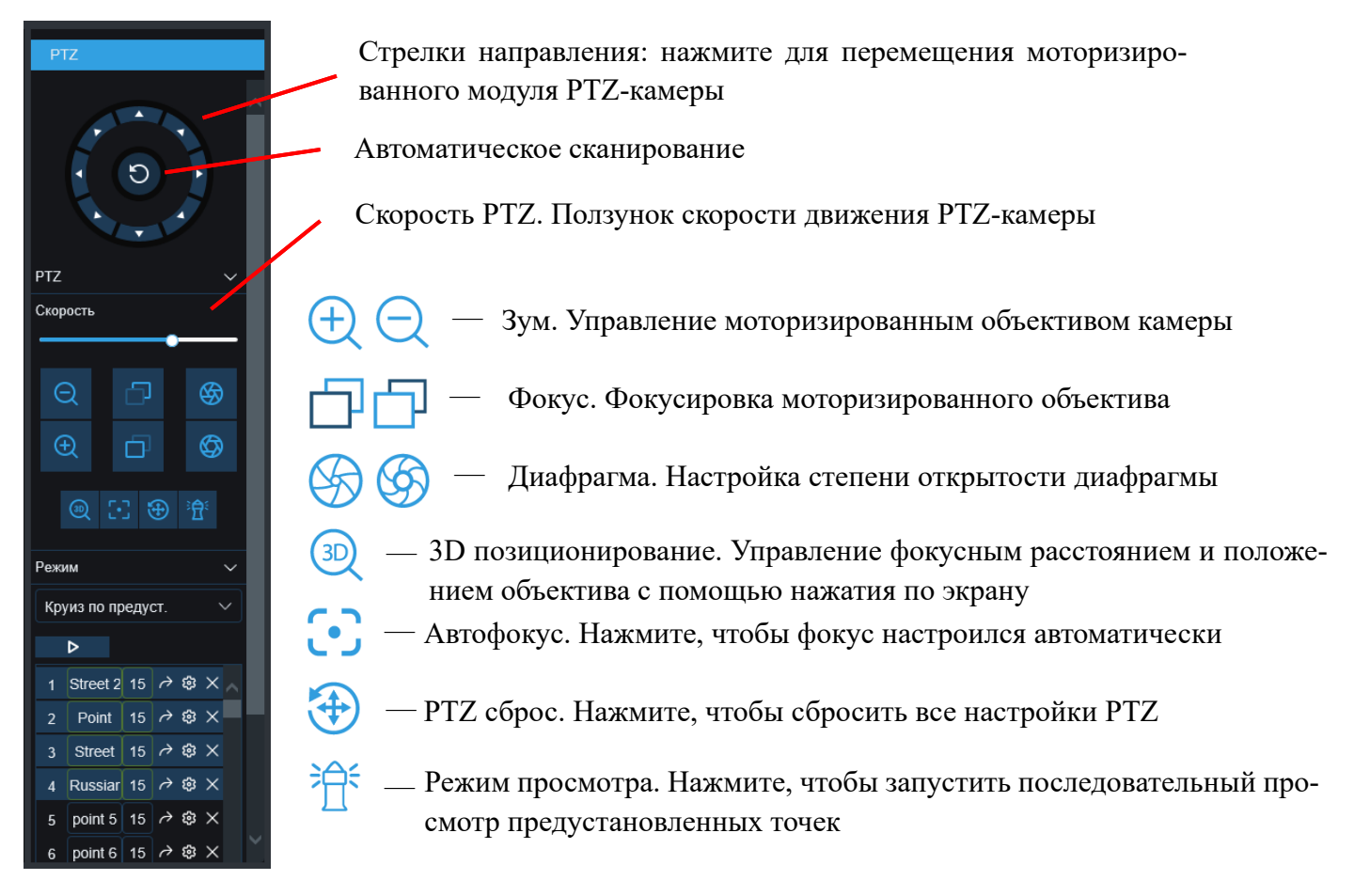

#### 10. **Панель управления воспроизведением видео в реальном времени**:

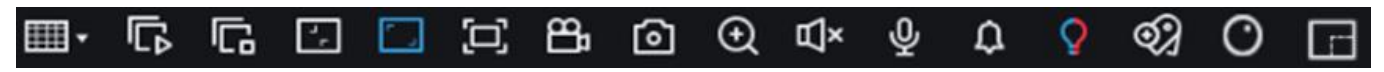

**НН** • — Шаблон отображения: выбор количества одновременно отображаемых каналов.

— Включение отображения видео в реальном времени со всех каналов.

— Отключение отображения видео в реальном времени со всех каналов.

**239**

— Оригинальные пропорции: отображение видео в реальном времени со всех каналов в оригинальных пропорциях.

— Растянуть: подстройка размеров видео в реальном времени со всех каналов под размеры окна.

**[m]** — Увеличить окно просмотра web-интерфейса на весь экран.

— Ручная запись: включение/отключения записи трансляции на компьютер со всех каналов одновременно.

— Моментальный снимок: сохранение текущего кадра на компьютер со всех каналов одновременно.

— Цифровой зум: нажмите Цифровое увеличение выбранной области на изображении с канала.

 $\blacksquare$ )) — Регулировка громкости звука.

— Двусторонняя аудиосвязь: включение/отключения аудио на выбранном канале.

- Сирена: включение/отключения сирены на выбранном канале.
- Красно-синий оповещатель: включение/отключения сирены на выбранном канале.
- Пользовательская метка: создание метки в текущий момент.
- Фишай: режим раскладки для fisheye камер.
- Подсчёт пикселей: раскройте камеру на всю область просмотра, выберите границы на Ŀr изображении, количество пикселей будет отображено снизу на панели инструментов.
- 11. **Навигация**: Показывает номер текущей страницы с шаблоном для отображения каналов.

#### **6.3.2 Воспроизведение**

В этом разделе вы можете найти и воспроизвести видеозаписи, хранящиеся на жестком диске видеорегистратора, а также скачать их на компьютер.

#### **6.3.2.1 Поиск видеозаписей**

Тип поиска используется для просмотра, архивирования и поиска нужного события по выбору конкретной даты и времени. Перейдите в раздел **«Воспроизведение»**→**«Основной»**, после чего откроется следующее окно:

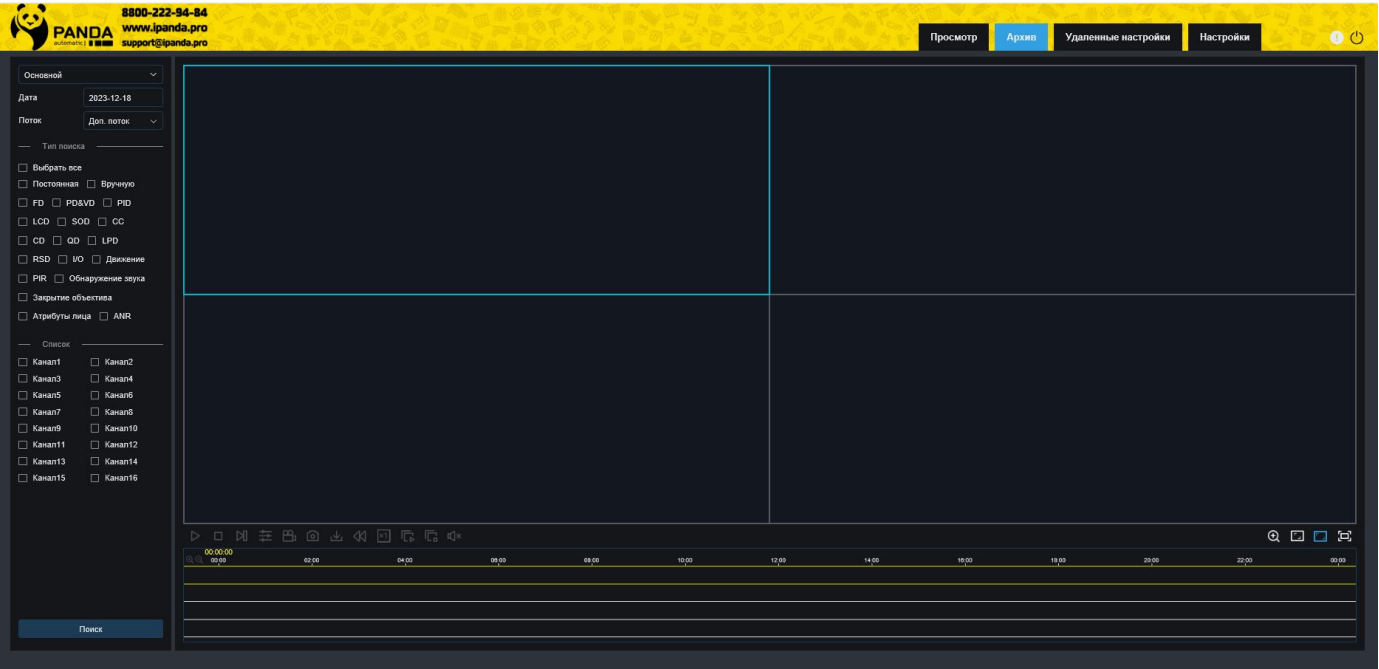

**Дата**: Нажмите, чтобы выбрать день, месяц и год поиска.

**Поток**: Выберите основной или дополнительный поток для воспроизведения.

**Тип поиска**: Выберите типы записей, среди которых будет производиться поиск. Выберите только интересующие вас режимы записи, чтобы сузить диапазон поиска. Если же вы хотите осуществить поиск по абсолютно всем записям, выберите все типы.

**Список**: Выберите канал, записи с которого вы хотите воспроизвести и нажмите **«Поиск»**. Результат поиска отобразится на временной шкале с интервалом времени с 00:00 до 24:00.

**Масштаб временной шкалы:** Выбор временного диапазона, который будет занимать ширину видимой части временной шкалы. Чтобы его изменить вы можете использовать колёсико мыши или две кнопки слева на шкале времени.

Для запуска просмотра нажмите **«Воспроизведение»,** после чего станет доступна панель управления воспроизведением:

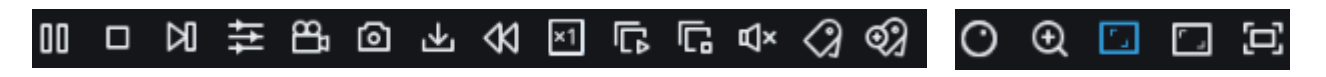

— Пауза.

део.

— Остановить просмотр со всех каналов.

- Покадровое воспроизведение. Кликните один раз, чтобы воспроизвести следующий кадр ви-
	- Синхронное воспроизведение. Нажмите, чтобы воспроизвести видео со всех каналов одновременно.

— Запись на жесткий диск компьютера. Иконка имеет синий цвет, когда запись трансляции с канала на компьютер включена, и серый цвет, когда выключена. Обратите внимание, что формат и путь записи видео выбирается в разделе **«Настройки»**. См. раздел «*6.3.4 Локальные настройки*».

 $\circ$ — Сохранение кадра. Чтобы сохранить кадр с видеозаписи, выделите один из каналов, видео которого воспроизводится, а затем нажмите на иконку фотоаппарата, чтобы сделать моментальный снимок с трансляции и сохранить его на компьютер. Обратите внимание, что формат и путь сохранения снимка выбирается в разделе **«Настройки»**. См. раздел «*6.3.4 Локальные настройки*».

 $\blacktriangleright$  — Загрузка записей. Выберите записи для сохранения на компьютер. Нажмите, после чего откроется следующее окно:

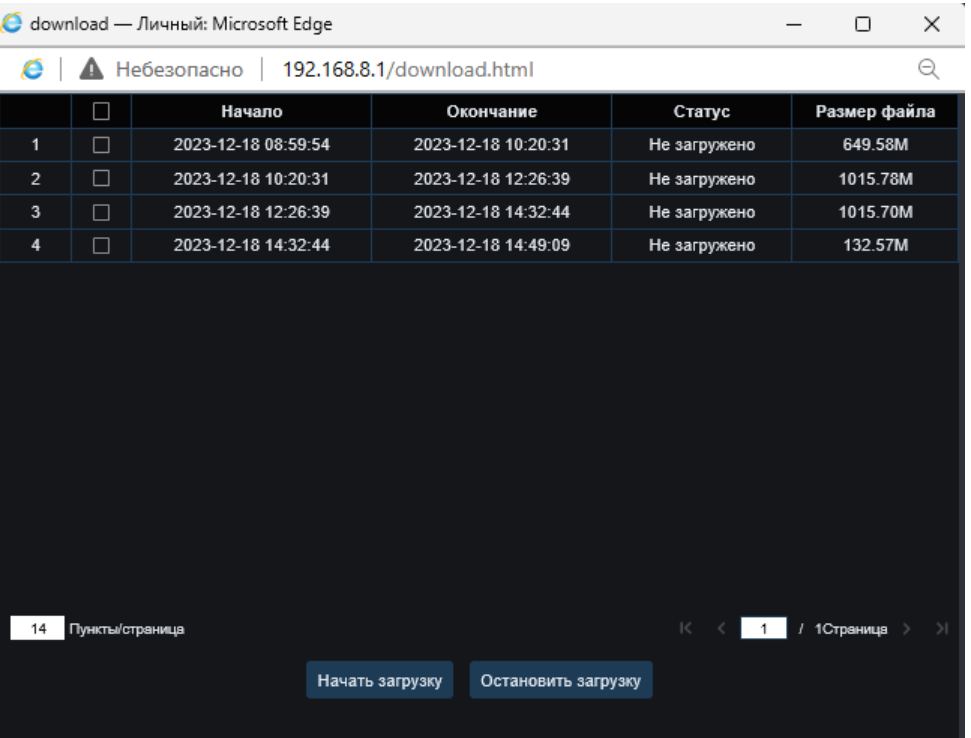

Выберите записи, которые Вы хотите сохранить, нажмите кнопку **«Начать загрузку»**, после чего вы увидите индикатор процесса загрузки. Чтобы остановить загрузку, нажмите кнопку **«Остановить загрузку»**.

 $\langle \mathcal{K} \rangle$  — Быстрая перемотка назад, доступные скорости: x2, x4, x8 и x16. Нажмите  $\triangleright$  «Воспроизведение», чтобы вернуть обычный режим просмотра со скоростью х1. Доступно только в том случае, если не выставлен флажок «Синхронное воспроизведение» не установлен.

— Скорость воспроизведения. Доступные скорости: x2, x4, x8 и x16.

— Воспроизводить все каналы. Начало воспроизведения видео со всех каналов одновременно.

Доступно только в том случае, если не выставлен флажок «Синхронное воспроизведение» не установлен.

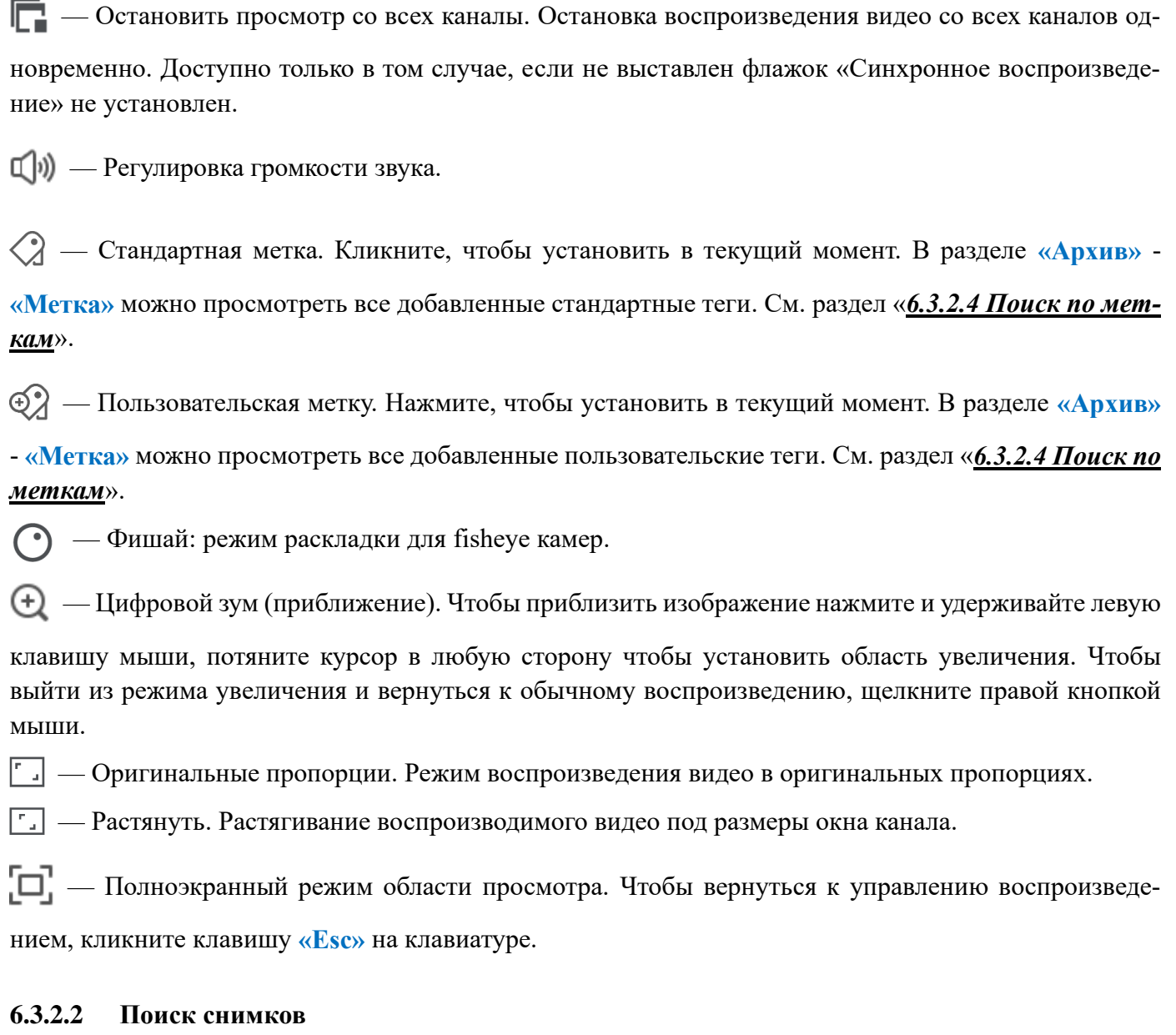

Предназначен для поиска, просмотра и копирования снимков на компьютер. Перейдите в раздел **«Воспроизведение»**→**«Снимки»**, после чего откроется следующее окно:

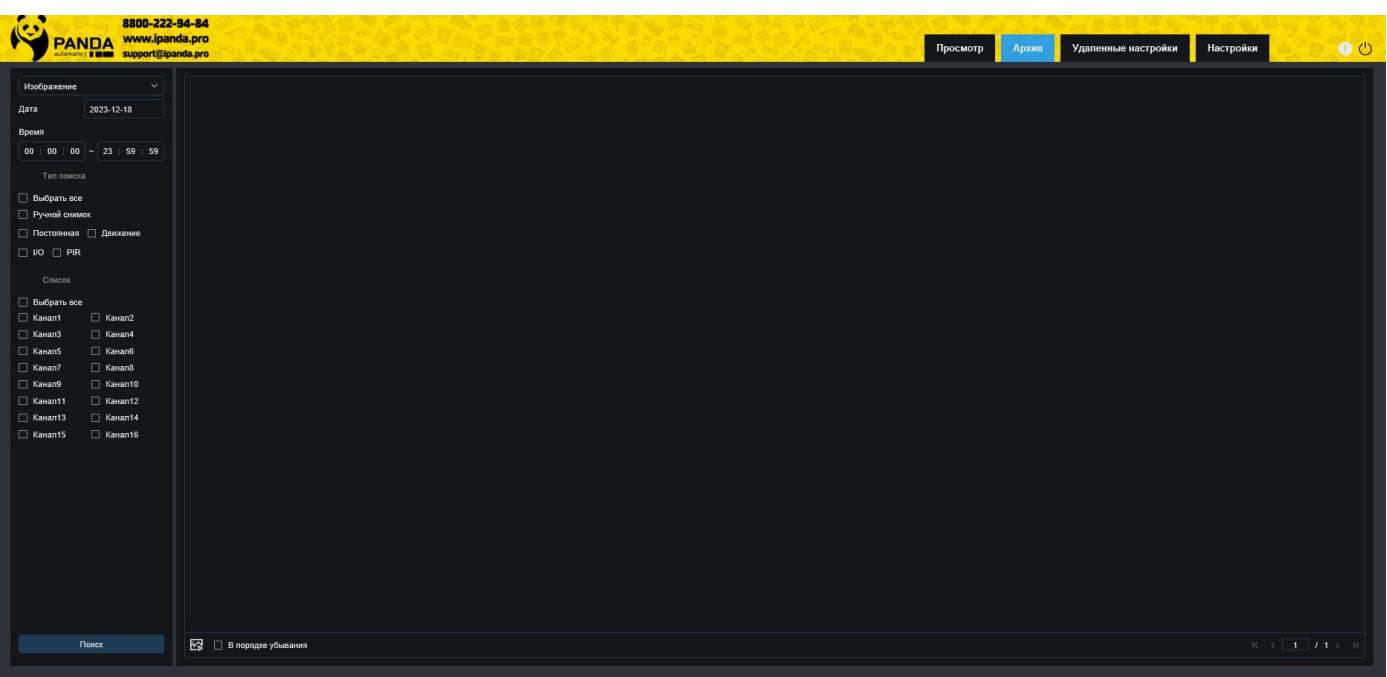

**Дата**: Нажмите, чтобы выбрать день, месяц и год поиска.

**Время**: Установите начало и конец времени поиска.

**Тип поиска**: Выберите типы снимков, среди которых будет производиться поиск. Выберите только интересующие вас, чтобы сузить диапазон поиска. Если же вы хотите осуществить поиск по абсолютно всем снимкам, выберите все типы.

**Каналы**: Выберите канал(ы), снимки с которого вы хотите просмотреть. После установки всех параметров, нажмите **«Поиск»**:

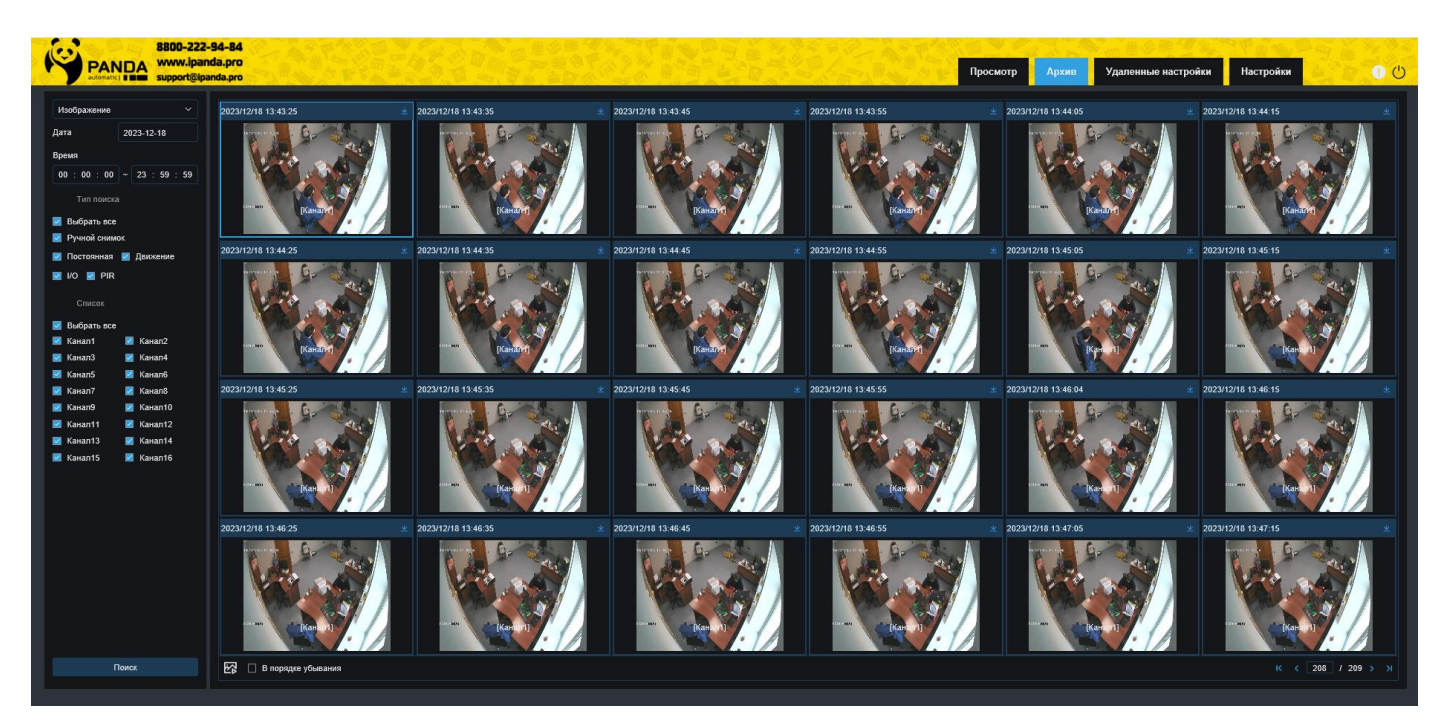

Снимки, соответствующие критериям поиска, отображаются в виде миниатюр в области просмотра.

Вы можете поставить галочку в поле **«В порядке убывания»** и нажать **«Поиск»** ещё раз, в этом случае снимки отобразятся начиная с самых последних.

Используйте навигацию по страницам в правом нижнем углу области просмотра для перехода между страницами или введите номер страницы, которую вы хотите просмотреть, вручную.

На каждом снимке отображается дата, время и номер канала.

Чтобы сохранить снимок на компьютер, нажмите . Обратите внимание, что формат и путь сохранения снимка выбирается в разделе **«Настройки»**. См. раздел «*6.3.4 Локальные настройки*».

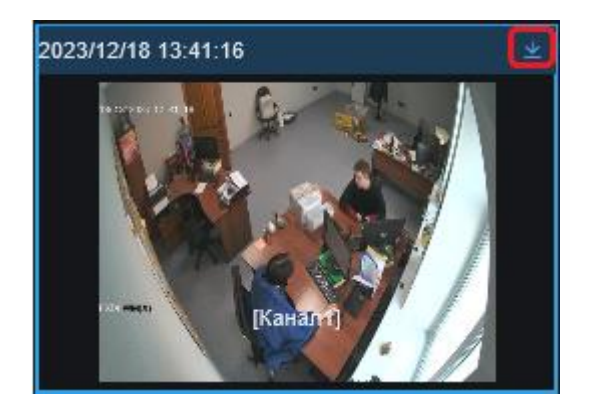

Для перехода в окно воспроизведения снимка нажмите  $\sqrt{ }$  либо кликните дважды по миниатюре левой кнопкой мыши. Подробнее работа с видеофайлами описана в разделе «*6.3.2.1 Поиск видеозаписей*».

### **6.3.2.3 Умный поиск**

Предназначен для интеллектуального поиска по выбранной зоне на изображении. Обратите внимание что данный раздел доступен только при использовании браузеров Google Chrome и FireFox. Перейдите в раздел **«Воспроизведение»**→**«SMART»**, после чего откроется следующее окно:

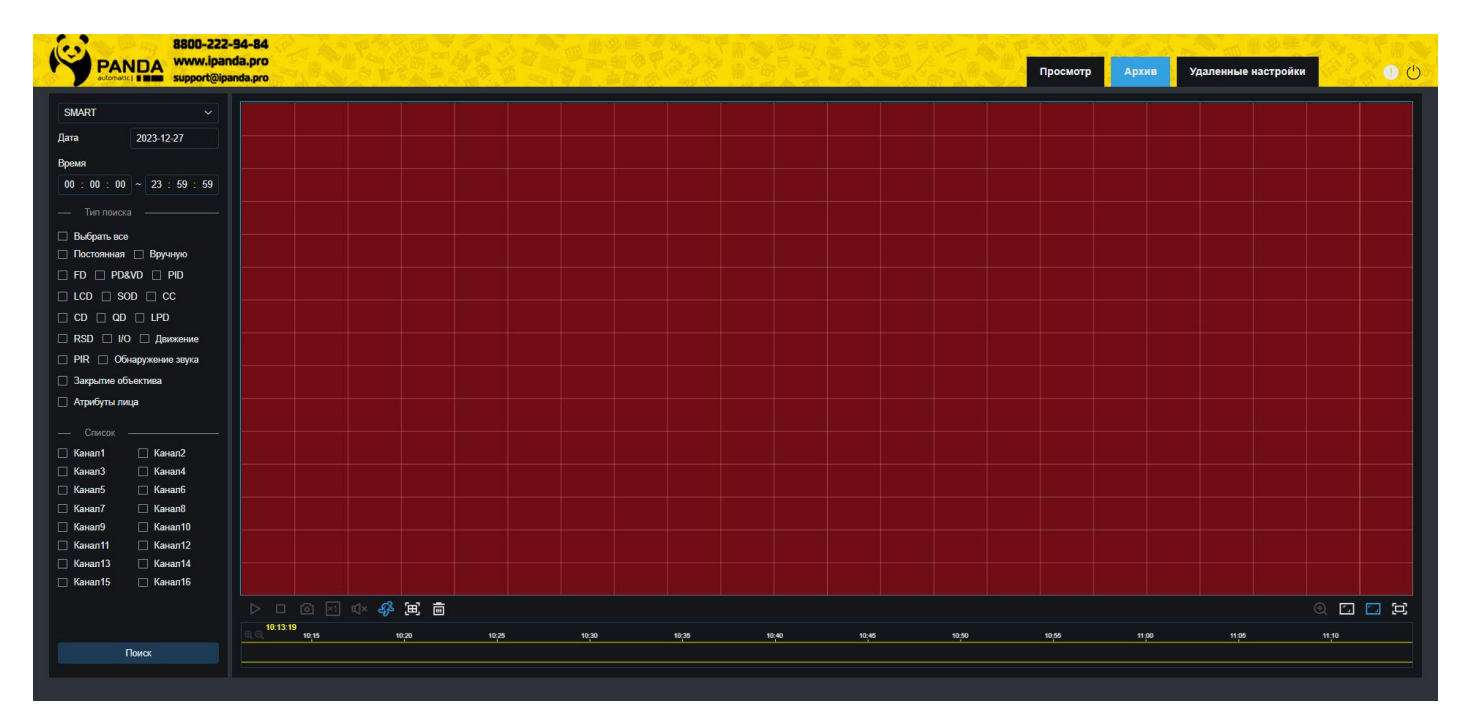

**Дата**: Нажмите, чтобы выбрать день, месяц и год поиска.

**Время**: Установите начало и конец времени поиска.

**Тип поиска**: Выберите типы снимков, среди которых будет производиться поиск. Выберите только интересующие вас, чтобы сузить диапазон поиска. Если же вы хотите осуществить поиск по абсолютно всем снимкам, выберите все типы.

**Каналы**: Выберите канал(ы), с которого вы хотите просмотреть.

**Область**: Настройте область поиска на изображении. Используйте значок  $\overline{m}$ , чтобы всё стереть или , чтобы всё выбрать. Либо настройте вручную при помощи мыши: Кликните левой кнопкой один раз чтобы удалить или добавить зону, нажмите и удерживайте левую кнопку мыши и тяните чтобы выбрать область.

После установки всех параметров, нажмите **«Поиск»**:

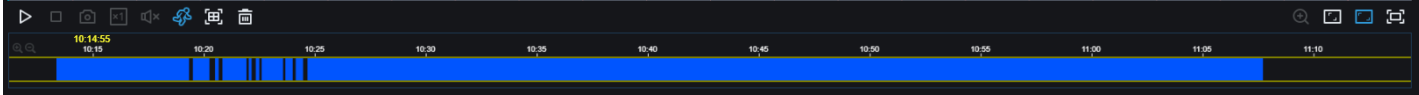

Результат поиска отобразится синим цветом на временной шкале. Чтобы убрать сетку нажмите  $\mathcal{S}$ .

Для сохранения времени события нажмите снимок  $\Box$  или установите метку  $\Diamond$ . Обратите внимание, что формат и путь сохранения снимка выбирается в разделе **«Настройки»**. См. раздел «*6.3.4 Локальные настройки*». Все метки находятся в разделе **«Метка»**. См. раздел «*[6.3.2.4 Поиск по мет](#page-246-0)[кам](#page-246-0)*».

### <span id="page-246-0"></span>**6.3.2.4 Поиск по меткам**

Тип поиска предназначен для повышения качества контроля работы с архивом при использовании меток, добавленных в режиме мониторинга и/или во время воспроизведения архива. Перейдите в раздел **«Воспроизведение»**→**«Метки»**, после чего откроется следующее окно:

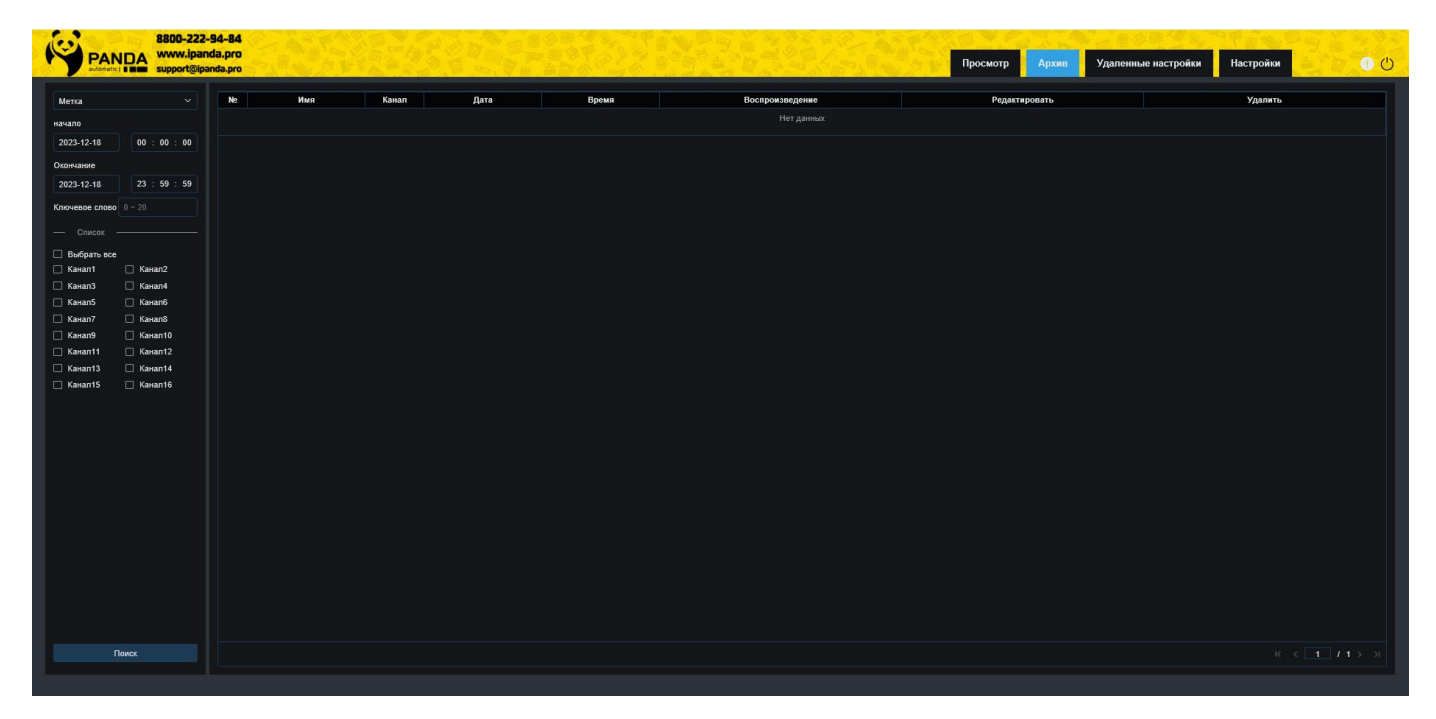

**Начало**: Установите дату и время начала поиска.

**Окончание**: Установите дату и время конца поиска.

**Ключевое слово**: Если вы присвоили тегам названия, то вы можете ввести ключевое слово либо часть слова, чтобы сузить поиск.

**Каналы**: Выберите канал(ы), метки с которого вы хотите найти. После установки всех параметров отбора, нажмите **«Поиск»**:

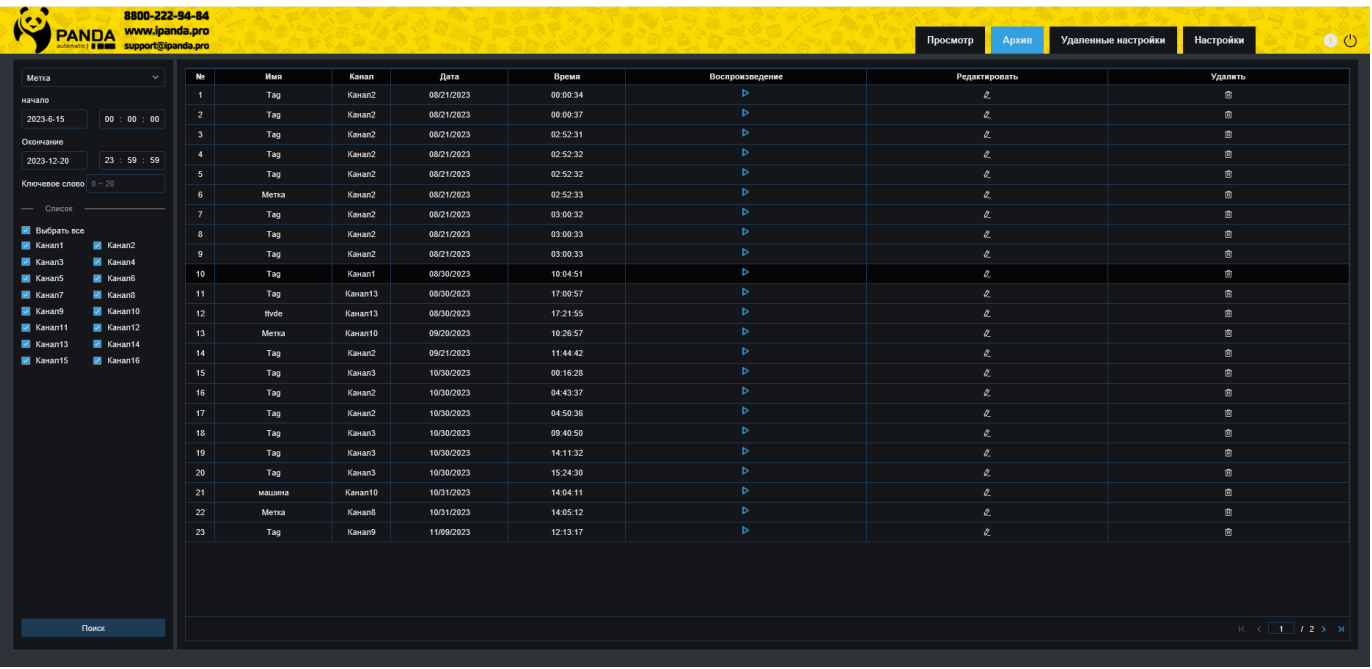

Теги, соответствующие критериям отбора, отображаются построчно в области просмотра. В строке каждой метки отображается канал, дата, время и название.

Используйте навигацию по страницам в правом нижнем углу области просмотра для перехода между страницами или введите номер страницы, которую вы хотите просмотреть, вручную.

 $\chi$  — Редактировать. Нажмите, чтобы изменить название выбранной метки.

 $\overline{\overline{\mathbf{u}}}$  — Нажмите, чтобы удалить выбранную метку.

**• Воспроизведение. Нажмите, чтобы перейти в интерфейс воспроизведения соответствующей** видеозаписи. Подробнее работа с видеофайлами описана в разделе «*6.3.2.1 Поиск видеозаписей*».

### **6.3.2.5 Поиск по AI: Обнаружение лиц**

Тип поиска предназначен для просмотра, архивирования обнаруженных лиц, основываясь на полученных данных аналитической функции обнаружения/распознавания лица (FD). Перейдите в раздел **«Воспроизведение»**→**«AI»**→**«Обнаружение лиц»**, после чего откроется следующее окно:

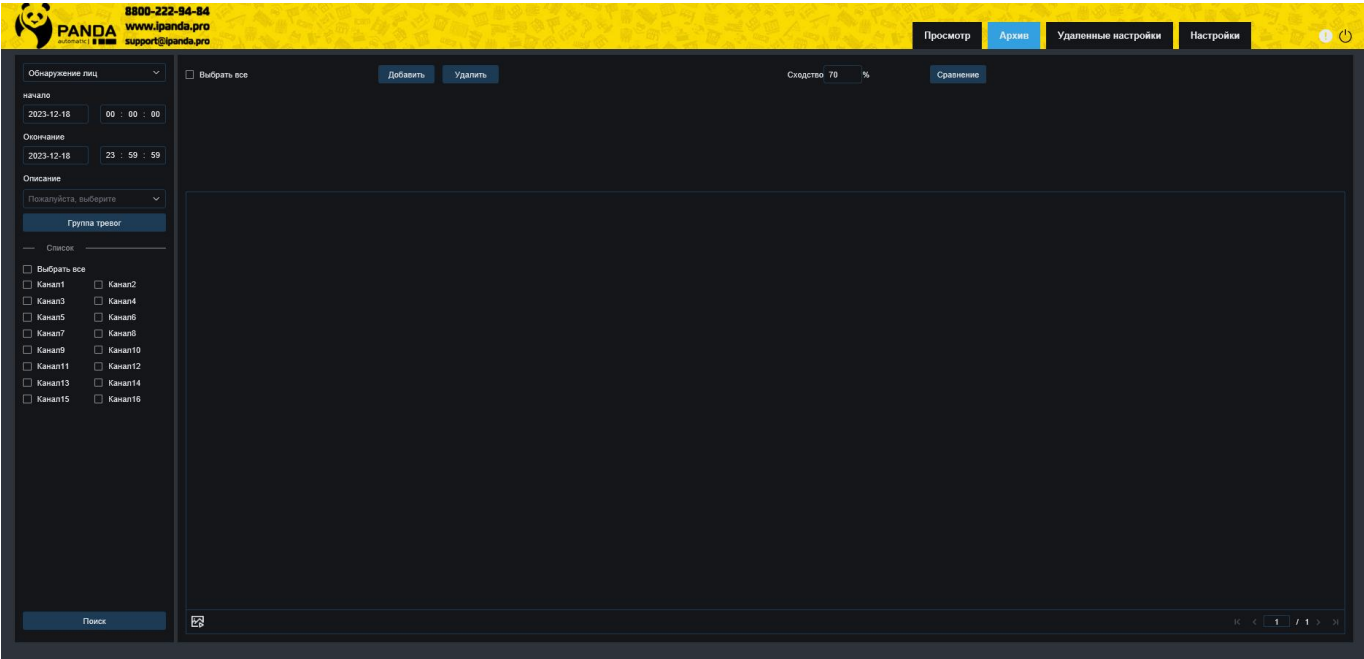

**Начало**: Установите дату и время начала поиска.

**Окончание**: Установите дату и время конца поиска.

**Описание**: Выберите при необходимости дополнительные параметры отбора.

**Группа тревог**: Выберите группу (ы) из базы данных лиц, среди которых будет производиться поиск. Выберите только интересующие вас, чтобы сузить диапазон поиска. Если же вы хотите осуществить поиск по абсолютно всем группам, выберите все.

**Каналы**: Выберите канал(ы), метки с которого вы хотите найти.

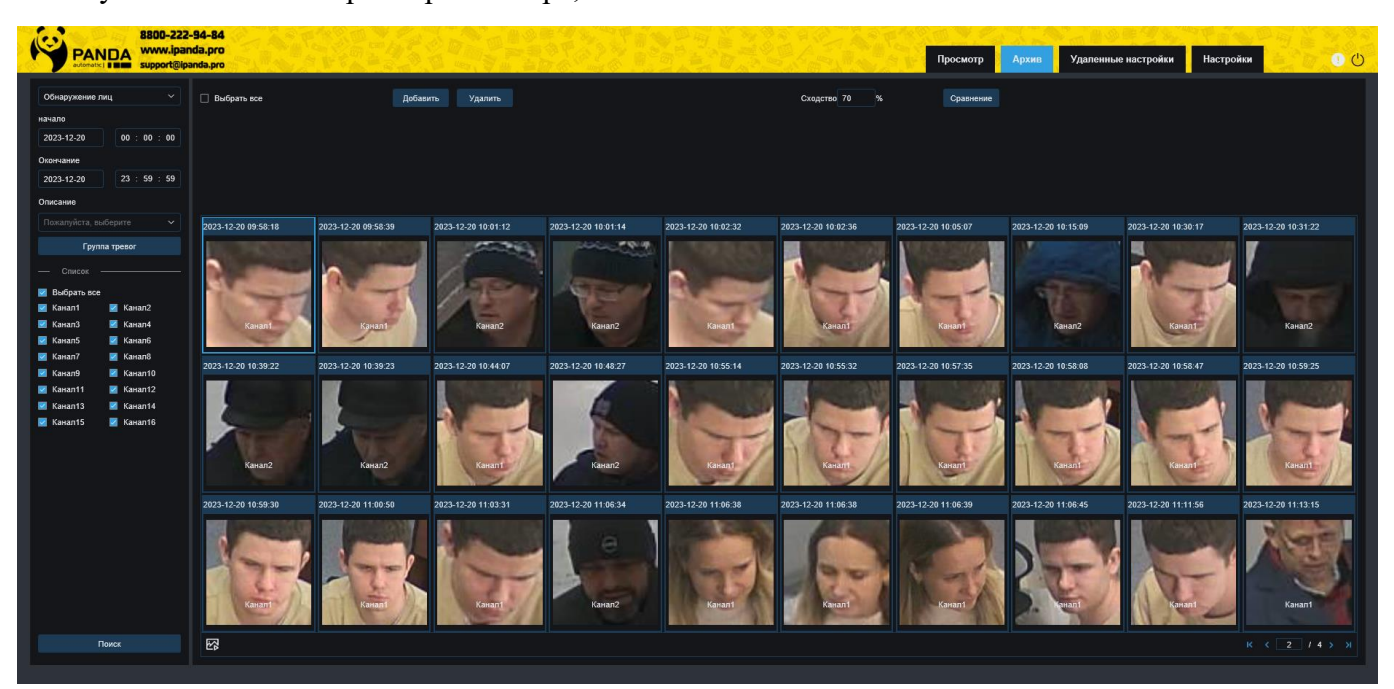

После установки всех параметров отбора, нажмите **«Поиск»**:

Результат поиска отобразится справа в области просмотра в виде сетки из изображений лиц. На каждом снимке лица отображается дата, время и номер канала.

Используйте навигацию по страницам в правом нижнем углу области просмотра для перехода между страницами или введите номер страницы, которую вы хотите просмотреть, вручную.

Для сравнения найденных изображений добавьте другие лица в верхнее окно, для этого нажмите **«Добавить»** и выберите лица с компьютера или удалённого архива регистратора.

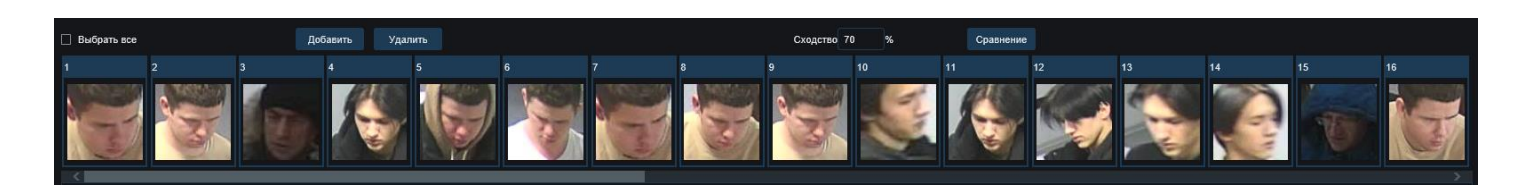

Чтобы удалить лица из списка, выберите их и нажмите **«Удалить»**. Чтобы сравнить лица, установите процент сходства и нажмите **«Сравнить».** Результат поиска отобразится в области просмотра в виде сетки из изображений лиц. На каждом снимке будут отображены дата, время создания, номер канала и процент сходства:

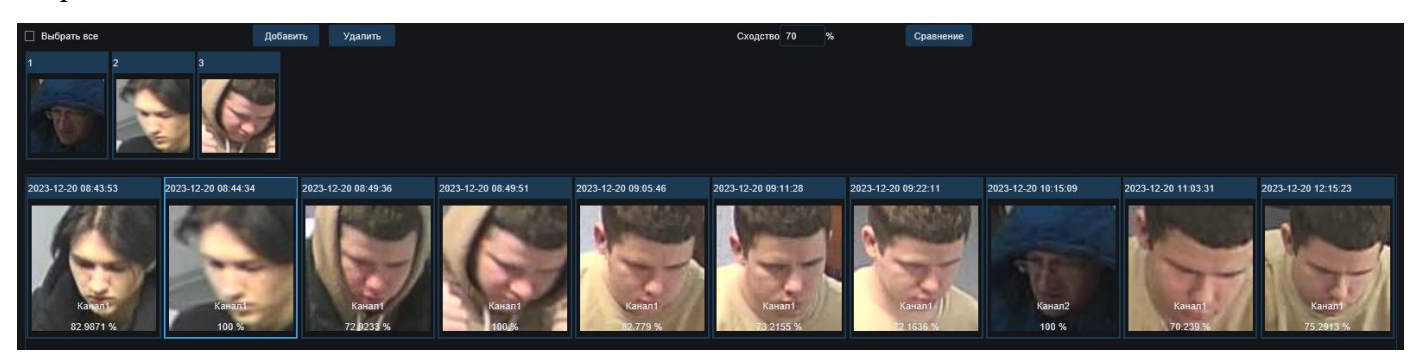

Кликните правой кнопкой мыши на одном из изображений, чтобы запустить быстрый поиск лиц или перейти в интерфейс воспроизведения. Также для перехода в окно воспроизведения вы можете нажать снизу кнопку  $\sqrt{2}$  либо кликните дважды по миниатюре левой кнопкой мыши. Подробнее работа с видеофайлами описана в разделе «*6.3.2.1 Поиск видеозаписей*».

### **6.3.2.6 Поиск по AI: Обнаружение человека/ТС**

Тип поиска предназначен для просмотра и архивирования обнаруженных людей, автомобилей и других транспортных средств. Перейдите в раздел **«Воспроизведение»**→**«AI»**→**«Обнаружение человека/ТС»**, после чего откроется следующее окно:

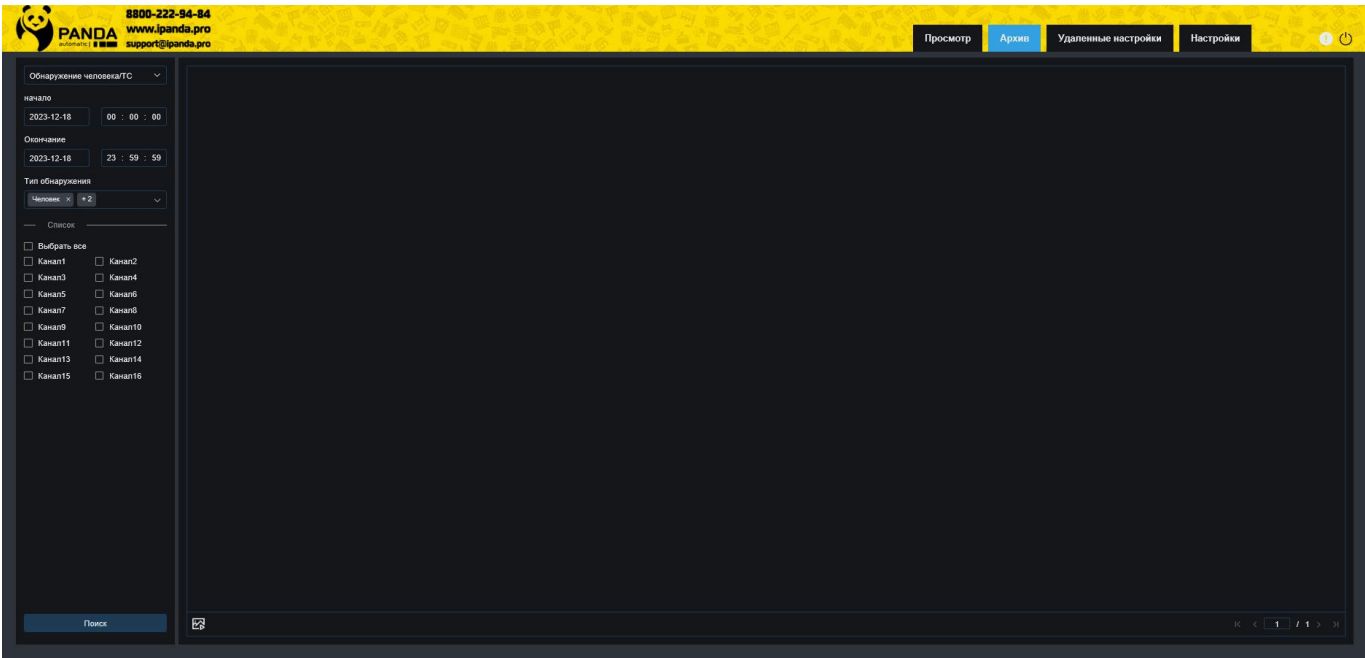

**Начало**: Установите дату и время начала поиска.

**Окончание**: Установите дату и время конца поиска.

**Тип обнаружения**: Выберите параметры «Человек», «Транспортное средство», «Безмоторное ТС», по которым будет производиться отбор.

**Каналы**: Выберите канал(ы), видеозаписи с которого вы хотите найти.

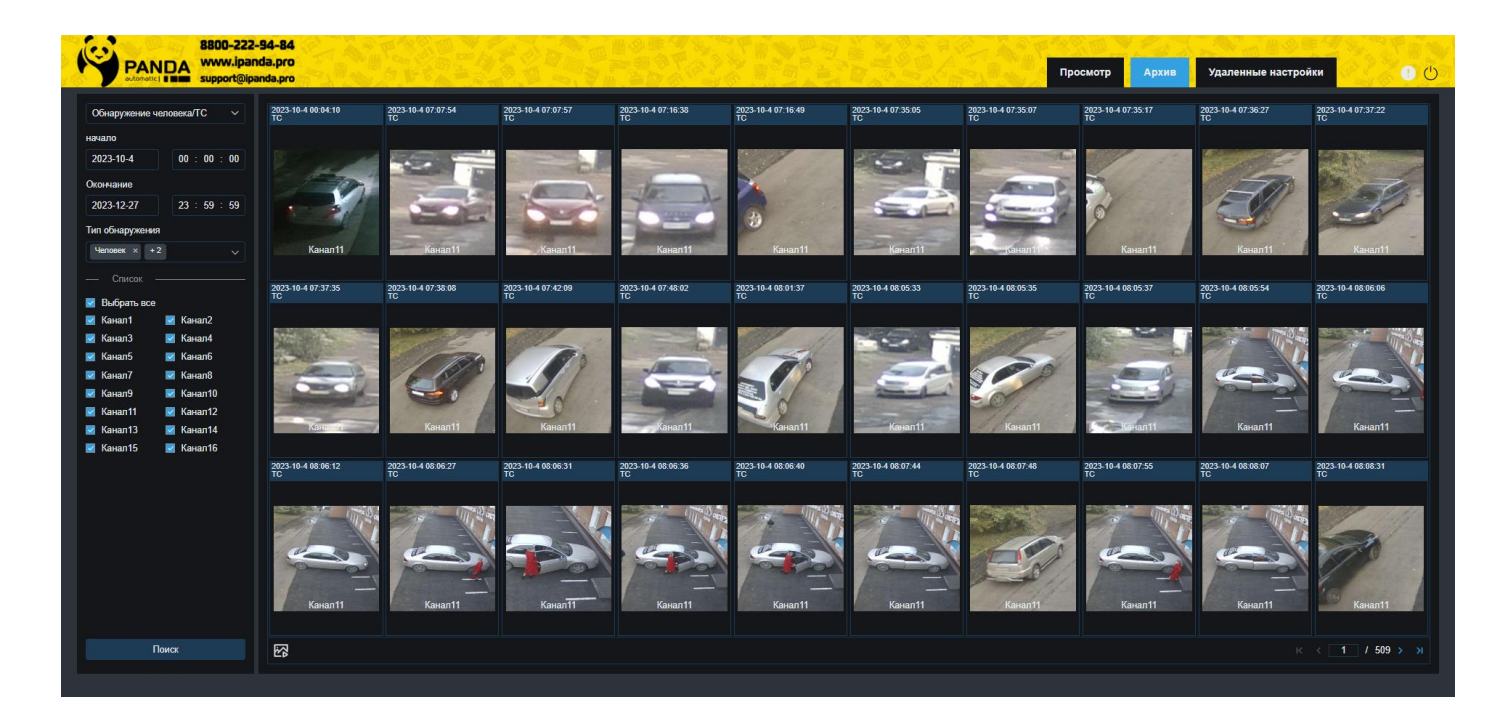

После установки всех параметров отбора, нажмите **«Поиск»**:

Результат поиска отобразится справа в области просмотра в виде сетки из изображений. На каждом снимке отображается дата, время, тип объекта и номер канала.

Используйте навигацию по страницам в правом нижнем углу области просмотра для перехода между страницами или введите номер страницы, которую вы хотите просмотреть, вручную.

Для перехода в окно воспроизведения вы можете нажать снизу кнопку  $\sqrt{\ }$ либо кликните дважды по миниатюре левой кнопкой мыши. Подробнее работа с видеофайлами описана в разделе «*6.3.2.1 Поиск видеозаписей*».

## **6.3.2.7 Поиск по AI: Пересечение периметра/линии**

Тип поиска предназначен для просмотра, архивирования событий, связанных с пересечением линии или периметра человеком, автомобилем или безмоторным транспортом, Перейдите в раздел **«Воспроизведение»**→**«AI»**→**«Пересечение периметра/линии»**, после чего откроется следующее окно:

| <b>Cole</b>                   | 8800-222-94-84<br>www.ipanda.pro<br><b>PANDA</b> WWW.ipanda.pro |        |
|-------------------------------|-----------------------------------------------------------------|--------|
|                               |                                                                 |        |
| Пересечение периметра/линии ∨ |                                                                 |        |
| начало                        |                                                                 |        |
| 2023-12-18                    | 00:00:00                                                        |        |
| Окончание                     |                                                                 |        |
| 2023-12-18                    | 23 : 59 : 59                                                    |        |
| Контроль                      |                                                                 |        |
| $PID \times +1$               |                                                                 | $\sim$ |
| Тип обнаружения               |                                                                 |        |
| Henceek $\times$ +2           |                                                                 | i vil  |
| Список                        |                                                                 |        |
| □ Выбрать все                 |                                                                 |        |
| Rawant                        | Kanan2                                                          |        |
| □ Канал3<br>□ Канал5          | ■ Канал4<br>□ Канал6                                            |        |
| □ Канал7                      | □ Канал8                                                        |        |
| □ Канал9                      | Kanan10                                                         |        |
| □ Канал11                     | □ Канал12                                                       |        |
| KaHan13                       | KaHan14                                                         |        |
| □ Канал15                     | □ Канал16                                                       |        |
|                               |                                                                 |        |
|                               |                                                                 |        |
|                               |                                                                 |        |
|                               |                                                                 |        |
|                               |                                                                 |        |
|                               |                                                                 |        |
|                               |                                                                 |        |
|                               |                                                                 |        |
|                               |                                                                 |        |
|                               | <b>Поиск</b>                                                    |        |

**Начало**: Установите дату и время начала поиска.

**Окончание**: Установите дату и время конца поиска.

**Контроль**: Выберите функции, по которым будет производиться отбор: Пересечение линии и/или вторжение в периметр.

**Тип обнаружения**: Выберите параметры «Человек», «Транспортное средство», «Безмоторное ТС», по которым будет производиться отбор.

**Каналы**: Выберите канал(ы), видеофайлы с которого вы хотите найти.

После установки всех параметров отбора, нажмите **«Поиск»**:
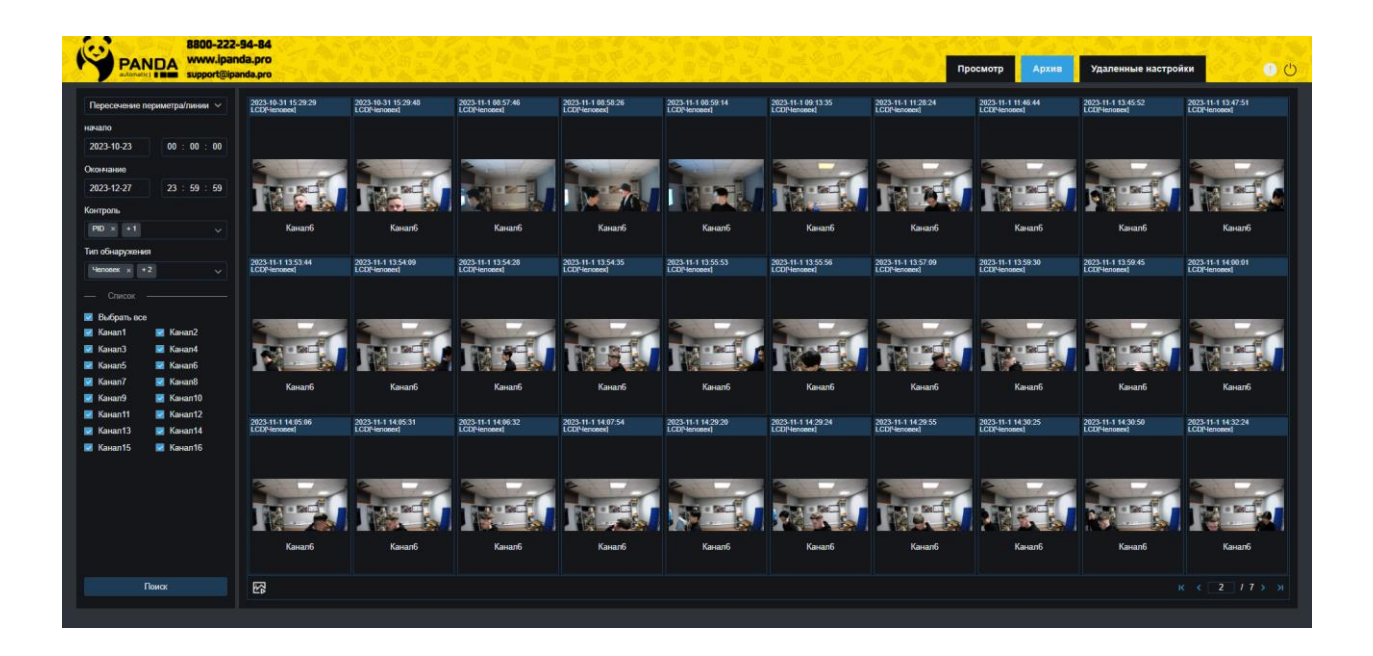

Результат поиска отобразится справа в области просмотра в виде сетки из изображений. На каждом снимке отображается дата, время, функция, объект и номер канала.

Используйте навигацию по страницам в правом нижнем углу области просмотра для перехода между страницами или введите номер страницы, которую вы хотите просмотреть, вручную.

Для перехода в окно воспроизведения вы можете нажать снизу кнопку  $\sqrt{\ }$ либо кликните дважды по миниатюре левой кнопкой мыши. Подробнее работа с видеофайлами описана в разделе «*6.3.2.1 Поиск видеозаписей*».

## **6.3.2.8 Поиск по AI: Номера ТС**

Тип поиска предназначен для просмотра, архивирования обнаруженных гос. номеров автомобилей. Перейдите в раздел **«Воспроизведение»**→**«AI»**→**«Номер ТС»**, после чего откроется следующее окно:

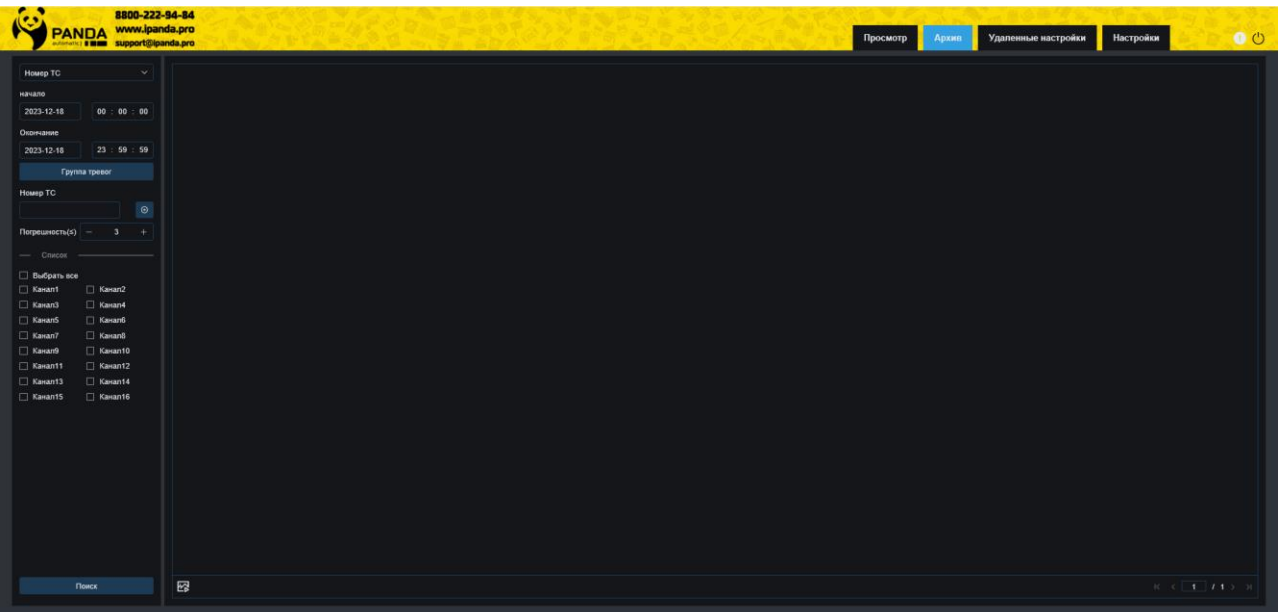

**Начало**: Установите дату и время начала поиска.

**Окончание**: Установите дату и время конца поиска.

**Группа тревог**: Выберите группу(ы) из базы данных гос. номеров, среди которых будет производиться поиск. Выберите только интересующие вас, чтобы сузить диапазон поиска. Если же вы хотите осуществить поиск по абсолютно всем группам, выберите все.

**Номер ТС**: Вручную введите номер автомобиля, по которому будет производиться отбор, и нажмите  $(+)$ . Нажмите  $\overline{m}$ , чтобы удалить номер.

**Погрешность**: Введите количество символов погрешности для поиска номеров.

**Каналы**: Выберите канал(ы), видеофайлы с которого вы хотите найти.

#### 8800-222-94-84<br>www.ipanda.pro **PANDA**  $2023.11$ 1232 1232 1232 1232 1232  $1231$ 1232 1232 1232  $\frac{1}{23 : 59 : 59}$ 8250 **AH|02 AH|02 AH|02 AH 02 AH 02 AH|02 AH02 AH 07 AH|02** ند. 1232 1232 1232 8250 1232 1232 1232 1232 1232 1232 AH 02 **AH|02 AH|02 AH 02 AX 50 AH 02** AHO **AH 02 AH02**  $AH|02$ 8250 8250 8250 1232 1232 1232 1232 1232 1232 1232 **AH 02** AX 50 **AH|02 AH102** AX 50  $AH|02$ AH<sub>102</sub> **AH|02** AX 50 **AH 02**  $\overline{\mathbb{E}}$

После установки всех параметров отбора, нажмите **«Поиск»**:

Результат поиска отобразится справа в области просмотра в виде сетки из изображений. На каждом снимке отображается дата, время, номер канала и номер автомобиля.

Используйте навигацию по страницам в правом нижнем углу области просмотра для перехода между страницами или введите номер страницы, которую вы хотите просмотреть, вручную.

Для перехода в окно воспроизведения вы можете нажать снизу кнопку  $\sqrt{2}$ либо кликните дважды по миниатюре левой кнопкой мыши. Подробнее работа с видеофайлами описана в разделе «*6.3.2.1 Поиск видеозаписей*».

# **6.3.2.9 Поиск по AI: Постоянный посетитель**

Тип поиска предназначен для просмотра, архивирования данных об обнаруженных постоянных посетителях. Перейдите в раздел **«Воспроизведение»**→**«AI»**→**«Постоянный посетитель»**, после чего откроется следующее окно:

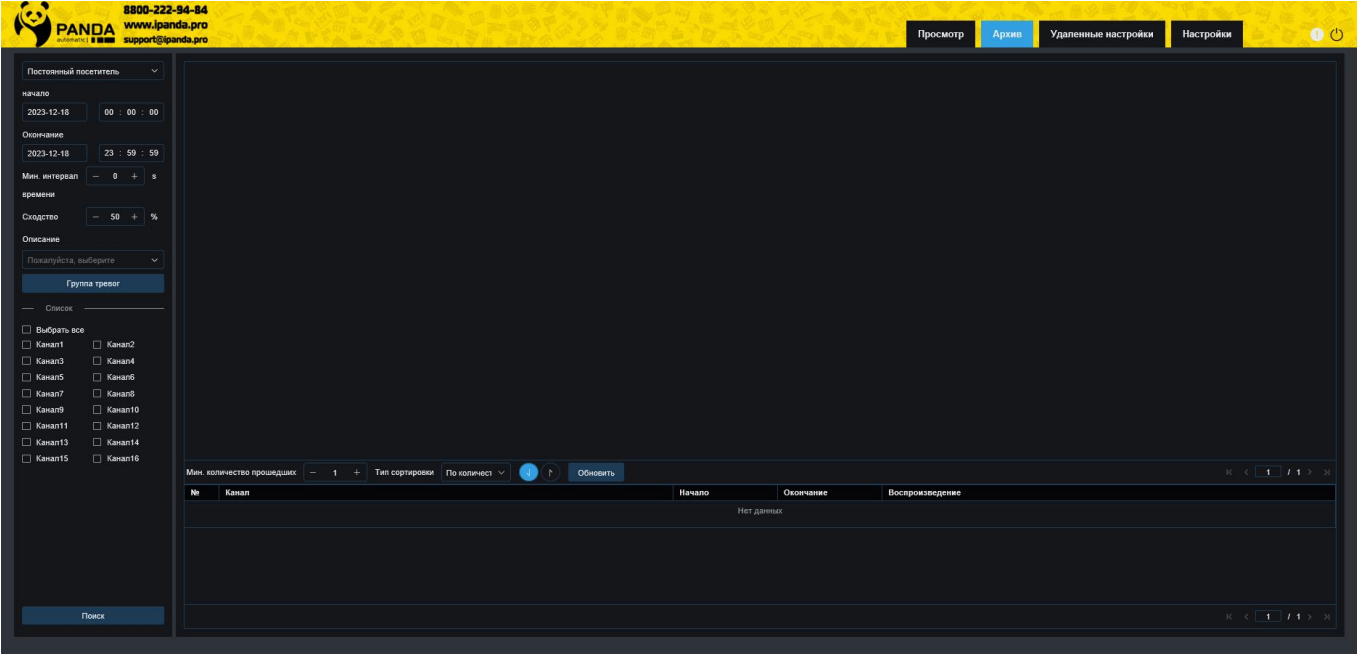

**Начало**: Установите дату и время начала поиска.

**Окончание**: Установите дату и время конца поиска.

**Мин. Интервал**: Установите верхнюю границу времени (в секундах), в течение которого посетитель появляется в поле зрения камеры.

**Сходство**: Процент сходства найденных снимков при сравнении со снимками из базы данных лиц.

**Описание**: Выберите при необходимости дополнительные параметры отбора.

**Группа тревог**: Выберите группу(ы) из базы данных лиц, среди которых будет производиться поиск. Выберите только интересующие вас, чтобы сузить диапазон поиска. Если же вы хотите осуществить поиск по абсолютно всем группам, выберите все.

**Каналы**: Выберите канал(ы), видеофайлы с которого вы хотите найти.

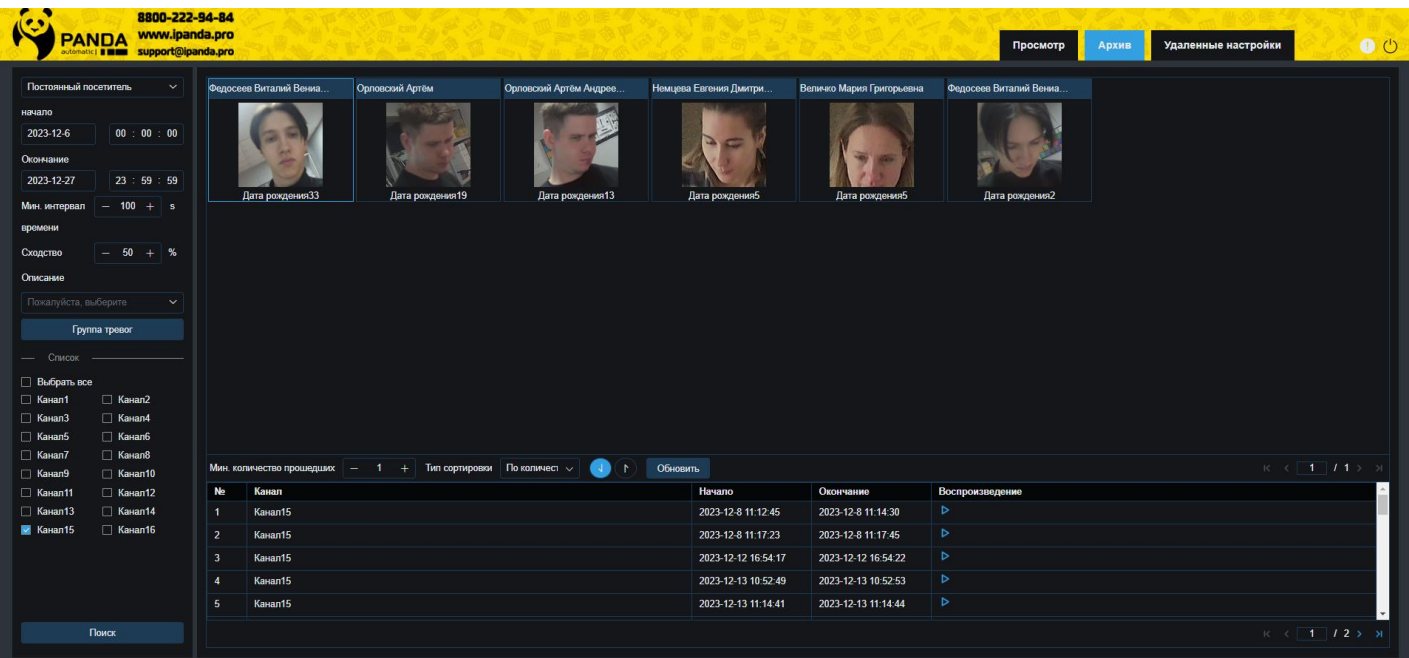

После установки всех параметров отбора, нажмите **«Поиск»**:

Результат поиска отобразится справа в области просмотра в виде сетки из изображений. На каждом снимке отображается имя человека и количество посещений. Чтобы просмотреть все видеофайлы по каждому человеку, кликните дважды по снимку. Нажмите  $\Diamond$  для возращения в предыдущее меню.

Используйте навигацию по страницам в правом нижнем углу области просмотра для перехода между страницами или введите номер страницы, которую вы хотите просмотреть, вручную.

Ниже построчно отображается подробная информация о каждом посещении.

Вы можете ввести вручную минимальное количество посещений и нажать **«Обновить»**. Отсортируйте результат по количеству посещений или по времени от меньшего к большему и наоборот.

Для перехода в окно воспроизведения нажмите  $\triangleright$  либо кликните дважды по миниатюре левой кнопкой мыши. Подробнее работа с видеофайлами описана в разделе «*6.3.2.1 Поиск видеозаписей*».

## **6.3.2.10 Поиск по AI: Учёт рабочего времени**

Тип поиска предназначен для просмотра, архивирования статистических данных учёта рабочего времени сотрудников. Перейдите в раздел **«Воспроизведение»**→**«AI»**→**«Учёт рабочего времени»**, после чего откроется следующее окно:

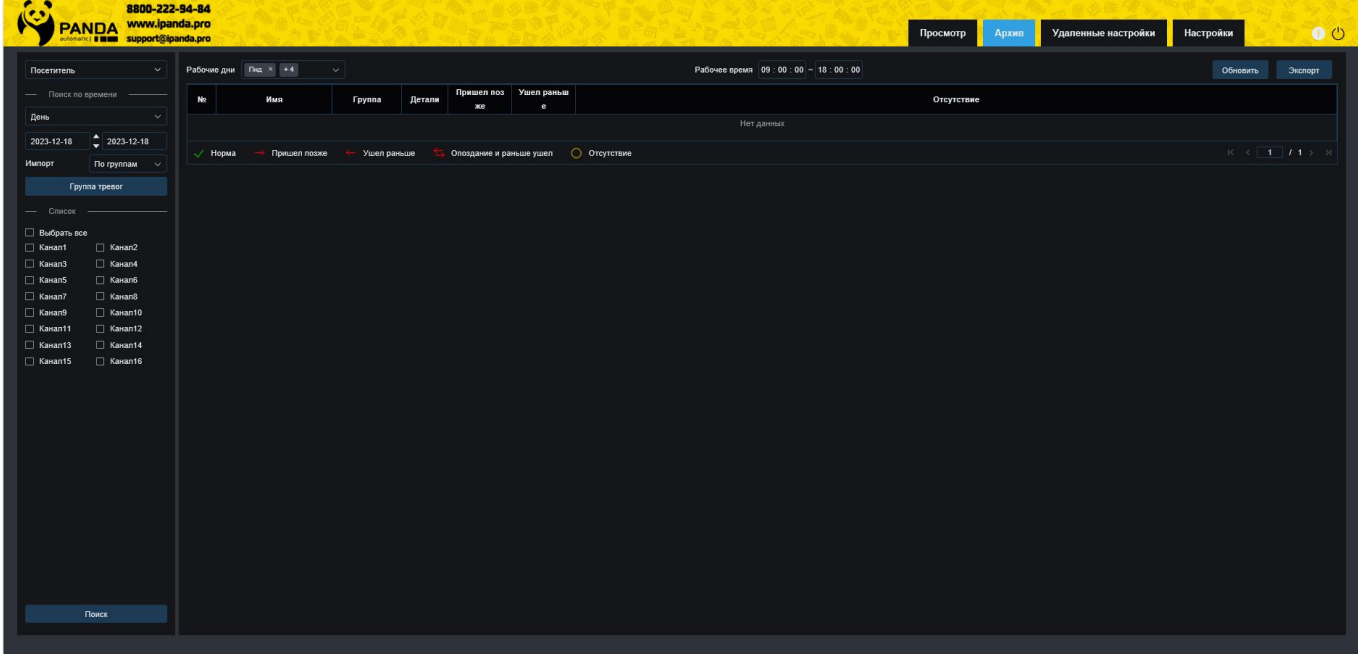

**День**: Выберите интервал времени для поиска данных.

**Импорт**: Выберите режим поиска по определённой группе\группам или по лицу\лицам.

**Группа тревог**: Выберите группу(ы) из базы данных лиц, среди которых будет производиться поиск. Выберите только интересующие вас, чтобы сузить диапазон поиска. Если же вы хотите осуществить поиск по абсолютно всем группам, выберите все.

**Каналы**: Выберите канал(ы), с которого вы хотите найти статистику учёта рабочего времени и соответствующие видеофайлы.

После установки всех параметров отбора, нажмите **«Поиск»**:

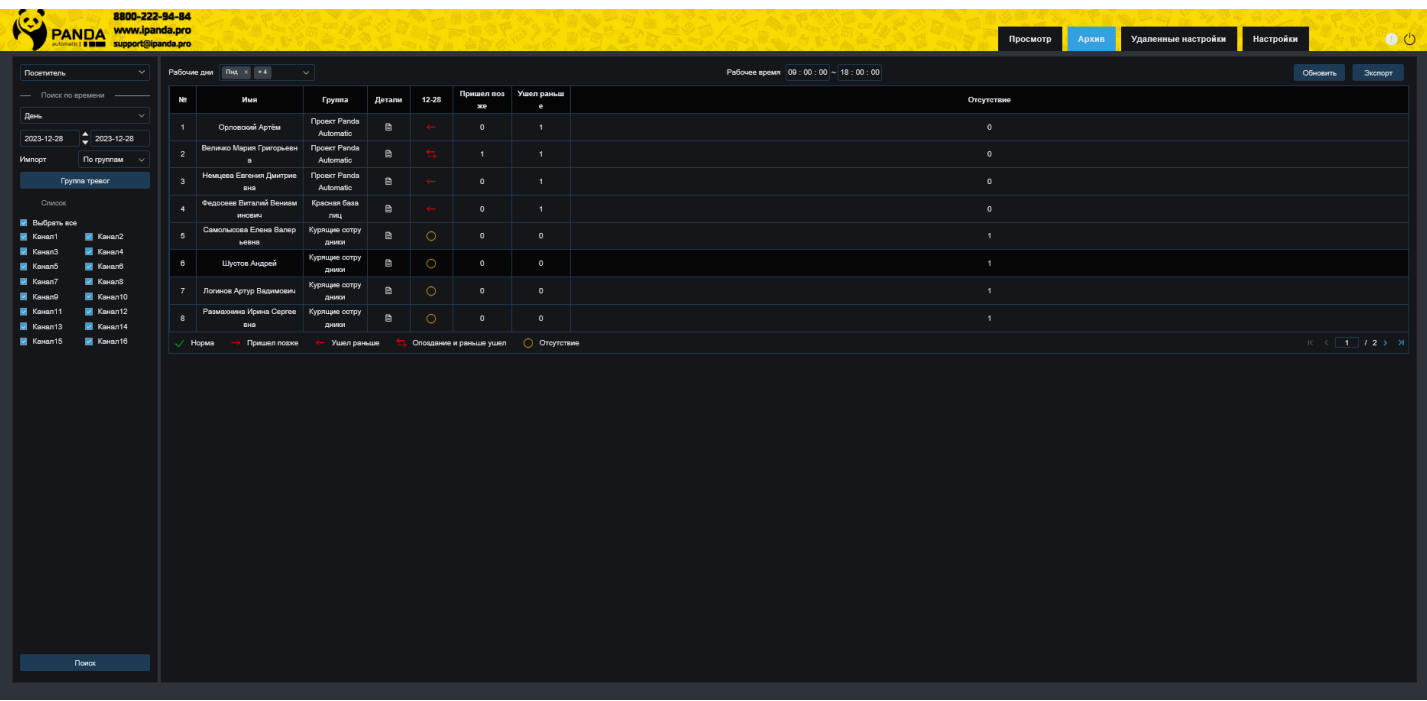

Результат поиска отобразится справа в области просмотра в виде нумерованного списка. В списке отображается информация о сотрудниках, их опозданиях, ранних убытий и отсутствий.

Выше области просмотра вы можете скорректировать количество рабочих дней на неделе на неделе и рабочее время. Используйте навигацию по страницам в правом нижнем углу области просмотра для перехода между страницами или введите номер страницы, которую вы хотите просмотреть, вручную. Нажмите **«Экспорт»**, чтобы сохранить результат на компьютер. Обратите внимание, что формат и путь сохранения файла задается в разделе **«Настройки»**. См. раздел «*6.3.4 Локальные настройки*».

Кликните один раз левой кнопкой мыши в области просмотра на любую строку с информацией о рабочем времени сотрудника, отобразится информация в виде временной шкалы с отметками ниже области просмотра. Вертикальные зелёные линии обозначают границы рабочего времени. Для увеличения или уменьшения временного диапазона на шкале используйте колесо мыши.

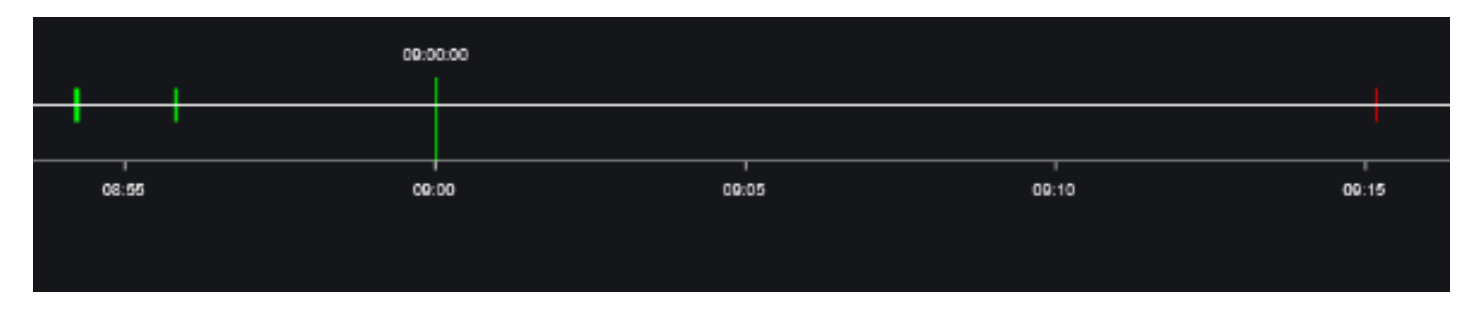

Для просмотра детальной информации о событии или воспроизведения нажмите «Детали» <sup>|</sup> . откроется следующее окно:

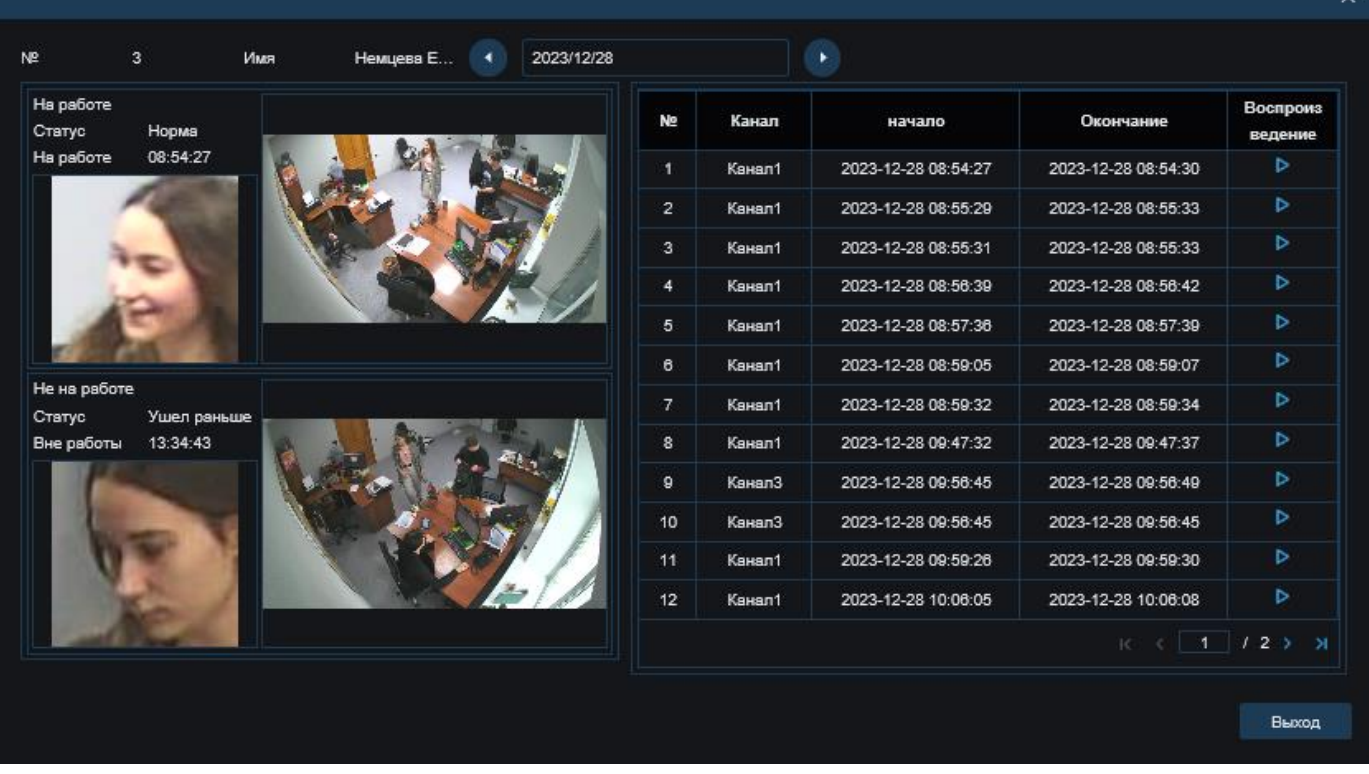

Используйте навигацию по страницам в правом нижнем углу для перехода между страницами или введите номер страницы, которую вы хотите просмотреть, вручную.

Для перехода в окно воспроизведения нажмите кнопку  $\triangleright$ . Подробнее работа с видеофайлами описана в разделе «*6.3.2.1 Поиск видеозаписей*».

#### **6.3.3 Удаленные настройки**

В разделе **«Удаленная настройка»** вы можете произвести настройку параметров видеорегистратора. Разделы настроек регистратора и их группировка практически полностью повторяют настройки локального интерфейса. Описание параметров и рекомендации по настройкам вы можете найти соответствующих разделах, описанных выше.

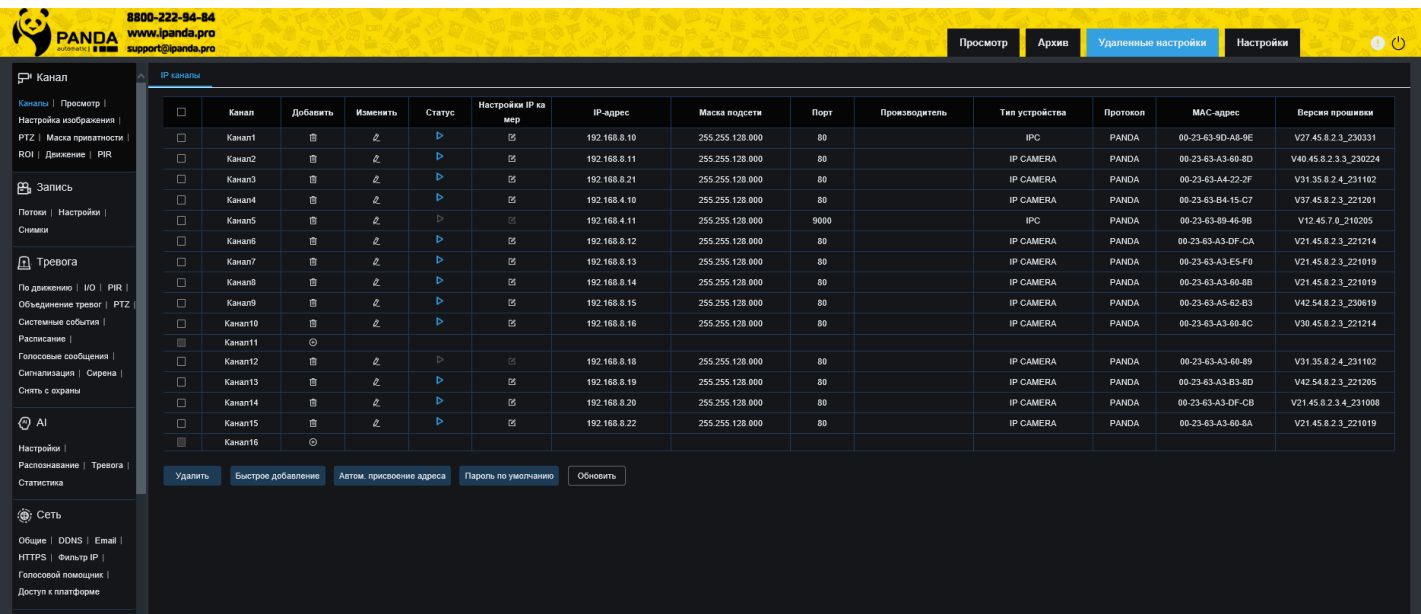

### **6.3.4 Локальные настройки**

В разделе **«Локальные настройки»** вы можете настроить форматы и пути к директориям на локальном компьютере для сохранения файлов.

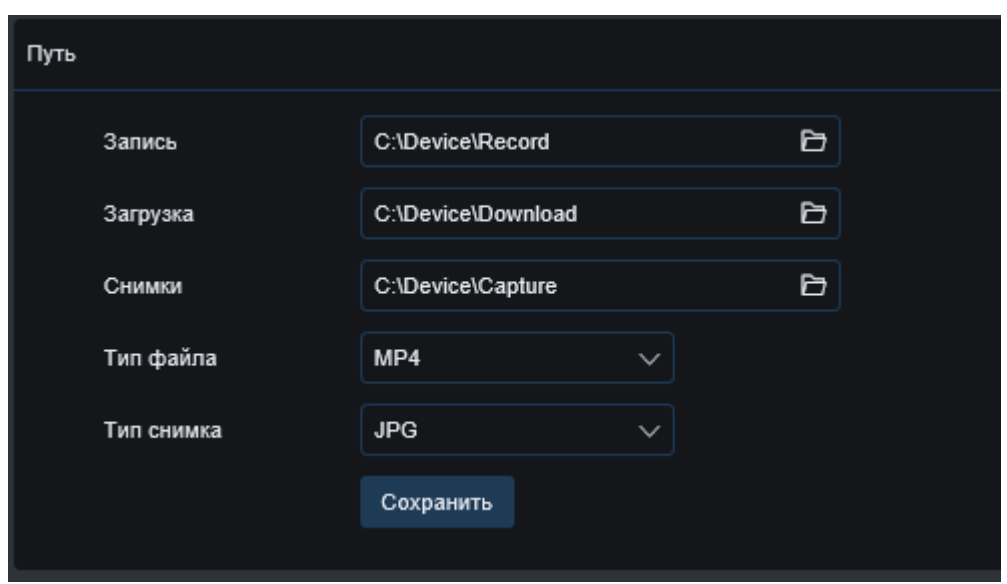

**Запись**: Путь к папке на компьютере, в которую будут сохраняться записи, сделанные вручную.

**Загрузка**: Путь к папке на компьютере, в которую будут сохраняться записи, скачиваемые с жесткого диска регистратора.

**Снимки**: Путь к папке на компьютере, в которую будут сохраняться снимки, сделанные вручную.

**Тип файла**: Выбор формата для сохранения видеозаписей на компьютере.

**Тип снимка** Выбор формата для сохранения снимков на компьютере.

**Сохранить**: Сохранение изменений.

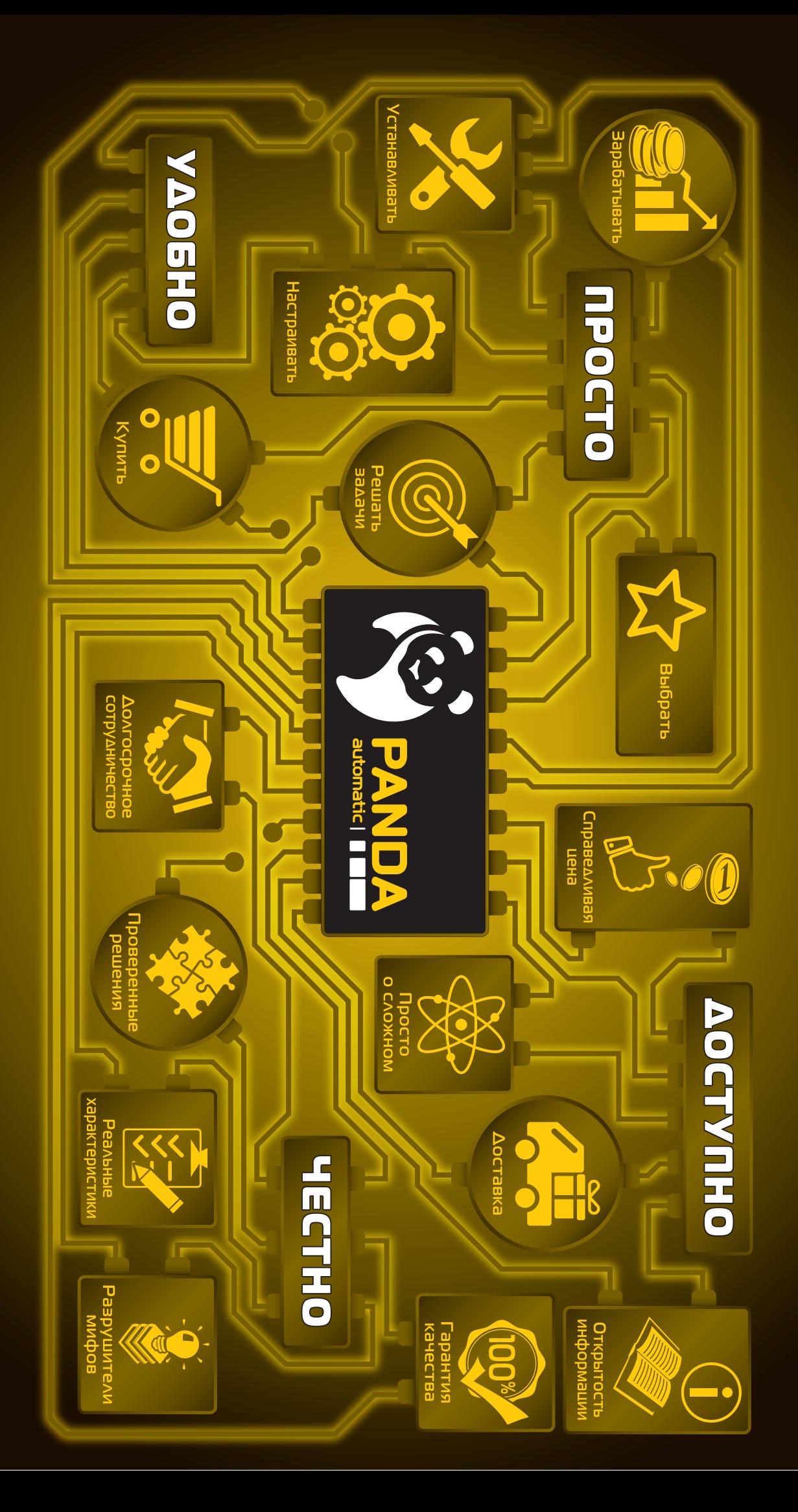